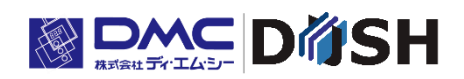

### InfoSOSA™シリーズ

# InfoSOSA Version 2.5-2.7

# リファレンスマニュアル

株式会社ディ・エム・シー <https://www.dush.co.jp/>

<span id="page-1-0"></span>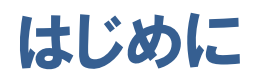

この度は、ディ・エム・シーの製品をお買い上げ頂き、誠にありがとうございます。 本マニュアルは InfoSOSA 本体機能および画面作成ツール(InfoSOSA ビルダ)の機能について記載してお ります。

本マニュアルをよくお読みの上、正しくお使いください。

#### 対象ユーザ

- ✓ InfoSOSA の機能や仕様の詳細を調べたい方
- ✓ InfoSOSA とマイコン機器の通信仕様を調べたい方

#### 対象バージョン

本マニュアルは以下のバージョンの InfoSOSA について記載しております。 バージョンにより一部動作が異なる場合がございます。

詳細は、別紙「InfoSOSA リリースノート」を参照ください。

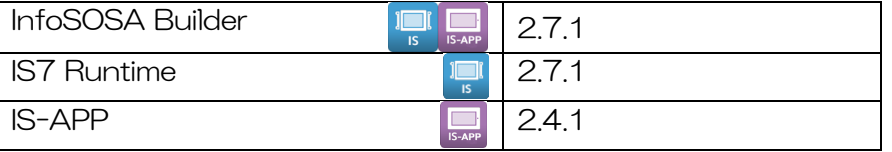

### 著作権および商標に関する記述

■このソフトウェアは「ソフトウェア・ライセンス条件」に従ってご使用ください。

- ■このマニュアルの著作権は、株式会社ディ・エム・シーが所有しています。
- ■本製品および本書内容の一部、または全てを無断で掲載することは禁止されています。
- ■本製品および本書の内容は予告なしに変更することがあります。あらかじめご了承ください。
- ■本製品および本書の内容に関しては万全を期しておりますが、万一お気付きの点がございましたら、株式 会社ディ・エム・シーまで御連絡ください。
- ■本製品を使用したことによるお客様の損害その他の不利益、または第三者からのいかなる請求につきまし ても当社はその責任を負いません。あらかじめご了承ください。
- ■Microsoft®、Windows®、Windows® 10、Windows® 11、Microsoft® .NET Framework は米国 Microsoft Corporation の米国およびその他の国における登録商標または商標です。
- ■その他の会社および製品名は、各社の商標または登録商標です。

### 画像ファイル、サウンドファイルの取り扱いについて

使用する画像ファイル、サウンドファイルはユーザ各位で作成したものをご利用ください。 著作権で保護されたファイルを無断で商用などに使用、配布することは法律で禁止されています。 著作権フリーの素材などでも使用条件に制限が付く場合がありますのでご注意ください。

# <span id="page-2-0"></span>関連ドキュメント

本書に関連するドキュメントは以下になります。目的に合わせて参照ください。

#### IS731 シリーズ スタートアップガイド

IS731 シリーズをご使用される方向けのマニュアルです。

IS731 シリーズの特徴のご紹介、チュートリアル、IS731 シリーズ固有の機能について記載しています。

#### 対象ユーザ

- ✓ IS731 シリーズをご検討の方
- ✓ 初めて IS731 シリーズをご使用される方
- ✓ IS731 シリーズ固有の機能について確認されたい方

#### IS-APP スタートアップガイド

IS-APP をご使用される方向けのマニュアルです。 IS-APP の特徴のご紹介、チュートリアル、IS-APP 固有の機能/仕様について記載しています。

#### 対象ユーザ

- ✓ IS-APP をご検討の方
- ✓ 初めて IS-APP をご使用される方
- ✓ IS-APP 固有の機能/仕様について確認されたい方

### InfoSOSA リファレンスマニュアル(本書)

このドキュメントです。 InfoSOSA の機能/仕様について記載しています。

#### 対象ユーザ

- ✓ InfoSOSA の機能や仕様の詳細を調べたい方
- ✓ InfoSOSA とマイコン機器の通信仕様を調べたい方

### InfoSOSA ビルダ操作マニュアル

InfoSOSA ビルダの操作方法について記載しています。

#### 対象ユーザ

- ✓ InfoSOSA ビルダをご使用中に設定/操作の詳細を調べたい方
- ✓ InfoSOSA ビルダの便利な使い方を知りたい方

#### 上位通信テスタ取扱説明書

上位通信の操作方法について記載しています。

※ 上位通信テスタは、マイコン機器の代わりに PC で InfoSOSA と通信させるためのソフトウェアです。

#### 対象ユーザ

- ✓ マイコン機器を使わずに、InfoSOSA と通信テストを行う方
- ✓ マイコン機器のデバッグを行う時に、通信コマンドの確認を行いたい方
- ✓ 上位通信テスタをご使用中に設定/操作の詳細を調べたい方

#### InfoSOSA Ver2.1 からの移行ガイド

InfoSOSA Version2.5 の新機能と Version2.0/Version2.1 プロジェクトを Version2.5 以降で使用する 方法について記載しています。

#### 対象ユーザ

✓ InfoSOSA Version2.0/Version2.1 をご使用で Version2.5 以降への移行をご検討の方

### InfoSOSA リリースノート

InfoSOSA のバージョンによる違いを記載しています。

#### 対象ユーザ

InfoSOSA をご使用でバージョンアップをご検討の方

# <span id="page-4-0"></span>目次

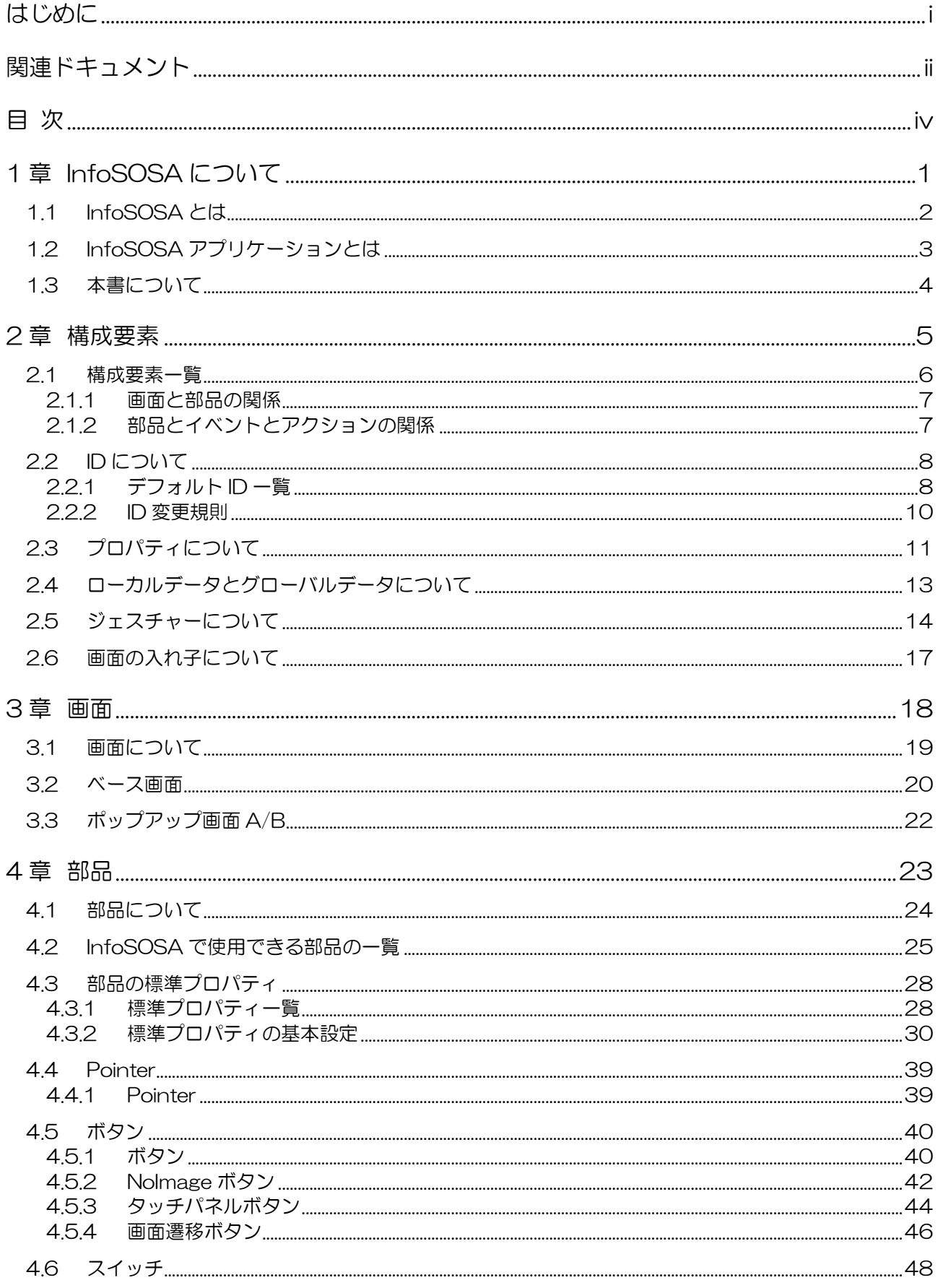

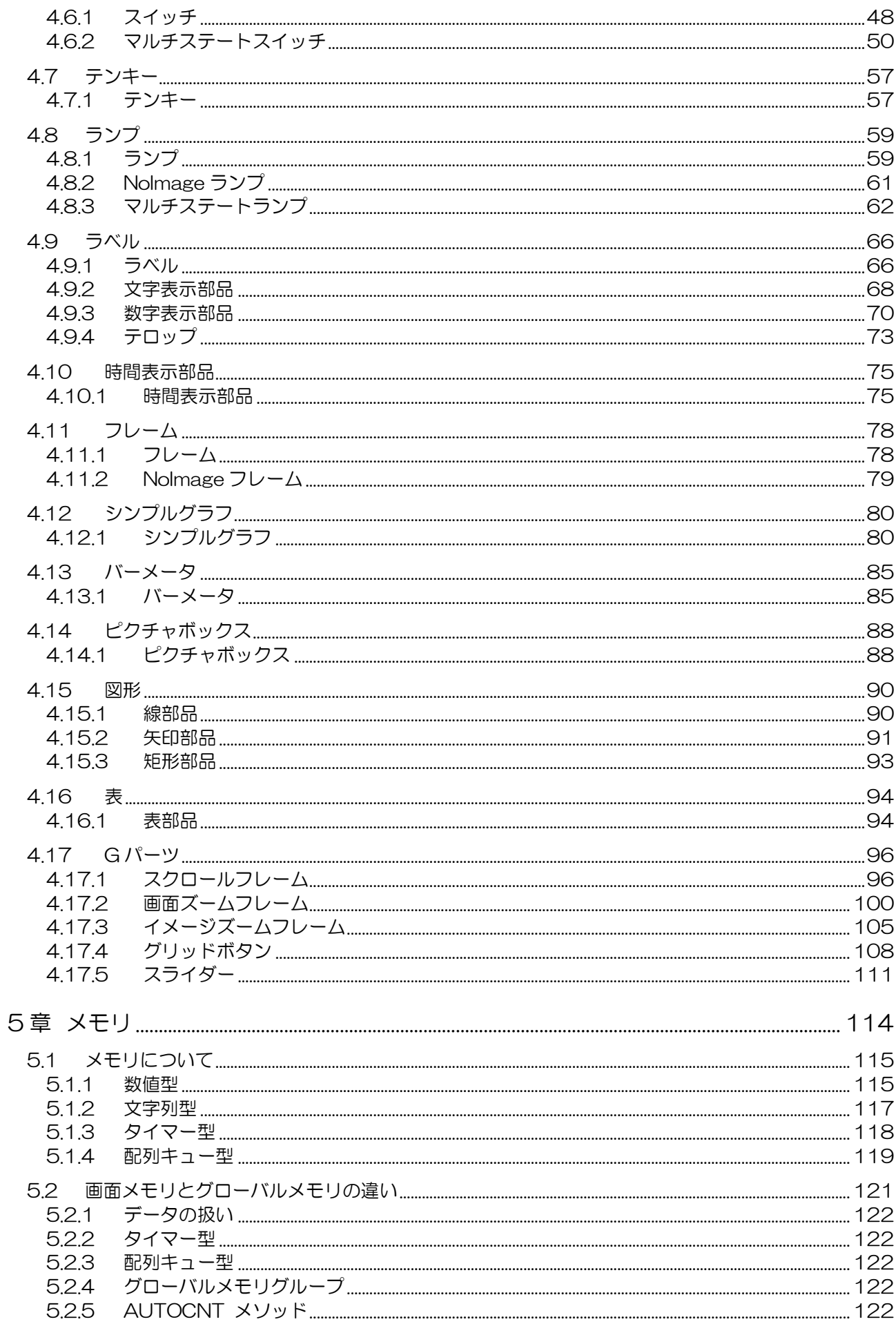

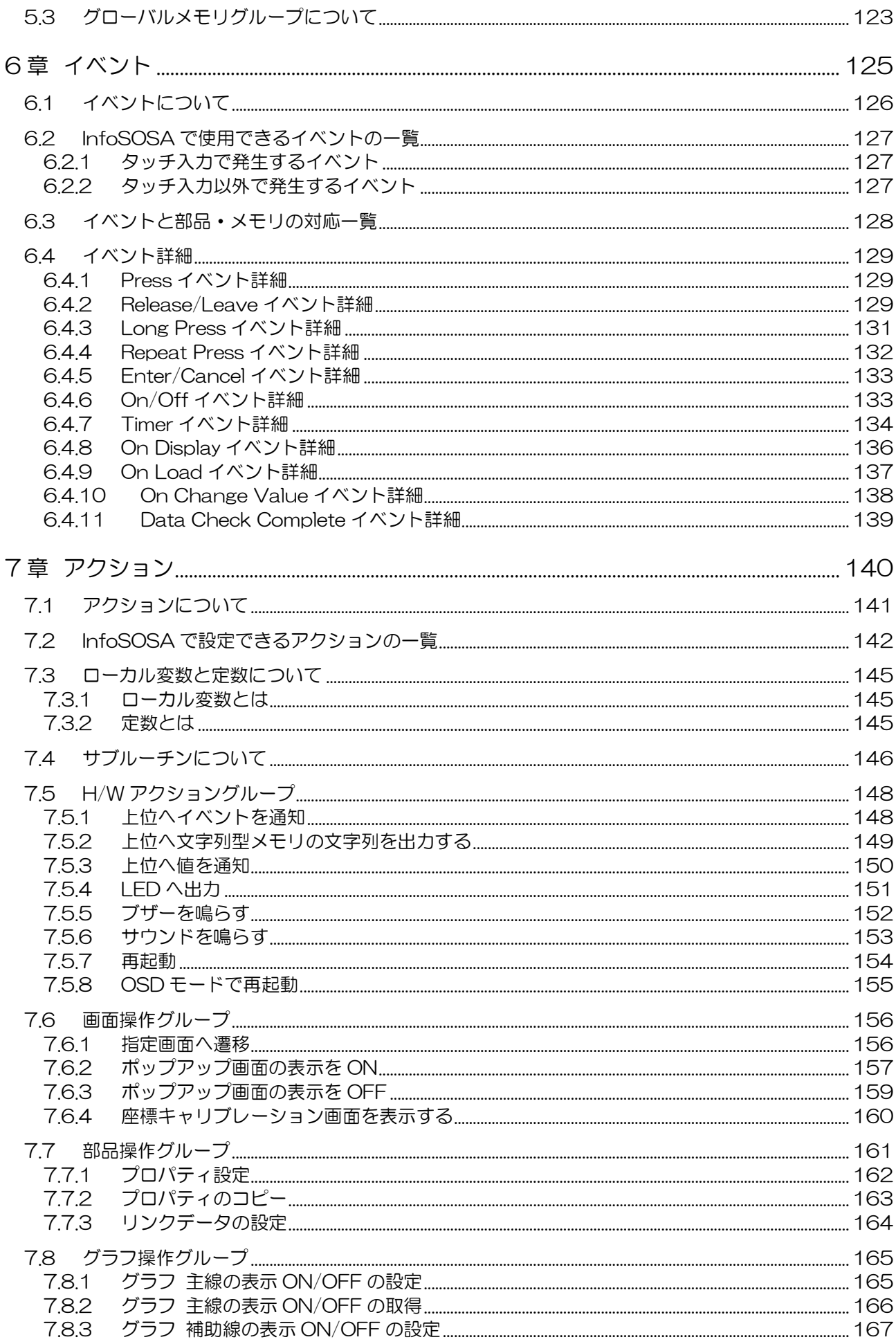

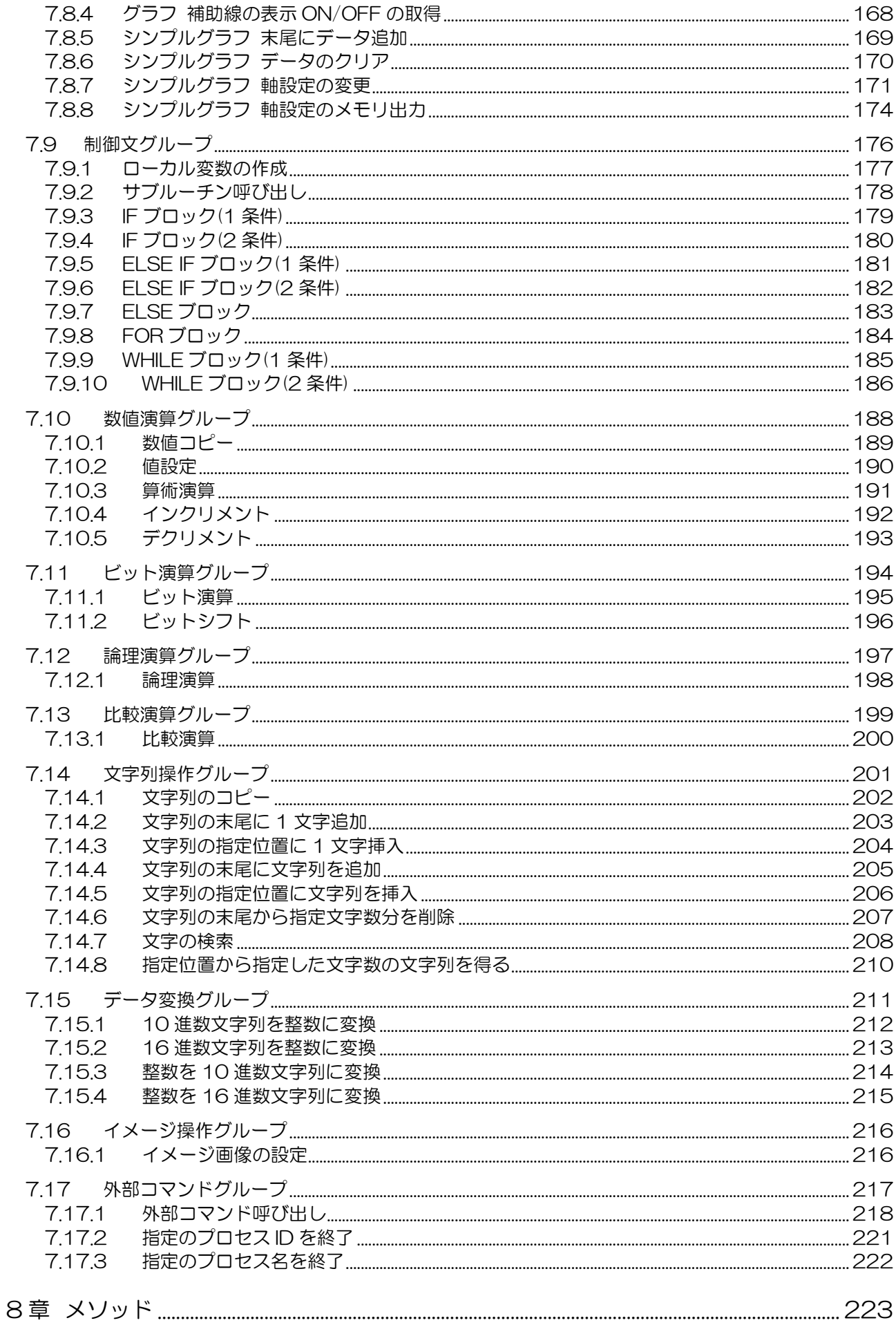

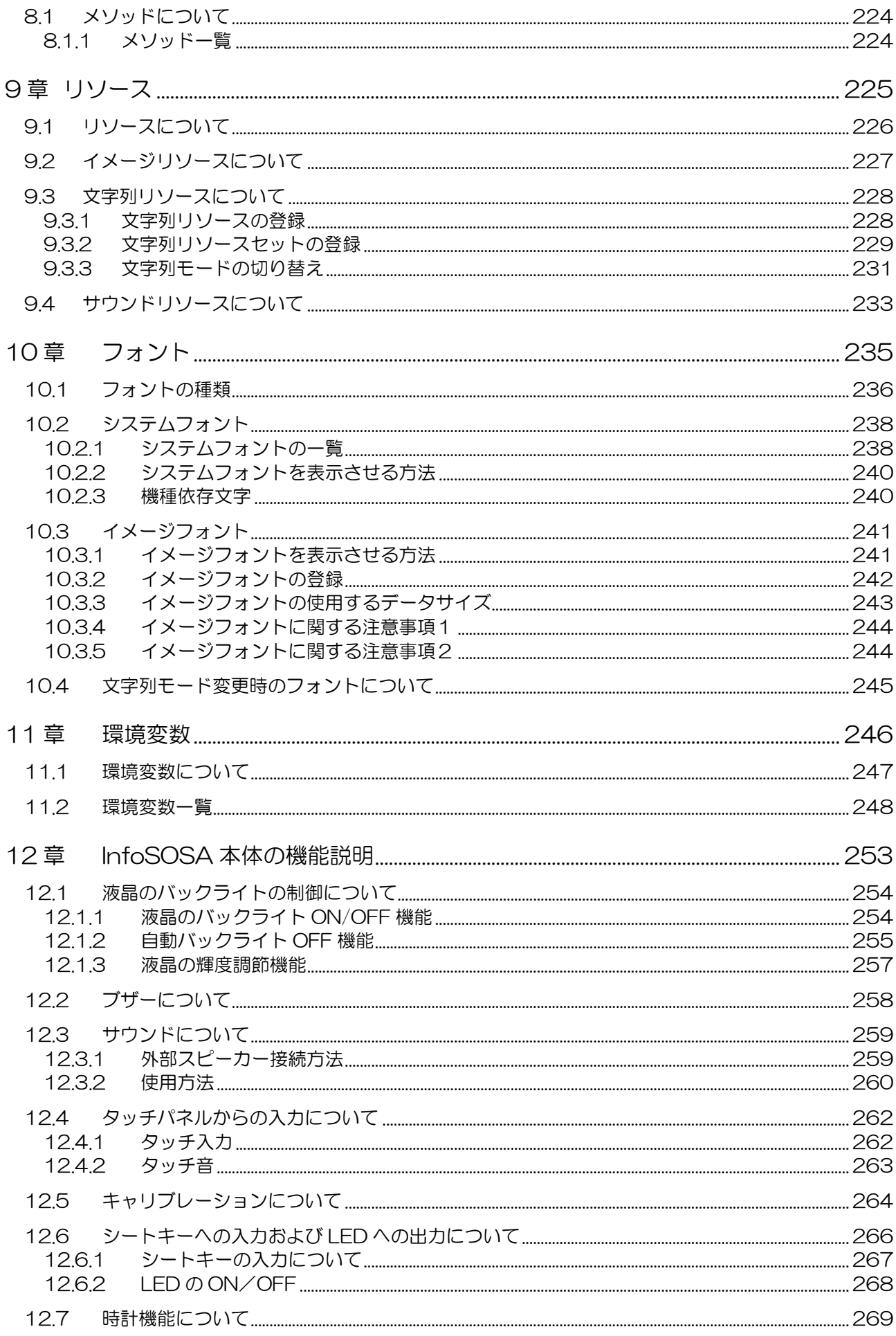

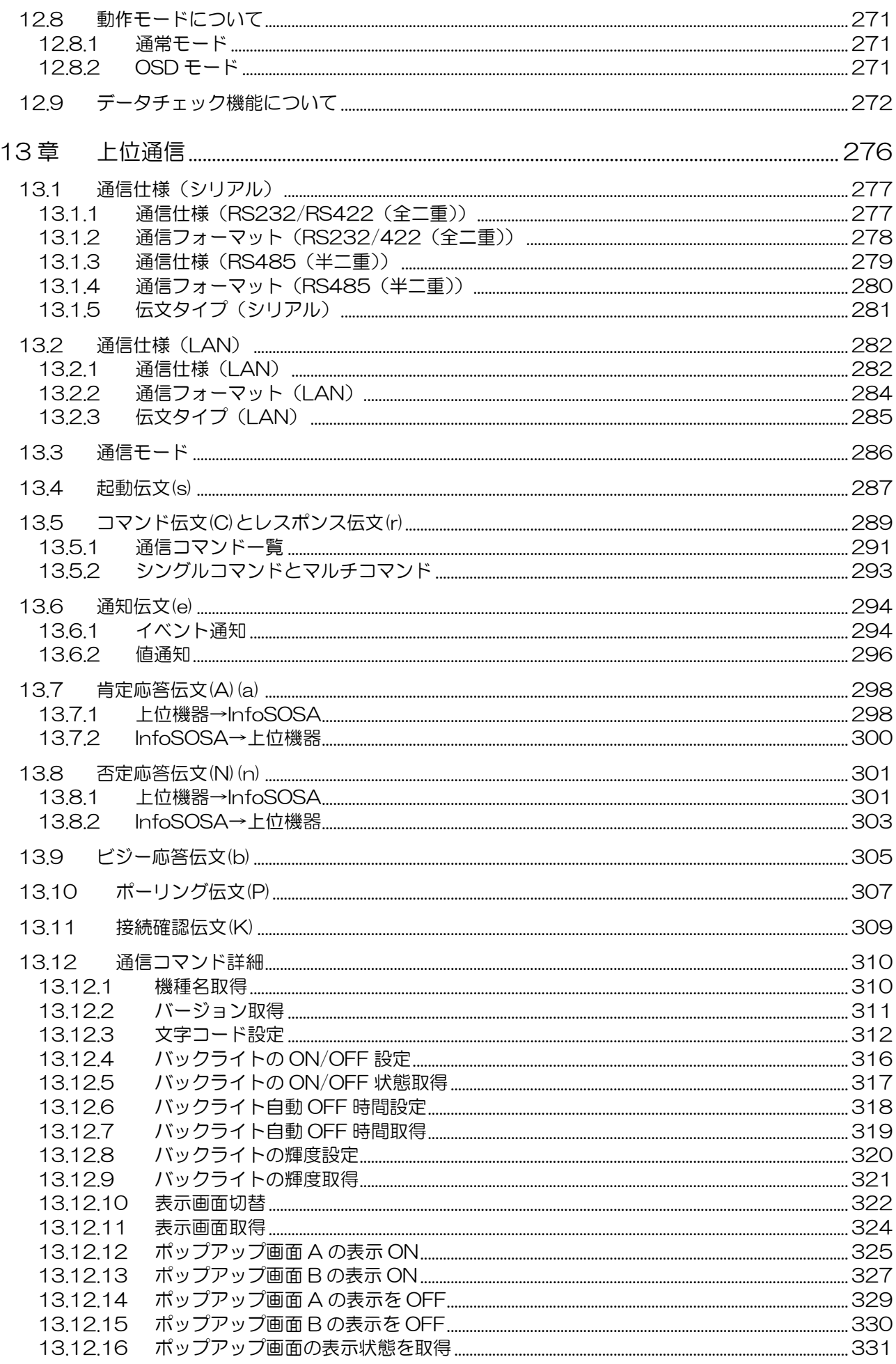

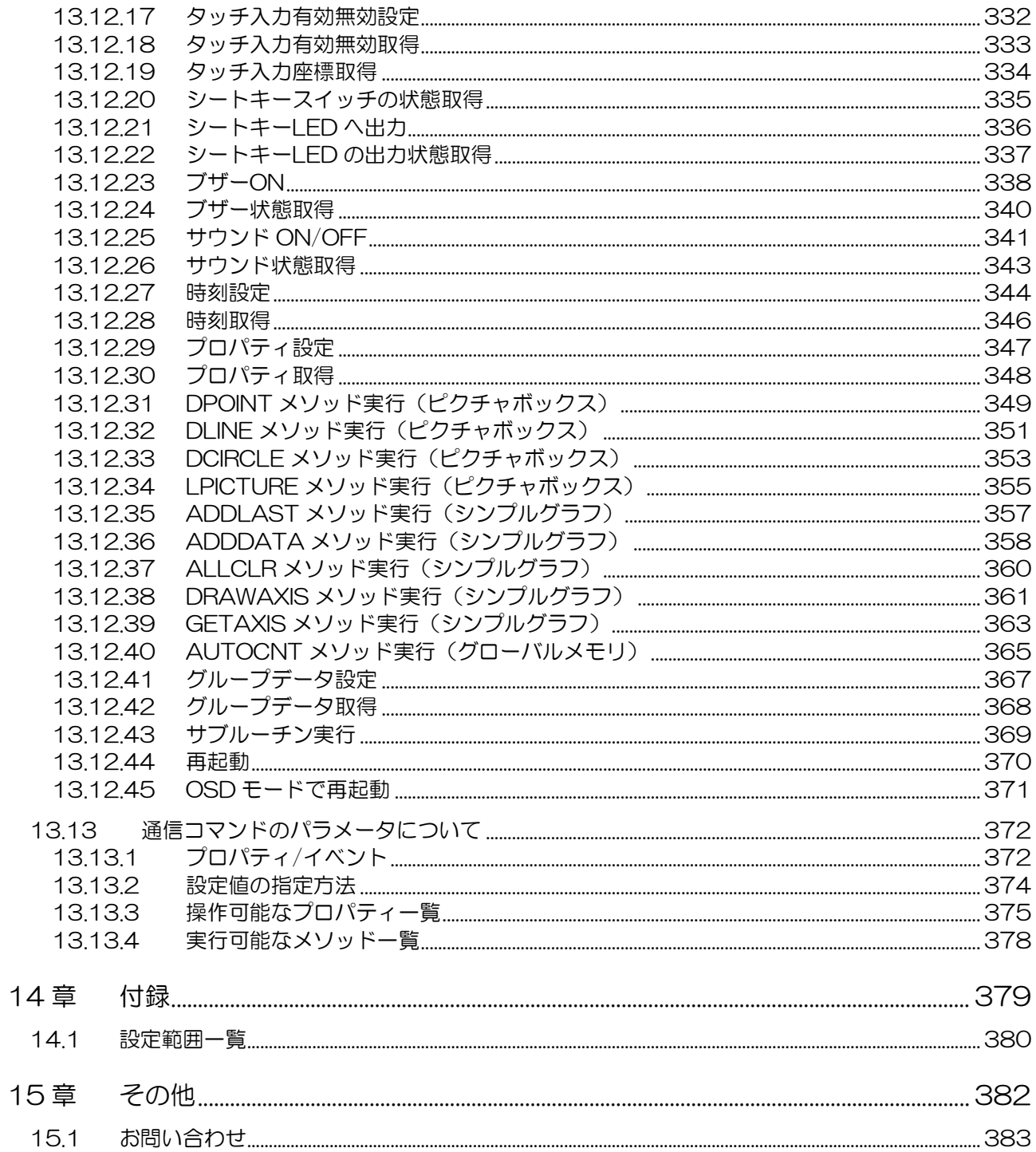

# <span id="page-11-0"></span>1章 InfoSOSAについて

### 章目次

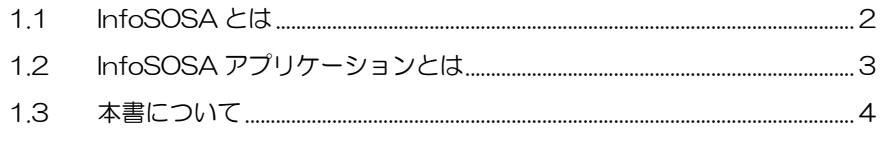

# <span id="page-12-0"></span>1.1 InfoSOSAとは

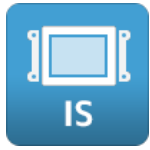

InfoSOSA とは、マイコン用のタッチパネル付き液晶表示機です。

InfoSOSA とマイコンの接続に複雑な配線は必要なく、シリアルケーブル1本のみで簡単に接 続できます。

画面の表示は全て InfoSOSA 側で処理するため、マイコン側で複雑な画面の表示処理は行いま せん。また、表示する画面は全て InfoSOSA のメモリに保存されるので、マイコン側で画面を 保存するための特別なメモリを用意する必要はありません。

マイコンからは簡単なコマンドを InfoSOSA に送るだけで、InfoSOSA に保存されている画面 の表示操作や、メモリの読み書き等が行えます。 これらの操作は InfoSOSA のタッチパネルから行うこともできます。

InfoSOSA に表示する画面は、付属の作画ソフト InfoSOSA ビルダを使用して、簡単に画面を 作成することができます。

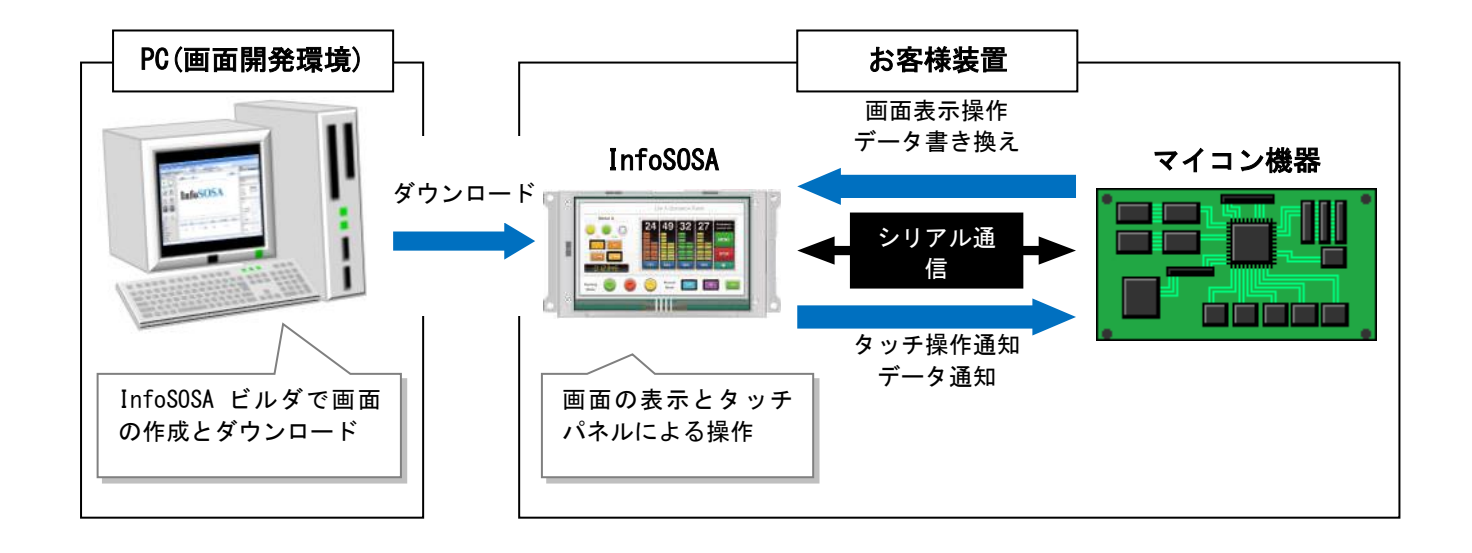

# <span id="page-13-0"></span>1.2 InfoSOSAアプリケーションとは

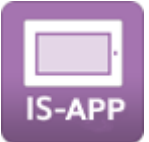

InfoSOSA アプリケーション(IS-APP)とは、作画ソフト InfoSOSA ビルダを使用して作成し た画面データを、ディ・エム・シー製パネルコンピュータ EM シリーズ上で動作させることが できるソフトウェアです。

パネルコンピュータ EM シリーズでも InfoSOSA ビルダを使用することで簡単に HMI を作成 することができます。

また、InfoSOSA の標準機能ではできないことを、パネルコンピュータ上で動作するユーザア プリケーションと連携して拡張することができます。

# <span id="page-14-0"></span>1.3 本書について

本書は、InfoSOSA IS731 シリーズ(以下、IS シリーズと記載)と EM シリーズ上で動作す る InfoSOSA アプリケーション(以下、IS-APP と記載)両方に対応しています。

IS シリーズと IS-APP は、基本的には共通の機能を持ちますが、一部 IS シリーズのみの機能、 IS-APP のみの機能がございます。

各シリーズの対応機能について、以下のアイコンで示します。

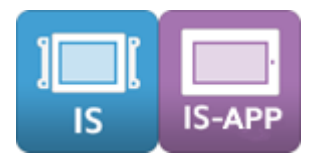

IS シリーズ、IS-APP 両方を対象にした項目です。

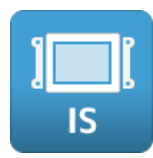

IS シリーズを対象にした項目です。

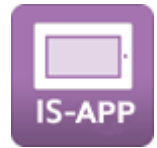

IS-APP を対象にした項目です。

# <span id="page-15-0"></span>2章 構成要素

### 章目次

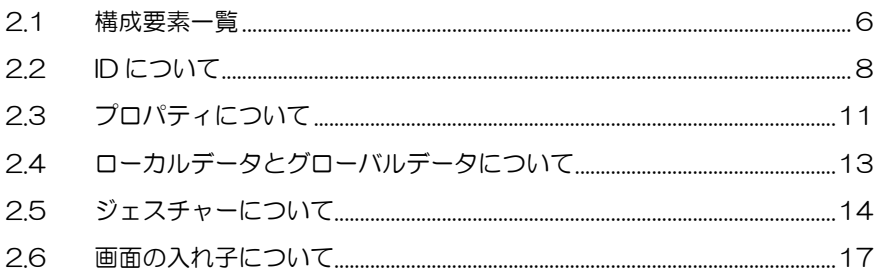

# <span id="page-16-0"></span>2.1 構成要素一覧

InfoSOSA は以下のような要素で構成されています。 詳しい説明は、各章を参照ください。

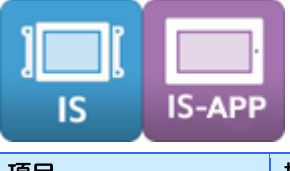

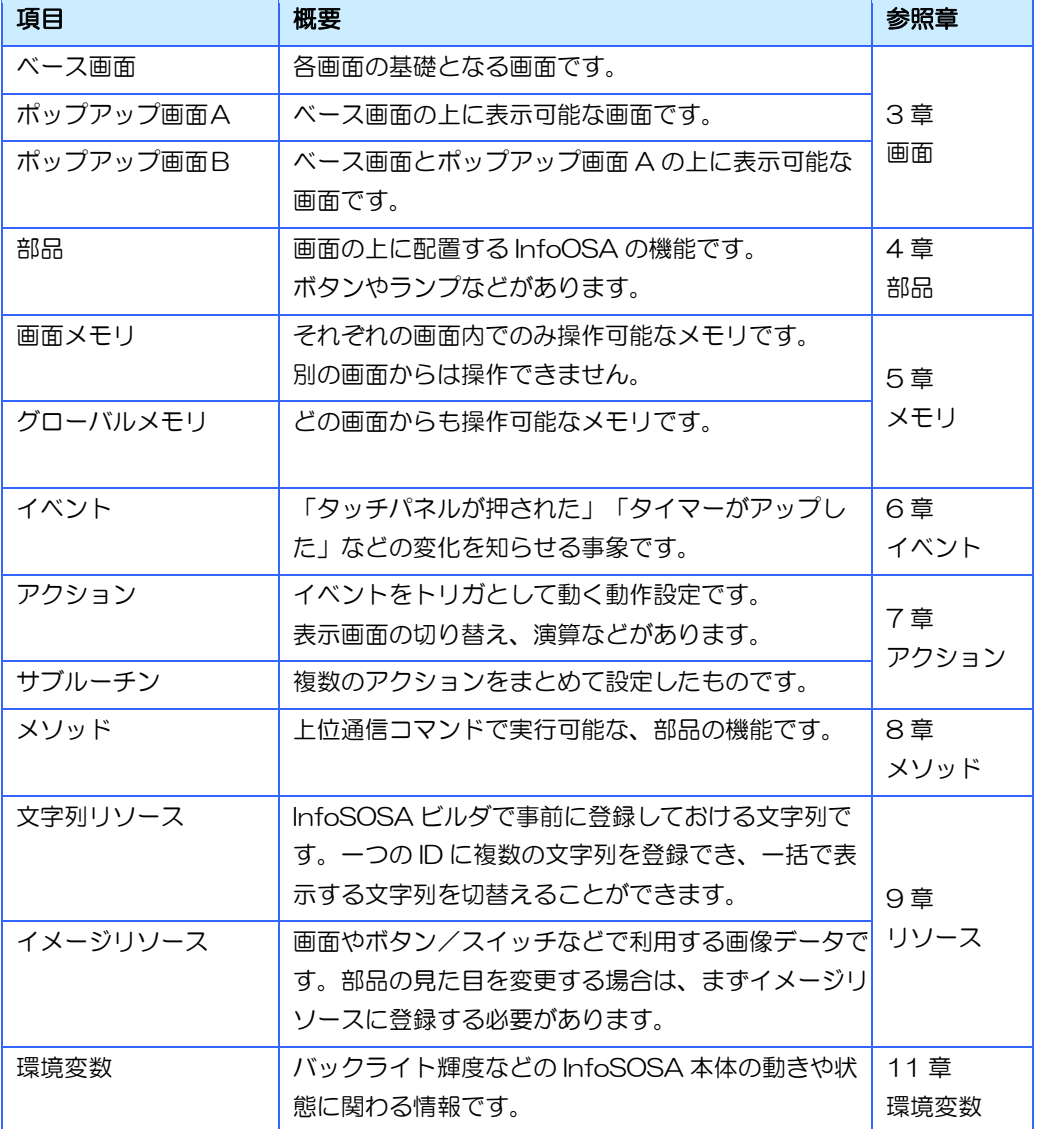

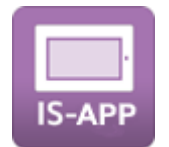

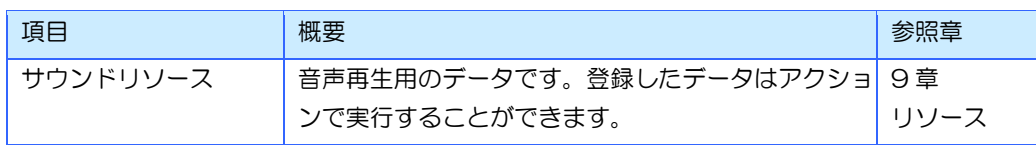

### <span id="page-17-0"></span>2.1.1 画面と部品の関係

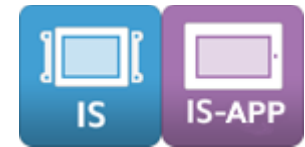

InfoSOSA に機能を追加するには、画面上に部品(ボタンやランプなど)を配置します。部品 の種類については 4 [章部品を](#page-33-0)参照ください。

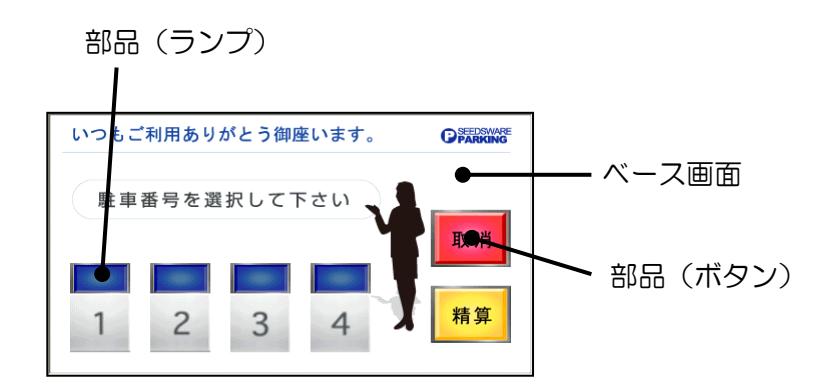

### <span id="page-17-1"></span>2.1.2 部品とイベントとアクションの関係

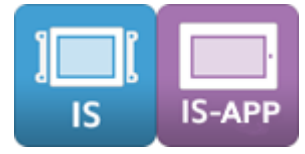

イベントとは、Press(押した)、Release(離した)など主にタッチ操作を行った時に発生す る事象です。

イベントが発生した時に、任意のアクション(動作)を行うことができます。

アクションは、部品のイベントごとに登録することができます。

イベントの詳細は 6 [章イベントを](#page-135-0)、各部品が持っているイベントは 4 [章部品を](#page-33-0)参照ください。

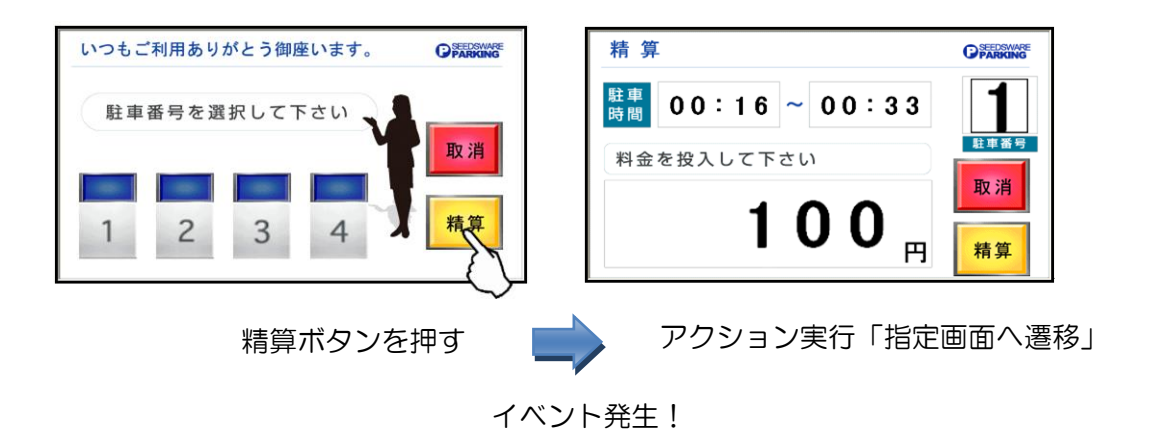

## <span id="page-18-0"></span>2.2 IDについて

InfoSOSA 上で使用される画面、部品、メモリ、各リソースは、全て ID と呼ばれる番号で識別 されます。アクションや上位通信コマンドでは、この ID を使って指定します。

### <span id="page-18-1"></span>2.2.1 デフォルト ID 一覧

ID は部品やメモリなどを配置すると自動的に割り振られます。 ID は変更可能なものと変更不可のものがあります。

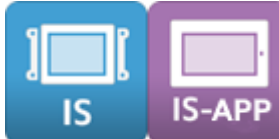

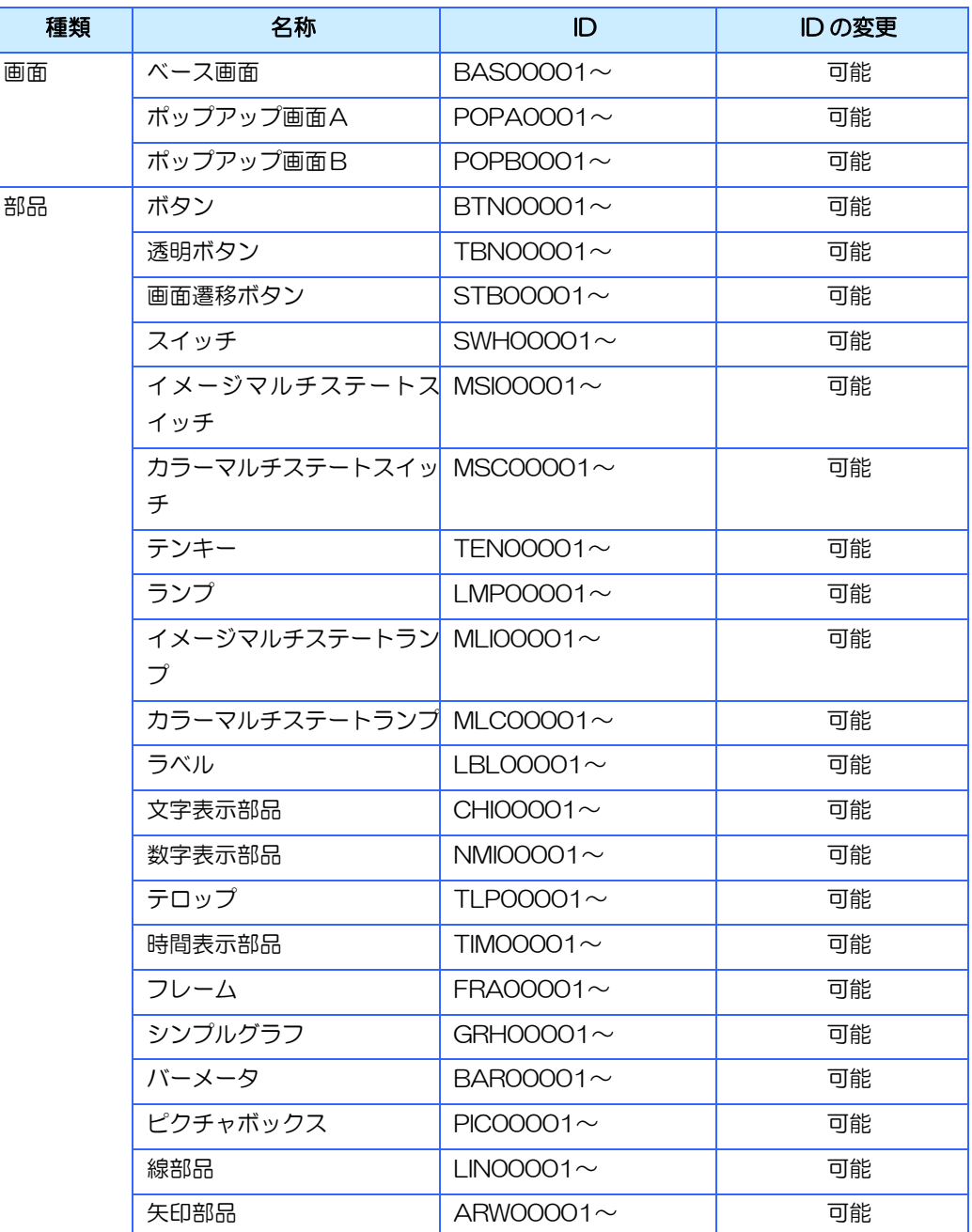

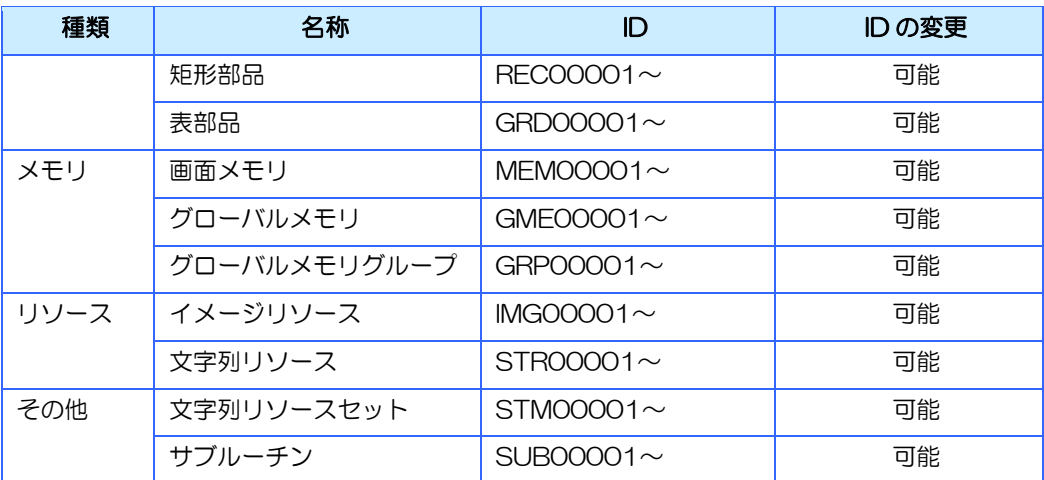

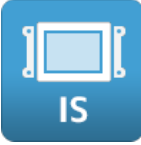

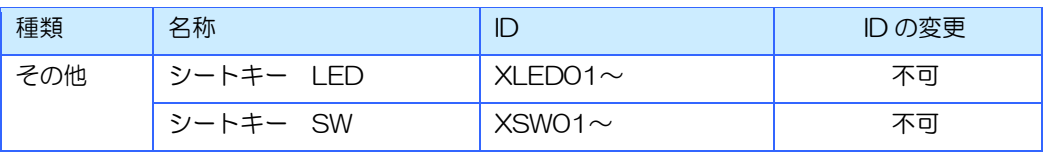

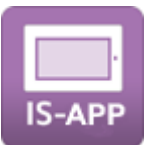

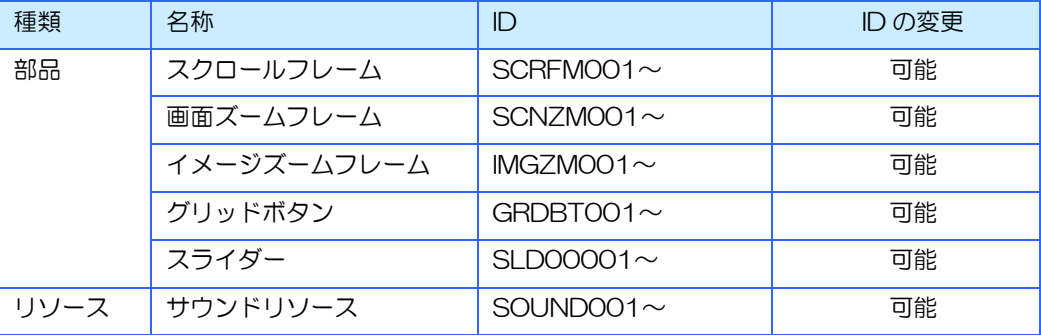

# <span id="page-20-0"></span>2.2.2 ID 変更規則

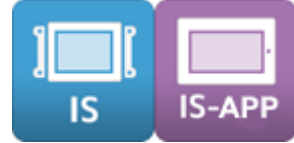

ID を変更する際は以下の規則があります。

- ① 文字数は1~8文字です。
- ② 使用可能文字は、半角英数字(英字は大文字のみ)、「-(半角ハイフン)」「\_(半角アンダー スコア)」です。
- ③ 先頭は半角英字である必要があります。
- ④ 先頭3文字が OSD である ID は予約されているため使用できません。
- ⑤ 同じ画面/カテゴリ内では同じ ID は使用できません。

## <span id="page-21-0"></span>2.3 プロパティについて

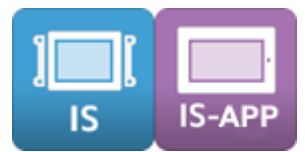

プロパティとは、部品やメモリの設定値などの情報を保持したものです。 アクションや上位通信コマンドにより、プロパティの値を変更することで部品の表示や機能を 変更することができます。

### プロパティの設定・変更

プロパティは、InfoSOSA ビルダ上では「プロパティエリア」や各部品の「詳細プロパティダ イアログ」から設定します。

InfoSOSA 動作中、一部のプロパティは、アクションまたは上位通信から変更できます。

### プロパティエリア

プロパティエリアとは、ビルダの画面上にある、プロパティを設定する領域です。 多くの部品に共通するプロパティを、素早く変更することができます。 複数の部品を選択した場合は、一括して変更することも可能です。 プロパティエリアに表示されないプロパティは、詳細プロパティダイアログから変更してくだ さい。

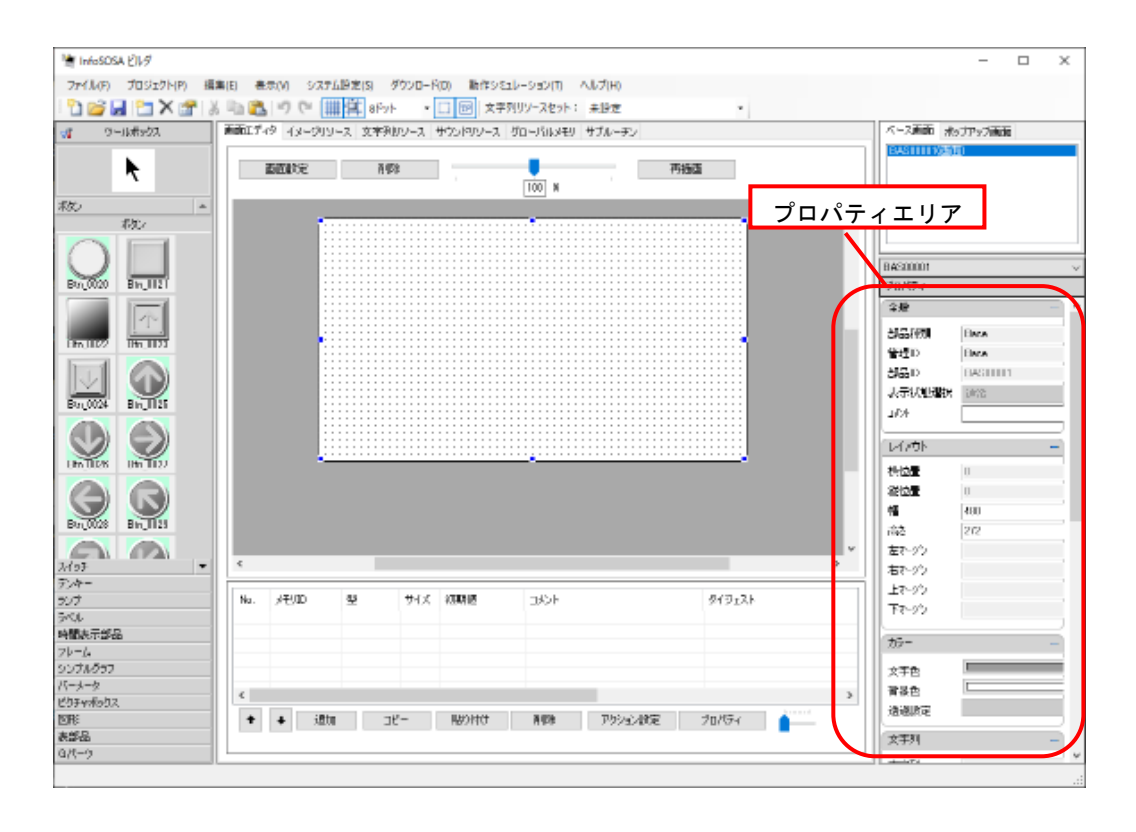

### 詳細プロパティダイアログ

「詳細プロパティダイアログ」とは、部品ごとに用意されたプロパティを設定できる画面です。 設定できるプロパティの種類は部品ごとに異なります。

「詳細プロパティダイアログ」は、設定したい部品を「右クリックして詳細プロパティをクリッ ク」または、「ダブルクリック」で表示されます。

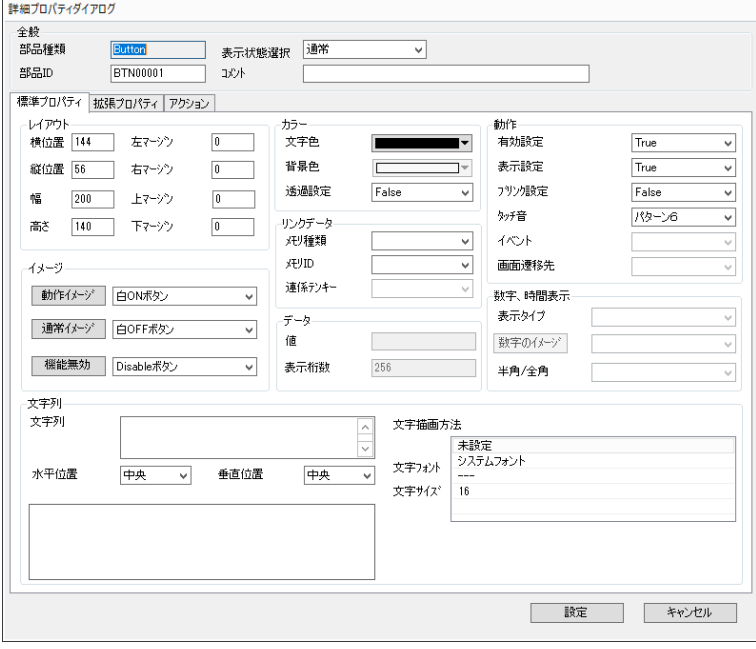

### <span id="page-23-0"></span>2.4 ローカルデータとグローバルデータについて

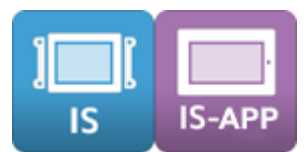

InfoSOSA にはローカルデータとグローバルデータがあります。

ローカルデータは画面(ベース画面、ポップアップ画面)に属しているデータです。表示中の画 面に属しているローカルデータ以外のローカルデータを参照したり設定したりすることはでき ません。また、所属画面表示時に初期化されます。

グローバルデータは、表示中の画面に関わらず常に参照したり設定したりすることができます。

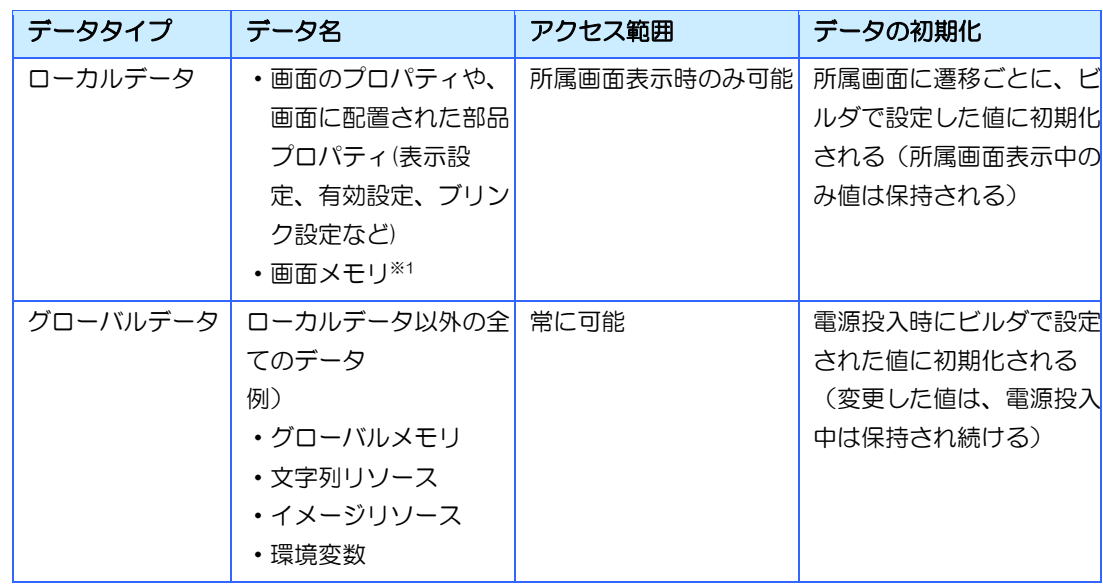

※1 タイマー型画面メモリの初期動作を「スタート」にした場合、所属画面表示時のみ動作します。

# <span id="page-24-0"></span>2.5 ジェスチャーについて

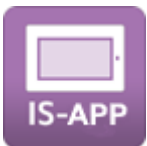

IS-APP では、ジェスチャー操作が行えます。ジェスチャーには以下の種類があります。

### パン

パンとは、タッチし、ドラッグする操作を指します。 表示エリアをスクロールしたり、スライダーを操作したりすることができます。

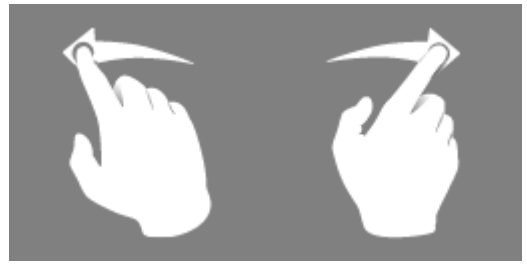

### フリック

フリックとは、タッチし、素早くドラッグしながら指を離す操作を指します。 表示エリアを素早くスクロールすることができます。

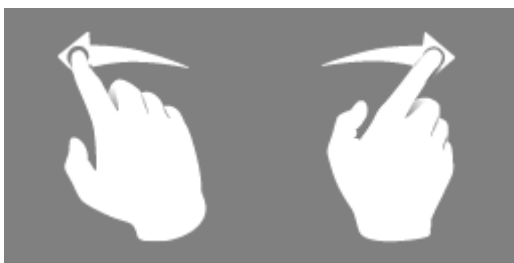

#### タップ

タップとは、タッチし、すぐに指を離す操作を指します。 動作は、部品によって変わります。

スクロールフレームの表示倍率/回転の初期化、タップした部分を実行する動作になります。

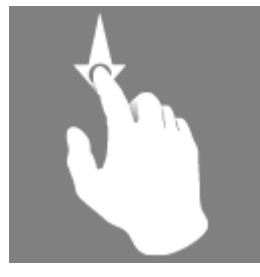

#### ダブルタップ

ダブルタップとは、タップを素早く2回行う操作を指します。 イメージズームフレームの表示倍率、回転の初期化に使用します。

※設定により、タップとダブルタップを切替えることができます。

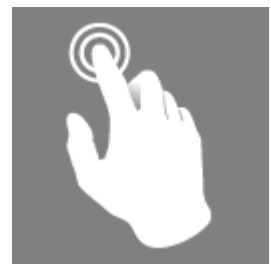

### ピンチ

ピンチとは、2本指でタッチし、それらの指を近づけていく、または離していく操作を指します。 画面ズームフレーム、イメージズームフレームの表示倍率を変更します。 指を近づけた場合は縮小、離した場合は拡大します。

※拡大縮小オプションを有効にする必要があります。

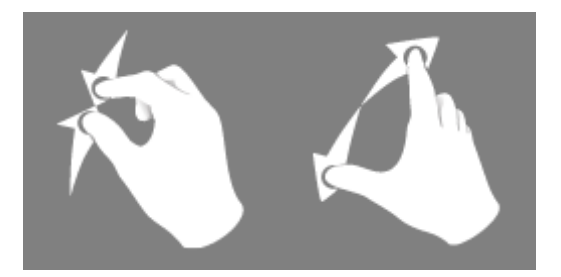

### ターン

ターンとは、2本指でタッチし、時計回りまたは反時計回りに動かす操作を指します。 イメージズームフレームに表示されている画像を回転します。

※回転オプションを有効にする必要があります。

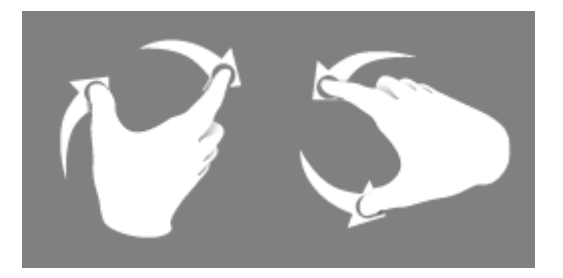

### G パーツ対応表

使用できるジェスチャーは部品により異なります。

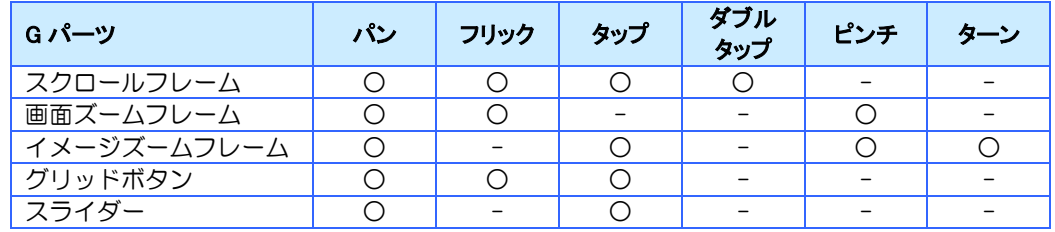

#### 機種対応表

機種によって使用可能なジェスチャーは異なります。

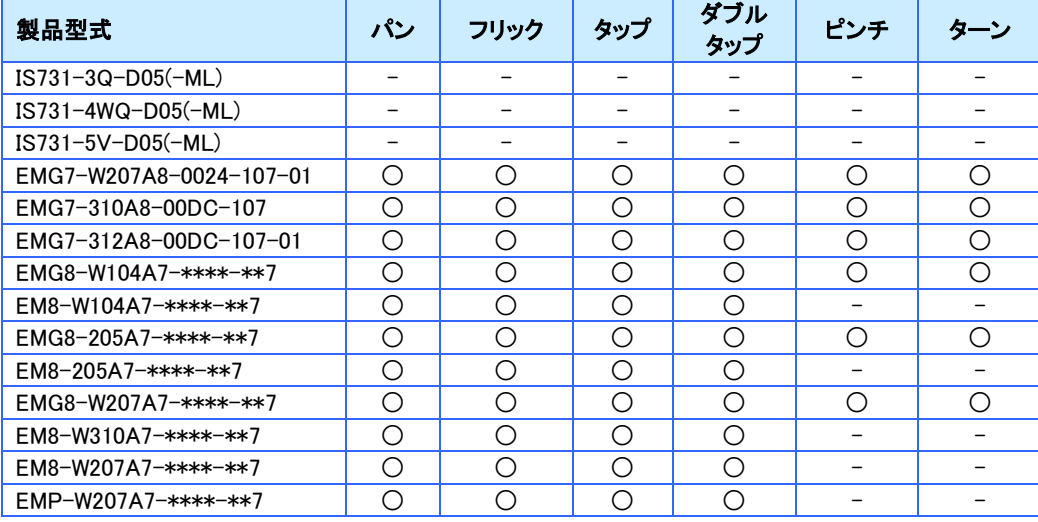

# <span id="page-27-0"></span>2.6 画面の入れ子について

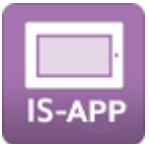

部品内に別のベース画面を表示可能な部品(スクロールフレーム部品、画面ズームフレーム部 品)を使用すると、ベース画面内に別のベース画面を表示することができますが、3段以上の入 れ子は正常な動作が行えない場合があります。最大2段までになるようにご使用ください。

○ 2段

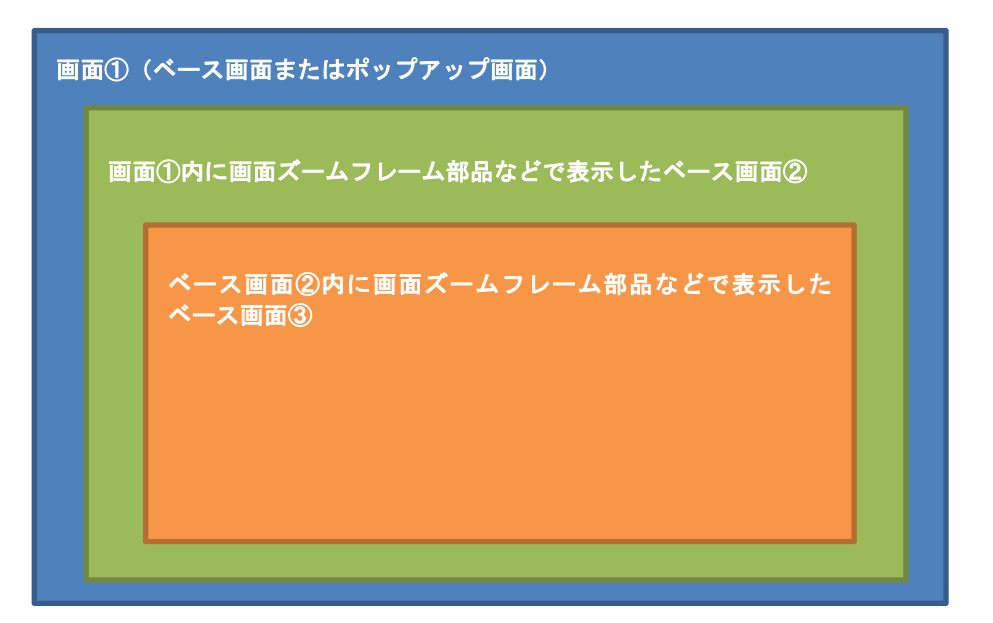

× 3段以上

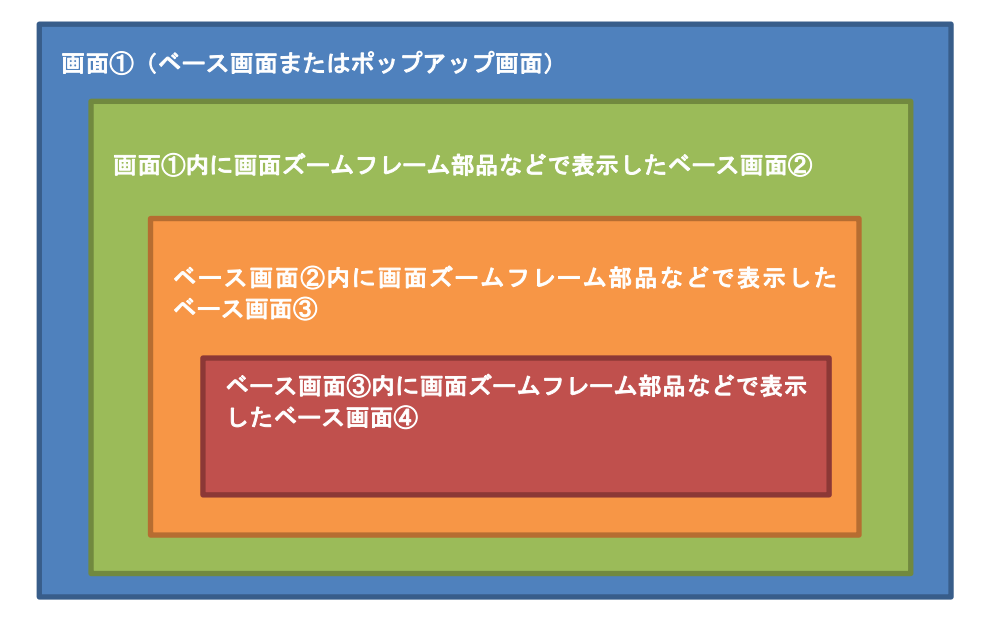

<span id="page-28-0"></span>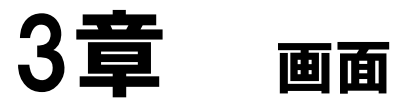

### 章目次

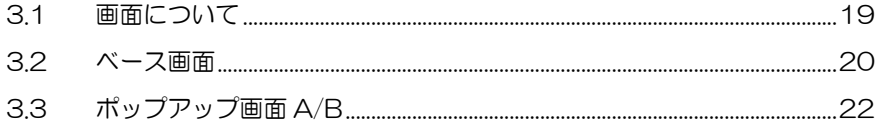

### <span id="page-29-0"></span>3.1 画面について

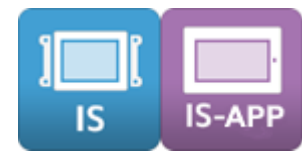

画面には、ベース画面、ポップアップ画面Aおよびポップアップ画面Bがあります。 画面の上に部品を配置して、InfoSOSA の機能や動作を作成します。

ベース画面、ポップアップ画面A/Bは、レイヤ構造になっており、ベース画面にポップアップ画 面A/Bをそれぞれ1画面ずつ最大3画面同時に表示することが可能です。

レイヤは、ベース画面 – ポップアップ画面 A – ポップアップ画面 B の順に上へ重なります。 タッチ操作は、一番上のレイアに表示された画面のみ行うことができます。

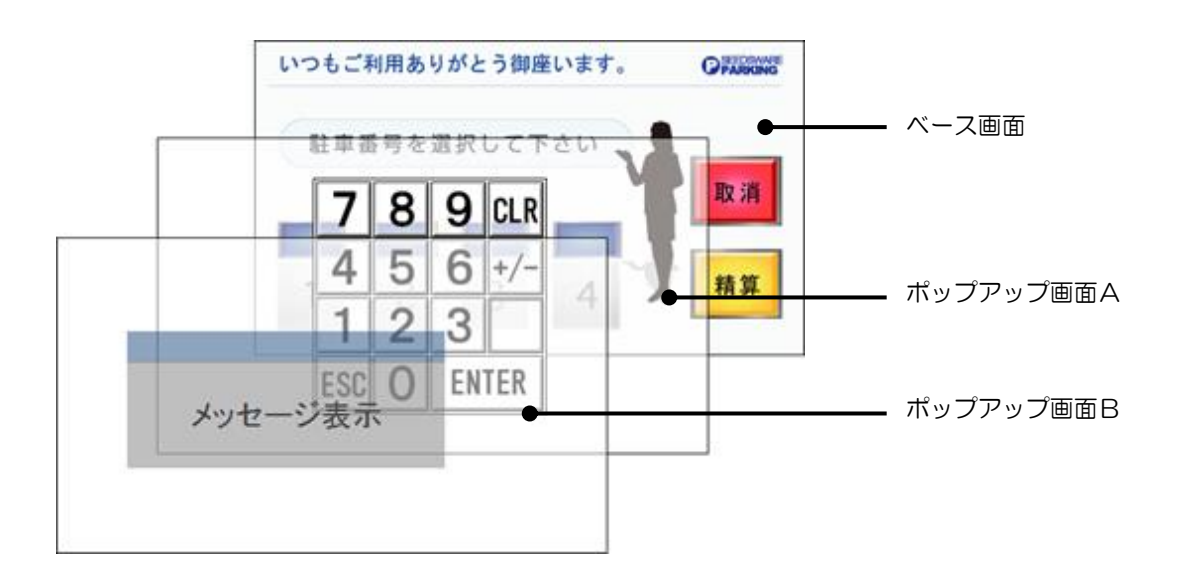

### <span id="page-30-0"></span>3.2 ベース画面

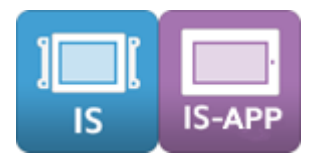

最背面に位置し、部品を配置する基礎となります。

### 対応プロパティ

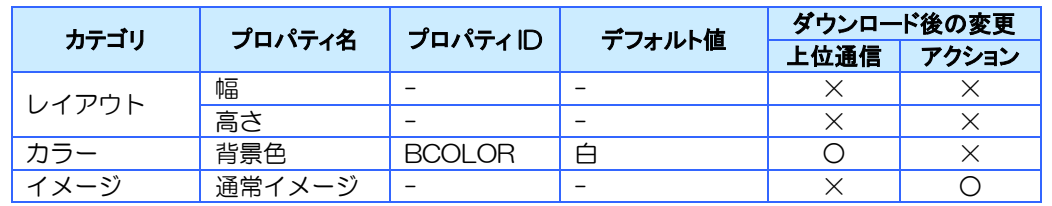

※ 背景色とイメージを同時に設定すると、イメージが優先されます。

※ ベース画面の幅、高さはマウス操作では変更できません。「プロパティエリア」または「詳細プロパ ティダイアログ」から「幅/高さ」プロパティの値を変更してください。

### 対応イベント

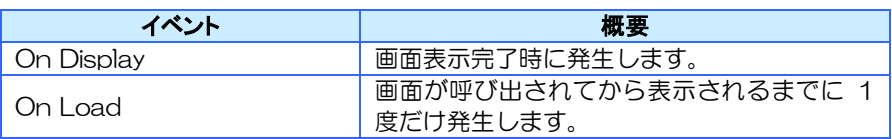

※詳細は6[章イベントを](#page-135-0)参照ください。

### 特記事項

- ※ 画面のプロパティやイベントは、上位通信では[画面 ID].[プロパティ/イベント ID]のよう に指定します。
	- 例:PA01,BAS00001.BCOLOR,0-240-0[CR] PA04,BAS00001.ON\_DISPLAY[CR]
	- 詳細は、[13.13](#page-382-0) [通信コマンドのパラメータについて](#page-382-0) を参照してください。

### シリーズによる違い

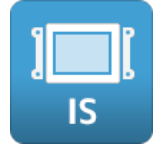

InfoSOSA は HMI 専用機であり、液晶画面上には InfoSOSA ビルダで作成した画面のみが 表示されます。その為 IS シリーズでは、デフォルトのベース画面サイズは液晶解像度と同じ になります。

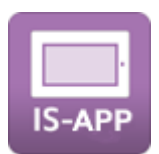

InfoSOSA アプリケーションは、汎用機(パネルコンピュータ)上で動くアプリケーション で、ウィンドウ表示/フルスクリーン表示を選ぶことができます。その為 IS-APP では、デ フォルトのベース画面のサイズは、任意に指定することが可能です。(プロジェクト作成時に 設定する「デフォルト画面サイズ」になります)

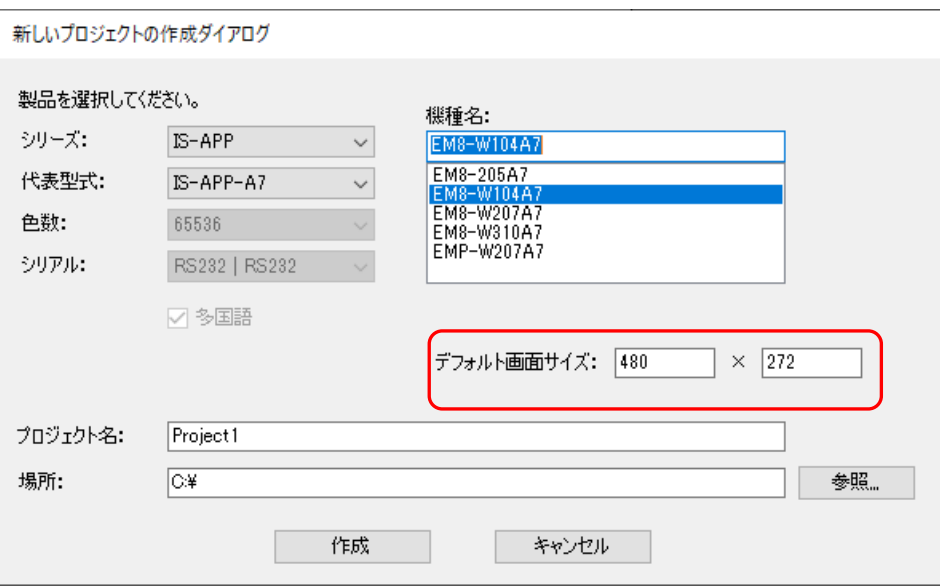

### <span id="page-32-0"></span>3.3 ポップアップ画面A/B

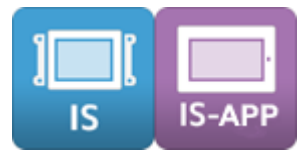

ベース画面の上に重なる画面です。ポップアップ B はポップアップ A の上に表示されます。ア クションまたは上位通信でどのベース画面にも表示可能です。ポップアップの画面のデフォル トサイズはベース画面と同じになります。作成後に必要なサイズに変更してください。

### 対応プロパティ

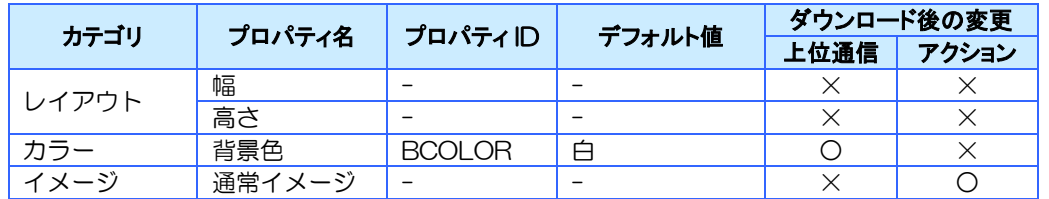

※ 背景色とイメージを同時に設定すると、イメージが優先されます。

※ ポップアップ画面の幅、高さはマウス操作では変更できません。「プロパティエリア」または「詳細プ ロパティダイアログ」から「幅/高さ」プロパティの値を変更してください。

### 対応イベント

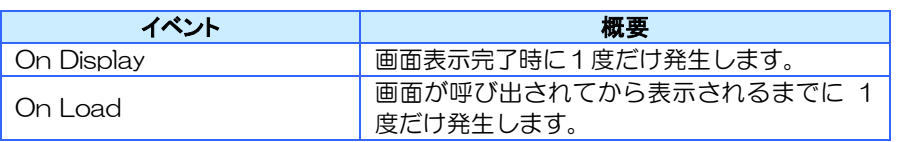

※詳細は6[章イベントを](#page-135-0)参照ください。

### 特記事項

※ 画面のプロパティやイベントは、上位通信では「画面 ID].[プロパティ/イベント ID]のよう に指定します。

例:PA01,POPA0001.BCOLOR,0-240-0[CR]

PA04, POPA0001.ON\_DISPLAY[CR]

詳細は、[13.13](#page-382-0) [通信コマンドのパラメータについて](#page-382-0) を参照してください。

### シリーズによる違い

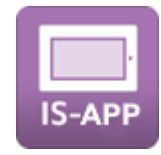

ポップアップ画面の表示位置は、InfoSOSA アプリケーションウィンドウの左上が基点(0,0) になります。(InfoSOSA アプリケーションのウィンドウ内に表示されます)

# <span id="page-33-0"></span>4章 部品

### 章目次

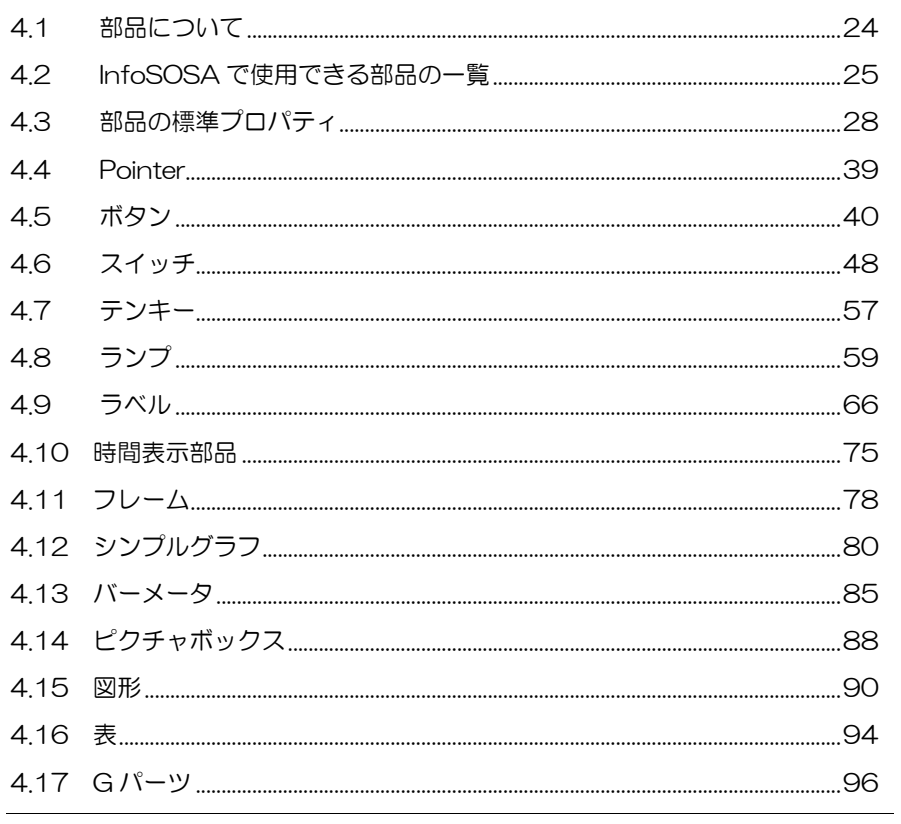

# <span id="page-34-0"></span>4.1 部品について

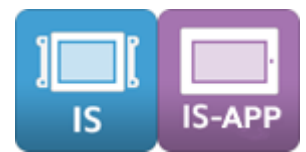

部品にはイベントを発生させるものや状態、文字、数字などを表示させるものがあります。 これらの部品を InfoSOSA ビルダで配置、設定することで画面の作成を行います。

各部品にはプロパティが用意されています。 部品の設定はプロパティの値を変えることで行います。 部品プロパティ変更は、画面が表示されているときのみ可能です。 また、画面遷移時は常に初期値で読み込まれます。

※ 画面遷移時は「On Display」または「On Load」イベントが発生しますので、このイベントをトリガ として再設定を行うことが可能です。

イベントを発生させることができる部品にはアクション設定ができるようになっています。 発生するイベントにアクションを設定することで InfoSOSA の動作設定を行います。 各部品が対応しているイベントについては [6.3](#page-138-0) [イベントと部品・メモリの対応一覧](#page-138-0) を参照してください。

# <span id="page-35-0"></span>4.2 InfoSOSAで使用できる部品の一覧

InfoSOSA で使用できる部品の一覧です。 詳しくは各部品の詳細を参照してください。 ※機種により使用可能な部品が異なります

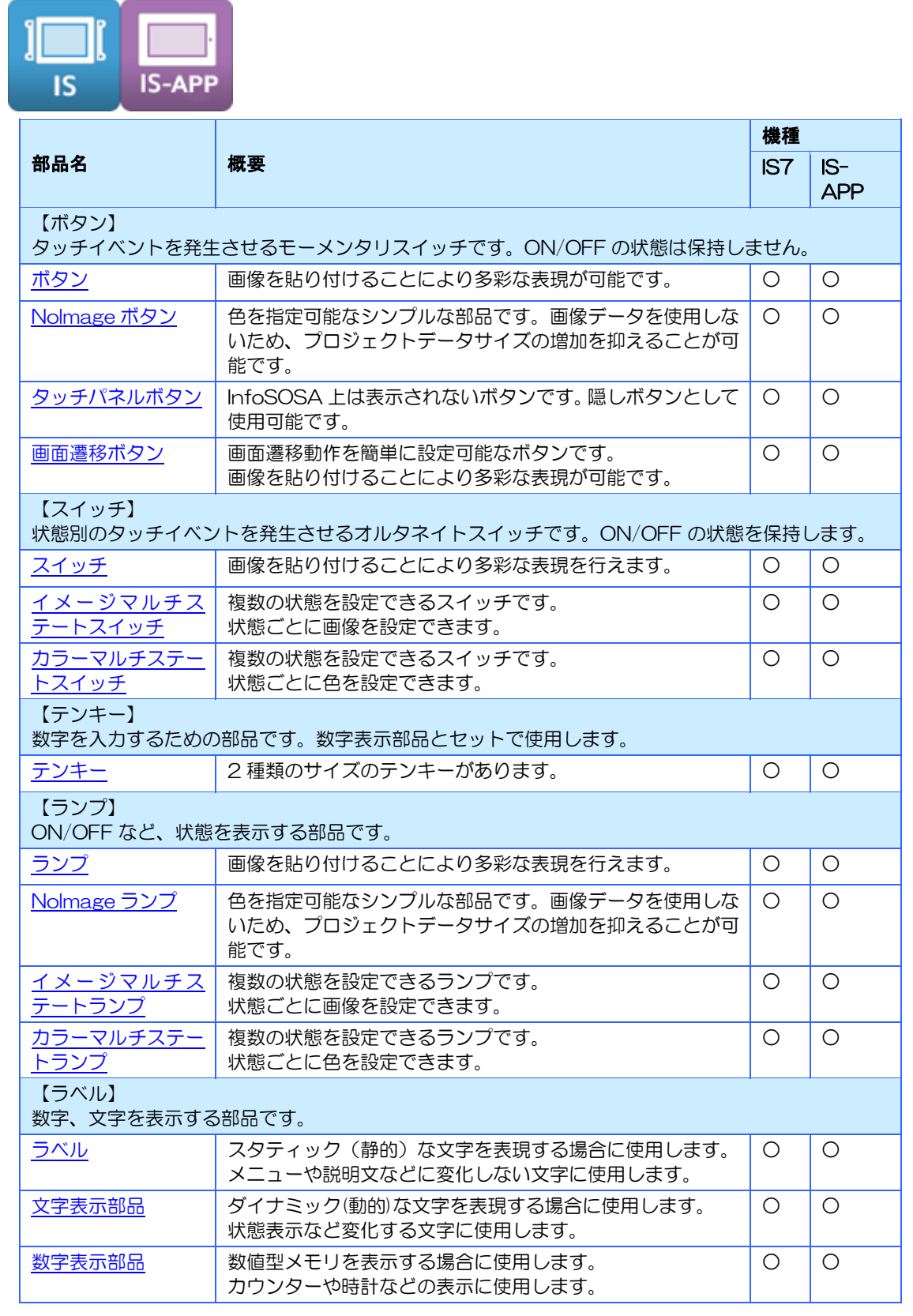
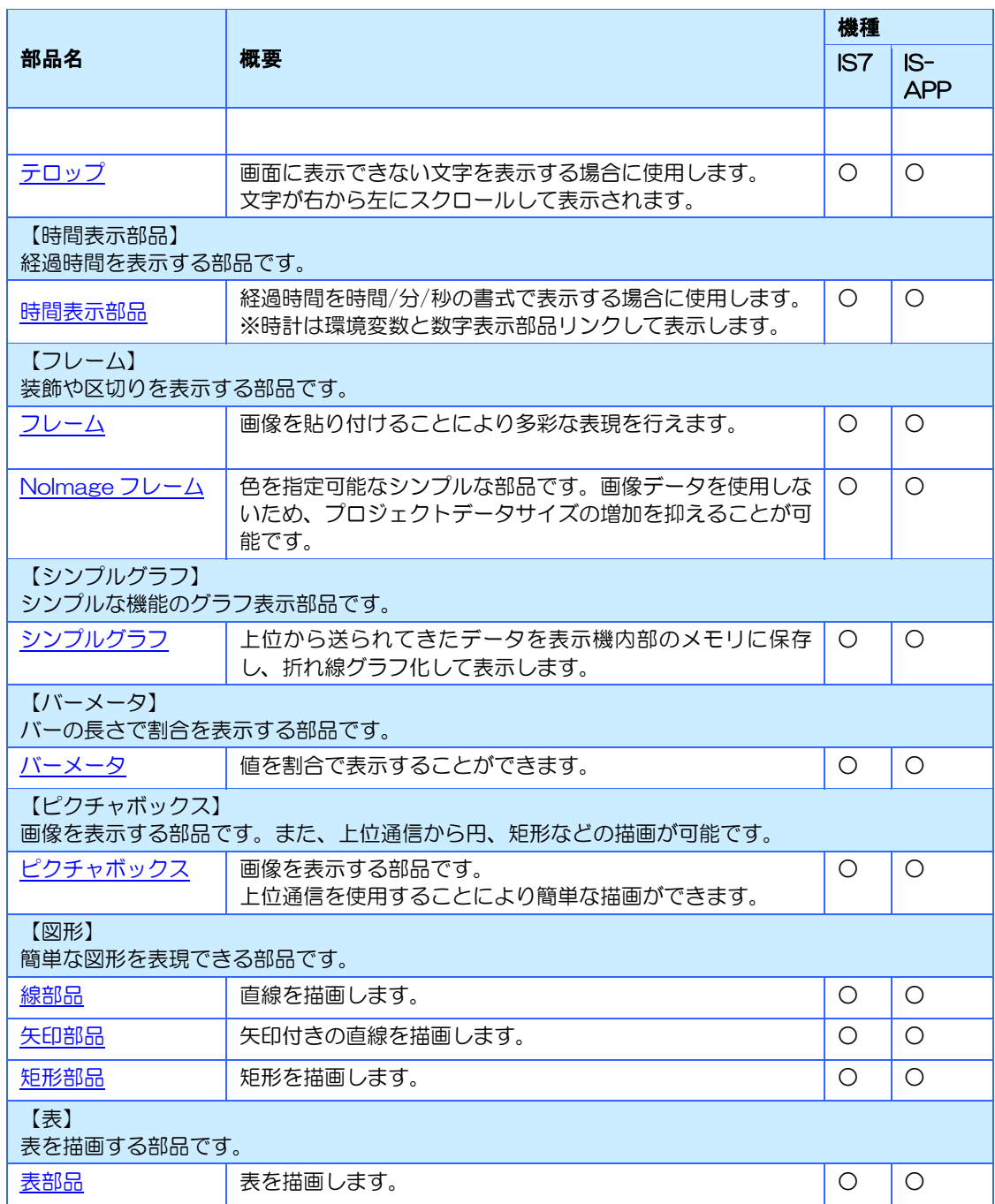

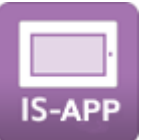

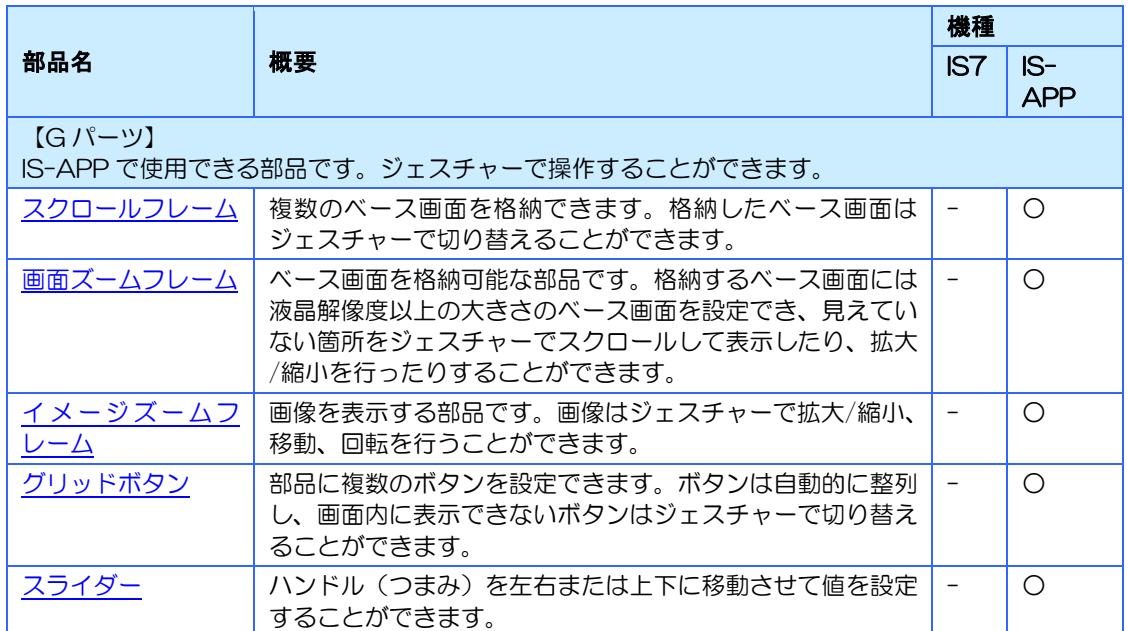

# 4.3 部品の標準プロパティ

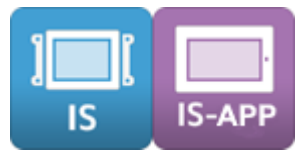

各部品に共通するプロパティである標準プロパティについて説明します。

## 4.3.1 標準プロパティ一覧

標準プロパティの一覧を示します。

部品により使用可能なプロパティは異なります。

※ 拡張プロパティは、各部品の説明項目を参照ください。

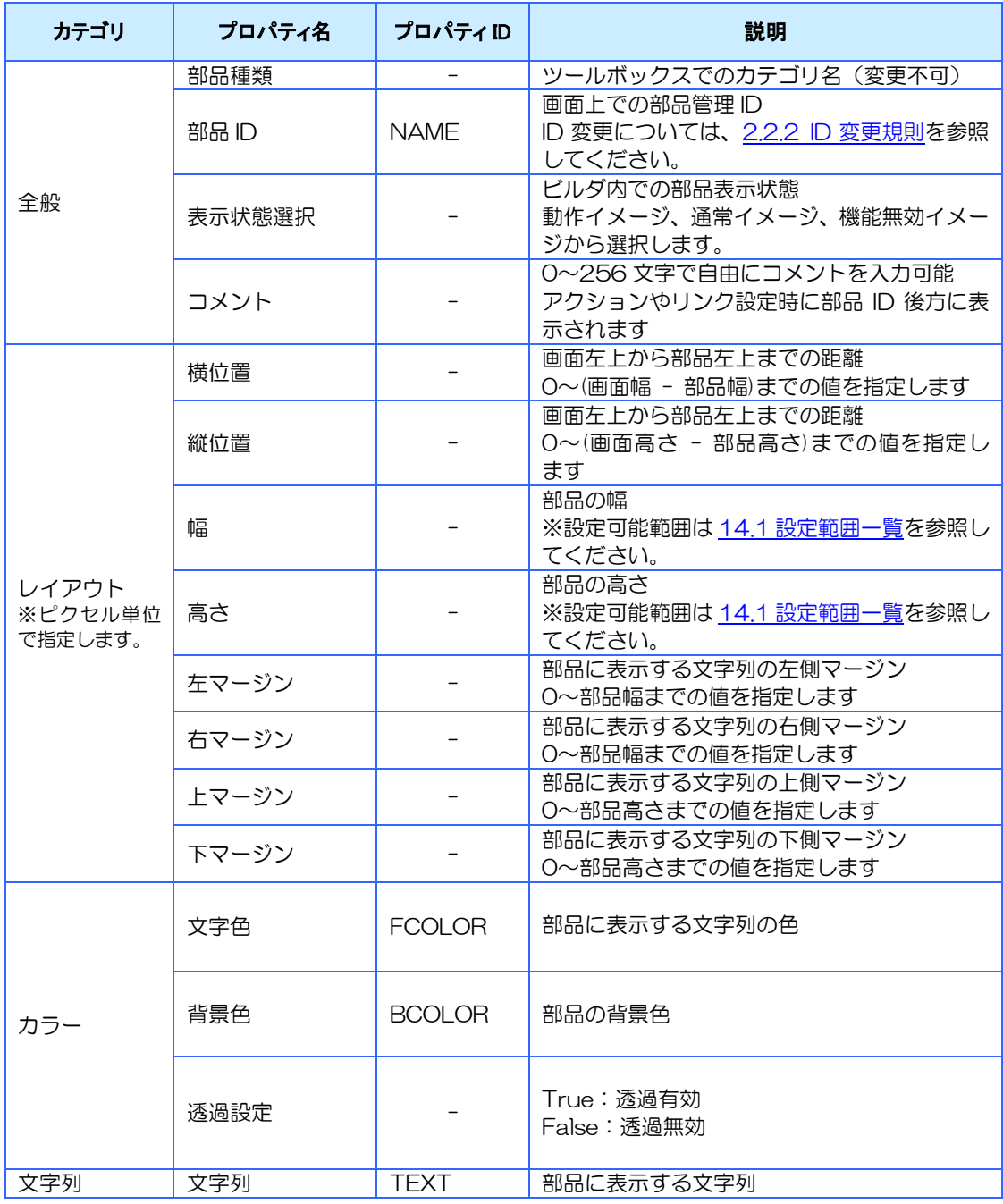

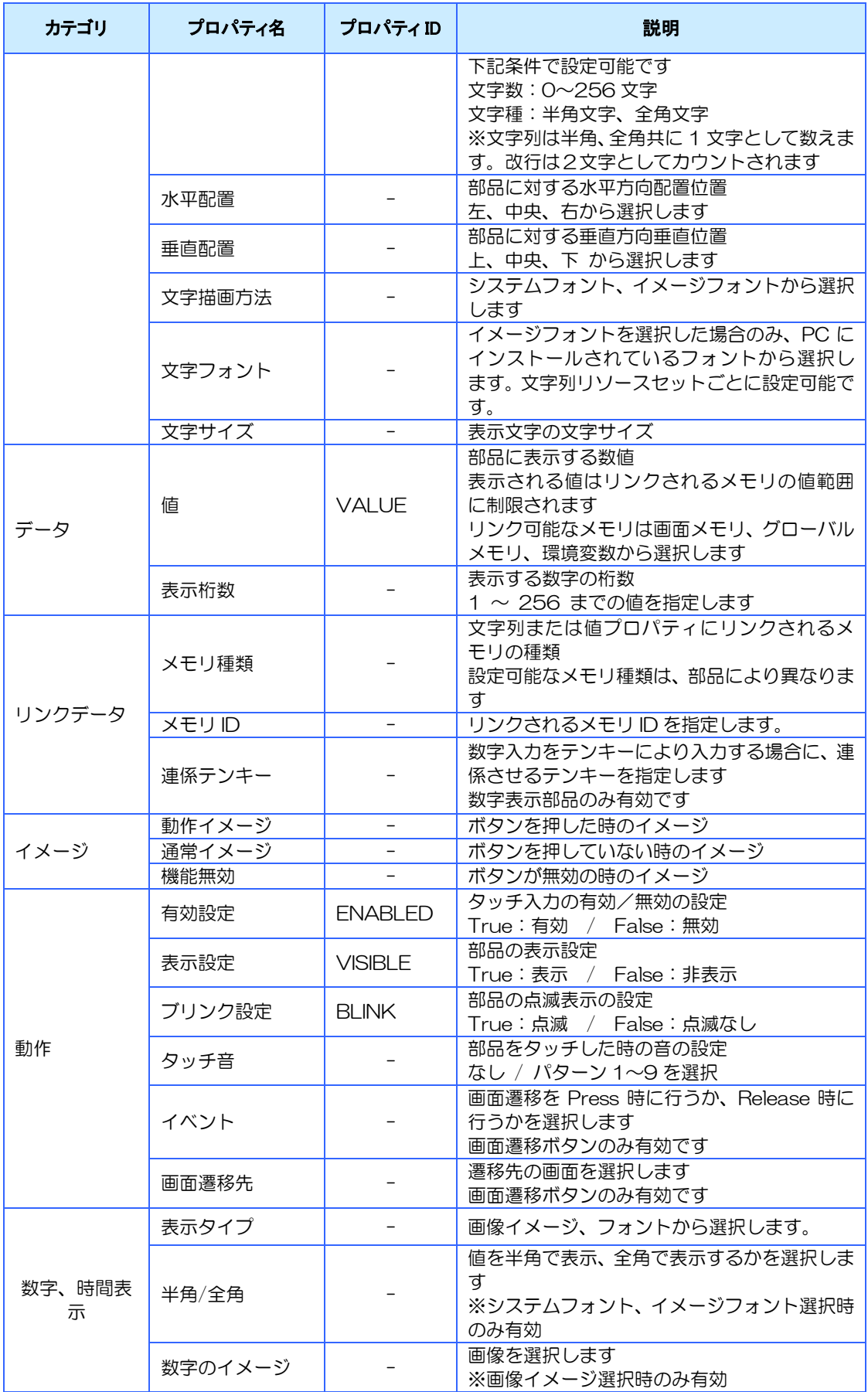

#### 【注意事項】

※ 同じ画面内で同じ部品 ID を使用することはできません。

- ※ マージンを大きくしすぎると、数値や文字列が正しく表示されないことがあります。
- ※ 透過設定を有効にすると部品に貼り付けたビットマップの左上 1 ドットの色と同じ色の部分が透過さ れます。
- ※ 文字列は半角・全角共に 1 文字として数えます。
- ※ 改行は2文字として数えます。
- ※ システムフォントの種類は、システム設定メニューの「システムフォント設定」で設定します。
- ※ 各イメージはデフォルトイメージ又はイメージリソースから選択します。
- ※ タッチ音のデフォルト設定はシステム設定メニューの「H/W 設定」で変更できます。
- ※ アクションや上位通信で各プロパティに True を設定する場合は"1"を、False を設定する場合 は"0"を指定してください。

### 4.3.2 標準プロパティの基本設定

標準プロパティの基本的な設定方法について説明します。

※ 部品固有のプロパティは各部品の項目を参照ください。

#### 部品を移動する・大きさを変更する

部品の移動は、マウスドラッグによる操作と、カーソルキーによる移動、プロパティに値を直接 指定する方法があります。

部品の大きさの変更は、マウスドラッグによる操作と、プロパティに値を直接指定する方法があ ります。

部品の移動や大きさを変更するプロパティ名と、影響する箇所は以下の通りです。

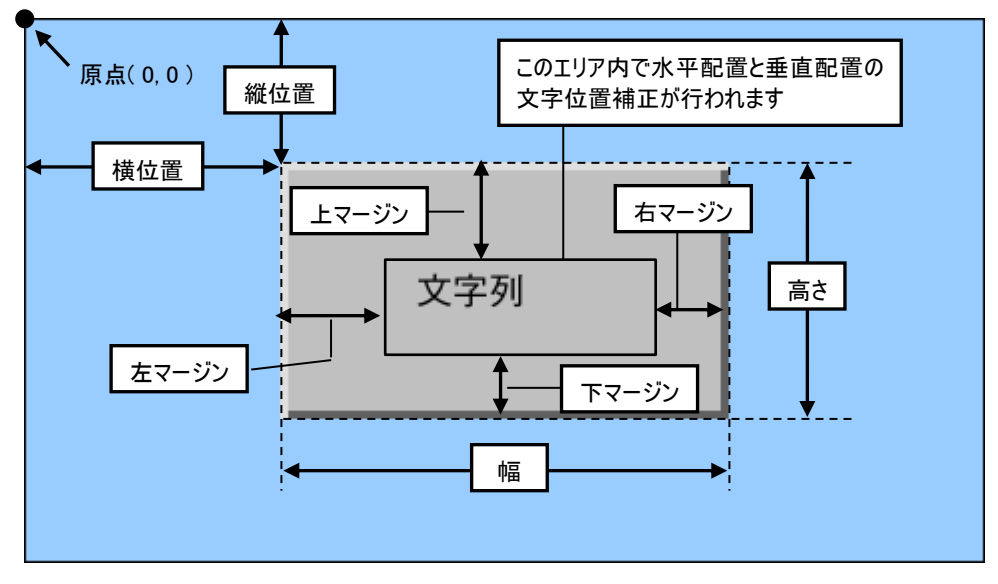

#### 【注意事項】

- ※ マージン値を大きくしすぎると、数値や文字列が正しく表示されないことがあります。
- ※ 部品サイズを小さくするとタッチ操作が難しい場合があります。画面サイズに合わせて調整してくだ さい。

### 部品に文字を書く

部品に文字を書くには、プロパティエリア及び詳細プロパティダイアログの「文字列」に書きた い文字を入力します。

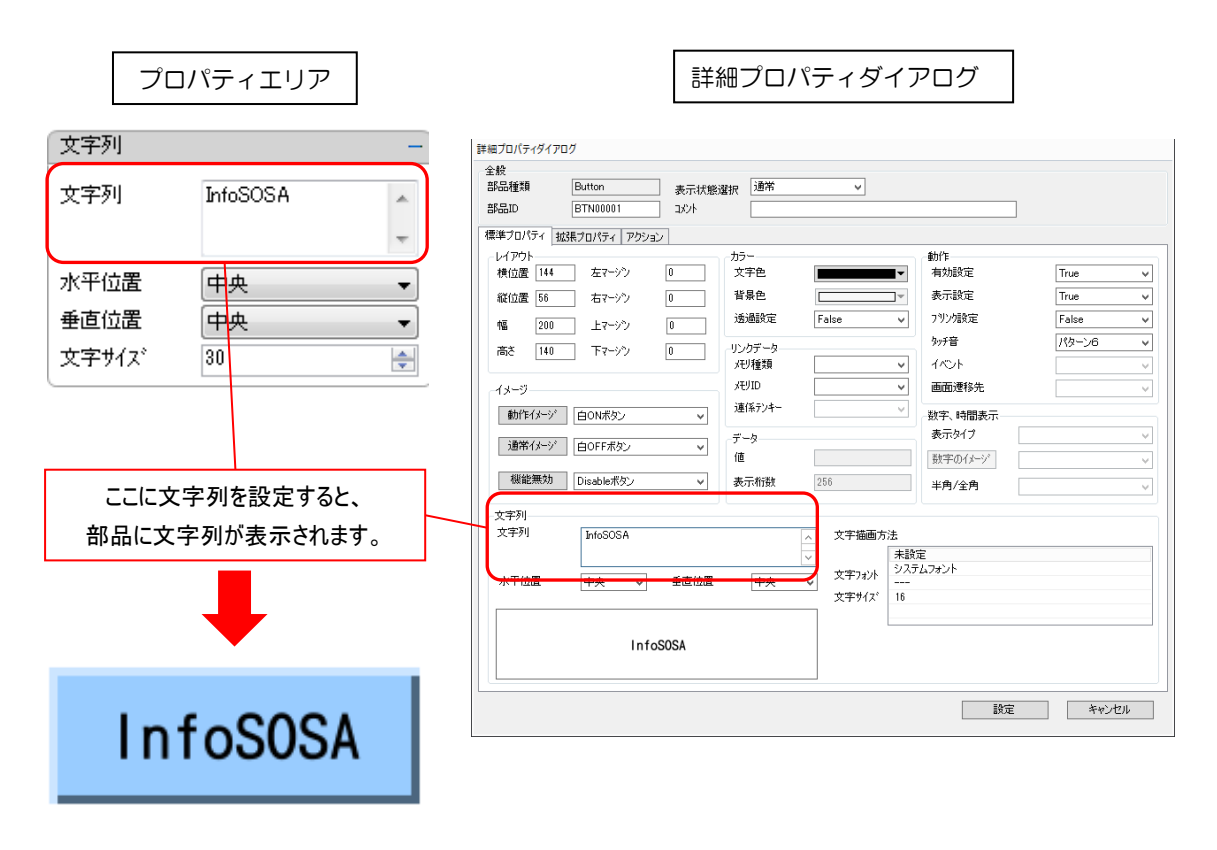

※ フォントに関しては、[10](#page-245-0) [章フォントを](#page-245-0)参照ください。

## 部品にメモリの値を反映させる

メモリと部品を連係させたい、或いはメモリの値や文字列を部品に表示させたい場合は、プロパ ティエリア及び詳細プロパティの「リンクデータ」にメモリをリンクします。

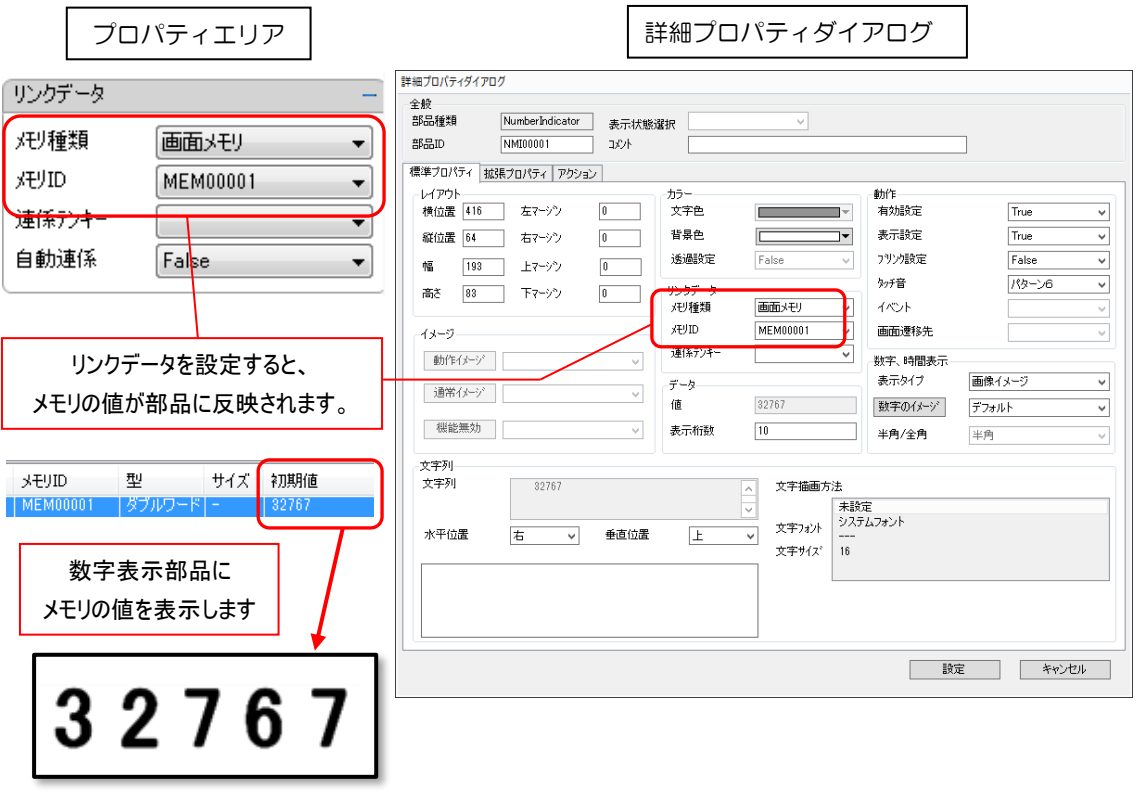

### 部品の色や画像を変更する

ベース画面や部品の色・画像を変更するには、プロパティエリア及び詳細プロパティの「カラー」 や「イメージ」を変更します。画像を変更する場合、部品に貼り付ける画像はあらかじめイメー ジリソースに取り込んでおきます。

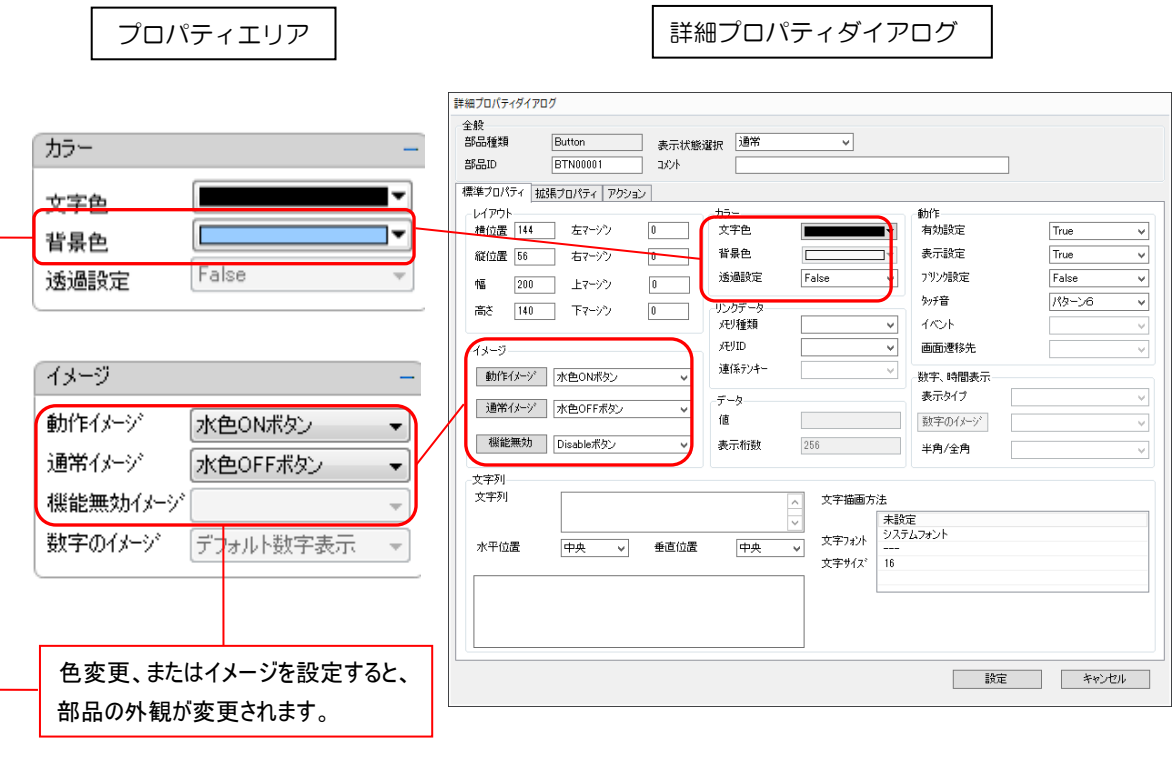

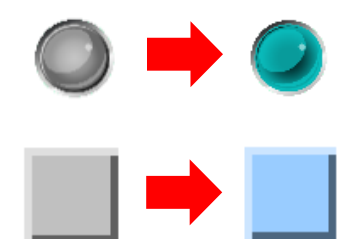

※ カラーとイメージを両方同時に指定した場合は、イメージが優先して表示されます。

### 部品を透過する

一部の部品は透過して表示させることができます。 部品を透過させると、その部品の後ろにある部品の色や画像が見えるようになります。 透過される場所は部品によって異なります。

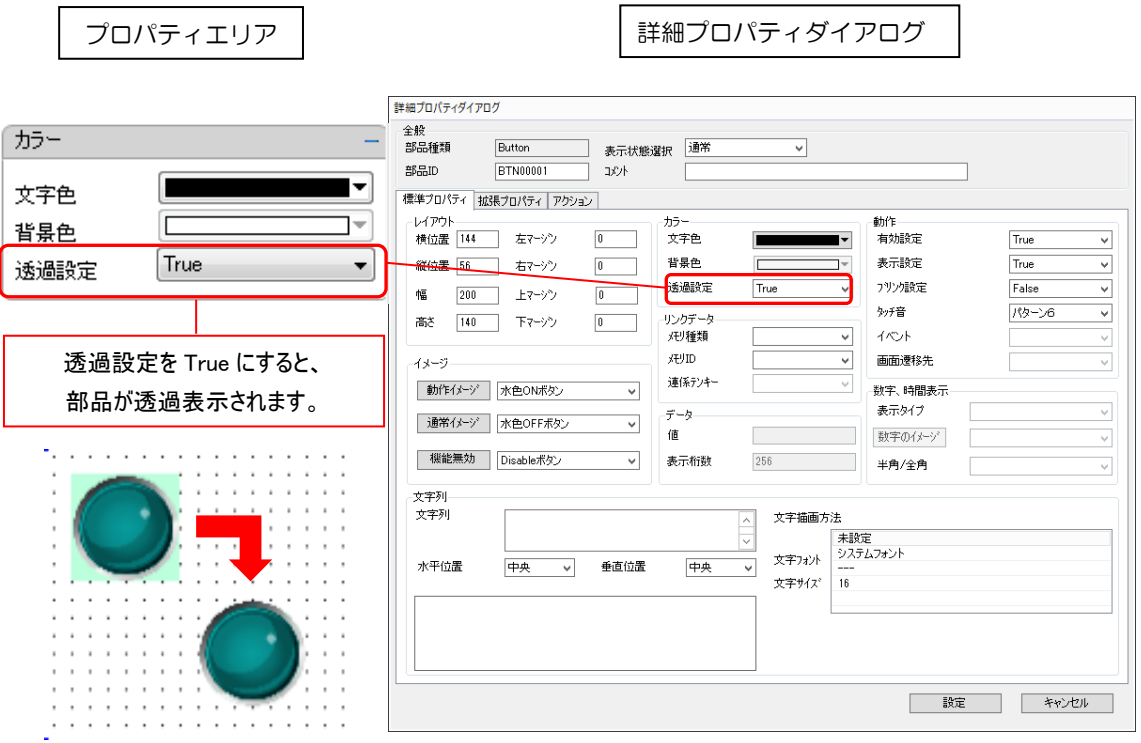

※透過設定は、部品の左上と同じ色を透過色と判断し、表示を行った時に部品を透過して表示さ せます。画像の作り方によっては、正常に表示されない場合がありますのでご注意ください。 例えば、透過させたい部分が単一の透過色になっていない場合は、全て透過されません。また、 表示したい部分に透過色が使われている場合は、その部分も透過されます。

### 部品の有効/無効を切り替える

部品の有効/無効を切り替えるには、プロパティエリア及び詳細プロパティの「有効設定」を変 更します。このプロパティはアクションや上位通信でも変更できます。このプロパティが「False」 に設定されていると、部品は表示されますが操作はできません。

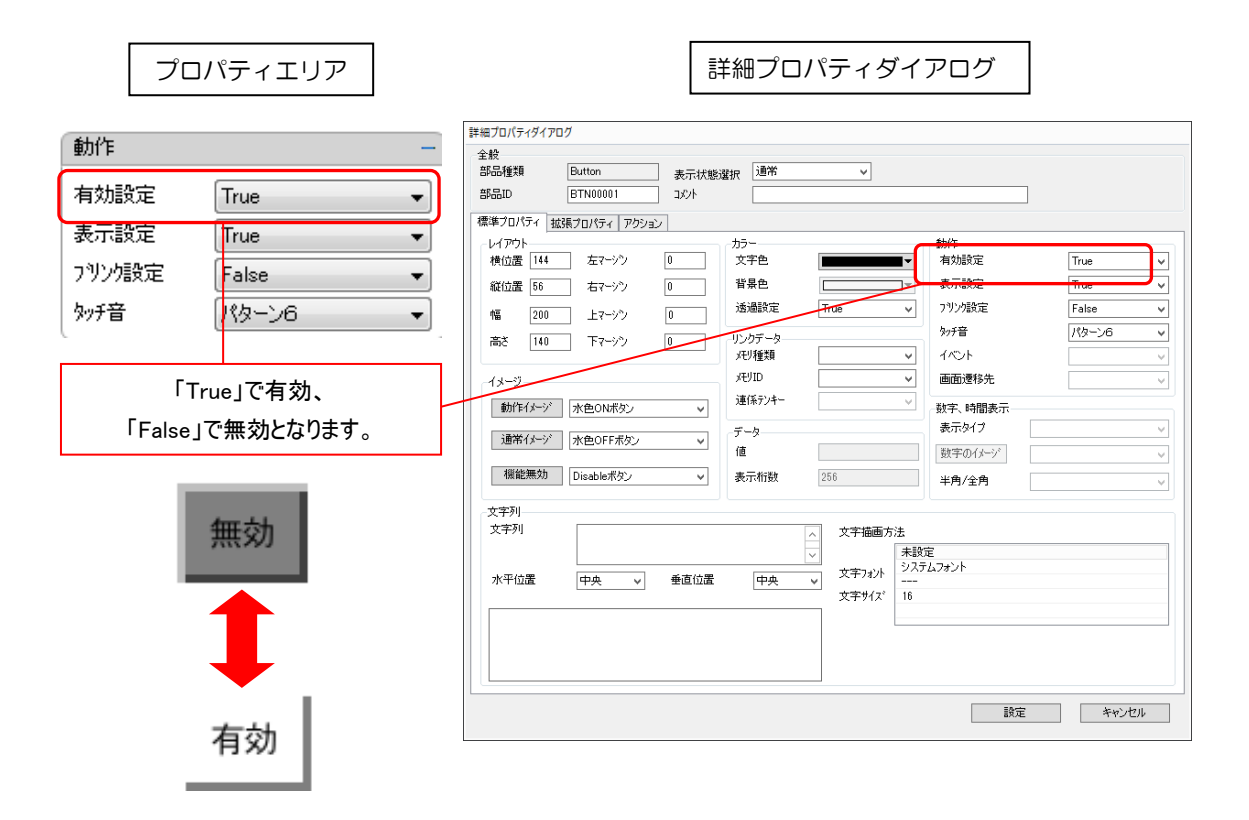

※無効時は機能無効イメージが表示されます。

## 部品の表示/非表示を切り替える

部品の表示/非表示を切り替えるには、プロパティエリア及び詳細プロパティの「表示設定」を 変更します。このプロパティはアクションや上位通信でも変更できます。 このプロパティが「False」に設定されていると、部品は表示されず操作もできません。

プロパティエリア 詳細プロパティダイアログ詳細プロパティダイアログ 動作 全般<br>部品種類 ÷  $\overline{\mathbf{v}}$ 部品ID 有効設定 True  $\overline{\phantom{a}}$ |<br>|標準プロパティ ||拡張プロパティ | アクション | -レイアウト<br>横位置 144 - 左マーシン 表示設定 True ┱ カラー<br>文字色 動作<br>有効設定  $\begin{tabular}{|c|c|} \hline 0 & \quad \quad & \quad \quad \\ \hline \end{tabular}$ |<br>|True  $\overline{\phantom{a}}$  $\overline{\mathbf{v}}$ プリン服定 縦位置 56 右マージン  $\begin{array}{|c|} \hline 0 & \cdots \end{array}$ 背景色 表示設定 True  $\ddot{\phantom{0}}$ False ▾ 透過設定 幅 200 上マージン  $\overline{\phantom{0}}$  $\boxed{0}$ v 外手音 ∦∕!⁄9∼∑6 ▾ 外指 パターンE 高さ 140 下マージン サンクデータ<br>メモリ種類  $\checkmark$ 4825 ◡ **AFAID** 画面透移生 ر<br>رسې په ◡ 「True」で表示、 連係テンキー 動作イメージ 水色ONボタン —<br>数字、時間表示 ◡ 「False」で非表示となります。 表示タイプ  $\tilde{\tau}$  –  $\bar{\tau}$ 通常イメージ 水色OFFボタン  $\overline{\mathbf{v}}$ 值 数字のイメージ U 機能無効 Disableボタン  $\overline{\mathbf{v}}$ 表示桁数  $256\,$ 半角/全角 ज 文字列 非表示 文字列 文字插画方法  $\frac{\lambda}{\lambda}$ ー<br>|未設定<br>|システムフォント<br>|---文字フォント 水平位置 -<br>|中央 v 垂直位置 中央  $\overline{\mathbf{v}}$  $\frac{1}{16}$ 文字サイズ 表示

### 部品の点滅を設定する

部品の点滅を切り替えるには、プロパティエリア及び詳細プロパティの「ブリンク設定」を変更 します。このプロパティはアクションや上位通信でも変更できます。

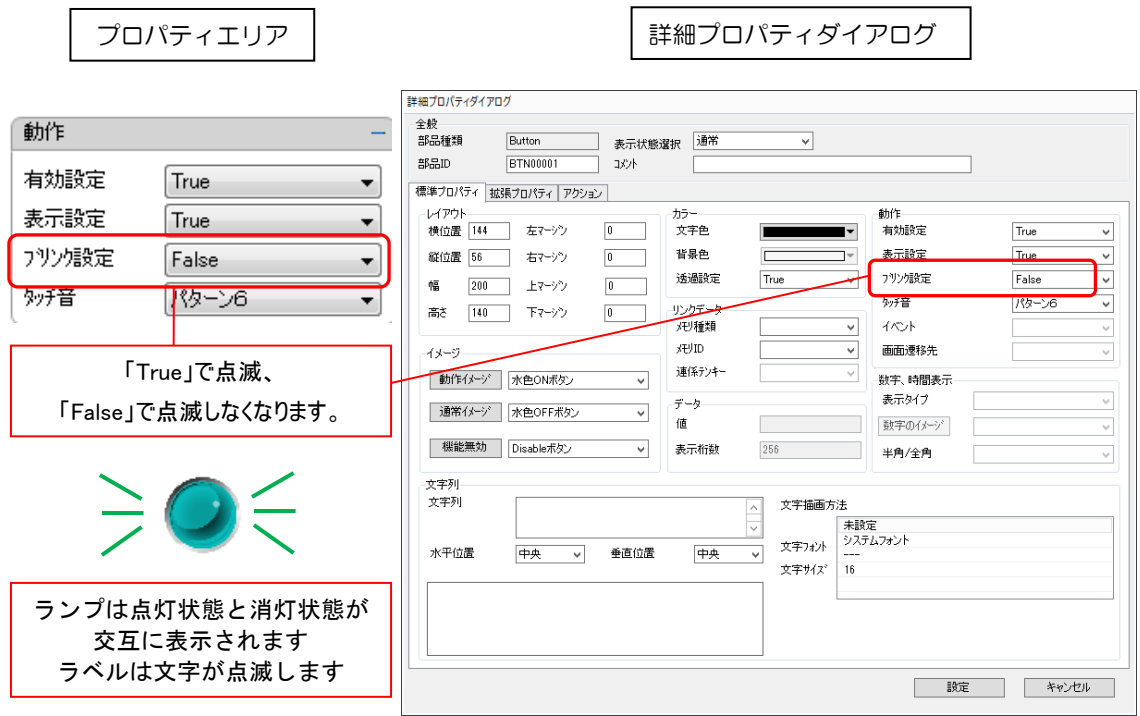

※ブリンクの仕様は部品ごとに異なります。

## 部品をタッチした時の音を変更する

部品のタッチ音を切り替えるには、標準プロパティ及び詳細プロパティの「タッチ音」を変更し ます。タッチ音は「音の高さ」が変わります。音の大きさやタッチ音の長さは変わりません。

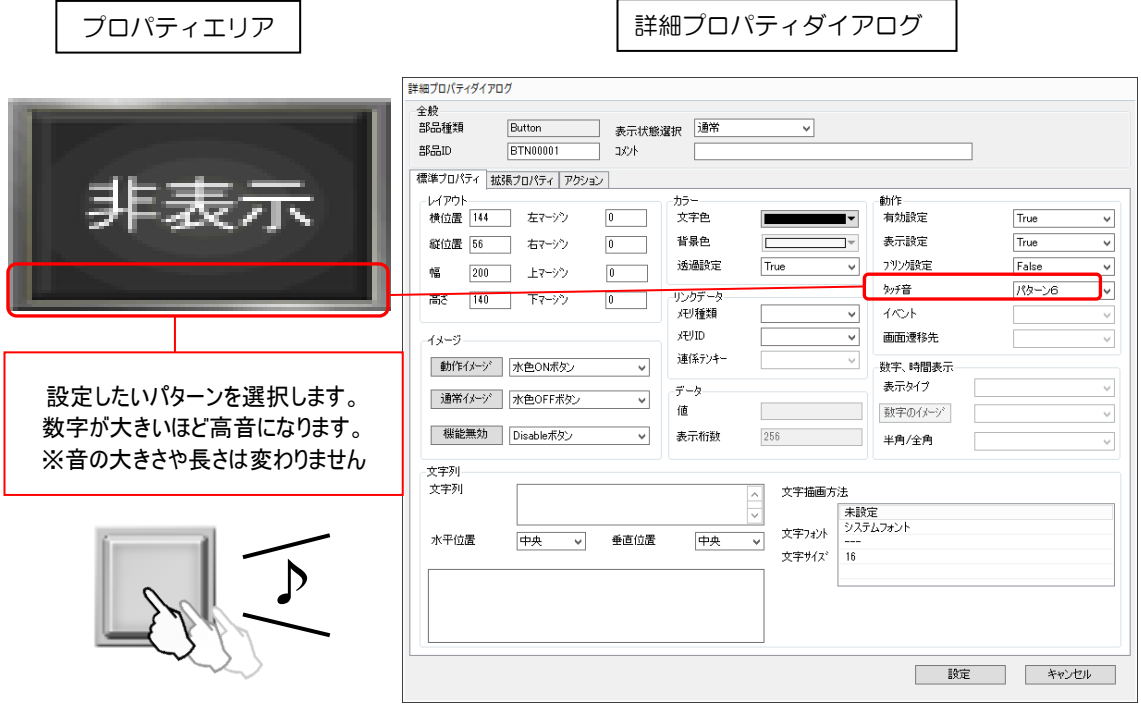

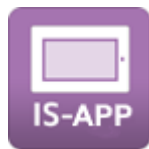

IS-APP は、起動引数でブザーの有効無効を設定できます。無効にした場合は、タッチ音は鳴り ません。

# 4.4 Pointer

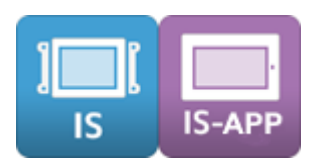

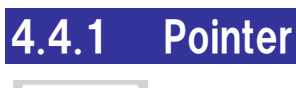

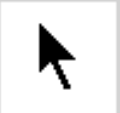

ポインタはツールボックスの上部に配置されています。

部品配置モードの解除や、作画エリアに配置された部品の移動、拡大・縮小、プロパティ・アク ション設定の呼び出しなどを行う時に使用します。

※ 部品配置モードとは、ツールボックス内の部品が選択された状態のことです。ベース画面上でクリック すると部品が配置されます。

部品配置モード時はマウスカーソルが矢印ではなく「+」で表示されています。

# 4.5 ボタン

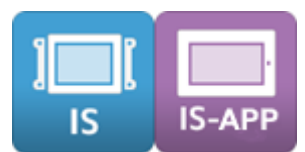

タッチイベントを発生させるモーメンタリスイッチです。ON/OFF の状態は保持しません。 ボタン部品にはボタン、NoImage ボタン、タッチパネルボタン、画面遷移ボタンがあります。

## 4.5.1 ボタン

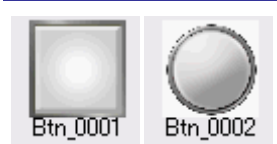

ボタンは動作イメージ、通常イメージおよび機能無効イメージに画像を貼り付けて表示を変更 できます。

画像を使用するため、NoImage ボタンよりもプロジェクトデータサイズが増加します。

### 対応プロパティ

#### ① 標準プロパティ

ボタンの標準プロパティについて説明します。

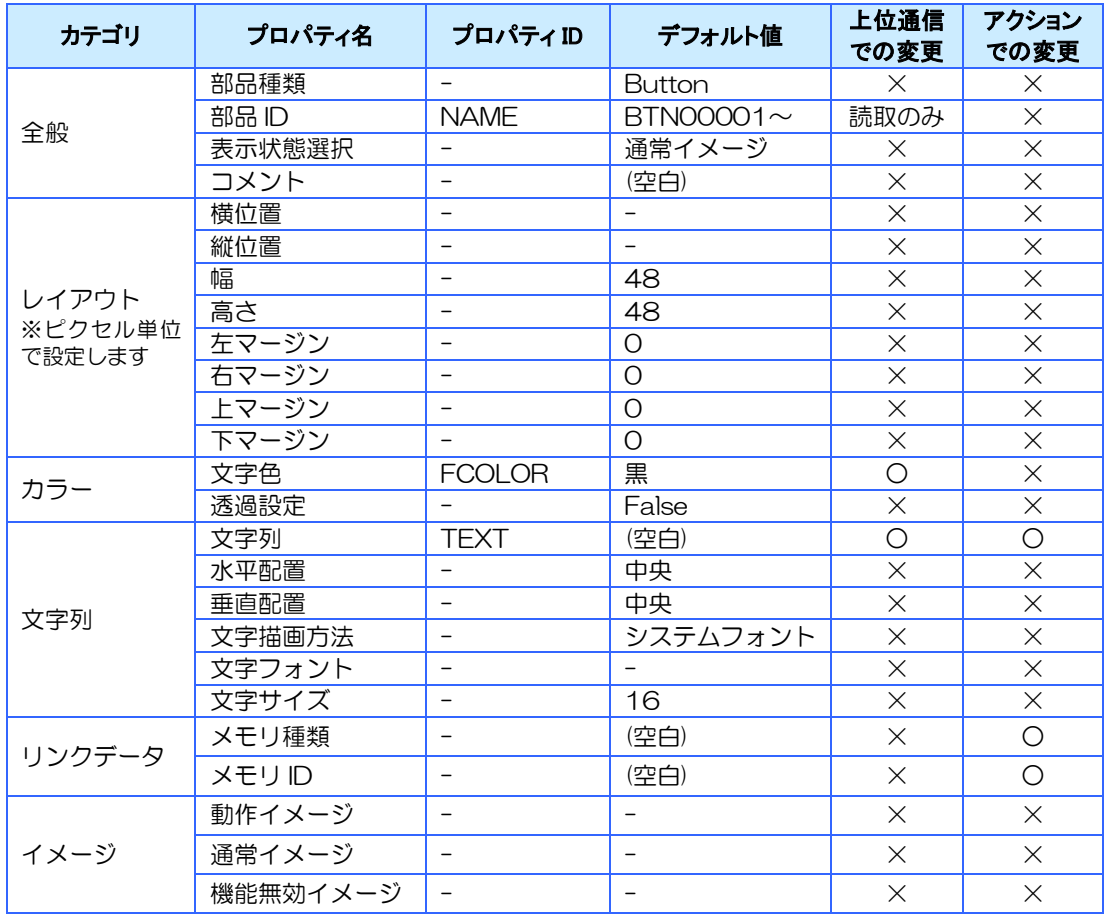

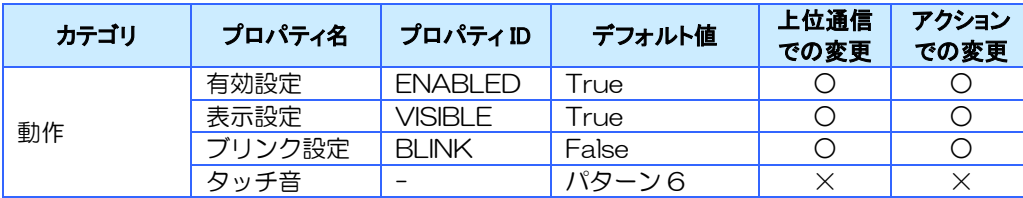

#### ② 拡張プロパティ

ボタンの拡張プロパティについて説明します。

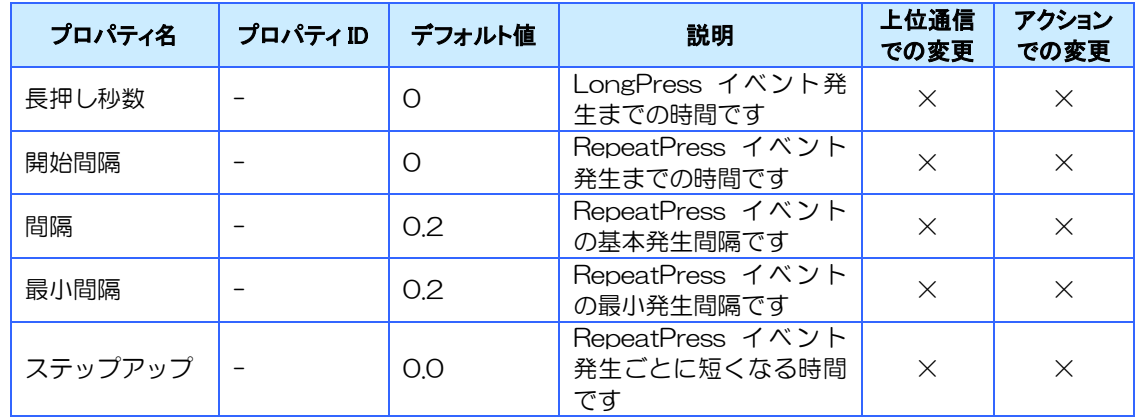

※ LongPress イベントを使用する場合は、長押し秒数を 1 以上に設定する必要があります。

※ RepeatPress イベントを使用する場合は、開始時間を 1 以上に設定する必要があります。

※ 長押し秒数と開始時間は同時に設定できません。(片方を 0 にする必要があります)

※ LongPress、RepeatPress イベントの詳細は、[6.4](#page-139-0) [イベント詳細を](#page-139-0)参照ください。

#### 対応イベント

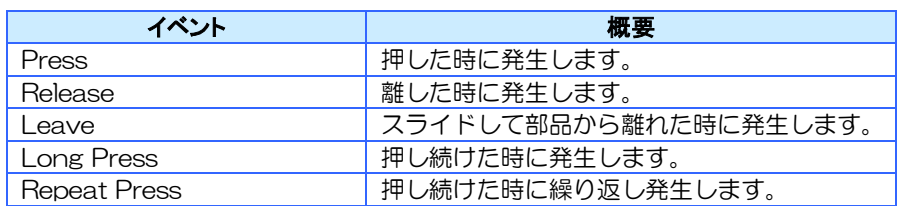

※詳細は6[章イベントを](#page-135-0)参照ください。

### 対応メソッド

対応しているメソッドはありません。

### 特記事項

ブリンク動作 文字列のみ表示/非表示を繰り返す

リンクデータに設定可能なメモリタイプ

文字列型

## 4.5.2 NoImage ボタン

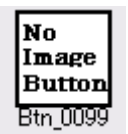

Nolmage ボタンはシンプルな外観のボタンです。 画像を貼り付けることはできませんが、色を自由に変更できます。 画像を使用しないのでボタンに比べてプロジェクトデータサイズが増加しません。

## 対応プロパティ

#### ① 標準プロパティ

Nolmage ボタンの標準プロパティについて説明します。

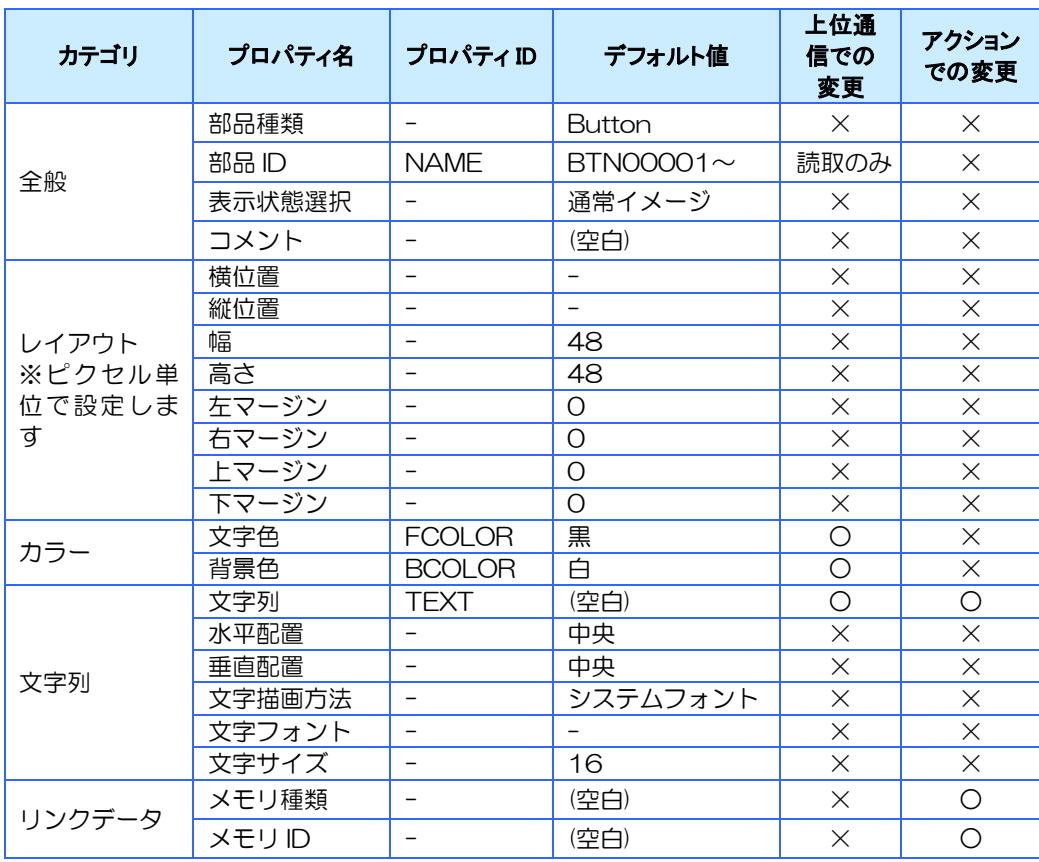

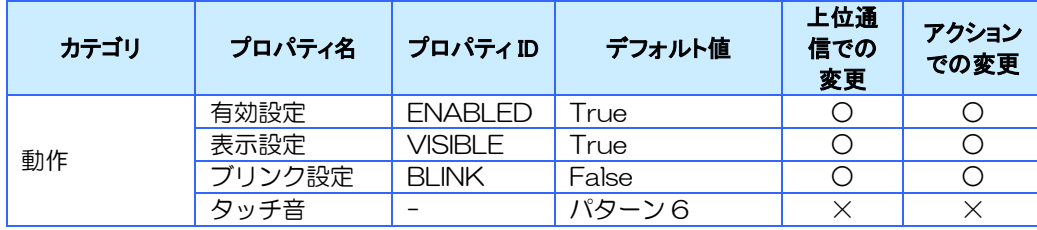

#### ② 拡張プロパティ

拡張プロパティについて説明します。

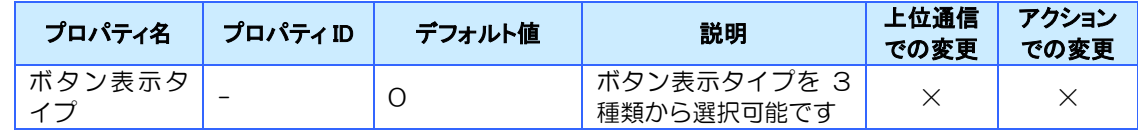

#### ※ボタン表示タイプの値と表示されるボタンイメージ

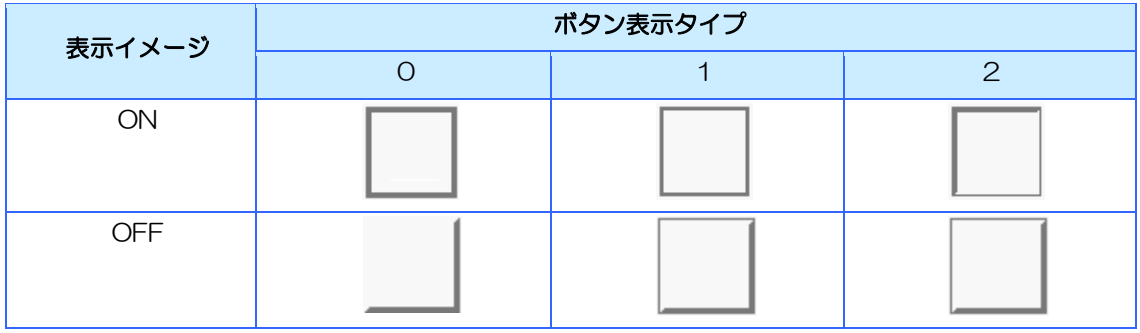

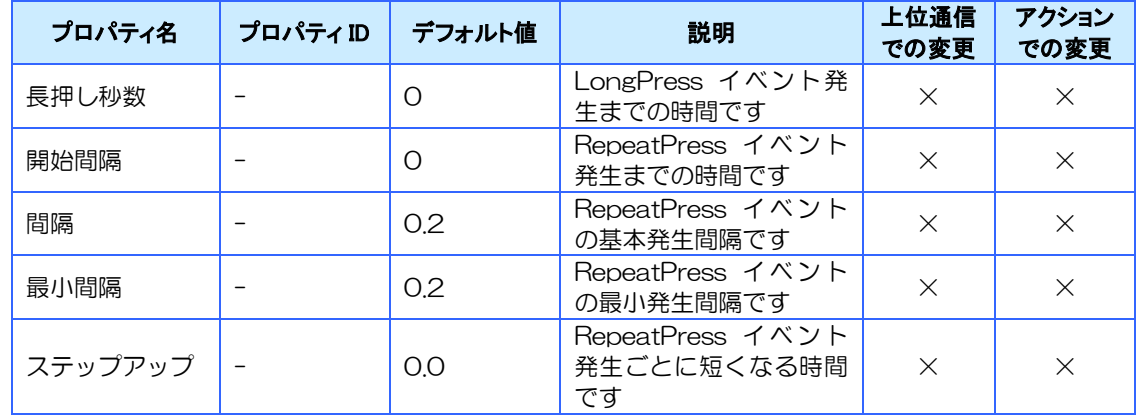

※ LongPress イベントを使用する場合は、長押し秒数を 1 以上に設定する必要があります。

※ RepeatPress イベントを使用する場合は、開始時間を 1 以上に設定する必要があります。

※ 長押し秒数と開始時間は同時に設定できません。(片方を 0 にする必要があります)

※ LongPress、RepeatPress イベントの詳細は、[6.4](#page-139-0) [イベント詳細を](#page-139-0)参照ください。

### 対応イベント

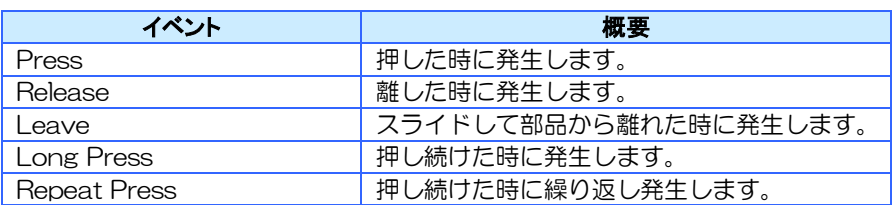

※詳細は6[章イベントを](#page-135-0)参照ください。

### 対応メソッド

対応しているメソッドはありません。

#### 特記事項

ブリンク動作

文字列のみ表示/非表示を繰り返す

#### リンクデータに設定可能なメモリタイプ

文字列型

## 4.5.3 タッチパネルボタン

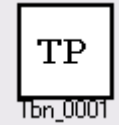

タッチパネルボタンは外観が透明なボタンです。 ビルダ上では表示されていますが、InfoSOSA 上には表示されません。

### 対応プロパティ

#### ① 標準プロパティ

透明ボタンの標準プロパティについて説明します。

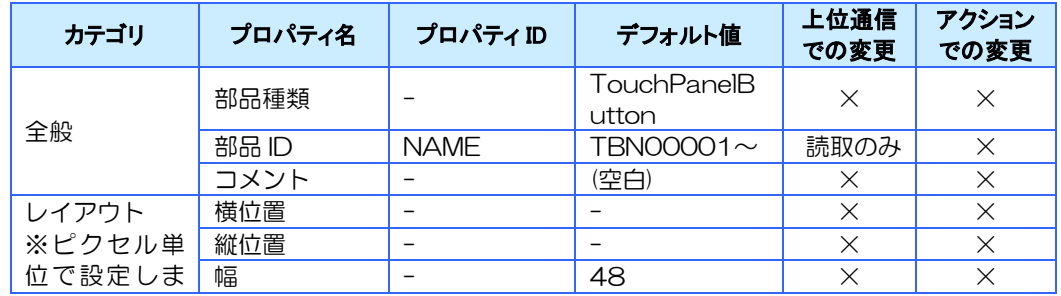

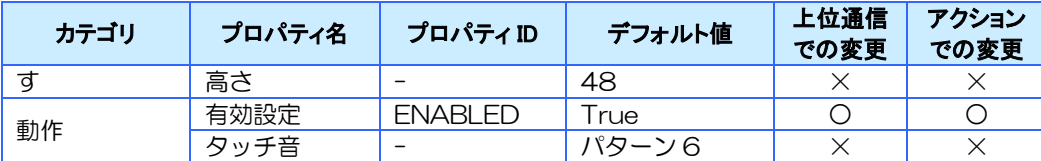

#### ② 拡張プロパティ

拡張プロパティについて説明します。

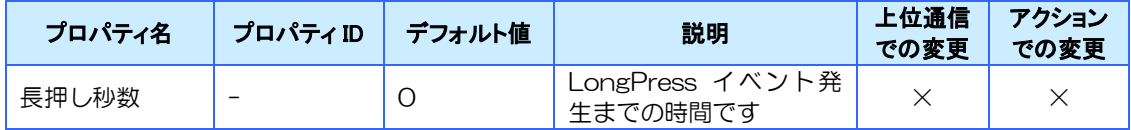

※ LongPress イベントを使用する場合は、長押し秒数を 1 以上に設定する必要があります。

### 対応イベント

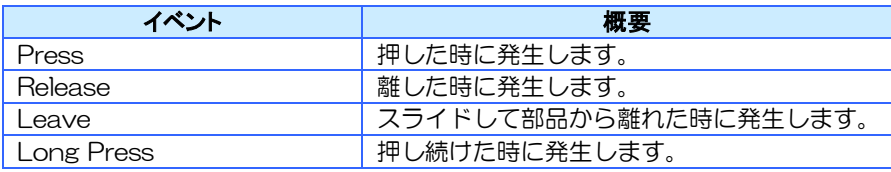

※詳細は6[章イベントを](#page-135-0)参照ください。

#### 対応メソッド

対応しているメソッドはありません。

### 特記事項

タッチパネルボタンの下に配置した部品を確認/編集する際は、ビルダ上部の表示メニューか ら一時的に非表示に切り替えることができます。

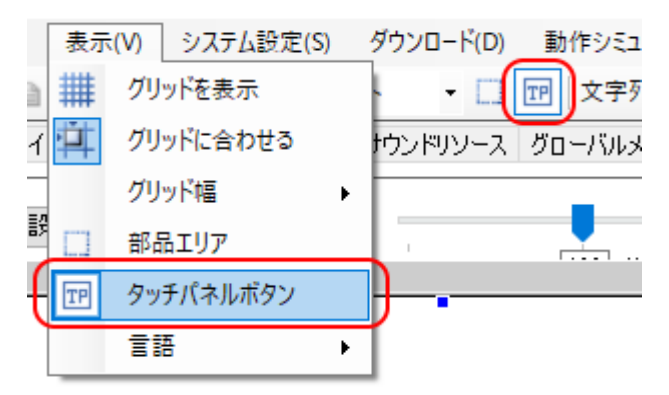

## 4.5.4 画面遷移ボタン

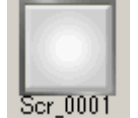

画面遷移先を専用のプロパティで設定するだけで、Press もしくは Release 時に画面遷移が行 えるボタンです。

動作イメージ、通常イメージおよび機能無効イメージに画像を貼り付けて表示を変更できます。 画像を使用するため、ボタンと同等のプロジェクトデータサイズが増加します。

### 対応プロパティ

#### ① 標準プロパティ

画面遷移ボタンの標準プロパティについて説明します。

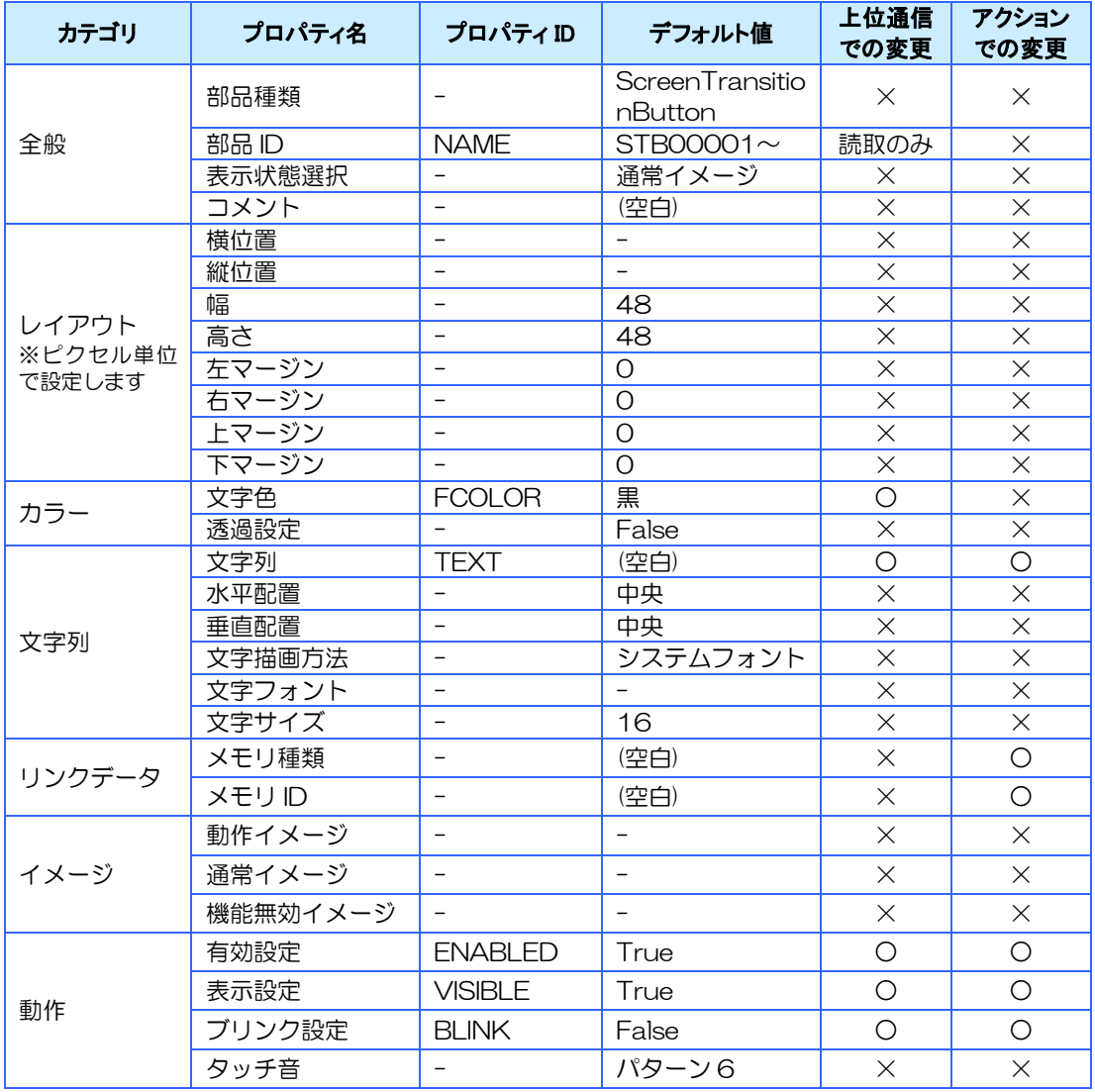

詳細プロパティダイアログから下記のプロパティを設定するだけで、Press もしくは Release 時に画面遷移が行えます。

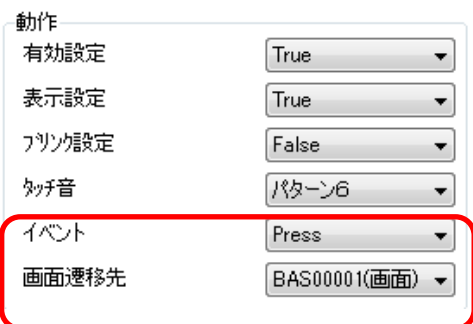

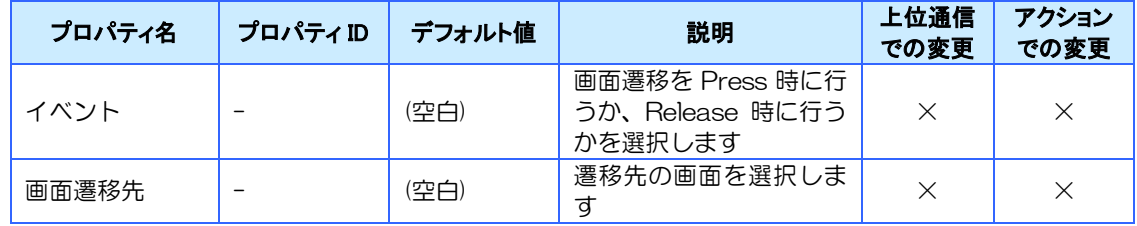

## 対応イベント

対応しているイベントはありません。

### 対応メソッド

対応しているメソッドはありません。

### 特記事項

ブリンク動作

文字列のみ表示/非表示を繰り返す

リンクデータに設定可能なメモリタイプ 文字列型

# 4.6 スイッチ

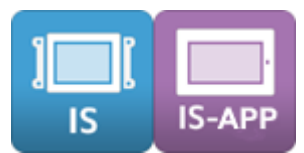

ON/OFF の状態を保持する、オルタネイト動作の部品です。 ON 状態と OFF 状態で別々のタッチ入力のイベントが発生します。 スイッチ部品にはスイッチ、イメージマルチステートスイッチ、カラーマルチステートスイッチ があります。

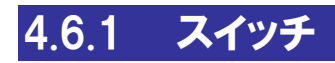

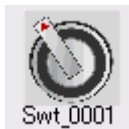

通常イメージ、動作イメージ、機能無効イメージに任意の画像が設定できます。 値が「0」の時に通常イメージ、値が「0」以外の時に動作イメージが表示されます。 値が「0」の時にタッチすると「値」が1に、値が「0」以外の時にタッチすると「0」になり ます。

### 対応プロパティ

#### ① 標準プロパティ

スイッチの標準プロパティについて説明します。

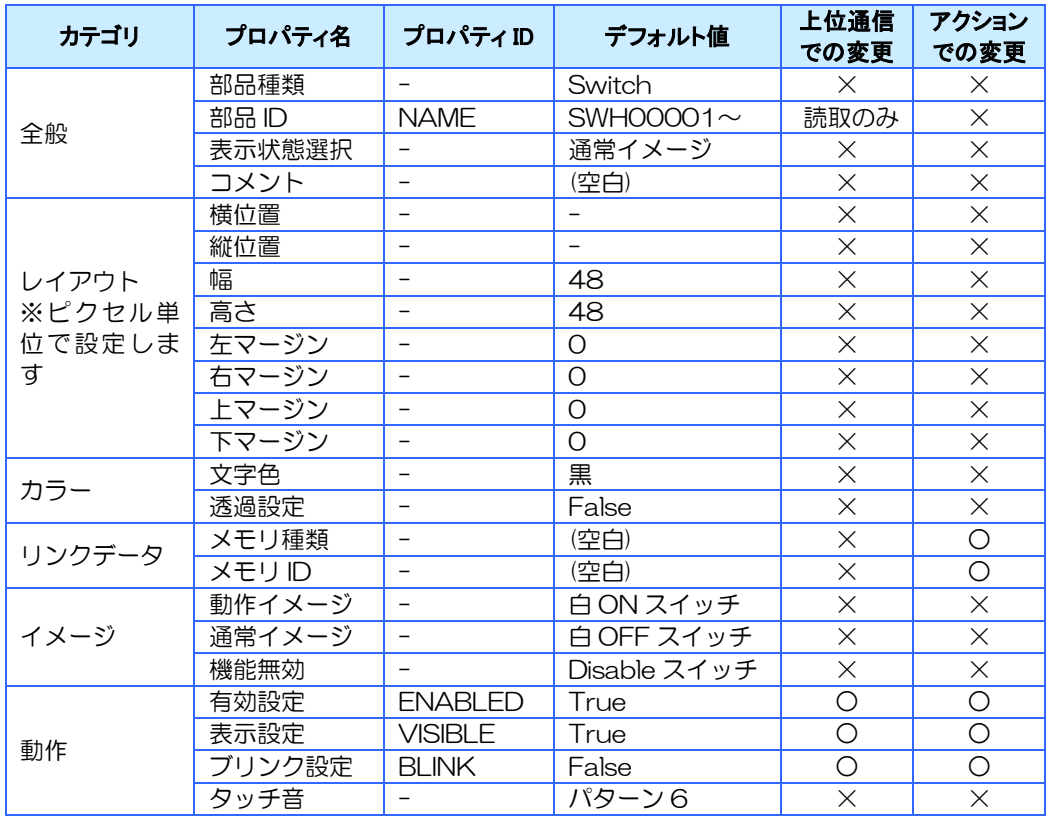

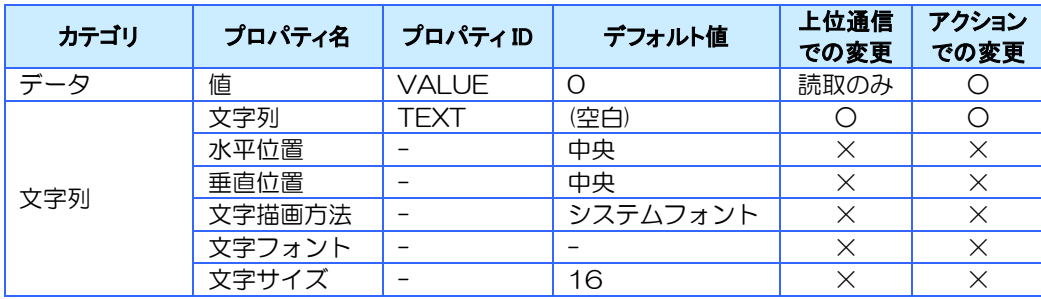

#### ② 拡張プロパティ

スイッチの拡張プロパティについて説明します。

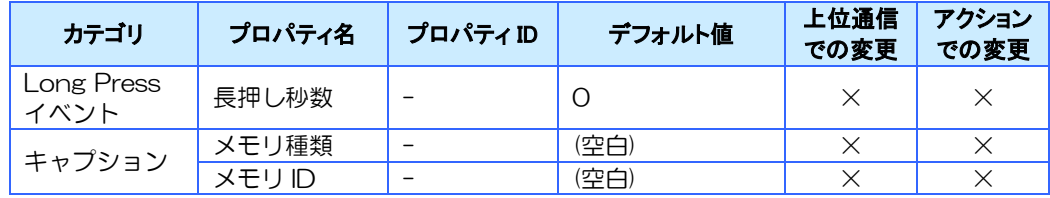

キャプションに文字列型メモリを設定すると部品に文字列メモリに設定された文字列が表示さ れます。また、設定された文字列型メモリの文字列をアクションや上位通信変更すると部品に表 示される文字列も変更されます。

#### 対応イベント

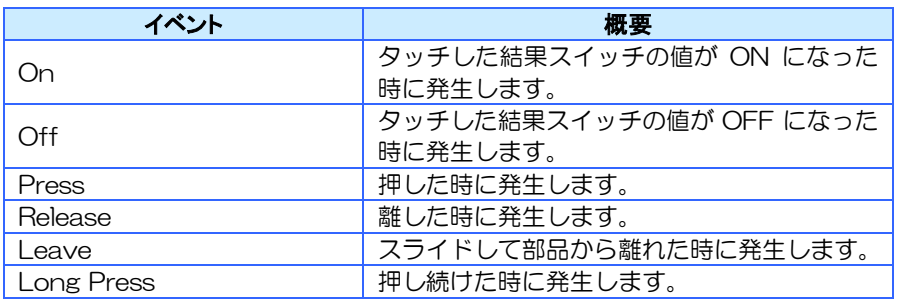

※詳細は6[章イベントを](#page-135-0)参照ください。

### 対応メソッド

対応しているメソッドはありません。

#### 特記事項

ブリンク動作

文字列のみ表示/非表示を繰り返す

リンクデータに設定可能なメモリタイプ 数値型

※ 文字列型メモリの値を表示する場合はキャプションに設定してください。

## 4.6.2 マルチステートスイッチ

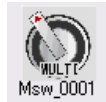

状態に応じて表示と動作を切り替えることのできるスイッチです。

画像を設定できるイメージマルチステートスイッチと、画像を使わず色で表示する軽量版のカ ラーマルチステートスイッチの 2 種類があります。

### 対応プロパティ

#### ① 標準プロパティ

イメージマルチステートスイッチ及びカラーマルチステートスイッチの標準プロパティについ て説明します。

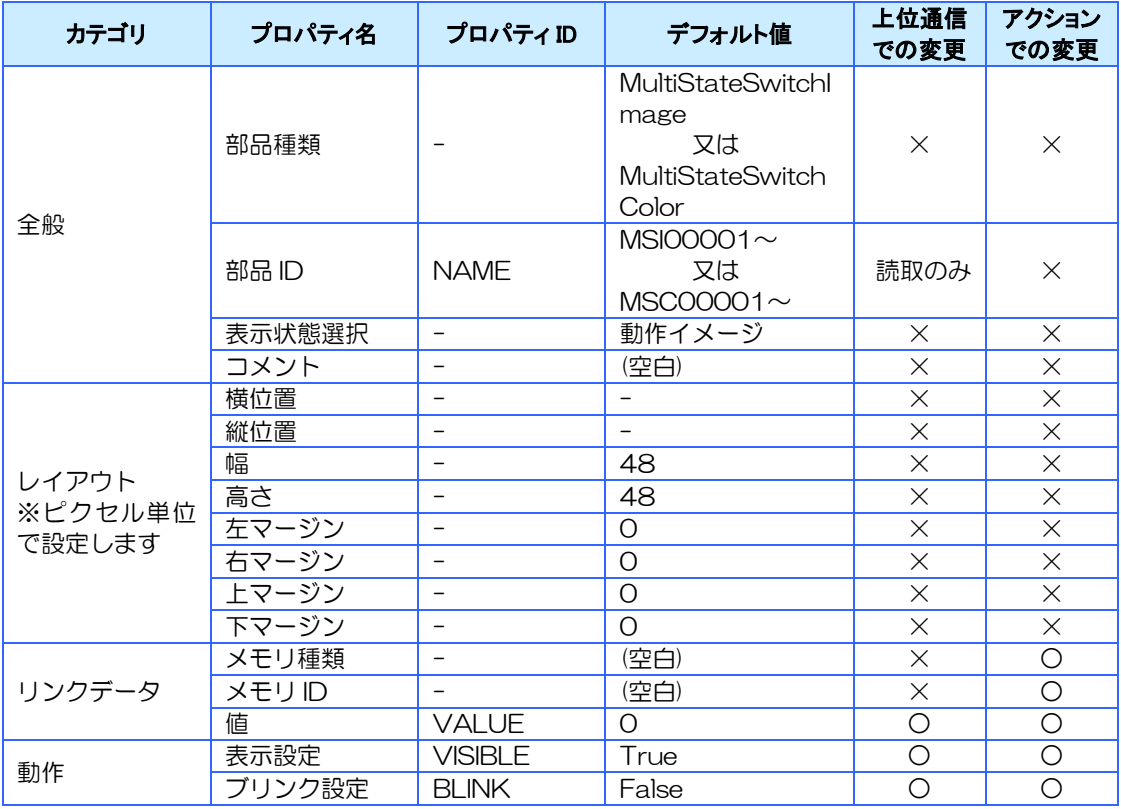

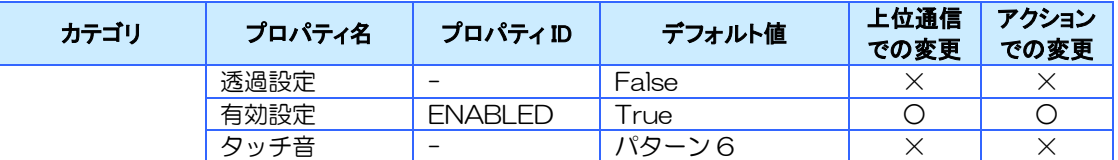

#### ② 状態設定

マルチステートスイッチの状態設定について説明します。(下図赤枠部分)

マルチステートスイッチの状態設定とは「値が X の時はこの見た目で表示し、その時にスイッ チがタッチされるとこの処理を行う」など、このスイッチの動作を決める設定です。

使用例:

多段階の動作を切り替えるスイッチを作る(停止→低速→中速→高速→停止)

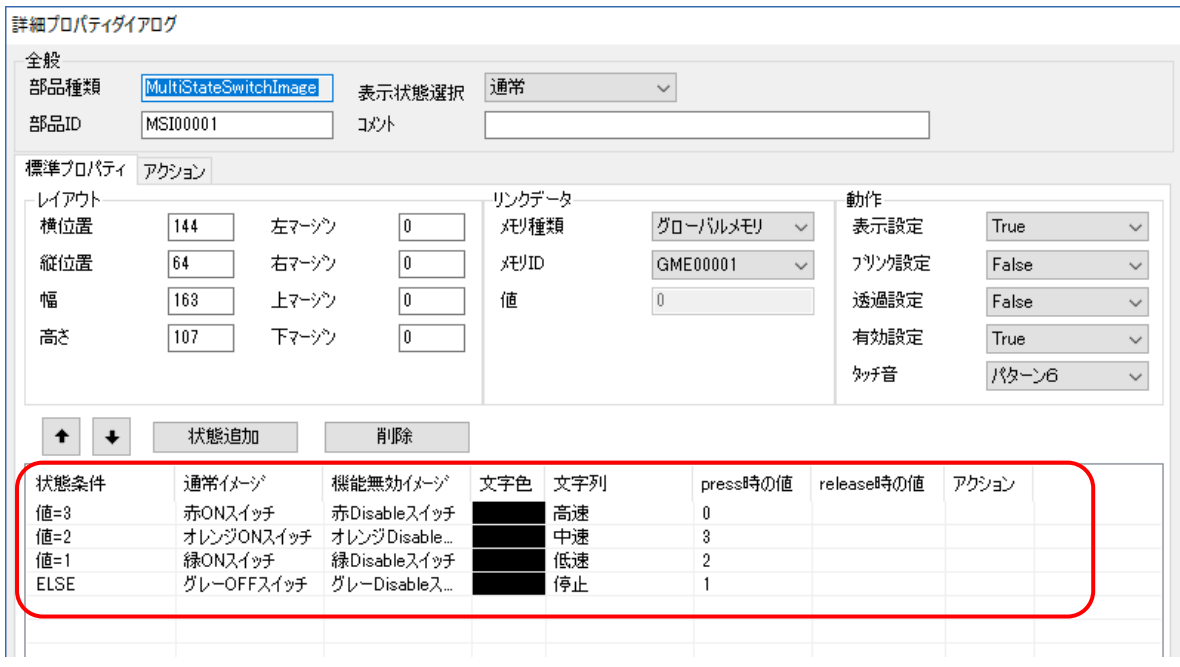

値が「0」の場合、スイッチの見た目は「グレーOFF スイッチ」になります。(状態条件のどれ にも当てはまらない場合は ELSE の行が有効になります)

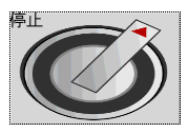

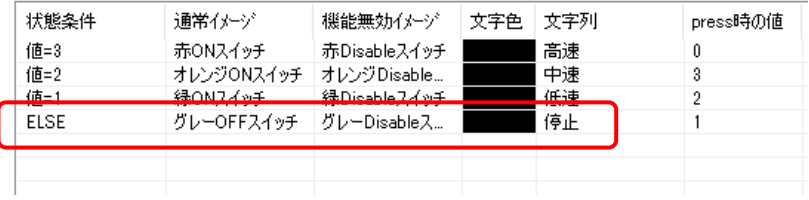

この状態でタッチすると、スイッチの値が"1"に変わります。

※press 時の値の列に数値を設定していると、タッチした時にスイッチの値に設定されます。

#### (設定していない場合は値の設定は行いません)

| 状態条件        | 通常イメージ     | 機能無効イメージ     | 文字色 | 文字列 | press時の値 |  |
|-------------|------------|--------------|-----|-----|----------|--|
| 値=3         | 赤ONスイッチ    | 赤Disableスイッチ |     | 高速  |          |  |
| 值=2         | オレンジONスイッチ | オレンジ Disable |     | 中速  | 3        |  |
| 值=1         | 緑ONスイッチ    | 緑Disableスイッチ |     | 低速  |          |  |
| <b>ELSE</b> | グレーOFFスイッチ | グレーDisableス  |     | 停止  |          |  |
|             |            |              |     |     |          |  |
|             |            |              |     |     |          |  |
|             |            |              |     |     |          |  |

<sup>※</sup>値の設定とは別に、アクションのセルをクリックして任意のアクションを設定することも可能です。

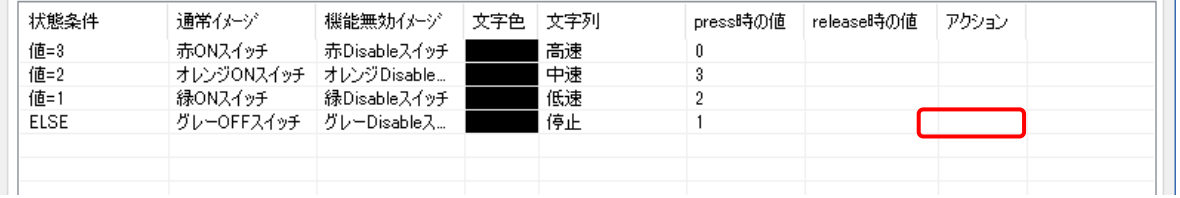

#### 値が"1"に変わると、スイッチの見た目は「緑 ON スイッチ」になります。

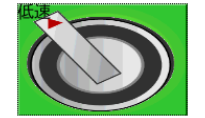

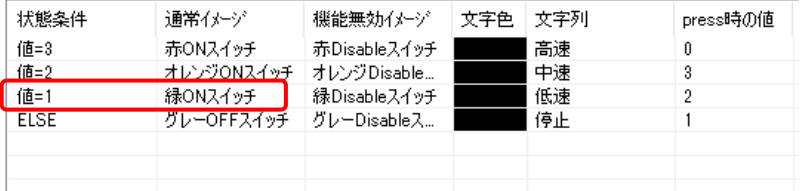

スイッチを再度タッチすると、今度は「状態条件」が「値=1」の時の行の設定が動作するため、 スイッチの値が"2"に変わります。

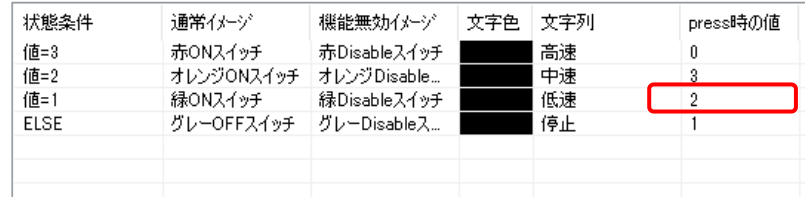

このようにスイッチの値に応じて、見た目と処理を変えることができます。

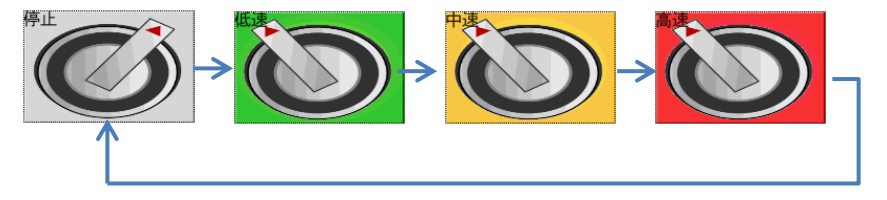

状態設定項目について説明します。下記の項目は状態条件ごとに設定できます。

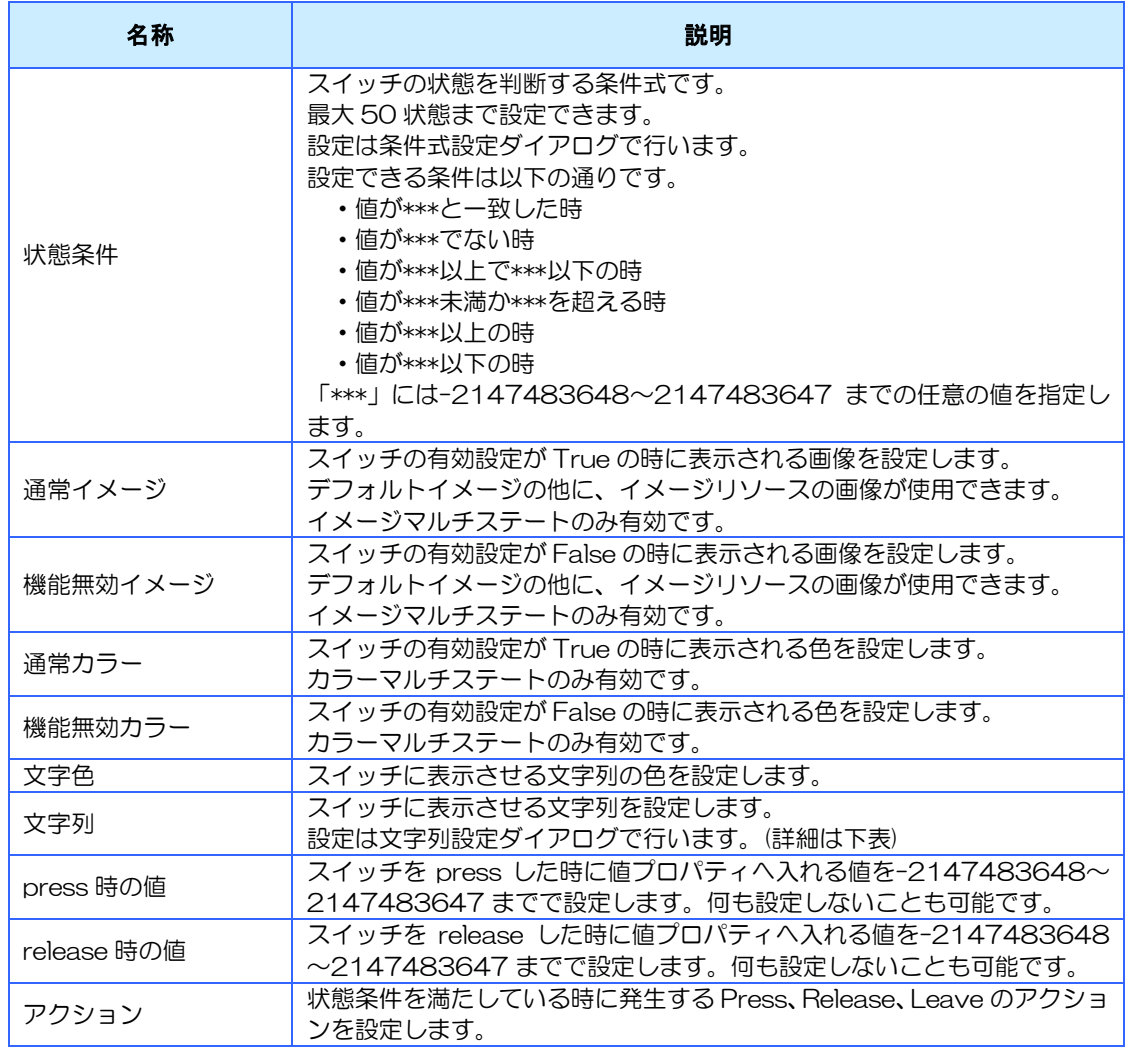

※ 状態条件の ELSE はデフォルトで登録されています。削除はできません。

#### ③ 状態設定の文字列設定ダイアログ

状態設定の文字列設定時に表示される文字列設定ダイアログについて説明します。

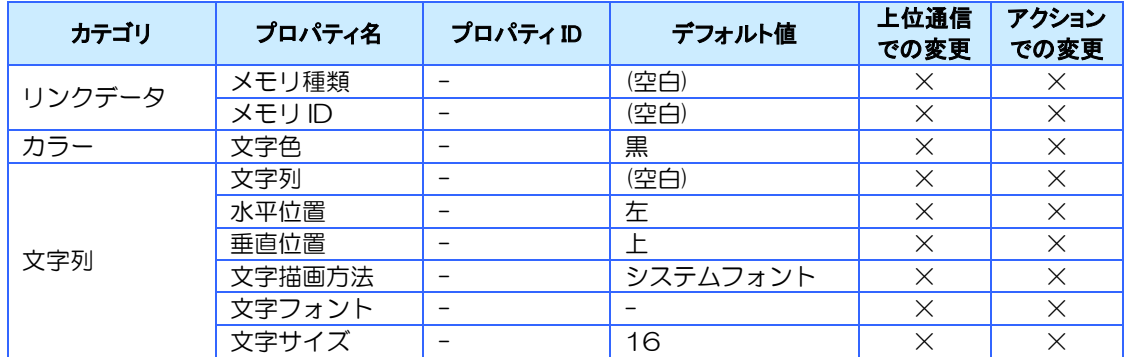

※ 文字列、文字色はビルダでのみ変更できます。

※ リンクデータは文字列リソースのみ設定可能です。

#### ④ 表示について

マルチステートスイッチの表示イメージ(カラー)について説明します。

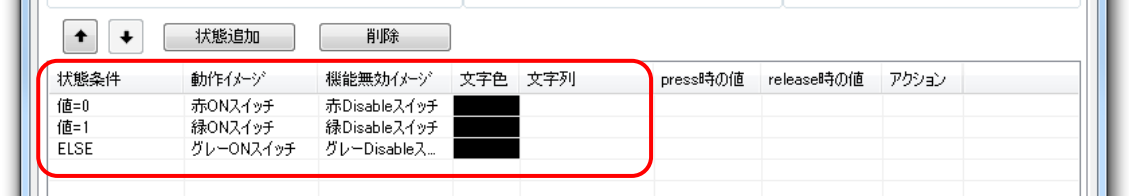

- 1) 現在の値に対して、状態条件に設定された条件式を上から順番に評価します。
- 2) 条件を満たした状態条件の「通常イメージ(カラー)」と「文字列」が表示されます。
	- ※ 有効設定が False の場合は「機能無効イメージ(カラー)」が表示されます。 ※ 複数の条件を満たす場合は上に設定されている状態が優先されます。
- 3) 全ての状態条件が満たされない場合は、ELSE に設定されている「イメージ(カラー)」と 「文字列」が表示されます。

#### ⑤ タッチ時の動作について

マルチステートスイッチをタッチした時の動作について説明します。

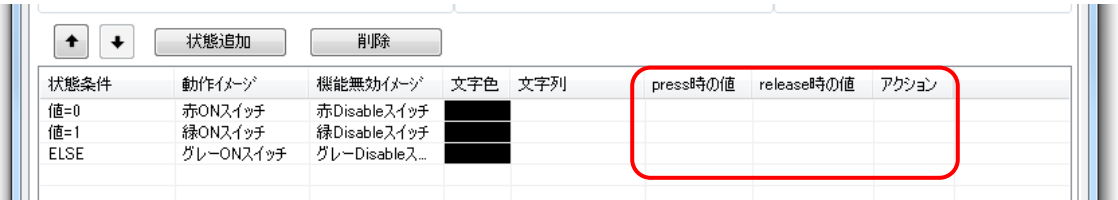

- 1) タッチします。
- 2) 表示されている状態条件の「press 時の値」がマルチステートスイッチの値プロパティに 設定されます。
- 3) 設定された「press 時の値」に対して、状態条件に設定された条件式を上から順番に評価し ます。
- 4) 条件を満たした状態条件の「イメージ(カラー)」と「文字列」に表示が変わります。
- 5) タッチ前の状態条件の「アクション」の Press イベントに設定されているアクションが実 行されます。
	- ※ このアクションによりマルチステートスイッチの値が変更された場合は再度条件式が評価され表 示のみ変わります(変化後の値のアクションは実行されません)
- 6) アクションタブに設定した共通の Press イベントが発生します。

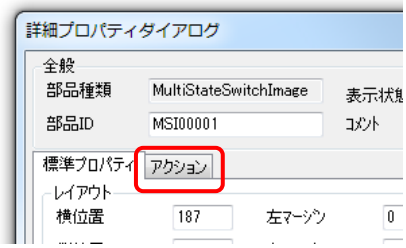

- ※ このアクションによりマルチステートスイッチの値が変更された場合は再度条件式が評価され表 示のみ変わります(変化後の値のアクションは実行されません)
- 7) 指を離します。
- 8) 指を離した時点で有効な状態条件の「release 時の値」がマルチステートスイッチの値プロ パティに設定されます。
	- ※ スライド操作も含みます。
- 9) 設定された「release 時の値」に対して、状態条件に設定された条件式を上から順番に評価 します。
- 10) 条件を満たした状態条件の「イメージ(カラー)」と「文字列」に表示が変わります。
- 11) 指を離す前の状態条件の「アクション」の Release イベントに設定されているアクション が実行されます。
	- ※ スライド操作の場合は Leave イベントに設定されているアクションが実行されます。
	- ※ このアクションによりマルチステートスイッチの値が変更された場合は再度条件式が評価され表 示のみ変わります(変化後の値のアクションは実行されません)
- 12) アクションタブに設定した共通の Release イベントが発生します。
	- ※ スライド操作の場合は Leave イベントが発生します。

### 対応イベント

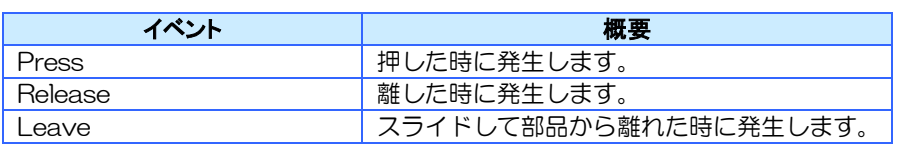

※詳細は6[章イベントを](#page-135-0)参照ください。

### 対応メソッド

対応しているメソッドはありません。

#### 特記事項

ブリンク動作

設定された文字列が、表示/非表示を繰り返す

リンクデータに設定可能なメモリタイプ

数値型

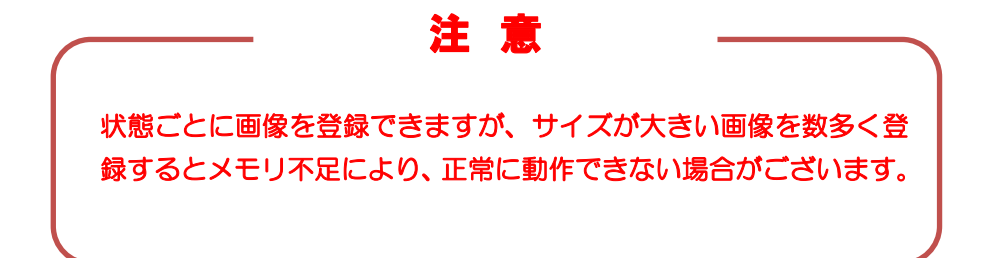

# 4.7 テンキー

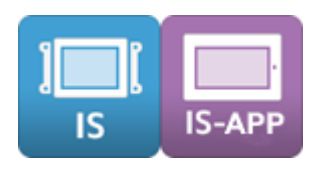

## 4.7.1 テンキー

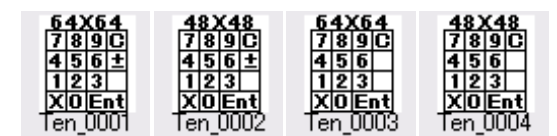

数字表示部品に数値を入力するための部品です。

必ず数字表示部品とセットで使用します。単体では使用できません。

テンキーは数字表示部品の「連係テンキー」を設定することで使用できるようになります。

テンキーのツールボックス内の ID と特徴は以下の通りです。

・Ten\_0001:268×268 ピクセル「+/-」キー有り

・Ten\_0002:204×204 ピクセル「+/-」キー有り

・Ten\_0003:268×268 ピクセル「+/-」キー無し

・Ten\_0004:204×204 ピクセル「+/-」キー無し

### 対応プロパティ

#### ① 標準プロパティ

テンキーの標準プロパティについて説明します。

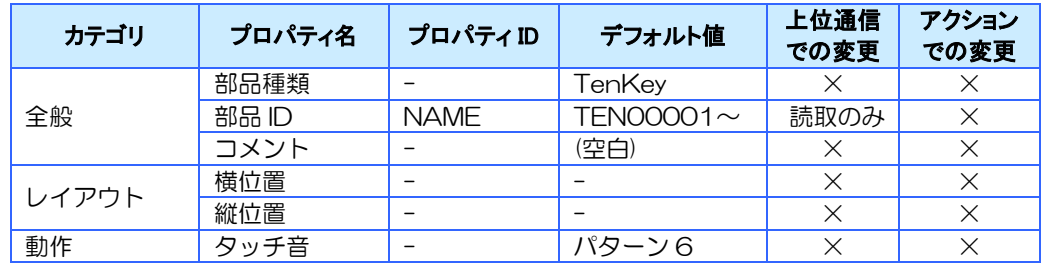

#### ③ 拡張プロパティ

テンキーの拡張プロパティについて説明します。

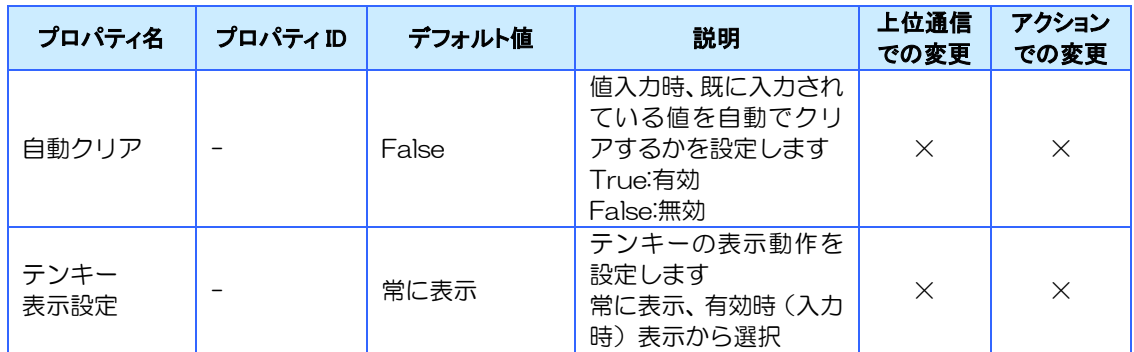

※ 自動クリアで値がクリアされるのは、テンキーが入力可能になってから初めて押すキーが 0~9 の時 です。ENTER、ESC キーを押しても値はクリアされません。

+/-キーをはじめに押すと、そのあとに 0~9 のキーを押しても値はクリアされません。

#### 対応イベント

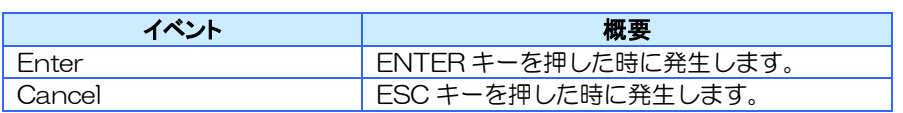

※詳細は6[章イベントを](#page-135-0)参照ください。

## 対応メソッド

対応しているメソッドはありません。

# 4.8 ランプ

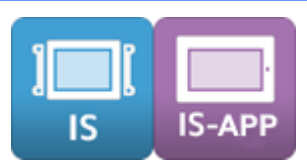

状態を表示する部品です。

ランプと NoImage ランプ、イメージマルチステートランプ、カラーマルチステートランプがあ ります。

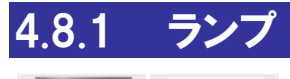

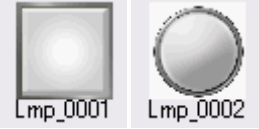

ランプは画像を貼り付けることができるランプです。 値が「0」の時に通常イメージ、値が「0」以外の時に動作イメージが表示されます。 画像を使用するので NoImage ランプよりもプロジェクトデータサイズが増加します。

### 対応プロパティ

#### ① 標準プロパティ

ランプの標準プロパティについて説明します。

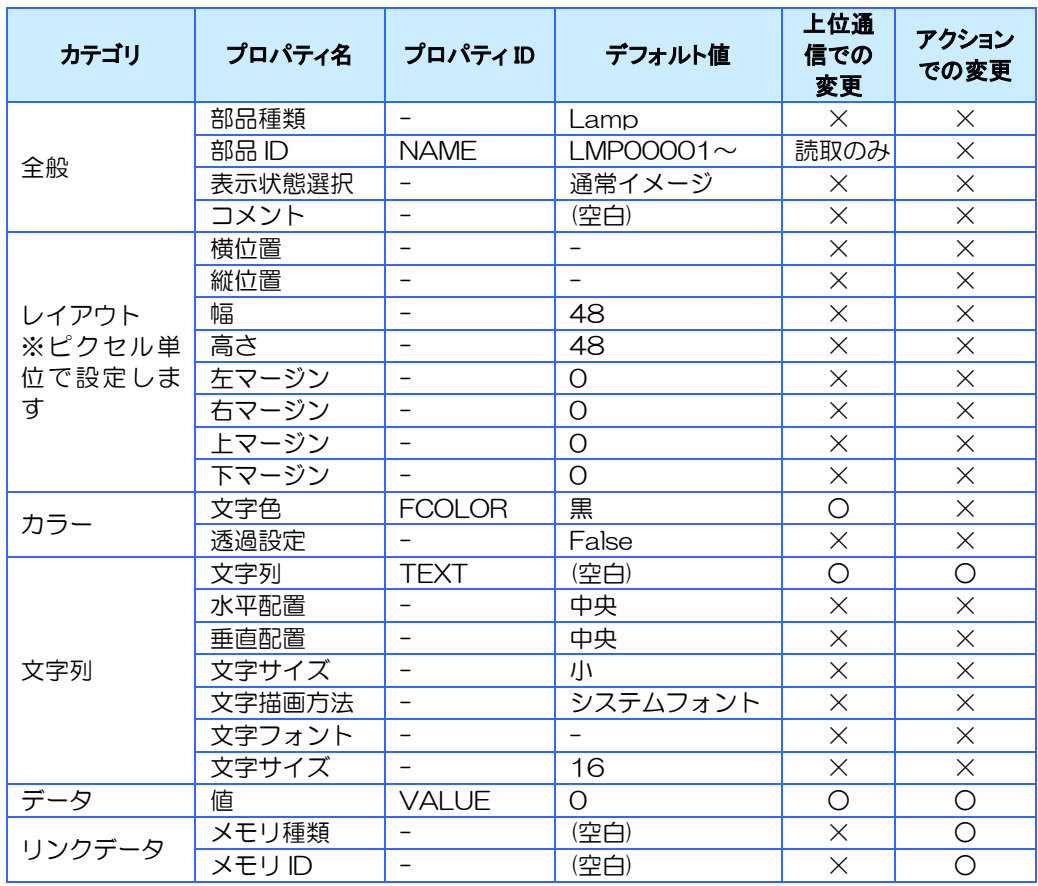

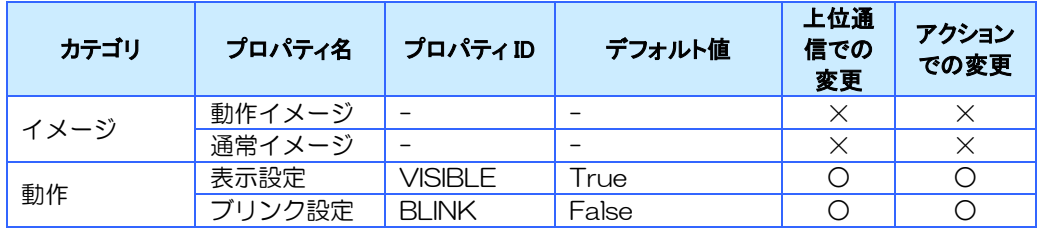

#### ② 拡張プロパティ

ランプの拡張プロパティについて説明します。

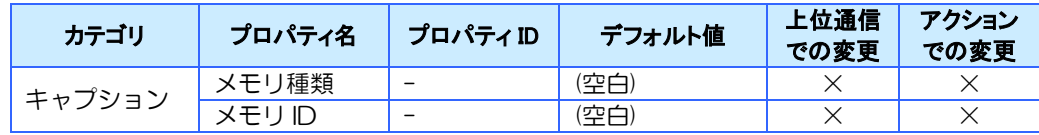

キャプションに文字列型メモリを設定すると部品に文字列メモリに設定された文字列が表示さ れます。また、設定された文字列型メモリの文字列をアクションや上位通信変更すると部品に表 示される文字列も変更されます。

### 対応イベント

対応しているイベントはありません。

#### 対応メソッド

対応しているメソッドはありません。

#### 特記事項

ブリンク動作

通常イメージと動作イメージが交互に表示される

リンクデータに設定可能なメモリタイプ

数値型

※ 文字列型はキャプションに設定することで表示することができます。

## 4.8.2 NoImage ランプ

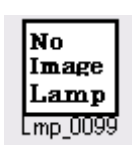

Nolmage ランプはシンプルな外観のランプです。ランプの色を自由に変更できます。 値が「0」の時に背景色に設定した色を、値が「1」の時に文字色に設定した色を表示します。 画像を使用しないのでランプに比べてプロジェクトデータサイズが増加しません。

### 対応プロパティ

#### ① 標準プロパティ

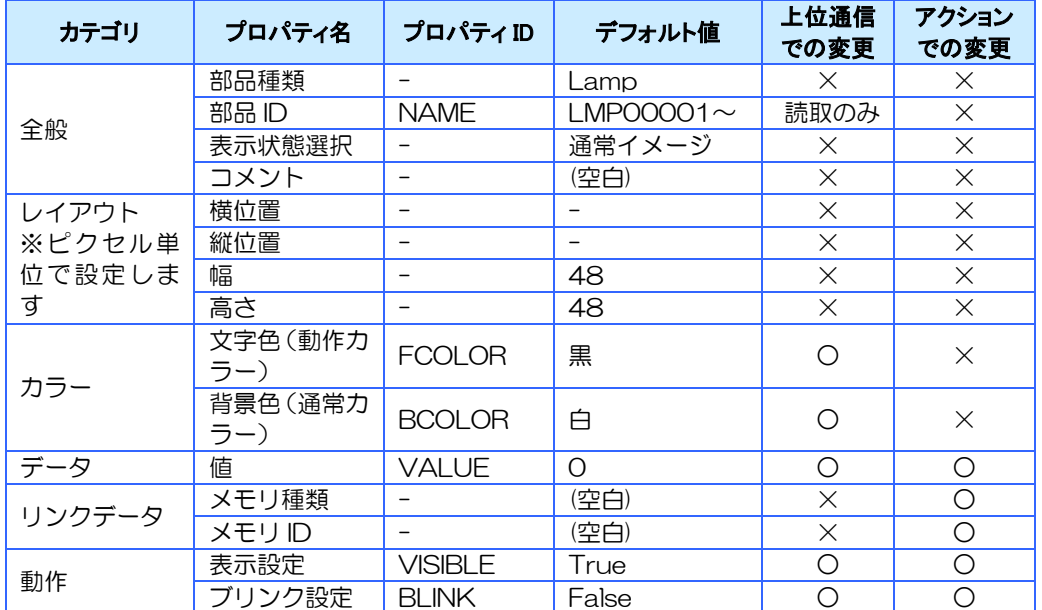

Nolmage ランプの標準プロパティについて説明します。

### 対応イベント

対応しているイベントはありません。

#### 対応メソッド

対応しているメソッドはありません。

#### 特記事項

ブリンク動作

通常カラーと動作カラーが交互に表示される

リンクデータに設定可能なメモリタイプ 数値型

※ 0 と 1 以外の値は全て 1 として扱われます。
# 4.8.3 マルチステートランプ

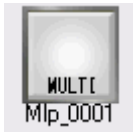

状態に応じて表示を切り替えることのできるランプです。 画像を設定できるイメージマルチステートランプと、画像を使わず色で表示する軽量版のカ ラーマルチステートランプの 2 種類があります。

## 対応プロパティ

#### ① 標準プロパティ

イメージマルチステートランプ及びカラーマルチステートランプの標準プロパティについて説 明します。

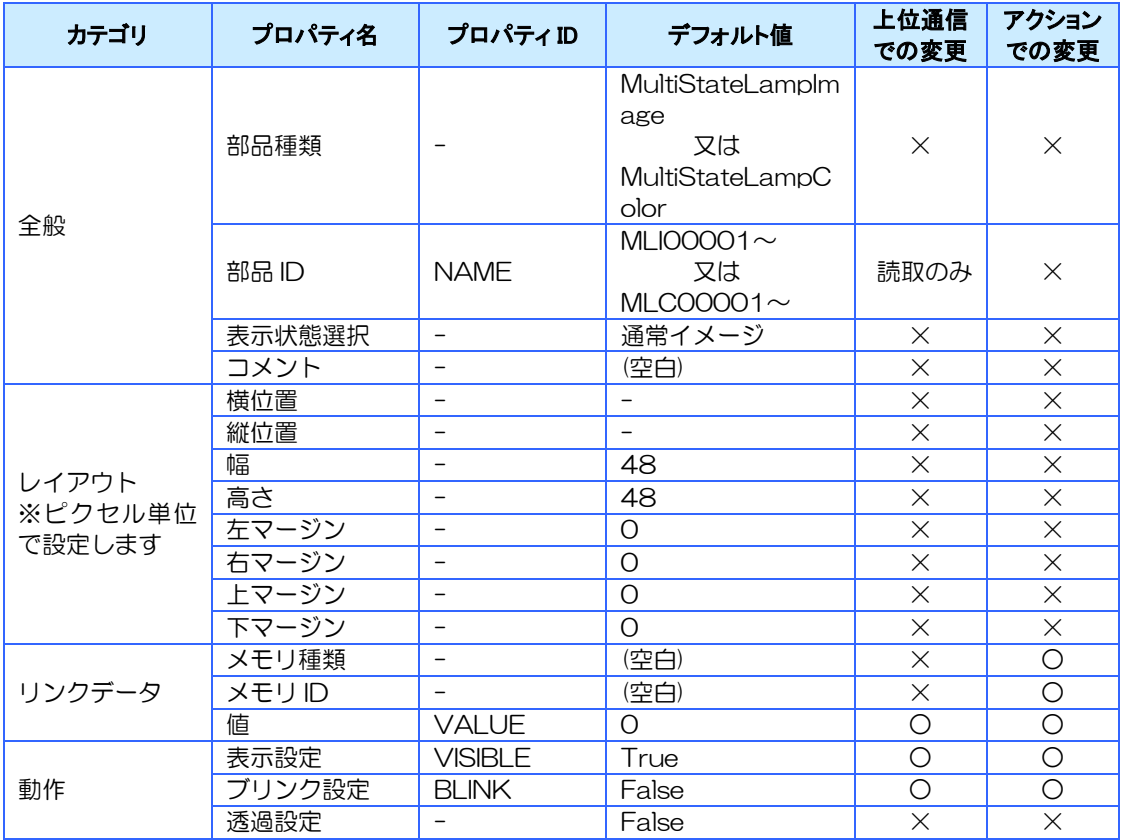

#### ② 状態設定

マルチステートランプの状態設定について説明します。(下図赤枠部分)

マルチステートランプの状態設定とは「値が X の時はこの見た目で表示する」など、このラン プの動作を決める設定です。

使用例:

値に応じて多段階に表示が変わるランプを作る

停止中→運転中(通常)→運転中(注意)→運転中(危険)

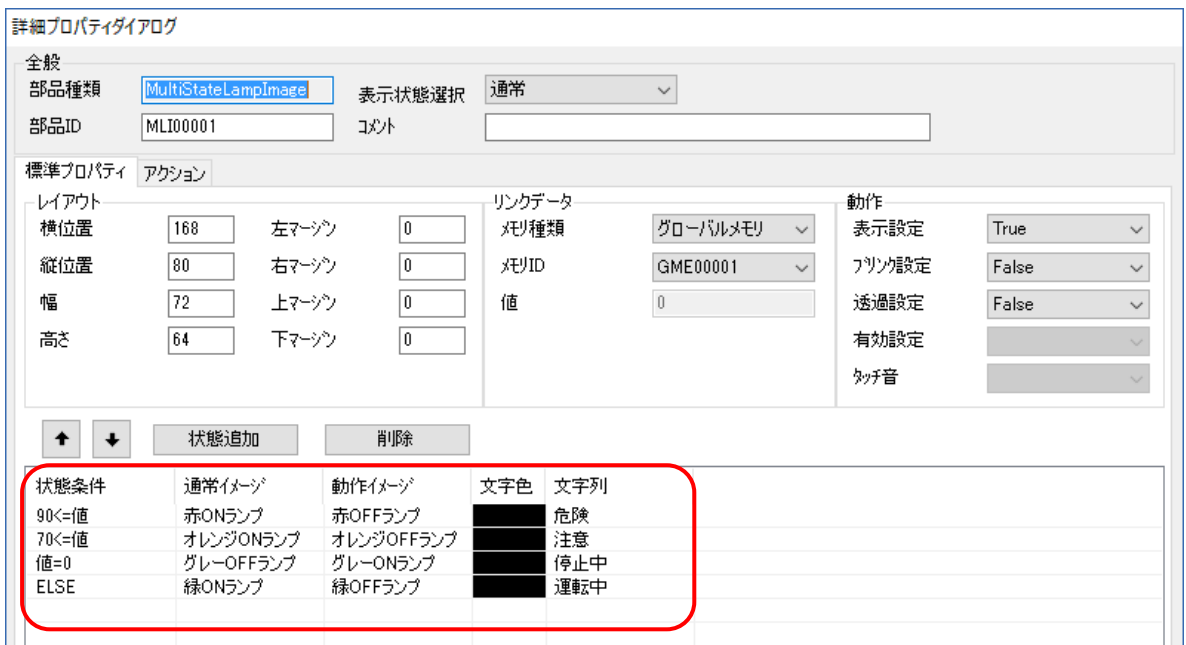

グローバルメモリの GME00001 にリンクしていますので、このグローバルメモリの値に応じ てランプの表示が変わります。※上部の行ほど、優先度が高くなります。

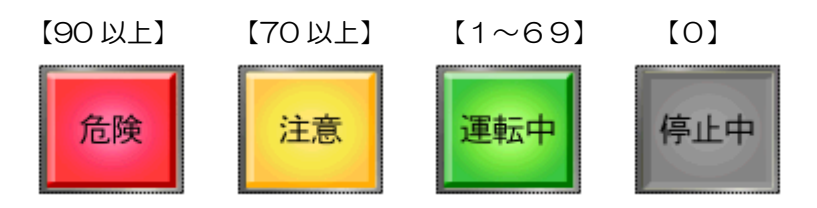

マルチステートランプで設定できる項目について説明します。

下記の項目は状態条件ごとに設定できます。

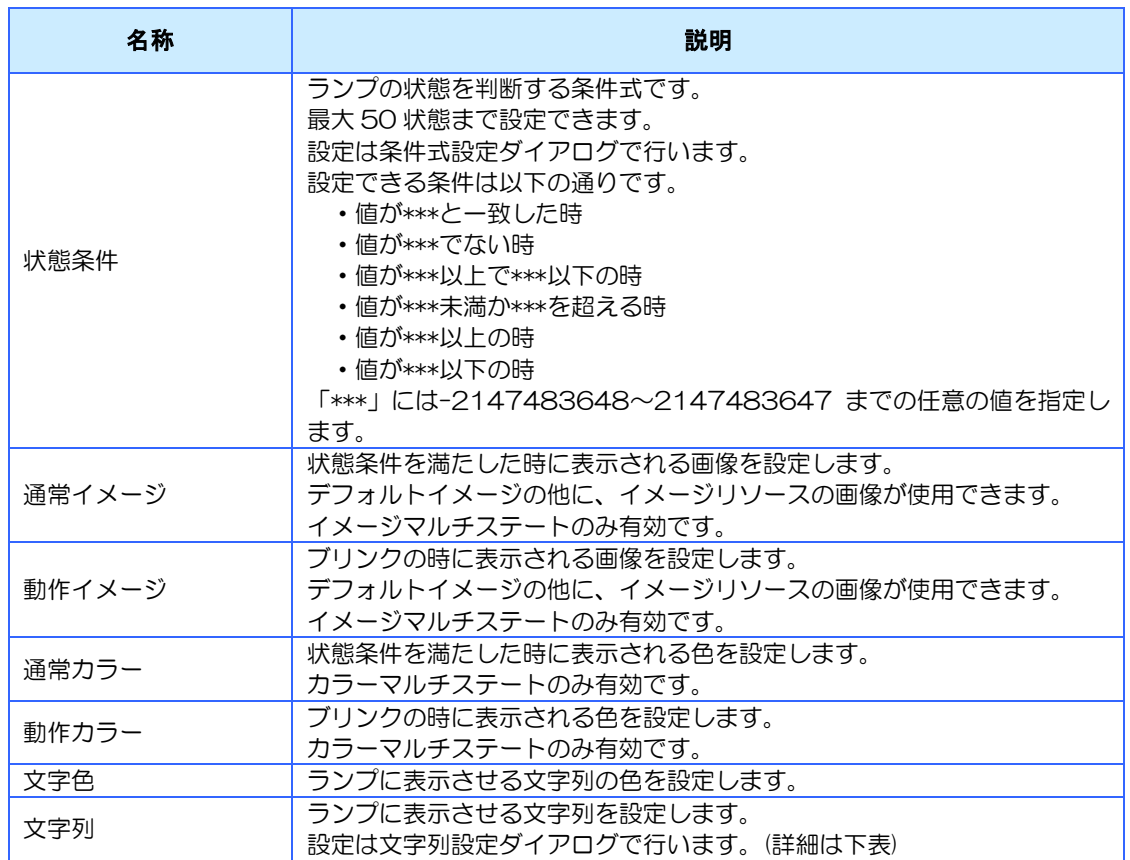

※ 状態条件の ELSE はデフォルトで登録されています。削除はできません。

#### ③ 状態設定の文字列設定ダイアログ

状態設定の文字列設定時に表示される文字列設定ダイアログについて説明します。

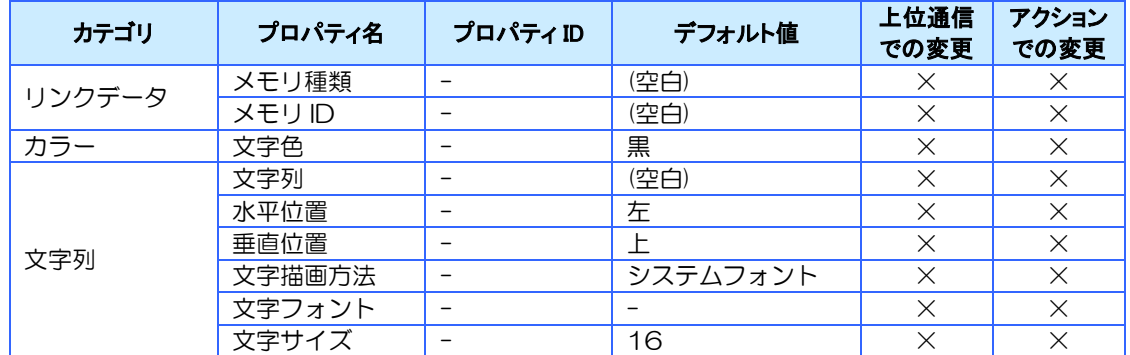

※ 文字列、文字色はビルダでのみ変更できます。

※ リンクデータは文字列リソースのみ設定可能です。

#### ④ 表示について

マルチステートランプの表示イメージ(カラー)について説明します。

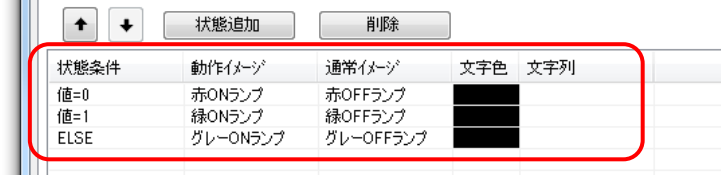

- 1) 現在の値に対して、状態条件に設定された条件式を上から順番に評価します。
- 2) 条件を満たした状態条件の「通常イメージ(カラー)」と「文字列」が表示されます。 ※ 複数の条件を満たす場合は上に設定されている状態が優先されます。
- 3) 全ての状態条件が満たされない場合は、ELSE に設定されている「イメージ(カラー)」と 「文字列」が表示されます。

## 対応イベント

対応しているイベントはありません。

## 対応メソッド

対応しているメソッドはありません。

#### 特記事項

ブリンク動作

通常イメージと動作イメージが交互に表示される

リンクデータに設定可能なメモリタイプ

数値型

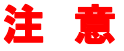

状態ごとに画像を登録できますが、サイズが大きい画像を数多く登 録するとメモリ不足により、正常に動作できない場合がございます。

# 4.9 ラベル

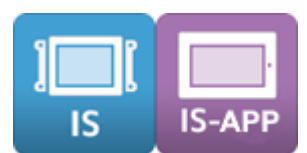

文字列や数字を表示する部品です。

ラベル、文字表示部品、数字表示部品、テロップがあります。

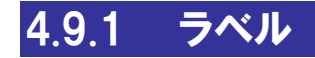

 $A. Z$ 

LPI 0001

固定文字列を表示する部品です。ラベルにはプロパティで設定した文字列又はリンクした文字 列リソースを表示できます。

ラベルは InfoSOSA 上で文字列の変更ができません。

InfoSOSA 上で文字列を変更したい場合は「文字表示部品」を使用してください。

## 対応プロパティ

#### ① 標準プロパティ

ラベルの標準プロパティについて説明します。

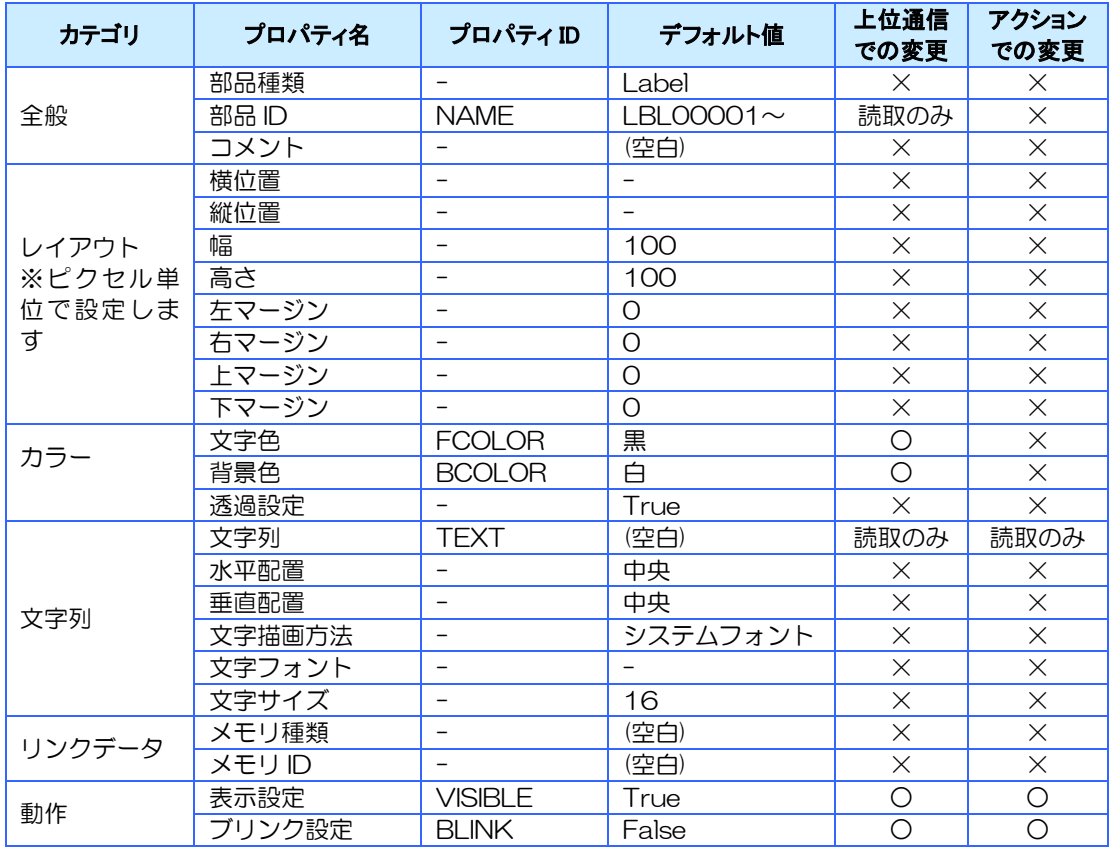

## 対応イベント

対応しているイベントはありません。

## 対応メソッド

対応しているメソッドはありません。

## 特記事項

ブリンク動作 文字列のみ表示/非表示を繰り返す

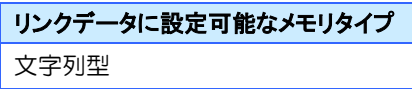

※ 文字列リソースのみ

# 4.9.2 文字表示部品

#### あいうえ

Chr\_0001

文字列を表示する部品です。

文字表示部品にはプロパティで設定した文字列又はリンクした文字列型メモリ表示できます。 文字表示部品は InfoSOSA 上で文字列を変更できます。

## 対応プロパティ

#### ① 標準プロパティ

文字表示部品の標準プロパティについて説明します。

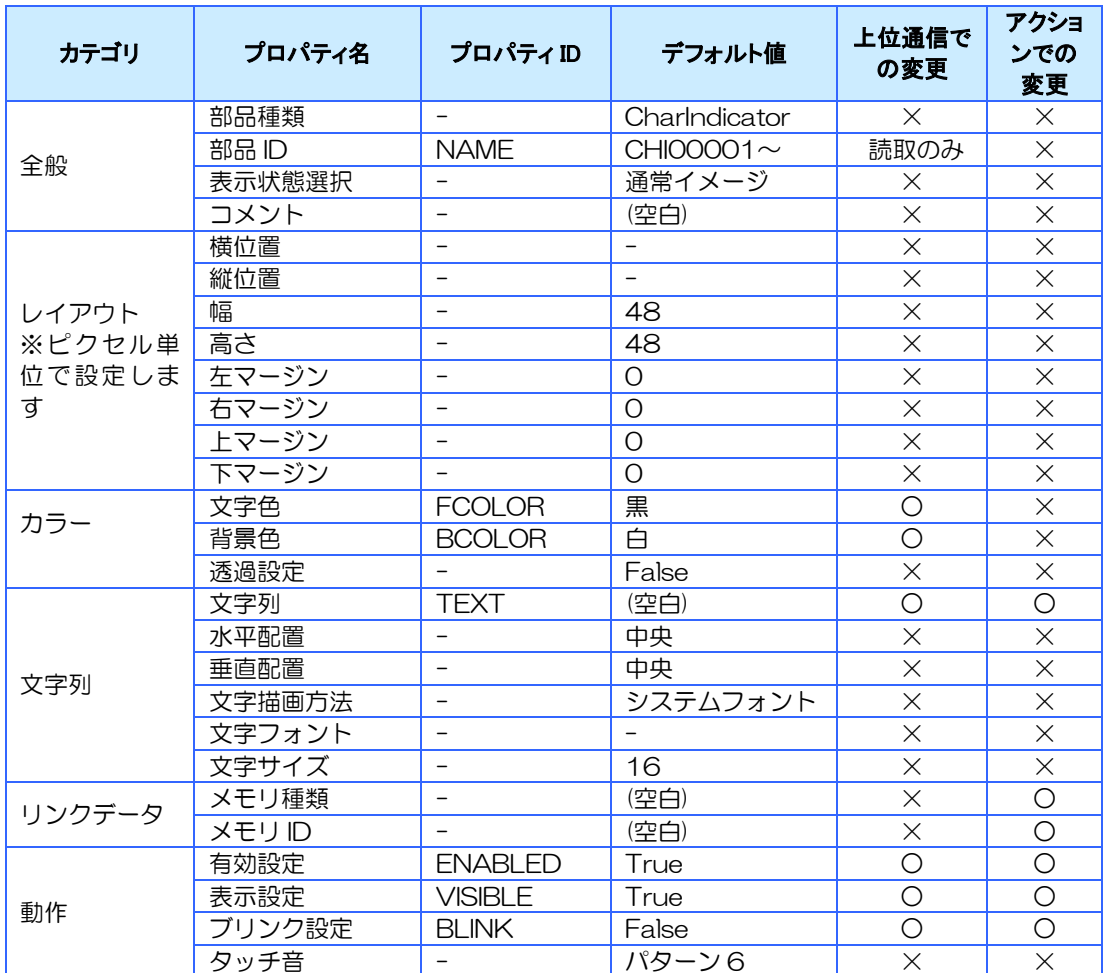

#### ③ 拡張プロパティ

拡張プロパティについて説明します。

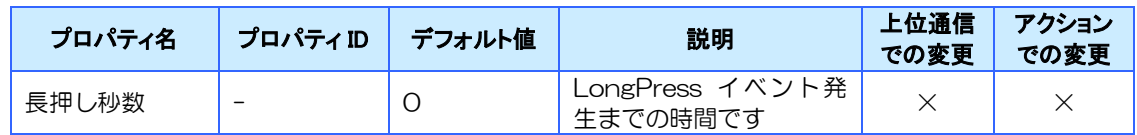

## 対応イベント

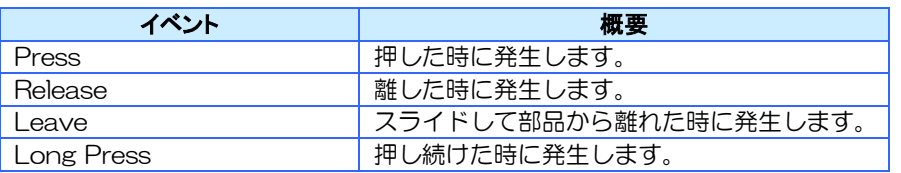

※詳細は6[章イベントを](#page-135-0)参照ください。

## 対応メソッド

対応しているメソッドはありません。

## 特記事項

ブリンク動作

文字列のみ表示/非表示を繰り返す

リンクデータに設定可能なメモリタイプ

文字列型

## 4.9.3 数字表示部品

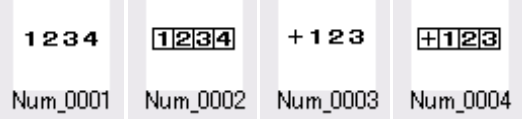

数字を表示する部品です。

「フォント」または「画像のイメージ」から選択できます。

「連係テンキー」プロパティでテンキーを設定すると、設定したテンキーの入力で数字表示部品 に値を入力できます。

ツールボックスの Num\_0001~Num\_0002 が、通常の数字表示部品です。符号は値のすぐ 左に表示されます。

ツールボックスの Num\_0003~Num\_0004 は、符号領域付きの数字表示部品です。符号は 常に左端に表示されます。

### 対応プロパティ

#### ① 標準プロパティ

数字表示部品の標準プロパティについて説明します。

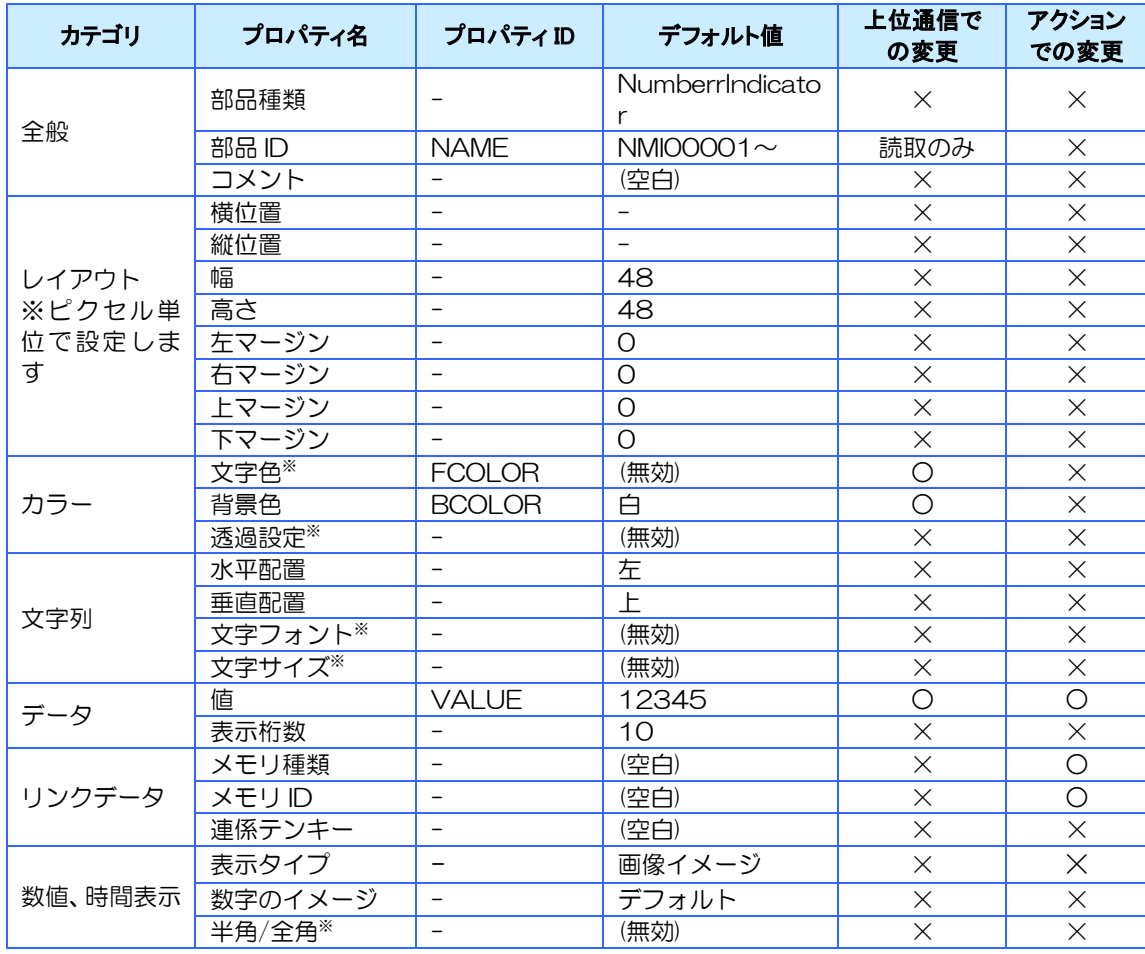

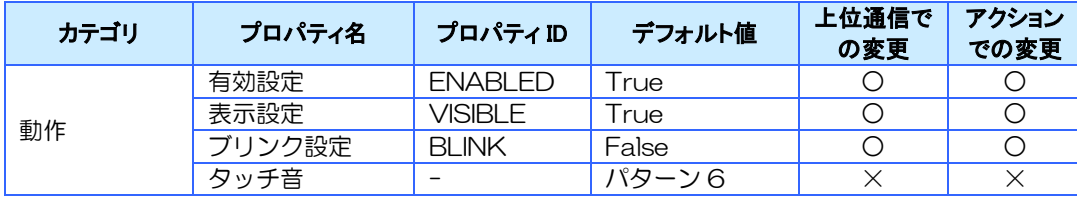

※ 数字のイメージは表示タイプが「画像イメージ」でのみ有効です。

- ※ 値プロパティをメモリとリンクしない場合、入力できる値範囲は -2,147,483,648 ~ 2,147,483,647 (ダブルワード型) となります。
- ※ 連係可能なテンキーは、数字表示部品と同じ画面に配置されたテンキーのみです。
- ※ 「全角」を指定した場合、文字フォントに対応した全角文字が無い場合は Windows のデフォルトフォ ントで表示されます。

#### ② 拡張プロパティ

数字表示部品の拡張プロパティについて説明します。

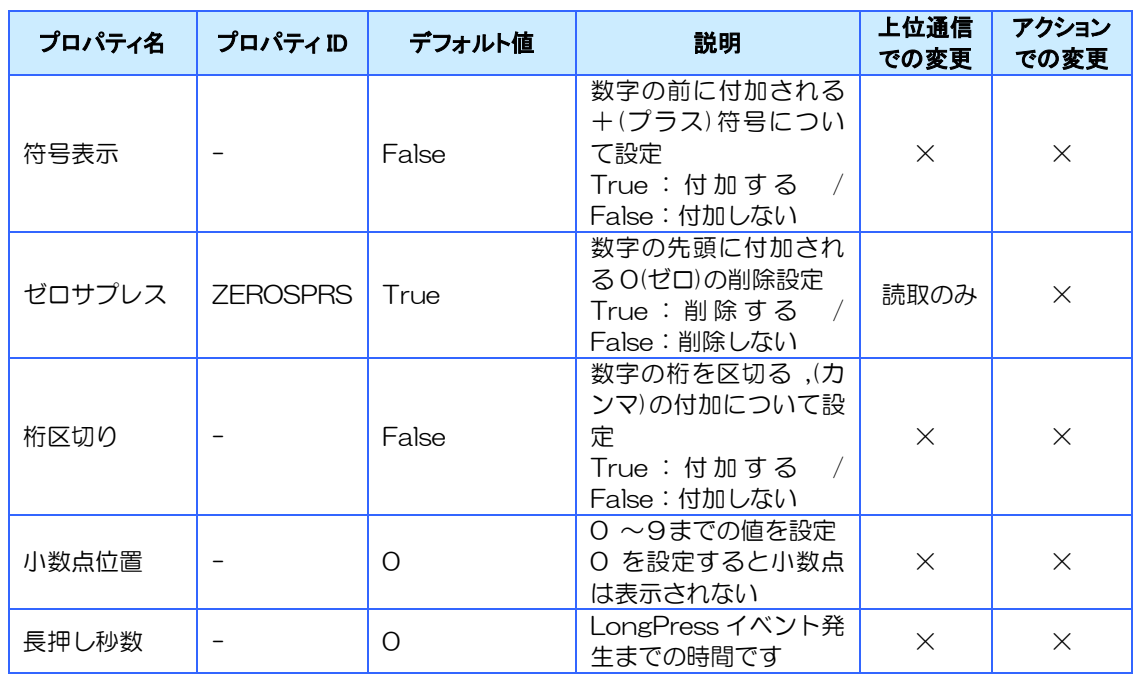

※ 小数点は疑似的なものです。小数点を表示させても値に変化はありません。表示用としてお使いくだ さい。

※ 小数点は符号領域の有無にかかわらず 1 桁としてカウントされます。

#### ※ 小数点位置の表示例は以下の通りです。

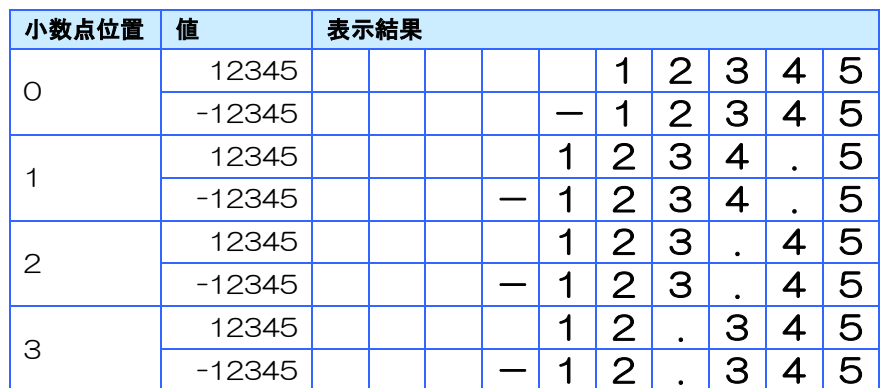

## 対応イベント

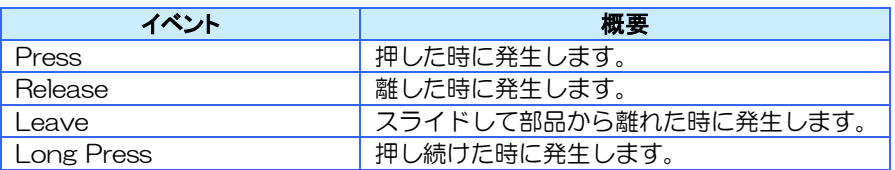

※詳細は6[章イベントを](#page-135-0)参照ください。

### 対応メソッド

対応しているメソッドはありません。

#### 特記事項

ブリンク動作

数字のみ表示/非表示を繰り返す

リンクデータに設定可能なメモリタイプ 数値型

数字のイメージはデフォルトイメージ又はイメージリソースから選択します。

イメージリソース登録する画像は、以下のように同じ大きさの画像を 17 個並べた1つの横長 の画像として作成してください。

※ 大きさが異なる場合は正常に表示されませんのでご注意ください。

#### 0123456789  $\overline{\mathbf{H}}$

左から「0,1,2,3,4,5,6,7,8,9,空白,カンマ,マイナス,プラス,小数点,エラー表示,予約」になります。

右端の「予約」は拡張用にシステムが予約している領域のため表示されませんが、必ず登録する 必要があります。(空白などで幅を増やしてください)

## 4.9.4 テロップ

#### あいうえ

#### Tlp\_0001

テロップ表示用の部品です。必ず文字列型グローバルメモリとリンクする必要があります。 文字列を右から左にスクロールさせることで、部品の幅よりも長い文字列を表示可能です。 文字列の最後の文字から、次に表示される先頭の文字までの間隔はスペースで調整します。 文字列型グローバルメモリとは 1 対 1 の関係でリンクしてください。複数のテロップ表示部品 で 1 つのグローバルメモリを共有することはできません。グローバルメモリの文字列を変える ことで、InfoSOSA 上で表示文字を変更することができます。

## 対応プロパティ

#### ① 標準プロパティ

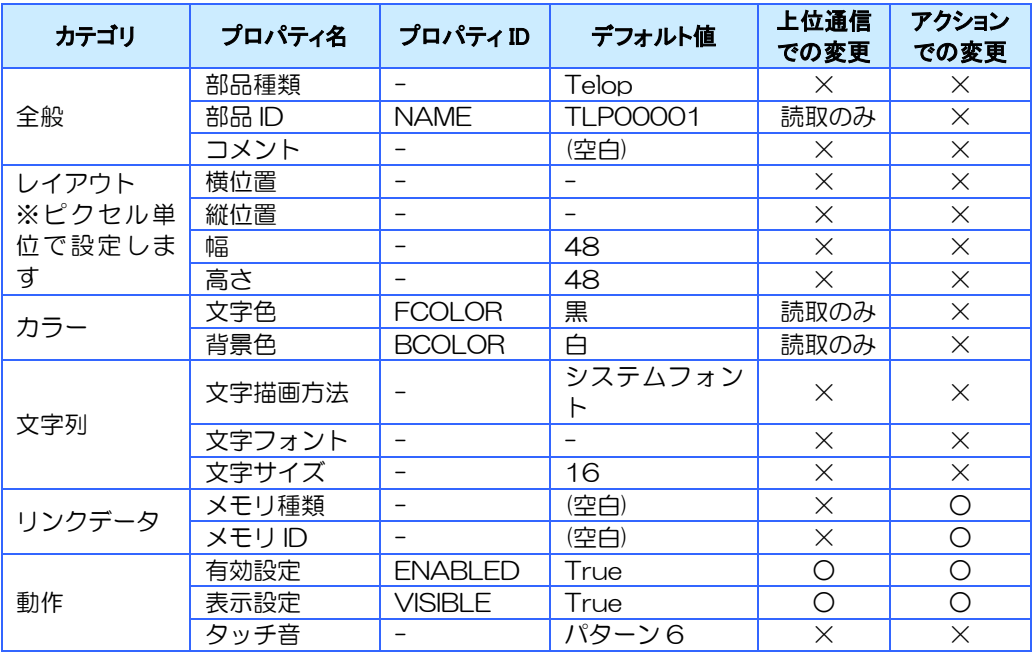

テロップ表示部品の標準プロパティについて説明します。

#### ② 拡張プロパティ

テロップ表示部品の拡張プロパティについて説明します。

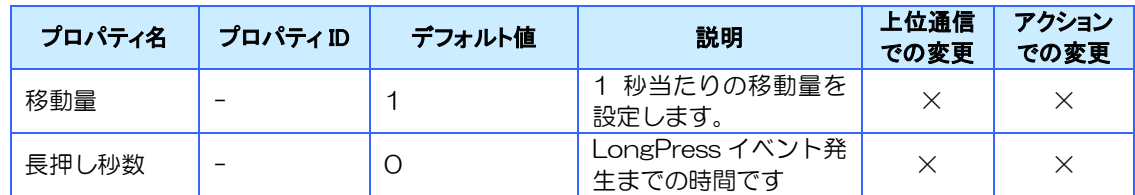

### 対応イベント

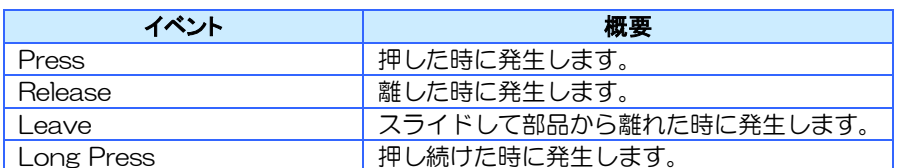

※詳細は6[章イベントを](#page-135-0)参照ください。

#### 対応メソッド

対応しているメソッドはありません。

## 特記事項

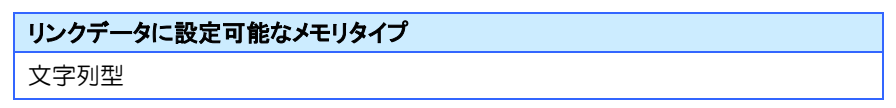

※ グローバルメモリのみ

#### 制限事項

- ※ テロップはマルチライン表示を行うことはできません。2行目以降は表示されませんので ご注意ください。
- ※ テロップは1画面に配置可能な数、プロジェクト全体のテロップのデータサイズに制限あ ります。最大テロップデータサイズを超えるとそれ以降のテロップは表示されませんので ご注意ください。

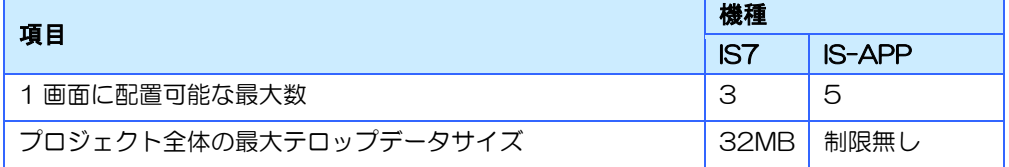

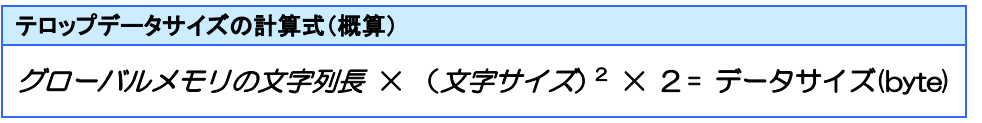

- ※ 上記は概算のため、計算結果が制限値以下の場合でも表示されない場合があります。
- ※ データ量が最大の場合(以下の条件を全て満たした場合)、テロップの末尾が正常に表示 されません。
	- ・テロップにリンクしたグローバルメモリの文字列サイズが 256
	- ・テロップ部品の文字サイズが 256
	- ・グローバルメモリの文字列が全て全角文字

# 4.10 時間表示部品

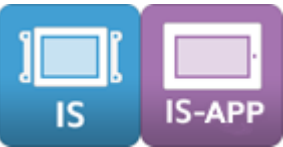

# 4.10.1 時間表示部品

#### 08時05分

Tim\_0001

経過時間を表示する部品です。「値」は秒を単位として設定してください。 「フォント」または「画像のイメージ」から選択できます。

※ 時計を表示する場合は、数字表示部品に時計用の環境変数を個別にリンクしてください。

## 対応プロパティ

#### ① 標準プロパティ

時間表示部品の標準プロパティについて説明します。

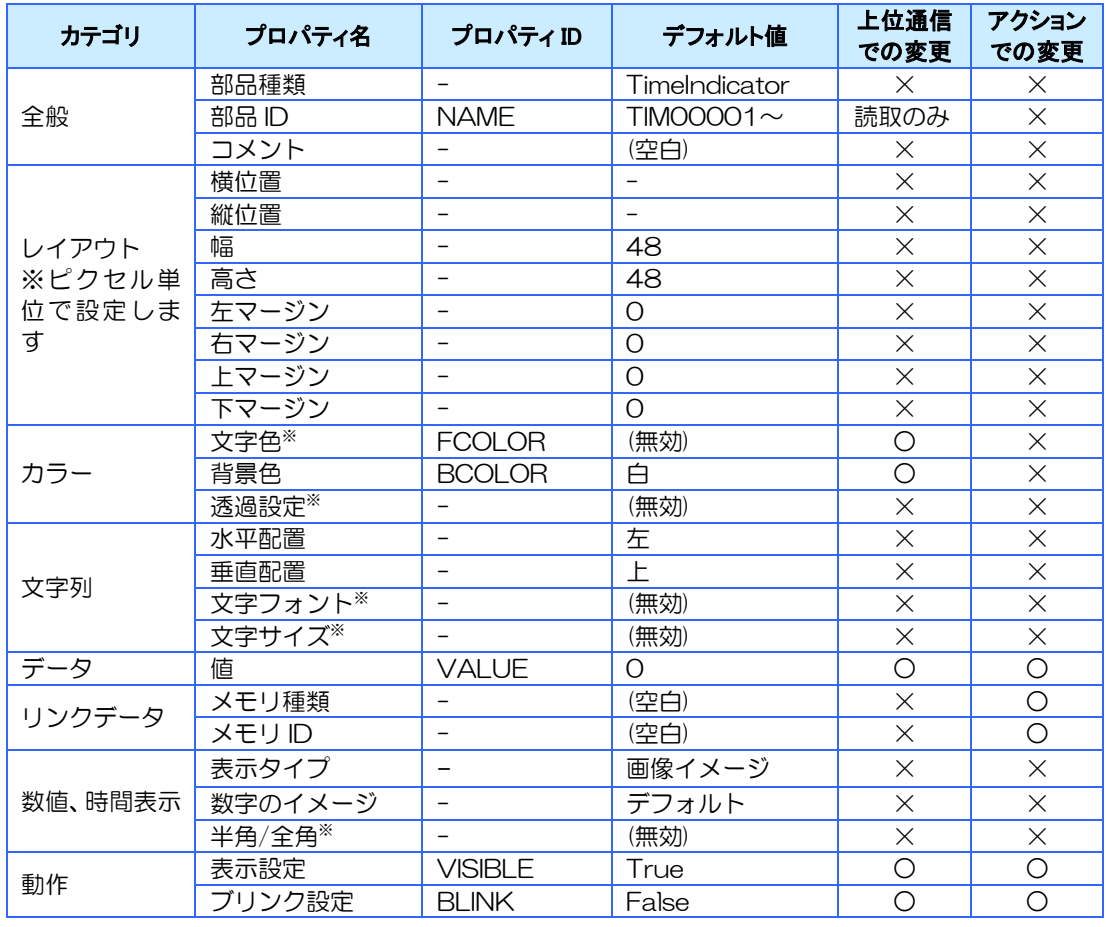

- ※ 文字色、透過設定、文字フォント、文字サイズ、半角/全角は表示タイプを「システムフォント」、「イ メージフォント」に設定した場合に有効になります。
- ※ 数字のイメージは表示タイプが「画像イメージ」でのみ有効です。
- ※ 値プロパティをメモリとリンクしない場合、入力できる値範囲は -2,147,483,648 ~ 2,147,483,647 (ダブルワード型) となります。
- ※ 「全角」を指定した場合、文字フォントに対応した全角文字が無い場合は Windows のデフォルトフォ ントで表示されます。

#### ② 拡張プロパティ

時間表示部品の拡張プロパティについて説明します。

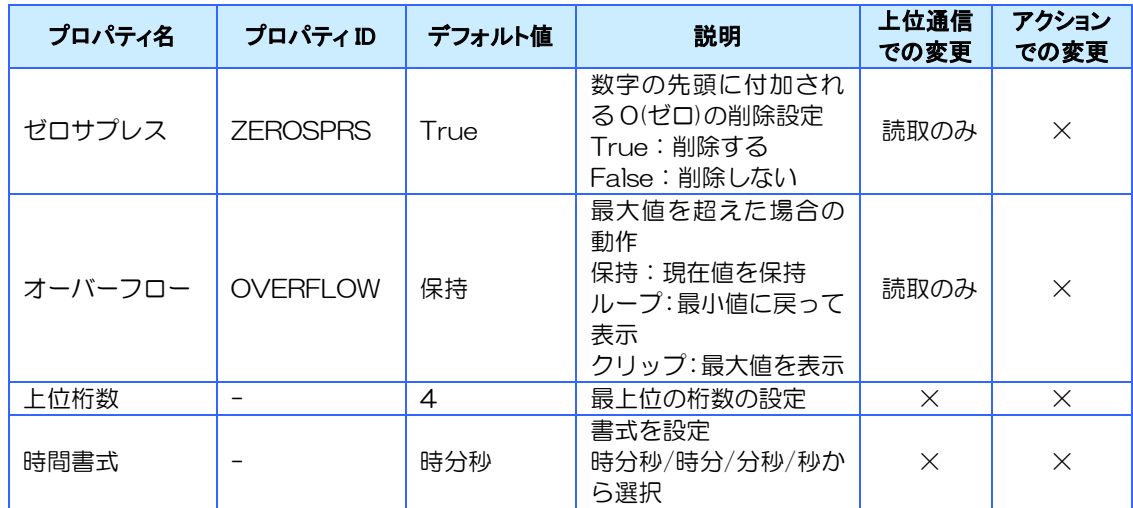

※ 上位桁数、時間書式の設定によっては値を表示できない場合があります。その場合は#で表示されま す。

### 対応イベント

対応しているイベントはありません。

### 対応メソッド

対応しているメソッドはありません。

## 特記事項

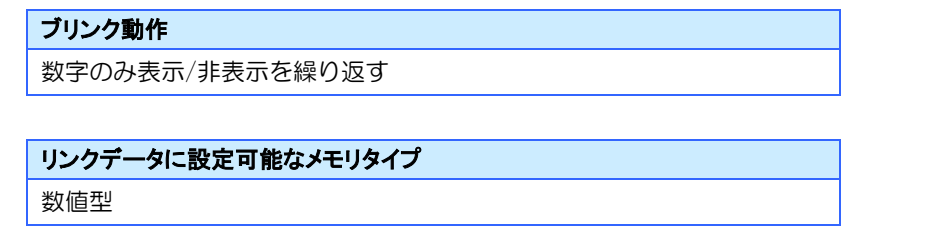

数字のイメージはデフォルトイメージ又はイメージリソースから選択します。

イメージリソース登録する画像は、以下のように同じ大きさの画像を 16 個並べた1つの横長 の画像として作成してください。

※ 大きさが異なる場合は正常に表示されませんのでご注意ください。

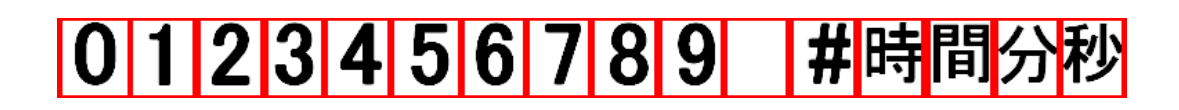

左から「0,1,2,3,4,5,6,7,8,9,空白,エラー表示,時,間,分,秒」になります。

# 4.11 フレーム

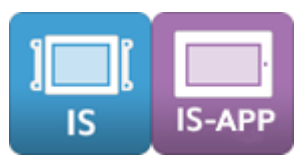

装飾用の部品です。画面内での部品同士の区切りや装飾などに使用します。 フレームと NoImage フレームがあります。

## 4.11.1 フレーム

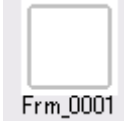

フレームは画像を用いて表示を変更できます。

## 対応プロパティ

#### ① 標準プロパティ

フレームの標準プロパティについて説明します。

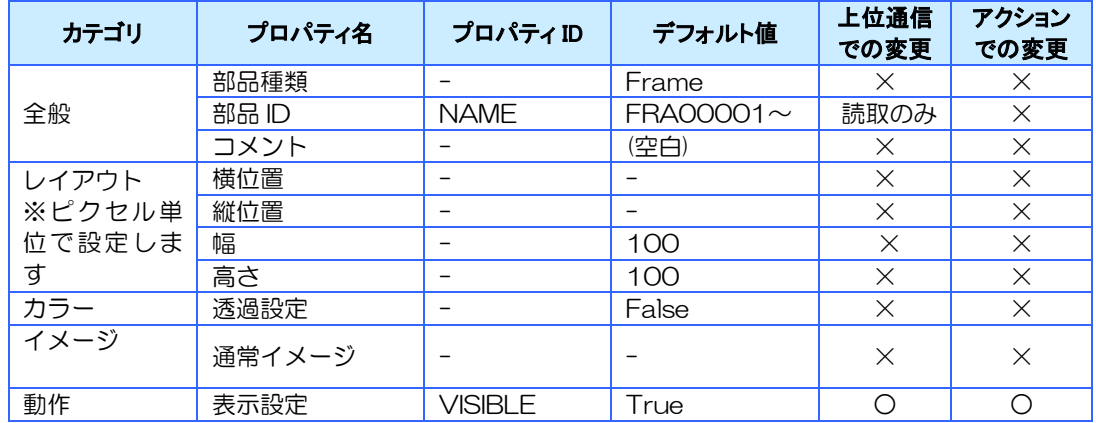

## 対応イベント

対応しているイベントはありません。

## 対応メソッド

対応しているメソッドはありません。

# 4.11.2 NoImage フレーム

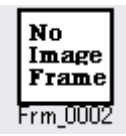

NoImage フレームはシンプルな外観のフレームです。 画像を貼り付けることはできませんが、枠色・背景色を自由に変更できます。 文字色が枠色に対応しています。 画像を使用しないのでフレームに比べてプロジェクトデータサイズが増加しません。

## 対応プロパティ

#### ① 標準プロパティ

Nolmage フレームの標準プロパティについて説明します。

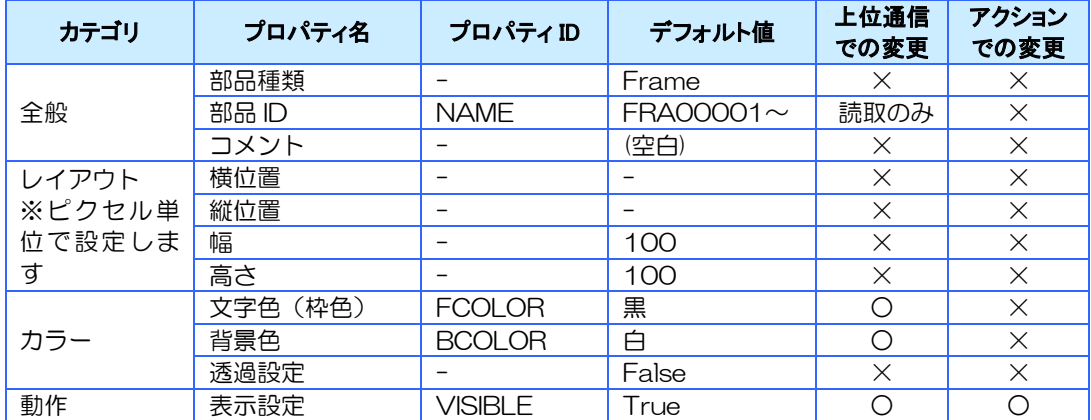

## 対応イベント

対応しているイベントはありません。

### 対応メソッド

対応しているメソッドはありません。

## 特記事項

透過設定を有効にするとフレームの枠内が透過されます。

# 4.12 シンプルグラフ

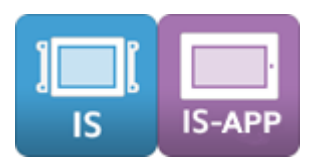

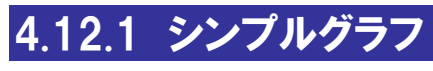

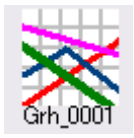

シンプルな機能の折れ線グラフを表示させる部品です。

シンプルグラフは上位通信を用いて送られてくるデータをもとにグラフを表示する部品です。 X 軸に時間の概念はなく、送られたデータを順番に等間隔で表示します。

送られたデータは配列キュー型のメモリに格納されます。 必ず画面メモリの配列キュー型メモリとリンクしてください。

## 対応プロパティ

#### ① 標準プロパティ

グラフの標準プロパティについて説明します。

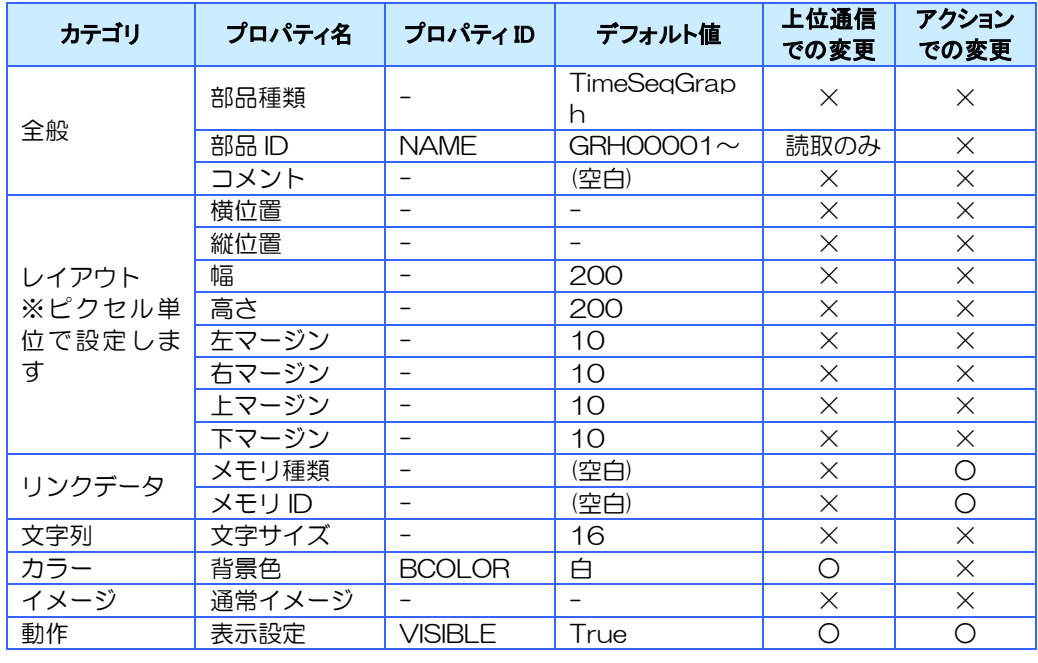

※ リンクデータは配列キュー型画面メモリを指定してください。

※ 背景色とイメージを同時に設定すると、イメージが優先されます。

※ 文字サイズは Y 軸目盛の大きさになります。最大値は目盛と目盛が重ならないように部品の高さと Y 軸設定により決まります。最大値より大きい場合は、自動的に目盛が重ならないサイズに縮小されま す(下限値 8)。

#### ② 拡張プロパティ(折れ線グラフデータ設定)

グラフ線、補助線の設定を行います。

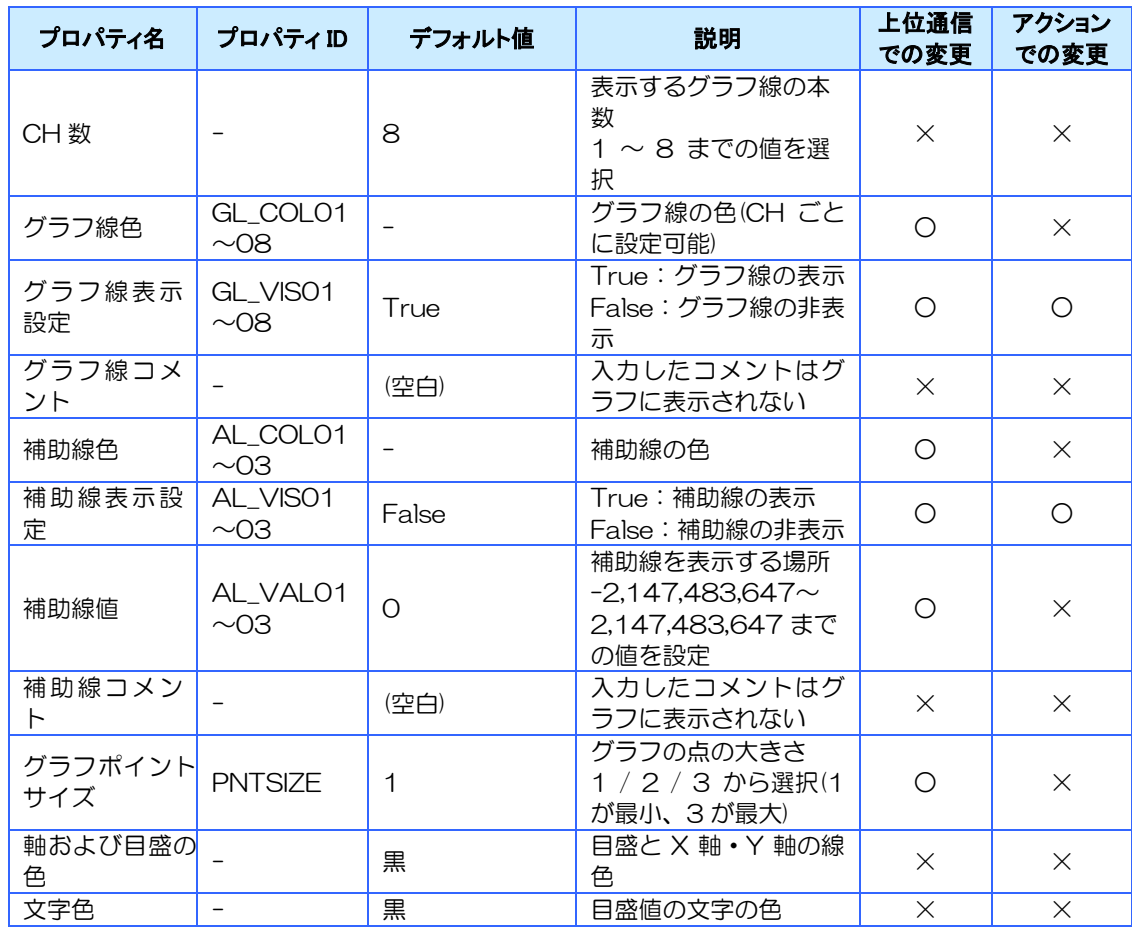

#### 3 拡張プロパティ(折れ線グラフ動作設定)-グリッド線

グリッド線のプロパティの値を設定・確認できます。

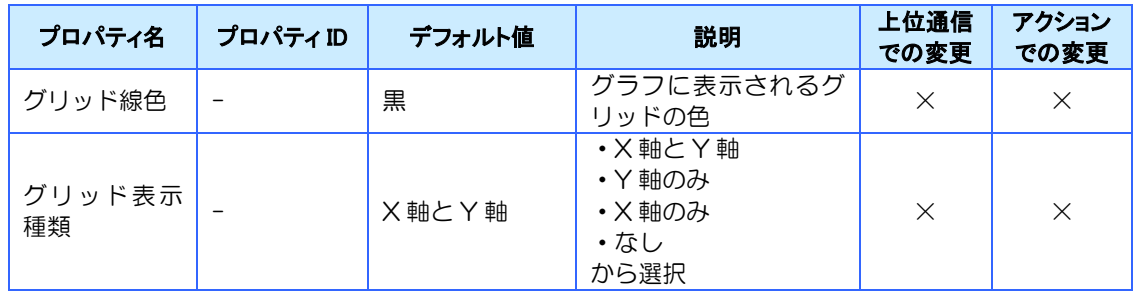

### 4 拡張プロパティ(折れ線グラフ動作設定)-動作設定

グラフの動作について設定します。

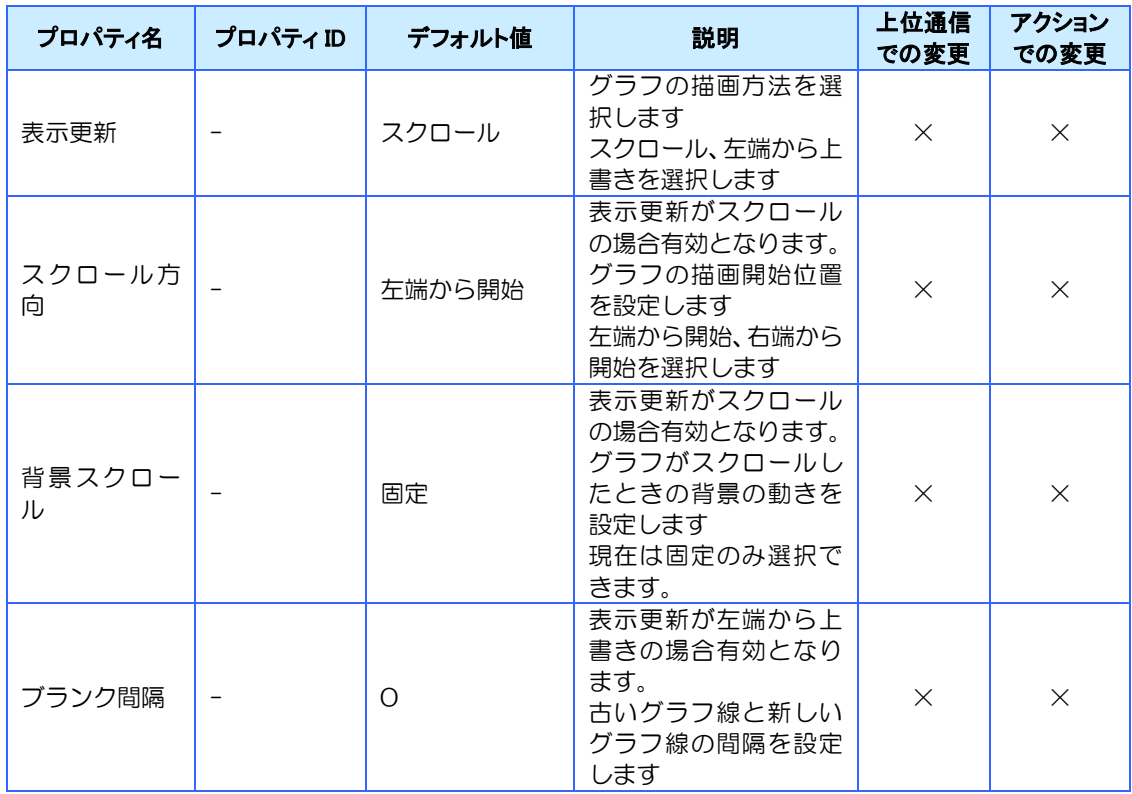

### ⑤ 拡張プロパティ(折れ線グラフ動作設定)-X 軸設定

グラフの X 軸について設定します。

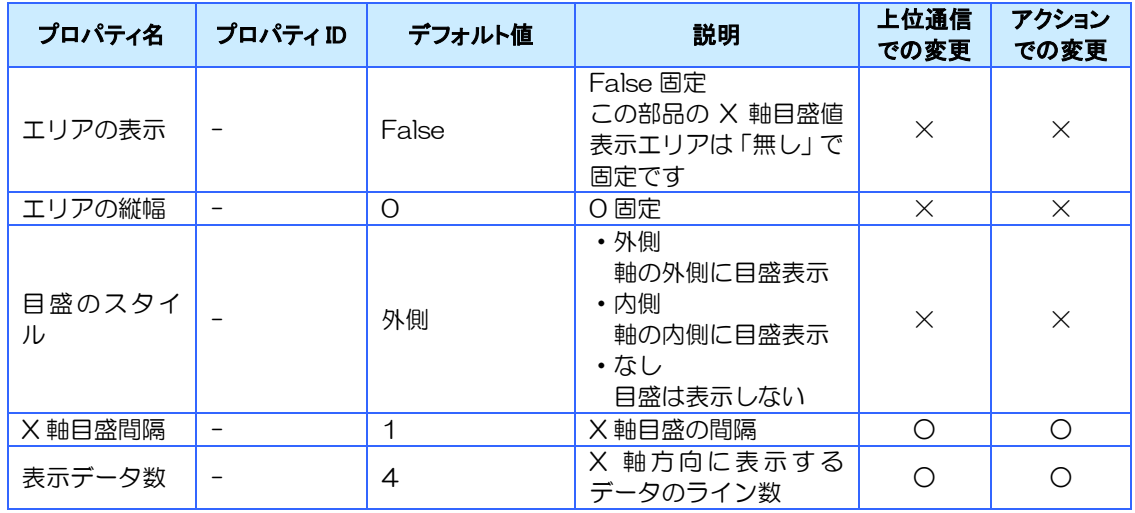

#### ⑥ 拡張プロパティ(折れ線グラフ動作設定)-Y 軸設定

グラフの Y 軸について設定します。

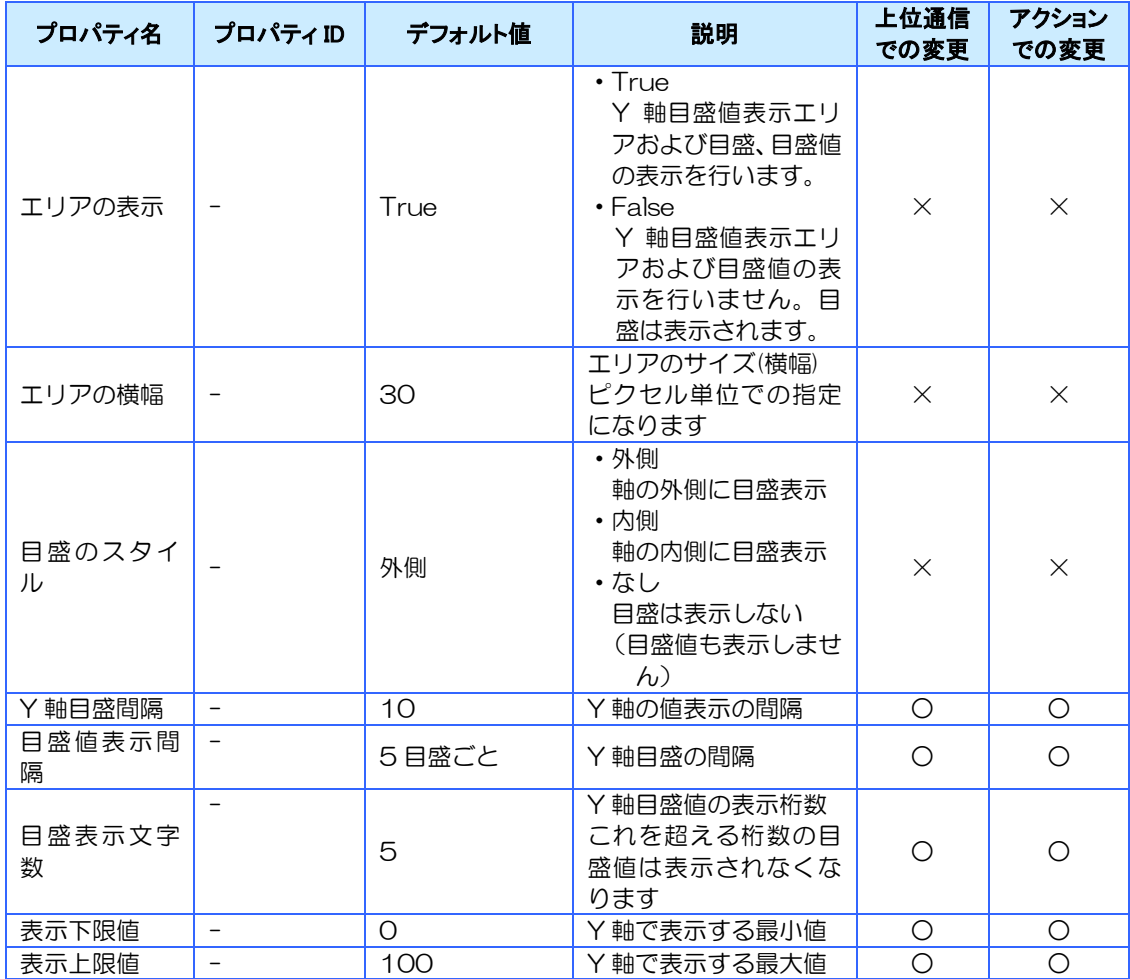

## 対応イベント

対応しているイベントはありません。

## 対応メソッド

シンプルグラフは上位通信を通じて送られてくるデータを元にグラフを描画します。

グラフ描画のための通信コマンドを以下に示します。

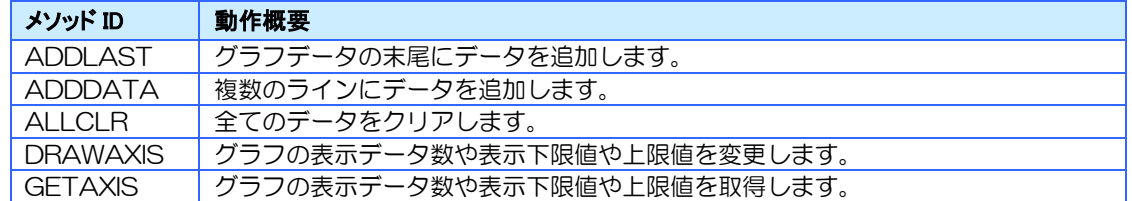

※ 詳細は [13.12](#page-320-0) [通信コマンド詳細を](#page-320-0)参照ください。

## 特記事項

- ※ 必ず同じ画面の配列キュー型メモリにリンクしてご使用ください。
- ※ CH 数は配列型メモリのプロパティを設定してください。
- ※ 配列キュー型メモリのサイズが表示データ数より小さい場合は、右端まで線が引かれませ んのでご注意ください。

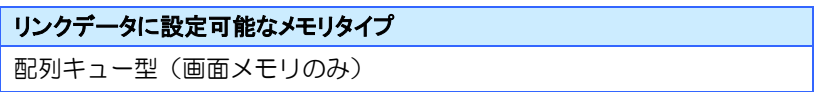

# 4.13 バーメータ

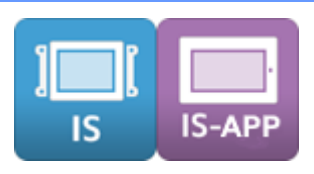

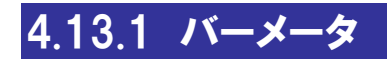

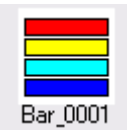

メモリの値を割合で表示する部品です。 必ず数値型メモリとリンクさせて使用してください。

## 対応プロパティ

#### ① 標準プロパティ

バーメータの標準プロパティについて説明します。

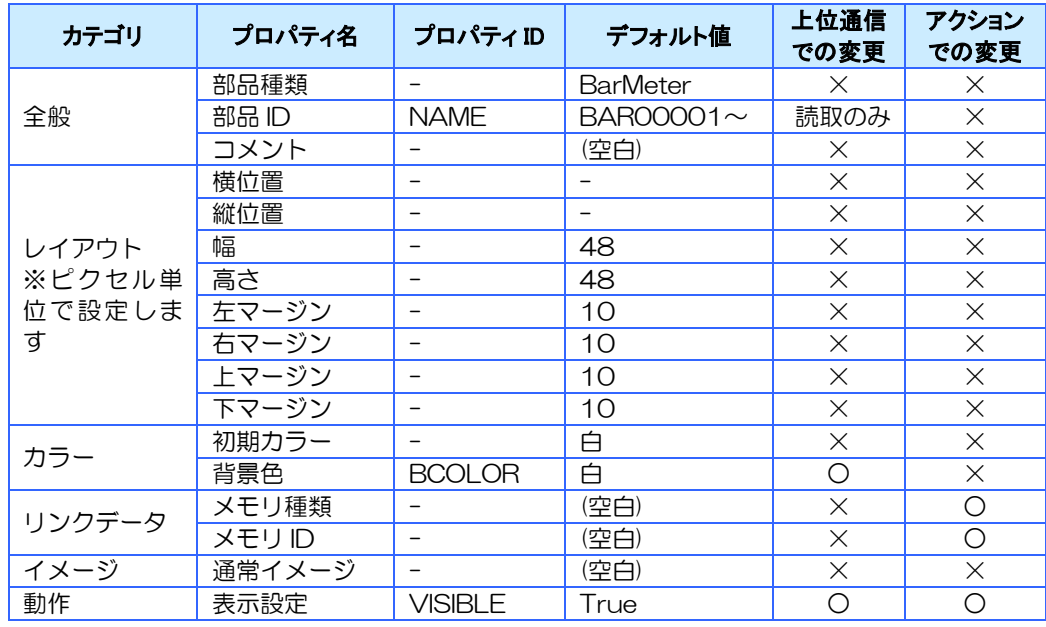

※ マージン値を大きくしすぎると、バーが正しく表示されないことがあります。

#### ② 拡張プロパティ(データ)

バーメータの表示に関わる設定を行います。

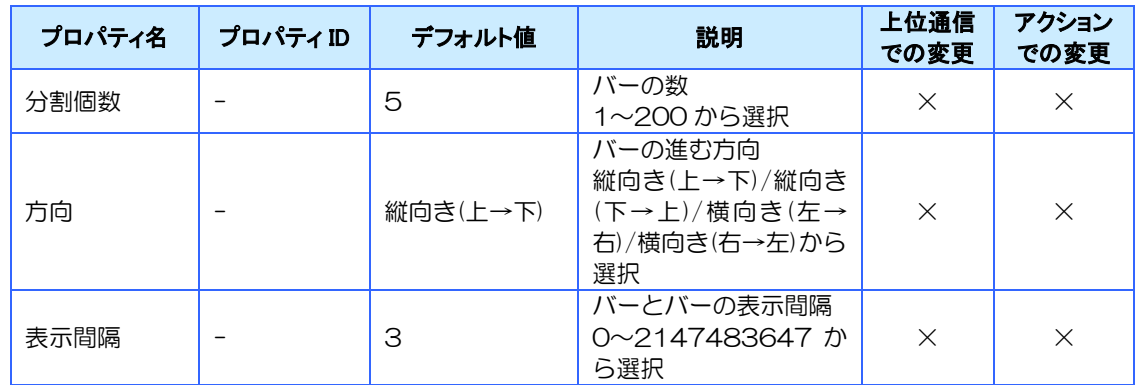

#### ③ 拡張プロパティ(設定)

バーメータの動作に関わる設定を行います。

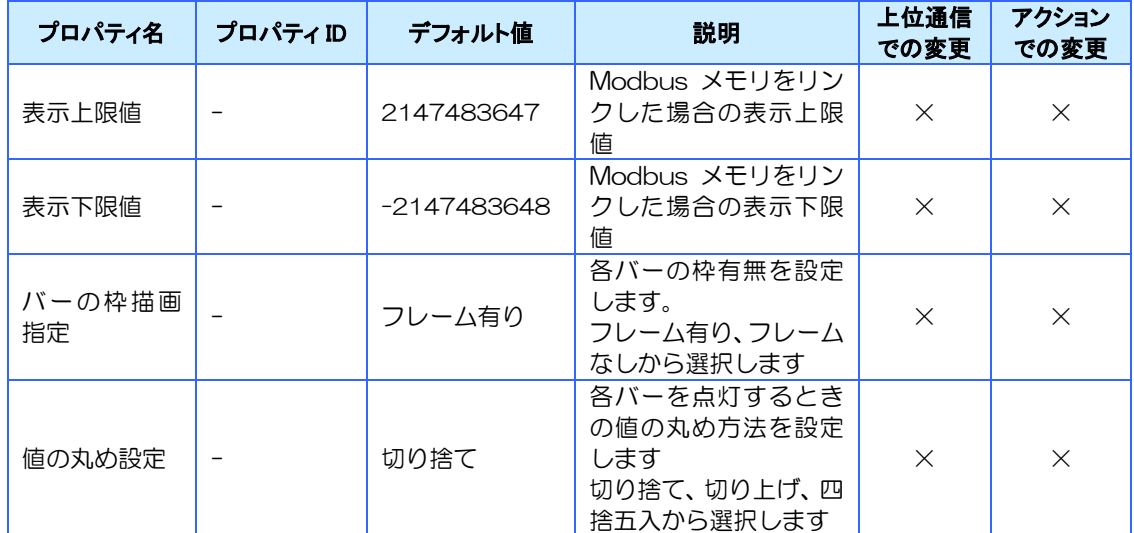

※表示上限値>表示下限値になるように設定してください。

#### ④ 拡張プロパティ(バーカラー一覧)

各バーの点灯色を設定します 値が入った時のバーの色を設定・確認できます。 設定はパレットから指定する方法と、カラーコードを直接指定する方法の 2 種類があります。

#### 設定手順

バーメータの設定手順について説明します。

#### ①数値型メモリの設定

数値型メモリはバーメータを表示するために使用します。

バーメータを使用する場合は画面メモリまたはグローバルメモリで、数値型メモリの作成が必 要です。

#### ②バーメータ部品の設定

バーメータの詳細プロパティを開き、①で設定した数値型メモリとリンクします。 バーの色や背景色、バーの進む方向、バーの分割数などを設定します。 Modbus メモリを使用する場合は上記に加えて「表示上限値」「表示下限値」の設定が必要で す。

#### 対応イベント

対応しているイベントはありません。

#### 対応メソッド

対応しているメソッドはありません。

#### 特記事項

リンクデータに設定可能なメモリタイプ 数値型

#### バーの点灯個数の計算式

値 / ( ( リンクメモリの最大値 – リンクメモリの最小値 ) / 分 割個数 ) = 点灯個数

※ リンクメモリとは、リンクデータに設定したメモリを指します。

- ※ 計算結果が分割個数より大きい場合、バーは全て点灯になります。
- ※ 計算結果がマイナスになった場合、バーは全て消灯になります。
- ※ 整数にならない場合、値の丸め設定に従い点灯個数が決まります。
- ※ バーの点灯個数の計算に使用する最大値・最小値は、最初に設定されているリンクメモリの設定が使 用されます。アクション「リンクデータの設定」でリンクメモリを変更しても最大値・最小値は変更 されません。

# 4.14 ピクチャボックス

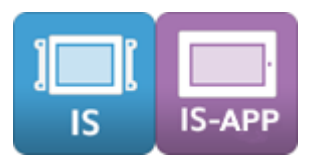

## 4.14.1 ピクチャボックス

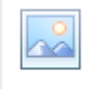

Pbx\_0001

図形や画像を描画する部品です。

上位通信コマンド「PA03(メソッド実行)」により、点、線、矩形、円、イメージリソースの画 像を描画することができます。また、アクション「イメージ画像の設定」からも画像を描画する ことができます。

## 対応プロパティ

#### ① 標準プロパティ

ピクチャボックスの標準プロパティについて説明します。

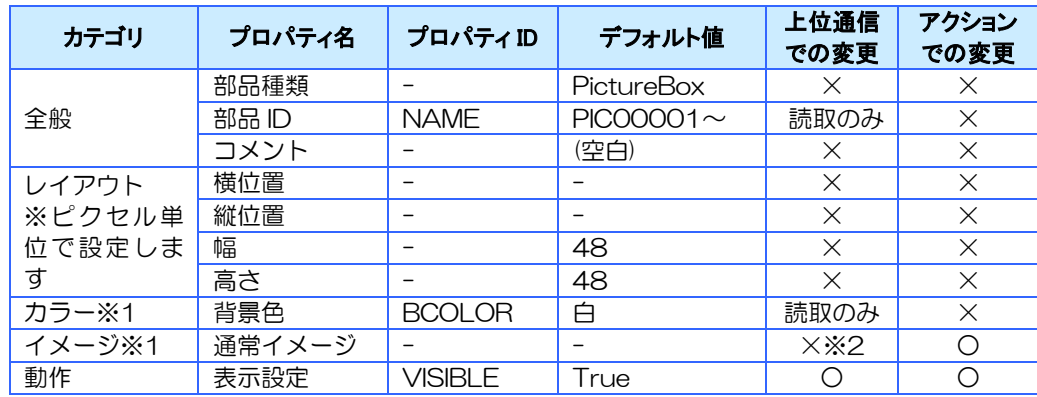

※1 背景色とイメージを同時に設定すると、イメージが優先されます。

※2 PA03(メソッド実行)で変更可能です。

## 対応イベント

対応しているイベントはありません。

## 対応メソッド

ピクチャボックスは上位通信コマンド「PA03(メソッド実行)」により点、線分、四角形、円、 イメージリソースの画像を描画することができます。

使用可能な通信コマンドを以下に示します。

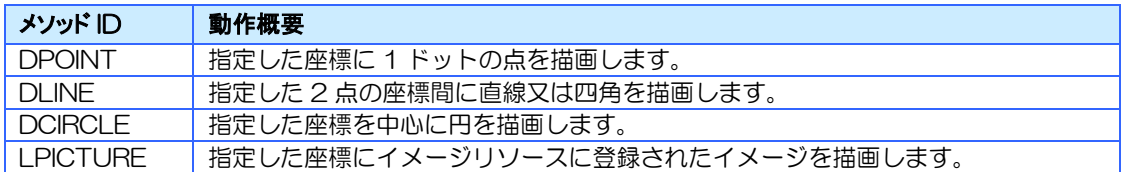

※ 座標は部品の左上を原点座標(0,0)とします

※ 詳細は [13.12](#page-320-0) [通信コマンド詳細を](#page-320-0)参照ください。

# 4.15 図形

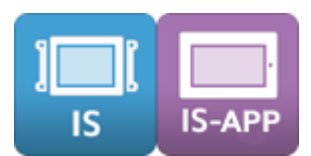

図形を描画する部品です。 図形には線、矢印、矩形があります。

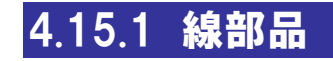

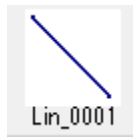

線部品を使用してシンプルな線を描くことができます。線の角度はマウスで線の端を掴んで、自 由に変更できます。

## 対応プロパティ

#### ① 標準プロパティ

線部品の標準プロパティについて説明します。

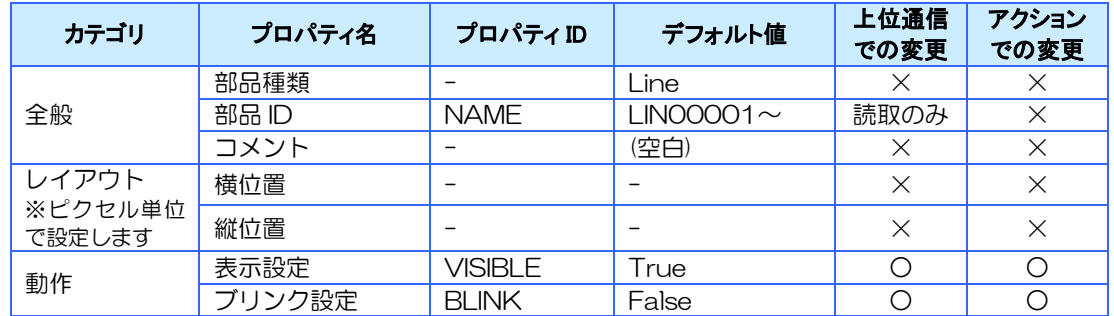

#### ② 拡張プロパティ

線部品の拡張プロパティについて説明します。

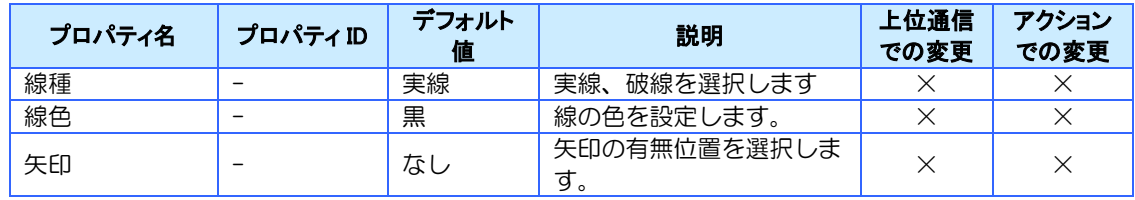

※ 線の太さは 1 ポイント固定です。

## 対応イベント

対応しているイベントはありません。

## 対応メソッド

対応しているメソッドはありません。

### 特記事項

ブリンク動作 部品が表示/非表示を繰り返す

横位置、縦位置の値は下図の赤い点の位置になります。 そのため、値は「-6」として表示されます。

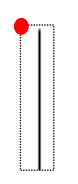

## 4.15.2 矢印部品

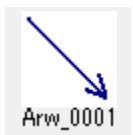

矢印部品を使用して矢印付きのシンプルな線を描くことができます。線の角度はマウスで線の 端を掴んで、自由に変更できます。

## 対応プロパティ

#### ① 標準プロパティ

矢印部品の標準プロパティについて説明します。

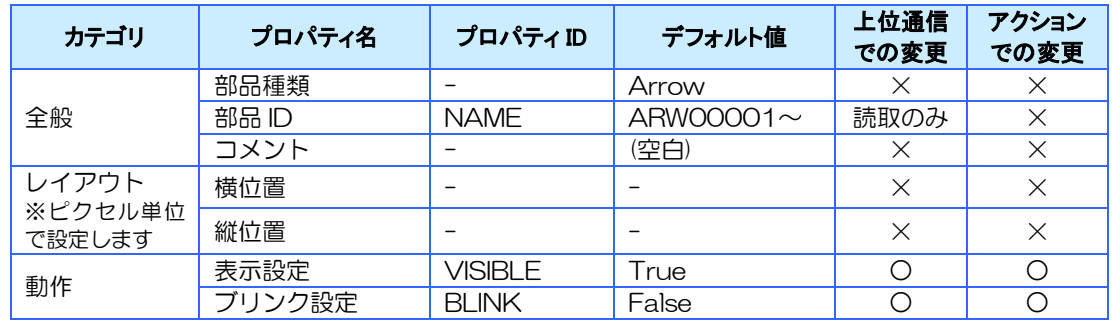

#### ② 拡張プロパティ

矢印部品の拡張プロパティについて説明します。

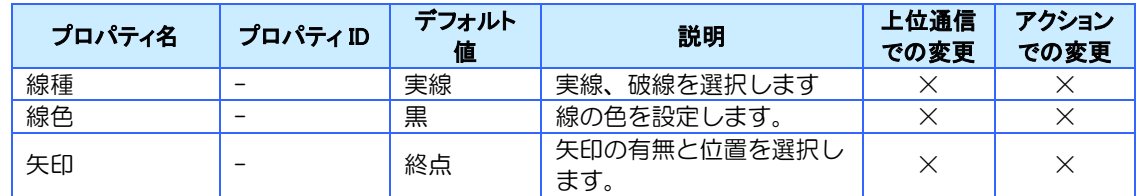

※ 線の太さは1ポイント固定です。

## 対応イベント

対応しているイベントはありません。

## 対応メソッド

対応しているメソッドはありません。

### 特記事項

ブリンク動作 部品が表示/非表示を繰り返す

横位置、縦位置の値は下図の赤い点の位置になります。 そのため、値は「-6」として表示されます。

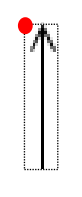

## 4.15.3 矩形部品

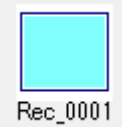

矩形部品を使用してシンプルな矩形を描くことができます。

## 対応プロパティ

#### ① 標準プロパティ

矩形部品の標準プロパティについて説明します。

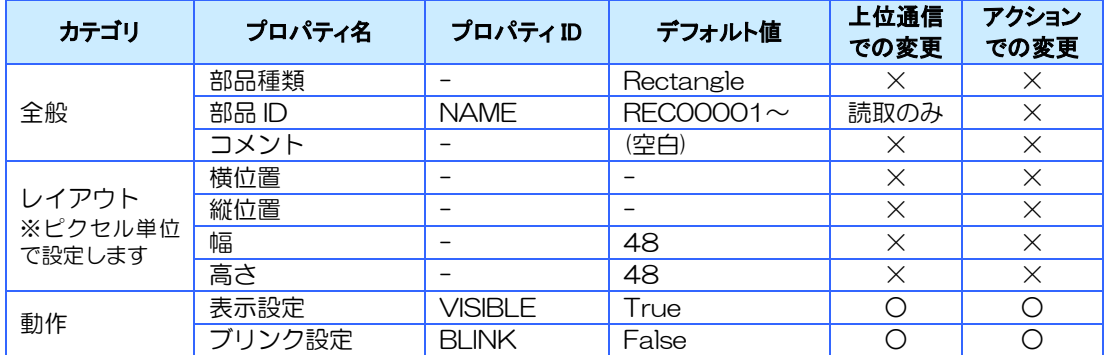

#### ② 拡張プロパティ

矩形部品の拡張プロパティについて説明します。

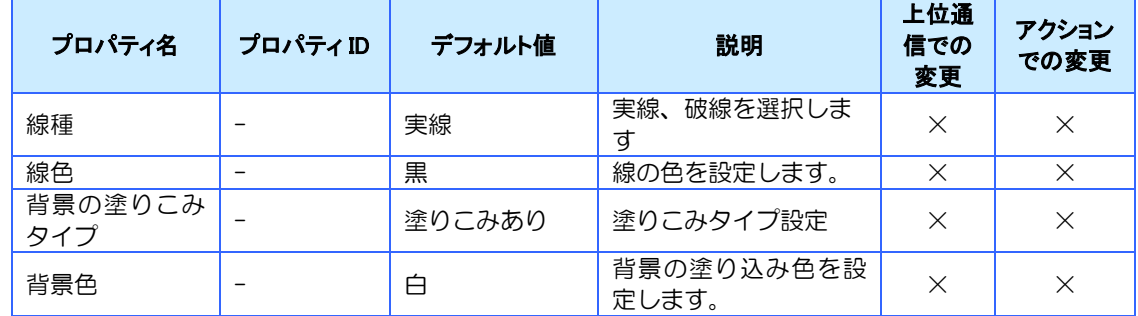

※ 線の太さは 1 ポイント固定です。

## 対応イベント

矩形部品に対応しているイベントはありません。

#### 対応メソッド

対応しているメソッドはありません。

## 特記事項

#### ブリンク動作

部品が表示/非表示を繰り返す

# 4.16 表

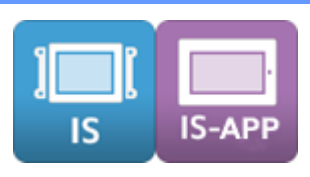

## 4.16.1 表部品

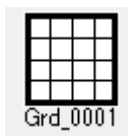

表部品を使用してシンプルな表を描くことができます。 詳細プロパティダイアログの拡張プロパティタブから表の編集を行えます。 行数と列数は最大 30 まで増やすことができます。

## 対応プロパティ

#### ① 標準プロパティ

表部品の標準プロパティについて説明します。

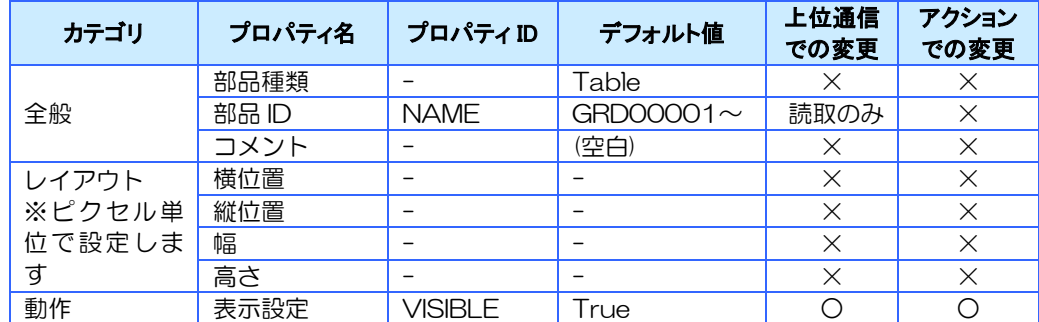

※ 行、または列を変更すると高さ、または幅の値が変化します。

#### ② 拡張プロパティ

表部品の拡張プロパティについて説明します。

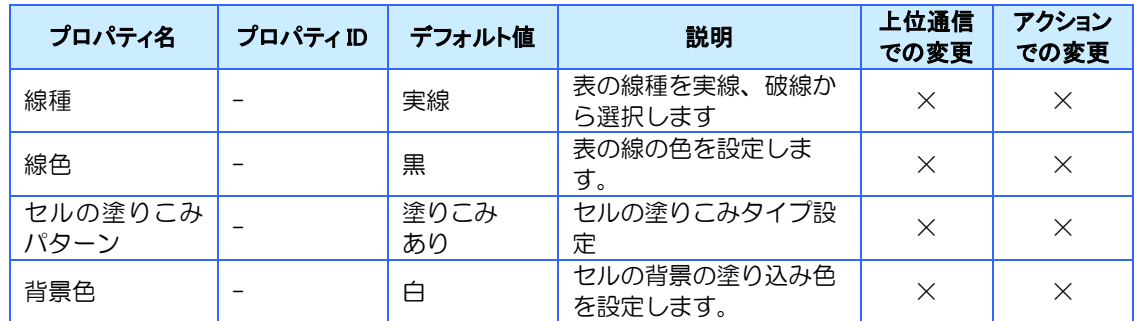

※ 線の太さは 1 ポイント固定です。

※ セルの塗り込みパターンと背景色はセルごとに設定できます。

※ 線種と線色は表全体の設定です。

## 対応イベント

対応しているイベントはありません。

## 対応メソッド

対応しているメソッドはありません。

# 4.17 Gパーツ

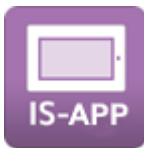

ジェスチャー操作な部品です。IS-APP でのみ使用可能です。

# 4.17.1 スクロールフレーム

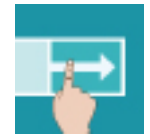

スクロールフレーム部品は、内部に複数のベース画面を持ち、見えている部分をジェスチャー操 作でスクロールすることができます。

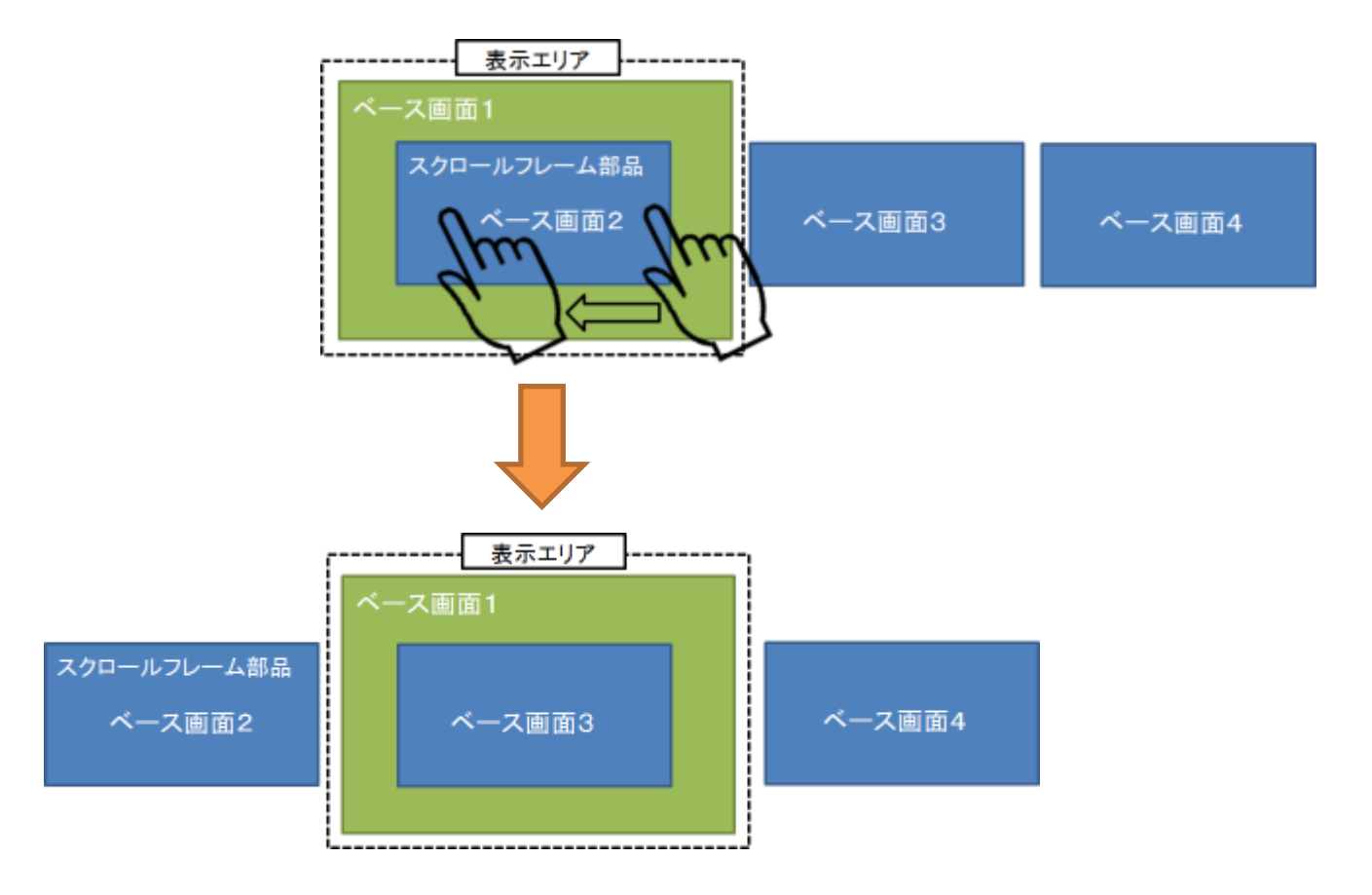

## 対応プロパティ

#### ① 標準プロパティ

スクロールフレームの標準プロパティについて説明します。

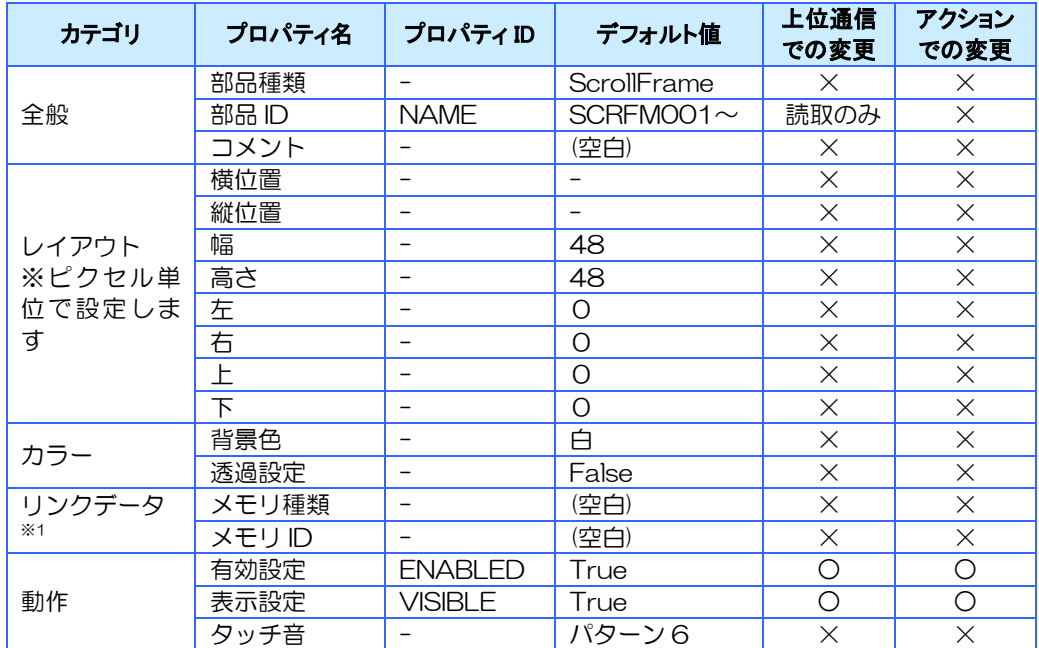

※1 リンクメモリには、表示中の画面の No.(1~登録されている画面数まで)が設定されます。 又、リンクメモリの値を変更するとその番号の画面に切り替わります。 範囲外の番号に変更した場合、先頭の画面になります。

例:

以下のように設定している場合

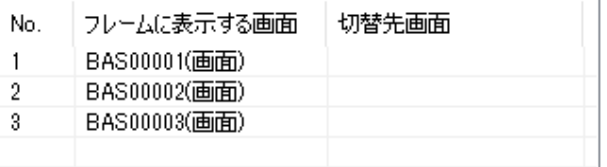

#### ジェスチャー操作でスクロールした場合

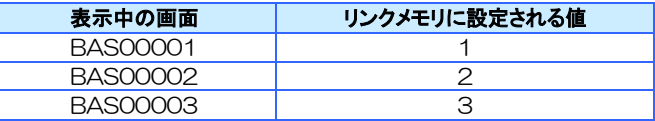

#### リンクメモリの値を変更した場合

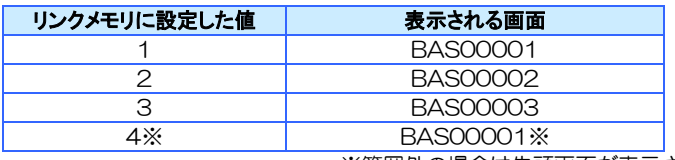

※範囲外の場合は先頭画面が表示されます。
#### ② スクロール画面設定

画面の登録や動作を設定できます。

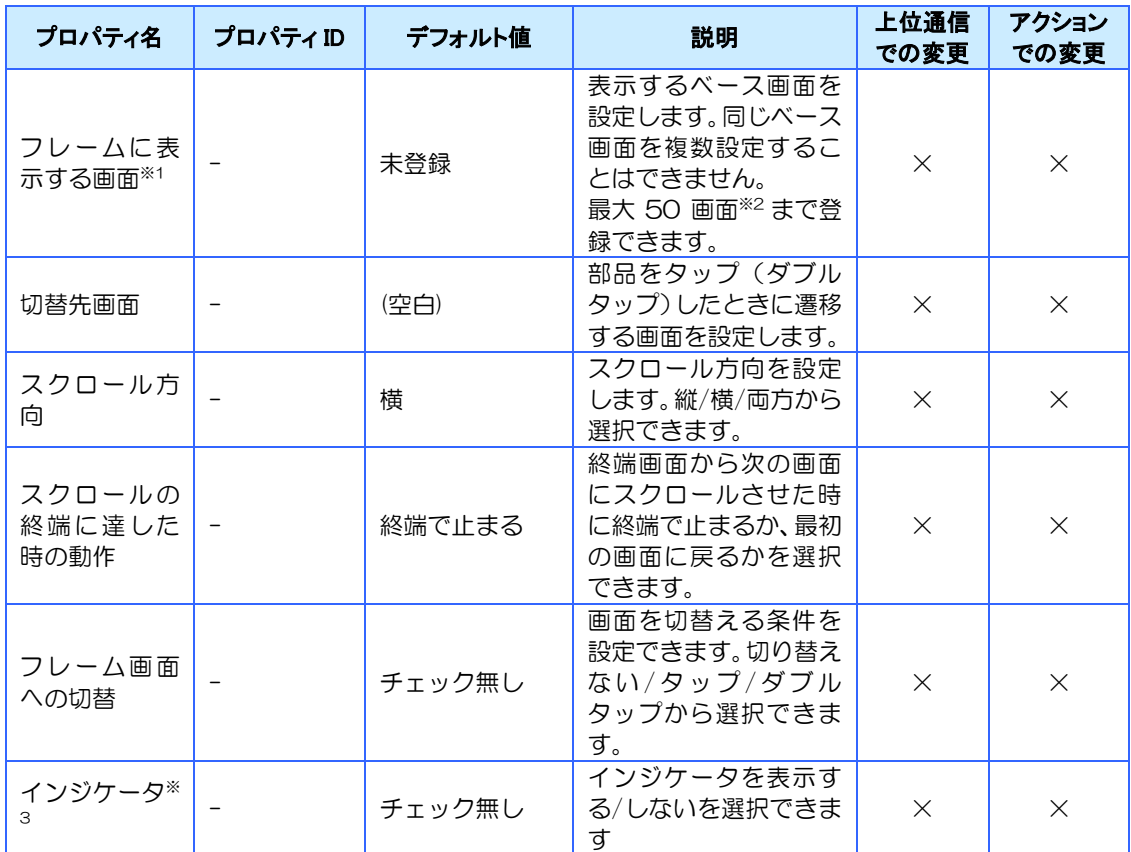

※1 「フレームに表示する画面」にポップアップ画面は設定できません。

※2 登録するベース画面の構成により少なくなる場合があります。

※3 「インジケータ」は画面の登録数が多い場合は、全て表示されません。

#### 対応イベント

対応しているイベントはありません。

#### 対応メソッド

対応しているメソッドはありません。

## 対応ジェスチャー

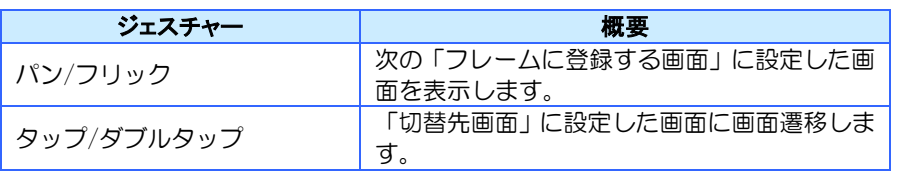

#### 特記事項

- ⚫ 部品へのタッチ操作とジェスチャー操作では、ジェスチャー操作が優先されます。
- ⚫ 画面の入れ子は最大2段までになるようにご使用ください。

「フレームに表示する画面」に登録した画面の注意点 ・スクロールフレームを配置したベース画面が表示されると、最初にフレーム の中に表示する全ての画面の OnDisplay イベントが発生します。 ・又、それらの画面は表示中の画面として扱われます。(ローカルデータは有効 になり、上位通信で通信対象として指定できます) ・スクロールフレームのサイズより登録するベース画面のサイズが大きい場 合、はみ出る部分は表示されません。予めベース画面のサイズをスクロールフ レーム部品のサイズと合わせてください。 ・一つのスクロールフレーム内に同じ画面を複数表示することはできません。 ・表示中のベース画面をスクロールフレーム内に表示する事はできません。 ・複数のスクロールフレーム内に同じ画面を表示する事はできません。

リンクデータに設定可能なメモリタイプ

数値型(グローバルメモリのみ)

# 4.17.2 画面ズームフレーム

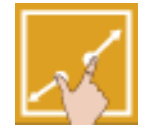

画面ズームフレーム部品は、内部に部品より大きな別のベース画面を設定することができます。 内部の画面は、見えていない部分をジェスチャー操作でスクロールして表示したり、拡大/縮小 したりすることができます。

## 対応プロパティ

#### ① 標準プロパティ

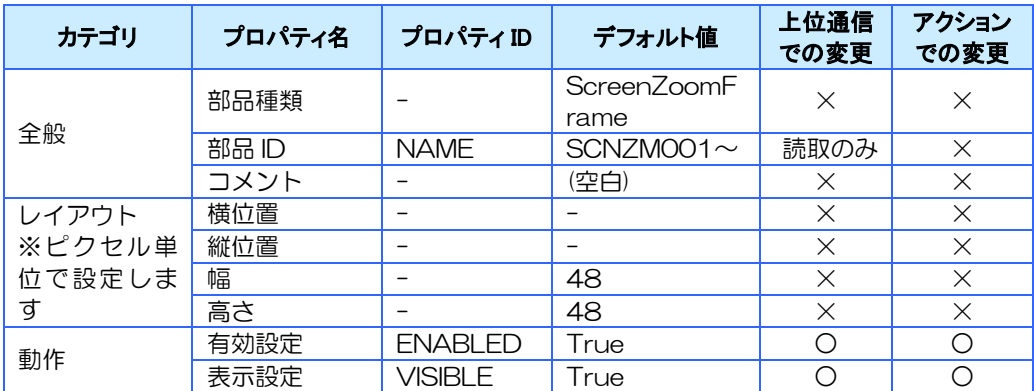

画面ズームフレームの標準プロパティについて説明します。

#### ② 部品の内部に表示する画面

内部に表示する画面の設定を行ないます。

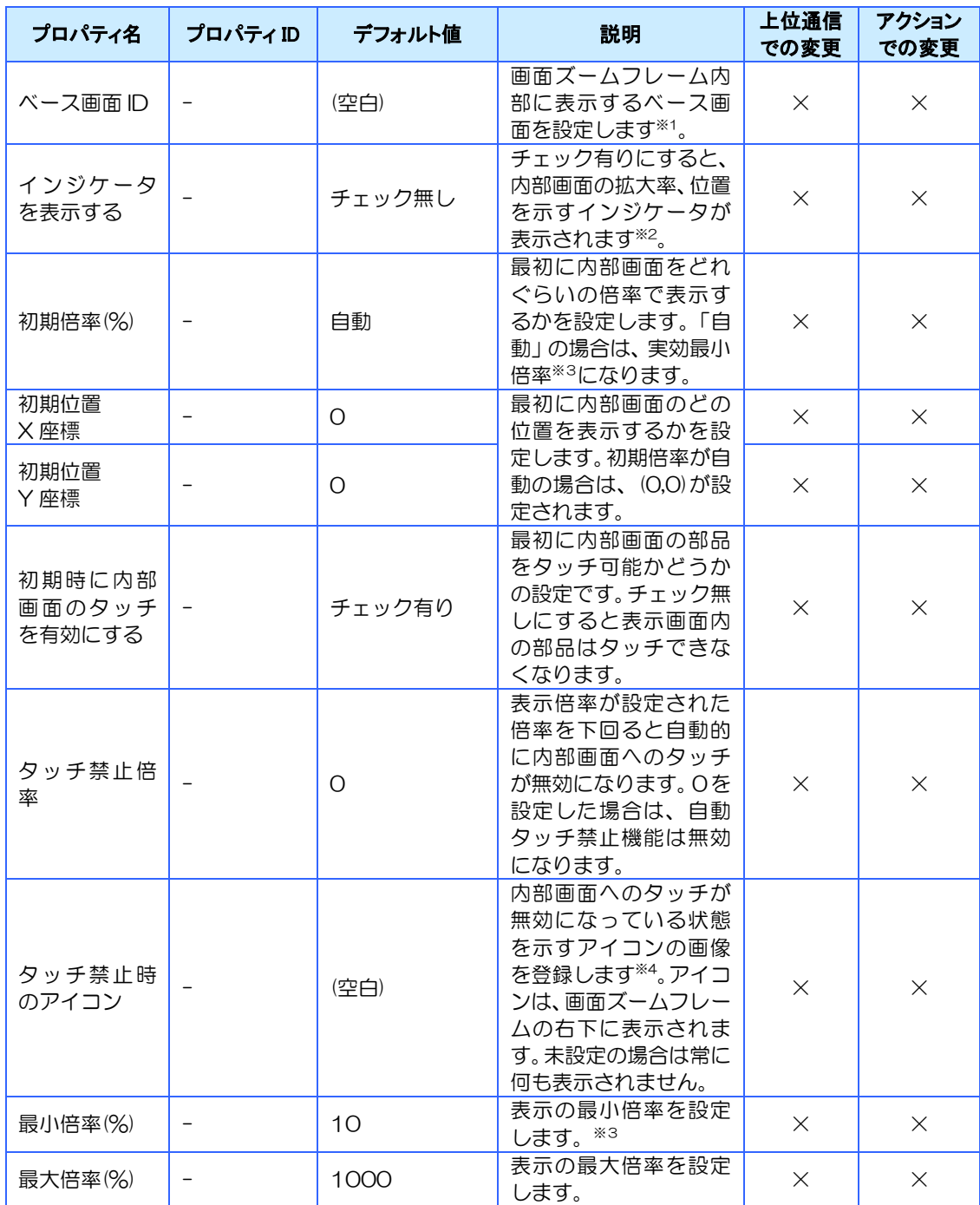

※1 ポップアップ画面は設定できません。

※2 チェック有りにした場合でも、部品のサイズが小さい場合は表示されません。

※3 縮小可能な大きさは、最小倍率になる、もしくは横または縦方向のどちらかが全て表示される倍率 になるまでです。

※4 画像の背景は透過されます。

#### ③ 操作オプション

ジェスチャー操作を行う場合は有効に設定してください。

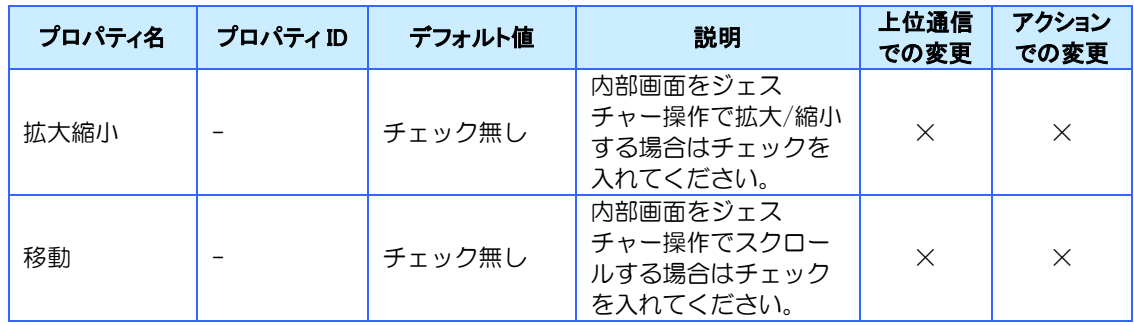

#### ④ リンクデータ

内部画面の表示倍率、表示座標、タッチ有効無効を取得/保持、設定するためのグローバルメモ リを登録します。

[取得/保持]

参照用に設定したグローバルメモリに現在の値がリアルタイムに反映されます。そのグロー バルメモリを数字表示部品にリンクして画面上に表示したり、上位通信で取得したりするこ とができます。また、グローバルメモリをリンクした項目は画面遷移時も状態が保持されま す。

【注意事項】

- ・画面ズームフレームと参照用メモリは1対1になるように設定してください。
- ・参照メモリの値はアクションや上位通信で変更しないでください。

[設定]

指示用に設定したグローバルメモリの値を変更することで、ジェスチャー操作以外でも表示 倍率や座標などを変更することができます。

各指示用メモリに値を設定後に「座標と倍率変更のトリガ」に設定したメモリの値を「1」に 設定すると表示が変更されます。表示変更完了後は、自動的に「座標と倍率変更のトリガ」の 値は「0」に戻ります。

【注意事項】

・画面表示前に「座標と倍率変更のトリガ」を1に設定しないでください。もし、1になっている場合 は画面表示後に手動で0に変更する必要があります。

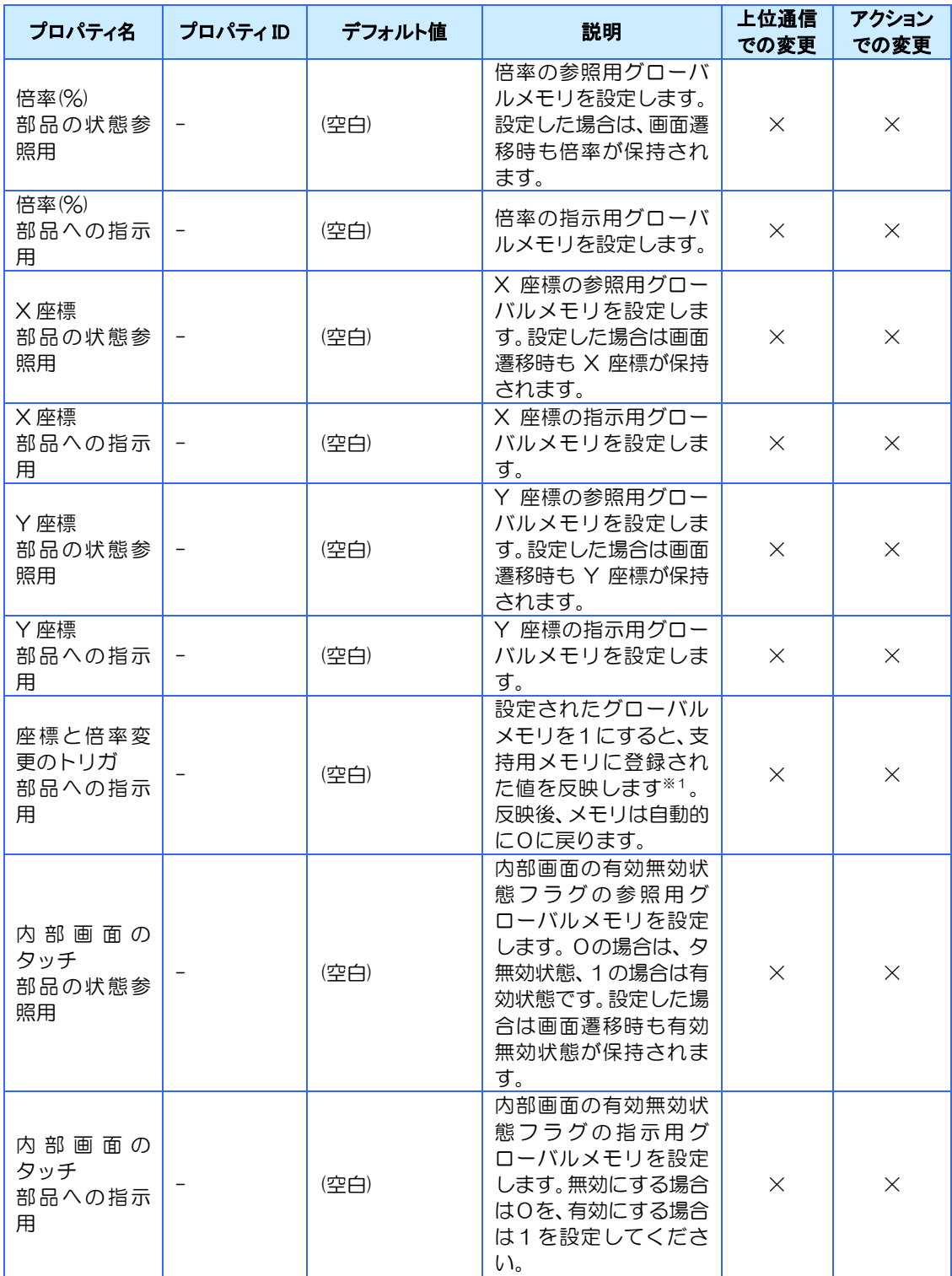

※1 グローバルメモリが設定されている項目のみ反映されます。

※1 反映前(「0」に戻る前)に再度「1」を書き込んだ場合でも反映は一度のみになります。

対応しているイベントはありません。

#### 対応メソッド

対応しているメソッドはありません。

#### 対応ジェスチャー

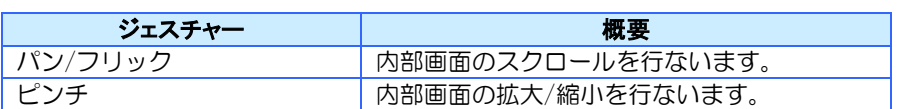

#### 特記事項

- ⚫ 部品へのタッチ操作とジェスチャー操作では、ジェスチャー操作が優先されます。
- ⚫ 内部画面に配置された部品の文字描画方法がシステムフォントの場合、拡大率に応じて フォントサイズが自動的に変更されます。
- 変更可能なフォントサイズは8~256です。大きな文字を拡大表示、小さな文字を縮小 表示すると正常に表示できない場合があります。
- 内部画面の幅または高さに倍率を乗算した値が 2000 を超えないように設定してくださ い。超えた場合、正常に表示できない可能性があります。
- 拡大/縮小時に部品の位置が整数にならない場合は、近くの整数値に補正されます。 (±1ピクセルの範囲内で位置が変わる場合があります)
- ⚫ 画面の入れ子は最大2段までになるようにご使用ください。

シミュレータで2点タッチが必要なジェスチャーは、マウスでも行うことができます。

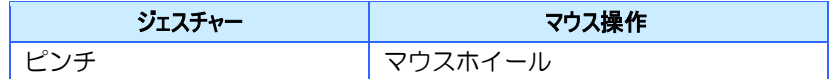

# 4.17.3 イメージズームフレーム

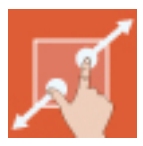

画像を表示する部品です。

画像はジェスチャーで拡大/縮小、移動、回転することができます。 また、画像はアクションや上位通信コマンドで変更することができます。

## 対応プロパティ

#### ① 標準プロパティ

イメージズームフレームの標準プロパティについて説明します。

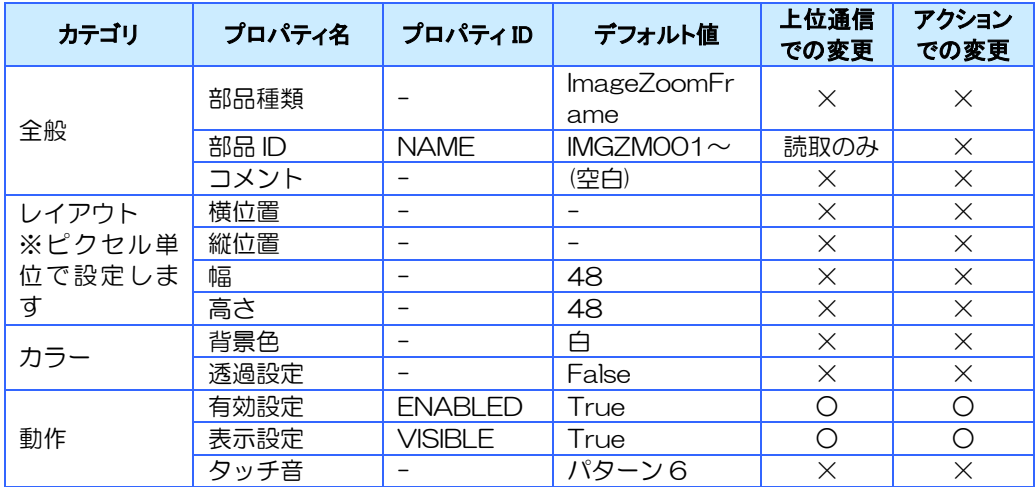

#### ② イメージ

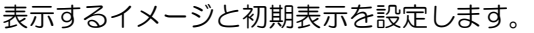

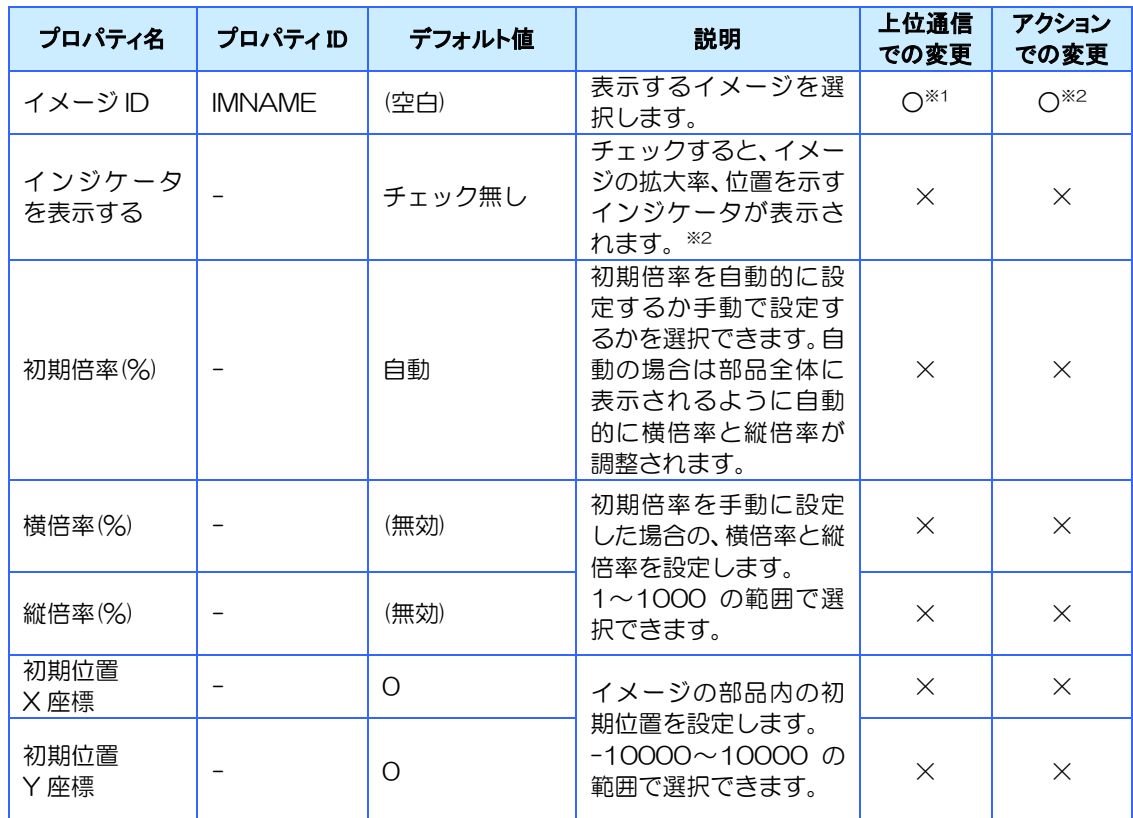

※1 イメージを変更時、位置や回転角度は初期値で表示されます。

※2 チェック有りにした場合でも、部品のサイズが小さい場合は表示されません。

#### ③ 操作オプション

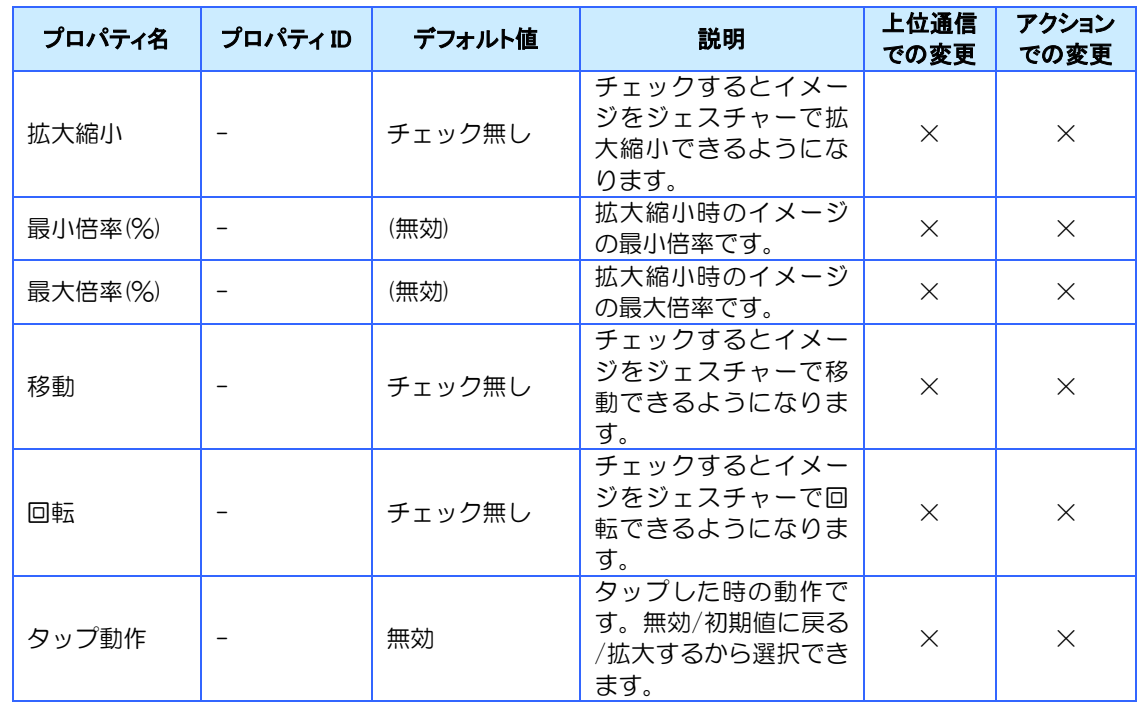

拡大/縮小、移動、回転のどの操作を使用するかを選択できます。

### 対応イベント

対応しているイベントはありません。

#### 対応メソッド

対応しているメソッドはありません。

#### 対応ジェスチャー

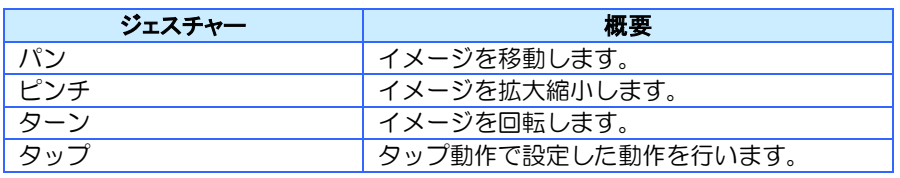

#### 特記事項

シミュレータで2点タッチが必要なジェスチャーは、マウスでも行うことができます。

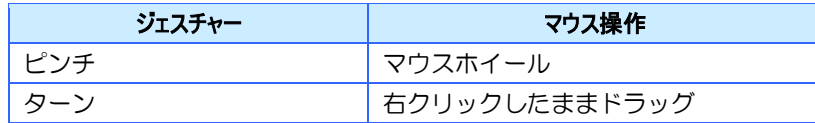

# 4.17.4 グリッドボタン

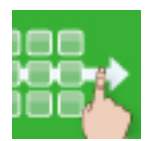

部品に複数のボタンを設定できます。ボタンは自動的に整列し、画面内に表示できないボタンは ジェスチャーで切り替えることができます。

## 対応プロパティ

#### ① 標準プロパティ

グリッドボタンの標準プロパティについて説明します。

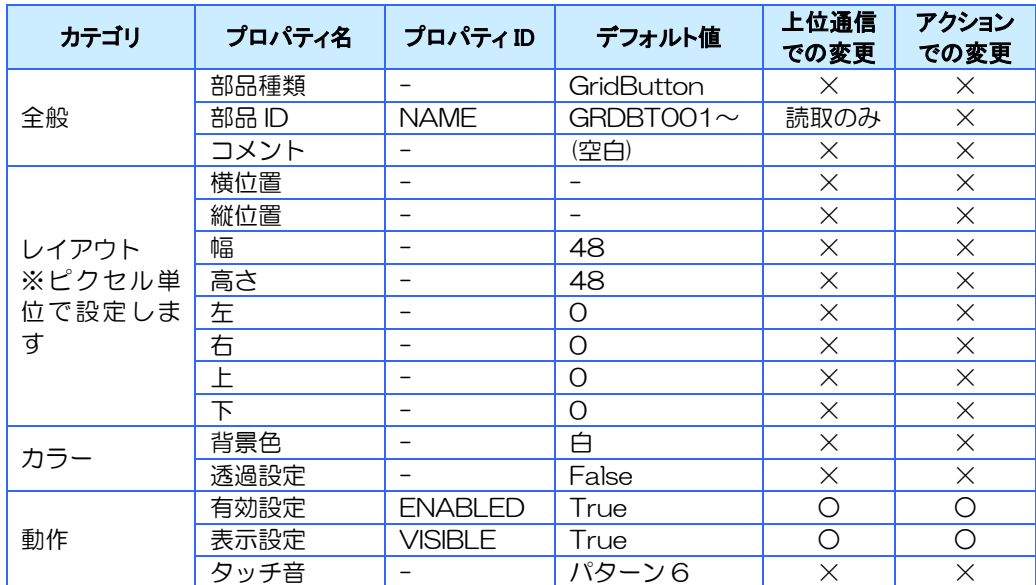

#### ② グリッドボタン

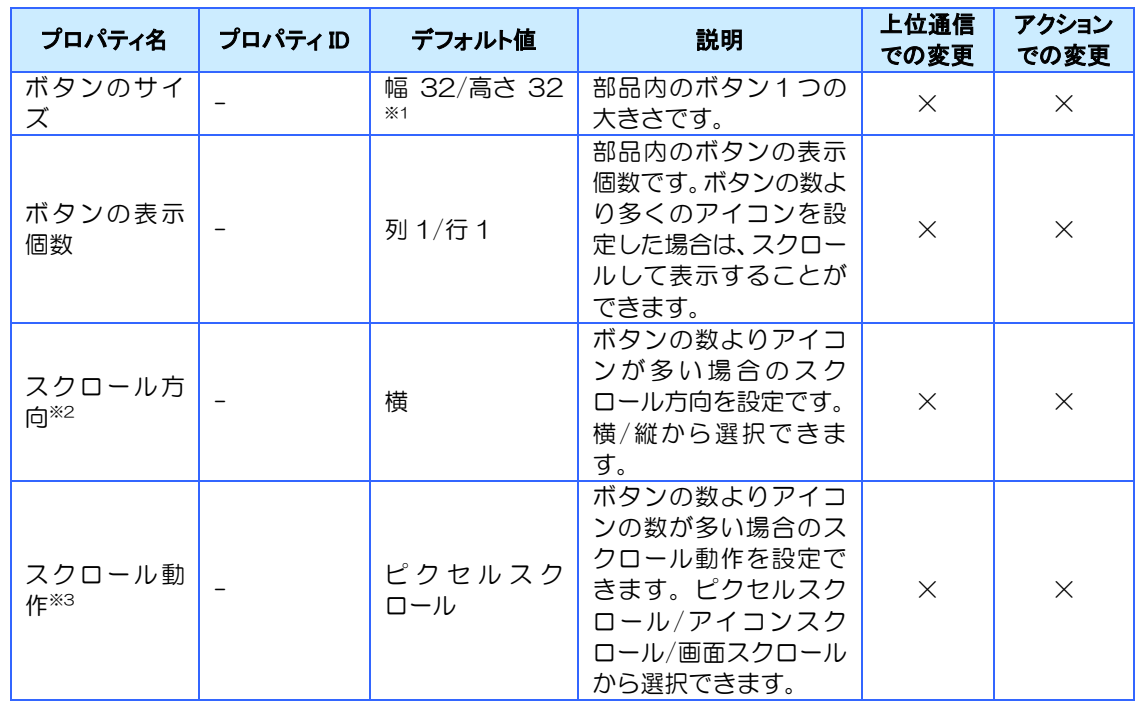

部品内のボタンの大きさや数、スクロールの動作などを設定できます。

※1 ボタンサイズが小さすぎるとタッチできない場合があります。 32ピクセル以上を推奨します。

※2 「スクロール方向」の設定によりアイコンの並びが変わります。

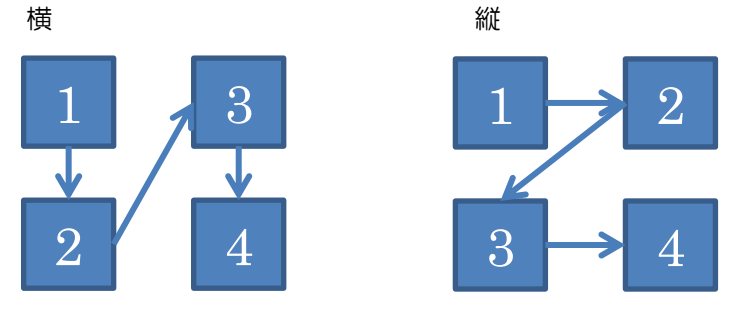

※3 「スクロール動作」の設定により、スクロールの停止位置が自動調整されます。

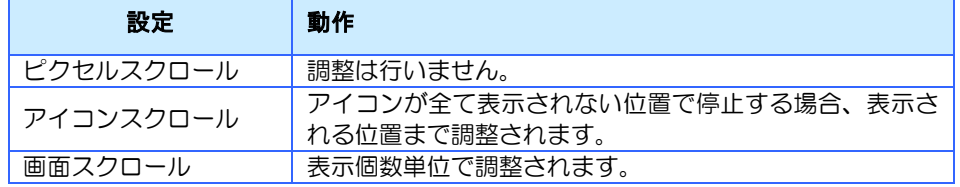

#### ③ 部品に表示するアイコン

ボタンに表示するアイコンのイメージやタップした時に実行するサブルーチンなどを設定でき ます。

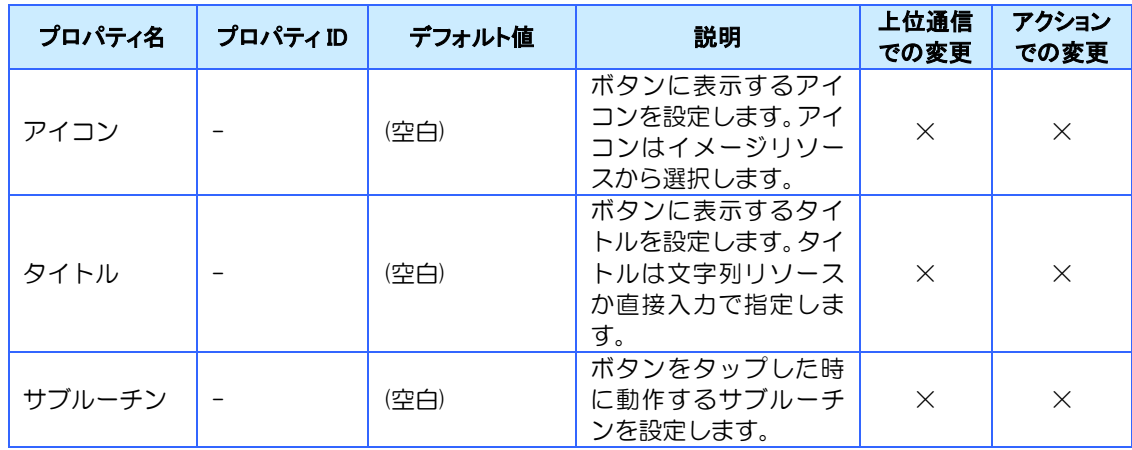

#### ④ タイトル

ボタンに表示するタイトルの位置や色などを設定できます。

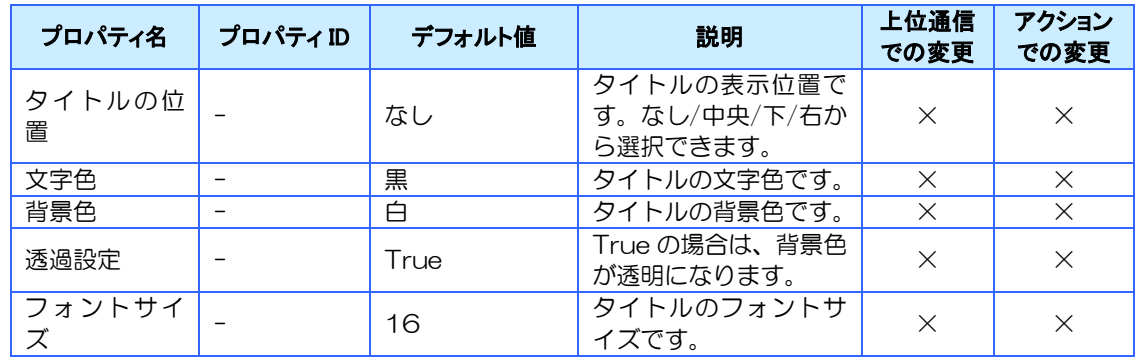

## 対応イベント

対応しているイベントはありません。

#### 対応メソッド

対応しているメソッドはありません。

## 対応ジェスチャー

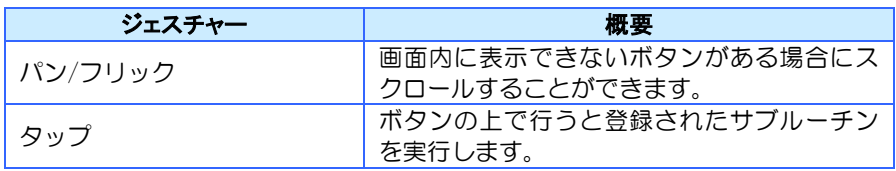

## 4.17.5 スライダー

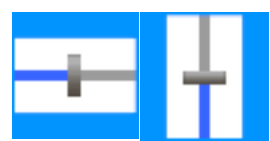

ハンドル(つまみ)を左右または上下に移動させて値を設定することができます。

## 対応プロパティ

#### ① 標準プロパティ

スライダーの標準プロパティについて説明します。

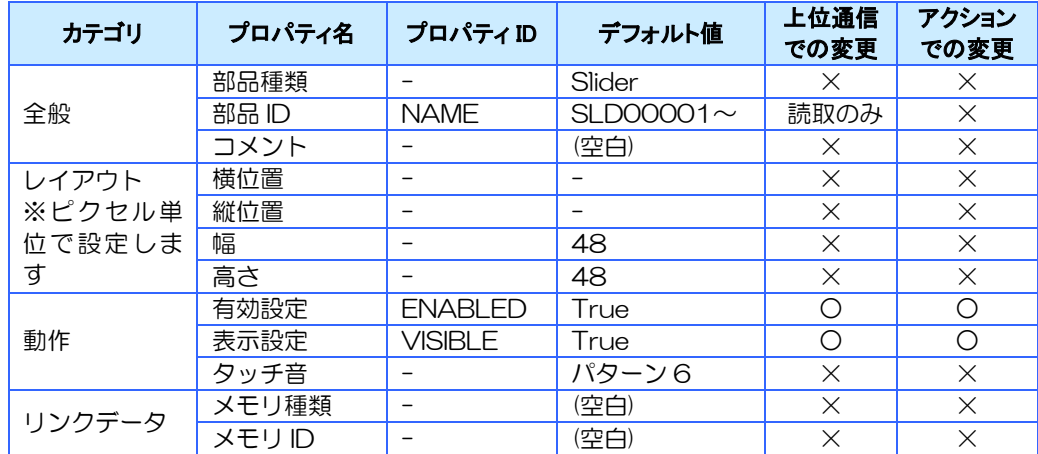

#### ② スライダー

スライダーの動作を設定します。

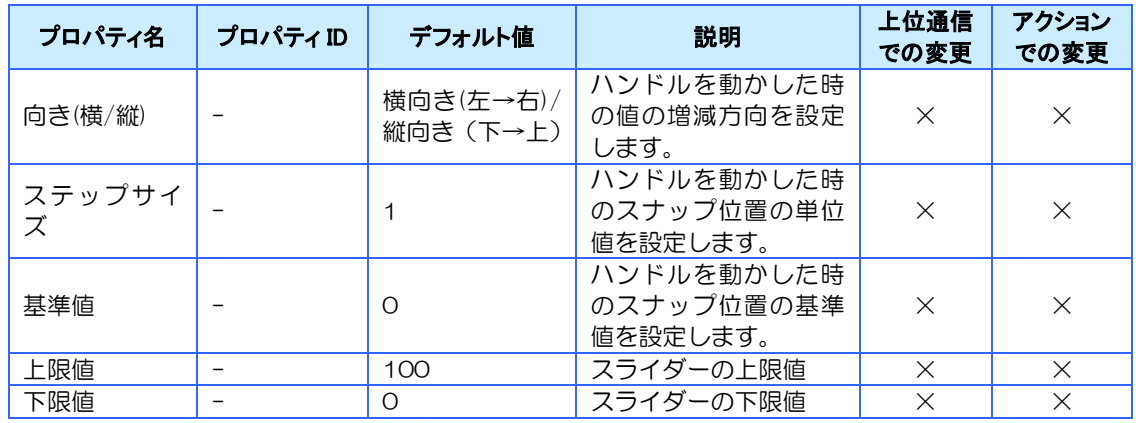

※ リンクデータに「画面メモリ」「グローバルメモリ」「環境変数」を設定した場合は、対象メモリの 「最大値」「最小値」が「上限値」「下限値」として設定されます。

#### ③ イメージ

スライダーの表示を設定します。

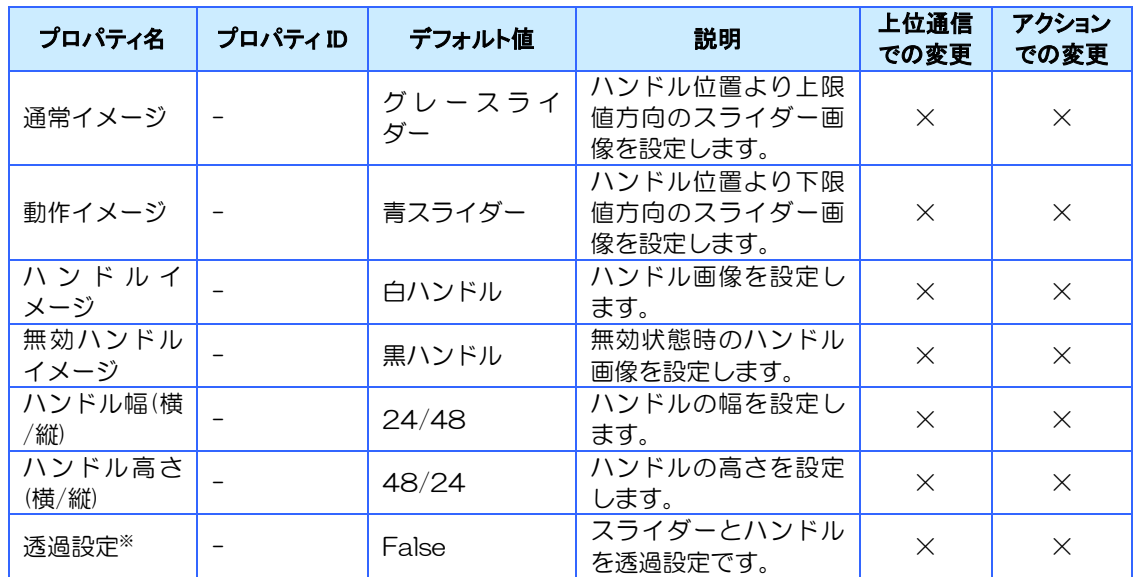

※ 透過設定を有効にするとスライダー、ハンドルそれぞれのビットマップの左上 1 ドットの色と同じ色 の部分が透過されます。

#### イメージには以下のような画像を設定してください。

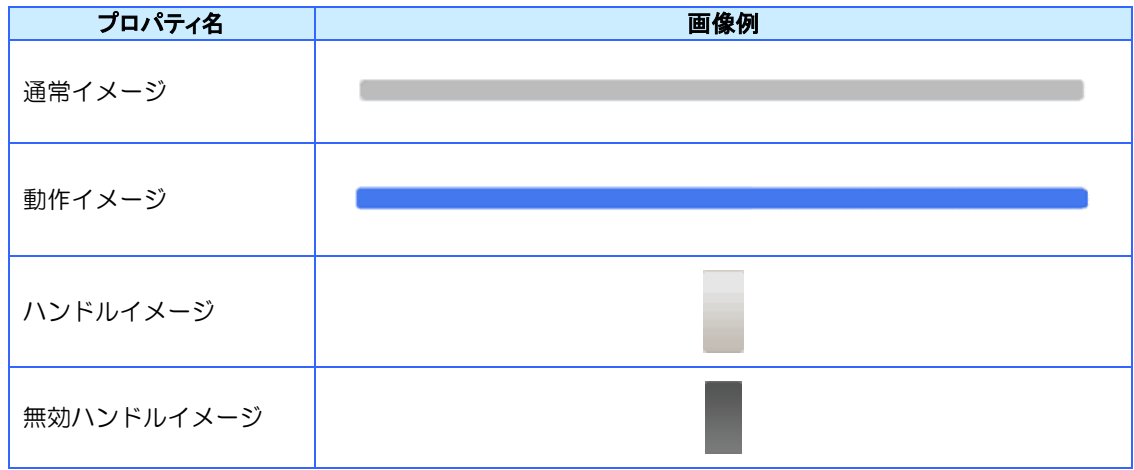

#### 設定された画像を使用してスライダーを表示します。

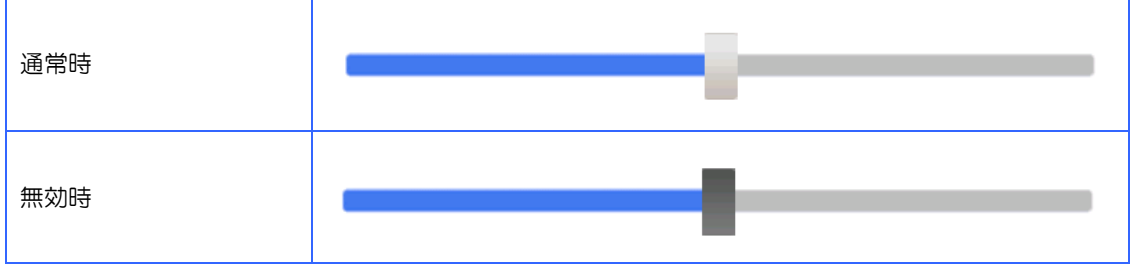

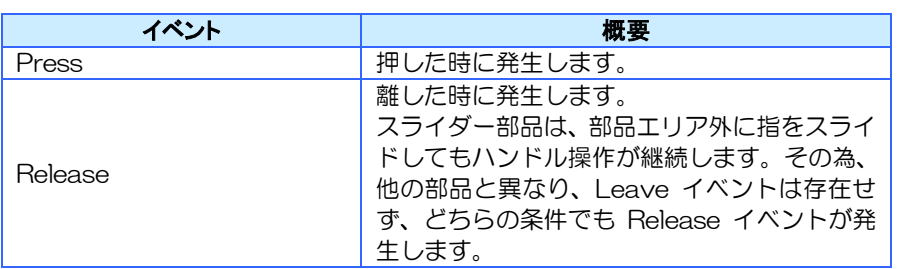

※詳細は6[章イベントを](#page-135-0)参照ください。

## 対応メソッド

対応しているメソッドはありません。

#### 対応ジェスチャー

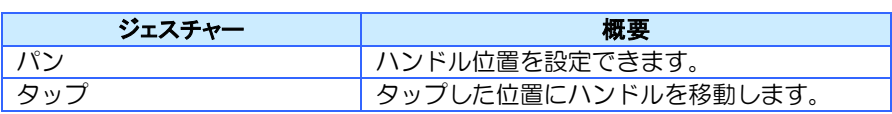

### 特記事項

- ⚫ スライダー部品内のハンドルが無い位置をタッチすると、その位置にハンドルが移動し値 が設定されます。
- ハンドル操作以外 (アクションや通信など) で値を設定した場合は、ステップサイズによる スナップは行われずそのままの値が設定されます。
- 無効状態時はハンドル操作が行えなくなりますが、ハンドル操作以外(アクションや通信 など)で値を設定した場合は、ハンドル位置は更新されます。

# <span id="page-124-0"></span>5章 メモリ

#### 章目次

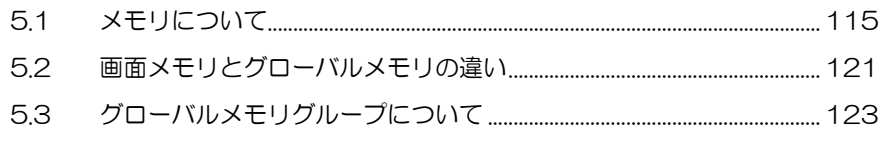

# <span id="page-125-0"></span>5.1 メモリについて

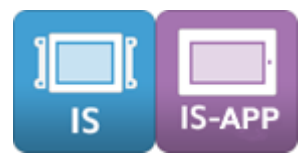

メモリとは、InfoSOSA 内で使用する内部変数です。 数値を扱う数値型、文字列を扱う文字列型など複数の型があります。 値やプロパティを変更するには、アクションや上位通信コマンドを使用します。 画面に所属する画面メモリとグローバルメモリがあります。

## 5.1.1 数値型

数値型は、数値を扱うメモリ型で、数値を符号付き整数として扱います。

ブール型、バイト型、ワード型、ダブルワード型があり扱える数値範囲が異なります。

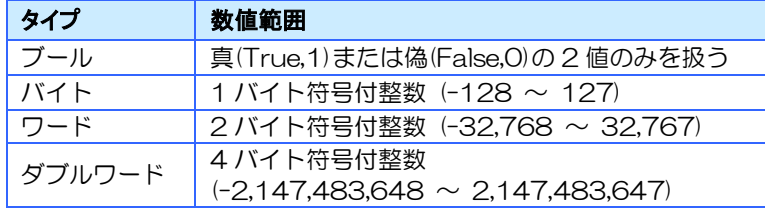

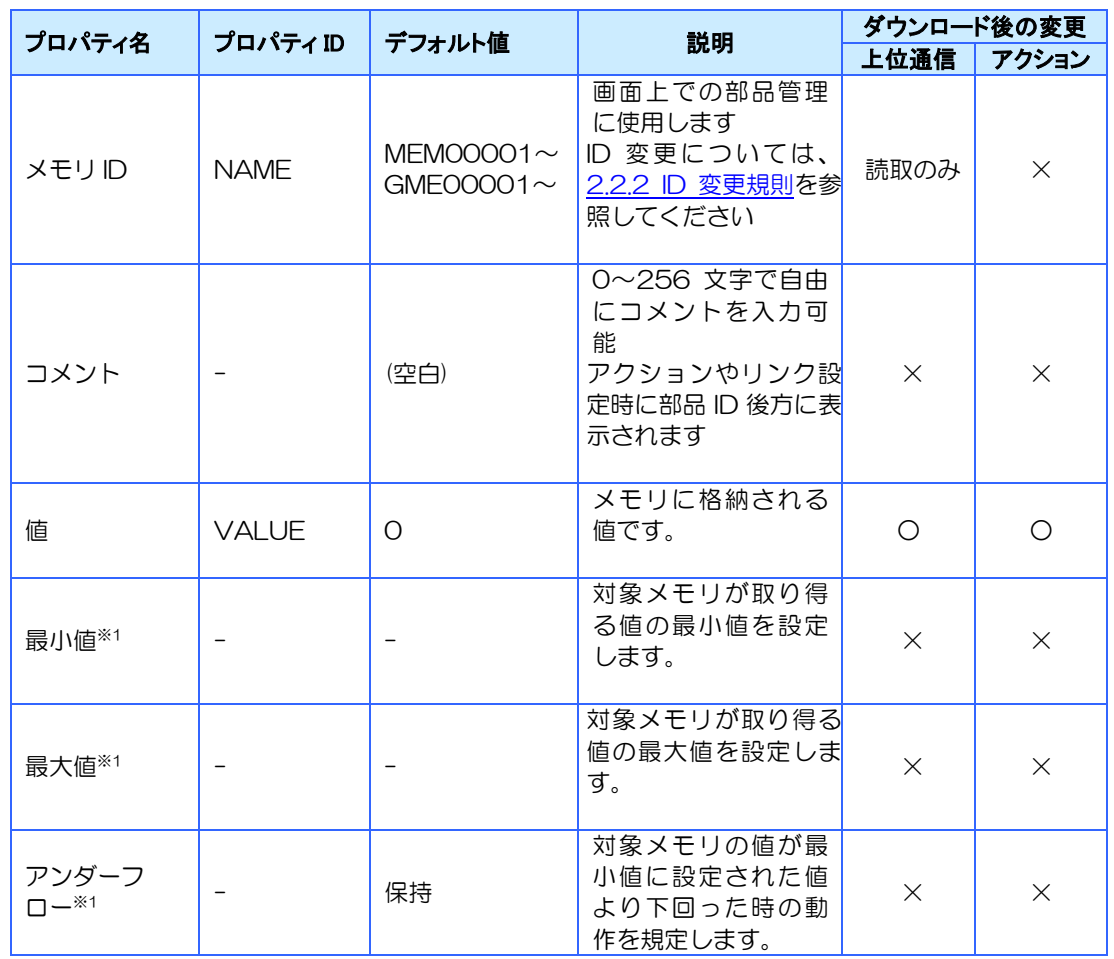

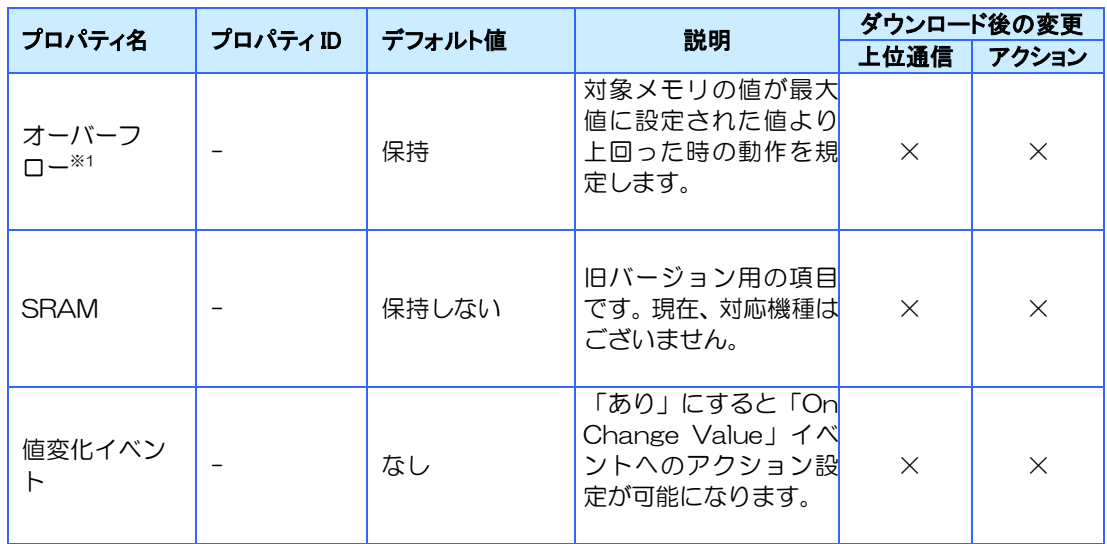

※1 バイト型、ワード型、ダブルワード型のみ設定可能です。

## 対応イベント

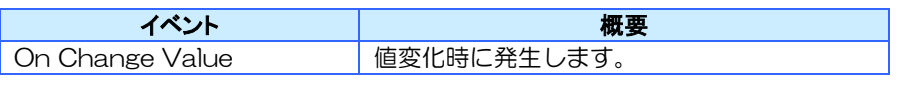

※詳細は6[章イベントを](#page-135-0)参照ください。

### 対応メソッド

グローバルメモリの数値型は、上位通信コマンドにより指定した値まで自動的にカウントアッ プ(ダウン)することができます。

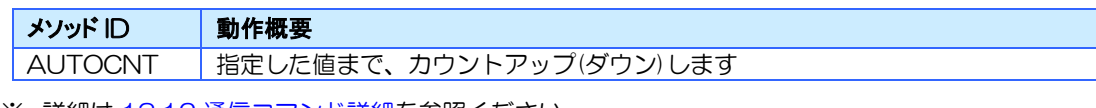

※ 詳細は [13.12](#page-320-0) [通信コマンド詳細を](#page-320-0)参照ください。

※ グローバルメモリのみ使用できます。

### 特記事項

● 範囲外の値を設定した場合の動作は以下のようになります。

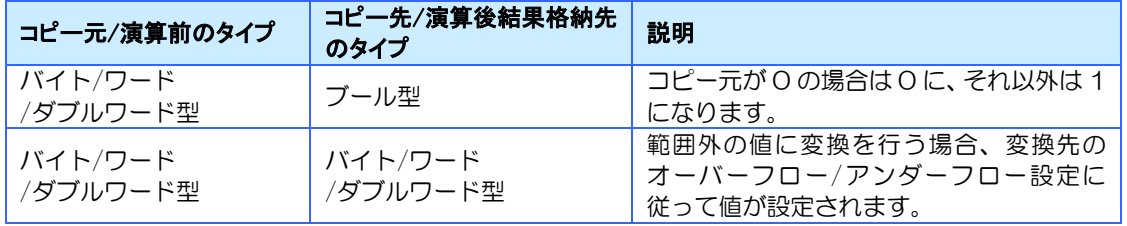

| プロパティ名  | 説明                                                                                                    |
|---------|----------------------------------------------------------------------------------------------------|
| 最小値     | 型ごとの数値範囲内で、対象メモリが取り得る値の最小値を設定します<br>対象メモリの値が設定された最小値より下回った時は、アンダーフロー<br>に設定された条件に従い動作します                                                                      |
| 最大値     | 型ごとの数値範囲内で、対象メモリが取り得る値の最大値を設定します<br>対象メモリの値が設定された最大値より上回った時は、オーバーフロー<br>に設定された条件に従い動作します                                                                      |
| アンダーフロー | 対象メモリの値が最小値に設定された値より下回った時の動作を規定し<br>ます<br>動作は3種類設定可能です<br>保持:アンダーフローが発生する直前の値を保持します<br>(演算を行いません)<br>ループ:下回った値を最大値から引いた値を対象メモリの値とします。<br>クリップ:対象メモリに最小値を設定します |
| オーバーフロー | 対象メモリの値が最大値に設定された値より上回った時の動作を規定し<br>ます<br>動作は3種類設定可能です<br>保持:オーバーフローが発生する直前の値を保持します<br>(演算を行いません)<br>ループ:上回った値を最小値に足した値を対象メモリの値とします。<br>クリップ:対象メモリに最大値を設定します  |

● 最小値、最大値、アンダーフロー、オーバーフロープロパティについて

## 5.1.2 文字列型

文字列を扱うメモリ型です。最大 256 文字の文字列を扱えます。

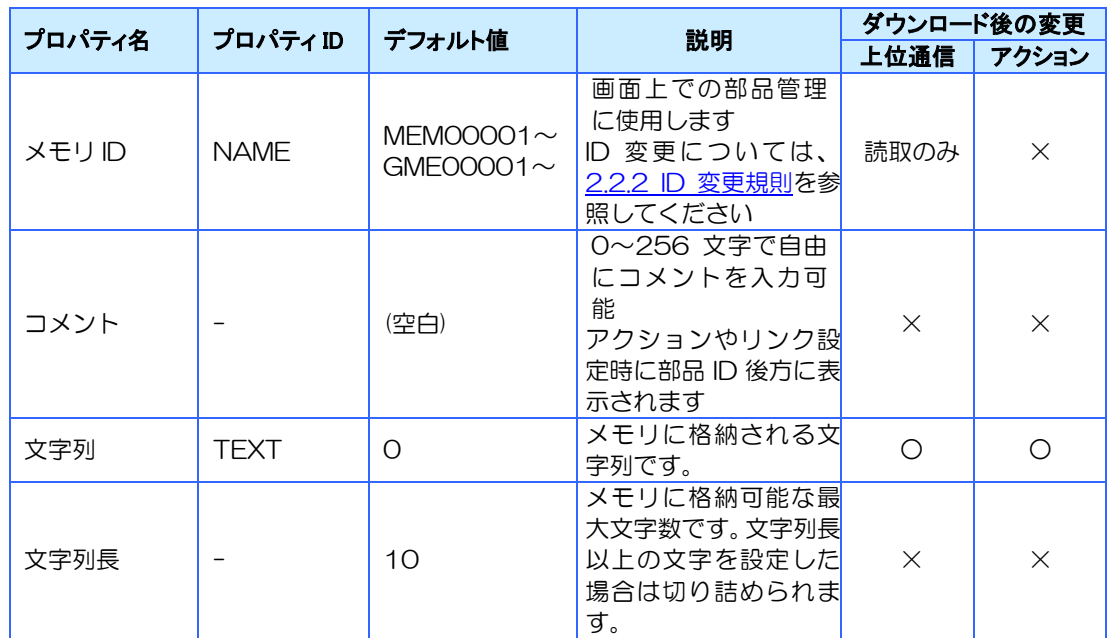

対応しているイベントはありません。

### 対応メソッド

対応しているメソッドはありません。

## 特記事項

- 半角/全角に関わらず、1 文字としてカウントします。
- 改行は2文字としてカウントします。

## 5.1.3 タイマー型

指定した時間経過すると自動的に Timer イベントが発生するメモリ型です。

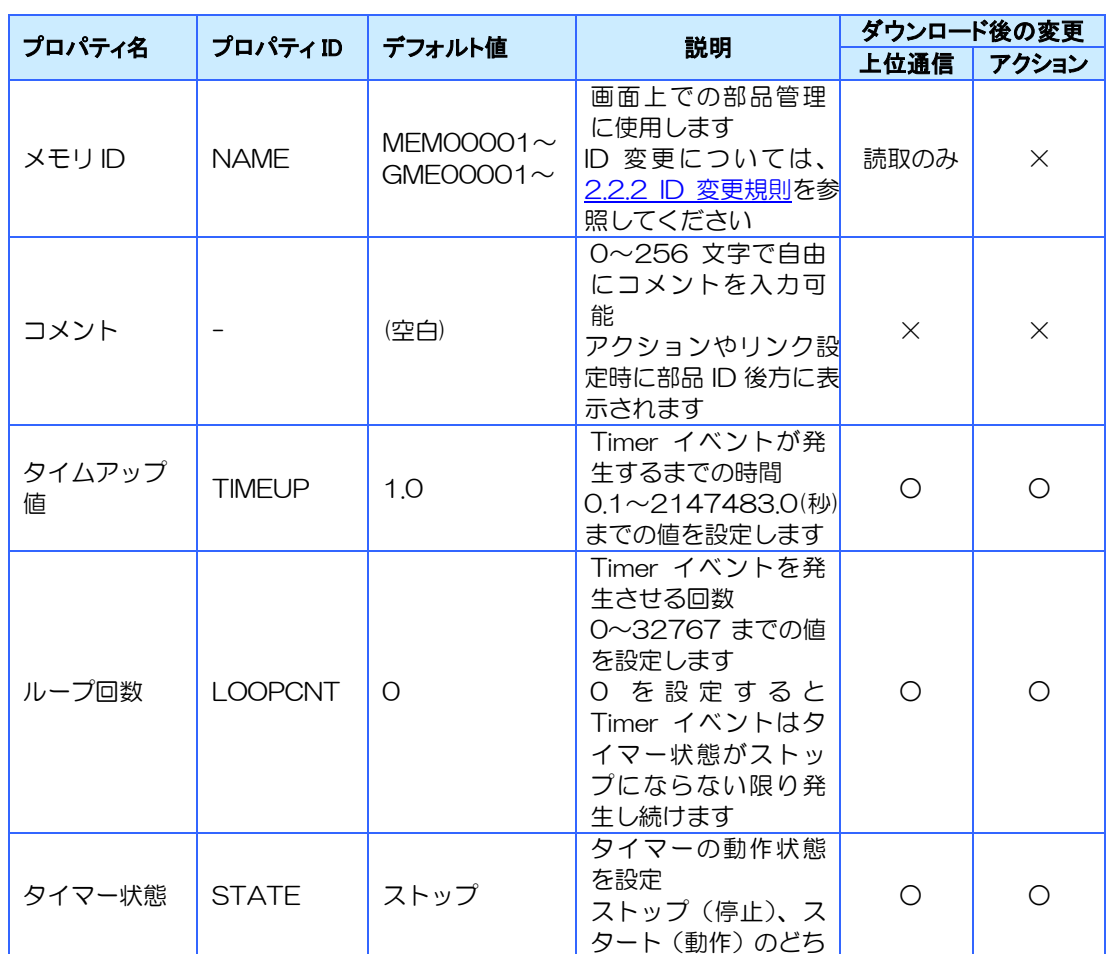

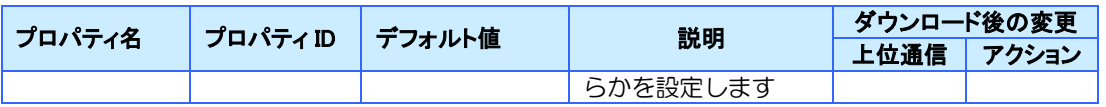

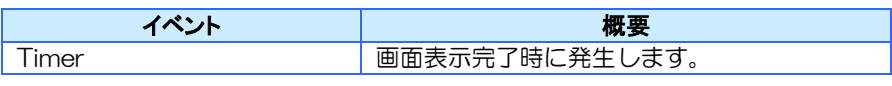

※詳細は6[章イベントを](#page-135-0)参照ください。

### 対応メソッド

対応しているメソッドはありません。

## 特記事項

- イベントが発生するタイミングで、他の処理が実行されている場合、実行中の完了後に発 生するため、設定した秒数と誤差がでる場合があります。
- タイマー型メモリのタイムアップ値に対して間隔内に完了できないアクションを登録して いる場合は、実行間隔は遅延します。
- タイムアップ値に小さな値を設定した場合は、Timer イベントのアクションが繰り返し発 生するため、システム全体の動作が遅くなる可能性があります。

## 5.1.4 配列キュー型

シンプルグラフ部品専用のメモリ型です。シンプルグラフとリンクして使用します。

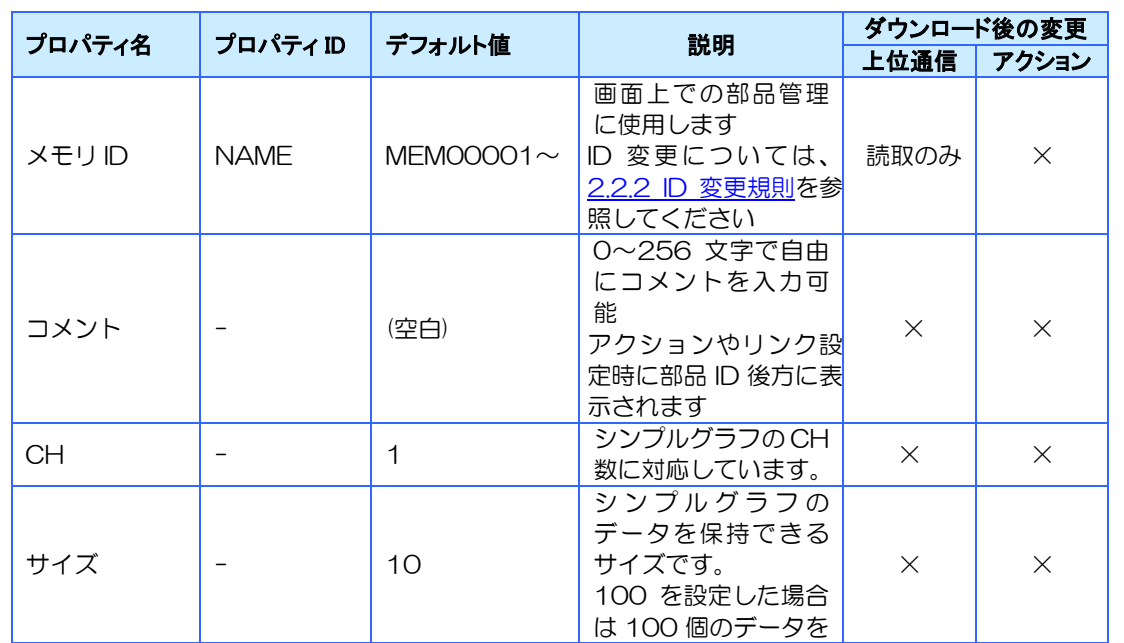

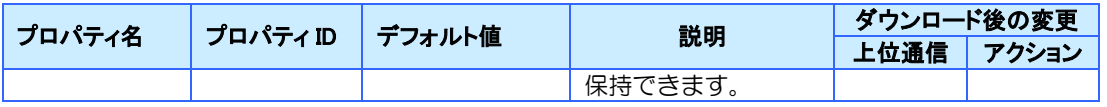

対応しているイベントはありません。

## 対応メソッド

対応しているメソッドはありません。

## 特記事項

配列キュー型グローバルメモリは旧バージョン用の項目です。現在、対応機種はございま せん。

# <span id="page-131-0"></span>5.2 画面メモリとグローバルメモリの違い

メモリには画面メモリとグローバルメモリの 2 種類があります。2つの違いを記載します。

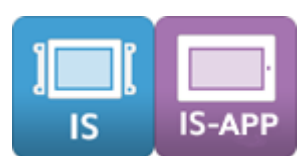

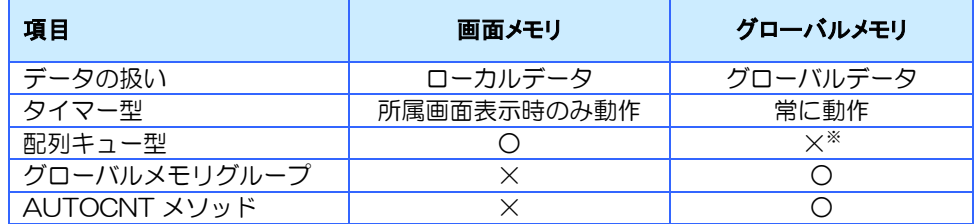

※ 配列キュー型グローバルメモリは旧バージョン用の項目です。現在、対応機種はございませ

 $h_{\rm o}$ 

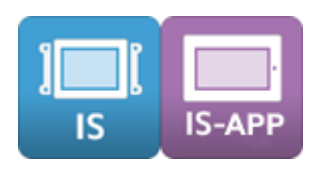

## 5.2.1 データの扱い

画面メモリは、設定した画面内のみで使用できるローカルデータです。 画面表示時に初期化されますので、画面内で完結する処理の一時的なデータの保存に使用して ください。

グローバルメモリは、どの画面からでも使用できるグローバルデータです。 複数の画面で使用するデータはこちらを使用してください。

## 5.2.2 タイマー型

画面メモリは所属画面が表示時のみ動作します。

グローバルメモリは表示画面に関わらず動作します。

また、グローバルメモリのアクションの操作対象にローカルデータを指定することはできませ  $h_{\rm o}$ 

## 5.2.3 配列キュー型

配列キュー型は画面メモリのみ使用できます。

※ 配列キュー型グローバルメモリは旧バージョン用の項目です。現在、対応機種はございませ  $h_{\rm o}$ 

## 5.2.4 グローバルメモリグループ

グローバルメモリはグループ化して、まとめて操作することが可能です。

# 5.2.5 AUTOCNT メソッド

AUTOCNT メソッドはグローバルメモリのみ使用できます。

# <span id="page-133-0"></span>5.3 グローバルメモリグループについて

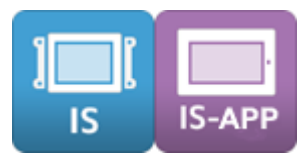

グローバルメモリグループは、複数のグローバルメモリをグループ化して管理する機能です。 グループ化したグローバルメモリは、上位通信コマンドでまとめて設定/取得することが可能で す。

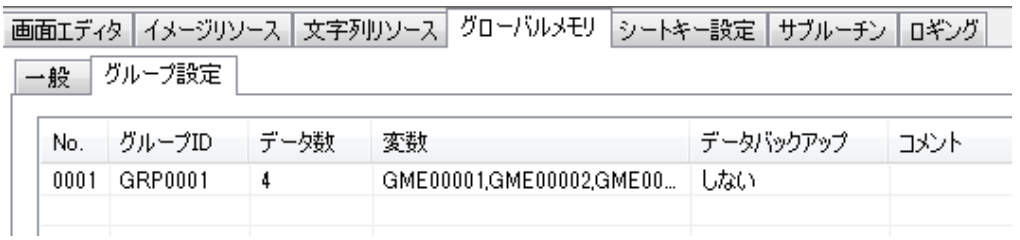

## プロパティ

グループ設定では以下のプロパティが設定できます。

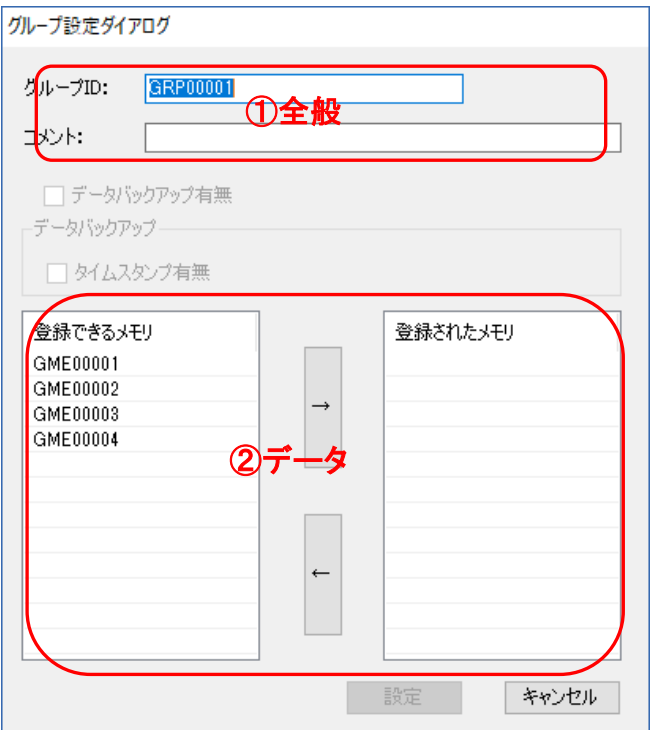

#### ①全般

グループメモリの ID とコメントを設定します。

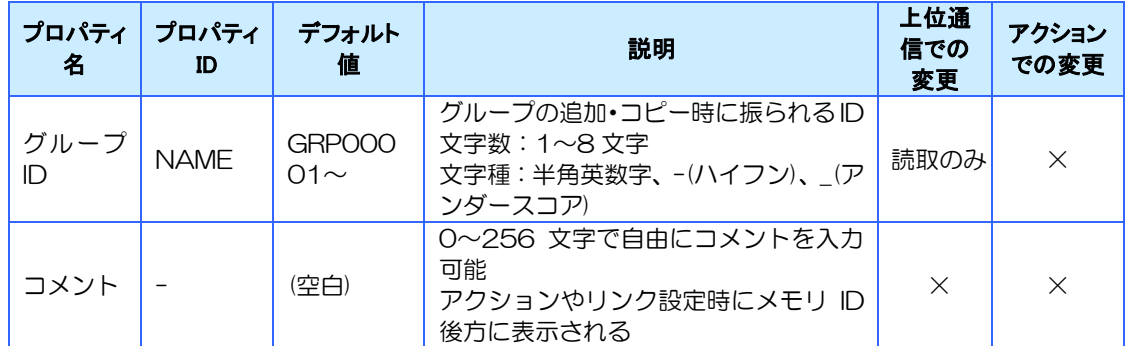

【注意事項】

※ 同じグループ ID を使用することはできません。

#### ②データ

グループへのグローバルメモリの登録と解除ができます。

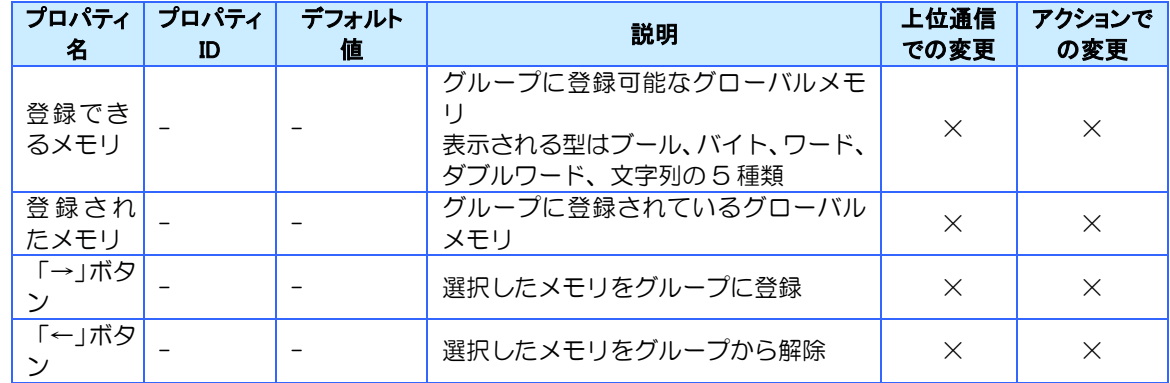

※ 登録されたメモリは、グローバルメモリの No 順にソートされます。

# <span id="page-135-0"></span>6章 イベント

#### 章目次

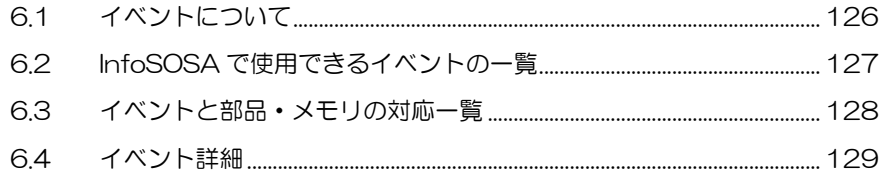

# <span id="page-136-0"></span>6.1 イベントについて

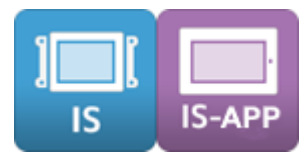

イベントとはアクションを実行するためのトリガです。 イベントは、タッチパネルの操作やタイマーにより発生します。 一つの部品に対して複数の異なるイベントを使用することができます。 イベントごとに複数のアクションを設定することができます。 アクションの設定は部品やタイマー型メモリの「アクション設定」から行います。

# <span id="page-137-0"></span>6.2 InfoSOSAで使用できるイベントの一覧

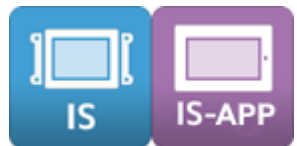

InfoSOSA で使用できるイベントの一覧です。

# 6.2.1 タッチ入力で発生するイベント

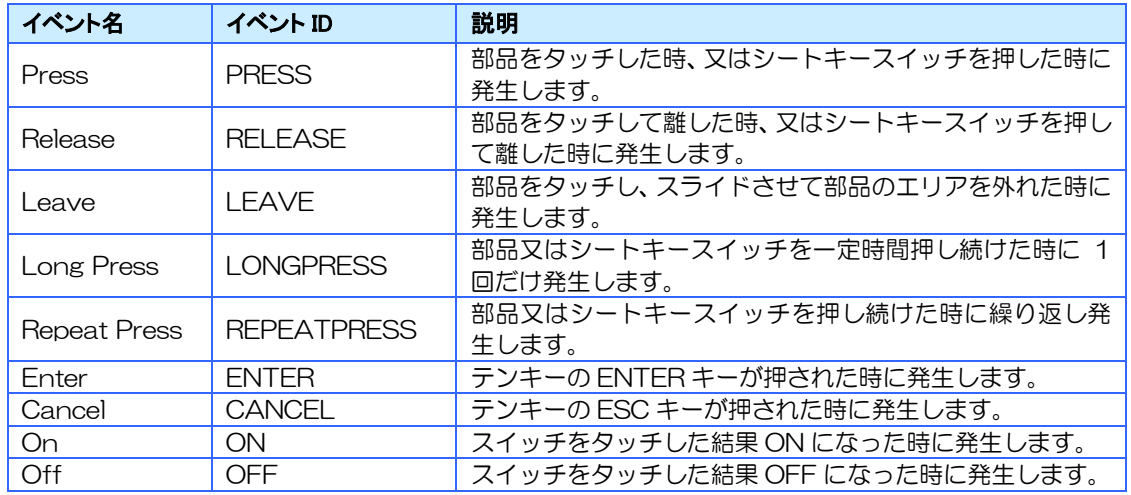

# 6.2.2 タッチ入力以外で発生するイベント

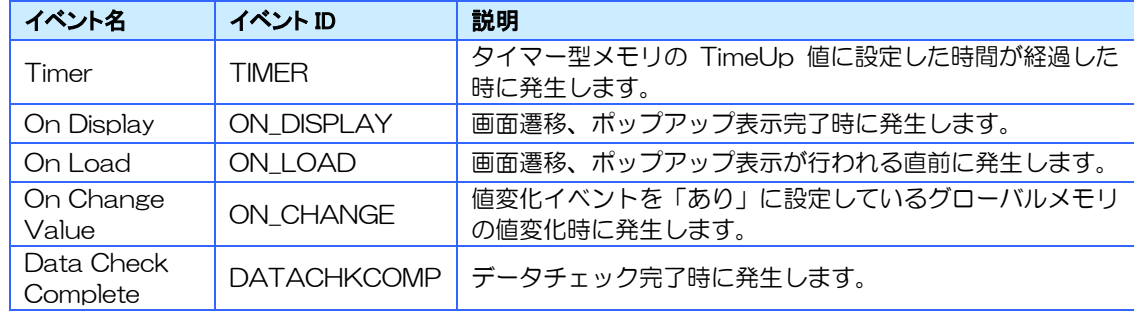

# <span id="page-138-0"></span>6.3 イベントと部品・メモリの対応一覧

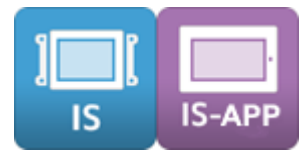

 $\mathbf{r}$ 

イベントに対応している部品とメモリの一覧です。

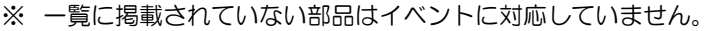

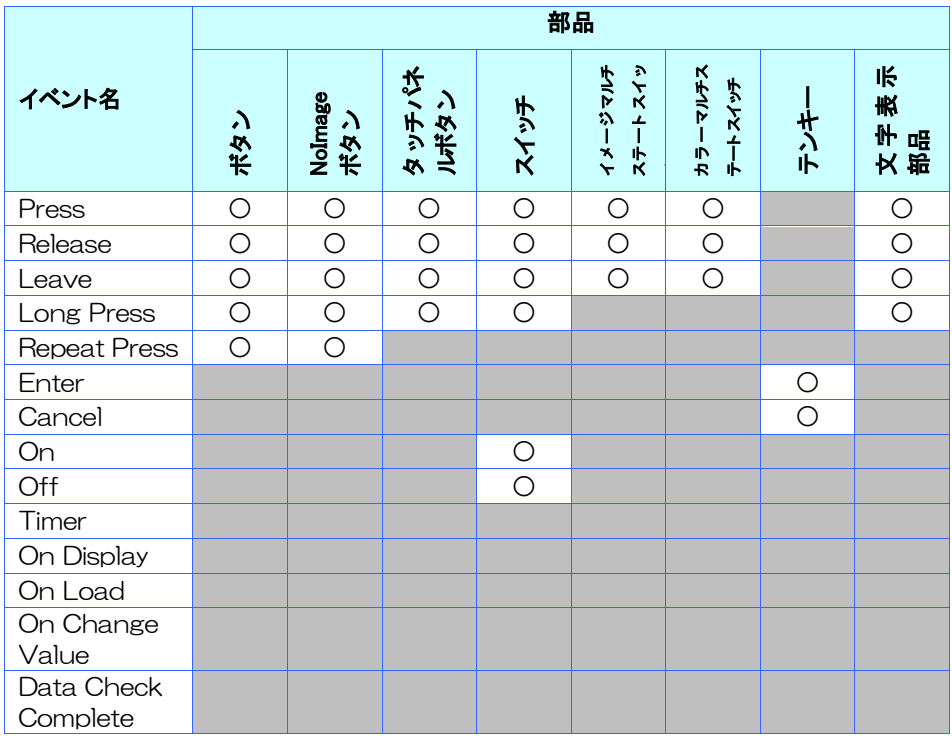

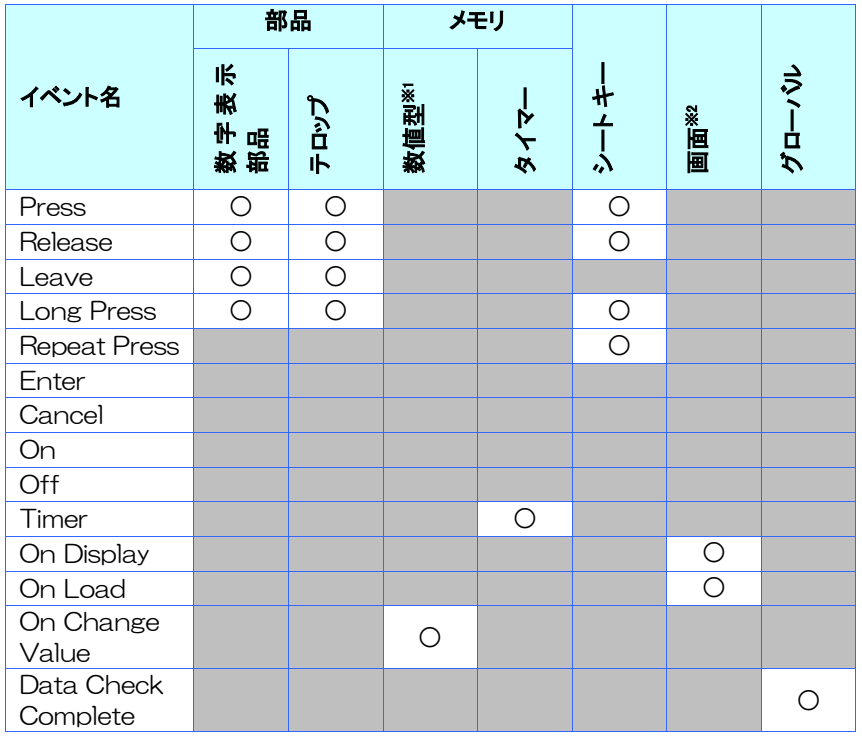

※1 ブール、バイト、ワード、ダブルワードを指します。

※2 ベース画面、ポップアップ画面を指します。

# <span id="page-139-0"></span>6.4 イベント詳細

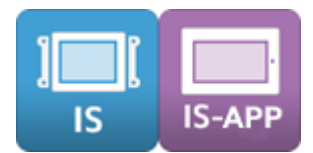

イベントの詳細を説明します。

イベントを使用するにあたって、部品の拡張プロパティ設定が必要なイベントもあります。 設定の必要なイベントには Long Press(長押し)、Repeat Press(繰り返しプレス)があります。

## 6.4.1 Press イベント詳細

Press イベントはタッチした瞬間に発生します。 但し、未タッチ状態から部品エリアをタッチした場合のみに発生します。 例えば、部品外から指をスライドさせて部品エリアまで移動させた場合は発生しません。

## 6.4.2 Release/Leave イベント詳細

Release イベントは指を離したタイミングで発生します。 但し、Press イベント発生後、部品内で指を離した場合のみ発生します。 例えば、指をスライドさせて部品エリア外まで移動させた場合は発生しません。 その場合は、代わりに Leave イベントが発生します。 Release イベントと Leave イベントはどちらか片方のみ発生します。

以下に Release イベントと Leave イベントに関して使用例を記述します。

[使用例1] ボタンを押している間だけモーターを動かす

以下のような設定を行なってください。

- ・ ビルダでボタンの Press イベント、Release イベント、Leave イベントの3箇所に「上 位へイベントを通知する」アクションを設定する
- ・ 上位側は InfoSOSA から Press イベントを受け取るとモーターをスタートさせ、 Release イベントもしくは Leave イベントを受け取るとモーターをストップさせるよ うにする

Release イベントのみの場合、スライドさせて指を離すとモーターが動作し続けてしまうた め、Leave でもストップするようにしてください。

[使用例2]

ボタンを押した後、離した時にアクションを実行し、スライドして離すと実行しない

以下のような設定を行なってください。

- ・ Press イベントにはアクションを設定しない
- ・ Release イベントにアクションを設定する
- ・ Leave イベントにはアクションを設定しない

この設定の場合は、ボタンを押した後でも、指をボタンの外にスライドさせることでアクショ ンは実行されません。

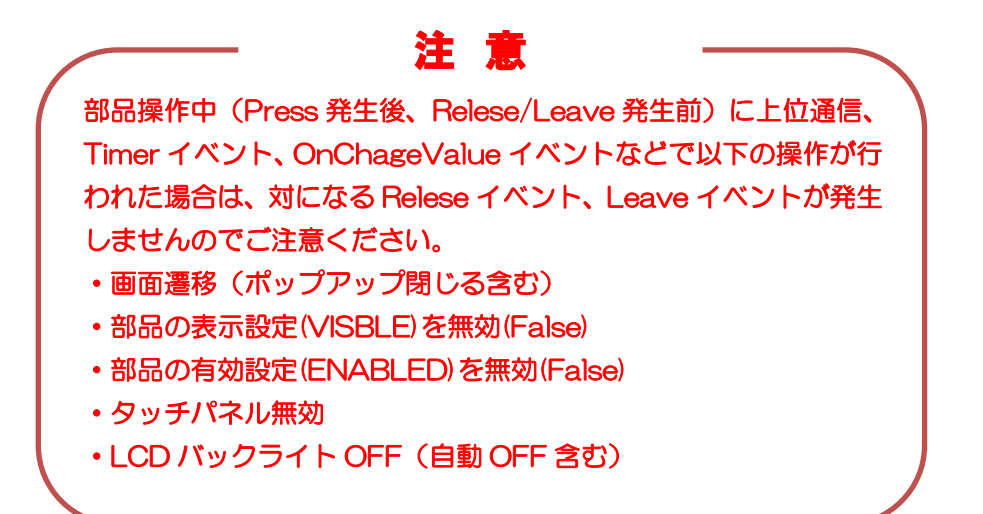

#### 特記事項

スライダー部品は、部品エリア外に指をスライドしてもハンドル操作が継続します。その為、 他の部品と異なり、Leave イベントは存在せず、どちらの条件でも Release イベントが発生 します。

## 6.4.3 Long Press イベント詳細

Long Press イベントは設定した時間以上、同一部品をタッチし続けることで 1 回だけ発生す るイベントです。イベントが発生するまでの時間は、部品の「長押し秒数」プロパティで設定で きます。長押し秒数は 0~30 秒で設定します。

0 を設定すると Long Press イベントは発生しなくなります。

以下にプロパティ設定例を示します。

● 長押し秒数 : 5 秒

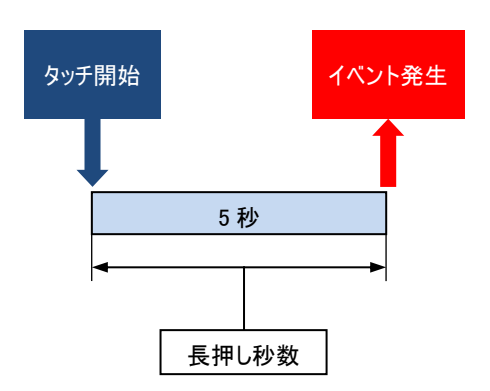

※ Long Press イベントを設定した部品に Repeat Press イベントは設定できません。

#### プロパティ

「長押し秒数」プロパティは、詳細プロパティダイアログの拡張プロパティタブから設定しま す。

#### 特記事項

イベントが発生するタイミングで、他の処理が実行されている場合、実行中の処理完了後に発 生するため、設定した秒数と誤差がでる場合があります。

## 6.4.4 Repeat Press イベント詳細

Repeat Press イベントは、同一部品をタッチし続けることで繰り返し発生するイベントです。 部品をタッチしている間は無限にイベントが発生します。

イベントが発生するまでの時間は、部品の「開始時間」プロパティで設定できます。

開始時間は 0~30 秒で設定します。

0 を設定すると Repeat Press イベントは発生しなくなります。

また「最小間隔」プロパティ、「ステップアップ」プロパティを設定することでイベント発生間 隔を変化させられます。以下にプロパティ設定例を示します。

- 間隔 : 0.8 秒
- 最小間隔 : 0.2 秒
- ステップアップ : 0.3 秒

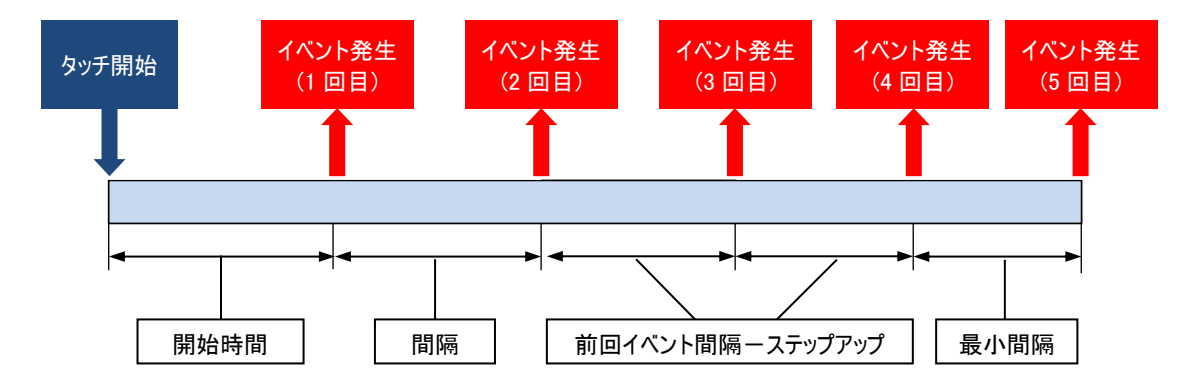

※ Repeat Press イベントを設定した部品に Long Press イベントは設定できません。

#### プロパティ

「開始時間」「最小間隔」「間隔」「ステップアップ」のプロパティは、詳細プロパティダイ アログの拡張プロパティタブから設定します。

#### 特記事項

イベントが発生するタイミングで、他の処理が実行されている場合、実行中の処理完了後に発 生するため、設定した秒数と誤差がでる場合があります。

## 6.4.5 Enter/Cancel イベント詳細

Enter/Cancel イベントは、テンキー専用のイベントです。

Enter イベントはテンキーの ENTER ボタンをタッチした時に発生します。 入力中の値が確定し、Enter イベントに設定したアクションが実行されます。

Cancel イベントはテンキーの ESC ボタンをタッチした時に発生します。 入力中の値は破棄され、Cancel イベントに設定したアクションが実行されます。

## 6.4.6 On/Off イベント詳細

On/Off イベントは、スイッチ専用のイベントです。 スイッチ部品はタッチすると ON 状態と OFF 状態が交互に切り替わります。 タッチの結果、OFF 状態から ON 状態に切り替わった時に On イベントが、ON 状態から OFF 状態に切り替わった時に Off イベントが発生します。

#### スイッチを2回押した時のイベントの発生順番

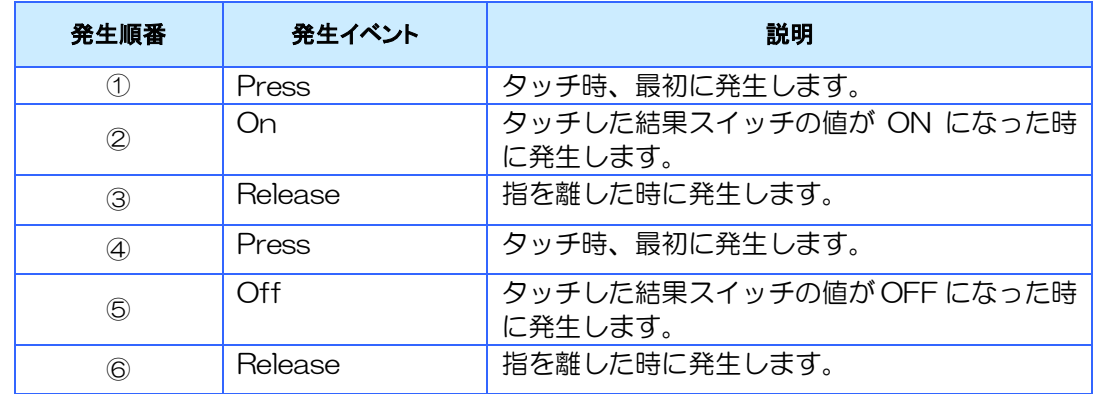

#### [スイッチの状態]

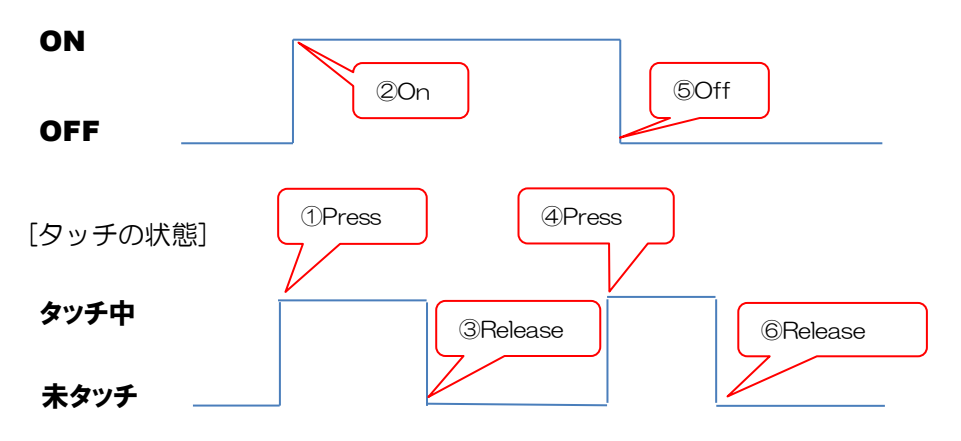
#### 特記事項

アクションや上位通信で、ON/OFF 状態を変えた時には On/Off イベントは発生しません。

### 6.4.7 Timer イベント詳細

Timer イベントは設定した時間が経過すると発生するイベントです。

#### 設定方法

Timer イベントを使用する場合は、画面メモリまたはグローバルメモリで、タイマー型メモリ の作成が必要です。

設定は、画面メモリまたはグローバルメモリの詳細ダイアログで行います。

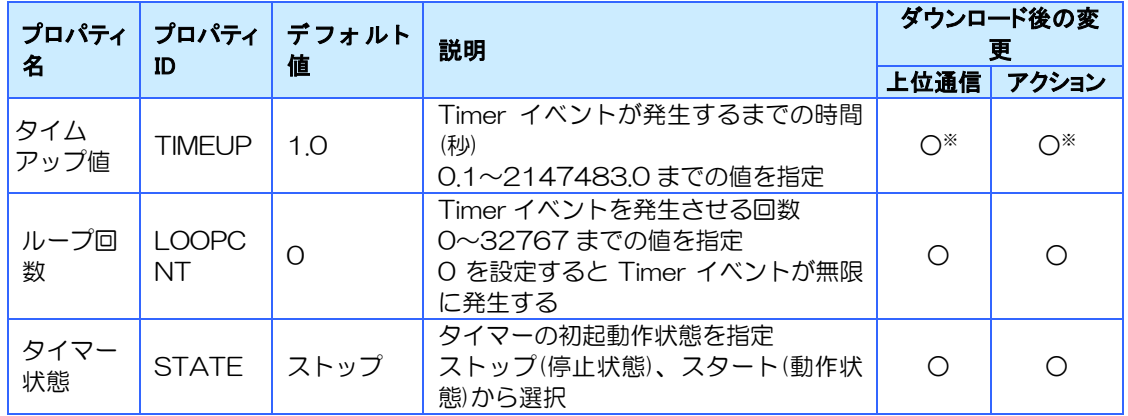

⚫ ビルダでタイマー状態の初期状態を「スタート」に設定すると、以下のように動作します。 【画面メモリ】

そのメモリが登録された画面を表示した時に動作します 【グローバルメモリ】 InfoSOSA の起動完了と同時にタイマーが動作します

- タイマー状態を上位通信コマンド・アクションで変更する場合は、0(ストップ)又は 1(ス タート)を指定します。
- ⚫ タイマー状態を「ストップ」に設定すると、アクション又は上位通信でタイマー状態を「ス タート」に変更しない限り Timer イベントは発生しません。
- ループ回数に設定した回数イベントが発生するとタイマー状態は自動的に「ストップ」に なります。
- ⚫ 動作中にタイマー状態を「ストップ」にした場合は初期状態に戻ります。 ※ 途中の状態からの再開はできません。

⚫ 上位通信やアクションで、動作中にタイムアップ値を変更する場合は、ミリ秒での指定に なります。

※ 5 秒を設定する場合は、5000 と設定してください。

- ⚫ 動作中にループ回数やタイムアップ値を変更した場合は、カウント中のタイマーはそのま ま継続します。次回のタイムアップ秒から反映されます。
	- ※ 残り 5 秒でタイムアップの場合に、タイムアップ値を 30 秒に変更した場合は、一度 5 秒後にタ イムアップします。その次のタイムアップは 30 秒後になります。
- 上位通信やアクションで TimeUp と LoopCnt のプロパティを取得した場合は初期状態の 値が返ります。

※ 残り実行回数やタイマーイベント発生までの時間は取得できません。

#### 動作説明

以下の設定を行った場合の動作を示します。

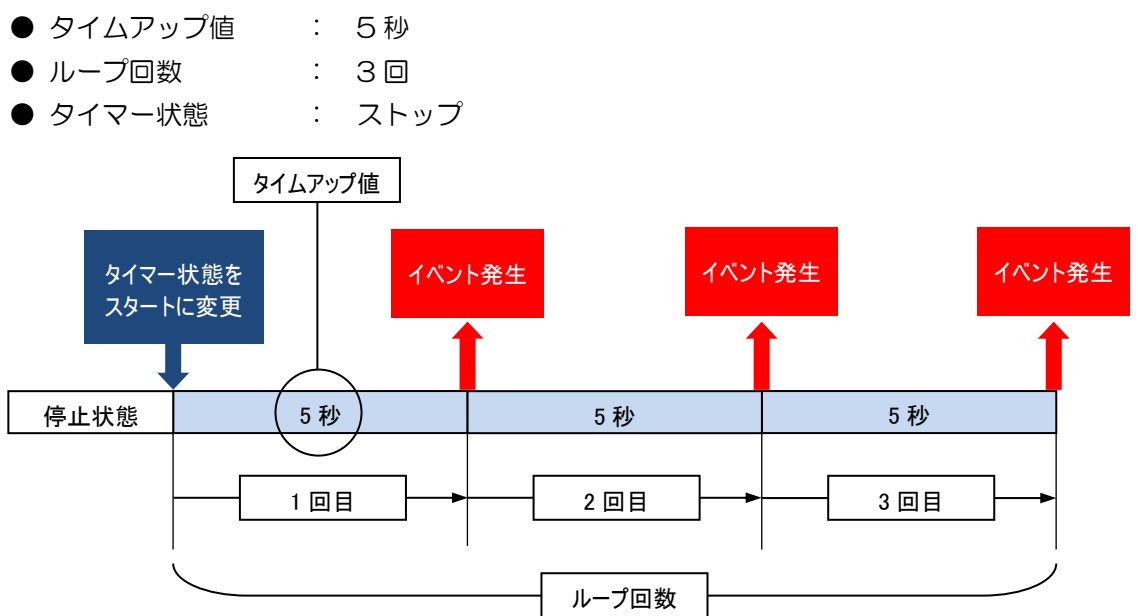

#### 特記事項

- ⚫ イベントが発生するタイミングで、他の処理が実行されている場合、実行中の完了後に発 生するため、設定した秒数と誤差がでる場合があります。
- ⚫ タイマー型メモリのタイムアップ値に対して間隔内に完了できないアクションを登録して いる場合は、実行間隔は遅延します。
- ⚫ タイムアップ値に小さな値を設定した場合は、Timer イベントのアクションが繰り返し発 生するため、システム全体の動作が遅くなる可能性があります。

### 6.4.8 On Display イベント詳細

On Display イベントは、画面遷移完了時、ポップアップ表示完了時に発生するイベントです。

#### 設定方法

On Display イベントを使用する場合は、遷移先ベース画面又はポップアップ画面のアクション 設定ダイアログから、On Display イベントを選択し、任意のアクションを設定してください。

※ 画面のアクション設定ダイアログは部品が配置されていない場所の右クリックメニューから開くこと ができます。

#### 動作説明

このイベントは、アクション又は上位通信で画面遷移、ポップアップ表示の指示後、画面表示が 完了した時に発生します。

- ※ このイベントで表示を変更する場合は、変更前の状態が一度表示された後に再表示されます。
- ※ 表示中の画面と遷移先の画面が同じ場合には OnDisplay イベントは発生しません。
- ※ 表示中のポップアップの再表示の場合は、ポップアップは一度閉じてから再表示されるため、On Display イベントは発生します。

### 6.4.9 On Load イベント詳細

On Load イベントは、画面遷移時またはポップアップ表示時、画面表示更新が行われる直前に 発生するイベントです。

#### 設定方法

On Load イベントを使用する場合は、遷移先ベース画面又はポップアップ画面のアクション設 定ダイアログから、On Load イベントを選択し、任意のアクションを設定してください。

※ 画面のアクション設定ダイアログは部品が配置されていない場所の右クリックメニューから開くこと ができます。

#### 動作説明

このイベントは、アクション又は上位通信で画面遷移またはポップアップ表示の指示後、画面表 示更新が行われる直前に発生します。

このイベントに登録されたアクションが全て実行されてから、画面表示が行われます。

On Display イベントとの関係は、「On Load → On Display」の順番での発生となります。

- ※ このイベントで表示を変更する場合は、必ず変更後に画面表示が行われるため、変更前の状態は表示 されません。
- ※ 表示中の画面と遷移先の画面が同じ場合には On Load イベントは発生しません。
- ※ 表示中のポップアップの再表示の場合は、ポップアップは一度閉じてから再表示されるため、On Load イベントは発生します。

### 6.4.10 On Change Value イベント詳細

On Change Value イベントは、数値型グローバルメモリ、数値型画面メモリの「値変化イベ ント」プロパティを「あり」にしたメモリの値が変化した時に発生するイベントです。 メモリへ同じ値を設定した場合は発生しません。

「値変化イベント」プロパティを「あり」に設定すると「アクション設定」が可能になります。

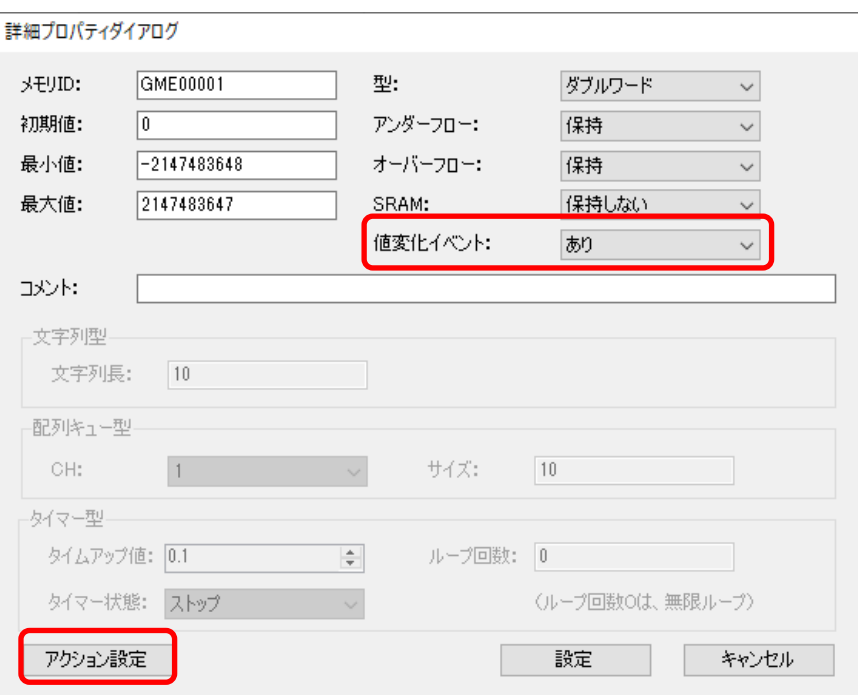

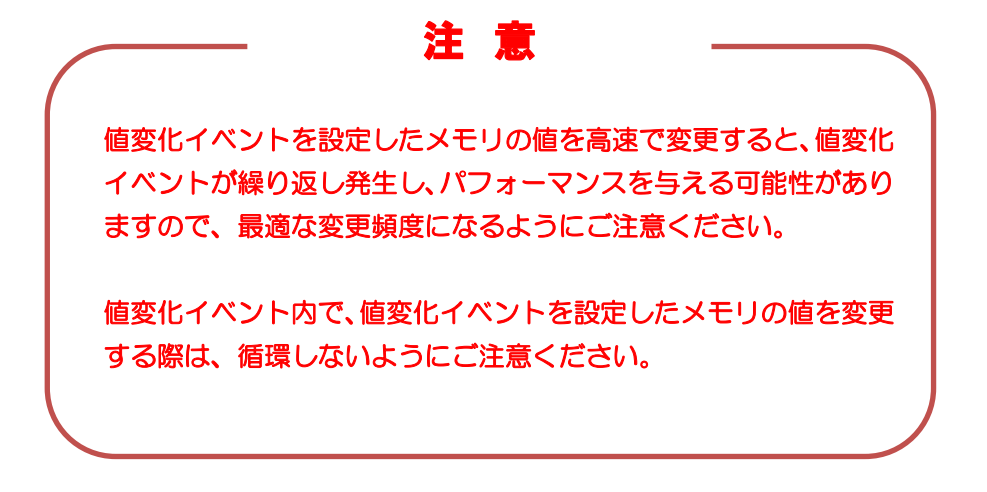

### 6.4.11 Data Check Complete イベント詳細

Data Check Complete イベントは、起動時のデータチェック完了時に発生するイベントです。 表示画面に関わらず発生します。

詳しくは「[12.9](#page-282-0) [データチェック機能について」](#page-282-0)を参照ください。

# 7章 アクション

#### 章目次

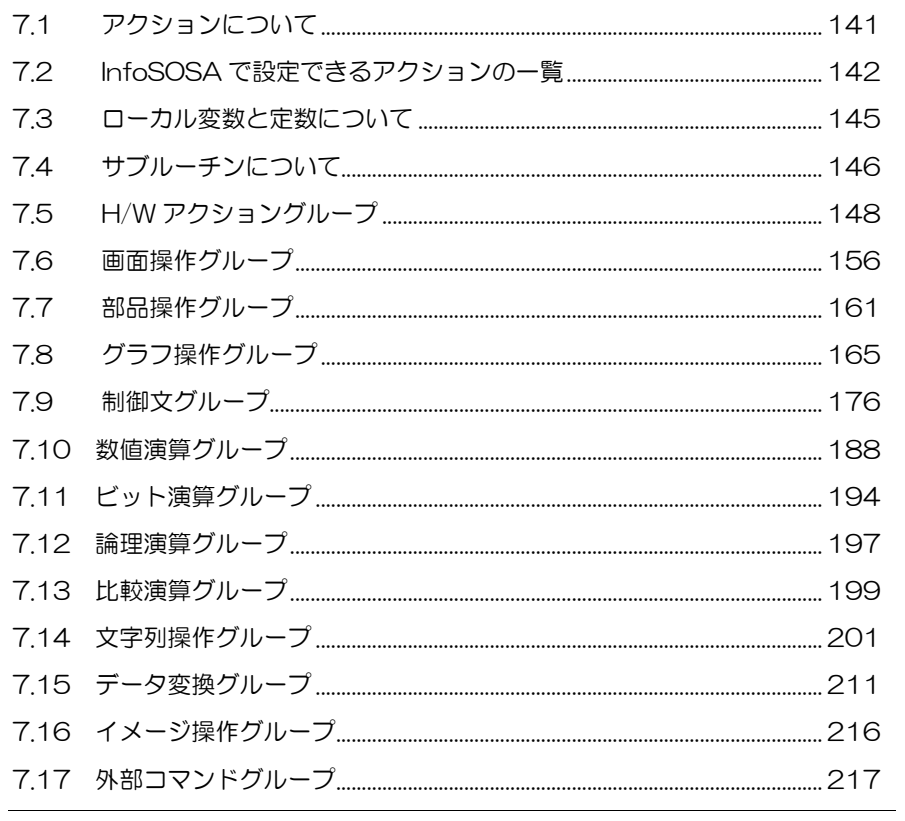

# <span id="page-151-0"></span>7.1 アクションについて

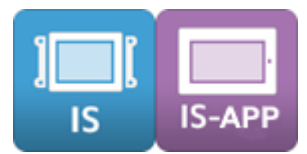

アクションとは InfoSOSA の動作のことです。

タッチパネルによる部品の操作やタイマーなどから発生したイベントに、アクションを設定す ることで InfoSOSA の動作を設定します。

アクションの設定は部品やタイマー型メモリの「アクション設定」から行います。

# <span id="page-152-0"></span>7.2 InfoSOSAで設定できるアクションの一覧

InfoSOSA で使用できるアクションの一覧です。 詳しくは各アクションの詳細を参照してください。

※ 機種により使用可能なアクションは異なります。

#### [共通アクション]

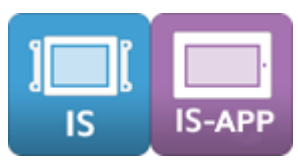

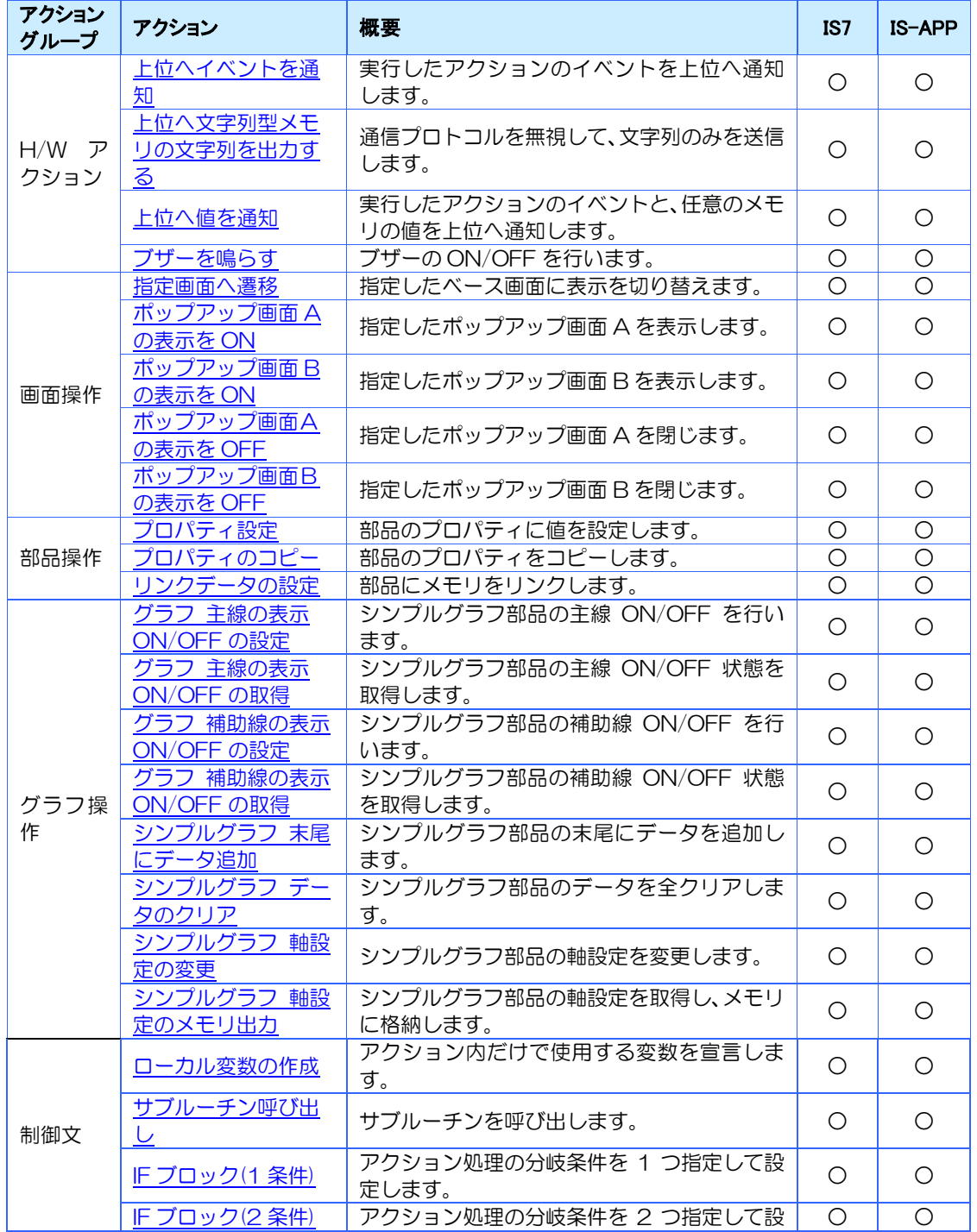

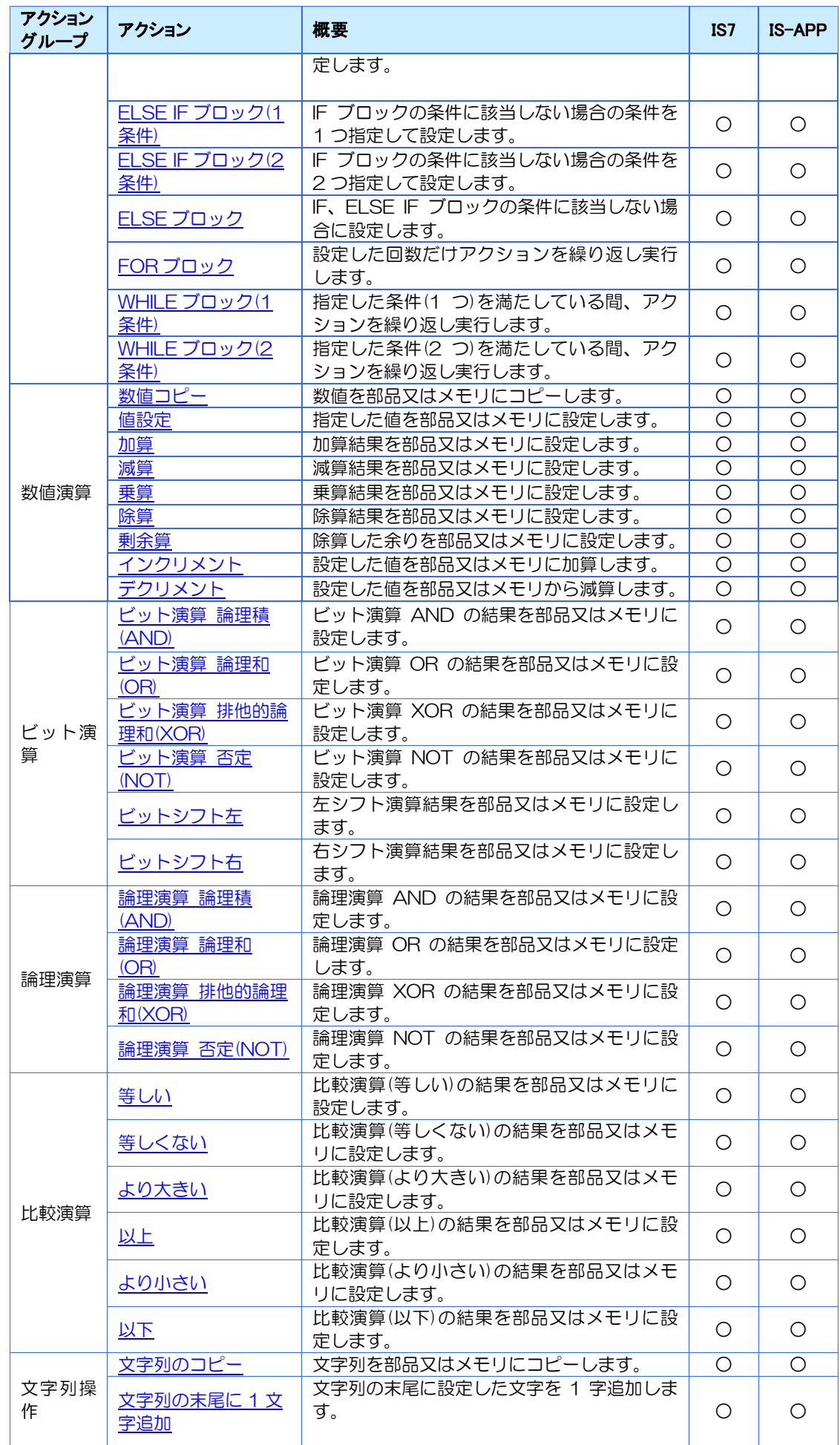

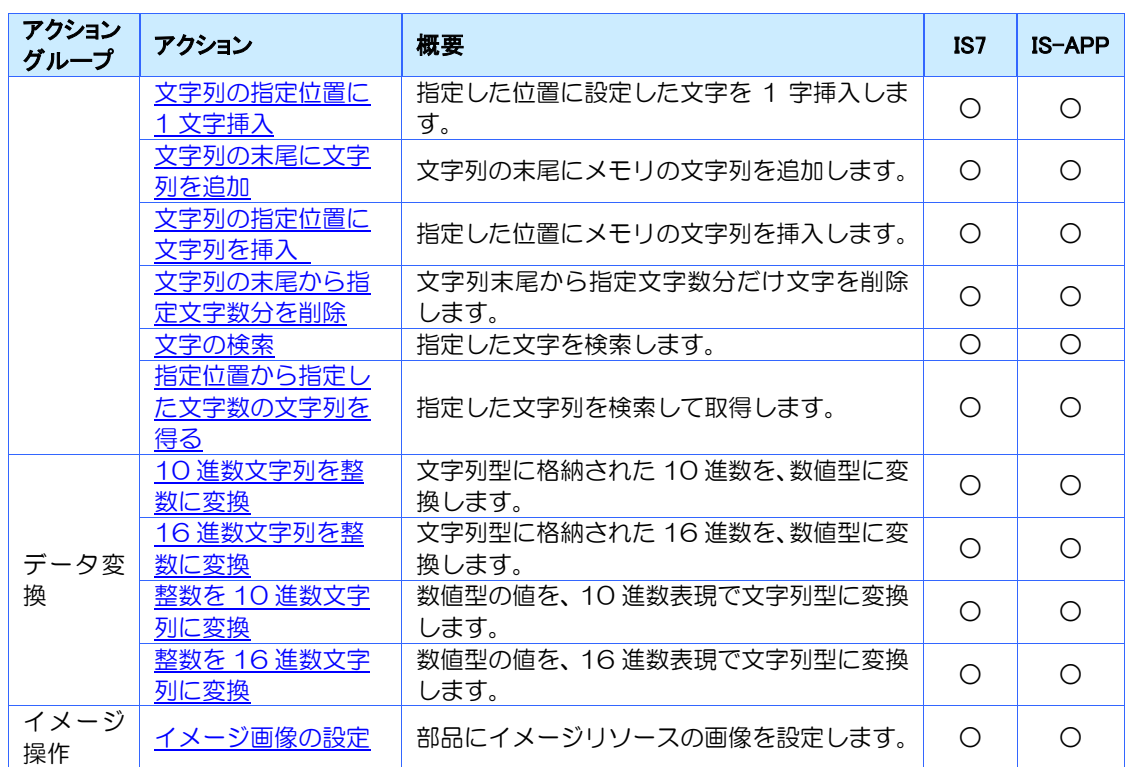

#### [IS シリーズ専用アクション]

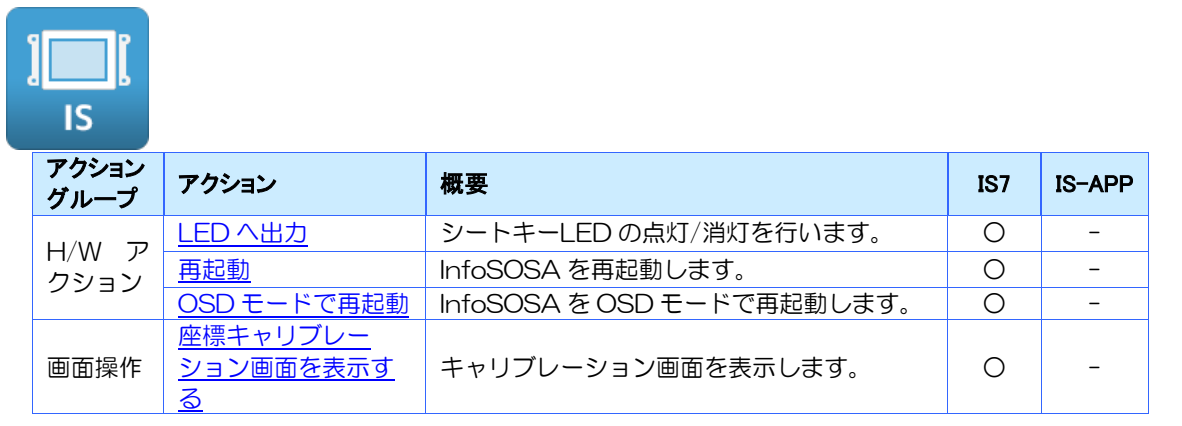

#### [IS-APP 専用アクション]

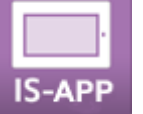

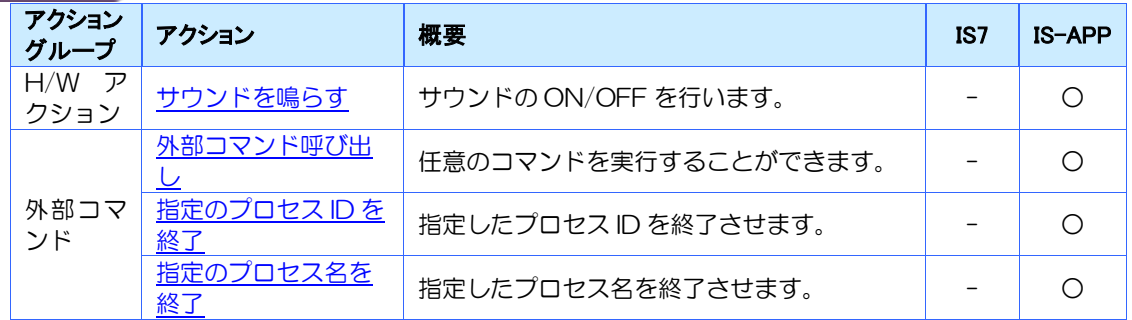

# <span id="page-155-0"></span>7.3 ローカル変数と定数について

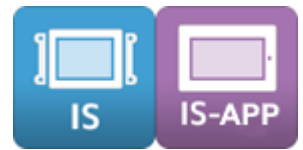

アクションのパラメータには、部品プロパティやメモリなどの他にローカル変数と定数を指定 することができます。

### 7.3.1 ローカル変数とは

アクション実行途中の計算結果などを一時的に保存するための数値型メモリです。 制御文グループの「ローカル変数の作成」アクションで作成できます。 作成したローカル変数は画面メモリ(グローバルメモリ)と同様に値の書込/読込が行えますが、 イベント内のアクションが全て完了したタイミングで破棄されます。

【注意事項】

- ・ ローカル変数は必ずアクションの先頭に登録する必要があります。
- ・ ローカル変数の値範囲は「-2,147,483,648」~「2,147,483,647」です。
- ・ 文字列は扱えません。

変数名に使用できる文字は以下になります。

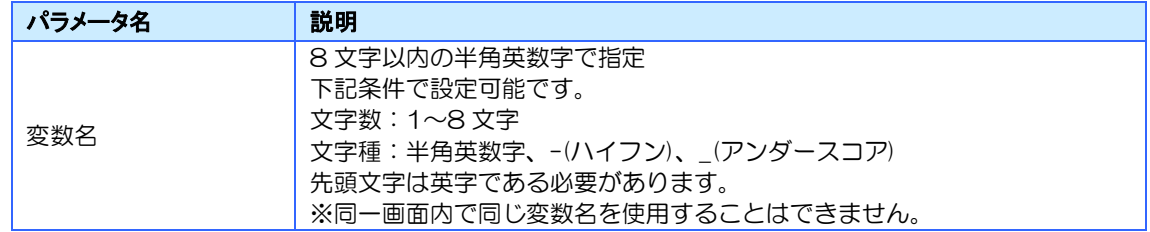

### 7.3.2 定数とは

メモリを介さずに直接数値を指定する時に使います。

IF ブロックの条件式の右辺を固定の値にする場合などにご使用ください。

【注意事項】

- ・ 定数に指定可能な値範囲は「-2,147,483,648」~「2,147,483,647」です。
- ・ 文字列は扱えません。

# <span id="page-156-0"></span>7.4 サブルーチンについて

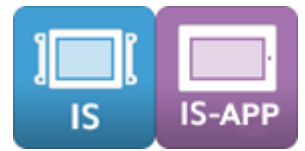

複数のアクション設定をひとまとめにして登録することができます。

例えば、10 個ボタンがあって、それぞれ押した時に5つのアクションを実行したいが、4つの アクションは共通という場合は、その4つのアクションをサブルーチンとして登録することで、 各ボタンに登録するアクションは「サブルーチン呼び出し」と個別アクション1つの合計2つで 済みます。

また、上位から通信で「サブルーチン実行」コマンドを送ることで任意のタイミングでアクショ ンを実行することも可能です。

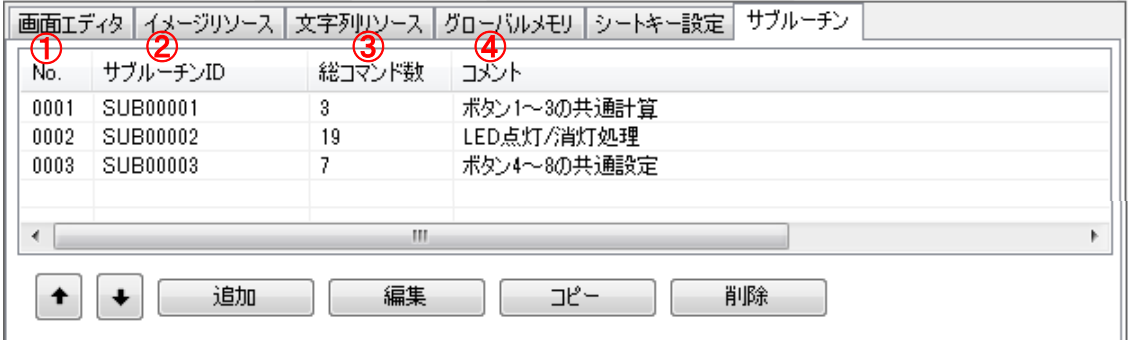

#### ①No.

サブルーチンを追加・コピーする度に自動で振られる通し番号です。 編集はできません。

#### ②サブルーチン ID

サブルーチンを識別するための ID です。上位通信やアクションで使用します。

追加・コピーをしても名称は自動で設定されません。下記入力規則に沿って設定してください。

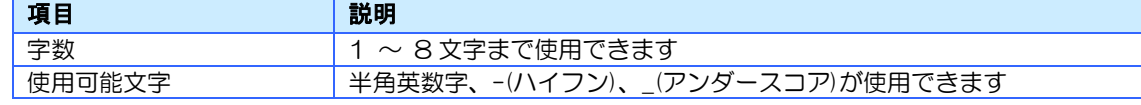

※ サブルーチン ID は重複しないように設定してください。

※ 先頭の文字は、英字(半角大文字)の必要があります。

#### ③総コマンド数

サブルーチンに登録しているアクションの総数が表示されます。

#### ④コメント

サブルーチンの説明を設定します。

コメントを設定すると、アクション設定時、サブルーチン ID の後ろにここで記入した内容が表 示されます。

【注意事項】

- サブルーチン内で「サブルーチンの呼び出し」アクションは登録しないでください。
- サブルーチンから部品や画面メモリなどのローカルデータへアクセスする場合は、「サブ ルーチンの実行対象画面」に所属する画面を選択してください。
- 「サブルーチンの実行対象画面」が設定されているサブルーチンは、実行対象画面が表示さ れていない場合は実行できなくなります。

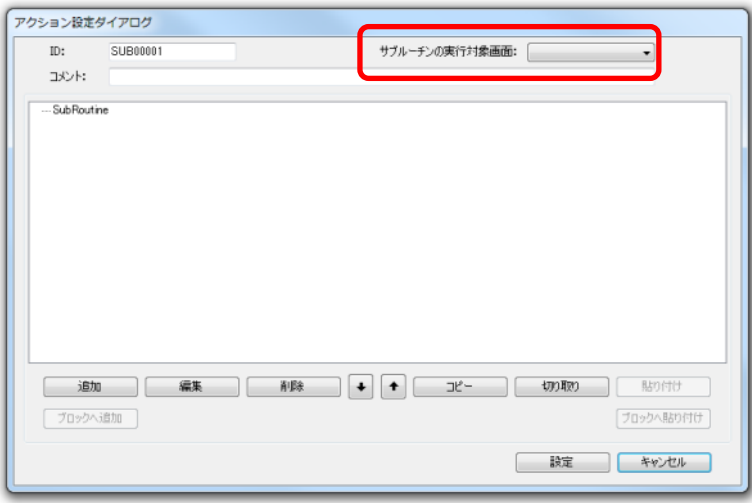

# <span id="page-158-1"></span><span id="page-158-0"></span>7.5 H/Wアクショングループ

H/W の動作に関するアクショングループです。

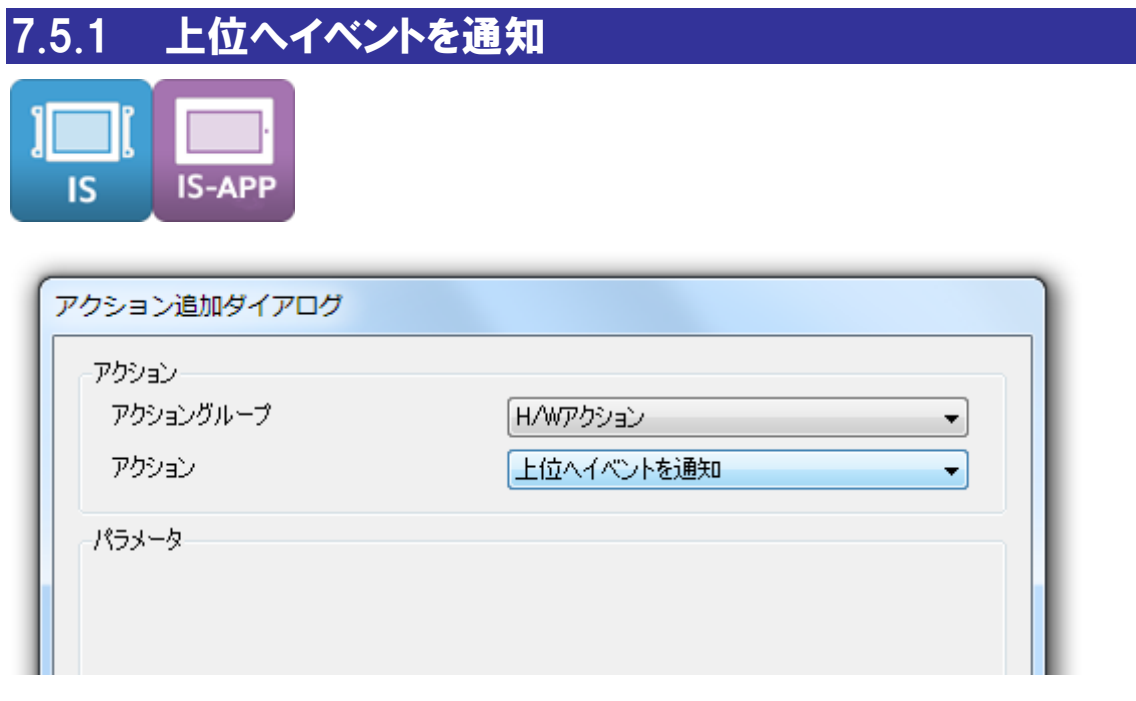

### 概要

発生したイベントを「イベントを通知する上位」に設定した通知先に送信します。

※ 「イベントを通知する上位」の設定は通信設定(ターゲット側)ダイアログから行えます。 設定方法は、別紙「InfoSOSA ビルダ操作マニュアル」を参照してください。

### パラメータ

なし

<span id="page-159-0"></span>7.5.2 上位へ文字列型メモリの文字列を出力する

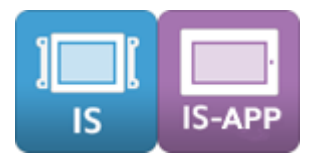

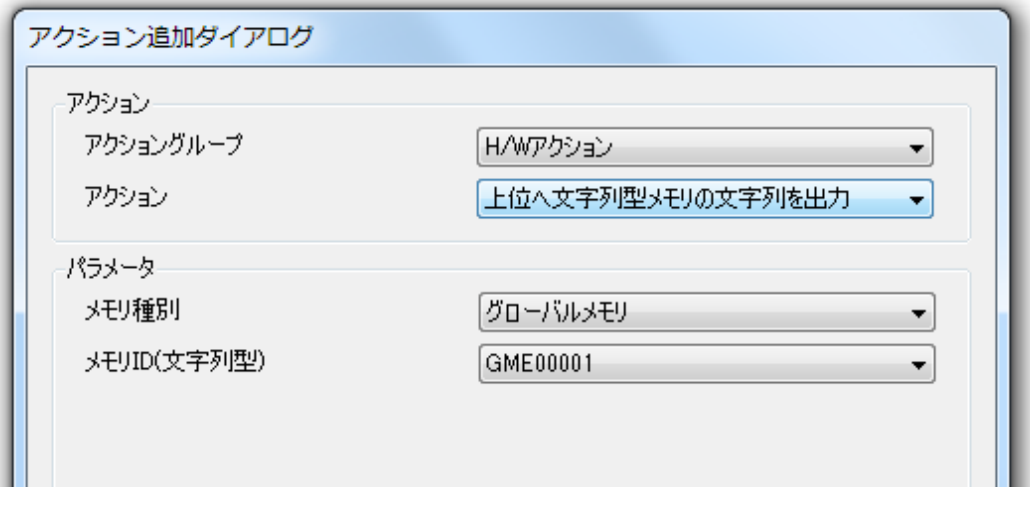

#### 概要

指定した文字列型メモリの"文字列のみ"を「文字列を送信する上位」に設定した通知先に送信 します。ヘッダー・フッターの付加、シーケンス番号管理、再送処理など、改行コードの変換処 理などは全て行わずにプロトコルを無視して送信します。

- ※ 「文字列を通知する上位」の設定は通信設定(ターゲット側)ダイアログから行えます。
- ※ 制御文字を送信する場合は、H/W 設定ダイアログ「制御文字入力」を「有」に設定してください。
- ※ 文字列は現在の「文字コード設定」に従って Shift-JIS または UTF-16LE で送信されます。
- ※ 改行の変換処理が行われないため、<CR><LF>として送信されます。

#### [制御文字入力について]

制御文字入力を「有」に設定すると「¥」に続く 2 桁の英数字 (0~9, A~F, a~f) はコンパ イル時にバイナリ値へ変換されます。また「\\」は「¥」に変換されます。 例1:¥02 テスト¥0d¥03 ⇒ <STX>テスト<CR×ETX> 例2:¥¥マーク ⇒ ¥マーク

※<STX>は 0x02、<CR>は 0x0d、<LF>は 0x0a<ETX>は 0x03 を表します。

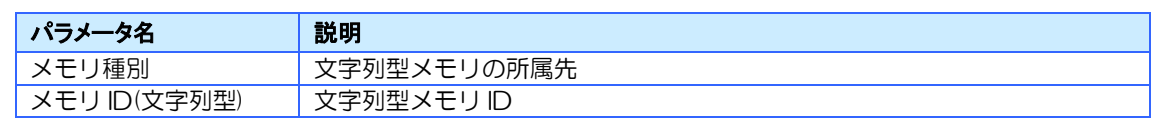

# <span id="page-160-0"></span>7.5.3 上位へ値を通知

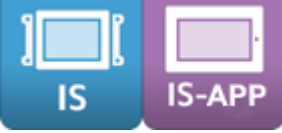

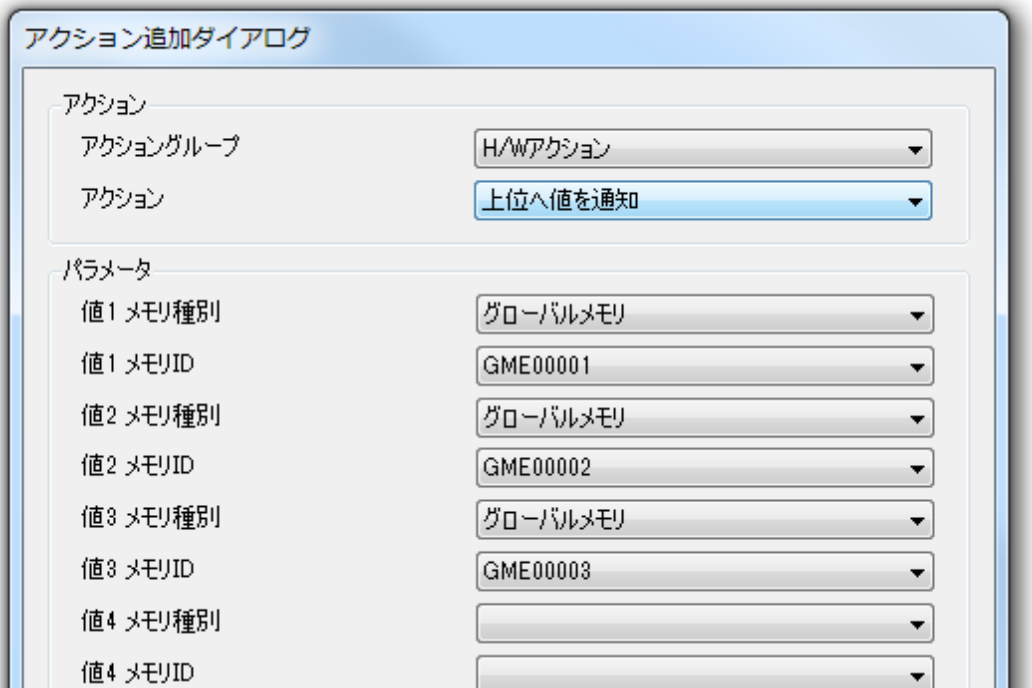

#### 概要

発生したイベントと任意のメモリの値を「イベントを通知する上位」に設定した通知先に送信し ます。

※ 「イベントを通知する上位」の設定は通信設定(ターゲット側)ダイアログから行えます。

#### パラメータ

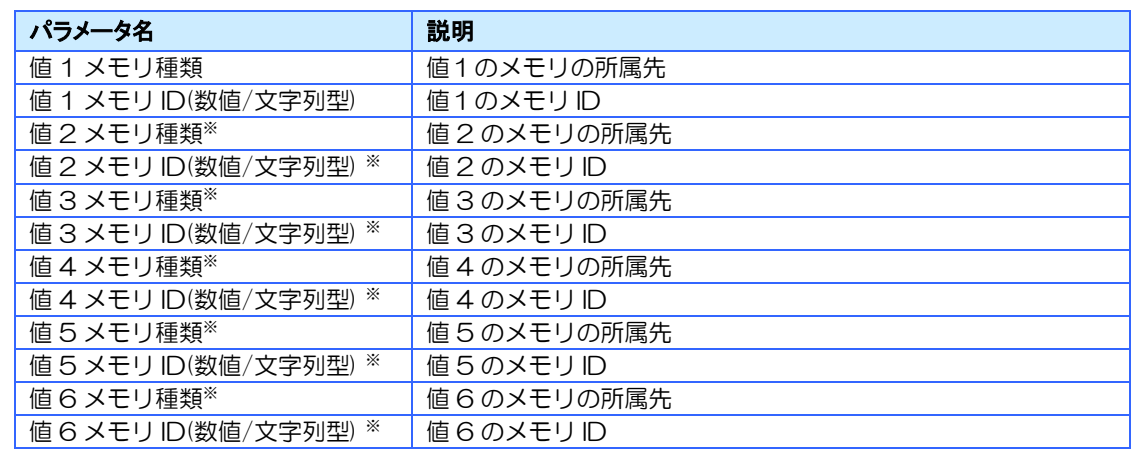

※ 値2~6はオプションです。不要な場合は空欄にすることができます。

# <span id="page-161-0"></span>7.5.4 LED へ出力

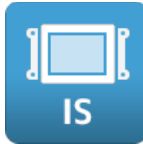

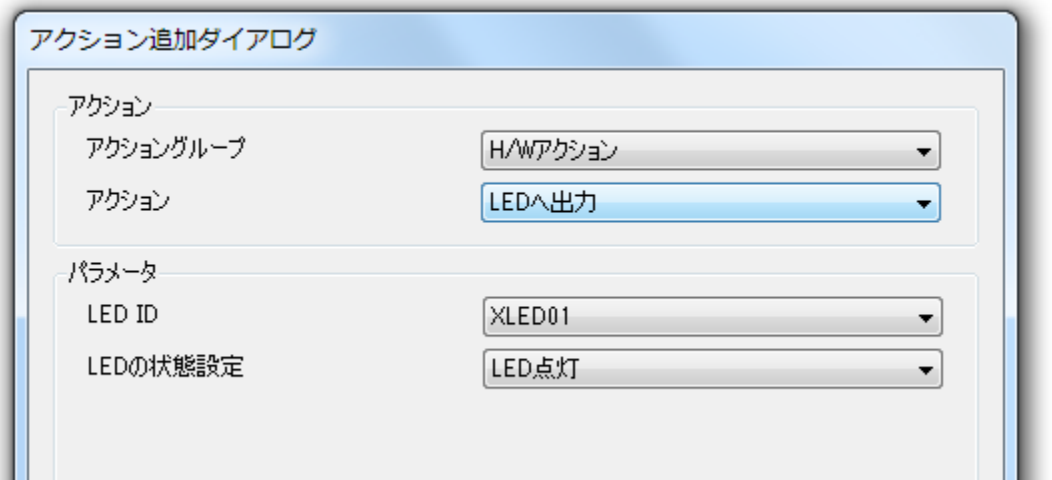

### 概要

シートキーLED を点灯、又は消灯します。

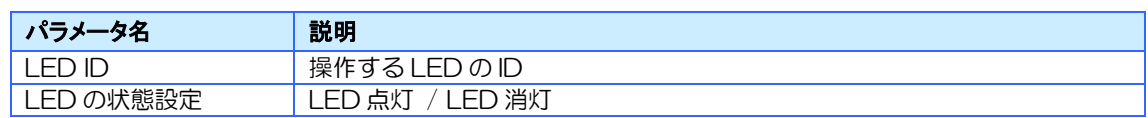

<span id="page-162-0"></span>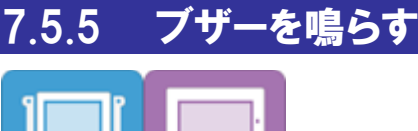

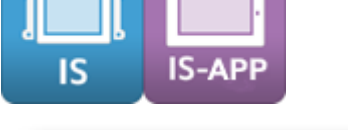

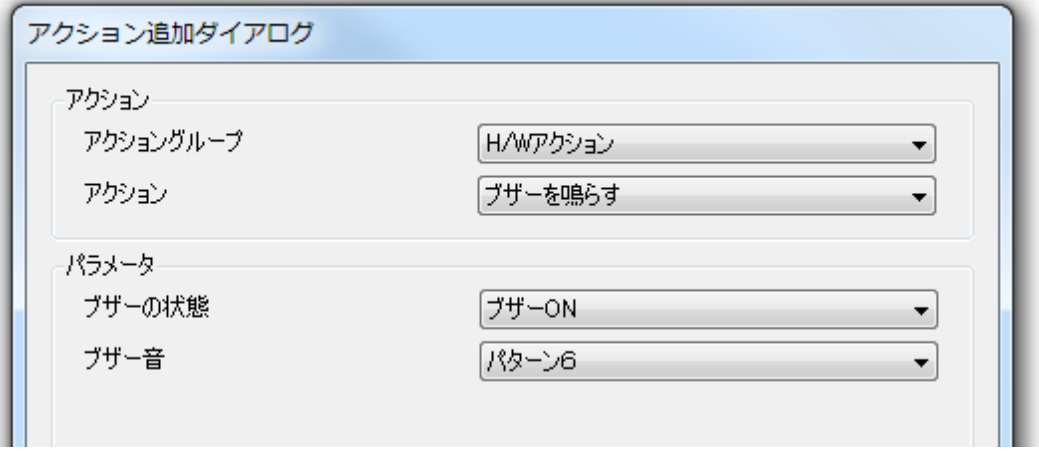

### 概要

ブザーを ON / OFF します。 パターン 1 が最も低い音で、パターン 9 が最も高い音です。

### パラメータ

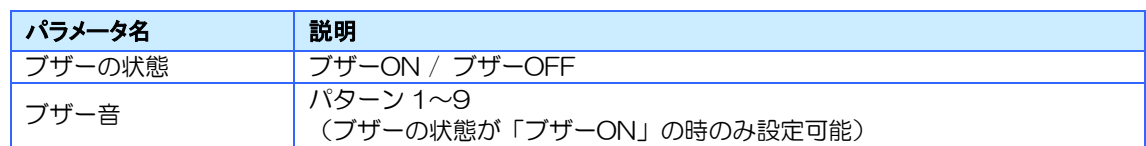

### シリーズによる違い

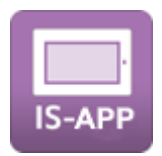

IS-APP は、起動引数でブザーの有効無効を設定できます。無効にした場合は、アクションでの 設定は無効になります。

# <span id="page-163-0"></span>7.5.6 サウンドを鳴らす

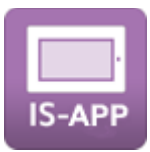

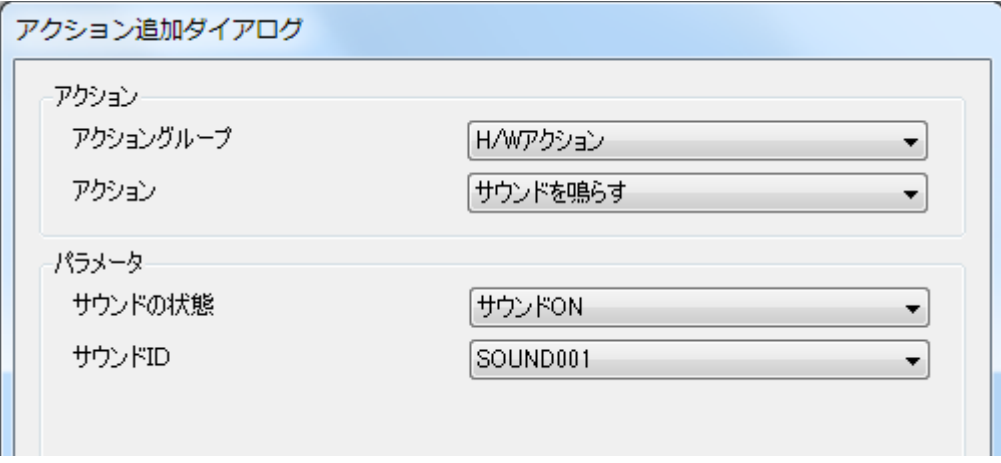

### 概要

サウンドを鳴らしたり止めたりします。 鳴らすサウンドはサウンドリソースに登録しておく必要があります。

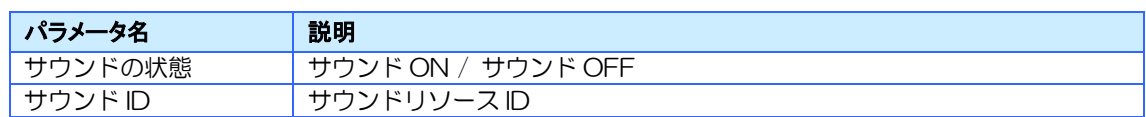

# <span id="page-164-0"></span>7.5.7 再起動

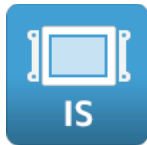

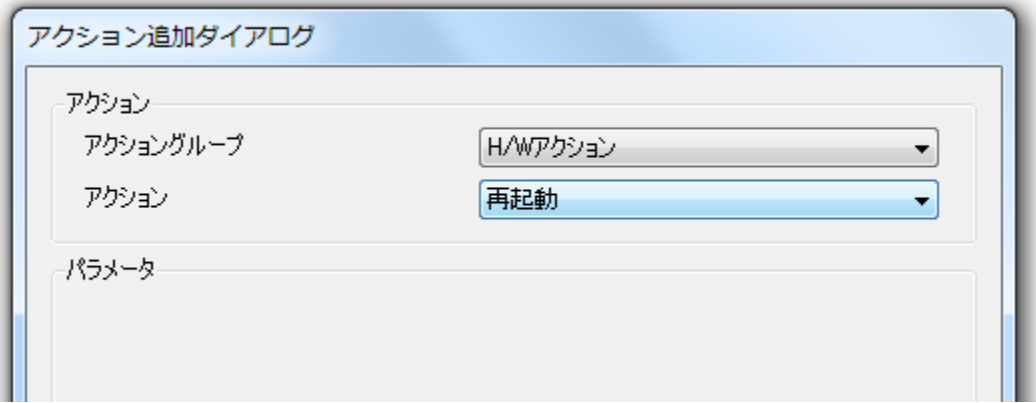

### 概要

InfoSOSA を再起動します。

再起動アクションの後に設定されたアクションは実行されません。

※ Long Press イベントと併用する事で、誤操作による再起動を防止できます。

### パラメータ

なし

### <span id="page-165-0"></span>7.5.8 OSD モードで再起動

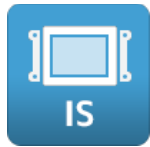

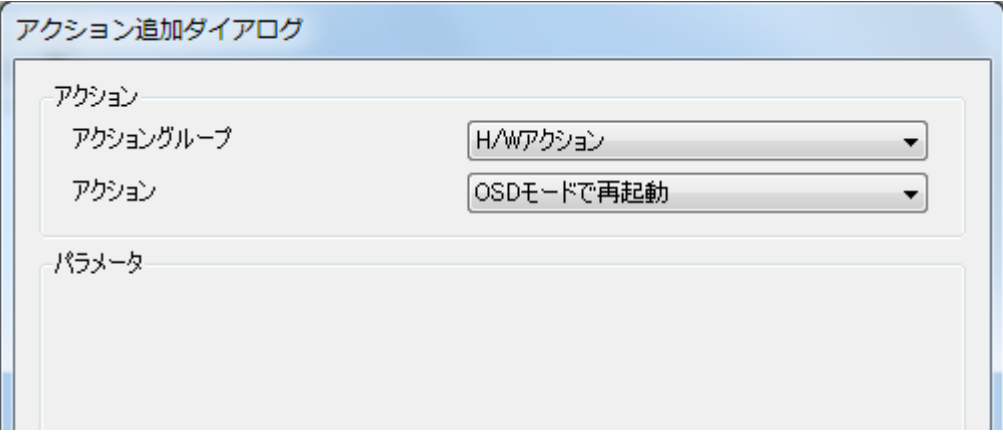

### 概要

本アクションを実行すると輝度などの LCD 設定や、通信設定を行うことが可能な OSD モード で再起動します。

以下の操作で通常モードに戻ります。

・電源を入れ直す

・ダウンロード(USB)を行う

### パラメータ

なし

# <span id="page-166-1"></span><span id="page-166-0"></span>7.6 画面操作グループ

指定画面への遷移、ポップアップ画面の ON / OFF、タッチパネルの座標キャリブレーション 画面の表示を行うアクショングループです

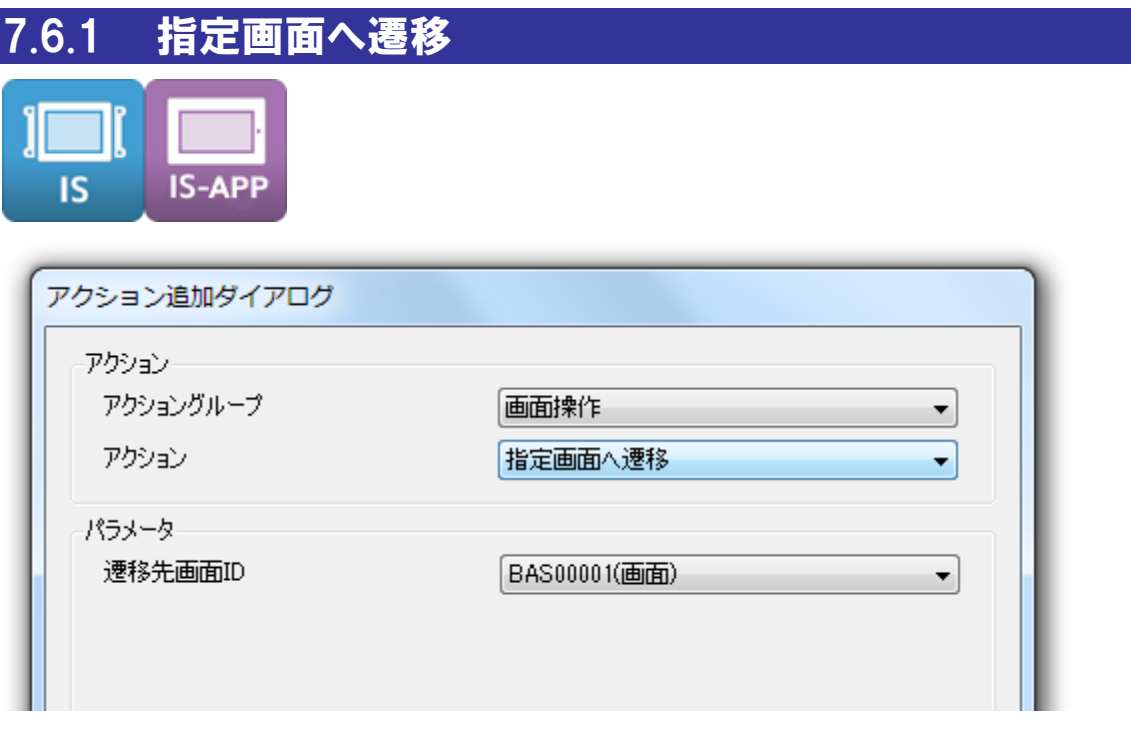

#### 概要

指定した画面に切り替えます。

- ※ 表示中の画面と遷移先の画面が同じ場合には OnDisplay/OnLoad イベントは発生しません。
- ※ 画面遷移アクション実行後のアクションの結果は不定になります。設定は行わないようにお願いしま す。

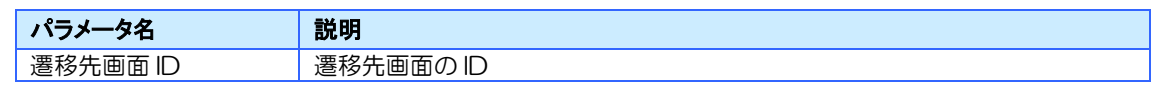

<span id="page-167-0"></span>7.6.2 ポップアップ画面の表示を ON

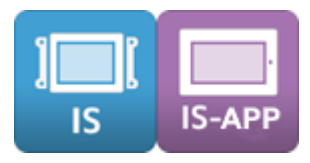

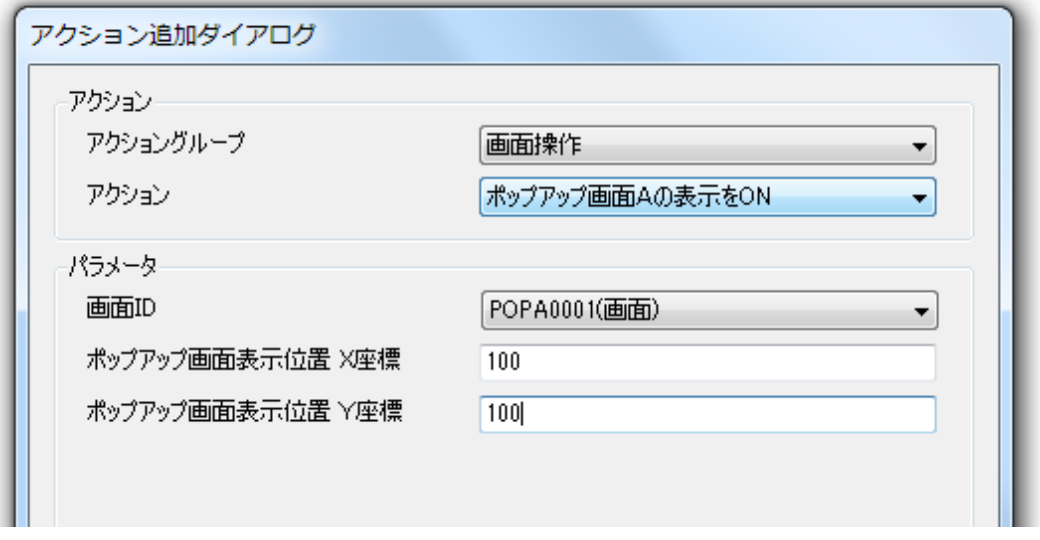

### 概要

指定したポップアップ画面を表示します。

アクションは、ポップアップ画面により「ポップアップ画面Aの表示を ON」「ポップアップ画 面Bの表示を ON」があります。

- ※ ポップアップ画面表示中に同じ階層のポップアップ画面を ON した場合は、表示中のポップアップ画 面は自動的に OFF され、指定したポップアップ画面が表示されます。
- ※ アクション登録後に対象のポップアップ画面の種別を変更した場合でもアクションの種別が優先され ます。例えば「ポップアップ画面Aの表示を ON」アクションを登録後、対象のポップアップ画面を 「ポップアップ画面 B」に変更した場合でも「ポップアップ画面Aの表示を ON」アクションで表示 した場合は、「ポップアップ画面A」として表示されます。

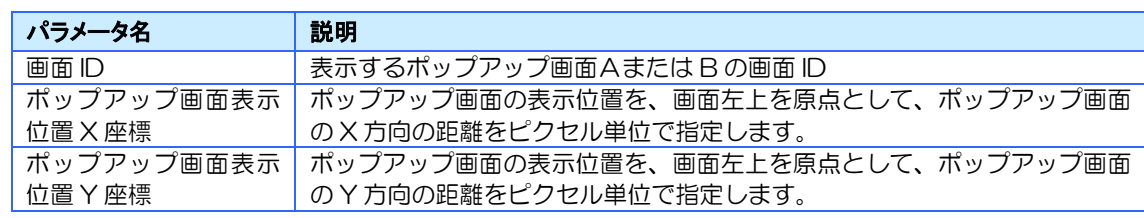

### シリーズによる違い

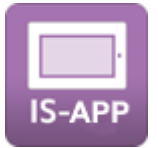

ポップアップ画面の表示位置は、InfoSOSA アプリケーションのウィンドウの左上が基点 (0,0)になります。(InfoSOSA アプリケーションのウィンドウ内に表示されます)

### <span id="page-169-0"></span>7.6.3 ポップアップ画面の表示を OFF

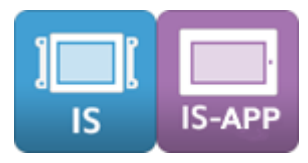

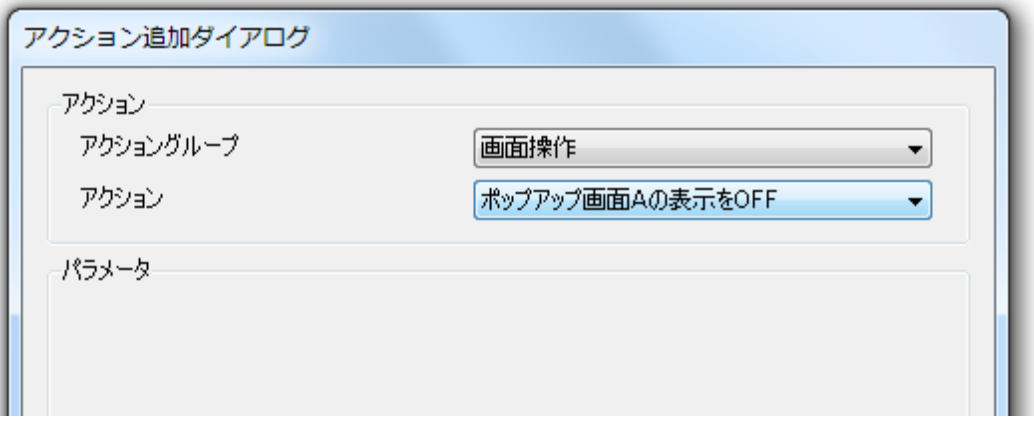

### 概要

指定したポップアップ画面を消します。

アクションは、ポップアップ画面により「ポップアップ画面Aの表示を OFF」「ポップアップ 画面Bの表示を OFF」があります。

### パラメータ

なし

### <span id="page-170-0"></span>7.6.4 座標キャリブレーション画面を表示する

**IS** 

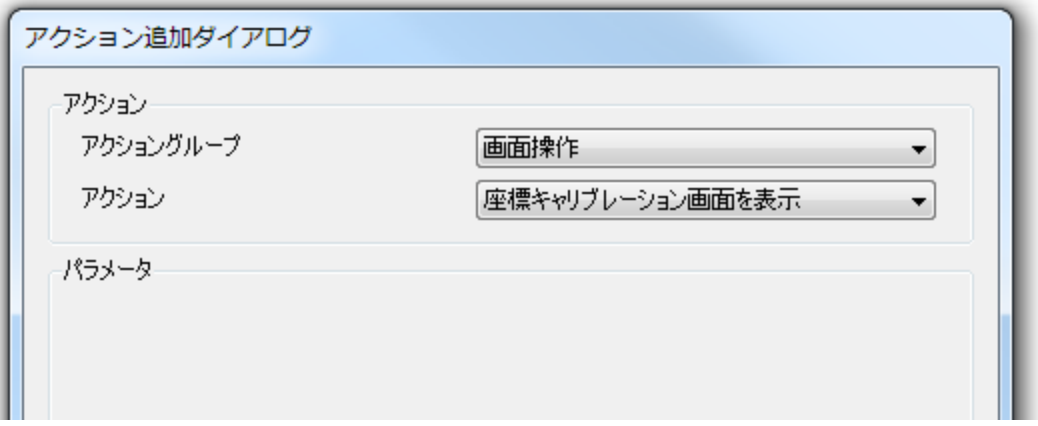

### 概要

タッチパネルの座標キャリブレーション画面を表示します。 キャリブレーションが正常終了すると結果が保存され元の画面に戻ります。

キャリブレーション開始後 30 秒経過すると、ブザーが鳴り元の画面に戻ります。この場合、 キャリブレーション状態は元のままとなっています。

キャリブレーションの詳細は、[12.5](#page-274-0) [キャリブレーションについてを](#page-274-0)参照ください。

#### パラメータ

なし

### シリーズによる違い

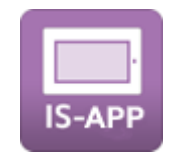

IS-APP のキャリブレーションは、InfoSOSA アプリケーション内では行いません。本体シス テム側で実施を行ってください。

# <span id="page-171-0"></span>7.7 部品操作グループ

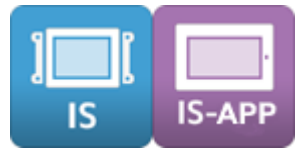

部品のプロパティ操作を行うアクショングループです。

部品操作で使用できる部品とプロパティは以下の通りです。

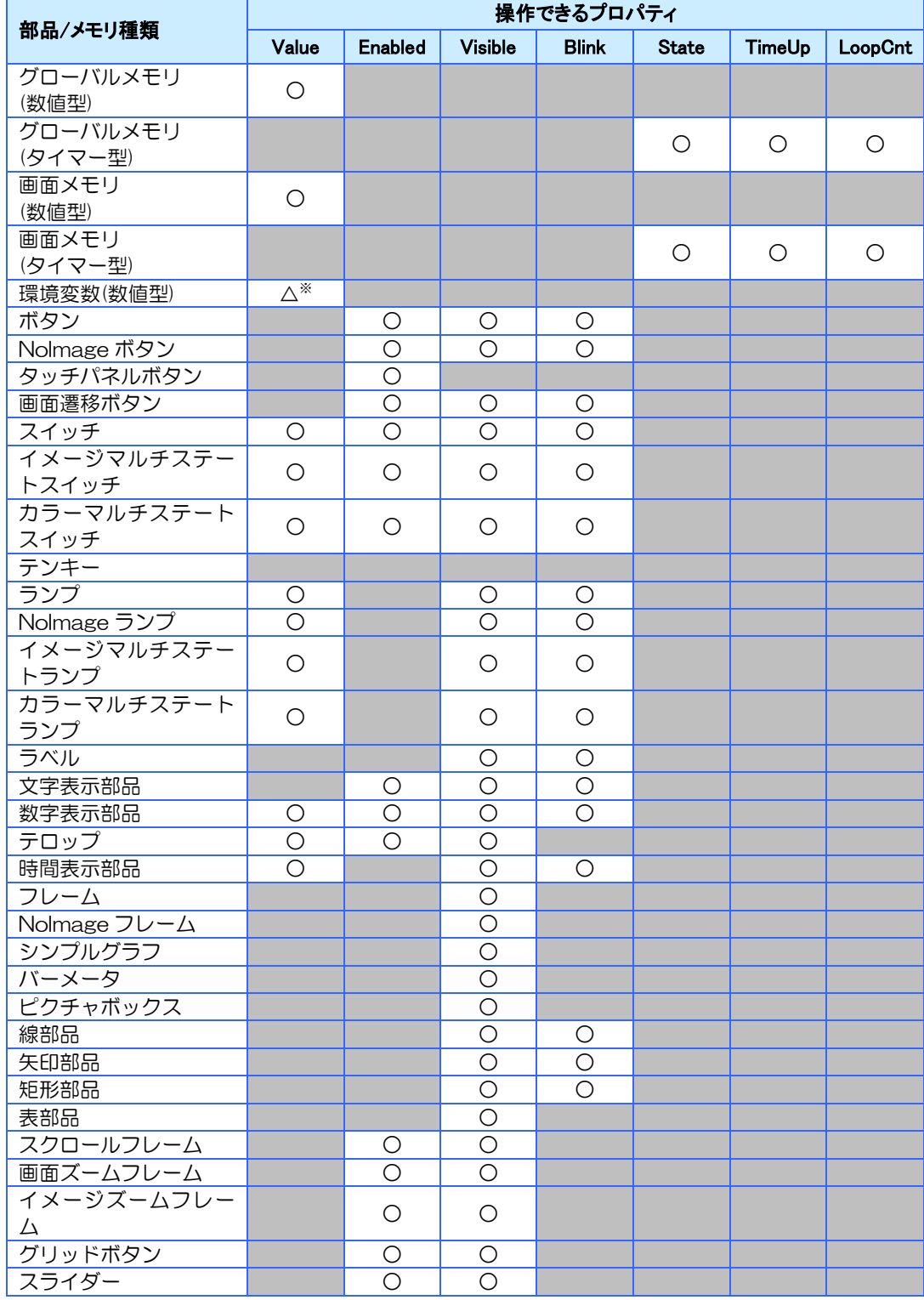

※ 書込み可能な環境変数のみ対応しています。

# <span id="page-172-0"></span>7.7.1 プロパティ設定

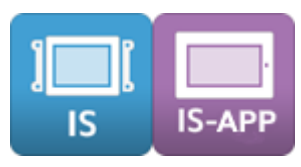

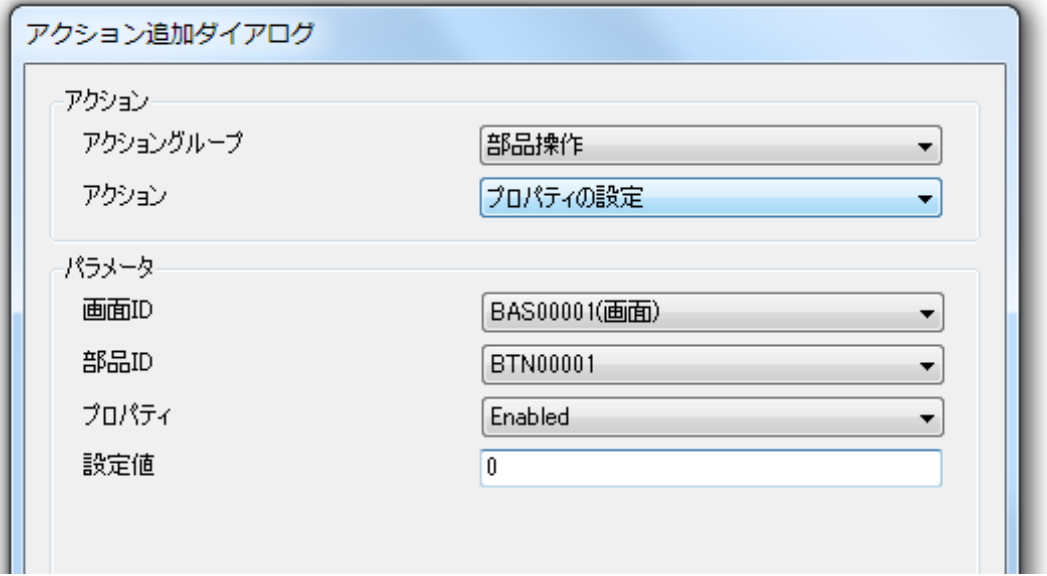

### 概要

プロパティの値を設定した値に変更します。

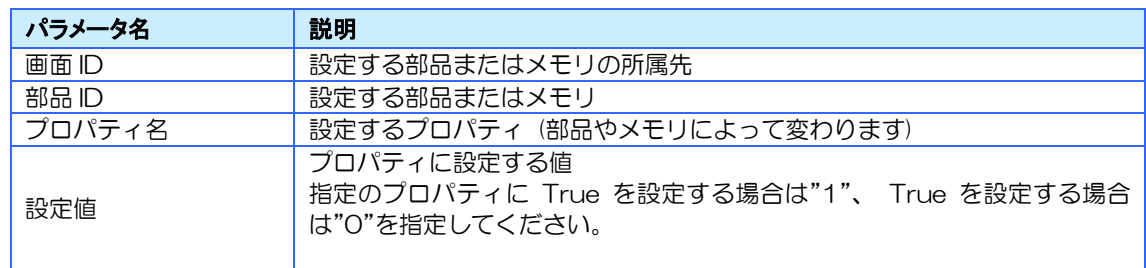

<span id="page-173-0"></span>7.7.2 プロパティのコピー

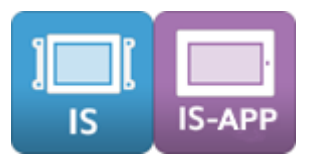

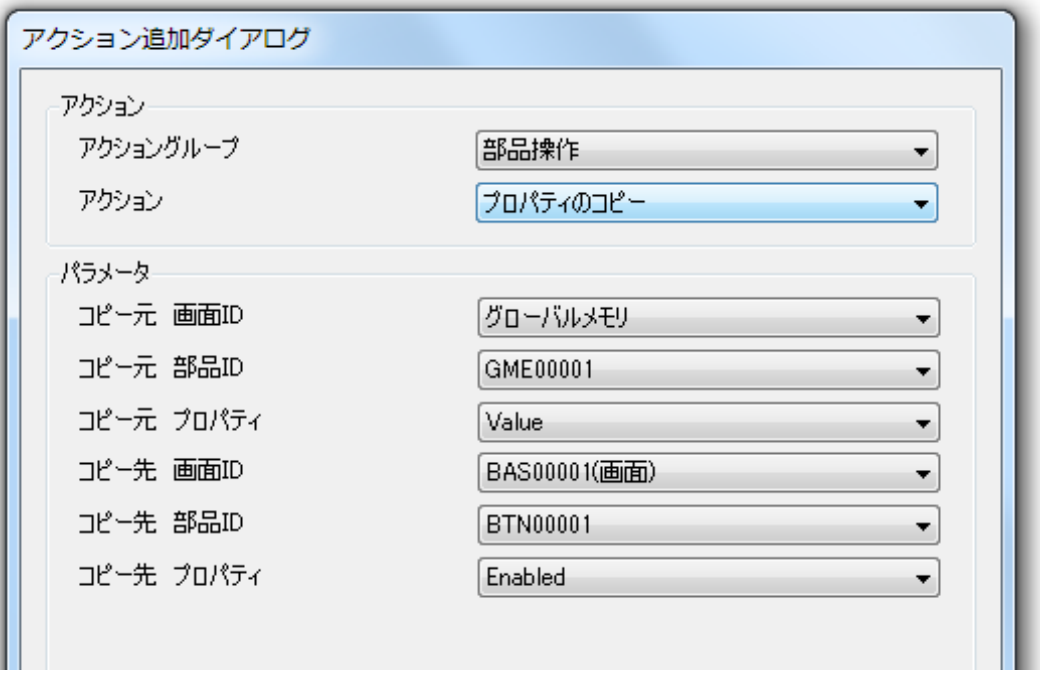

### 概要

コピー元の部品プロパティ値からコピー先の部品プロパティ値へ値をコピーします

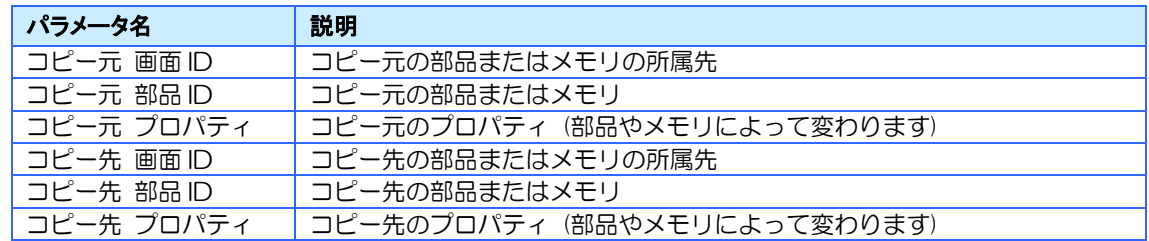

<span id="page-174-0"></span>7.7.3 リンクデータの設定

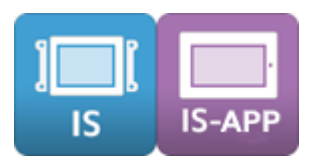

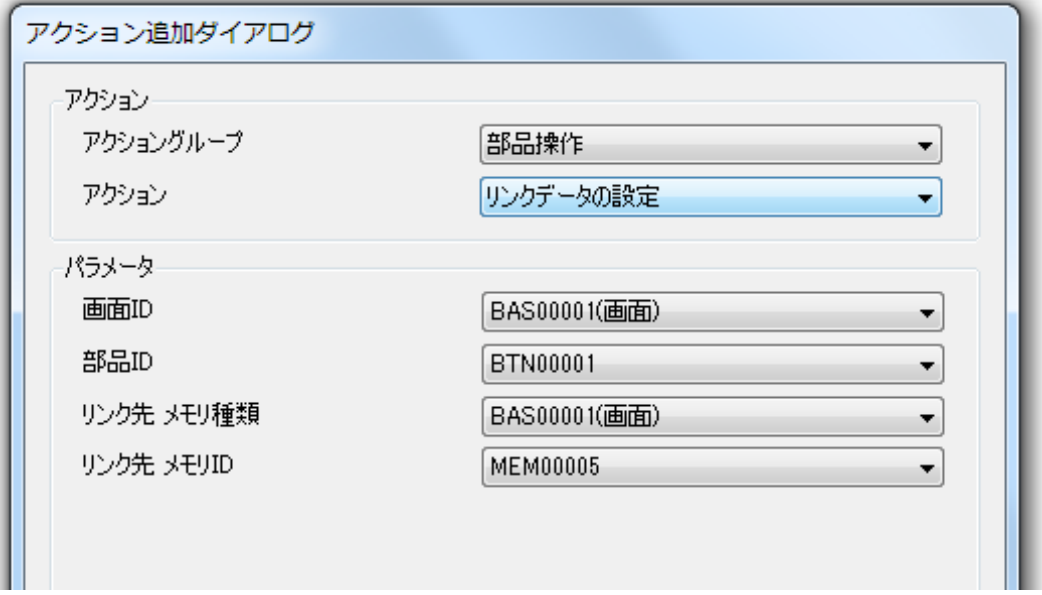

### 概要

部品のリンクデータを指定したメモリに変更することができます。

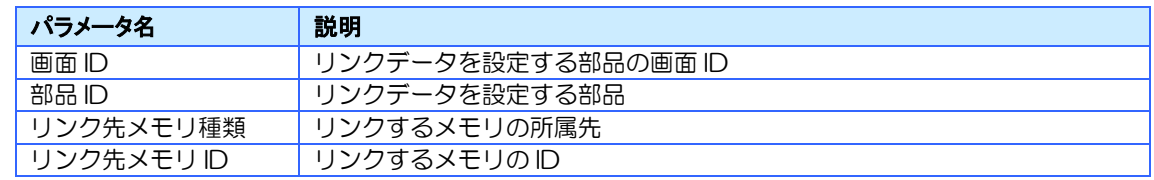

# <span id="page-175-0"></span>7.8 グラフ操作グループ

シンプルグラフ部品の操作を行うアクショングループです。

<span id="page-175-1"></span>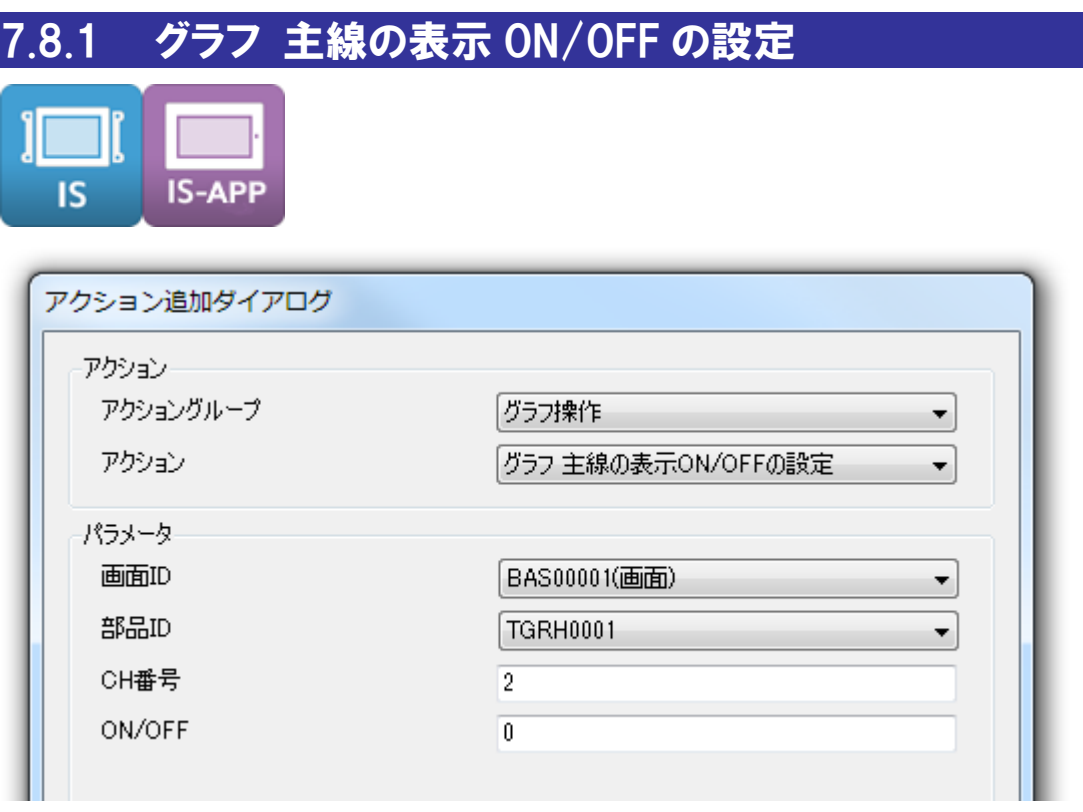

#### 概要

指定したシンプルグラフ部品のグラフ線の表示 ON/OFF を設定します。

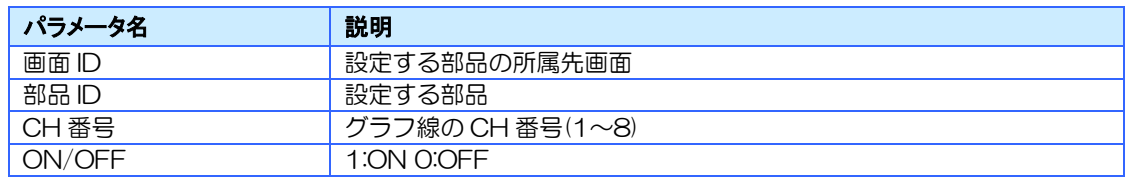

### <span id="page-176-0"></span>7.8.2 グラフ 主線の表示 ON/OFF の取得

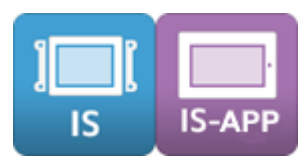

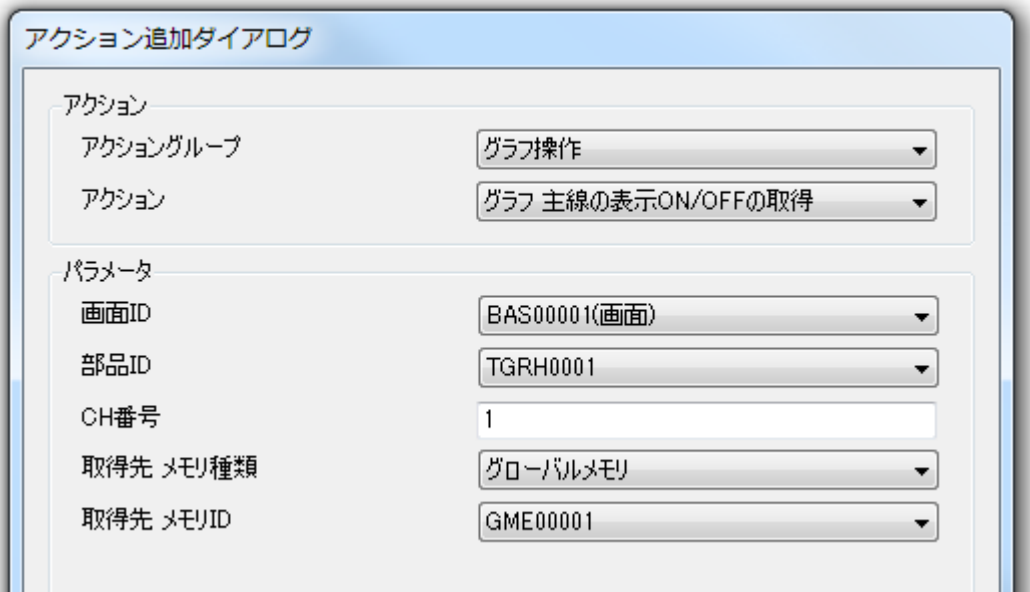

### 概要

指定したシンプルグラフ部品のグラフ線の表示 ON/OFF 状態を、指定のメモリに取得します。

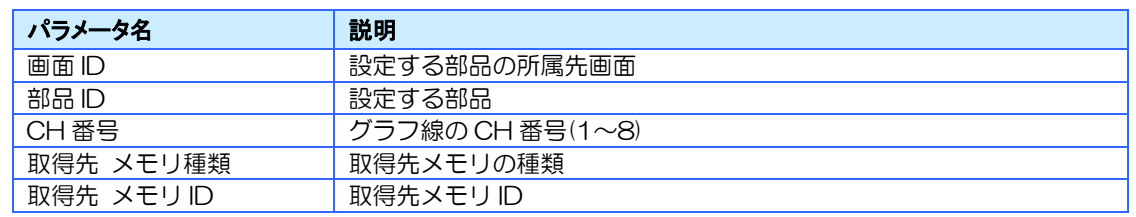

# <span id="page-177-0"></span>7.8.3 グラフ 補助線の表示 ON/OFF の設定

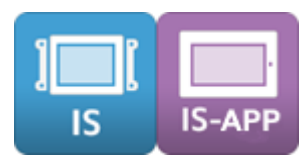

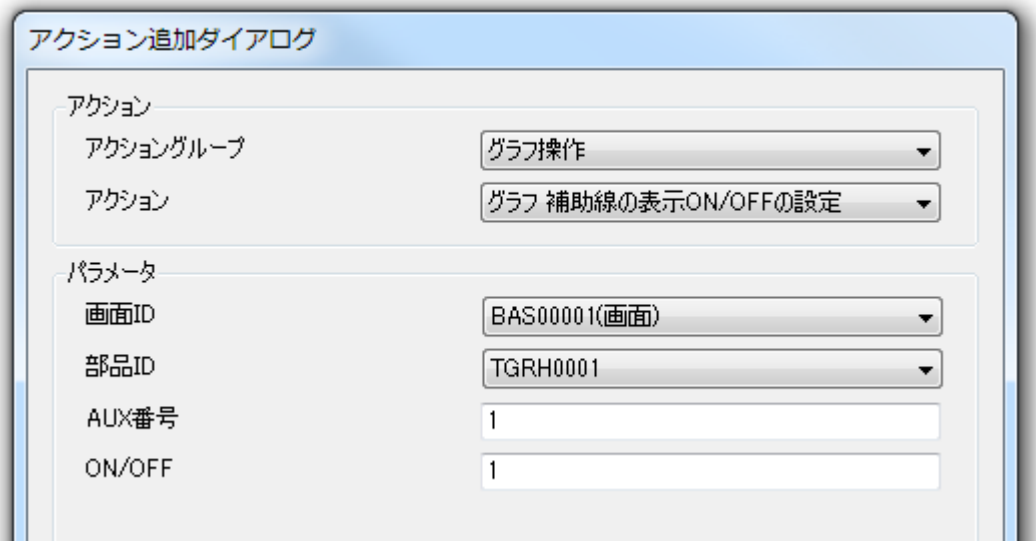

### 概要

指定したシンプルグラフ部品の補助線の表示 ON/OFF を設定します。

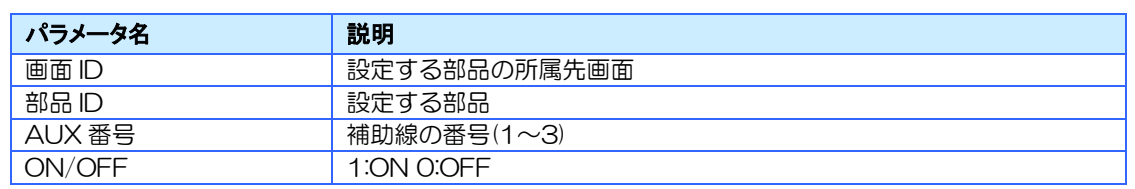

### <span id="page-178-0"></span>7.8.4 グラフ 補助線の表示 ON/OFF の取得

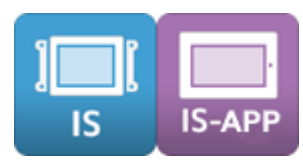

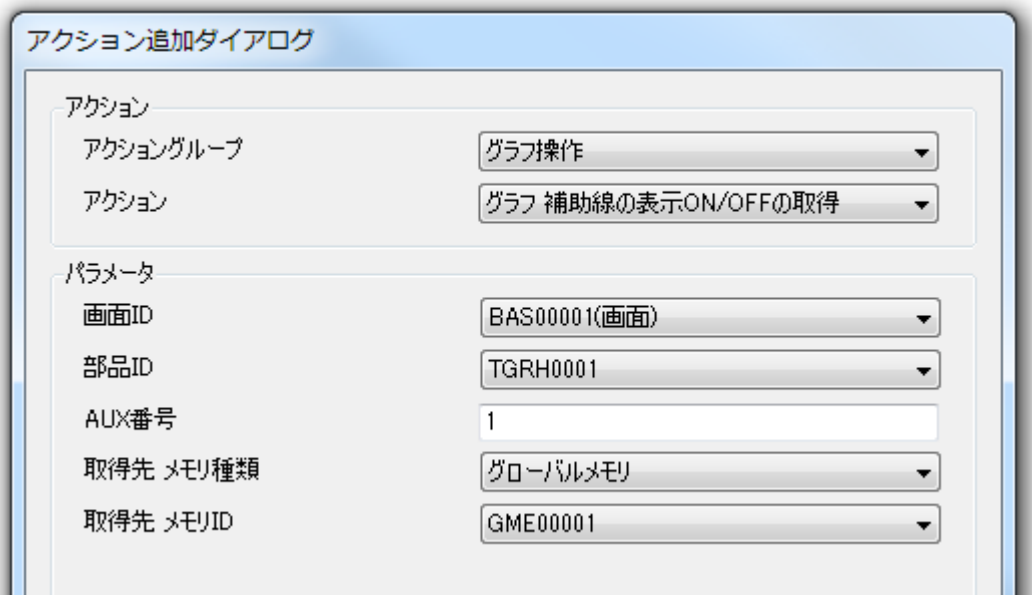

### 概要

指定したシンプルグラフ部品の補助線の表示 ON/OFF 状態を、指定のメモリに取得します。

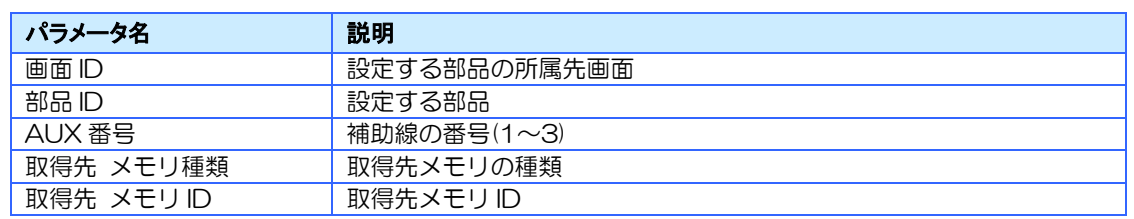

### <span id="page-179-0"></span>7.8.5 シンプルグラフ 末尾にデータ追加

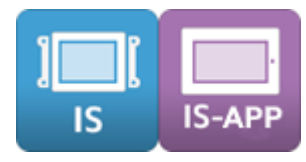

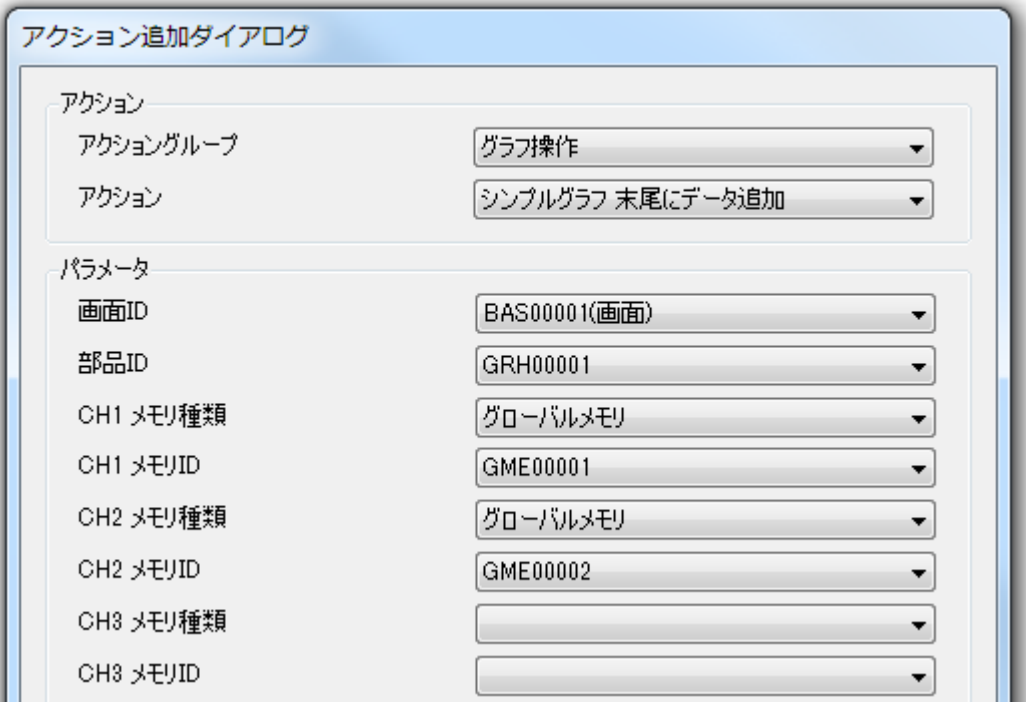

#### 概要

指定したシンプルグラフ部品の末尾にデータを追加します。 データは CH1~8 までをまとめて指定します。対象のシンプルグラフの CH 数とデータの指定 数を一致させてご使用ください。

データが抜ける場合は、欠測値として扱われます。

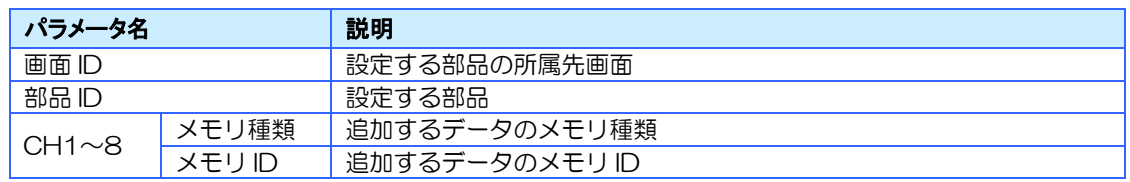
## 7.8.6 シンプルグラフ データのクリア

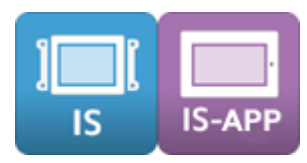

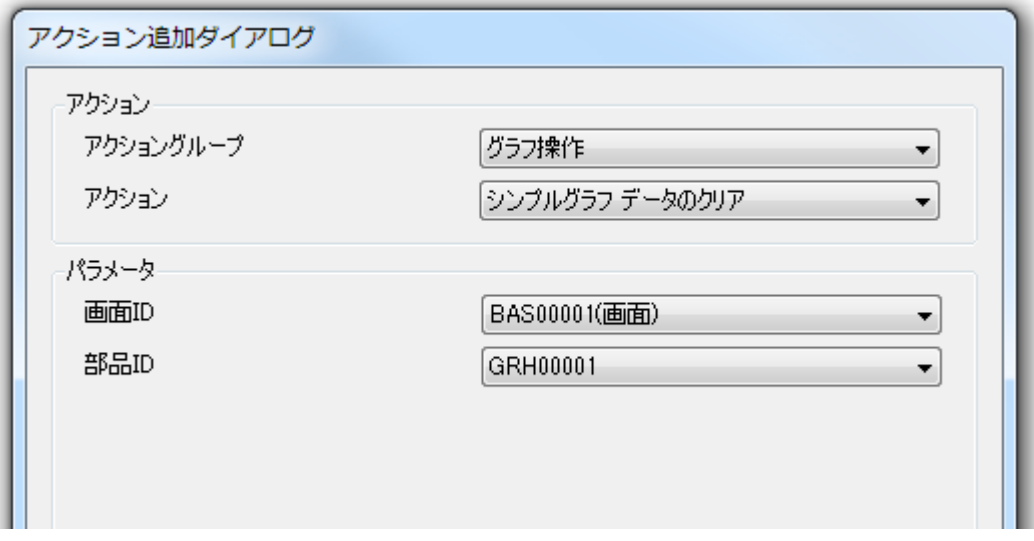

#### 概要

指定したシンプルグラフ部品のデータを全クリアします。

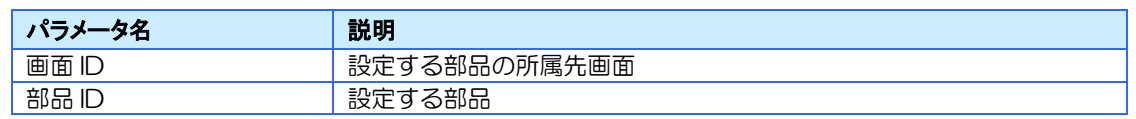

# 7.8.7 シンプルグラフ 軸設定の変更

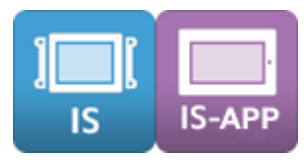

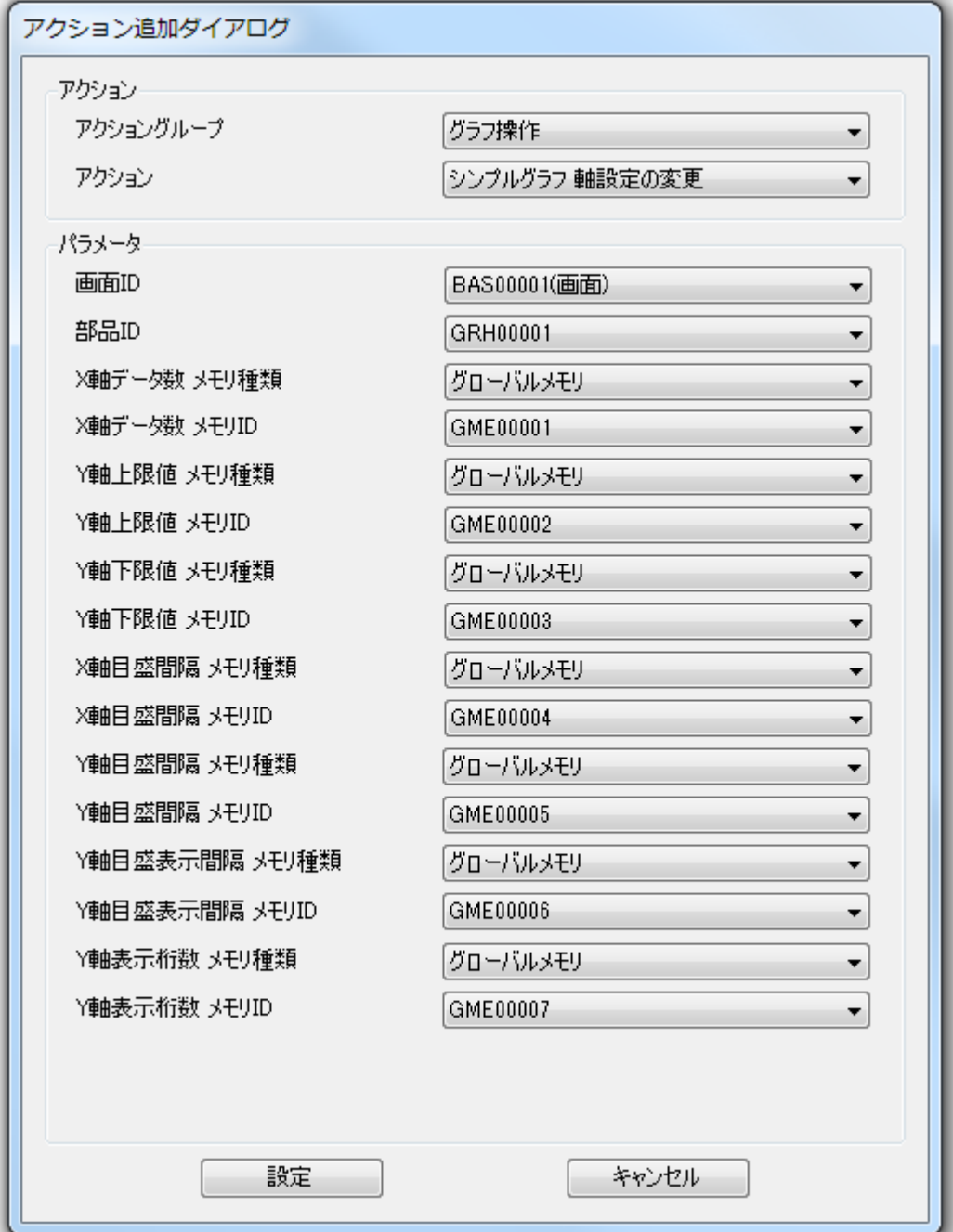

### 概要

指定したシンプルグラフ部品の X 軸/Y 軸の設定を変更します。

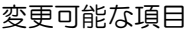

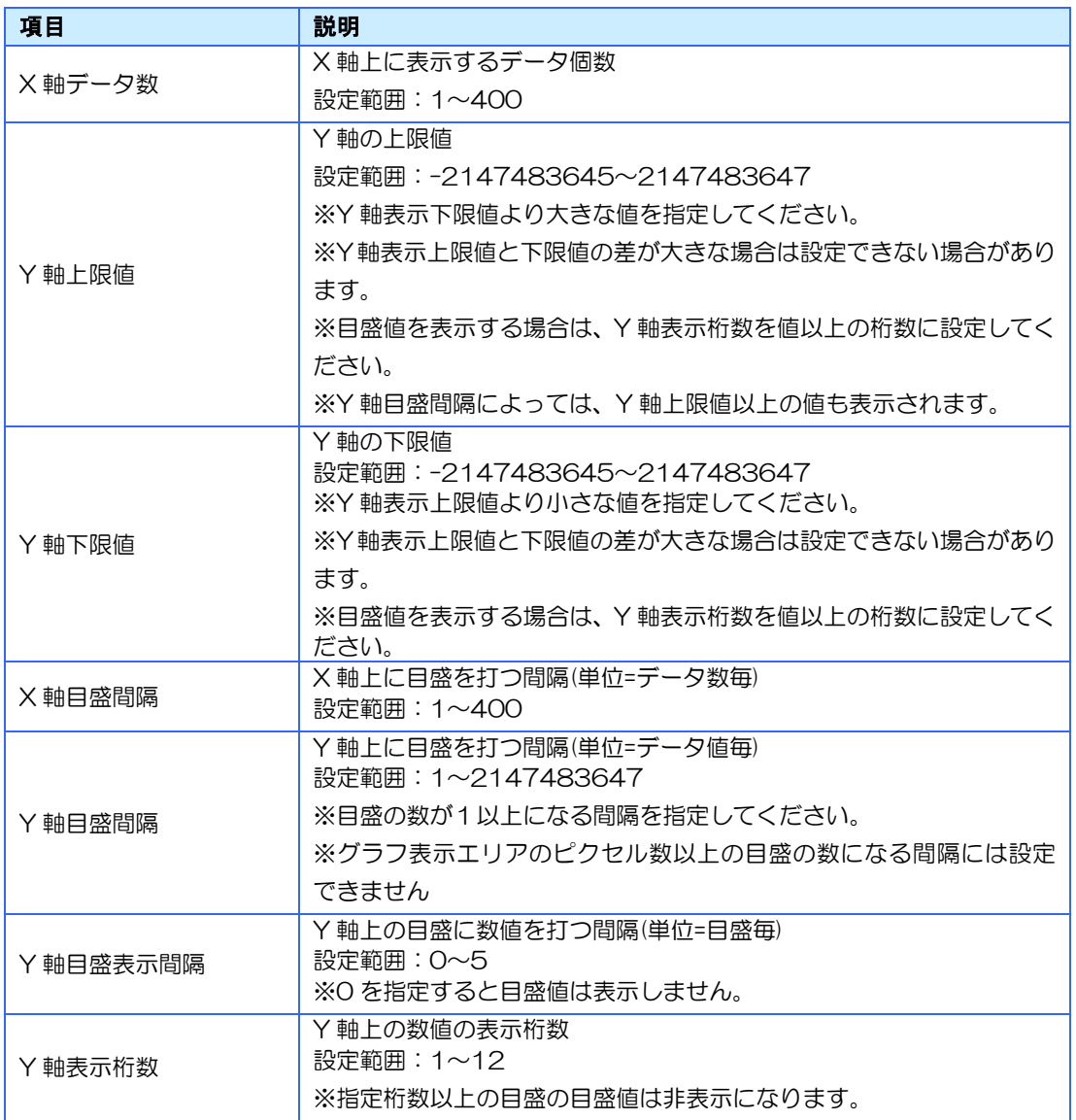

パラメータ

| パラメータ名        | 説明                   |
|---------------|----------------------|
| 画面 ID         | 設定する部品の所属先画面         |
| 部品 ID         | 設定する部品               |
| X軸データ数 メモリ種類  | X 軸データ数の設定元のメモリ種類    |
| X軸データ数 メモリ D  | X 軸データ数の設定元のメモリ ID   |
| Y軸上限値 メモリ種類   | Y 軸上限値の設定元のメモリ種類     |
| Y軸上限値 メモリ D   | Y 軸上限値の設定元のメモリ ID    |
| Y軸下限値 メモリ種類   | Y 軸下限値の設定元のメモリ種類     |
| Y軸下限値 メモリ D   | Y 軸下限値の設定元のメモリ ID    |
| X軸目盛間隔 メモリ種類  | X 軸目盛間隔の設定元のメモリ種類    |
| X軸目盛間隔 メモリID  | X 軸目盛間隔の設定元のメモリ ID   |
| Y軸目盛間隔 メモリ種類  | Y 軸目盛間隔の設定元のメモリ種類    |
| Y軸目盛間隔 メモリID  | Y 軸目盛間隔の設定元のメモリ ID   |
| Y 軸目盛表示間隔     | Y 軸目盛表示間隔の設定元のメモリ種類  |
| メモリ種類         |                      |
| Y 軸目盛表示間隔     | Y 軸目盛表示間隔の設定元のメモリ ID |
| メモリD          |                      |
| Y軸表示桁数 メモリ種類  | Y 軸表示桁数の設定元のメモリ種類    |
| Y軸表示桁数 メモリ ID | Y 軸表示桁数の設定元のメモリ ID   |

# 7.8.8 シンプルグラフ 軸設定のメモリ出力

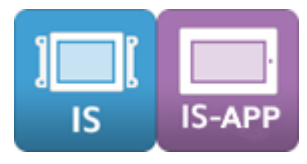

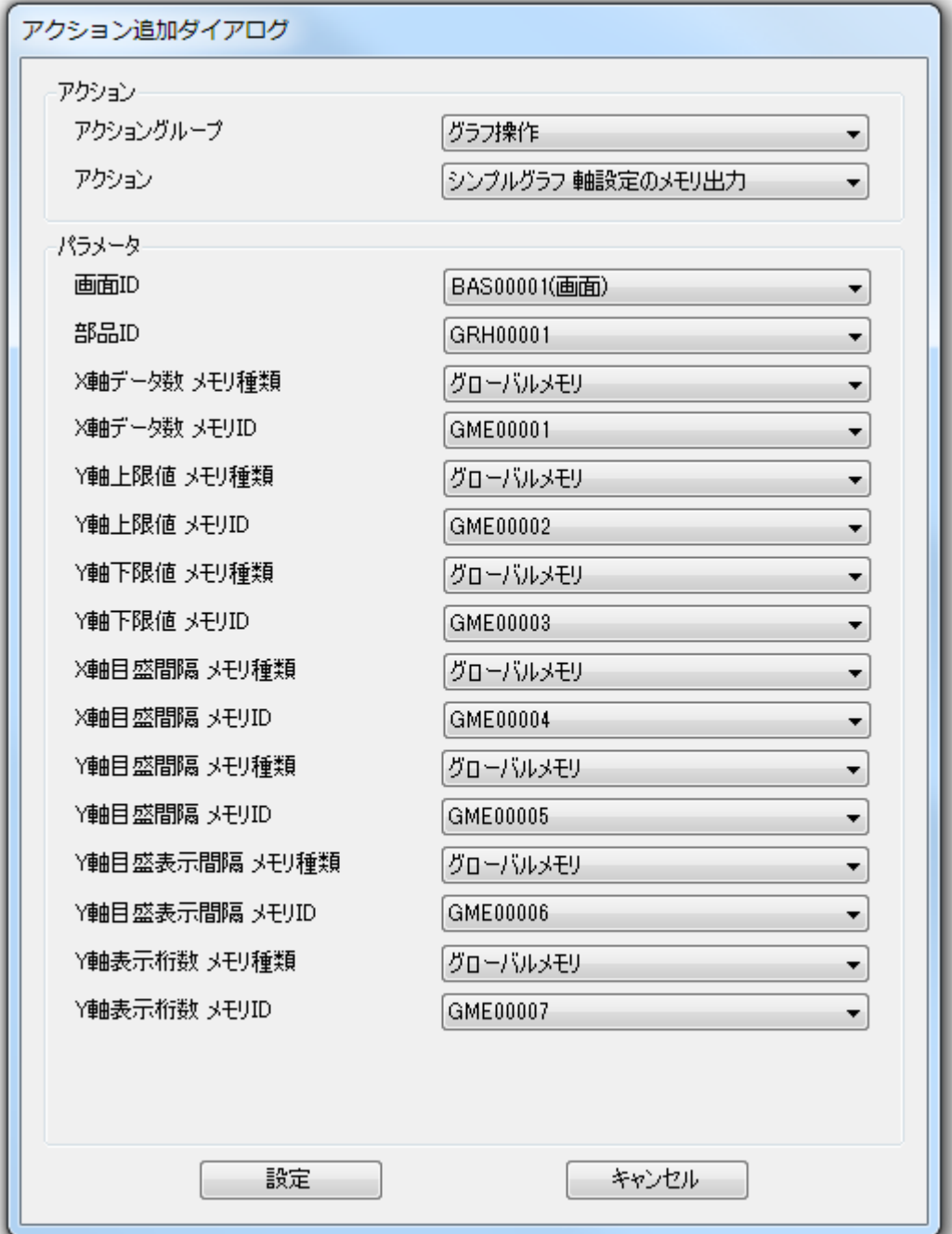

#### 概要

指定したシンプルグラフ部品の X 軸/Y 軸の設定を、指定されたメモリに出力します。

取得可能な項目は「軸設定の変更」と同じです。

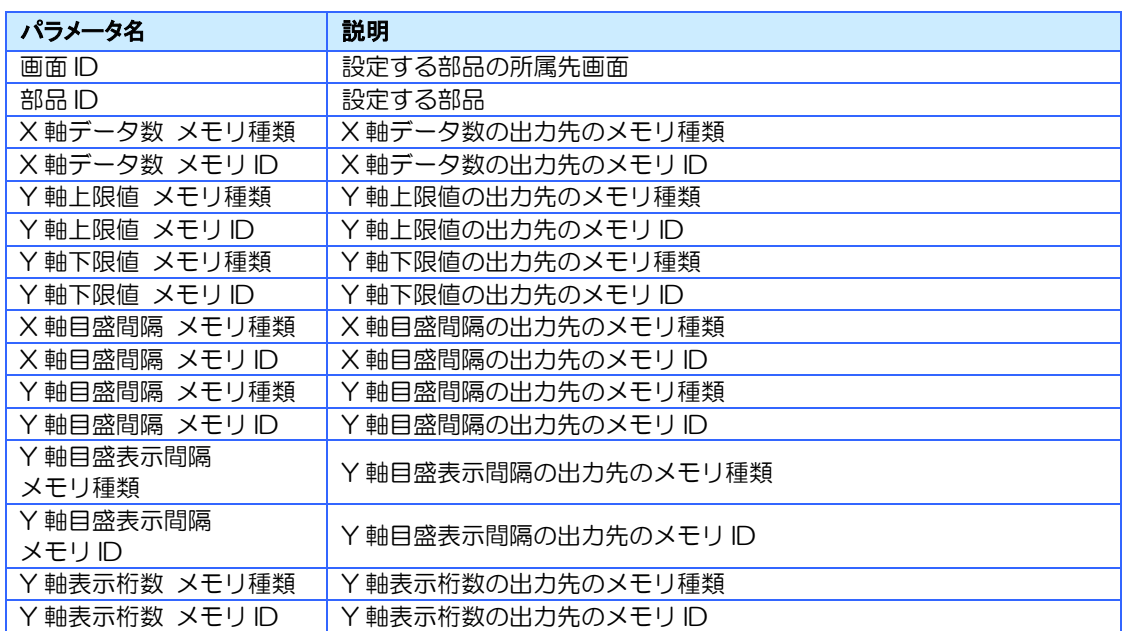

# 7.9 制御文グループ

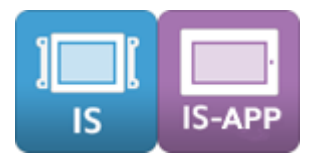

条件分岐設定や繰り返し設定など制御文に関するアクショングループです。 このアクショングループでは IF ブロックや ELSE IF ブロックなどの各ブロックを使って条件 文を作成することができます。

各ブロックで使用可能な部品やメモリ、比較演算子は以下の通りです。

- ※ 制御ブロック内で制御ブロックを使用しないようにお願いします。
- ※ 無限ループにならないようにご注意ください。

#### ブロックで使用可能な部品・メモリ

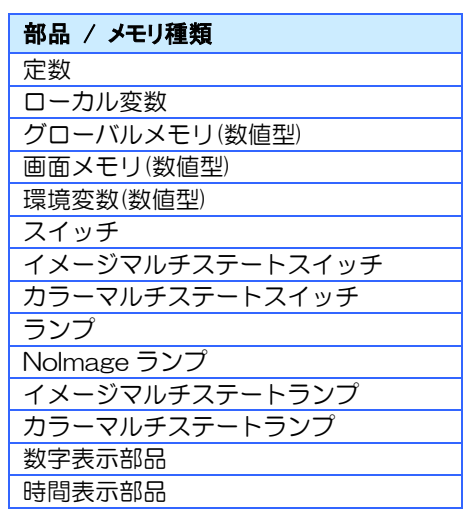

※ 使用できる部品のプロパティは Value のみです。

#### ブロックで使用可能な比較演算子

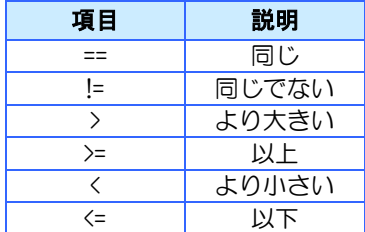

## 7.9.1 ローカル変数の作成

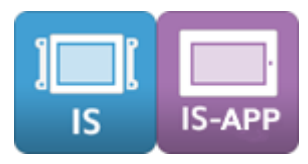

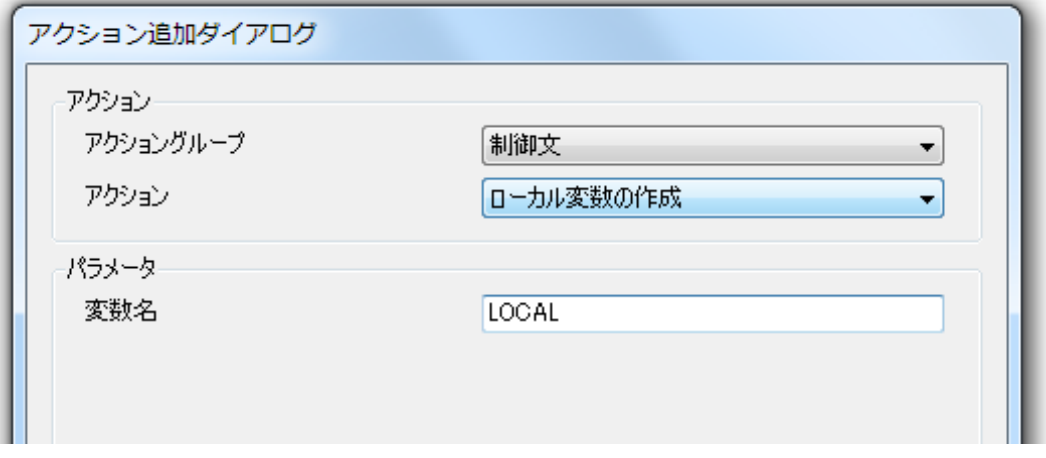

#### 概要

ローカル変数を設定します。

設定したローカル変数は、変数宣言のアクションを設定したイベント内のみで使用できます。 ローカル変数は必ずアクションの先頭に登録する必要があります。

ローカル変数は値範囲が「-2,147,483,648」~「2,147,483,647」のダブルワード型メモ リとして扱われます。

ローカル変数の値はアクションを最後まで実行すると破棄されます。

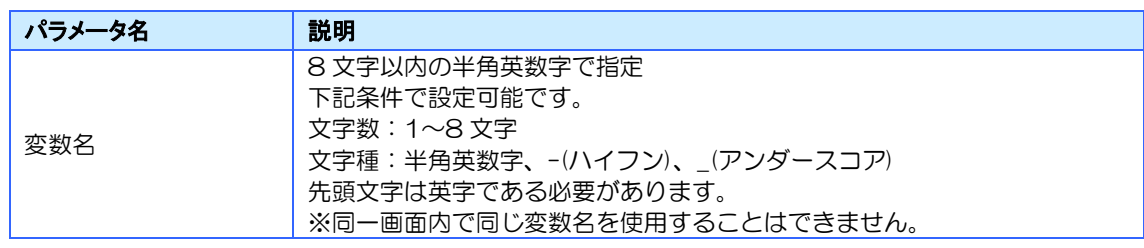

7.9.2 サブルーチン呼び出し

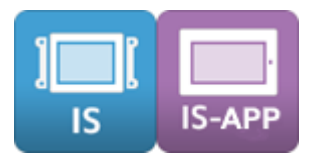

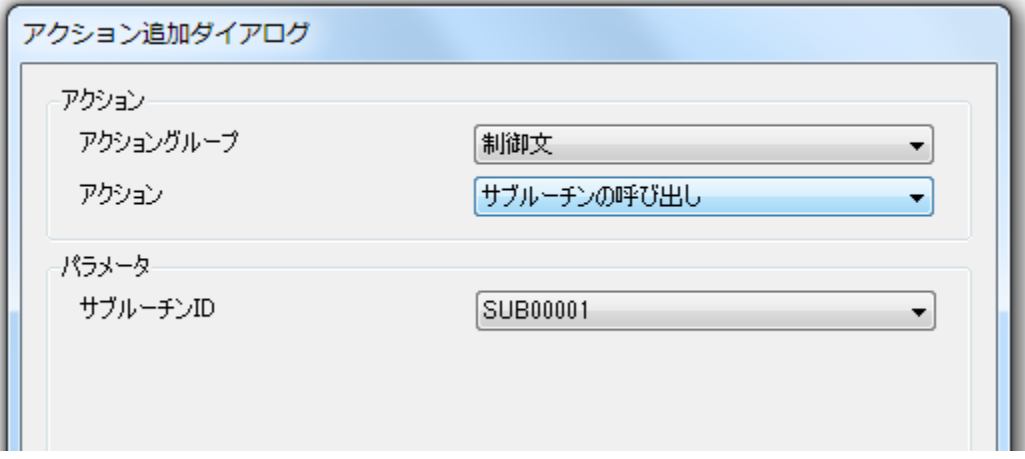

#### 概要

サブルーチンを実行します。 サブルーチンの詳細は [7.4](#page-156-0) [サブルーチンについてを](#page-156-0)参照してください。

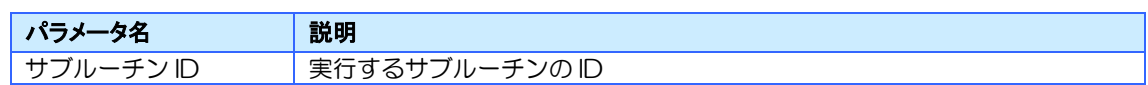

7.9.3 IF ブロック (1 条件)

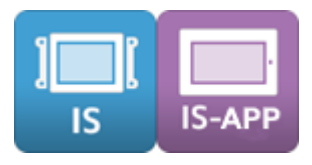

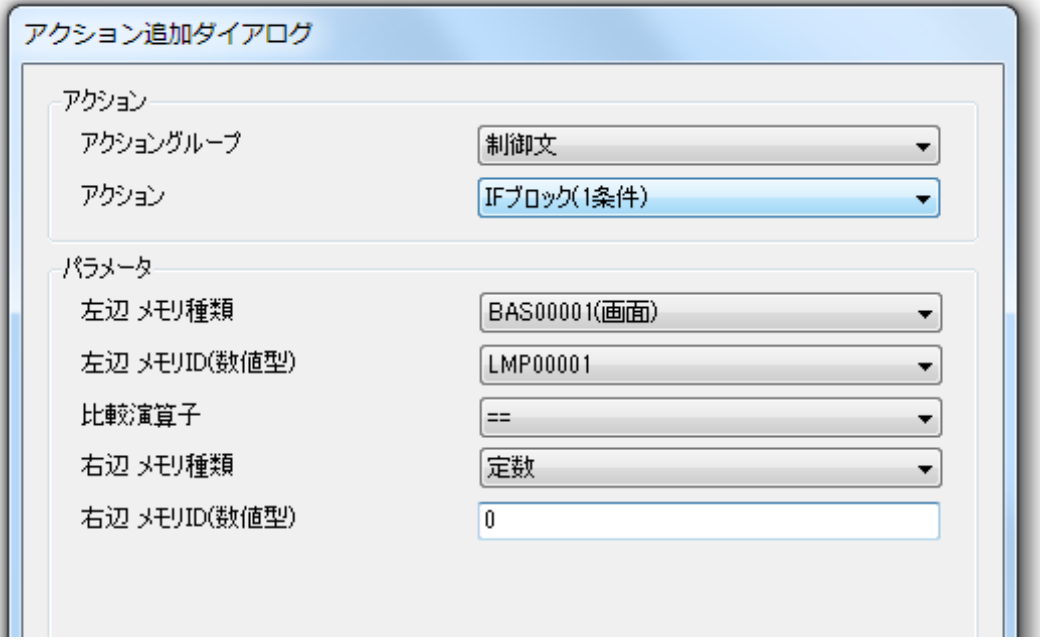

#### 概要

アクション処理の分岐条件を設定します。分岐条件は 1 つ指定できます。

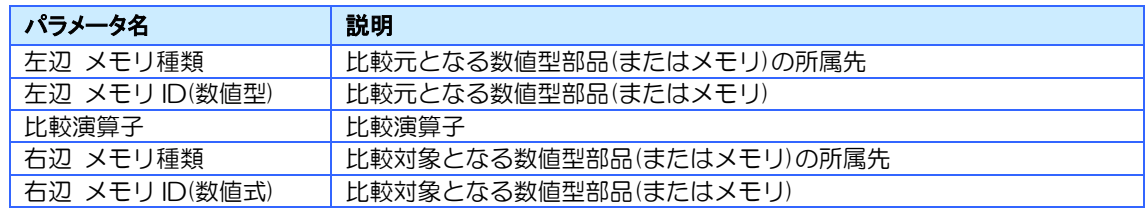

# 7.9.4 IF ブロック(2 条件)

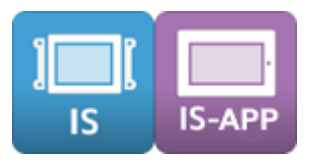

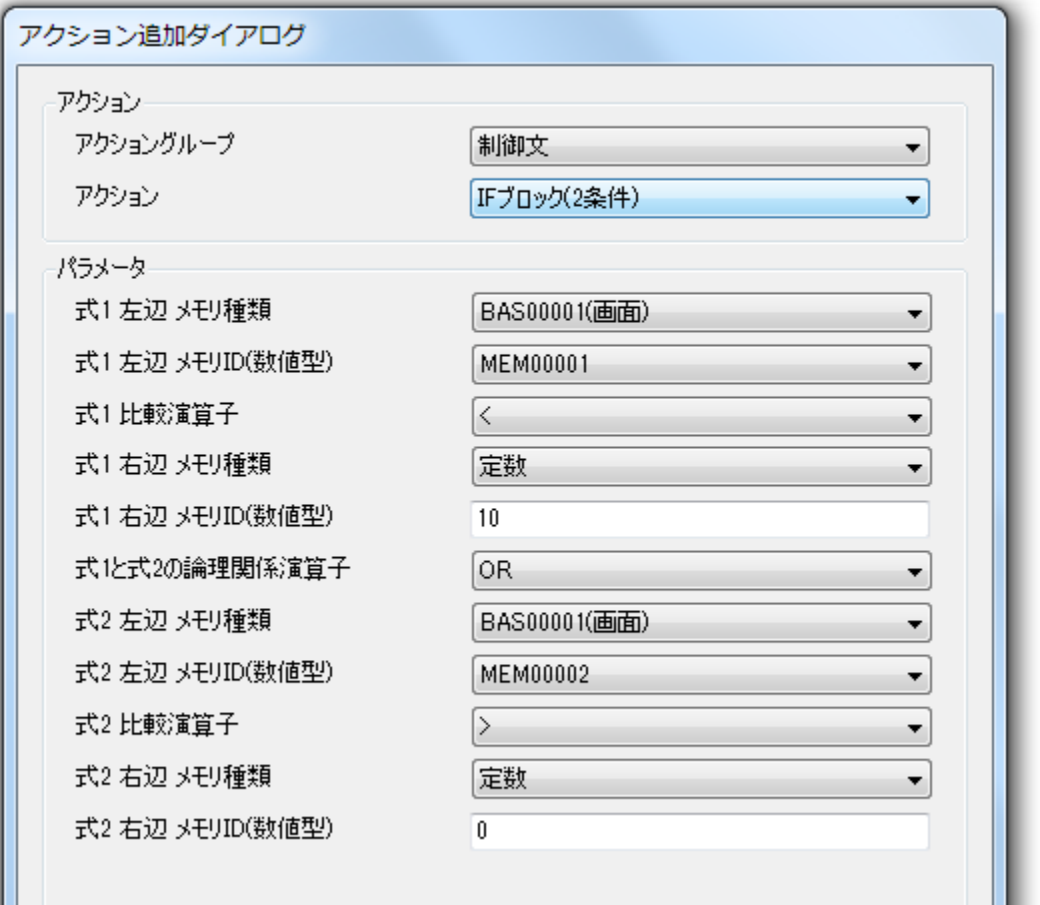

### 概要

アクション処理の分岐条件を設定します。分岐条件は 2 つ指定できます。

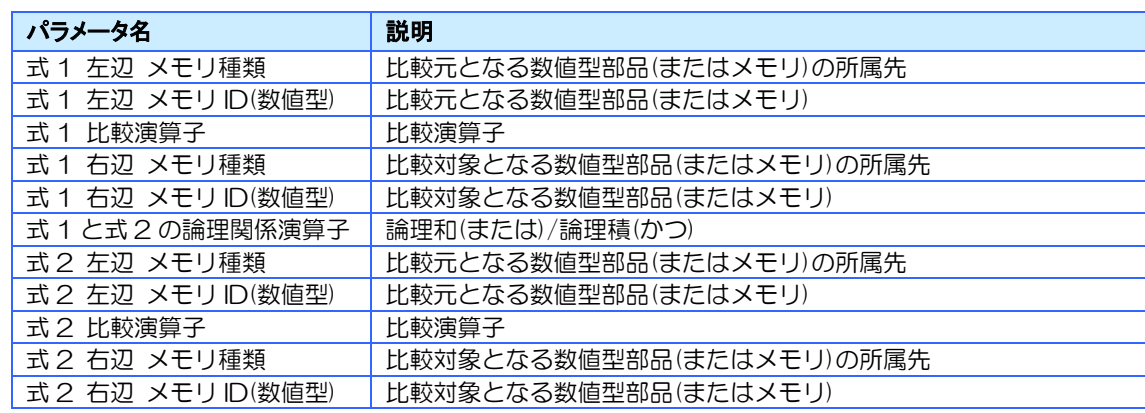

## 7.9.5 ELSE IF ブロック(1 条件)

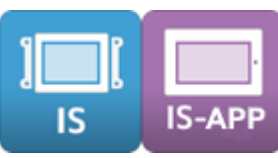

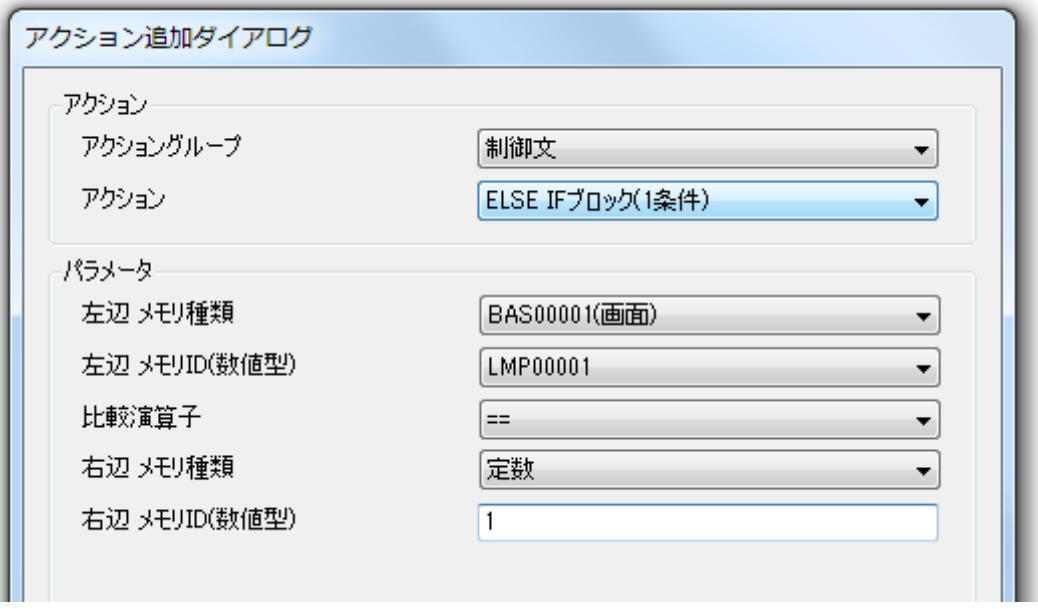

#### 概要

IF ブロックの条件に該当しない場合の条件を設定します。条件は 1 つ指定できます。

※ ELSE IF ブロックは IF ブロックを登録しないと使用できません。

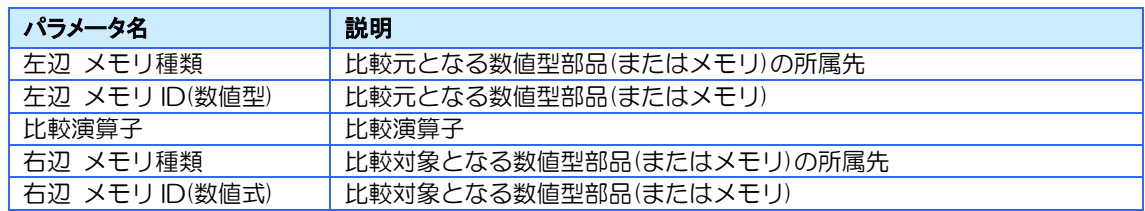

## 7.9.6 ELSE IF ブロック(2 条件)

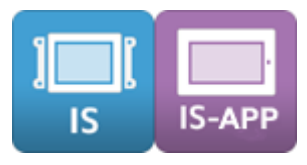

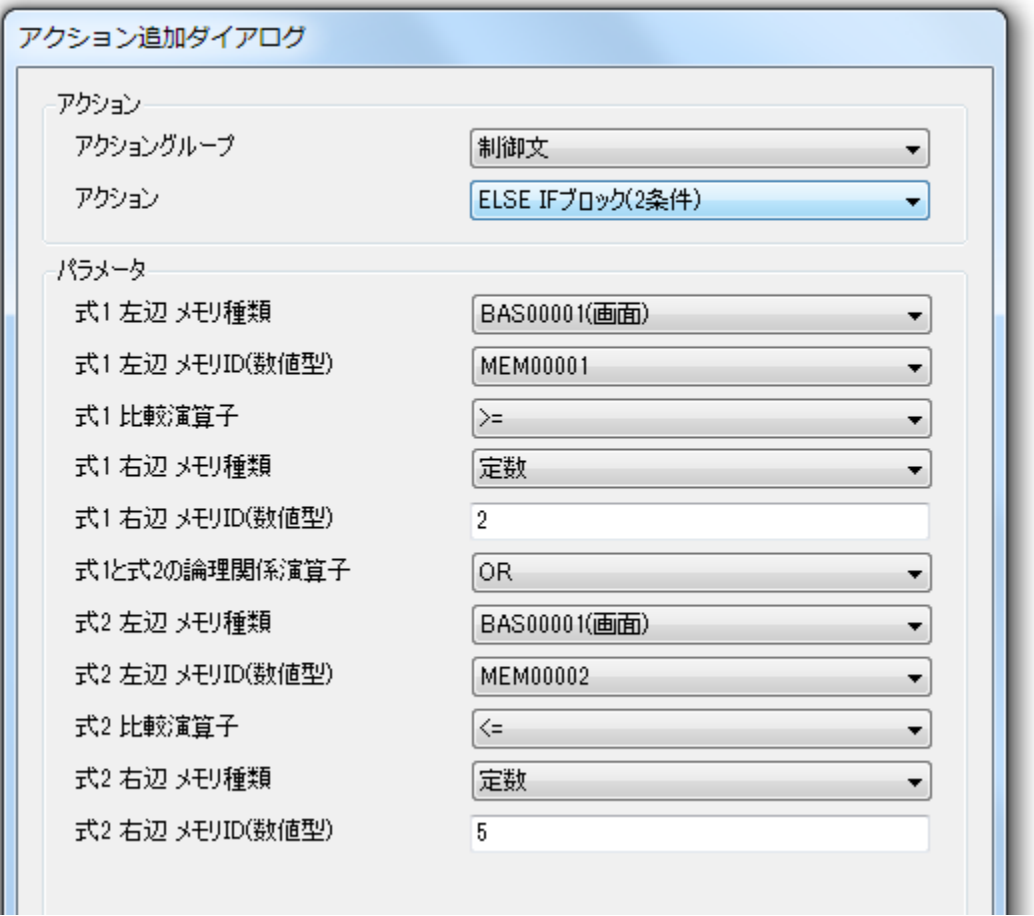

#### 概要

IF ブロックの条件に該当しない場合の条件を設定します。条件は 2 つ指定できます。

※ ELSE IF ブロックは IF ブロックを登録しないと使用できません。

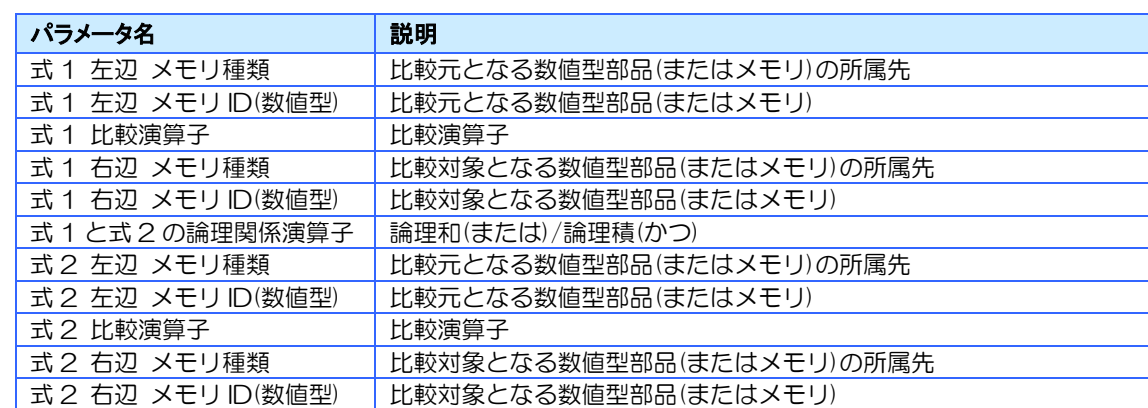

# 7.9.7 ELSE ブロック

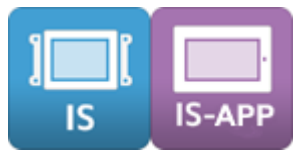

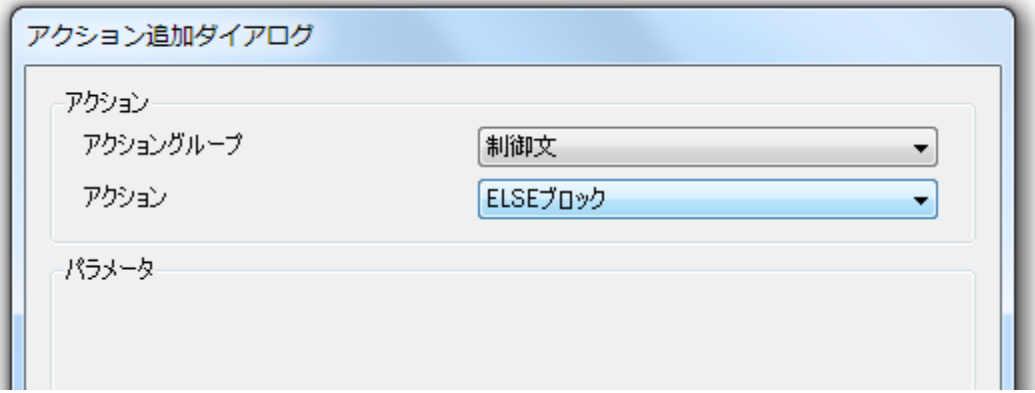

#### 概要

IF ブロック、ELSE IF ブロックの条件以外の処理を設定します。 IF ブロックを登録しないと使用できません。 ELSE IF ブロックを登録しなくても使用できます。

パラメータ

なし

## 7.9.8 FOR ブロック

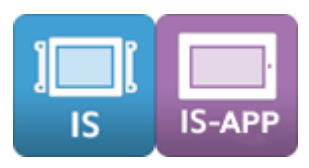

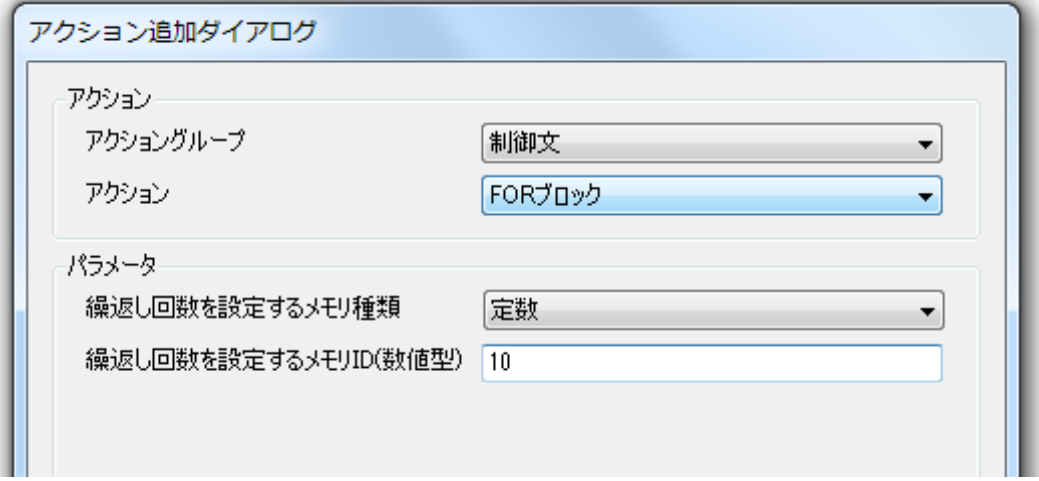

#### 概要

一定回数処理を繰り返すアクションを設定します。

このアクションブロックの下に、繰り返し処理するアクションを登録します。

※ 実行完了に時間のかかる処理が登録されると、タッチやタイマーなどでのイベント発生、上位通信処 理が遅延する場合がありますのでご注意ください。

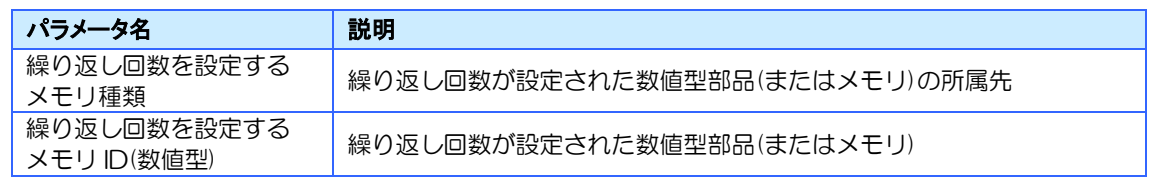

## 7.9.9 WHILE ブロック(1 条件)

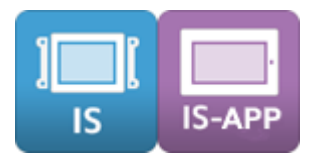

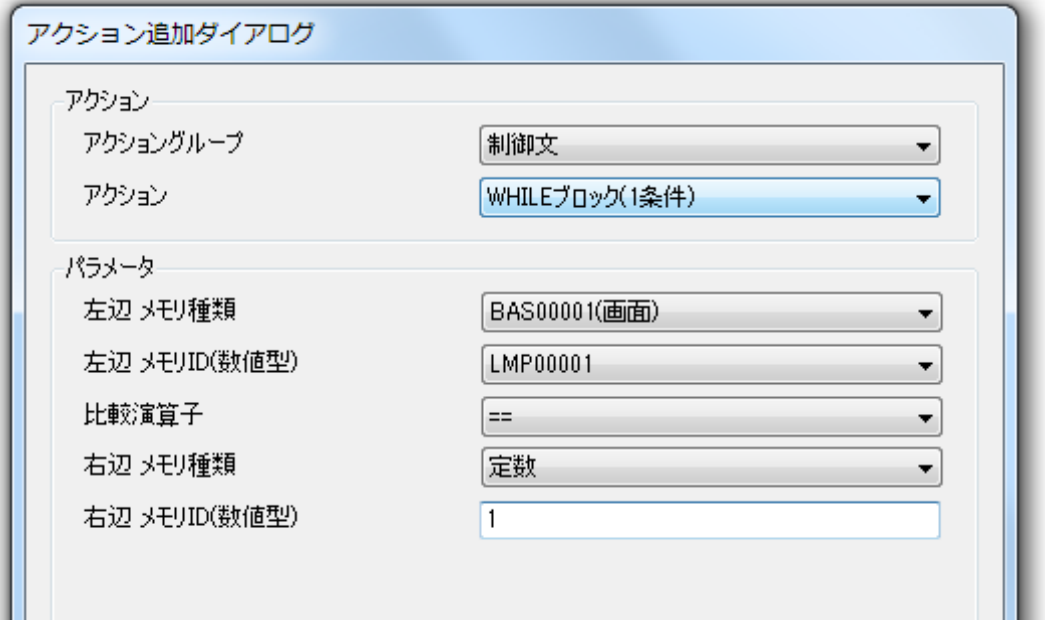

#### 概要

指定した条件を満たしている間中、処理を繰り返します。 条件は 1 つ指定できます。

※ 実行完了に時間のかかる処理が登録されると、タッチやタイマーなどでのイベント発生、上位通信処 理が遅延する場合がありますのでご注意ください。

【注意事項】

必ず WHILE ブロック内の処理で WHILE ブロックを抜けるように設定してください。 他の部品やタイマーのアクション、上位通信での指示は WHILE ブロックを抜けるまで実行さ れませんので、無限ループになってしまいます。

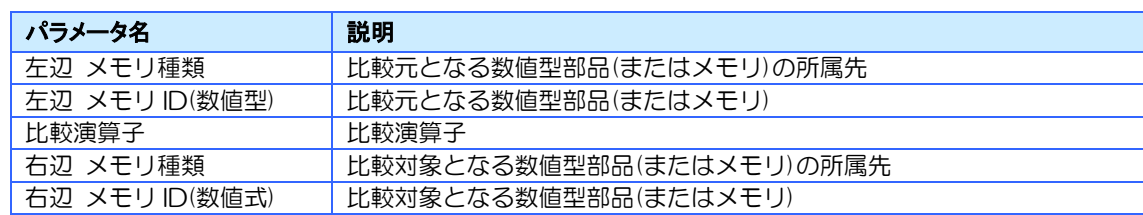

## 7.9.10 WHILE ブロック(2 条件)

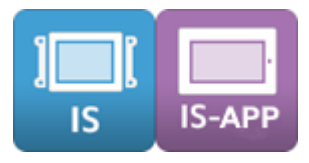

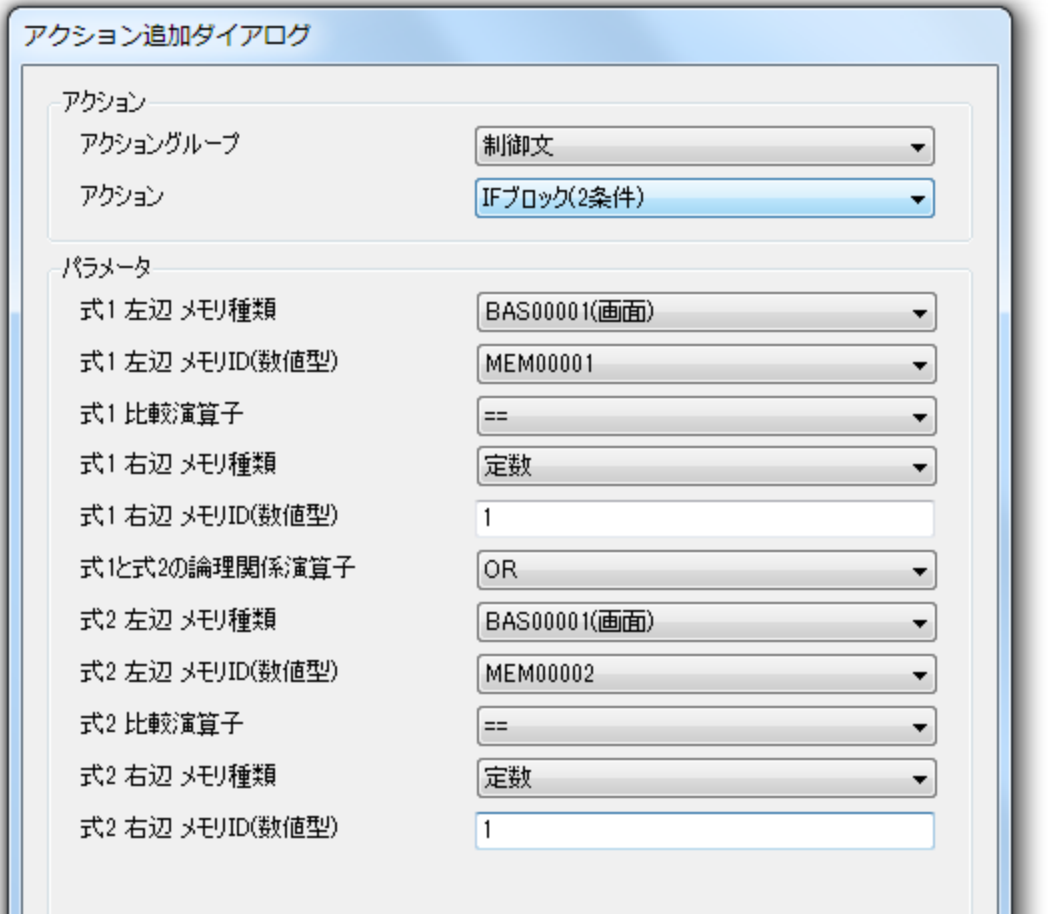

#### 概要

指定した条件を満たしている間中、処理を繰り返します。 条件は 2 つ指定できます。

※ 実行完了に時間のかかる処理が登録されると、タッチやタイマーなどでのイベント発生、上位通信処 理が遅延する場合がありますのでご注意ください。

#### 【注意事項】

必ず WHILE ブロック内の処理で WHILE ブロックを抜けるように設定してください。 他の部品やタイマーのアクション、上位通信での指示は WHILE ブロックを抜けるまで実行さ れませんので、無限ループになってしまいます。

パラメータ

| パラメータ名             | 説明                       |
|--------------------|--------------------------|
| 式1 左辺 メモリ種類        | 比較元となる数値型部品(またはメモリ)の所属先  |
| 式1 左辺 メモリID(数値型)   | 比較元となる数値型部品(またはメモリ)      |
| 式 1 比較演算子          | 比較演算子                    |
| 式1 右辺 メモリ種類        | 比較対象となる数値型部品(またはメモリ)の所属先 |
| 式 1 右辺 メモリ ID(数値型) | 比較対象となる数値型部品(またはメモリ)     |
| 式 1 と式 2 の論理関係演算子  | 論理和(または)/論理積(かつ)         |
| 式2 左辺 メモリ種類        | 比較元となる数値型部品(またはメモリ)の所属先  |
| 式2 左辺 メモリ ID(数値型)  | 比較元となる数値型部品(またはメモリ)      |
| 式2 比較演算子           | 比較演算子                    |
| 式2 右辺 メモリ種類        | 比較対象となる数値型部品(またはメモリ)の所属先 |
| 式 2 右辺 メモリ ID(数値型) | 比較対象となる数値型部品(またはメモリ)     |

# 7.10 数値演算グループ

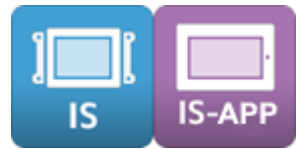

算術演算などの数値操作を行うアクショングループです。 数値演算で使用できる対象は以下の通りです。

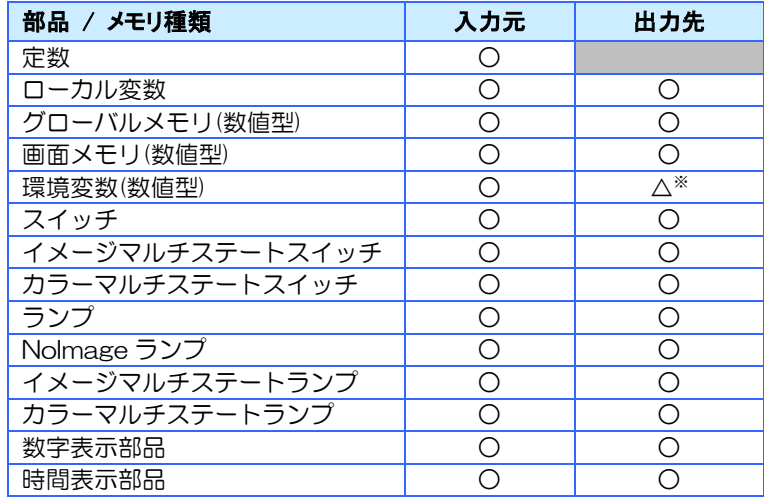

※ 環境変数は書込可能なものに対応しています。書込の可否は [11.2](#page-258-0) [環境変数を](#page-258-0)参照してください。

※ 数値操作で使用できる部品のプロパティは Value のみです。

7.10.1 数値コピー

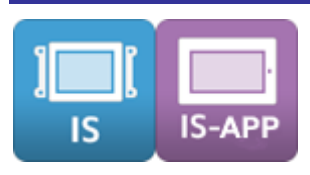

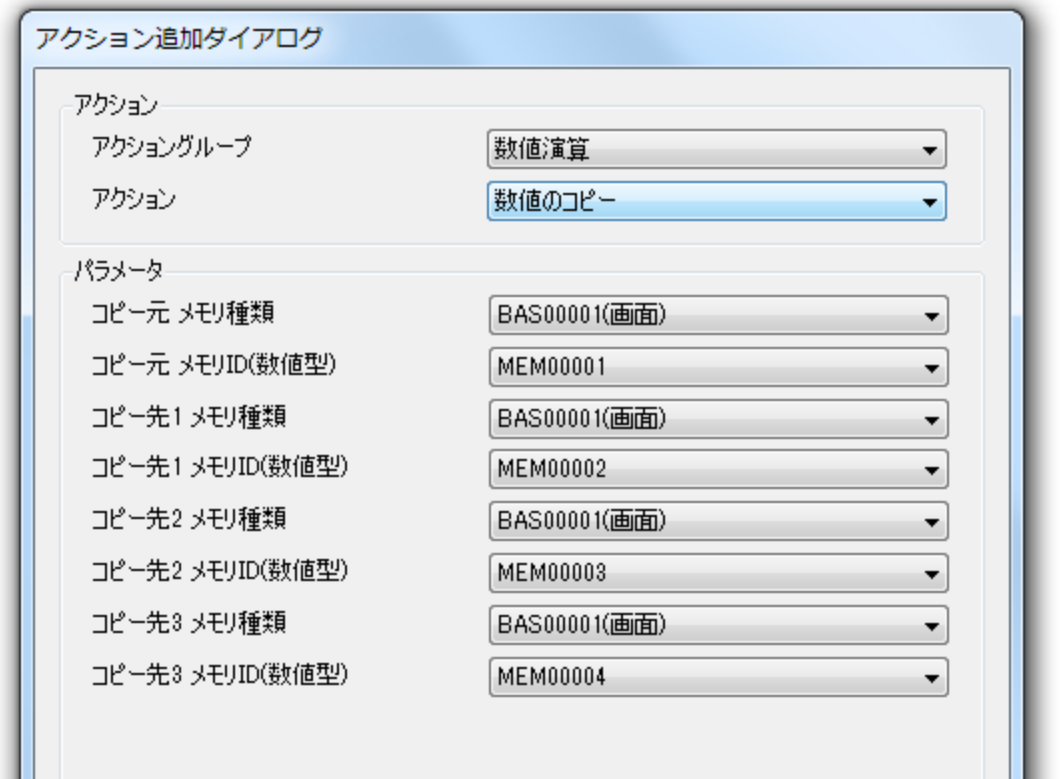

#### 概要

コピー元の値をコピー先へコピーします。 1 つのアクションでコピー先を最大 3 つまで指定できます。

#### パラメータ

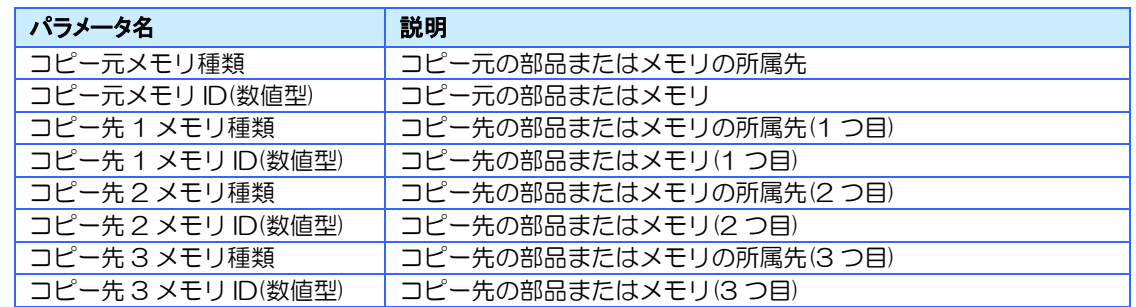

※ コピー先2と3はオプションです。不要な場合は空欄にすることができます。

## 7.10.2 値設定

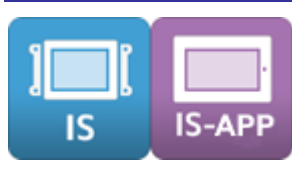

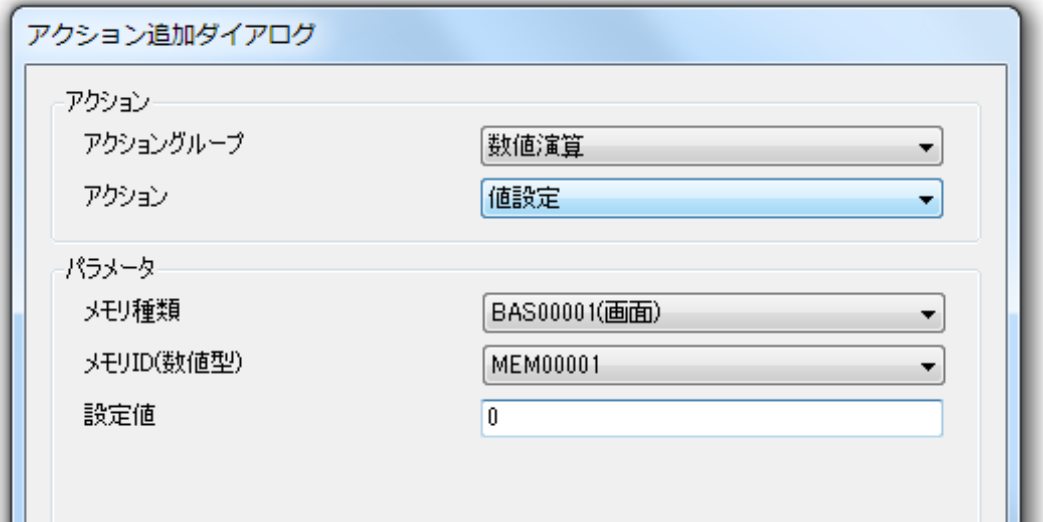

#### 概要

指定した値を部品又はメモリに設定します。

### パラメータ

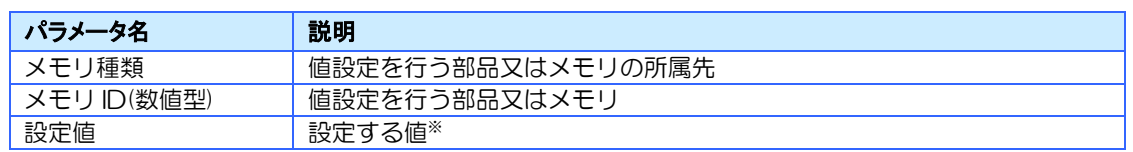

※ 設定できる値は部品やメモリによって異なります。

## 7.10.3 算術演算

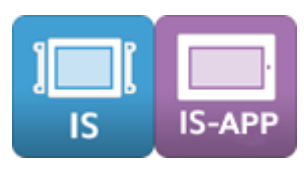

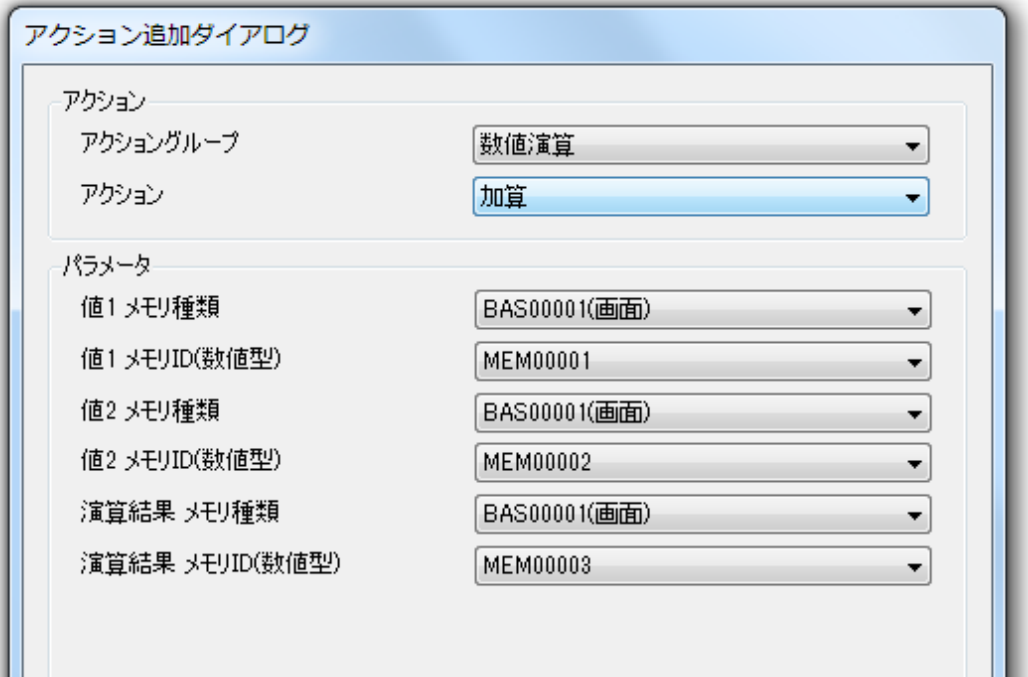

#### 概要

算術演算には、加算、減算、乗算、除算、剰余算があります。 値 1 と値 2 を演算し、指定した部品またメモリに計算結果を出力します。

※ 0 除算が指定された場合は何も処理されません。

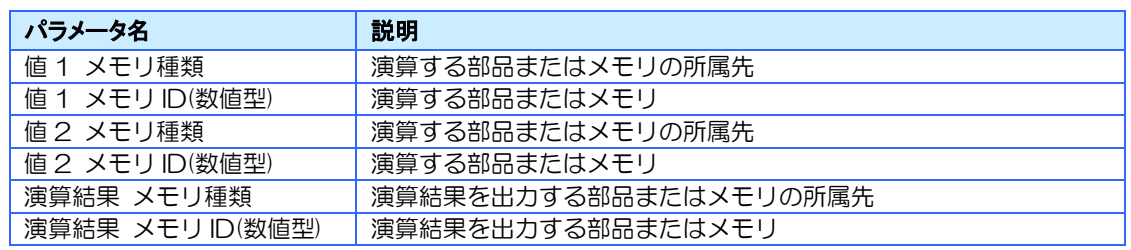

# 7.10.4 インクリメント

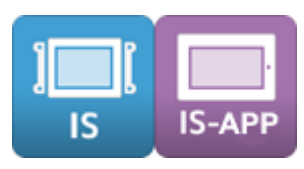

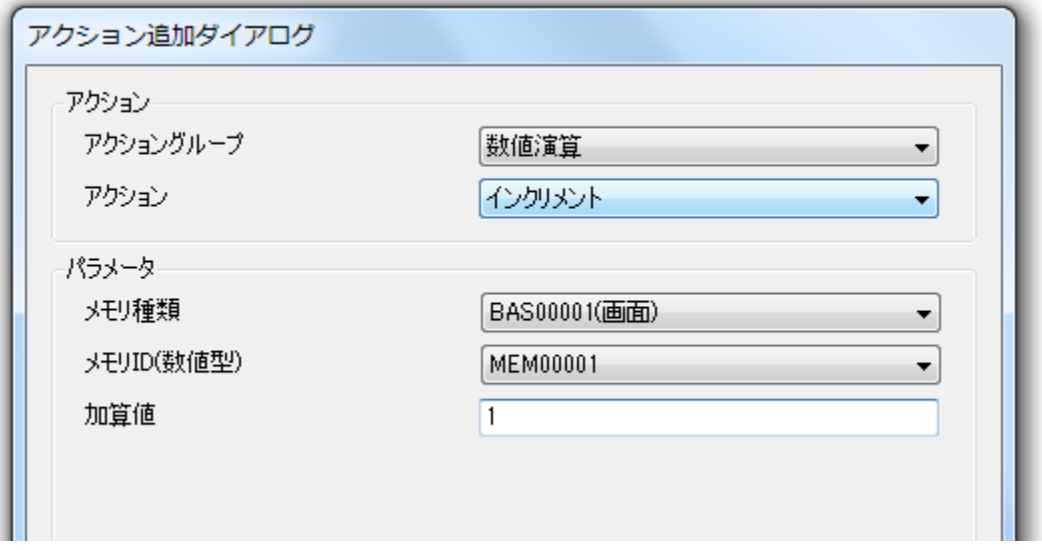

### 概要

メモリ種類、メモリ ID で示された値に加算値で示された値を加算(インクリメント)します。

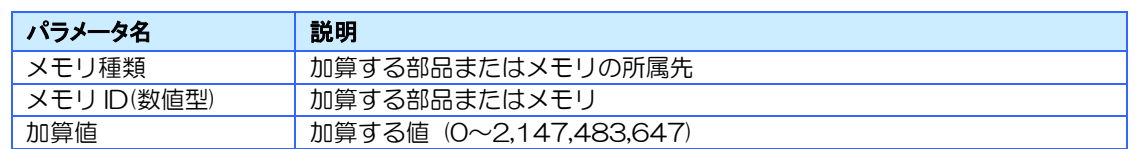

# 7.10.5 デクリメント

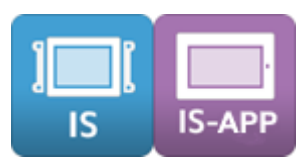

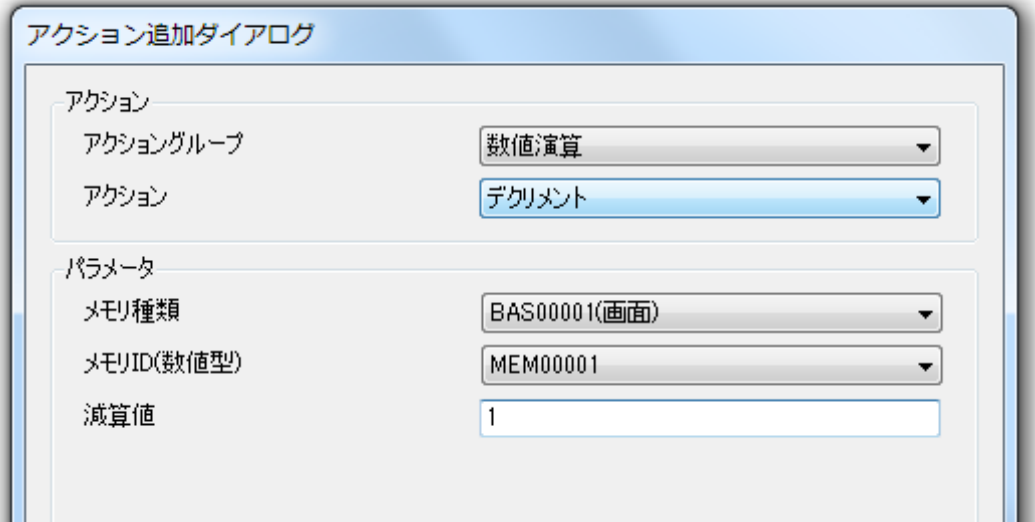

#### 概要

メモリ種類、メモリ ID で示された値に減算値で示された値を減算(デクリメント)します。

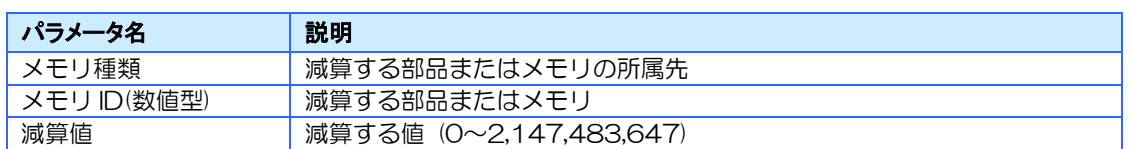

# 7.11 ビット演算グループ

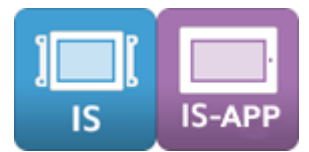

ビット演算を行うアクショングループです。

ビット演算はブール型を含む全ての入力値をダブルワード型(32bit)に変換して行います。 計算結果の値(32bit)は出力先のメモリの最大/最小値、オーバー/アンダーフロー(ブール型の 場合 0 以外の値は 1) に従い設定されます。

#### ビット演算で使用できる対象は以下の通りです。

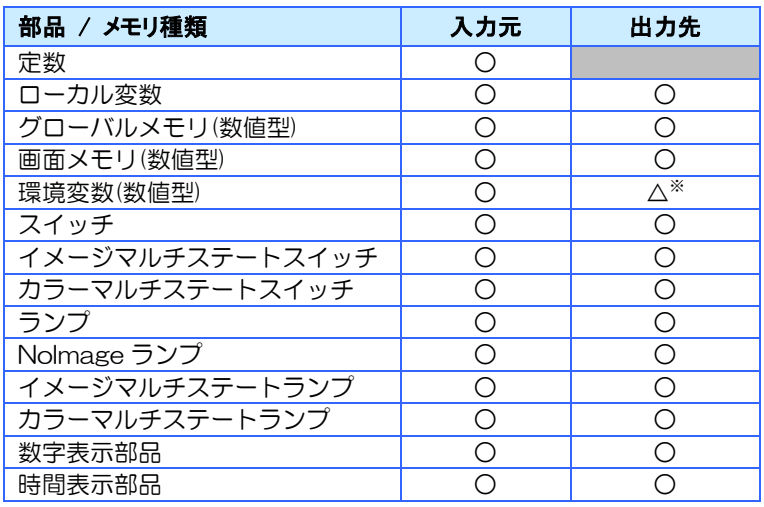

※ 環境変数は書込可能なものだけに対応しています。書込の可否は [11.2](#page-258-0) [環境変数を](#page-258-0)参照してください。

※ ビット演算で使用できる部品のプロパティは Value のみです。

7.11.1 ビット演算

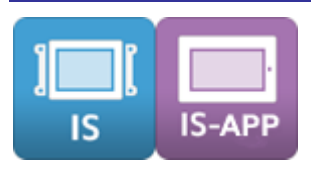

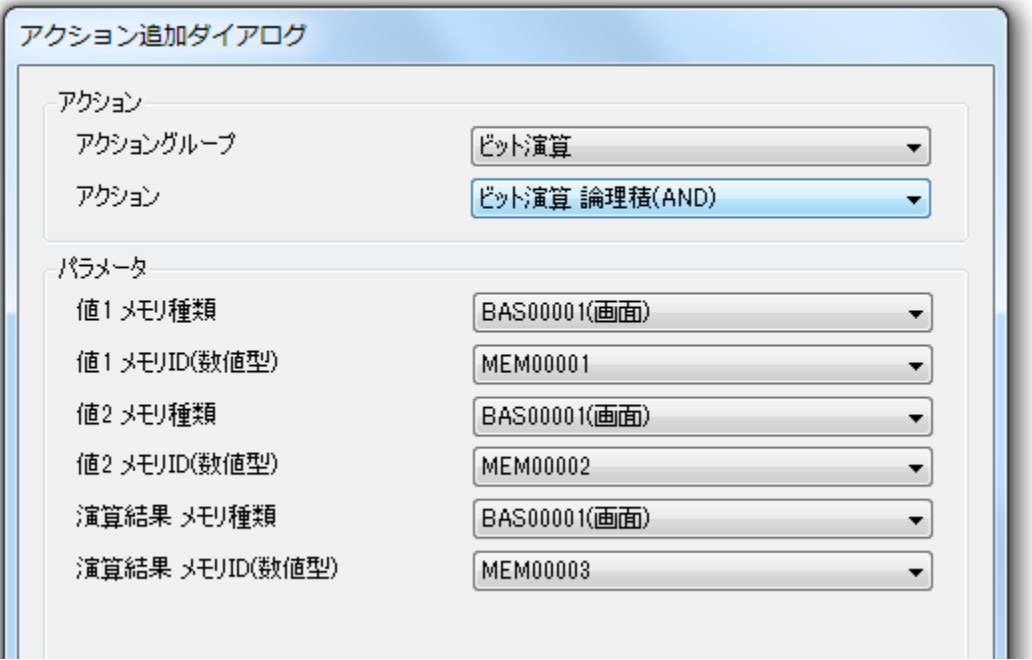

#### 概要

2 つの値をビットごと演算し、指定した部品又はメモリに結果を出力します。 ビット演算には、論理積(AND)、論理和(OR)、排他的論理和(XOR)、否定(NOT)があります。

#### パラメータ

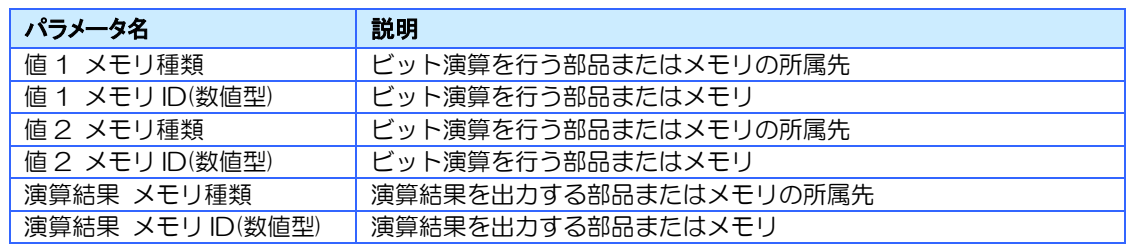

※ 否定(NOT)には、「値 2 メモリ種類」「値 2 メモリ ID(数値型)」はありません。

7.11.2 ビットシフト

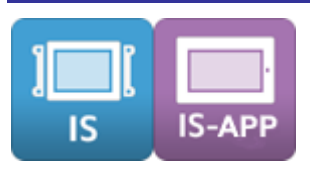

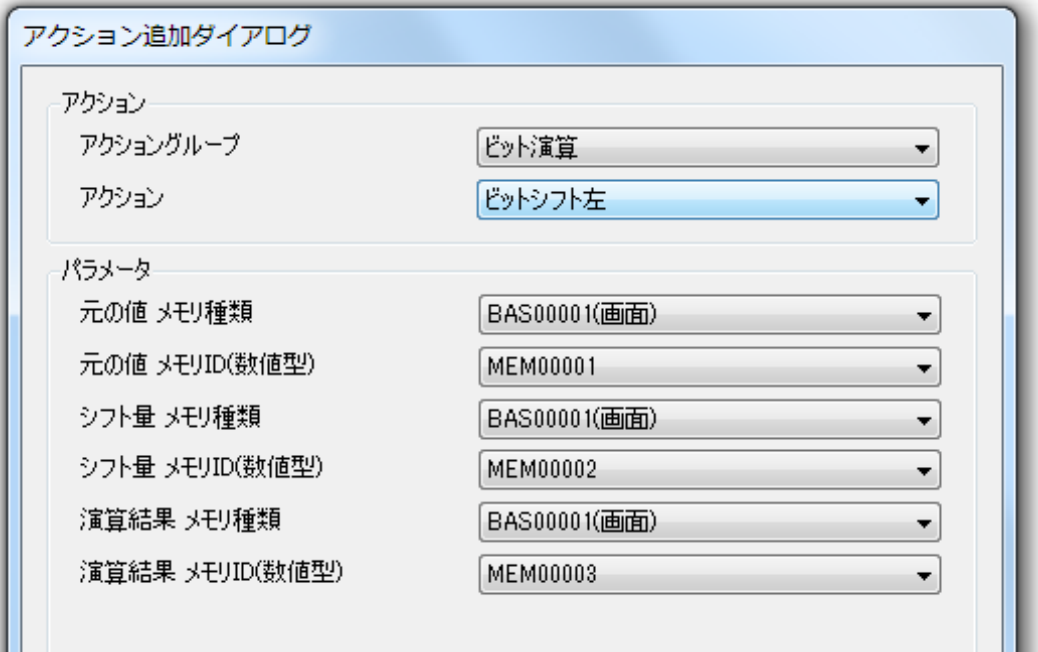

#### 概要

元の値をシフト量でビットシフトし、指定した部品又はメモリに結果を出力します。 ビットシフトには、「ビットシフト左」「ビットシフト右」があります。

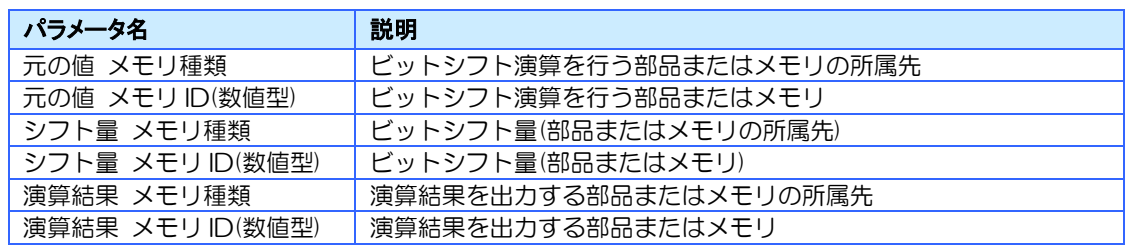

# 7.12 論理演算グループ

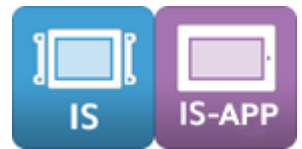

論理演算を行うアクショングループです。 論理演算で使用できる対象は以下の通りです。

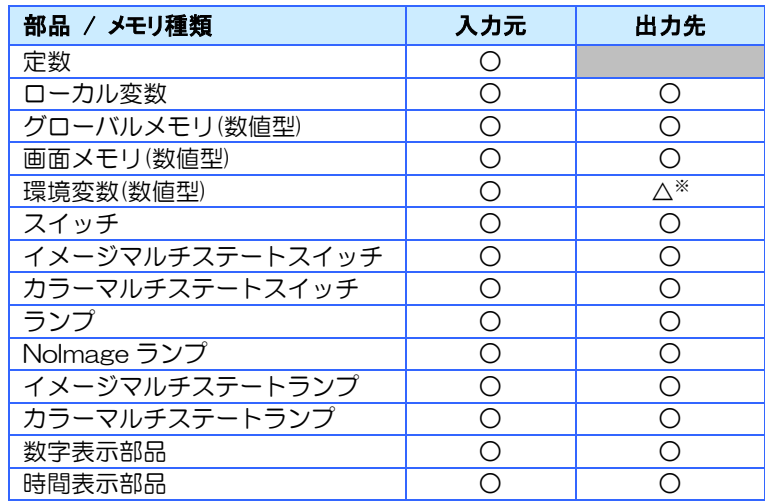

※ 環境変数は書込可能なものだけに対応しています。書込の可否は [11.2](#page-258-0) [環境変数を](#page-258-0)参照してください。

※ 論理演算で使用できる部品のプロパティは Value のみです。

7.12.1 論理演算

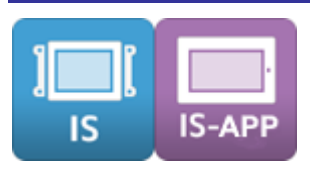

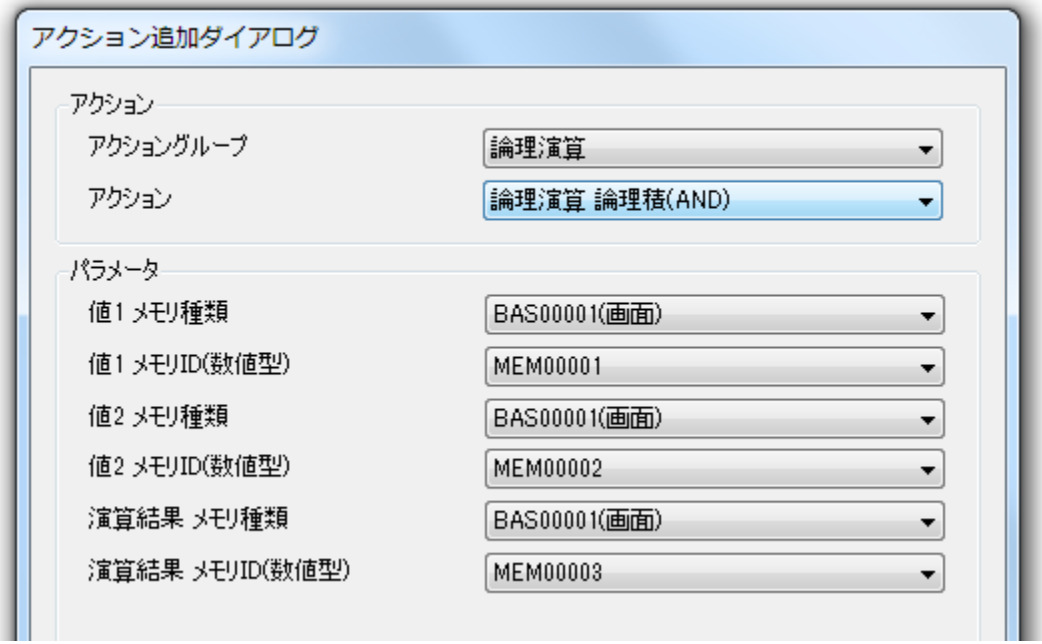

#### 概要

2 つの値を論理演算し、指定した部品又はメモリに結果を出力します。 演算結果は、演算結果が「真」の場合は"1"、「偽」の場合は"0"となります。 論理演算には、論理積(AND)、論理和(OR)、排他的論理和(XOR)、否定(NOT)があります。

#### パラメータ

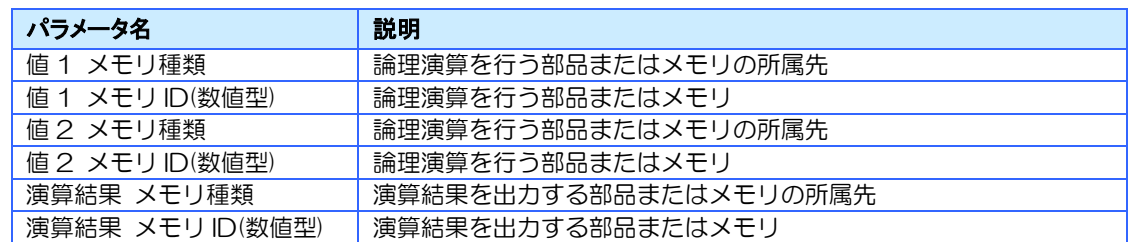

※ 入力値(値1、値2)がO以外の場合は全て1として論理演算します。

※ 否定(NOT)には、「値 2 メモリ種類」「値 2 メモリ ID(数値型)」はありません。

# 7.13 比較演算グループ

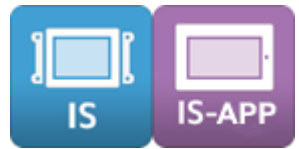

比較演算を行うアクショングループです。 比較演算で使用できる対象は以下の通りです。

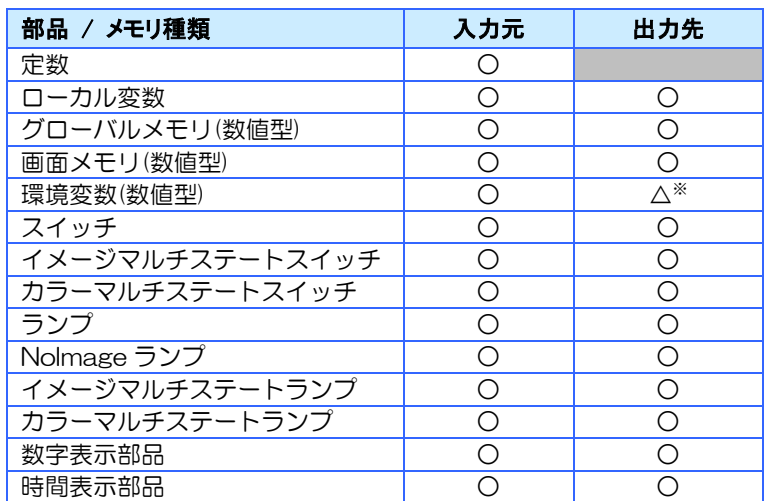

※ 環境変数は書込可能なものだけに対応しています。書込の可否は [11.2](#page-258-0) [環境変数を](#page-258-0)参照してください。

※ 比較演算で使用できる部品のプロパティは Value のみです。

7.13.1 比較演算

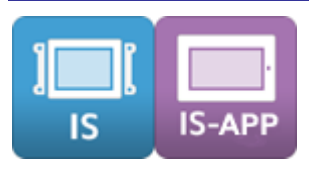

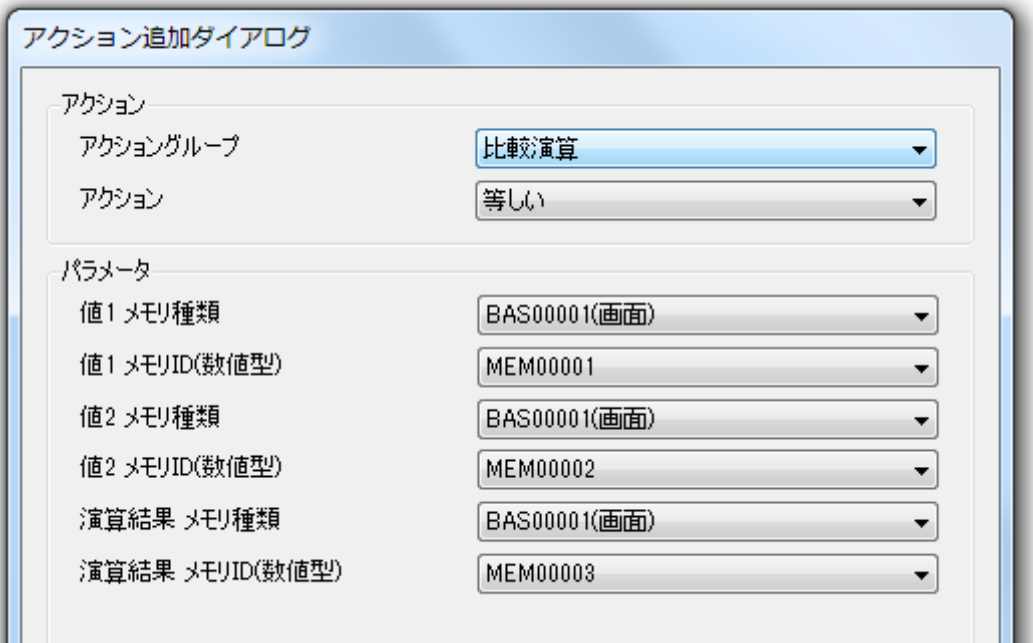

### 概要

値 1 と値 2 を比較し、等しい場合は 1 を、等しくない場合は 0 を、指定した部品又はメモリ に出力します。

比較演算には、等しい(=)、等しくない(≠)、より大きい(>)、以上(≧)、より小さい(<)、以下 (≦)があります。

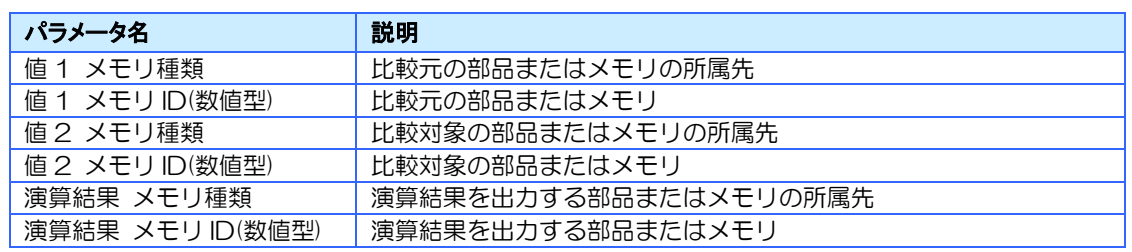

# 7.14 文字列操作グループ

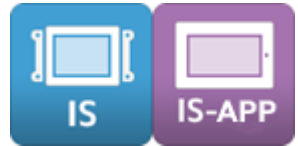

文字列に関する操作を行うアクショングループです。 文字列操作で使用できる対象は以下の通りです。

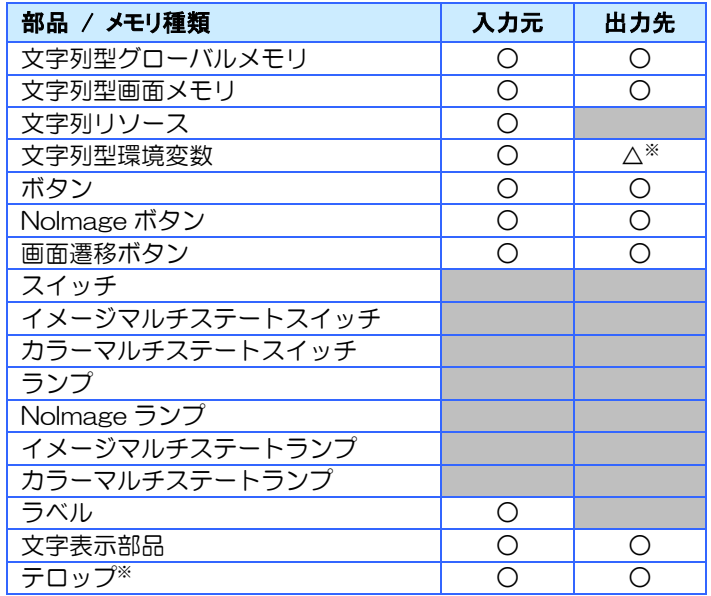

※ 環境変数は書込可能なものだけに対応しています。書込の可否は [11.2](#page-258-0) [環境変数を](#page-258-0)参照してください。

※ テロップはリンク先のグローバルメモリに対して操作が行われます。

## 7.14.1 文字列のコピー

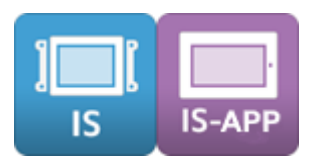

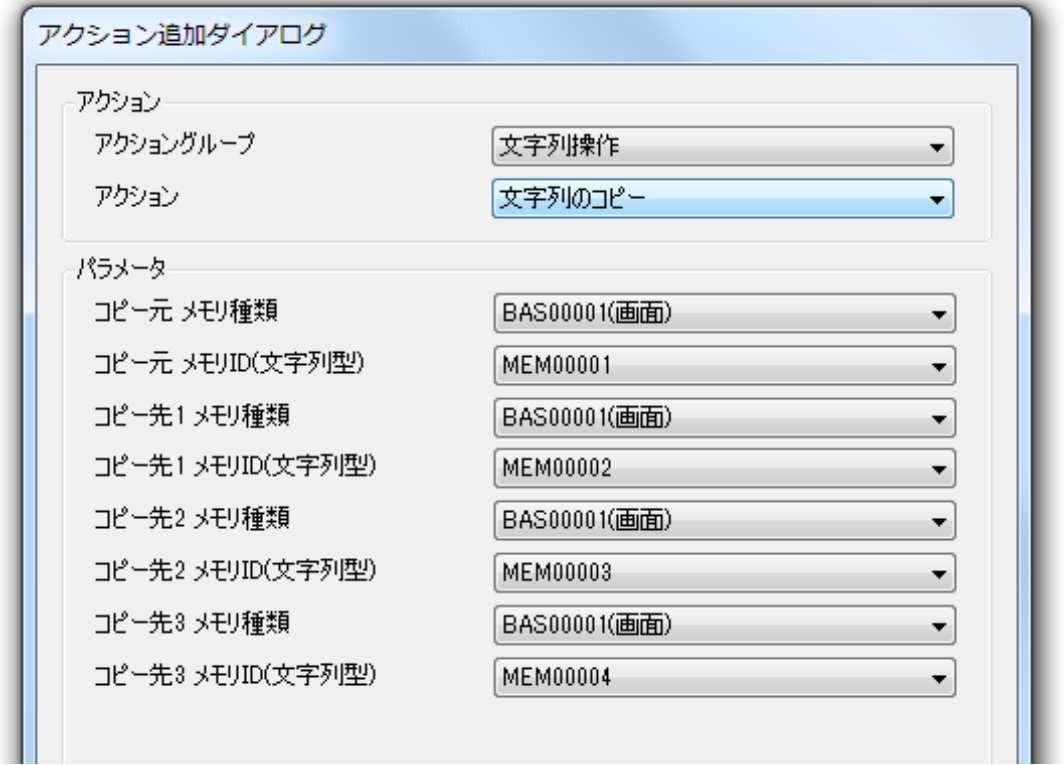

#### 概要

コピー元の文字列をコピー先へコピーします。 1 つのアクションでコピー先を同時に 3 つまで指定できます。

#### パラメータ

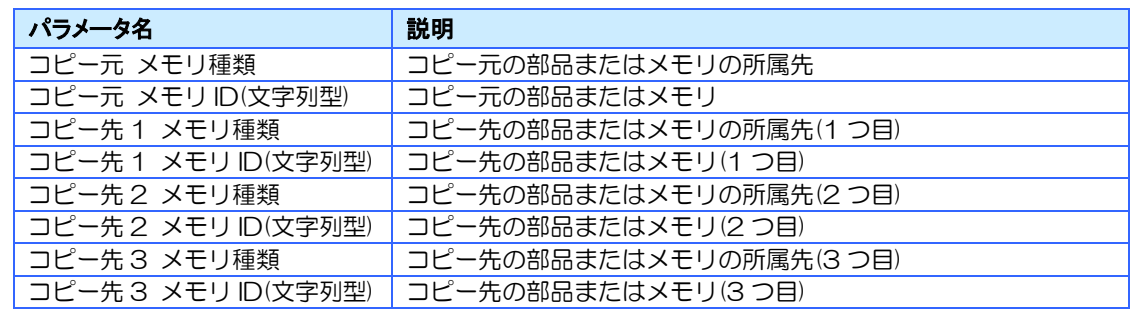

※ コピー先2と3はオプションです。不要な場合は空欄にすることができます。

# 7.14.2 文字列の末尾に 1 文字追加

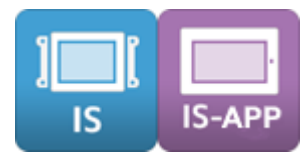

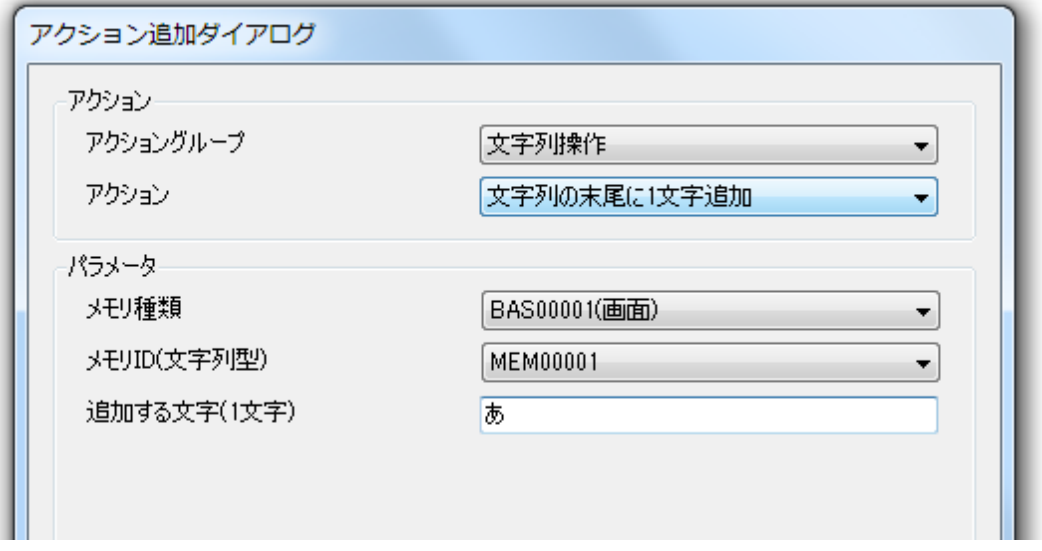

#### 概要

文字列の末尾に設定した文字を 1 字追加します。

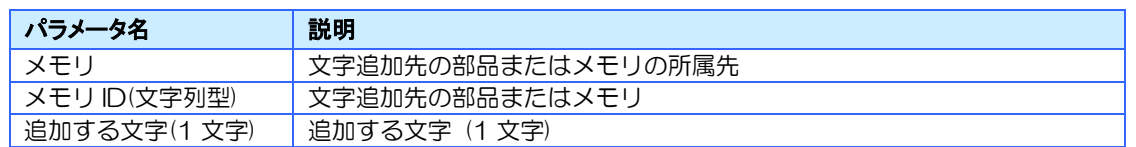

7.14.3 文字列の指定位置に 1 文字挿入

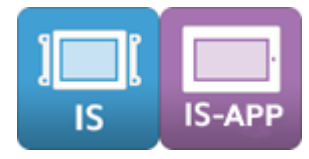

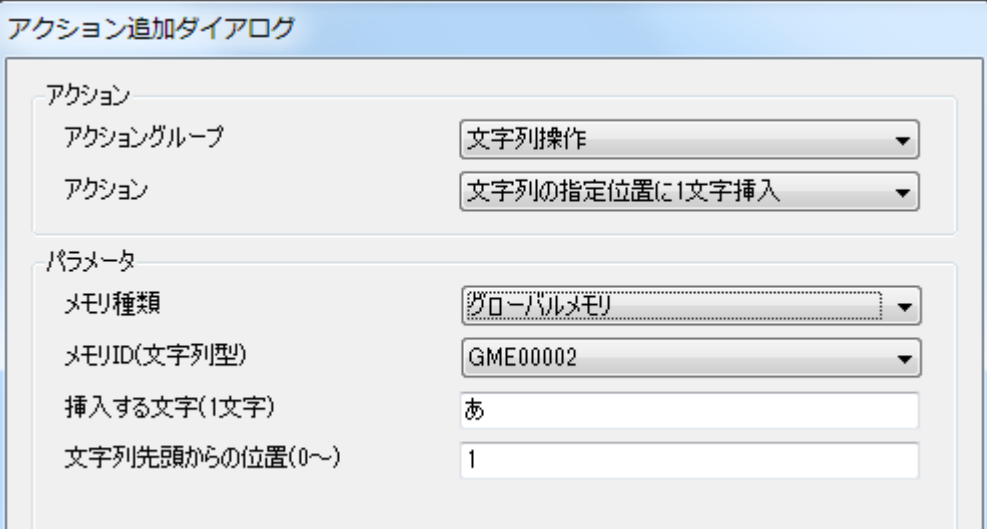

#### 概要

指定した位置に設定した文字を 1 字挿入します。 挿入位置を 0 に設定すると、文字列の先頭に挿入されます。

#### パラメータ

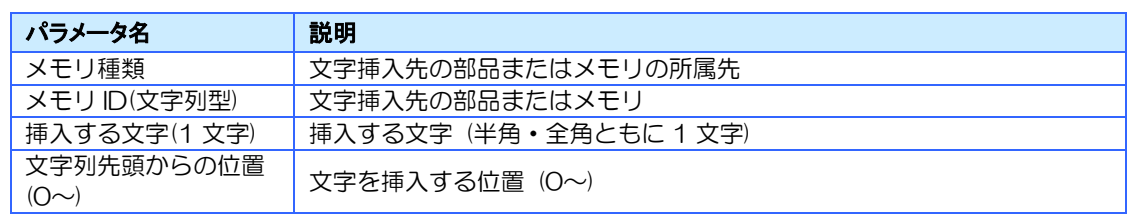

※ 改行は2文字として数えます。

## 7.14.4 文字列の末尾に文字列を追加

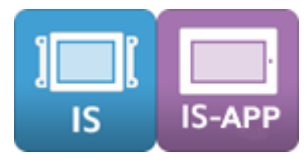

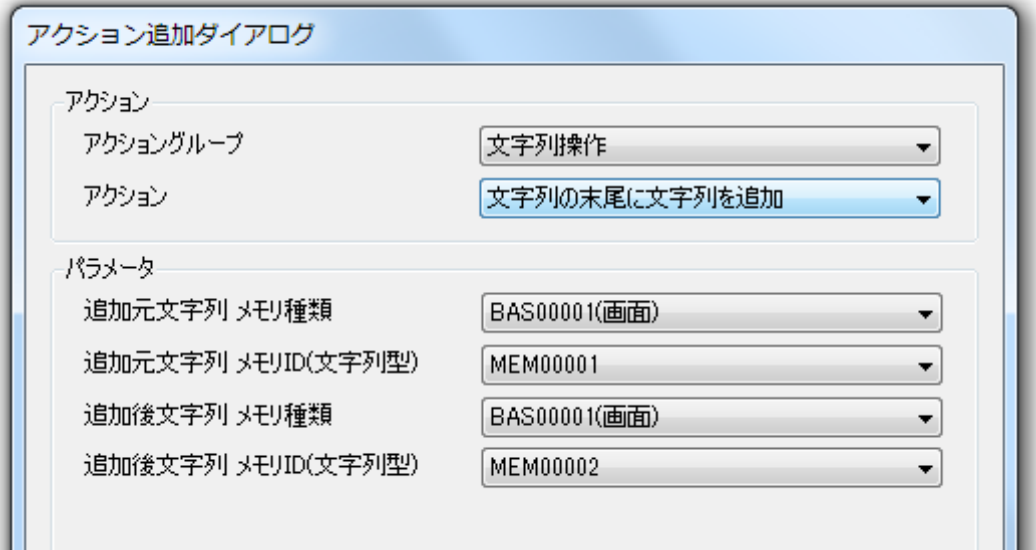

### 概要

文字列の末尾にメモリの文字列を追加します。

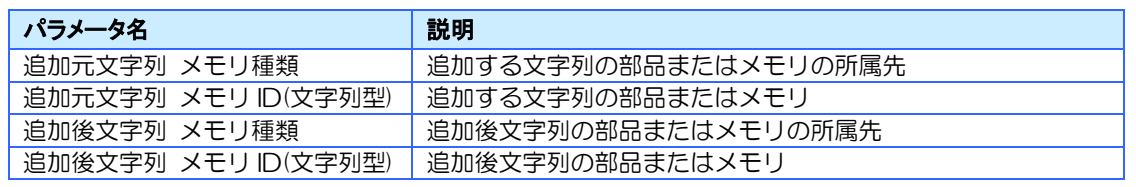
7.14.5 文字列の指定位置に文字列を挿入

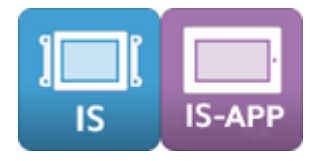

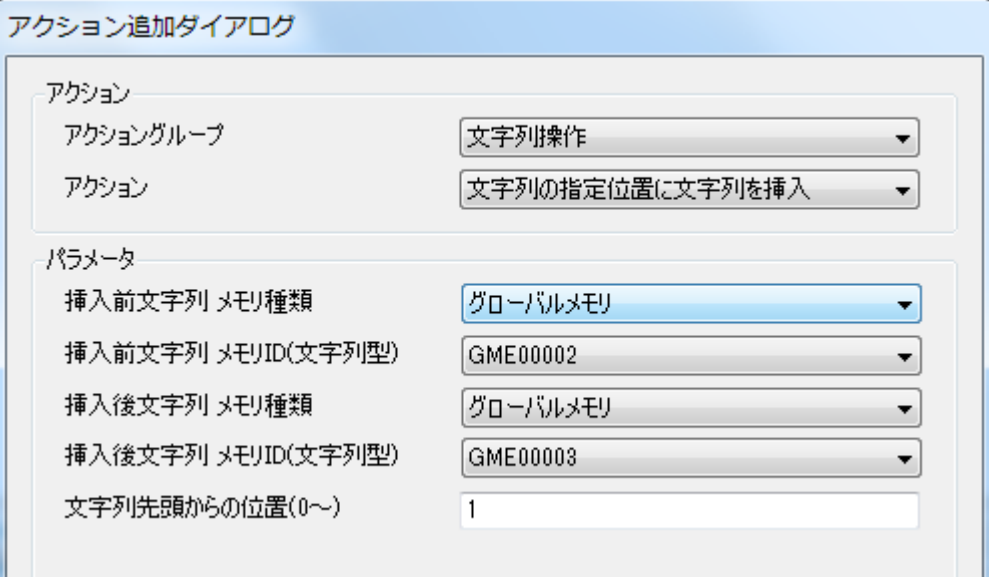

### 概要

指定した位置にメモリの文字列を挿入します。 挿入位置を 0 に設定すると、文字列の先頭に挿入されます。

### パラメータ

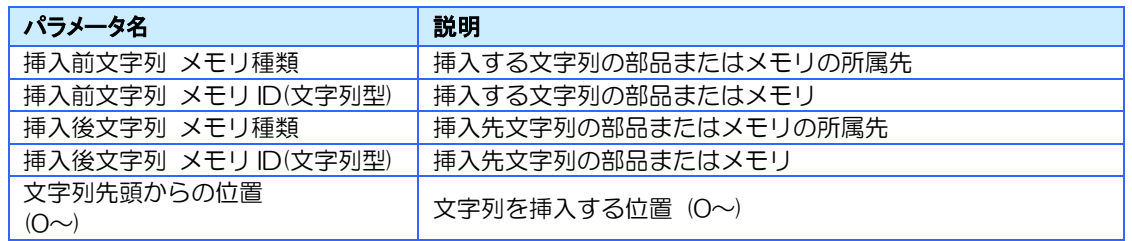

※ 改行は2文字として数えます。

7.14.6 文字列の末尾から指定文字数分を削除

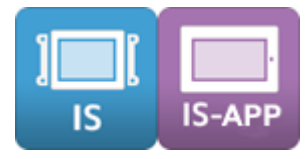

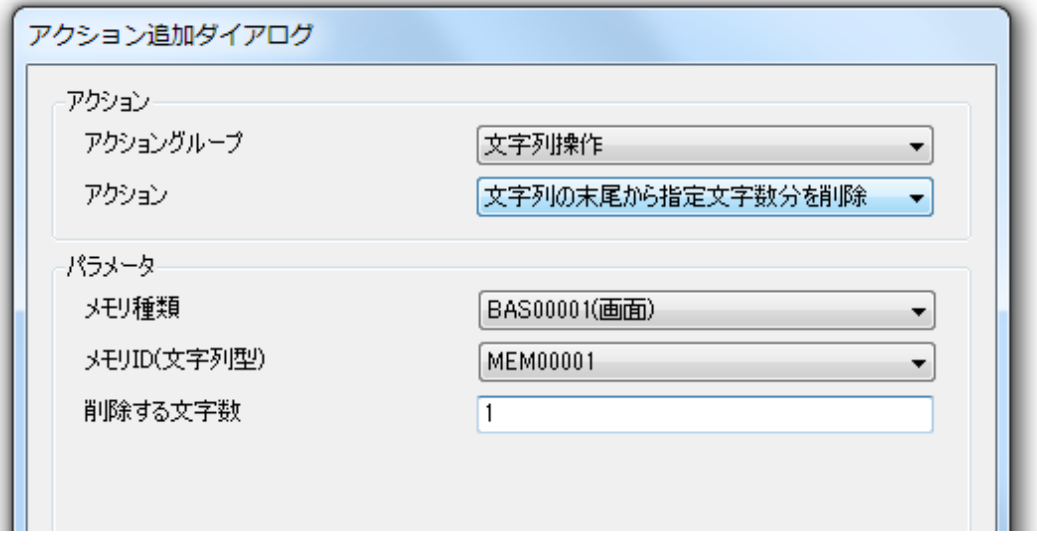

### 概要

文字列を末尾から指定した文字数分だけ削除します。

### パラメータ

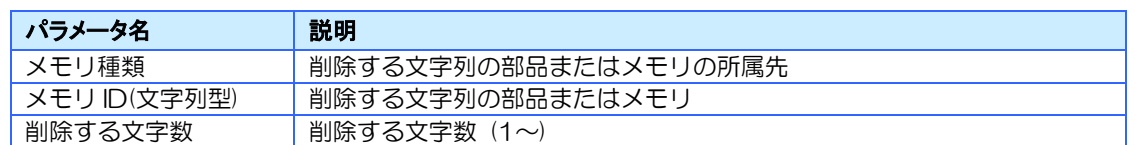

※ 改行は2文字として数えます。

## 7.14.7 文字の検索

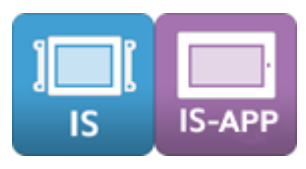

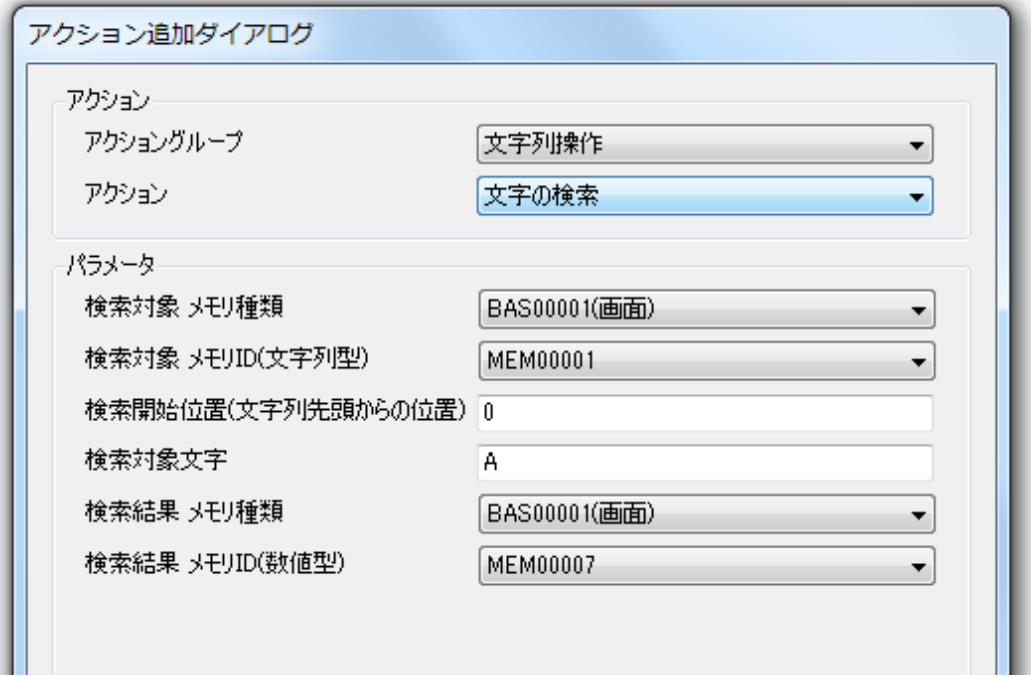

### 概要

検索対象文字(1 文字)を文字列型メモリまたは文字列部品から検索します。 文字列の先頭から検索する場合、開始位置は0を指定してください。 検索結果のメモリに以下の値が出力されます。

- ・先頭から n 文字目に見つかった場合は「n」
- ・検索位置から後に見つからなかった場合は「-1」

例:「あいうえお」と設定されたメモリを検索する

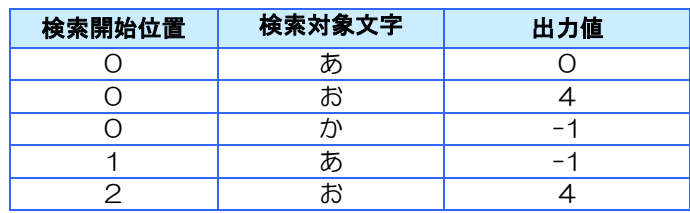

## パラメータ

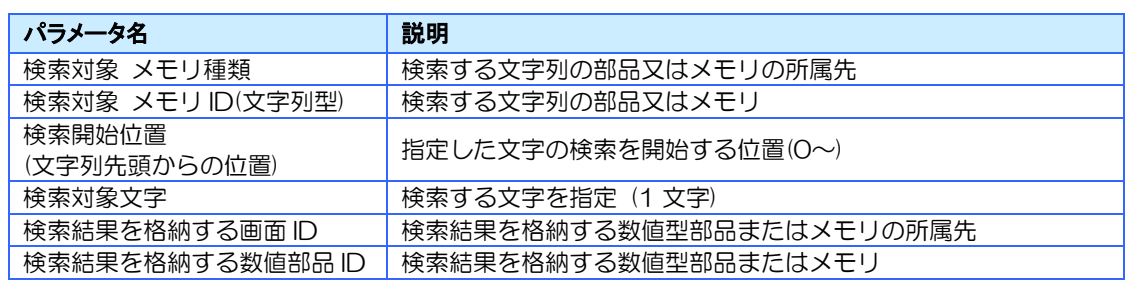

※ 改行は2文字として数えます。

# 7.14.8 指定位置から指定した文字数の文字列を得る

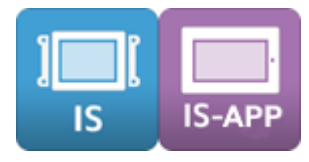

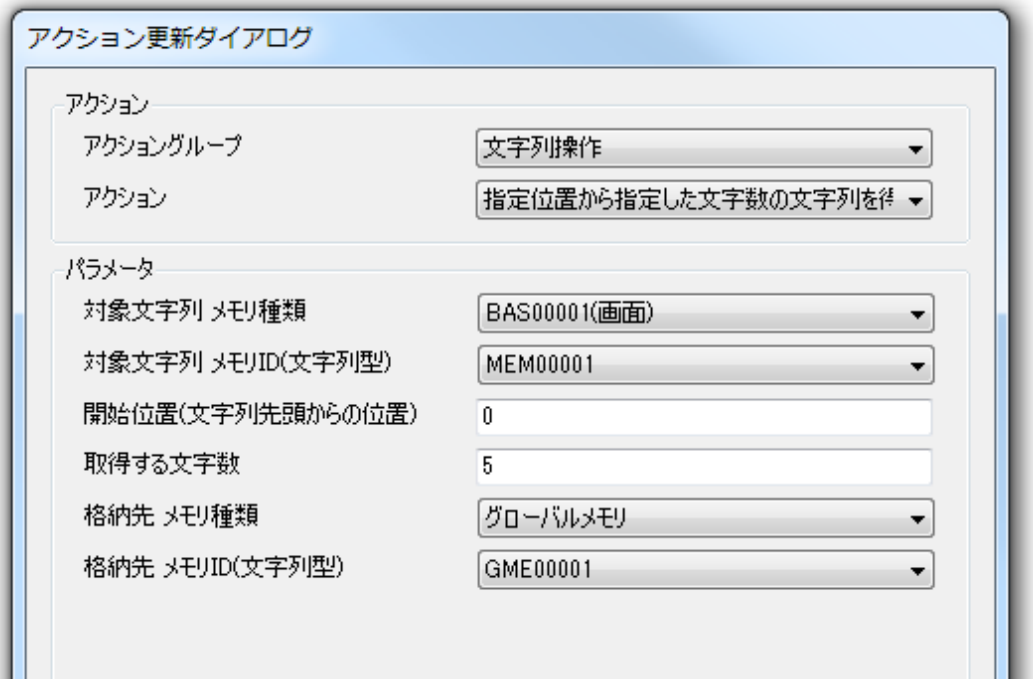

### 概要

文字列型メモリまたは文字列部品から、指定した位置から指定文字数の文字列を別の文字列型 メモリまたは文字列部品へコピーします。

文字列の先頭からコピーする場合、開始位置は0を指定してください。

### パラメータ

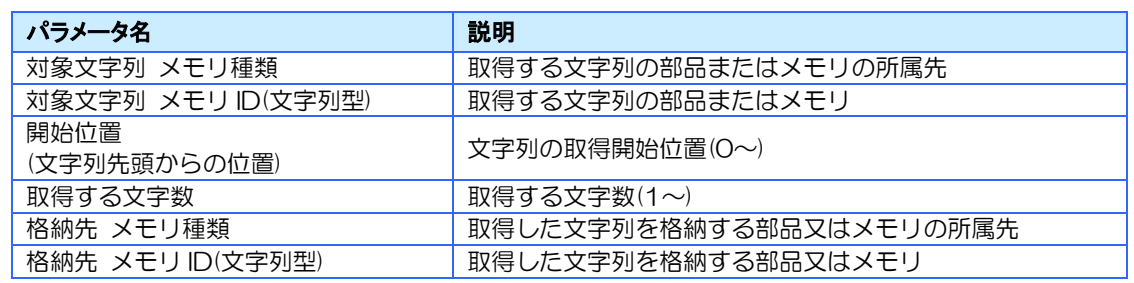

※ 改行は2文字として数えます。

# 7.15 データ変換グループ

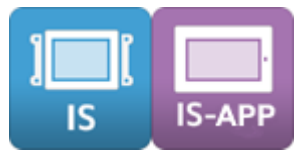

InfoSOSA 単体で数値と文字列の相互変換を行うアクショングループです。

データ変換で使用できる対象は以下の通りです。

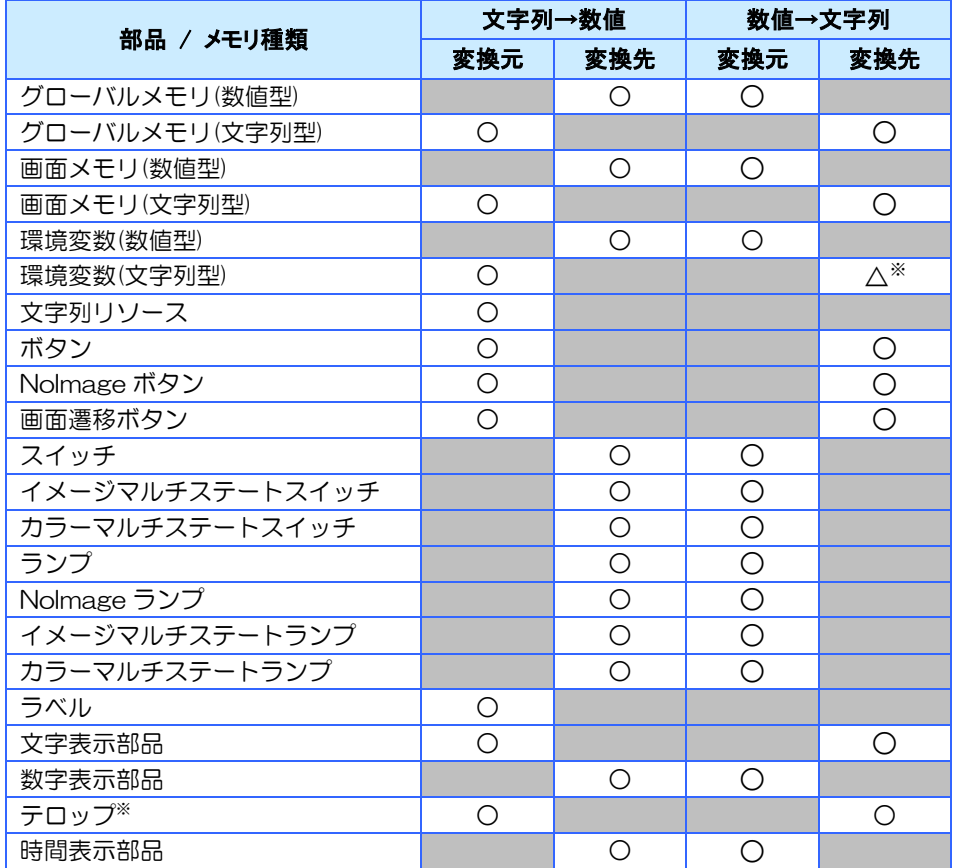

※ 環境変数は書込可能なものだけに対応しています。書込の可否は [11.2](#page-258-0) [環境変数を](#page-258-0)参照してください。

※ テロップはリンク先のグローバルメモリに対して操作が行われます。

# 7.15.1 10 進数文字列を整数に変換

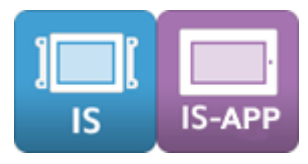

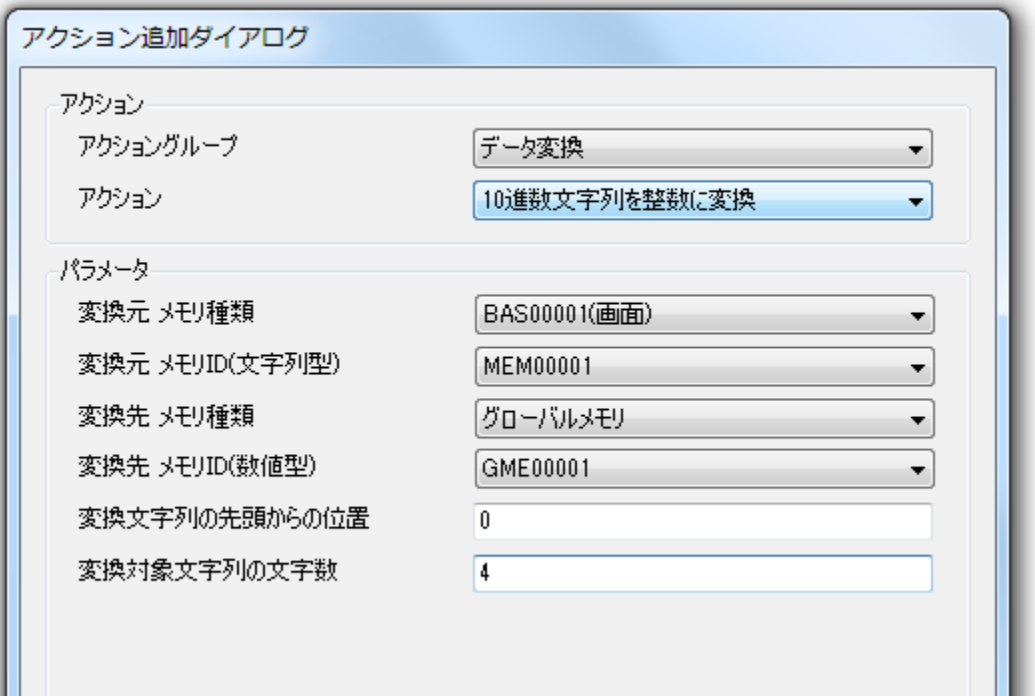

#### 概要

半角で 10 進数表現された文字列を整数(数値)に変換し、指定した部品またはメモリに出力しま す。

10 進数表現以外の文字列があると、それ以降の文字列は変換されません。 例:123ABC → 123

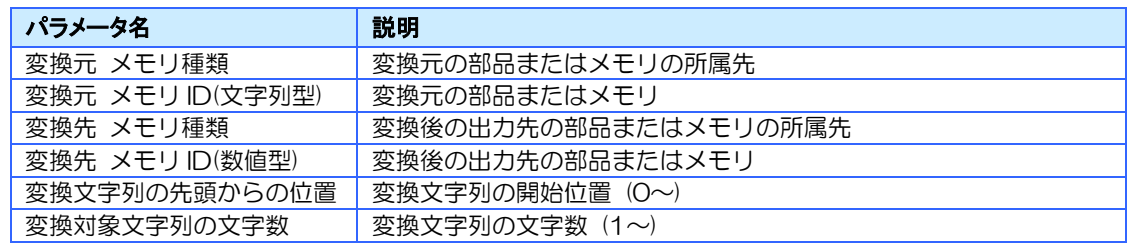

# 7.15.2 16 進数文字列を整数に変換

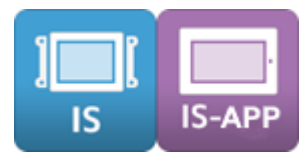

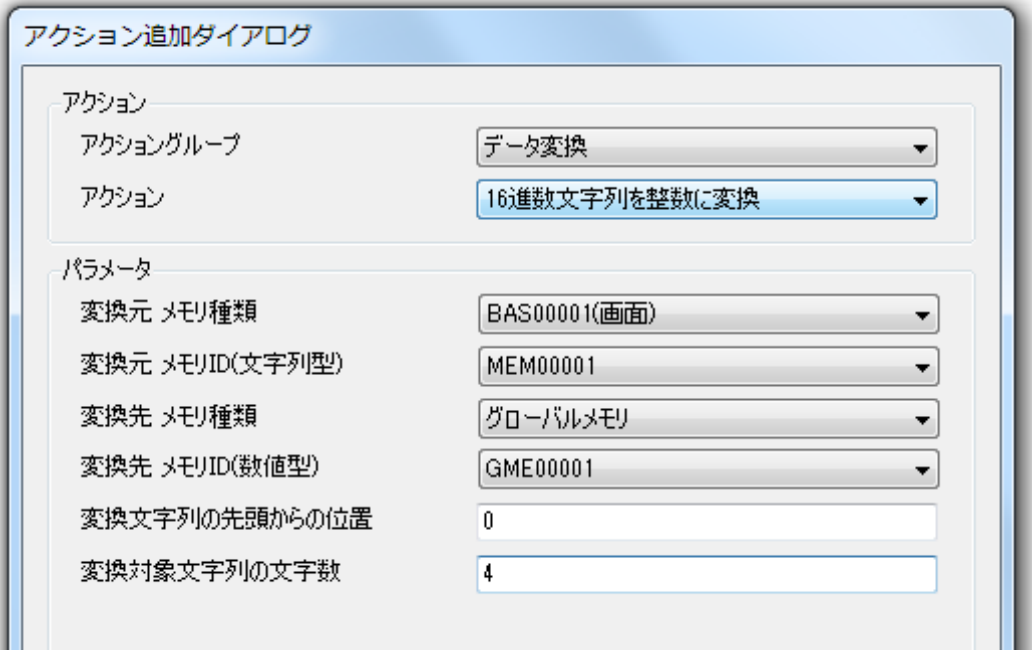

### 概要

半角で 16 進数表現(大文字/小文字)された文字列を整数(数値)に変換し、指定した部品又はメ モリに出力します。

16 進数表現以外の文字列があると、それ以降の文字列は変換されません。 **例:1Aあいう → 26** 

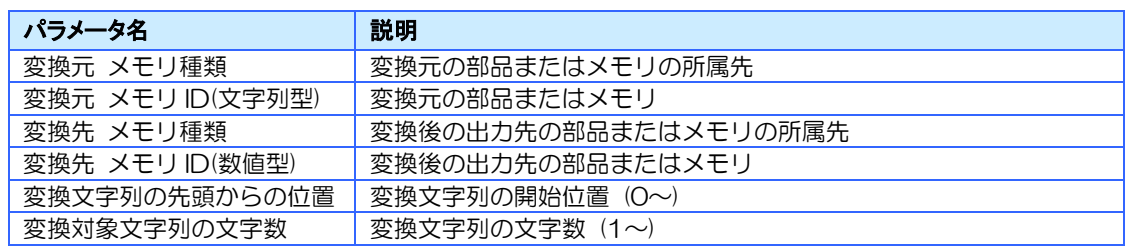

# 7.15.3 整数を 10 進数文字列に変換

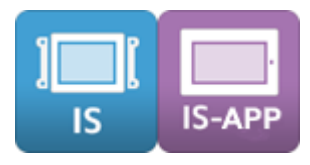

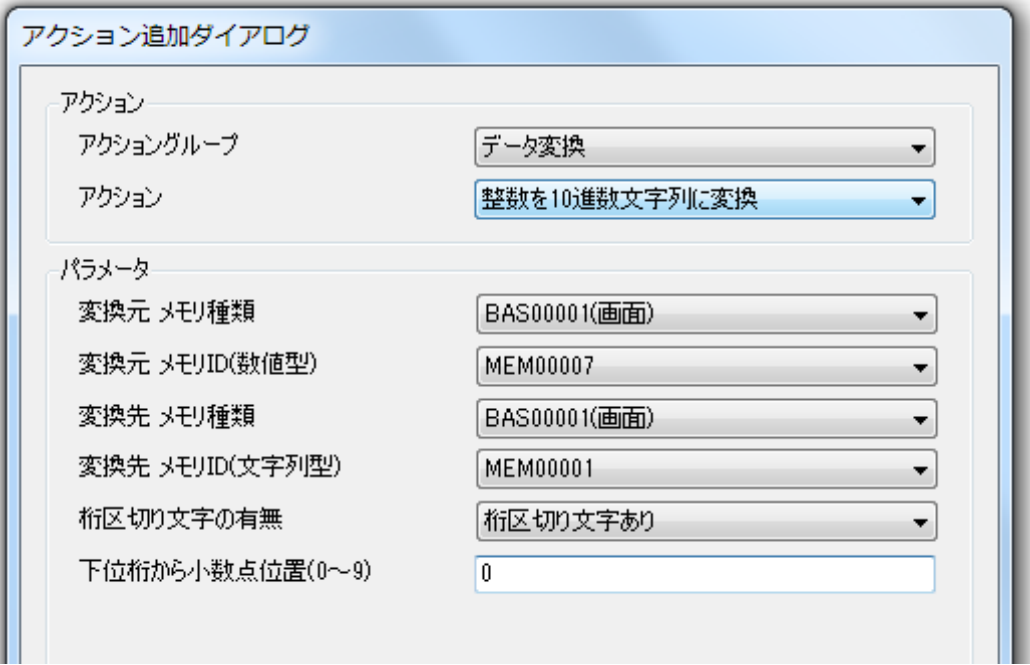

### 概要

整数(数値)を 10 進数表現された半角文字列に変換し、指定した部品又はメモリに出力します。

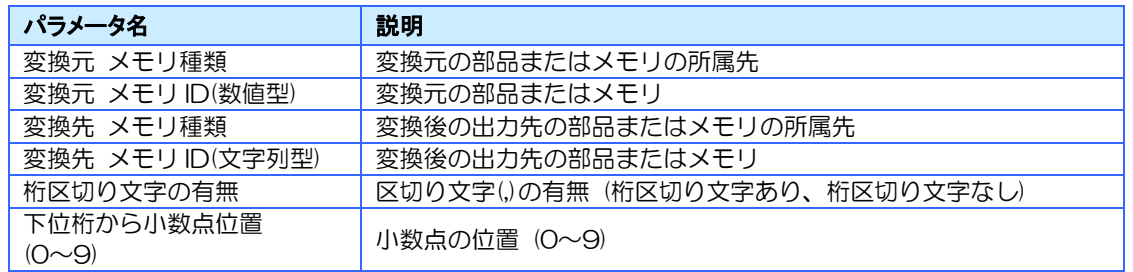

# 7.15.4 整数を 16 進数文字列に変換

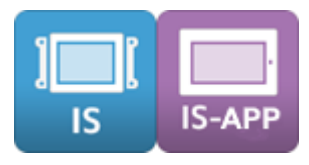

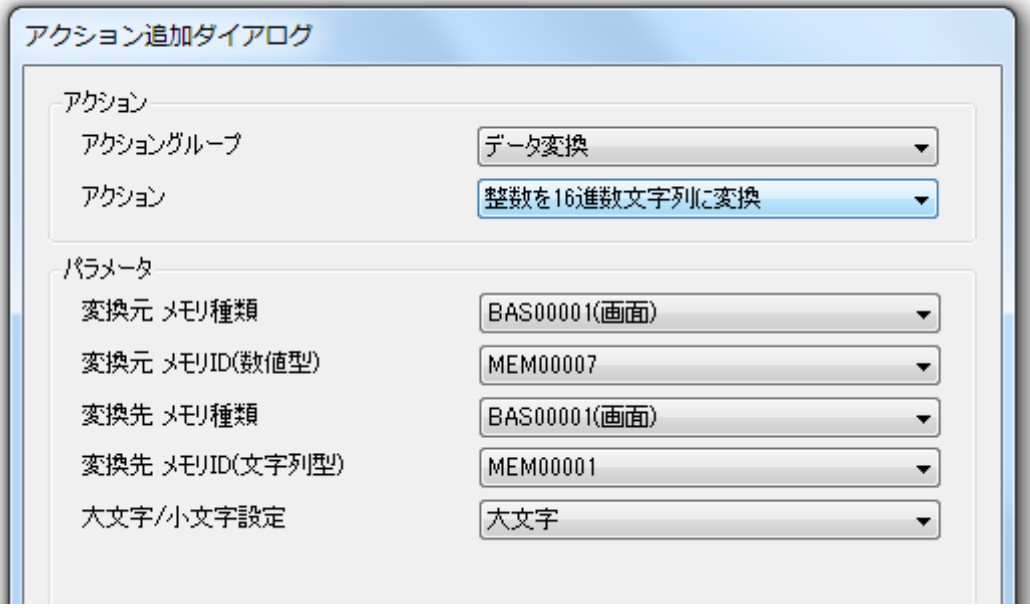

### 概要

整数(数値)を 16 進数表現された半角文字列に変換し、指定した部品又はメモリに出力します。

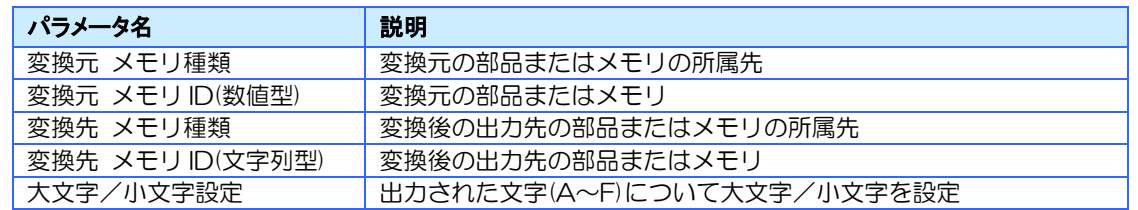

# 7.16 イメージ操作グループ

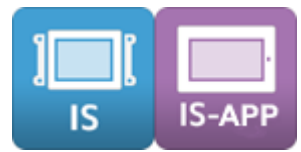

InfoSOSA に保存されている画像(イメージ)の操作を行うアクショングループです。

イメージ操作で使用できる対象は以下の通りです。

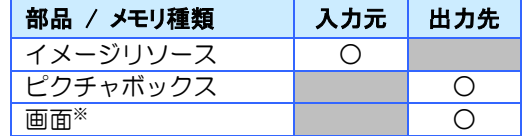

※ ベース画面、ポップアップ画面を指します。

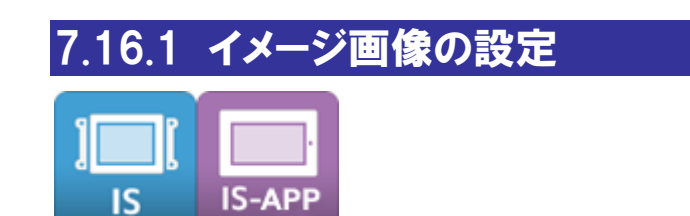

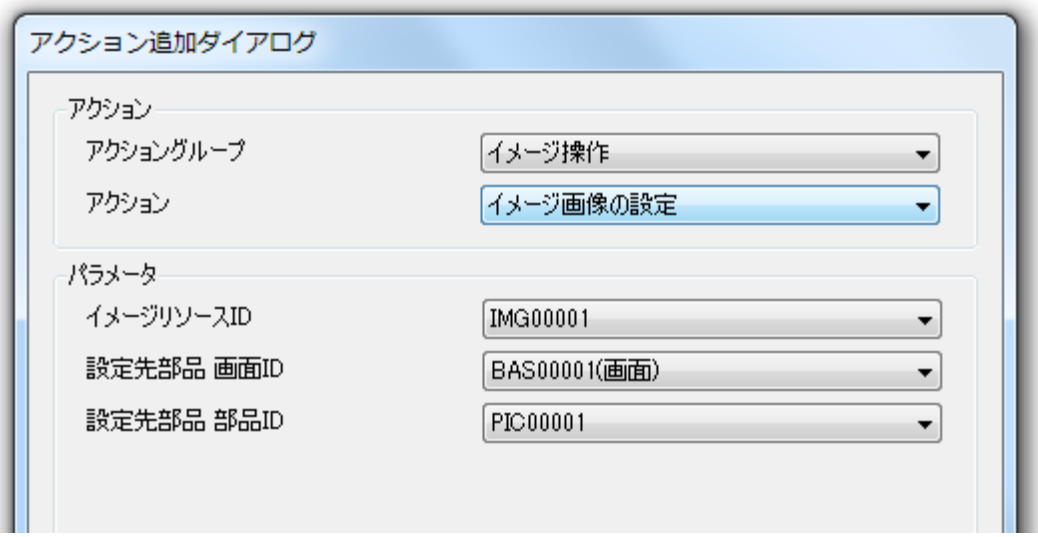

#### 概要

イメージリソースに登録された画像(イメージ)を、指定した部品や画面に設定します。

### パラメータ

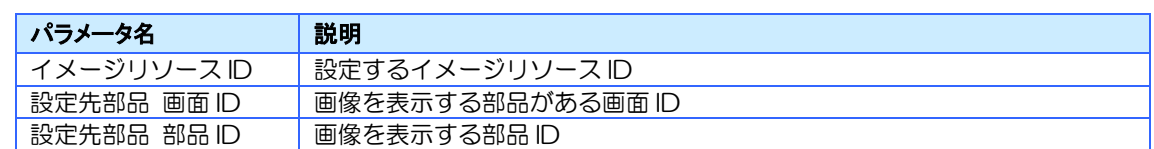

※ 対象の部品サイズに合わせたリサイズは行われません。

# 7.17 外部コマンドグループ

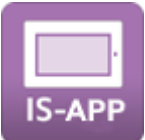

IS-APP 専用のアクションです。InfoSOSA アプリケーションから他のアプリケーションを呼 び出すことができます。

### プロセスについて

プロセスとは、コンピュータでプログラムを動作させる時の実行単位です。 プロセスID(PID)とは、システムが各プロセスを識別するためのものです。

パネルコンピュータでは、ユーザが複数のアプリケーション(プログラム)を同時に実行するこ とができます。実行中のアプリケーションはシステムから識別のためにプロセス ID(PID)が付 加されます。

IS-APP は、外部コマンドアクションを使用することで、別のアプリケーションを実行/終了す ることができます。

## 7.17.1 外部コマンド呼び出し

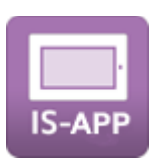

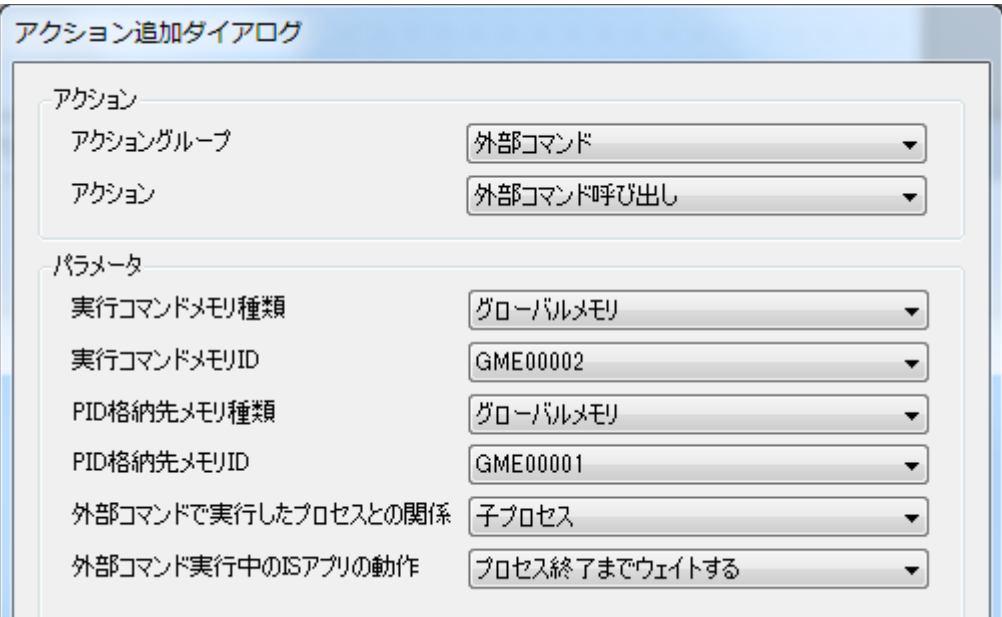

### 概要

システムに対して任意のコマンドを実行することができます。他のアプリケーションを呼び出 すコマンドを指定の文字列型メモリに設定した状態で、このアクションを実行してください。

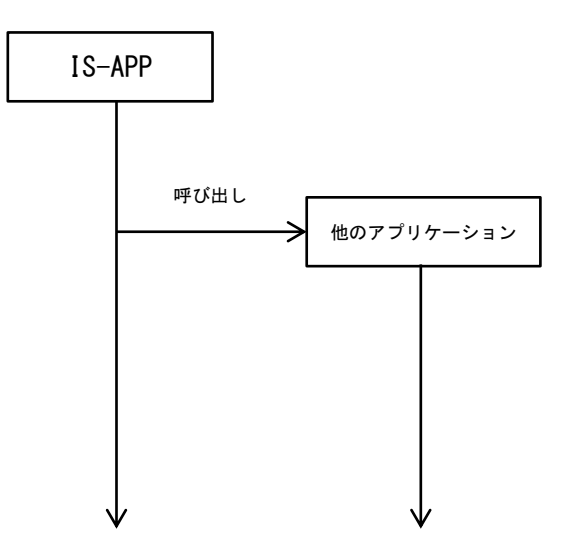

起動したプロセスのプロセス ID (PID) が「PID 格納先メモリ ID」で指定したメモリに格納さ れます。

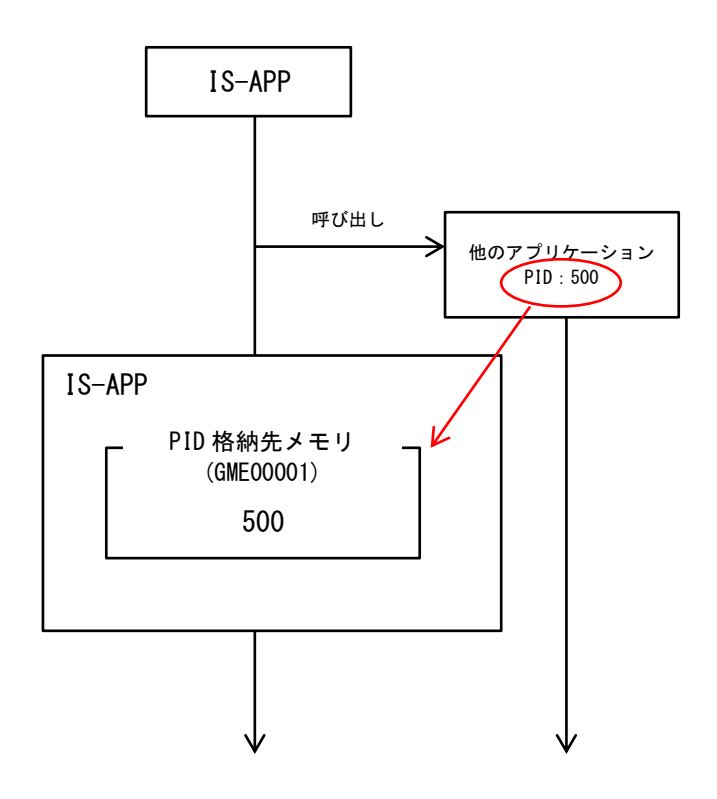

「指定のプロセス ID を終了」アクションにこのメモリを指定することで、起動したプロセスを 終了することができます。

※「外部コマンド実行の完了」に「完了を待つ」を選択した場合は、アクション完了時にはプロ セスは終了していますので「0」が設定されます。

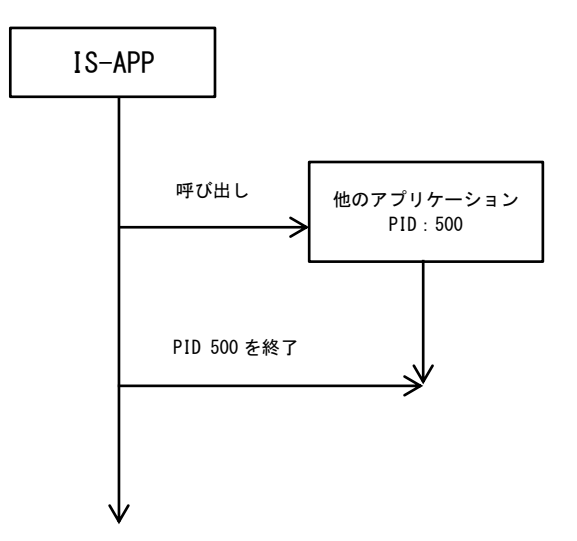

「外部コマンド実行中の IS アプリの動作」に「プロセス終了までウエイトする」を選択した場 合は、アクションの実行で起動したプロセスが完了するまで、アクションの実行が停止します。 短い時間で完了し、順次処理が必要なスクリプト等を実行する場合にご利用ください。 ※ アクション停止中は、他のイベントで実行するアクション(タイマーなどの処理)も停止し

ますのでご注意ください。

プロセス完了までウエイトする

プロセス完了までウエイトしない

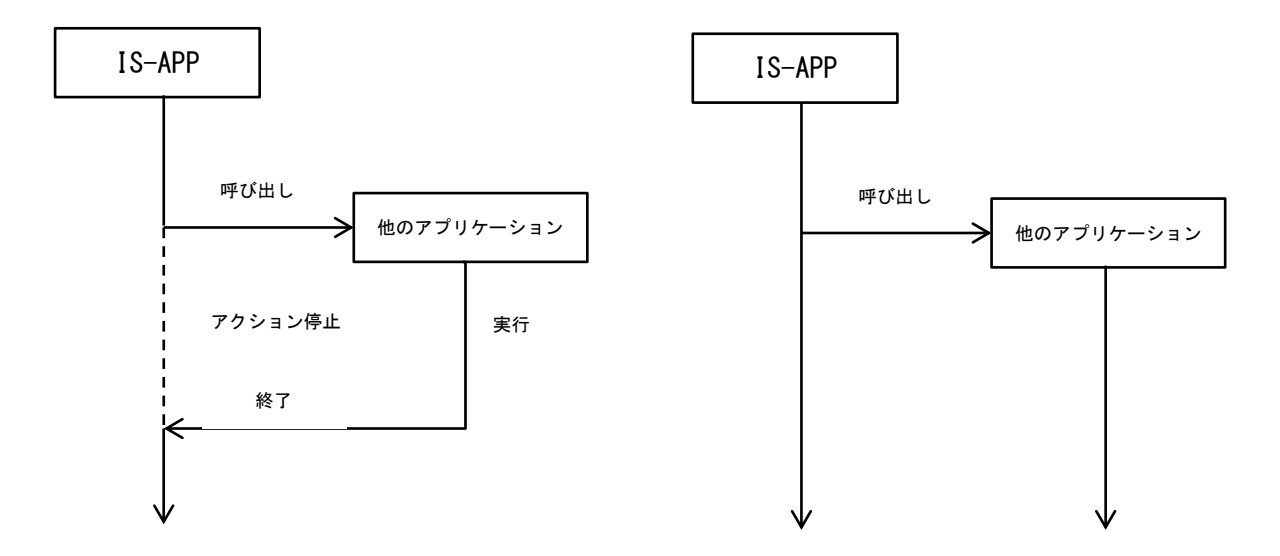

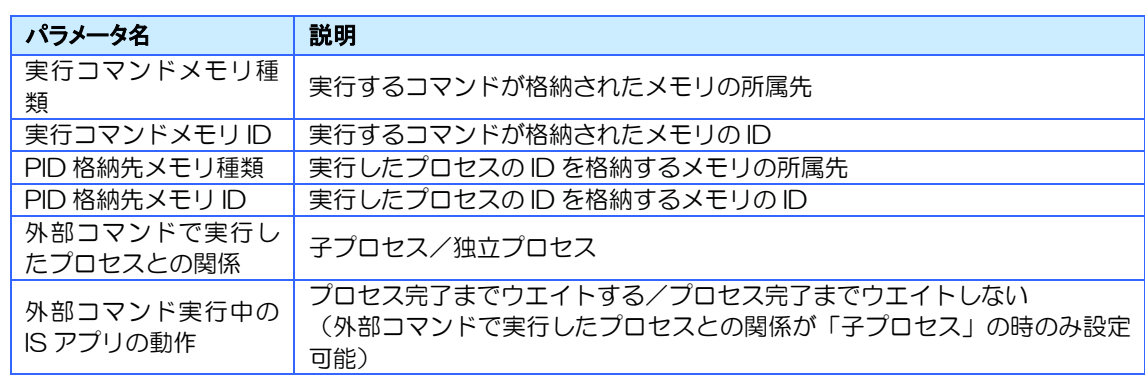

# 7.17.2 指定のプロセス ID を終了

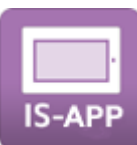

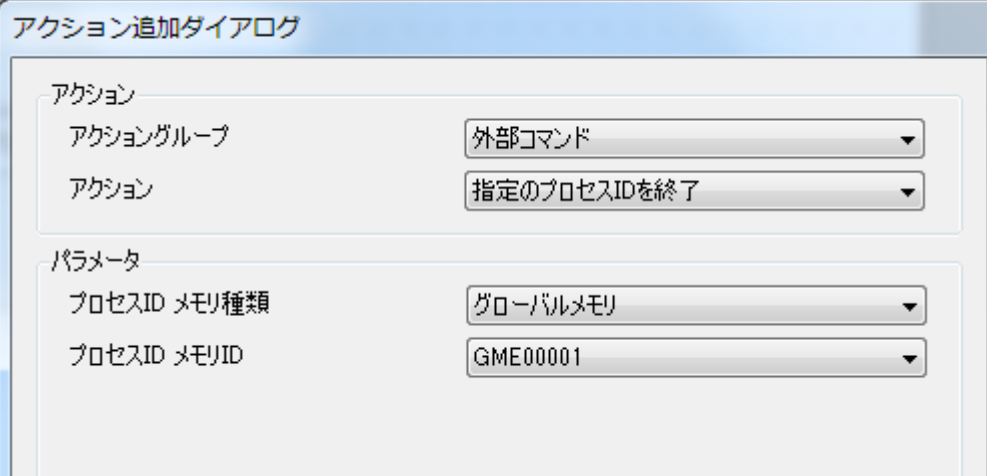

### 概要

指定したプロセス ID を終了させます。

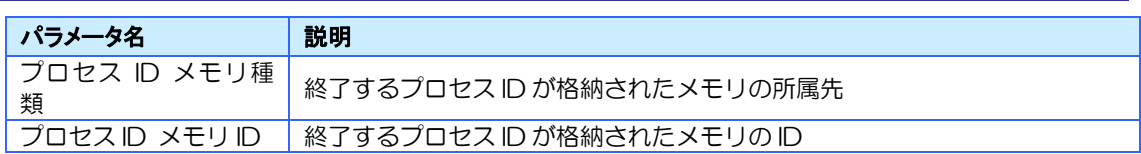

7.17.3 指定のプロセス名を終了

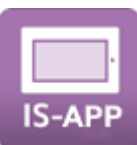

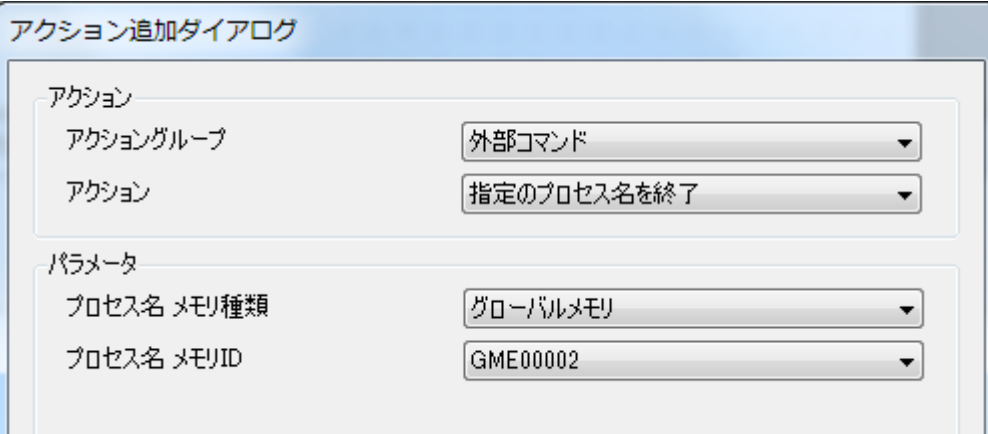

### 概要

指定したプロセス名を終了させます。

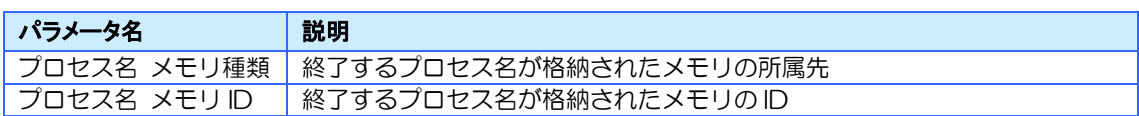

<span id="page-233-0"></span>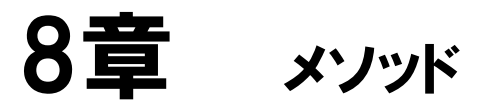

### 章目次

[8.1](#page-234-0) [メソッドについて](#page-234-0)....................................................................................................... [224](#page-234-0)

# <span id="page-234-0"></span>8.1 メソッドについて

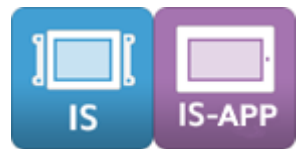

メソッドとは、一部の部品、メモリが持っている特殊機能です。 上位通信コマンドで実行させることができます。 詳しくは、[13.12](#page-320-0) [通信コマンド詳細を](#page-320-0)参照ください。

## 8.1.1 メソッド一覧

### 部品のメソッド

ピクチャボックス

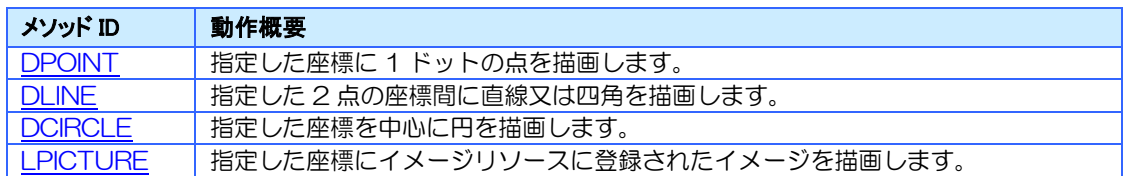

#### シンプルグラフ

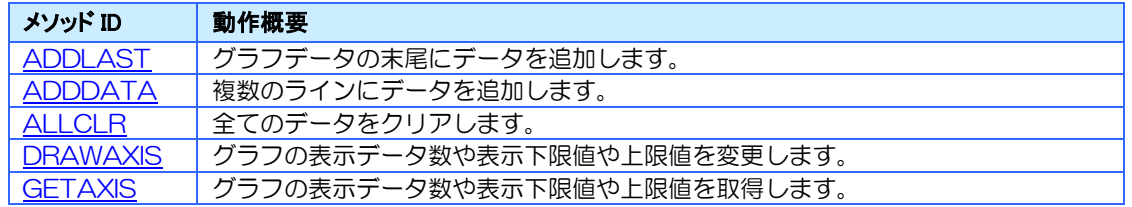

### メモリのメソッド

数値型グローバルメモリ

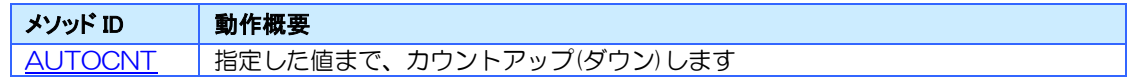

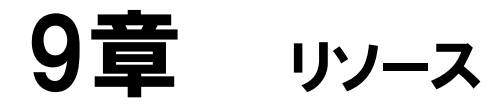

#### 章目次

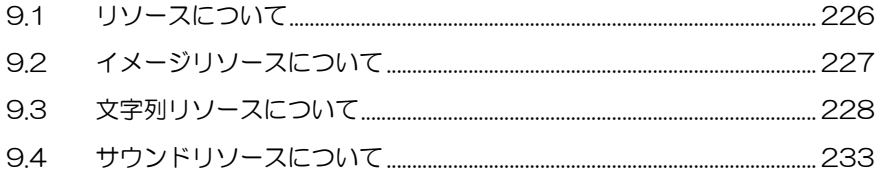

# <span id="page-236-0"></span>9.1 リソースについて

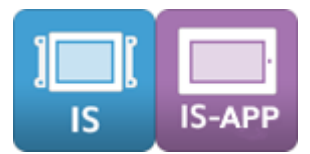

リソースとは、グローバルデータのひとつで、全ての画面で使用できるデータです。 予めプロジェクトに登録することで画面に表示させたり、アクションや上位通信から呼び出し たりすることができます。

登録したリソースは、読み取り専用のデータとなり、動作中は変更されることはありません。 リソースにはイメージリソース、文字列リソース、サウンドリソースがあります。

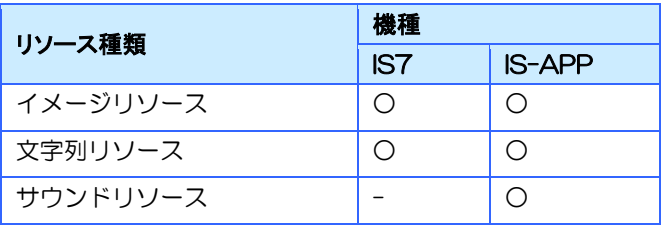

# <span id="page-237-0"></span>9.2 イメージリソースについて

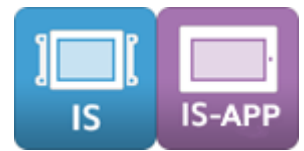

イメージリソースは全ての画面で使用できる画像データです。

イメージリソースに登録した画像はプロジェクトファイル内に保存されます。登録後に編集す る場合は、イメージを選択して「編集」ボタンを押してください。

### ファイル形式

イメージリソースに登録可能な条件は以下になります。

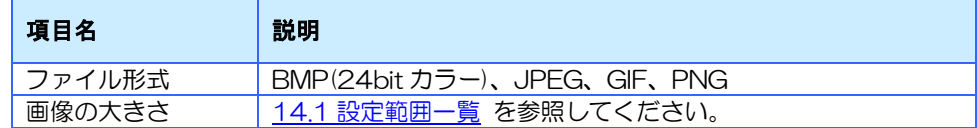

※ イメージリソースに画像を取り込むと画像の透過情報は失われます。

※ 条件を満たした全てのファイルの動作を保証するものではありません。

### イメージリソース情報

イメージリソースエリアで表示されるイメージリソースの情報です。

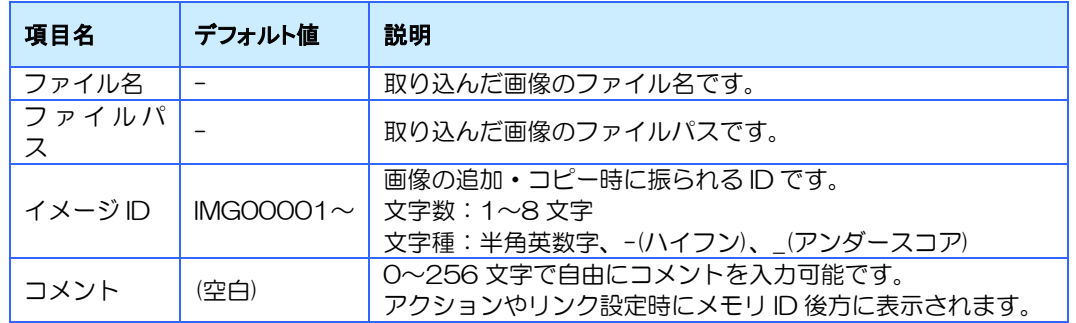

#### 【注意事項】

- ※ 同じファイル名の画像は登録できません。(拡張子が異なる場合も同じです)
- ※ 同じイメージ ID を使用することはできません
- ※ ファイル名は変更できません。
- ※ イメージリソース内の表示順はイメージ ID で自動的にソートされます。
- ※ ファイルパスは取り込んだ時の画像のアドレスを表示します。取り込み後に表示アドレスの画像を編 集してもイメージリソースの画像には反映されません。

# <span id="page-238-0"></span>9.3 文字列リソースについて

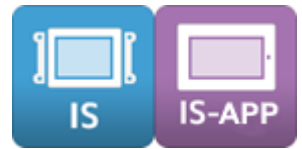

文字列リソースは全ての画面で使用できる読み取り専用の文字列です。

文字列リソースはラベルなどの部品とリンクさせて表示します。

1 つの「文字列 ID」に対して登録されている文字列リソースセットごとに別々の文字列が登録 できます。

表示される文字列は、文字列モードに登録されている文字列リソースセットのものが表示され ます。

文字列モードの切り替えを行うことで、文字列リソースにリンクされている部品の表示文字列 を一括で変更できます。

例えば、日本語と英語の言語切り替えなどに使用できます。

## 9.3.1 文字列リソースの登録

文字列リソースは「編集」タブから登録、編集することができます。

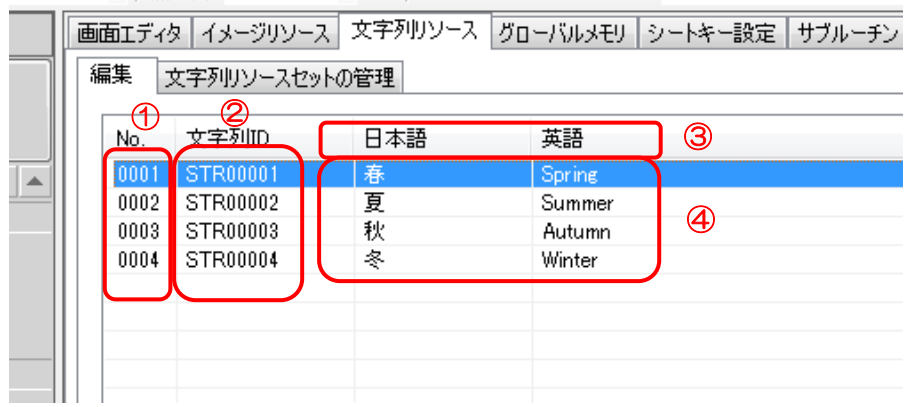

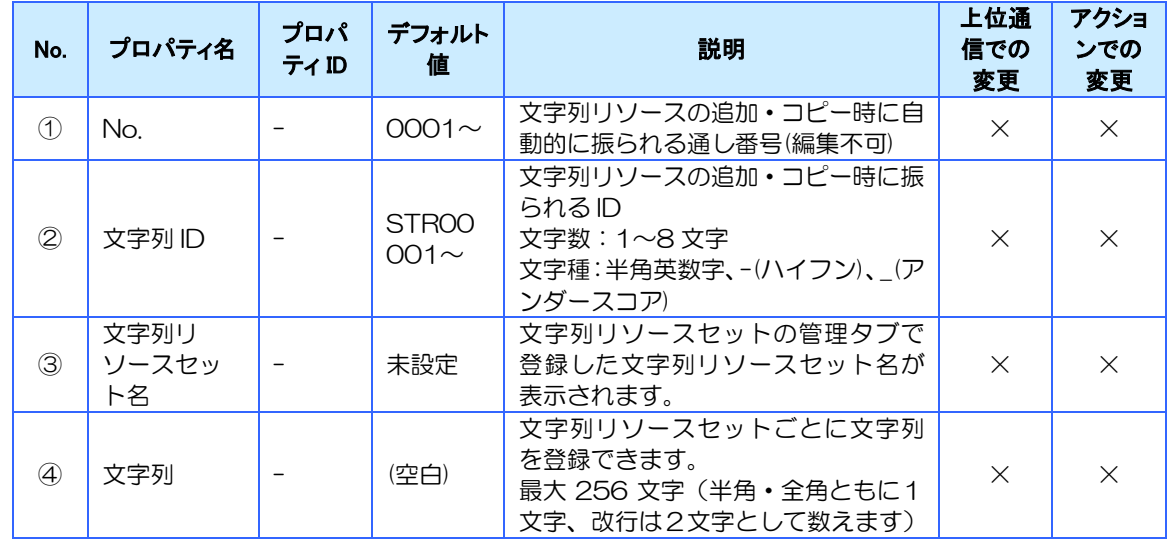

## <span id="page-239-0"></span>9.3.2 文字列リソースセットの登録

文字列リソースセットは「文字列リソースセットの管理」タブから登録、編集することができま す。

文字列リソースセットは、文字列リソースセット ID と文字列リソースセット名からなります。 最大登録可能数は、[14.1](#page-390-0) [設定範囲一覧を](#page-390-0)参照ください。

文字列リリースセット ID に「フォント指定文字列リソースセット ID」を指定することで表示 フォントの優先順位を変更可能です。

※フォントの優先順位について[は各フォントの表示優先順位を](#page-240-0)参照ください。

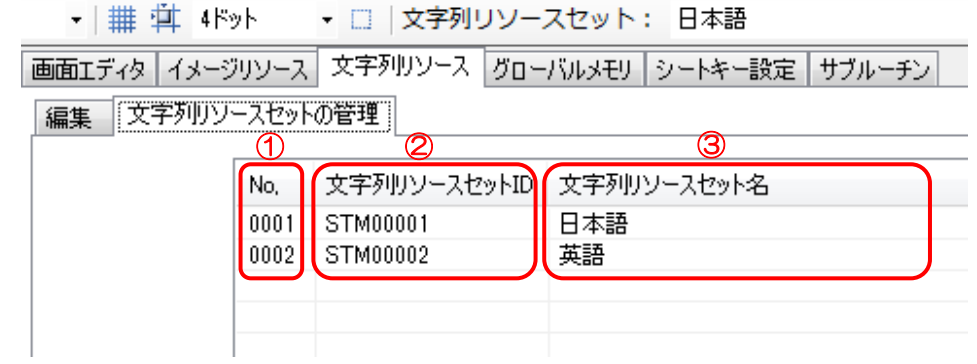

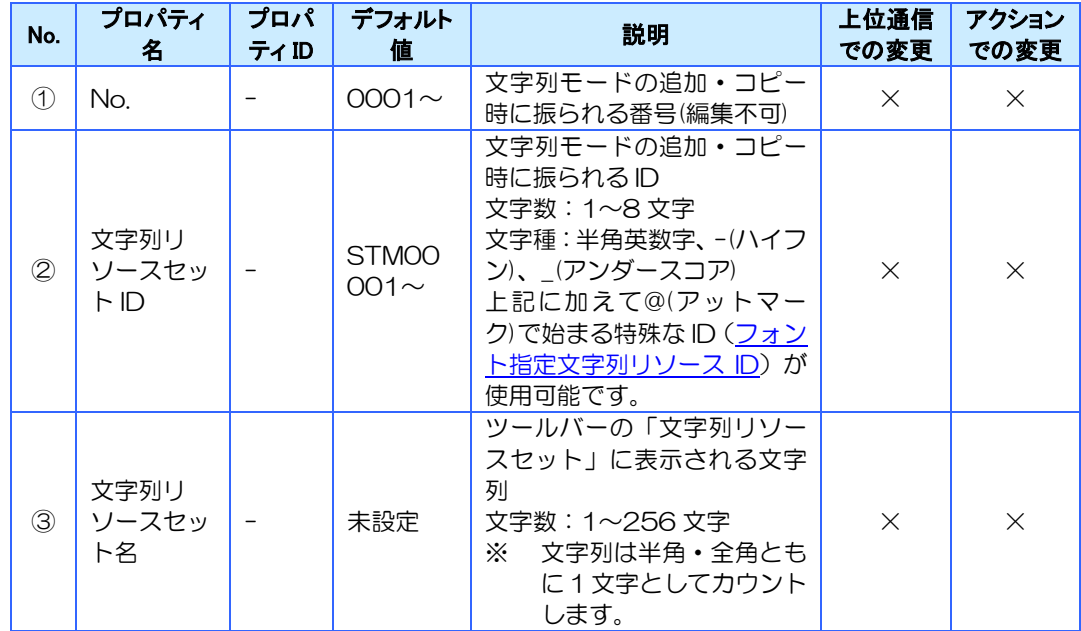

### <span id="page-240-0"></span>各フォントの表示優先順位

InfoSOSA は、UNICODE(UTF-16LE)の文字コードを使用しています。 実機では、ダウンロードされたフォントと文字コードから自動的に適切な文字の表示を行いま す。

UNICODE(UTF-16LE)では、一つの文字コードに対して複数の文字が割当たっているため、 下記ルールに従い使用するフォントを決定します。

- 1) 1文字列1フォントで表示されます。
- 2) 文字列がヨーロッパ言語(ISO8859)で表示可能かつラテンゴシック体のフォントがダウン ロードされていれば、ラテンゴシック体で表示します。
- 3) 文字判定は、「ゴシック体(日本語) >繁体字ゴシック体>簡体字ゴシック体>ハングルゴ シック体>ラテンゴシック体」で優先順位をつけて行います。

上記のルールに従い自動判別されるため、通常はフォントを指定する必要はありませんが、特定 のフォントを優先して表示する場合は、文字列リソースセット ID を「フォント指定文字列リソー ス ID」に変更してください。

[フォント指定文字列リソースセット ID]

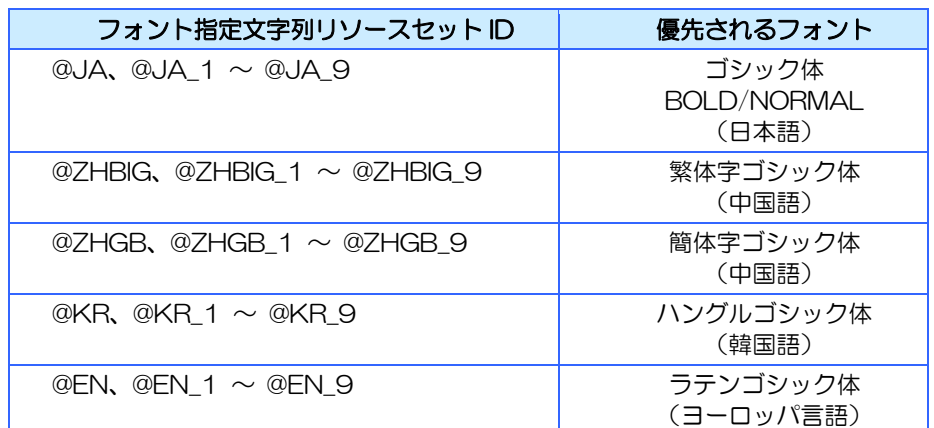

 ※優先されるフォントがダウンロードされていない場合は、通常の自動判別が行なわれま す。

同じフォントを指定した文字列リソースセットを複数作成する場合は、以下のように別の言語 指定文字列リソースセット ID を使用してください。

使用例:同じラテンゴシック体フォントに含まれるドイツ語とフランス語の言語切り替え を行う場合

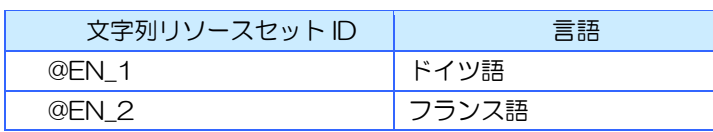

※最大登録可能数は、[14.1](#page-390-0) [設定範囲一覧を](#page-390-0)参照ください。

### 9.3.3 文字列モードの切り替え

文字列モードの切り替え方法は以下の方法があります。

- ※ 文字列モード切り替え時のフォントについては [10.4](#page-255-0) [文字列モード変更時のフォントにつ](#page-255-0) [いてを](#page-255-0)参照ください。
- 1)初期値を設定する

ツールバーの「文字列リソースセット」に初期状態で使用する文字列リソースセットの文 字列リソースセット名を選択する

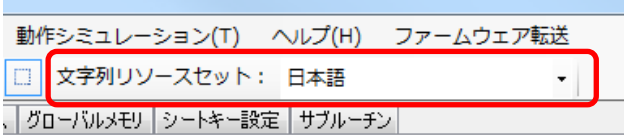

2)アクションで変更する

「文字列のコピー」アクションを使用して、環境変数「STRMODE」に文字列リソースセッ ト ID をコピーします。

あらかじめ文字列型メモリに、「文字列リソースセット ID」で設定した ID と同じ文字列を登 録しておく必要があります。

[メモリの設定例]

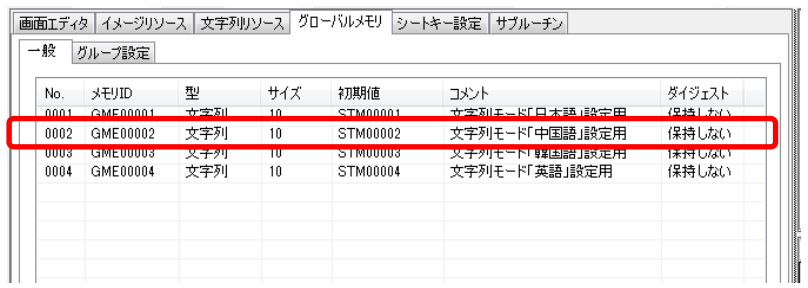

#### [アクションの設定例]

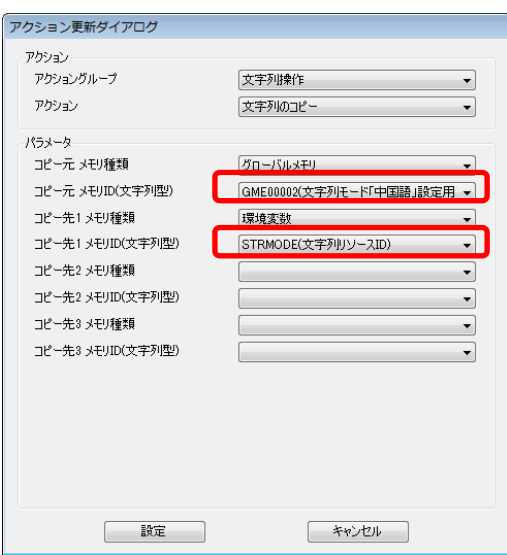

3)上位通信で切り替える

「プロパティ設定」コマンドを使用して環境変数「STRMODE」を切り替えます。

下記に示すコマンドを本製品に接続された機器からシリアルまたは LAN で送信すること で、文字列リソースセットを切り替えることができます。

プロパティ設定コマンド

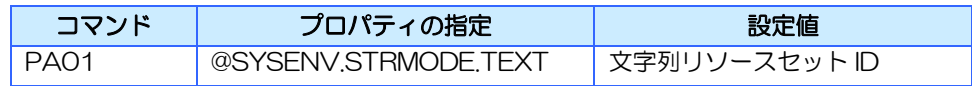

例) 文字列リソースセット ID「STM00002」(本項の例では「中国語」)に設定する場合の コマンド

#### PA01,@SYSENV.STRMODE.TEXT,STM00002

※ 上位通信の通信設定および電文フォーマットについての詳細は [13](#page-286-0) [章上位通信を](#page-286-0)参照くださ い。

# <span id="page-243-0"></span>9.4 サウンドリソースについて

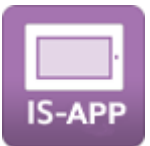

サウンドリソースは全ての画面で使用できる音データです。 サウンドリソースに取り込めるファイル形式は、リニア PCM 形式の WAV ファイルです。 サウンドリソースに登録した音データはプロジェクトファイル内に保存されます。

サウンドの再生には外部スピーカーの接続が必要です。 詳しくは [12.3](#page-269-0) [サウンドについて](#page-269-0) を参照ください。

- ※ 音量は環境変数「SOUNDVOL」の値を変更することで調整することができます。
- ※ 実際の音量はスピーカー、個々のサウンドファイルの設定によって変わります。
- ※ SPI/PWM オーディオインタフェースにスピーカーを接続した場合は、環境変数 「SOUNDVOL」による音量調整は行えません。

### ファイル形式

サウンドリソースに登録可能な条件は以下になります。

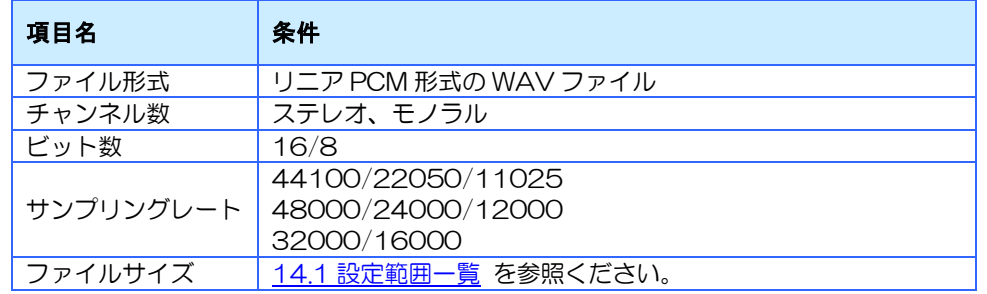

※ 条件を満たした全てのファイルの動作を保証するものではありません。

※ SPI/PWM オーディオインタフェースにスピーカーを接続した場合は、RIGHT(1CH)の再 生になります。

### サウンドリソースリスト

サウンドリソースリストに表示される項目です。

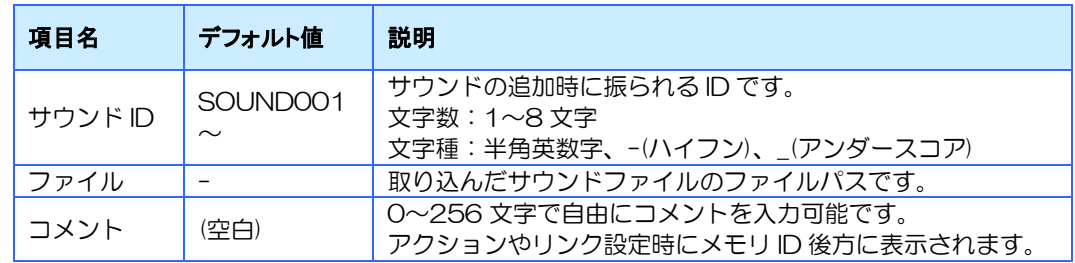

※ 同じファイル名のファイルは登録できません。(フォルダが異なる場合も登録できません)

※ 同じサウンド ID を使用することはできません

※ ファイルは取り込んだ時のアドレスを表示します。取り込み後に表示アドレスのファイルを 編集しても反映されません。

<span id="page-245-0"></span>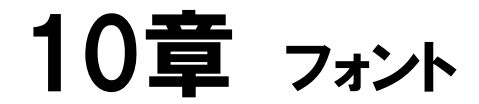

#### 章目次

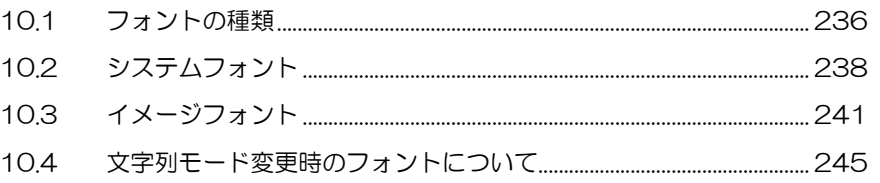

# <span id="page-246-0"></span>10.1 フォントの種類

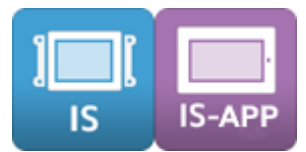

本製品で使用できるフォントは大きく分けて 2 種類あり、それぞれ「システムフォント」、「イ メージフォント」という名称です。

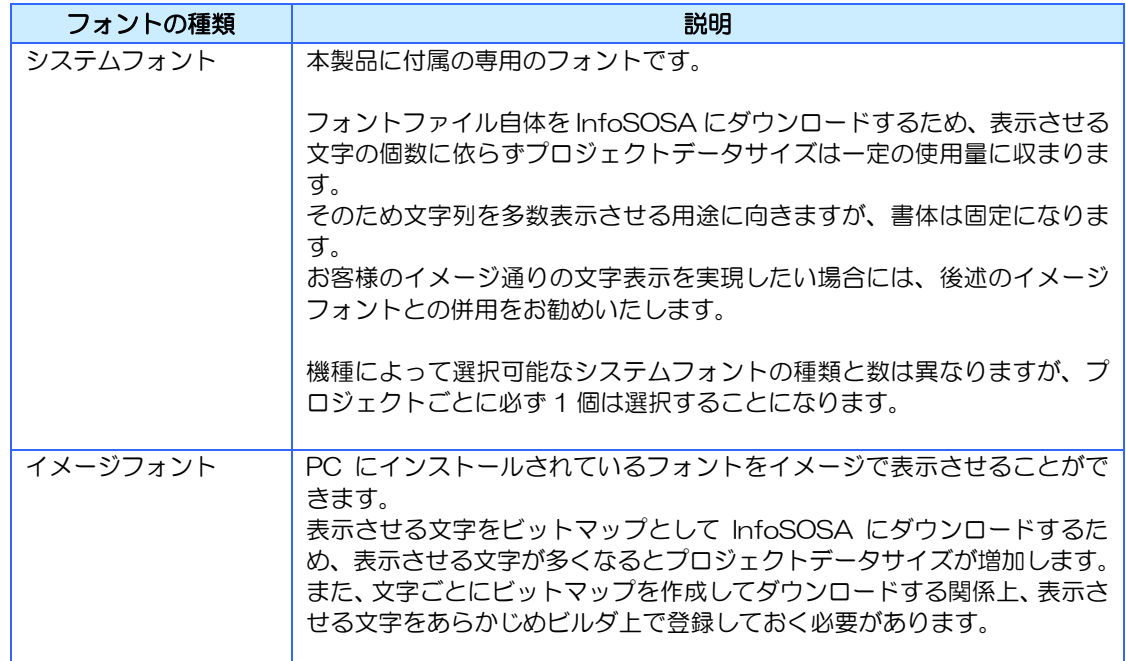

※ システムフォントは多言語対応機種(以下、ML 機種)では複数選択可能、多言語非対応機種(以下、非 ML 機種)では 1 個のみ選択可能です

※ フォントの表示はビルダと InfoSOSA 本体での表示で若干の差異が出る場合があります。細かい調整 が必要な場合は、シミュレータを使用して表示をご確認ください

※ イメージフォントをご使用の際は、フォントの利用条件を確認いただいた上でご使用をお願いします ※PCにインストールされている全てフォントをイメージフォントとして使用できるわけではありません。

イメージフォントとシステムフォントの比較

| 頂目                | システムフォント                                                                                                    | イメージフォント                                                                                               |
|-------------------|----------------------------------------------------------------------------------------------------|----------------------------------------------------------------------------------------------------|
| プロジェクトデー<br>タサイズ  | プロジェクトで選択したシステム<br>フォントに依って固定で、文字表示を<br>全く行わない場合でもその分のデー<br>タサイズを使用します。<br>システムフォントを複数選択した場<br>合はその分のプロジェクトデータサ<br>イズが増加することになります。 | イメージフォントで表示させる文字<br>数に応じてデータサイズが増加しま<br>す。また、文字サイズごとにもデータ<br>サイズが増加します。                                |
| 書体                | 選択したシステムフォントに依存し<br>ます。                                                                                                    | 選択した Windows®フォントに依存<br>します。<br>1 つのプロジェクトで使用できるイ<br>メージフォントの書体は最大 255 種<br>類までとなります。                  |
| フォントサイズ           | 8〜256 ポイントの2 刻み                                                                                                    | 8~256 ポイントの2刻み                                                                                         |
| 多言語対応             | プロジェクトで選択されたシステム<br>フォントの中から、文字列を表示可能<br>なフォントを自動的に判別して表示<br>します。                                                                  | 設定されたイメージフォントを使っ<br>て表示を行います<br>フォントを自動判別する機能はない<br>ため、文字列を表示可能なイメージ<br>フォントをお客様側で設定していた<br>だく必要があります。 |
| 文字が表示できな<br>い条件   | プロジェクトで選択されたシステム<br>フォントで表示できない場合、文字列<br>は表示できません。                                                                                 | 設定したイメージフォントで表示で<br>きない場合、文字列は表示できません<br>$\sim$                                                        |
| 文字が表示できな<br>い時の動作 | 表示できない文字は空白で表示され<br>ます。                                                                                                    | まずプロジェクトで選択されたシス<br>テムフォントで代替表示を試みます。<br>それでも表示できない文字の場合は<br>表示が抜けます。                                  |

※ フォントサイズは 1 ポイント=1 ピクセルとなります

# <span id="page-248-0"></span>10.2 システムフォント

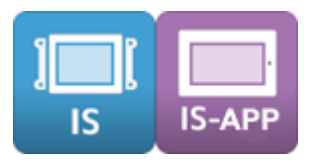

## 10.2.1 システムフォントの一覧

#### システムフォント一覧

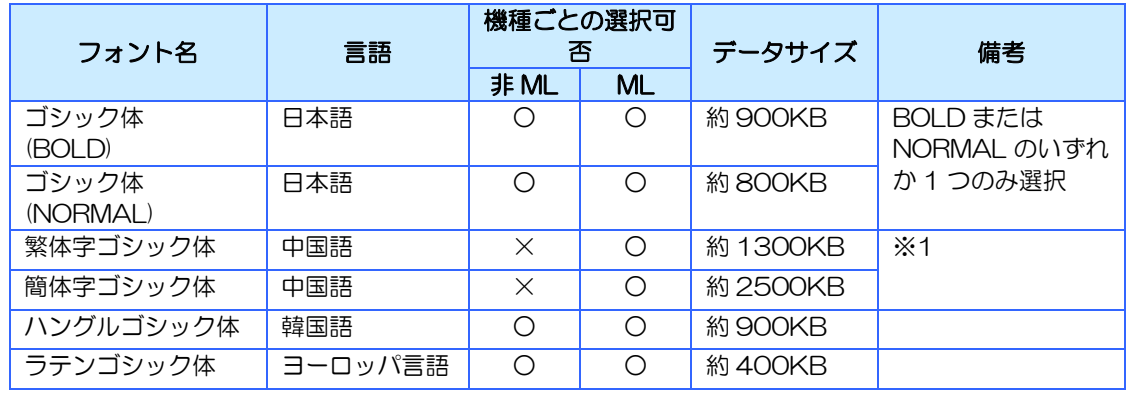

※1 中国国内での文字表示・出力機器には全て GB18030 規格への適合が義務付けられています。本製 品の中国語フォントは GB18030 適合検査に合格したフォントを搭載しておりますので、中国国内で そのまま使用頂くことが可能です。(特定のフォントを優先して表示する場合は、文字列リソースセッ ト ID に「フォント指定文字列リソースセット ID」を指定してください)

フォント指定文字列リソースセット ID は [9.3.2](#page-239-0) [文字列リソースセットの登録を](#page-239-0)参照ください。

1 プロジェクト中で選択可能なシステムフォントの個数

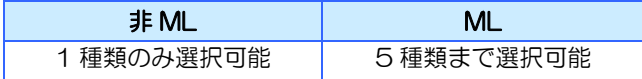

### 各フォントが対応する言語

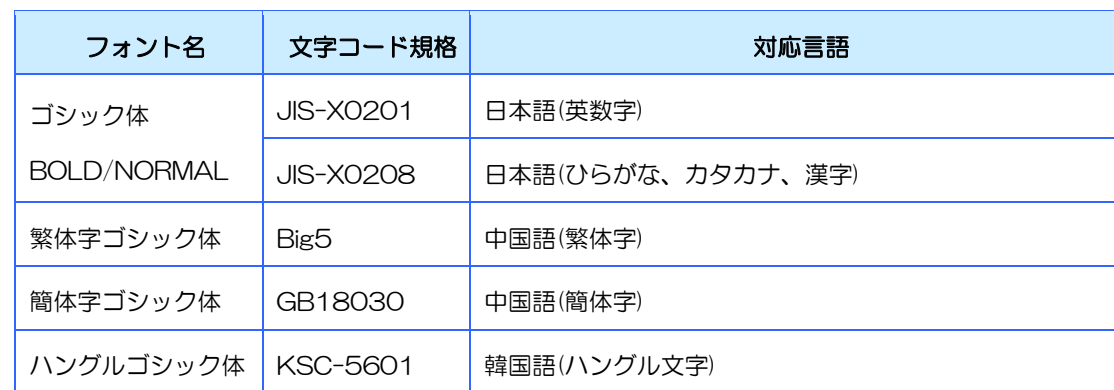

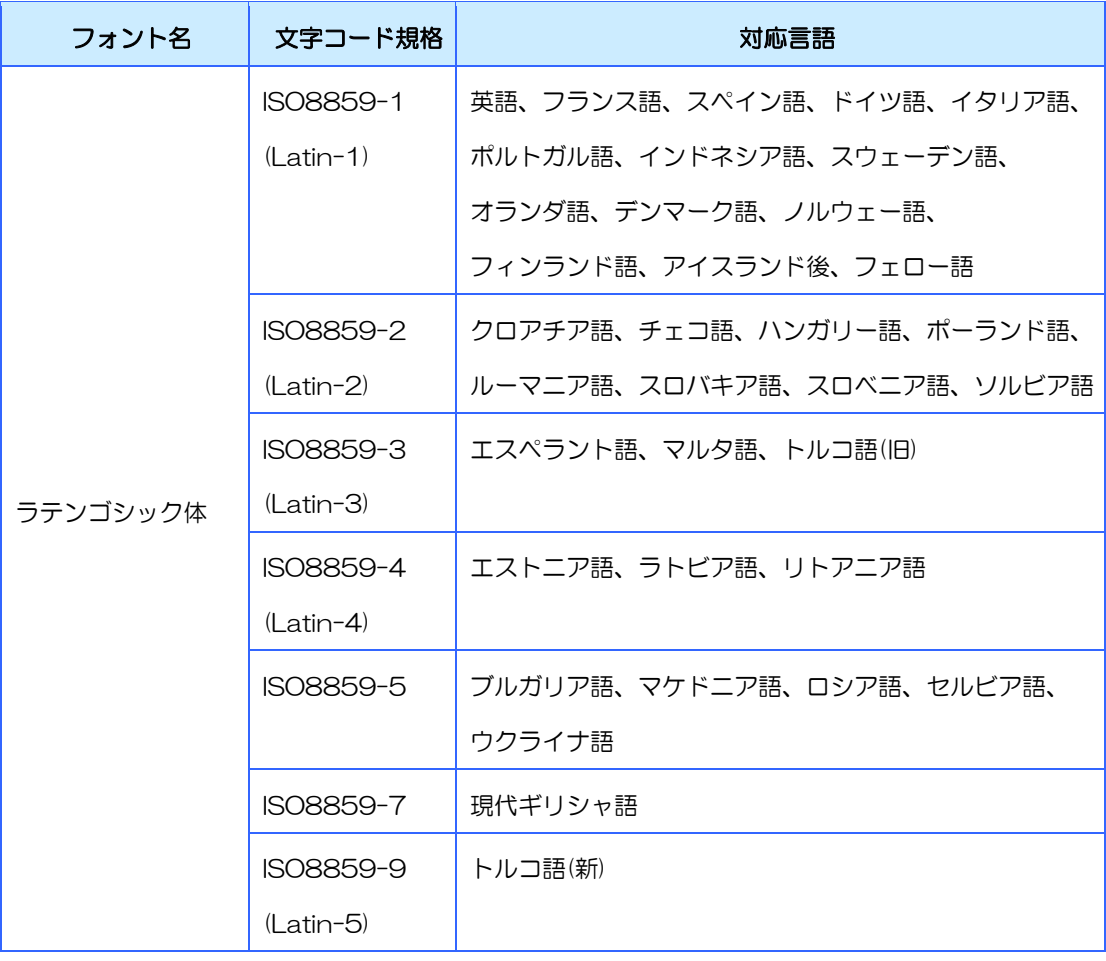

## 10.2.2 システムフォントを表示させる方法

部品にシステムフォントを表示させるには、「文字描画方法」を「システムフォント」に設定し ます。

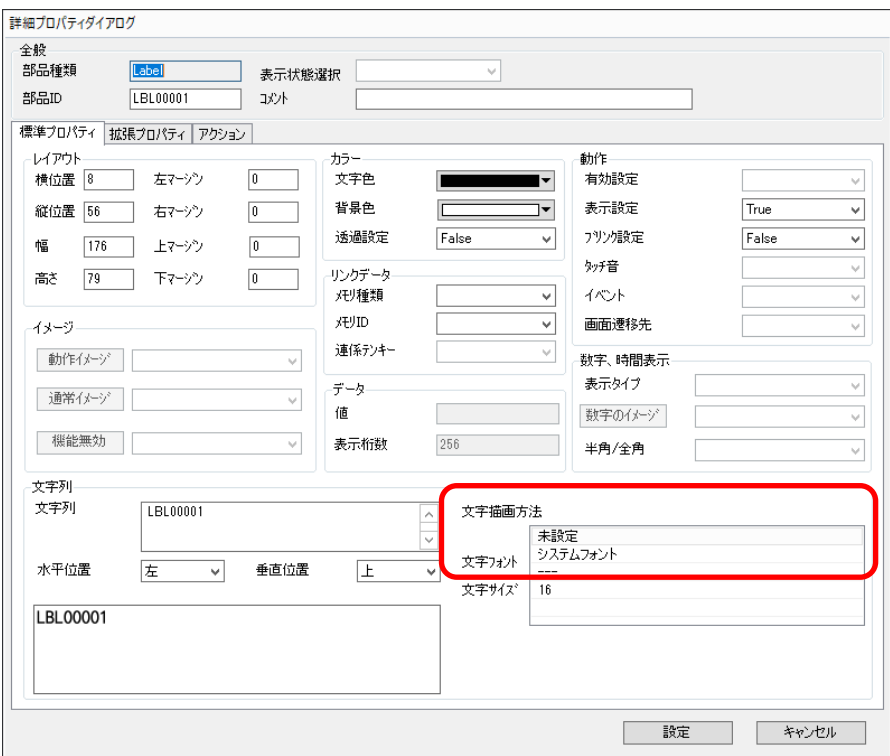

## 10.2.3 機種依存文字

以下のような機種依存文字はビルダ及び InfoSOSA 上では表示できません。

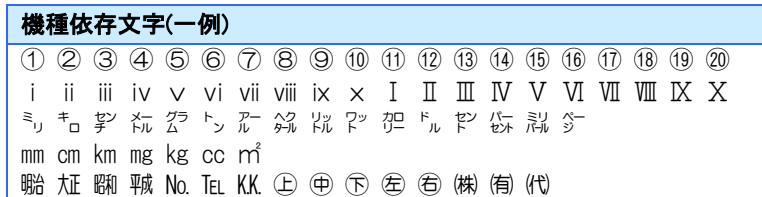

# <span id="page-251-0"></span>10.3 イメージフォント

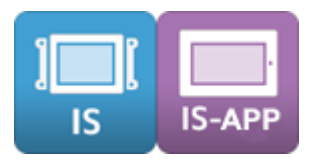

## 10.3.1 イメージフォントを表示させる方法

部品にイメージフォントを表示させるには、「文字描画方法」を「イメージフォント」に選択し、 表示するフォントを選択します。

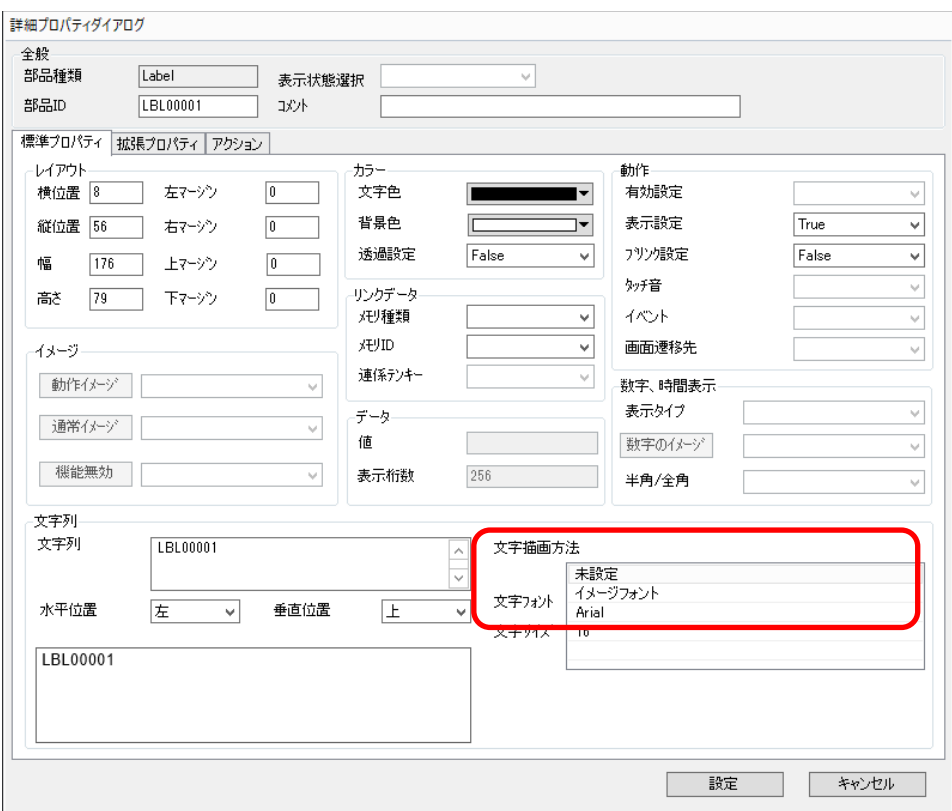
# 10.3.2 イメージフォントの登録

イメージフォントは自動的にビットマップに変換されますが、アクションや上位通信で変更す る場合は、変更後の文字をあらかじめビルダに登録する必要があります。

#### ①システム設定から「イメージフォント登録」を選択します

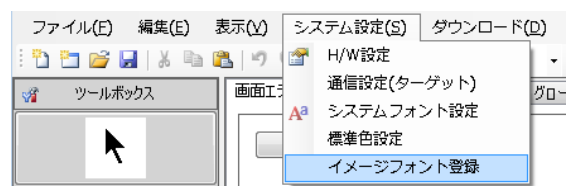

#### ②各フォント/サイズごとに文字列を登録します

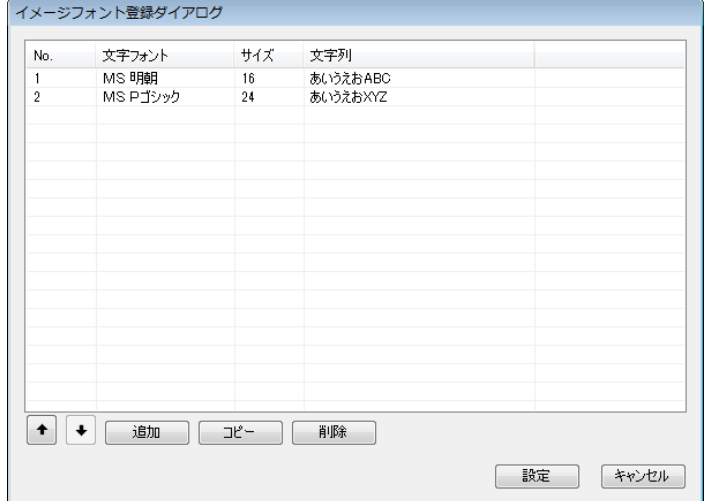

イメージフォントは「フォントの書体」および「サイズ」ごとに登録が必要になります。

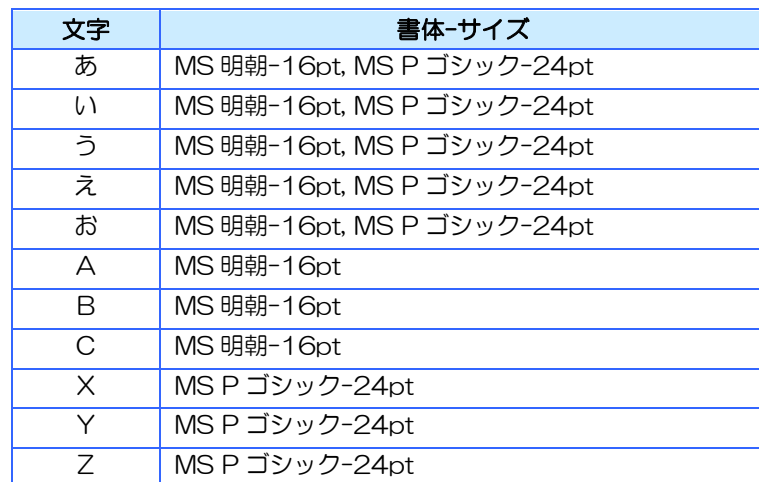

上記の例で登録される文字フォントのビットマップ

この例で登録されたデータで文字列表示を行った場合、以下のような結果となります。

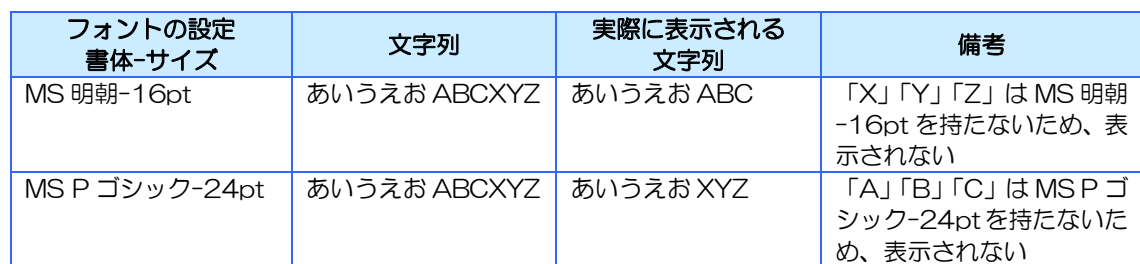

※「あ」「い」「う」「え」「お」は両方の書体-サイズが登録されているため、両方のフォントで表示す ることができます

## 10.3.3 イメージフォントの使用するデータサイズ

イメージフォントを使用する場合、登録した文字に応じてプロジェクトデータサイズが増加し ます。

- [データサイズの計算式]
- <1 文字当たりのデータサイズ> = フォントの横サイズ × フォントの縦サイズ (Byte) ※

#### <イメージフォントの使用するデータサイズ> = <1 文字当たりのデータサイズ> × 登録された 全ての文字数

※全角の場合はフォントサイズの 2 乗、半角の場合はフォントサイズの 2 乗÷2 になります

あくまでも大体の目安ですので、参考程度にお考えください。

# 10.3.4 イメージフォントに関する注意事項1

イメージフォントをご使用になる場合は、フォントごとの利用条件を確認した上でご使用いた だくようお願いします。

また、特に中国国内で使用する場合は、GB18030 におけるビットマップフォントデータの規 格とビットマップフォントデータのサイズの規定に適合したフォントを使用する必要がござい ます。詳しくは、弊社までお問い合わせください。

## 10.3.5 イメージフォントに関する注意事項2

プロジェクトを編集する PC が変わった場合、プロジェクトで使用しているフォントが PC に インストールされていない状況があります。その場合、プロジェクトを開くとエラーダイアログ が表示されます。

その状態ではダウンロードが行えませんので、対象のフォントをインストールするか、フォント 設定を変更してエラーを解消してください。エラー箇所は「エラーチェック」を行うことで確認 することができます。エラーチェックについては、別紙「InfoSOSA ビルダ操作マニュアル」 を参照してください。

# 10.4 文字列モード変更時のフォントについて

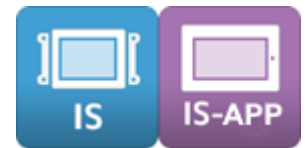

文字列モードを変更した場合、文字を表示する部品の設定に応じてフォントは以下のように変更されます。

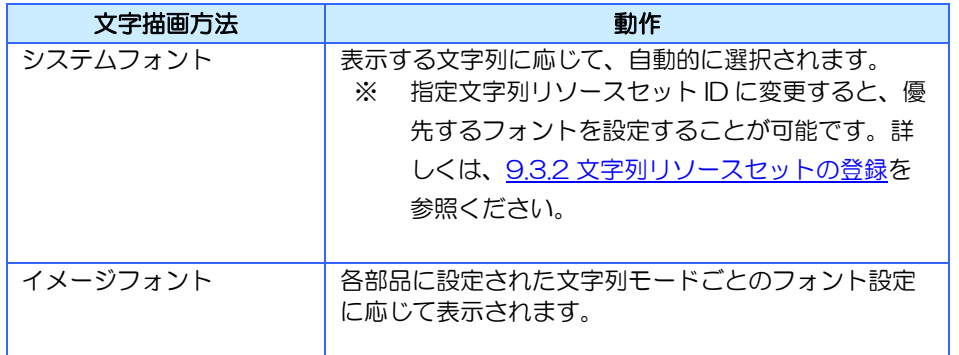

# <span id="page-256-0"></span>11章 環境変数

#### 章目次

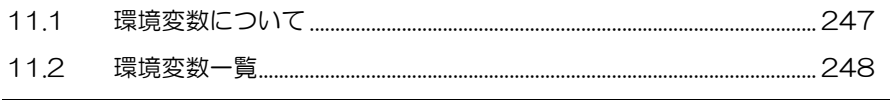

# <span id="page-257-0"></span>11.1 環境変数について

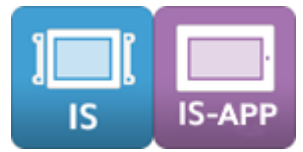

環境変数は InfoSOSA で定められている変数です。 現在の時刻や日付、LCD の状態や明るさ、自動 OFF 時間などの情報が格納されています。環 境変数はアクション・上位通信で値を参照、又は設定できます。 環境変数を追加、削除することはできません。 また、ビルダ上で編集することもできません。

# <span id="page-258-0"></span>11.2 環境変数一覧

環境変数一覧です。一部の環境変数は電源 OFF 時も値が保持されます。

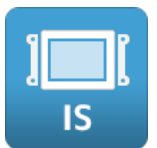

#### [IS シリーズ環境変数]

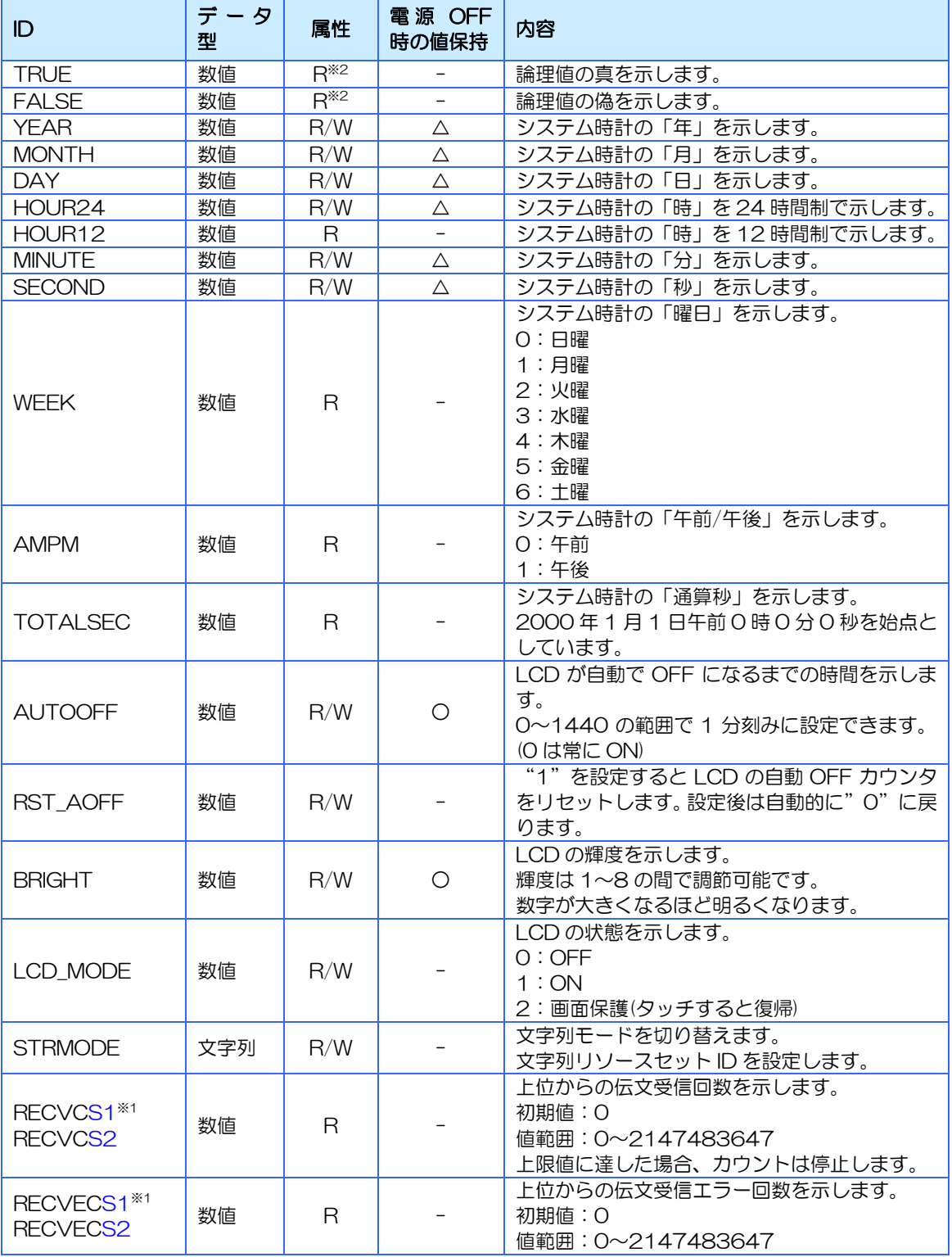

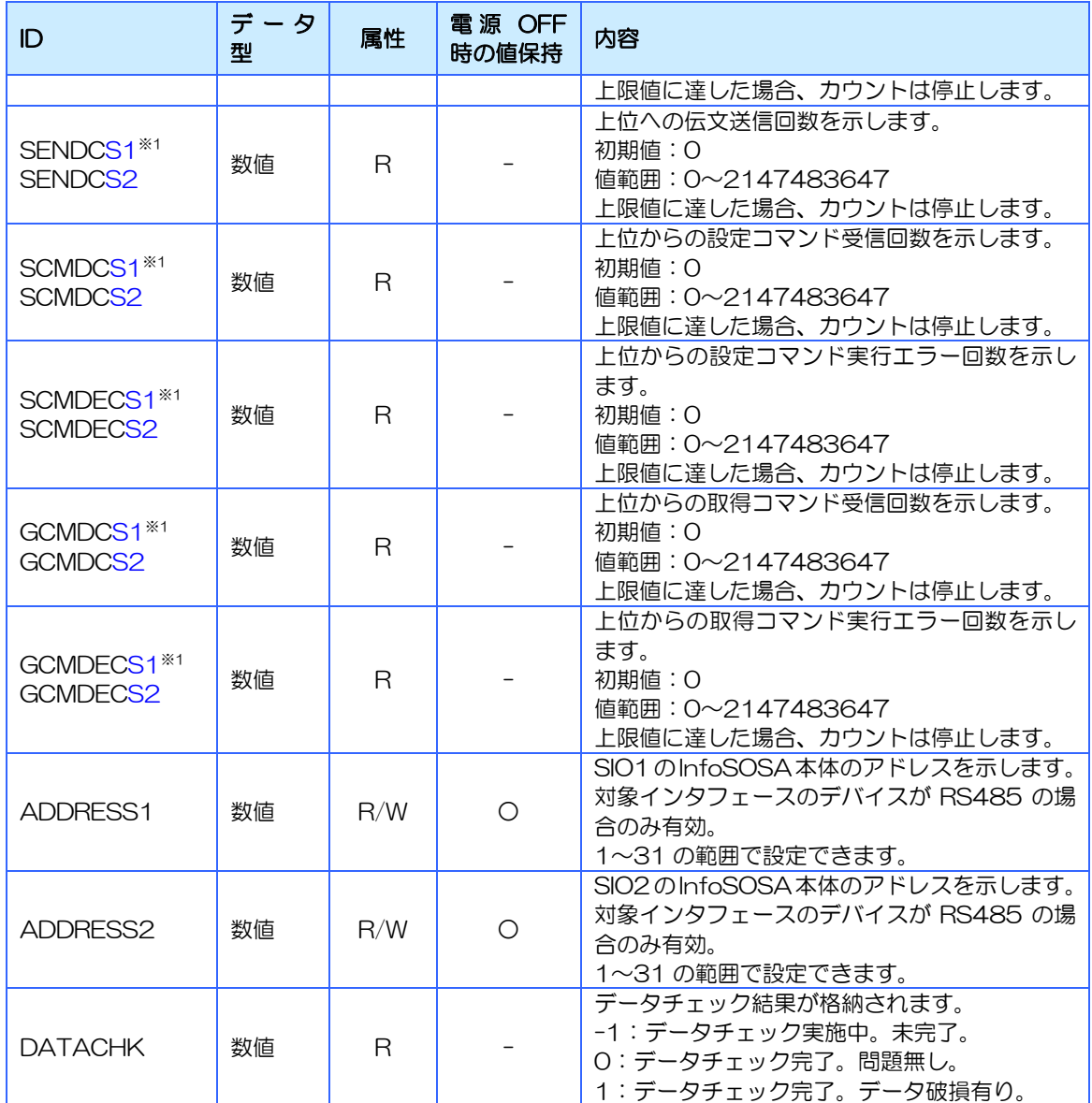

※ 属性の「R」は「読み取りのみ可能」、「R/W」は「読み取り/書き込み可能」を示します。

属性が「R」の環境変数に上位通信で値を書き込んだ場合の動作は不定になりますのでご注意ください。

- ※ 電源 OFF 時の値保持の「○」は保持される、「△」はバッテリ接続時のみ保持される、「-」は保持されな いことを示します。
- ※1 インタフェースごとの通信ステータスを示します。各環境変数の ID 末尾は通信インタフェースの種類を表 し、それぞれ以下の意味を持ちます。

S1:シリアルインターフェース(SIO1)

S2:シリアルインターフェース(SIO2)

※2 上位通信(PA02 コマンド)での取得は行なえません。

#### [IS-APP 環境変数]

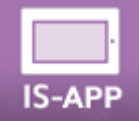

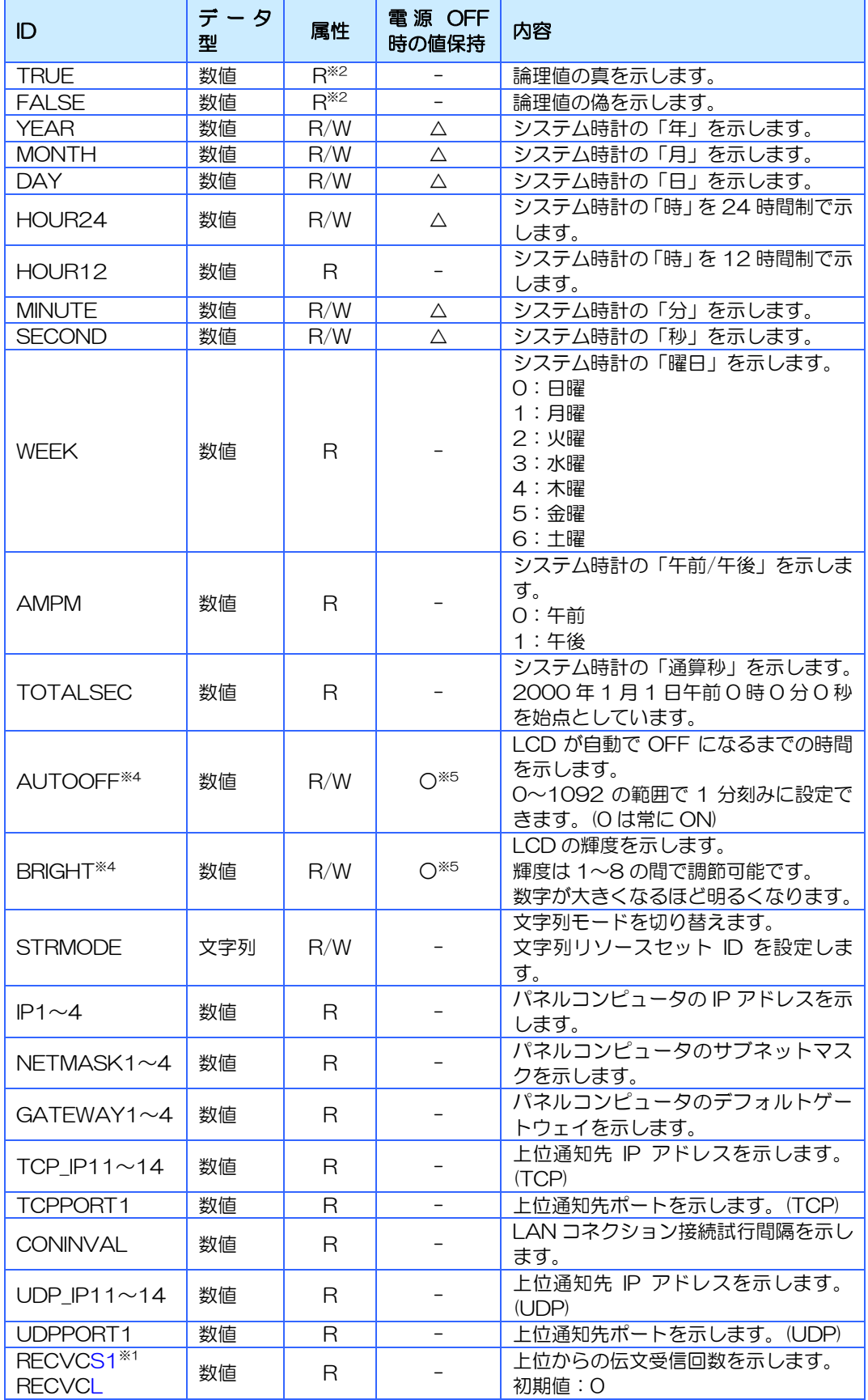

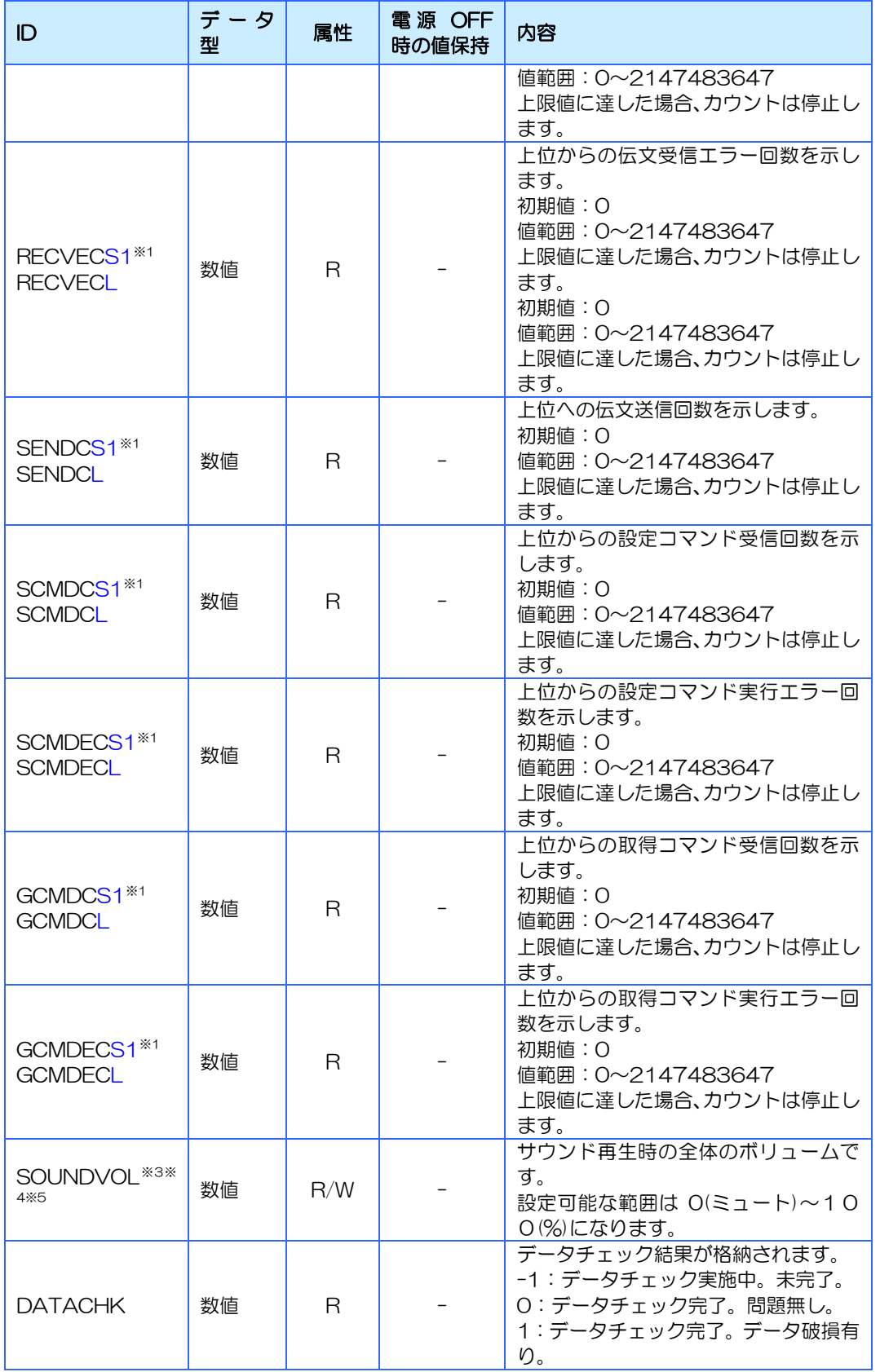

※ 属性の「R」は「読み取りのみ可能」、「R/W」は「読み取り/書き込み可能」を示します。

属性が「R」の環境変数に上位通信で値を書き込んだ場合の動作は不定になりますのでご注意ください。

※ 電源 OFF 時の値保持の「○」は保持される、「△」はバッテリ接続時のみ保持される、「-」は保持されな い を示します。

※1 インタフェースごとの通信ステータスを示します。各環境変数の ID 末尾は通信インタフェースの種類を表 し、それぞれ以下の意味を持ちます。

S1:シリアルインターフェース

L:LAN インタフェース

※2 上位通信(PA02 コマンド)での取得は行なえません。

※3 SOUNDVOL は使用するデバイスによって以下の注意事項があります。

- ・ 実際の音の大きさは変わります(値に比例しない場合があります)
- ・ デバイスのボリュームレンジを割合で表示するため、設定後に値が丸められる場合があります。
- ・ バスパワーで動作する USB スピーカーを接続した場合、SOUNDVOL の値を大きくすると消費電力 が大きくなり、製品の動作が不安定になる可能性があります。
- ・ SPI/PWMオーディオインタフェースにスピーカーを接続した場合、SOUNDVOLは使用できません。 上記以外の場合でも接続するデバイスによっては使用できない場合があります。
- ※4 AUTOOFF ,BRIGHT, SOUNDVOL は IS-APP が動作するシステム設定を IS-APP 起動時に読み込みま す。起動後に IS-APP 以外から変更した場合は表示が反映されません。
- ※5 変更後数秒間は IS-APP を終了したり、電源を OFF にしたりしないでください。設定前の値に戻る場合 があります。

# <span id="page-263-0"></span>12章 InfoSOSA 本体の機能説明

#### 章目次

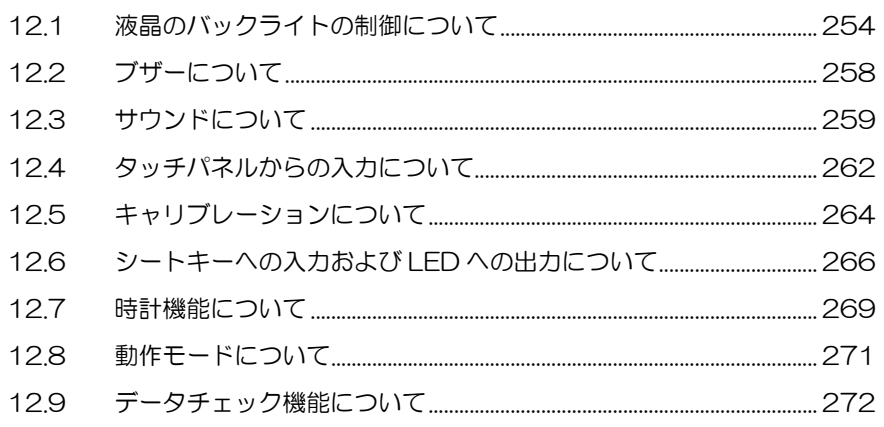

# <span id="page-264-0"></span>12.1 液晶のバックライトの制御について

液晶のバックライト制御について説明します。

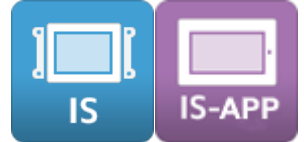

アクションや上位通信コマンドで液晶のバックライトの輝度や ON/OFF を制御します。詳しく は、本項目で説明しています。

# 12.1.1 液晶のバックライト ON/OFF 機能

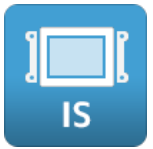

液晶のバックライトは、アクションで環境変数「LCD\_MODE」の値を書き換える、もしくは上 位通信コマンド「バックライト ON/OFF 設定」により、点灯/消灯の設定が行えます。

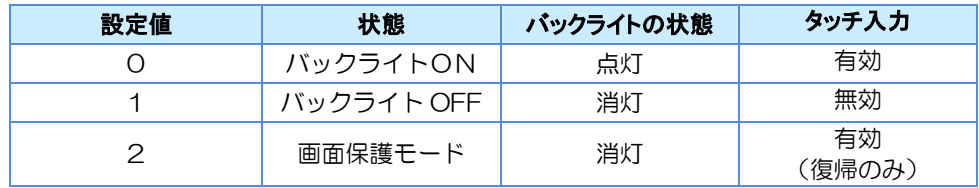

※ 画面保護モードはタッチ入力でバックライト ON になります。その時は復帰処理のみ行われ、タッチ 場所にボタンなどがあっても動作しません。

※ バックライト OFF の状態から、バックライト ON への状態変更は、上位通信コマンドが必要です。

※ バックライト OFF の状態でも、上位通信やタイマー型メモリは有効です。

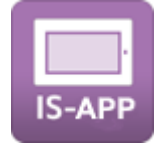

IS-APP は対応しておりません。

# 12.1.2 自動バックライト OFF 機能

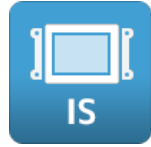

一定時間タッチ入力及びシートキー入力がない場合、液晶のバックライトが自動的に消灯する 機能です。

液晶のバックライトが消えた状態は、画面保護モードとなります。 タッチ入力またはシートキー入力で液晶のバックライトの点灯状態に戻ります。 初期値は H/W 設定ダイアログから設定できます。 動作中の変更は、アクションで環境変数「AUTOOFF」の値を書き換える、もしくは上位通信 コマンド「バックライト自動 OFF 時間設定」により行えます。 自動バックライト OFF 時間設定は電源 OFF 時も保持されます。

環境変数「RST AOFF」にアクション、もしくは上位通信コマンド「プロパティ設定」で"1" を設定すると、自動 OFF カウンタがリセットされます。設定後は自動的に"0"に戻ります。 定期的に環境変数「RST\_AOFF」に"1"を設定することで、一時的に自動バックライト OFF を停止することができます。

自動 OFF 時間に設定可能な初期値の一覧

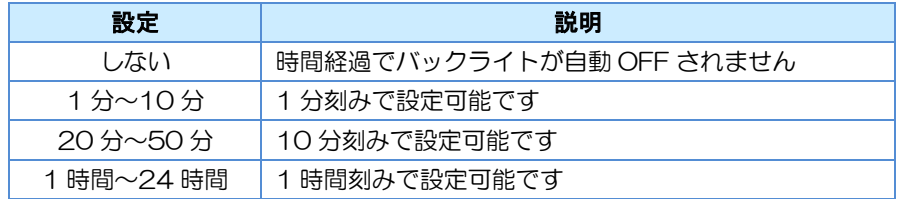

※この設定値は H/W 設定ダイアログにて設定可能な初期値のリストです。動作中の変更は、1 分から 1440 分(24 時間)までの 1 分刻みの設定が可能です

【注意事項】

■ バックライト自動 OFF 時間の変更と同時に電源を OFF にすると、バックライト自動 OFF 時間が初期値(InfoSOSA ビルダで設定した値)に戻る場合があります。

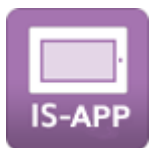

一定時間タッチ入力がない場合、液晶のバックライトが自動的に消灯する機能です。 タッチ入力で液晶のバックライトの点灯状態に戻ります。 初期値は IS-APP が動作するパネルコンピュータのシステム設定を読み込みます。

動作中の変更は、アクションで環境変数「AUTOOFF」の値を書き換える、もしくは上位通信 コマンド「バックライト自動 OFF 時間設定」により行えます。

自動バックライト OFF 時間設定は IS-APP が動作するパネルコンピュータのシステム設定に 反映され電源 OFF 時も保持されます。

自動 OFF 時間に設定可能な値

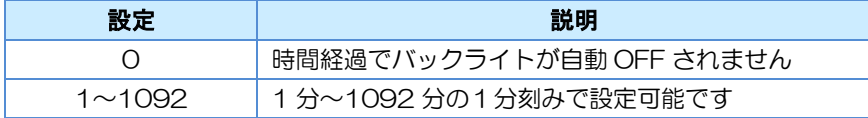

※ パネルコンピュータのバックライト仕様では 1 秒~65535 秒の 1 秒刻みで設定可能ですが、IS-APP 起動時に 1~59 秒の場合は 1 分に、60 秒以上の場合は分に変換(小数点以下切捨)して、シ ステム設定が変更されます。

【注意事項】

- 変更後数秒間は IS-APP を終了したり、電源を OFF にしたりしないでください。設定前の 値に戻る場合があります。
- IS-APP 起動後に、IS-APP 以外からパネルコンピュータの自動 OFF 時間設定を変更した 場合は、動作は変更されますが、IS-APP 上の表示(設定値)には反映されません。

### 12.1.3 液晶の輝度調節機能

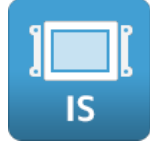

液晶の輝度(明るさ)は、8 段階で設定可能です。 初期値は H/W 設定ダイアログから設定できます。 デフォルトは中間の明るさの「4」です。 動作中の変更は、アクションで環境変数「BRIGHT」の値を書き換える、もしくは上位通信コマ ンド「バックライト輝度設定」により行えます。 輝度設定は電源 OFF 時も保持されます。

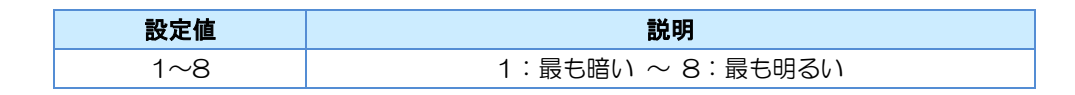

【注意事項】

◼ 輝度の変更と同時に電源を OFF にすると、輝度が初期値(InfoSOSA ビルダで設定した 値)に戻る場合があります。

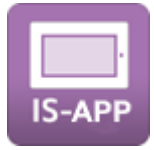

液晶の輝度(明るさ)は、8 段階で設定可能です。

初期値は IS-APP が動作するパネルコンピュータのシステム設定を読み込みます。

動作中の変更は、アクションで環境変数「BRIGHT」の値を書き換える、もしくは上位通信コマ ンド「バックライト輝度設定」により行えます。

輝度設定は IS-APP が動作するパネルコンピュータのシステム設定に反映され電源 OFF 時も 保持されます。

自動 OFF 時間に設定可能な値

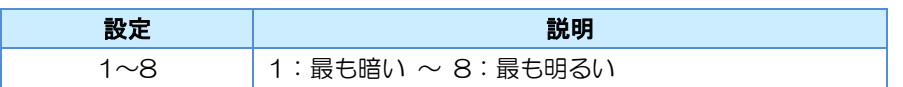

【注意事項】

- 変更後数秒間は IS-APP を終了したり、電源を OFF にしたりしないでください。設定前の 値に戻る場合があります。
- ◼ IS-APP 起動後に、IS-APP 以外からパネルコンピュータの輝度設定を変更した場合は、輝 度は変更されますが、IS-APP 上の表示(設定値)には反映されません。

# <span id="page-268-0"></span>12.2 ブザーについて

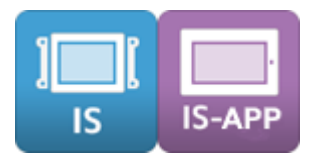

ブザーの ON/OFF について説明します。

ブザーの ON/OFF はビルダのアクション設定、または上位通信コマンドで設定できます。 アクション設定ではブザー音を9パターンから設定でき、上位通信コマンドでは周波数(500~ 5,000Hz)と鳴動時間(100 ミリ秒~10 秒)を設定することができます。

#### ブザー音のパターン

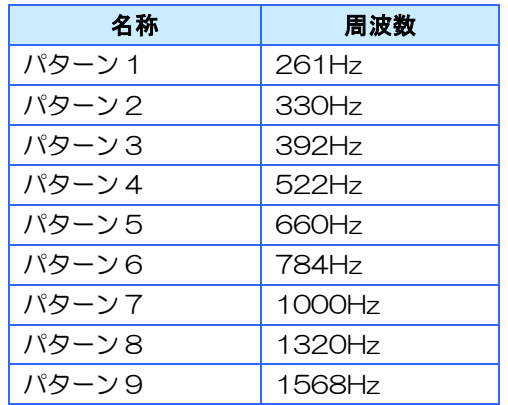

※ 周波数の値は目安です。機種により多少異なります。

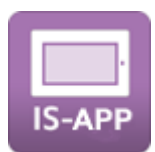

InfoSOSA アプリケーションを起動するときのコマンドライン引数で有効無効を設定します。 無効にした場合は、アクション/上位通信でブザーを鳴らしても、音が鳴らなくなります。

# <span id="page-269-0"></span>12.3 サウンドについて

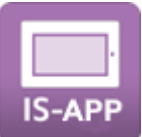

サウンドを再生するには、製品に外部スピーカーの接続が必要です。 製品によって接続方法が異なります。

## 12.3.1 外部スピーカー接続方法

### EM(G)8-W104A7/EM(G)8-205A7 シリーズ

電源 OFF の状態で USB ホストインタフェースに USB スピーカーを接続してください。 ※ 全ての USB スピーカーの動作を保証するものではありません。

※ バスパワーで動作する USB スピーカーを接続した場合、環境変数「SOUNDVOL」の値を 大きくすると消費電力が大きくなり、製品の動作が不安定になる可能性があります。

### EM(G)8-W207A7/EM(G)8-W310A7 シリーズ

#### SPI/PWM オーディオインタフェースを使用する(デフォルト)

SPI/PWM オーディオインタフェースにスピーカーを接続してください。

- ※ 接続方法は製品仕様書をご確認ください。
- ※ 環境変数「SOUNDVOL」による音量調整は行えません。
- ※ RIGHT(1CH)のみの再生になります。

#### USB スピーカーを使用する(要設定変更)

標準では default のサウンドデバイスは、SPI/PWM オーディオインタフェースに設定されて いる為、USB スピーカーを使用する場合は、default のサウンドデバイスの変更が必要です。

[設定例]

/etc/asound.conf に以下の記述を追加(書き込み保護の解除が必要です)

```
pcm. Idefault {
     type hw
     card 1
}
ctl. !default {
     type hw
     card 1
}
```
設定変更後に電源 OFF の状態で USB ホストインタフェースに USB スピーカーを接続してく ださい。

- ※ 全ての USB スピーカーの動作を保証するものではありません。
- ※ バスパワーで動作する USB スピーカーを接続した場合、環境変数「SOUNDVOL」の値を 大きくすると消費電力が大きくなり、動作が不安定になる可能性があります。
- ※ 他のアプリケーションと同時にサウンドデバイスの使用できません。

#### EMG7 シリーズ

サウンドインタフェースにスピーカーを接続してください。 コネクタは 3.5mm ステレオミニプラグです。

### EMP シリーズ

サウンドインタフェースが無いためご使用できません。

# 12.3.2 使用方法

サウンドリソースに WAV ファイルを登録します。 サウンドリソースに取り込めるファイル形式は、リニア PCM 形式の WAV ファイルです。 詳しくは、[9.4](#page-243-0) [サウンドリソースについて](#page-243-0) を参照ください。 ※全ての WAV ファイルの動作を保証するものではありません。

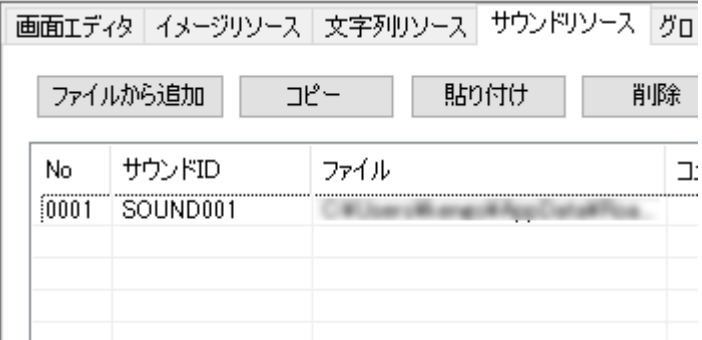

アクション「サウンドを鳴らす」でサウンドを再生することができます。

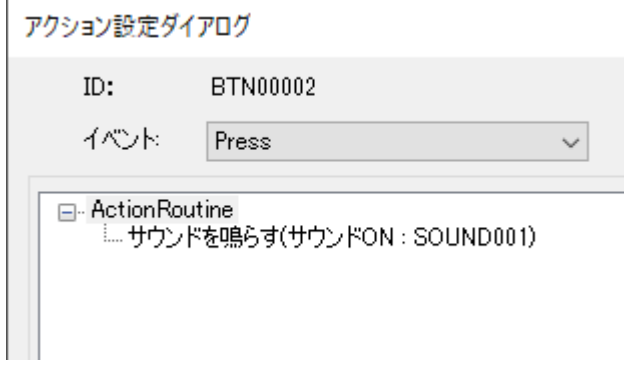

または、上位通信コマンド「SD01」でも再生できます。

音量は環境変数「SOUNDVOL」の値を変更することで変更することができます。

- ※ 実際の音量はスピーカー、個々のサウンドファイルの設定によって変わります。 (SOUNDVOL の値と音量は比例しない場合があります)
- ※ SPI/PWM オーディオインタフェースにスピーカーを接続した場合は、環境変数 「SOUNDVOL」は使用できません。
- ※ 環境変数「SOUNDVOL」の値は保存されません。電源 OFF で初期値に戻ります。

# <span id="page-272-0"></span>12.4 タッチパネルからの入力について

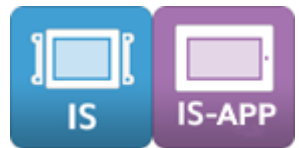

タッチパネルからの入力機能について説明します。 タッチパネルからの入力を、本マニュアルでは「タッチ入力」と称しています。 タッチ入力が行なわれるとイベントが発生します。

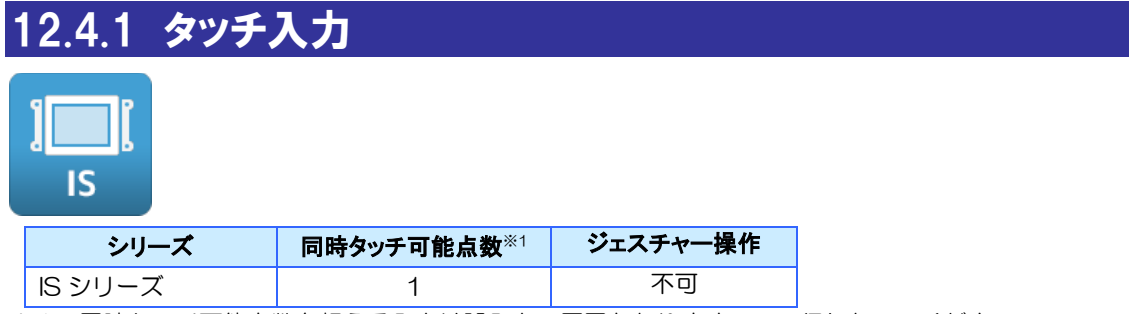

※1 同時タッチ可能点数を超える入力は誤入力の原因となりますので、行わないでください。

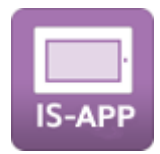

同時タッチ可能点数によって変わります。

タッチ点数はご使用のパネルコンピュータの製品仕様書を参照ください。

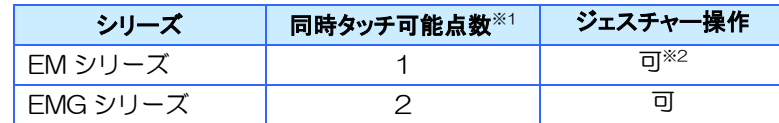

※1 同時タッチ可能点数を超える入力は誤入力の原因となりますので、行わないでください。

※2 2点入力が必要なジェスチャーは行なえません。

### <span id="page-273-0"></span>12.4.2 タッチ音

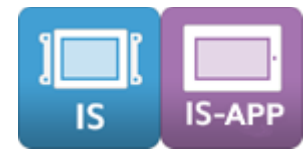

タッチ入力が有効な部品をタッチすると、ブザーが鳴ります。 この時鳴るブザー音を「タッチ音」と称しています。

タッチ音が鳴っている時間および音量は変更できません。

ブザーの実行は上書きされます。上位通信コマンドでブザーを鳴らしているときに、タッチパネ ルにタッチすると上位通信コマンドで開始したブザーは止まります。

タッチ音は、部品ごとに9種類のパターンから設定できます。 パターン 1 が最も低い音で、パターン 9 が最も高い音です。 デフォルト設定は「パターン 6」です。

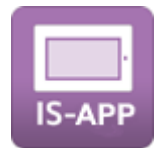

InfoSOSA アプリケーションを起動するときのコマンドライン引数でブザーを無効にしている 場合は、タッチ音も鳴りません。

# <span id="page-274-0"></span>12.5 キャリブレーションについて

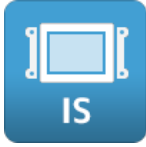

入力座標がずれた場合、キャリブレーション機能を使用することにより、タッチパネルの入力座 標を正しく補正することができます。

キャリブレーションはビルダのアクション設定または上位通信コマンドで行います。

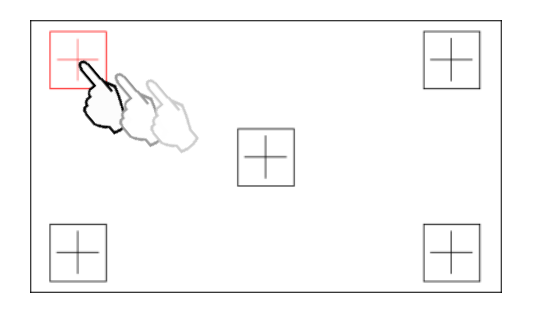

### アクションでの開始方法

以下のアクションを実行してください。

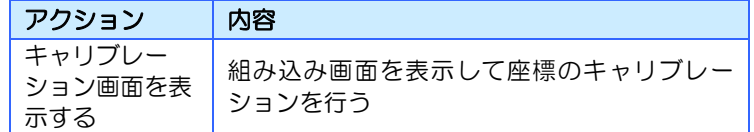

### 上位通信コマンドでの開始方法

実行中に上位通信にて、表示画面切り替えコマンド(SC10)を使い、座標のキャリブレーション 画面に切り替えるコマンドを送ってください。

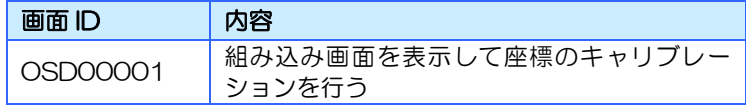

コマンド例(データ部のみ)※ [CR]は 0x0d を示します。

### SC10, 0SD0001 [CR]

### その他の開始方法

キャリブレーションデータが破損している場合は、起動時に開始されます。

### 実行手順

キャリブレーションはタッチペンを用いて行なってください。 表示された十字の中心を確認用のビープ音がなるまで1秒以上タッチしてください。 以下の順番で印が移動しますので全ての十字をタッチしてください。 一定時間内に操作が完了しない場合は失敗になります。

失敗した場合は2回ビープ音が鳴りますので、再度実行してください。

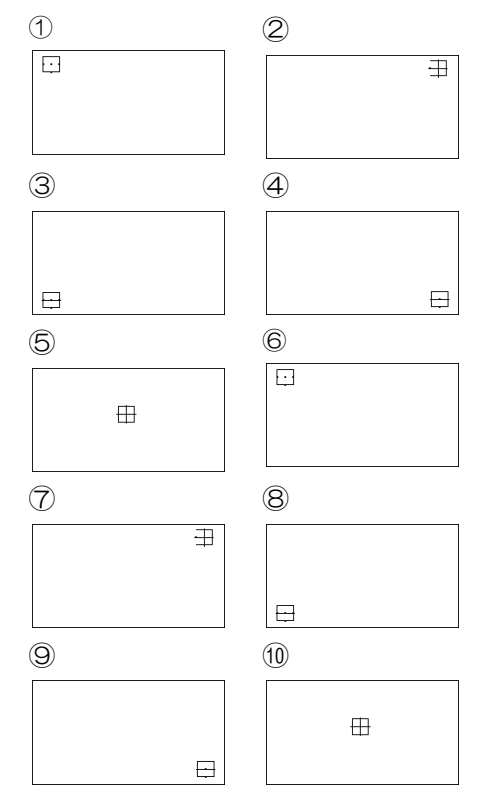

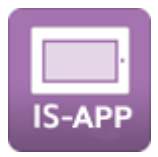

IS-APP は汎用パネルコンピュータの1つのアプリケーションのため、InfoSOSA アプリケー ションからはキャリブレーションを行いません。パネルコンピュータの設定ツール、もしくは ユーザ向けライブラリを使って行ってください。詳しくは、ご使用のパネルコンピュータの「設 定ツールマニュアル」「ソフトウェア開発マニュアル」を参照ください。

# <span id="page-276-0"></span>12.6 シートキーへの入力およびLEDへの出力について

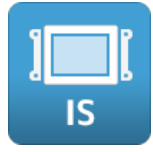

シートキーをお使いになる場合に使用できる機能について説明します。

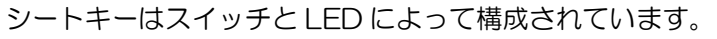

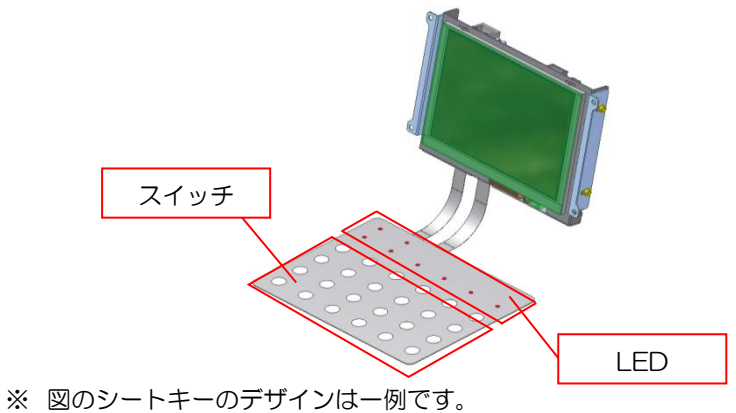

- ※ シートキーはオプションです。
- ※ シートキーを InfoSOSA の電源が ON の状態で接続すると故障の原因になります。 シートキーの接続や取り外しは電源が OFF の状態で行なってください。

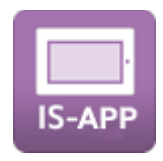

IS-APP は、シートキーに対応しておりません。

# 12.6.1 シートキーの入力について

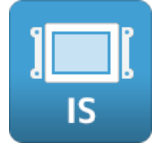

シートキースイッチの入力は最大 24 点まで使用できます。 スイッチの入力は、タッチ入力同様イベントが発生します。 スイッチは画面ごとに異なるアクションを設定できます。 スイッチが押された時の音は、タッチ音と同一の設定となります。 ([12.4.2](#page-273-0) [タッチ音を](#page-273-0)参照してください。)

※ スイッチの同時押しは、誤認識される可能性がありますので、行わないでください。

※ スイッチは ON/OFF の状態を保持しません。

### 対応プロパティ

シートキースイッチのプロパティについて説明します。

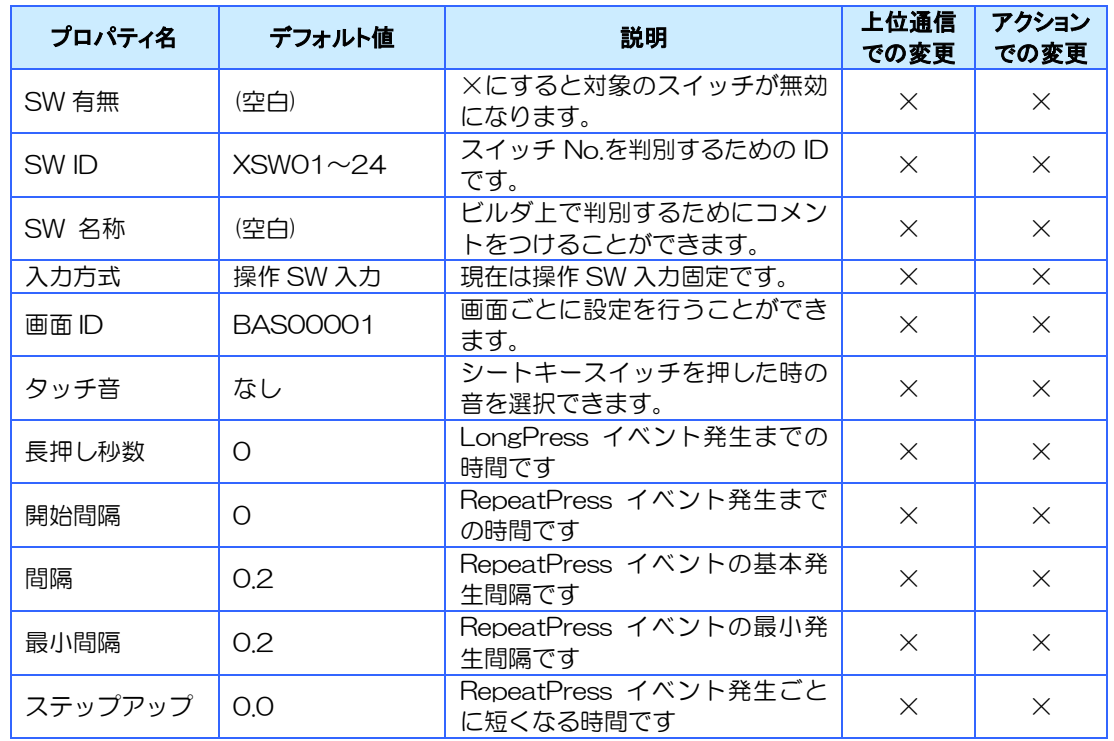

※ SW ID はスイッチごとに固定です。

※ LongPress イベントを使用する場合は、長押し秒数を 1 以上に設定する必要があります。

- ※ RepeatPress イベントを使用する場合は、開始時間を 1 以上に設定する必要があります。
- ※ 長押し秒数と開始時間は同時に設定できません。(片方を 0 にする必要があります)
- ※ プロパティの詳細は、[6.4](#page-139-0) [イベント詳細を](#page-139-0)参照ください。

### 対応イベント

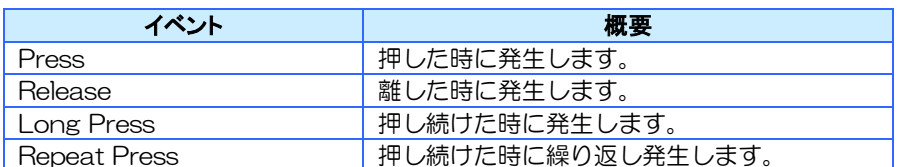

※詳細は6[章イベントを](#page-135-0)参照ください。

# 12.6.2 LED の ON/OFF

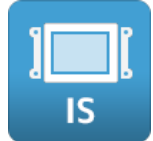

LED への出力は最大 8 点まで使用できます。 LED の初期値は OFF です。

LED の ON/OFF はビルダのアクション設定又は上位通信コマンドで設定可能です。

### 対応プロパティ

シートキースイッチのプロパティについて説明します。

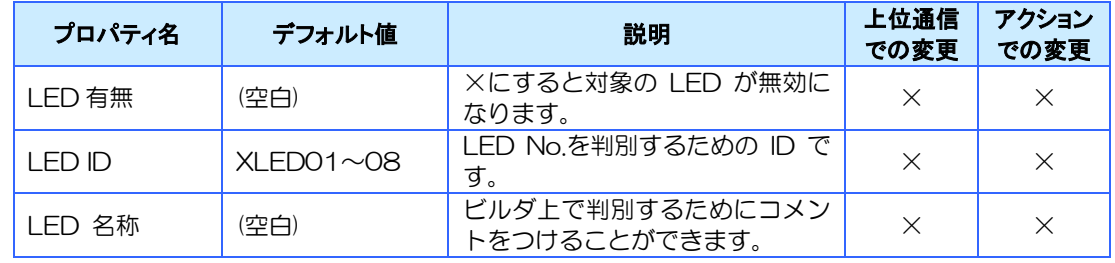

※ LED ID は LED ごとに固定です。

# <span id="page-279-0"></span>12.7 時計機能について

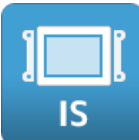

時計機能について説明します。

- ⚫ InfoSOSA は 2000 年 1 月 1 日 0 時 0 分 0 秒~2037 年 12 月 31 日 23 時 59 分 59 秒まで有効な時計を搭載しています。
- 時計はInfoSOSA上に表示/設定したり、上位通信で取得/設定したりすることができます。

InfoSOSA 上に表示するには、数字表示部品と以下の環境変数を個別にリンクしてください。 InfoSOSA 上で設定するには、アクションで以下の環境変数を変更してください。

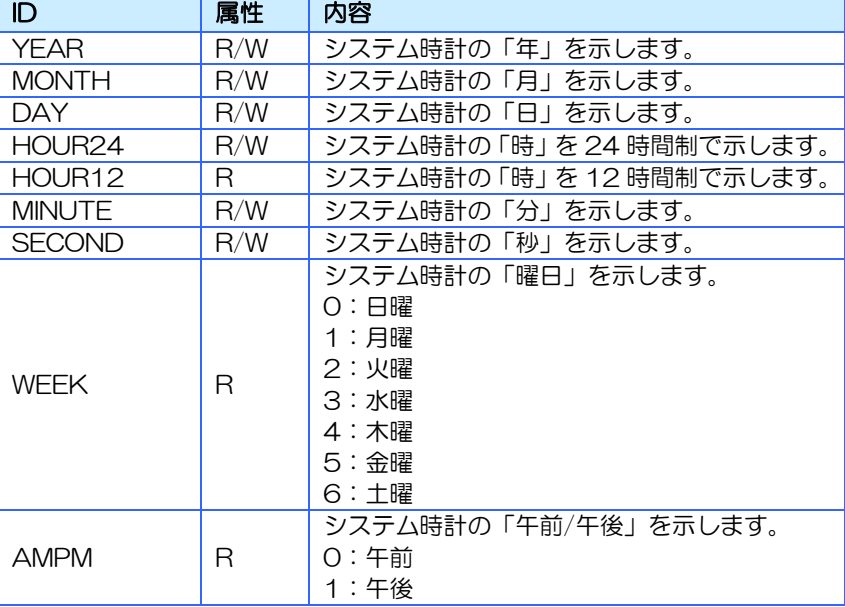

※ 属性が R のものは変更できません。

上位通信で取得するには、「時刻取得」コマンドをご使用ください。 上位通信で設定するには、「時刻設定」コマンドをご使用ください。

- ※ 属性が R のものは設定できません。
- ※ 存在しない時刻を設定した場合は、その設定は無効になります。
- ※ 「WEEK」と「AMPM」は環境変数には値(0~6)が設定されます。マルチステートランプをご使用 頂くことで値を文字や画像として表示することが可能です。
- バッテリ(オプション)を接続することで、電源 OFF 時も時計は動作します。 バッテリ未 接続時は起動時に 2000 年 1 月 1 日 0 時 0 分 0 秒に戻ります。

※ 電源 OFF 時間が一瞬の場合は、時刻は保持される場合があります。

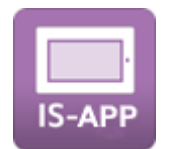

IS-APP の時計は、パネルコンピュータ本体の時刻を表示します。

※ 対応範囲は 2000 年 1 月 1 日午前 0 時 0 分 0 秒~2037 年 12 月 31 日 23 時 59 分 59 秒です。IS-APP 起動時に 2000 年未満の場合は、2000 年 1 月 1 日午前 0 時 0 分 0 秒に初期化されます。IS-APP 起動後に IS-APP 以外からパネルコンピュータの時刻を 対象範囲外に設定した場合は正常動作が行えなくなります。

パネルコンピュータ本体の時計は InfoSOSA 上に表示/設定したり、上位通信で取得/設定した りすることができます。

InfoSOSA 上に表示するには、数字表示部品と以下の環境変数を個別にリンクしてください。 InfoSOSA 上で設定するには、アクションで以下の環境変数を変更してください。

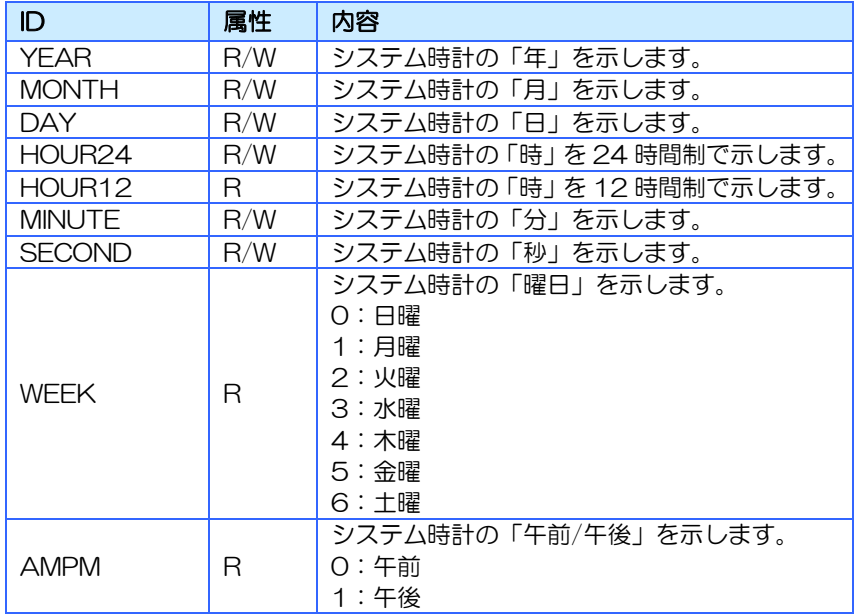

上位通信で取得するには、「時刻取得」コマンドをご使用ください。 上位通信で設定するには、「時刻設定」コマンドをご使用ください。

※ 属性が R のものは設定できません。

- ※ 存在しない時刻を設定した場合は、その設定は無効になります。
- ※ 「WEEK」と「AMPM」は環境変数には値(0~6)が設定されます。マルチステートランプをご使用 頂くことで値を文字や画像として表示することが可能です。

# <span id="page-281-0"></span>12.8 動作モードについて

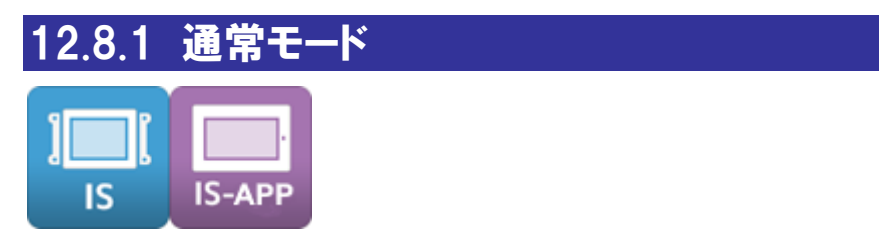

ビルダで作成したプロジェクト(画面データ)を実行するモードです。 電源を ON(IS-APP は実行ファイル起動時)にすると、基本的に通常モードで起動します。

# 12.8.2 OSD モード

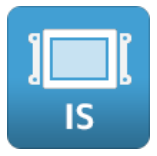

本体液晶上に設定メニューを表示するモードです。 プロジェクト(画面データ)のダウンロードや、バックライト輝度などの設定変更が行えます。

OSD モードで起動する方法は、以下になります。

- USB ケーブルで PC と接続した状態、電源を ON にする
- アクション「OSD モードで再起動」を実行する
- 上位通信コマンド「RSO3 (OSD モードで再起動)」を実行する

#### OSD モードは以下の機能があります。

詳細は別紙「IS731 シリーズスタートアップガイド」を参照ください。

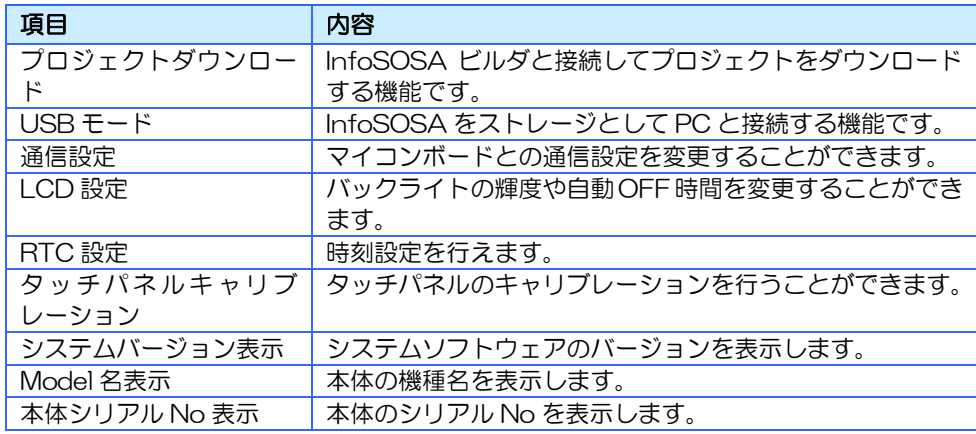

# <span id="page-282-0"></span>12.9 データチェック機能について

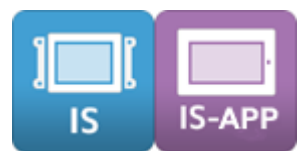

起動時にダウンロードされている画面データをセルフチェックする機能について説明します。

### 設定方法

不要です。起動時に自動的に行います。

### 使用方法

データチェックが完了すると、「Data Check Complete」イベントが発生します。 実施結果は、環境変数「DATACHK」に格納されます。 ※「Data Check Complete」イベントは表示画面に関わらず発生します。

「Data Check Complete」イベントへのアクション設定は、「グローバルメモリ-一般」タブ 内の「アクション設定(グローバル)」ボタンから行えます。

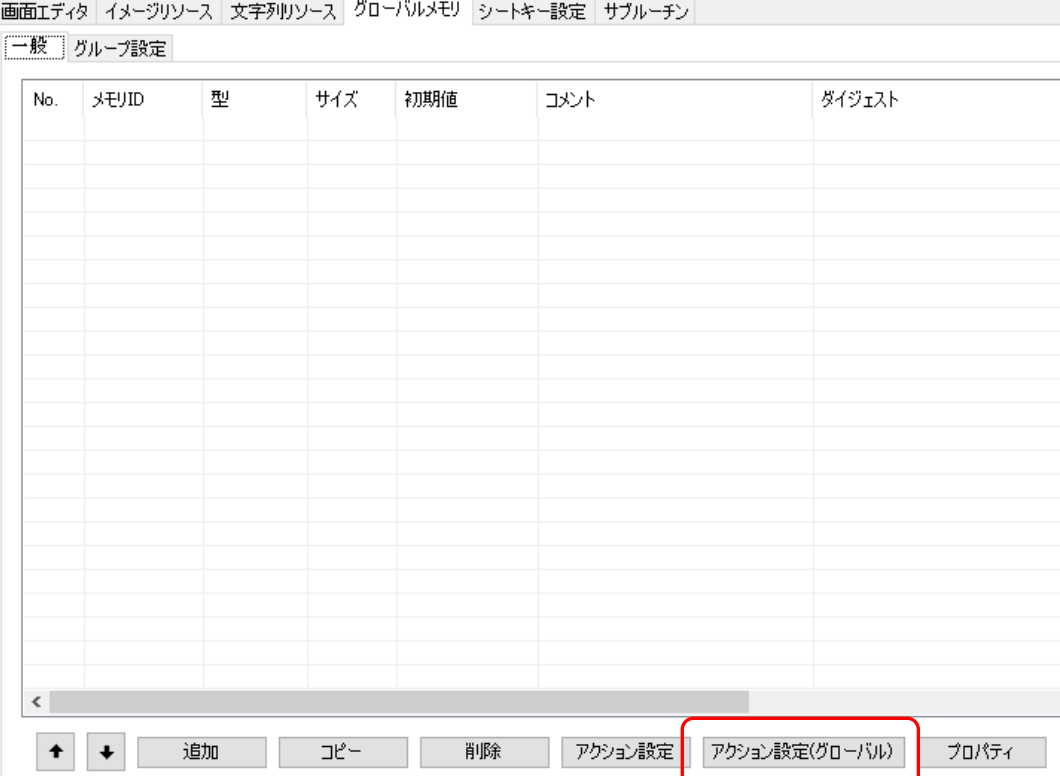

環境変数「DATACHK」は、以下の値が設定されます。

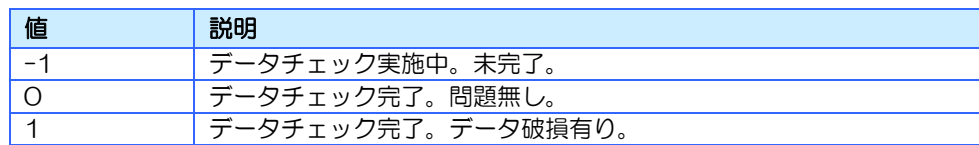

本機能は以下のようにご使用ください。

#### 例1:実施結果をマルチステートランプで表示する

環境変数「DATACHK」をマルチステートランプに設定し、「-1」の場合のイメージ、「0」 の場合のイメージ、「1」の場合のイメージをそれぞれ設定してください。

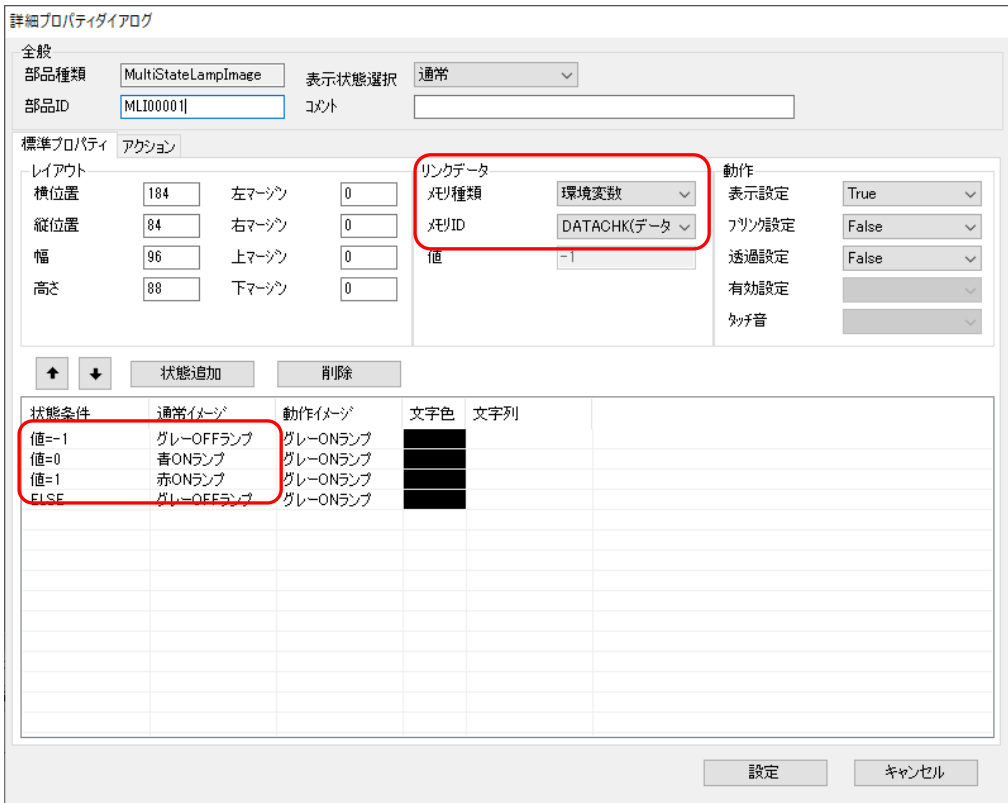

上記の設定で、このマルチステートランプは以下のような表示になります。

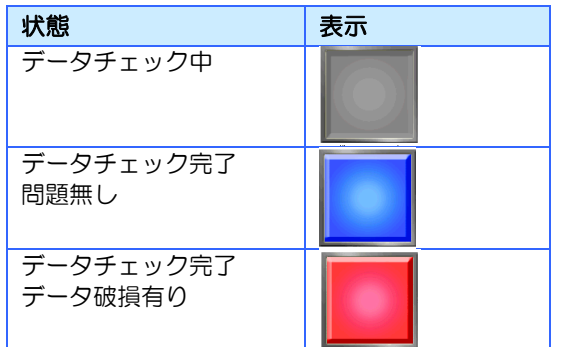

#### 例2:エラー時にポップアップ画面を表示する

「Data Check Complete」イベントに、環境変数「DATACHK」の値が「1」の場合にポッ プアップ画面を表示する設定を行ってください。

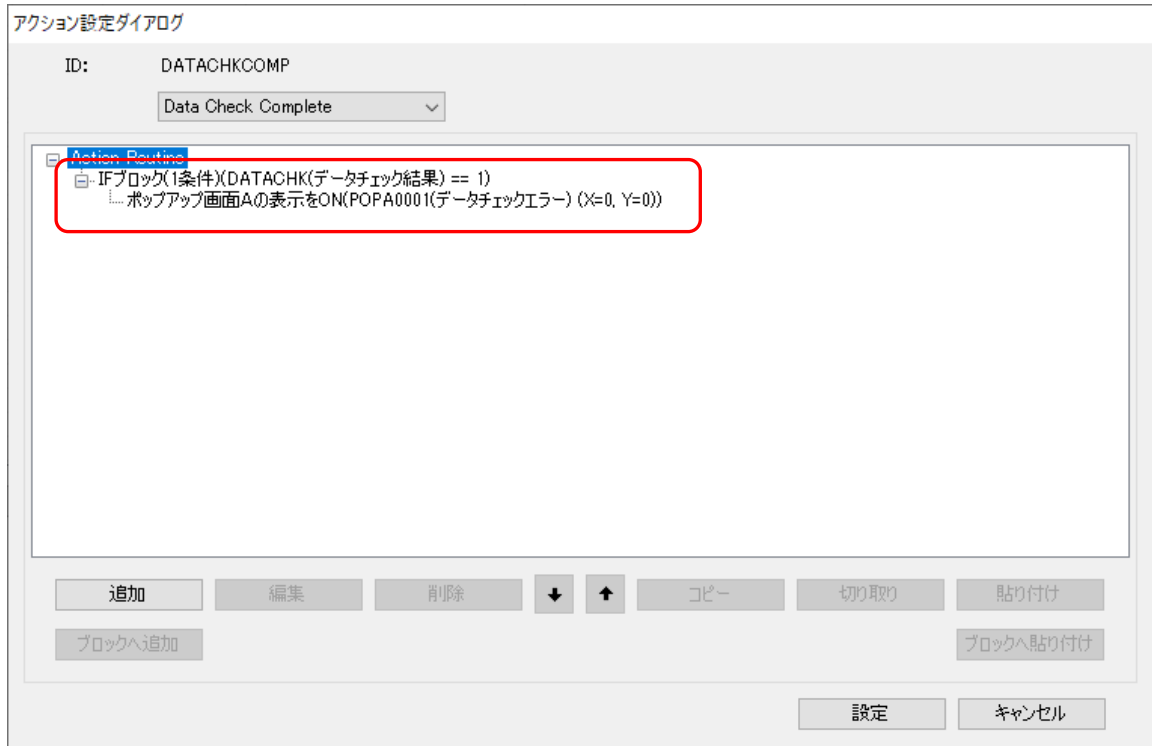

上記の設定で、エラー時にポップアップ画面が表示されるようになります。

### データ破損時の対応

もし、データ破損があった場合は以下を行ってください。

#### IS731 の場合

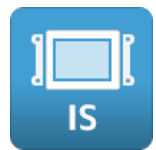

ストレージ領域のフォーマットを行ってください。 フォーマットの方法は、別紙「IS731 シリーズ スタートアップガイド」を参照ください。

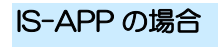

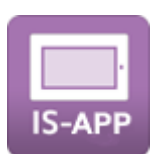

転送済みの「data」フォルダを削除して、再転送を行ってください。

# <span id="page-286-0"></span>13章 上位通信

#### 章目次

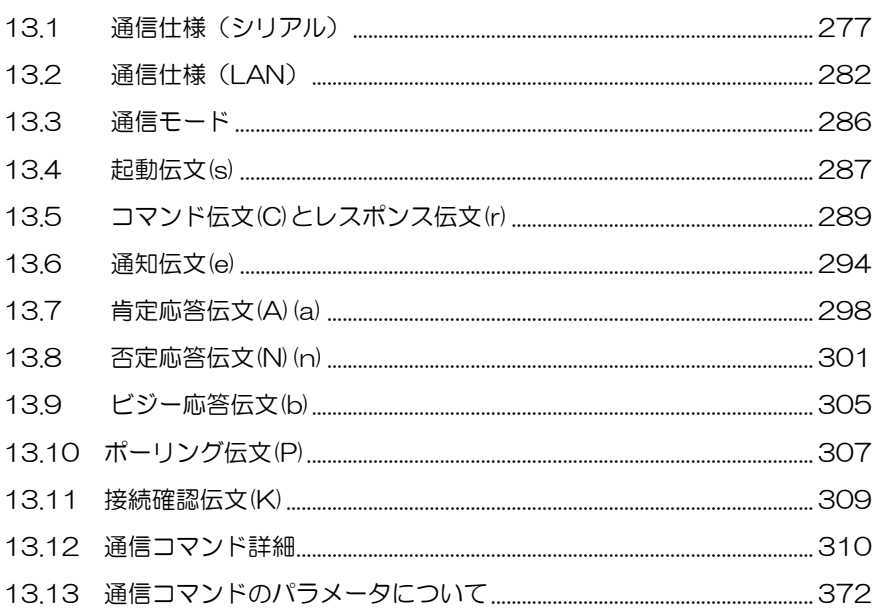

# <span id="page-287-0"></span>13.1 通信仕様(シリアル)

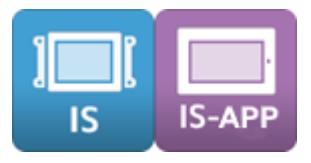

# 13.1.1 通信仕様(RS232/RS422(全二重))

上位通信インタフェースが、RS232/422(全二重)のときの通信仕様を示します。

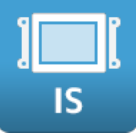

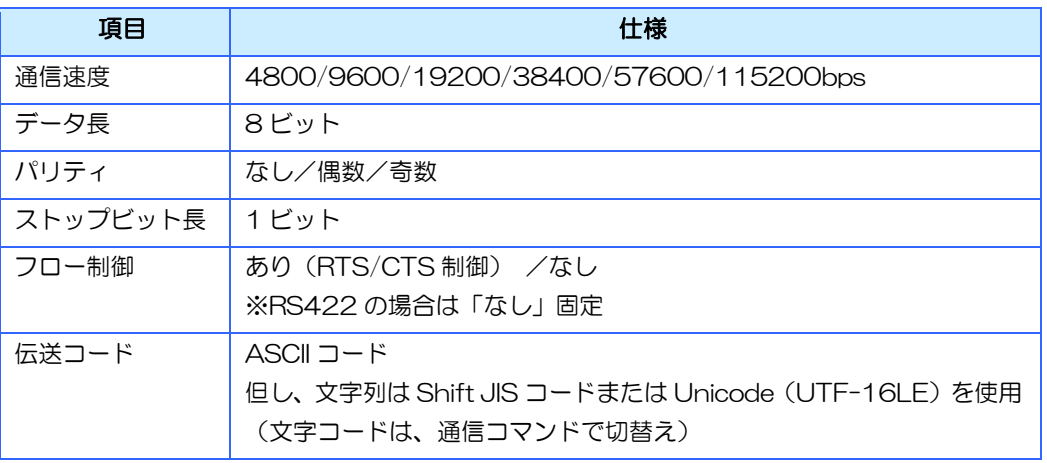

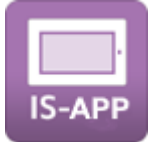

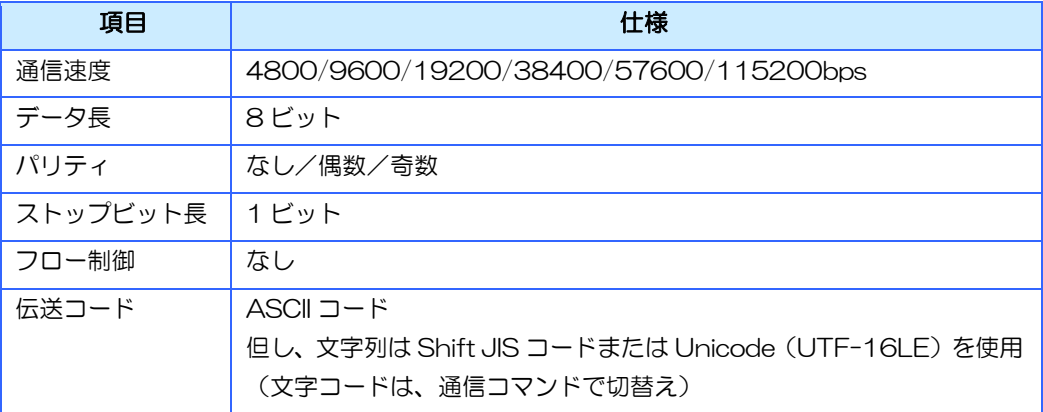
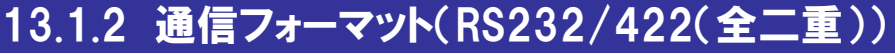

上位通信インタフェースが、RS232/422(全二重)のときの通信フォーマットを示します。

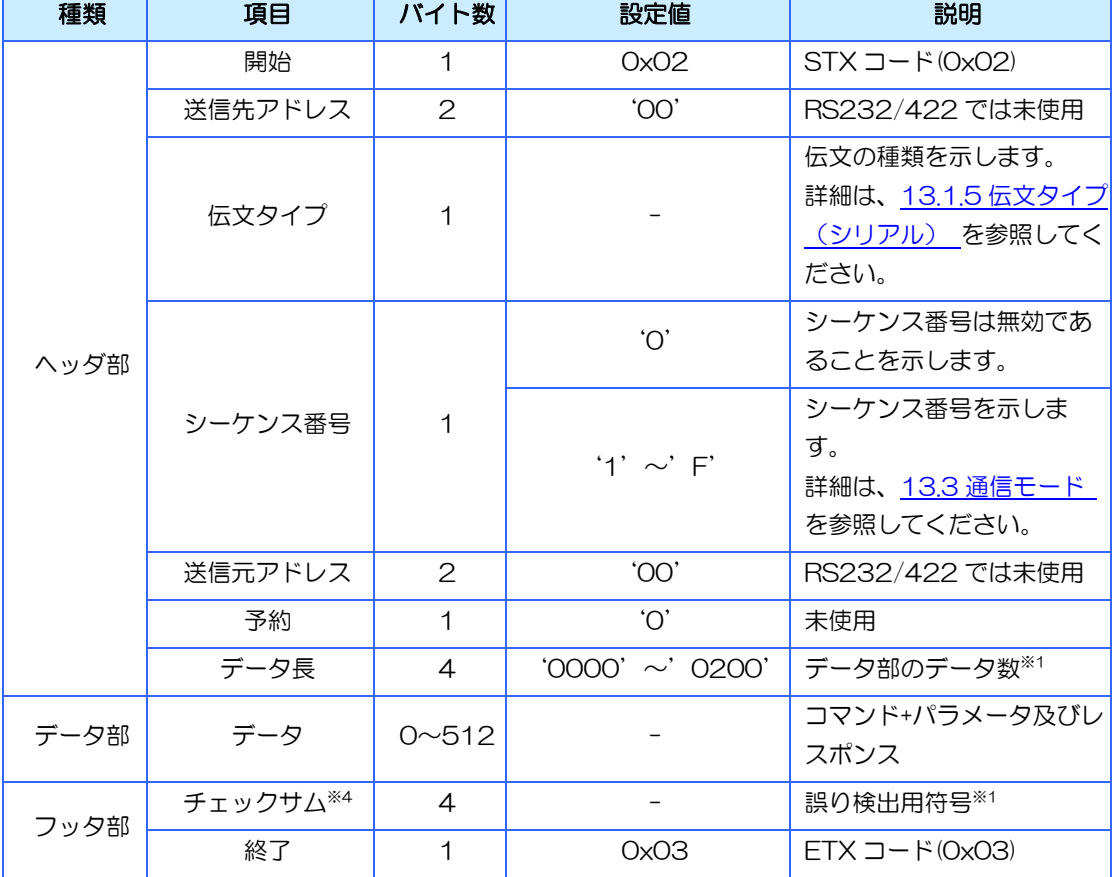

※1 マルチコマンドのレスポンスの場合、512 バイトを超える場合があります。

※2 STX コードを除くヘッダ部とデータ部のデータを 1 バイト単位で加算し、その下位 2 バイトを 16 進文字列に変換した値を示します。InfoSOSA は受信した伝文のチェックサムが不正な場合、その コマンドを実行しません。但し、チェックサムが'0000'の場合は誤り検出を行わずに実行しま す。

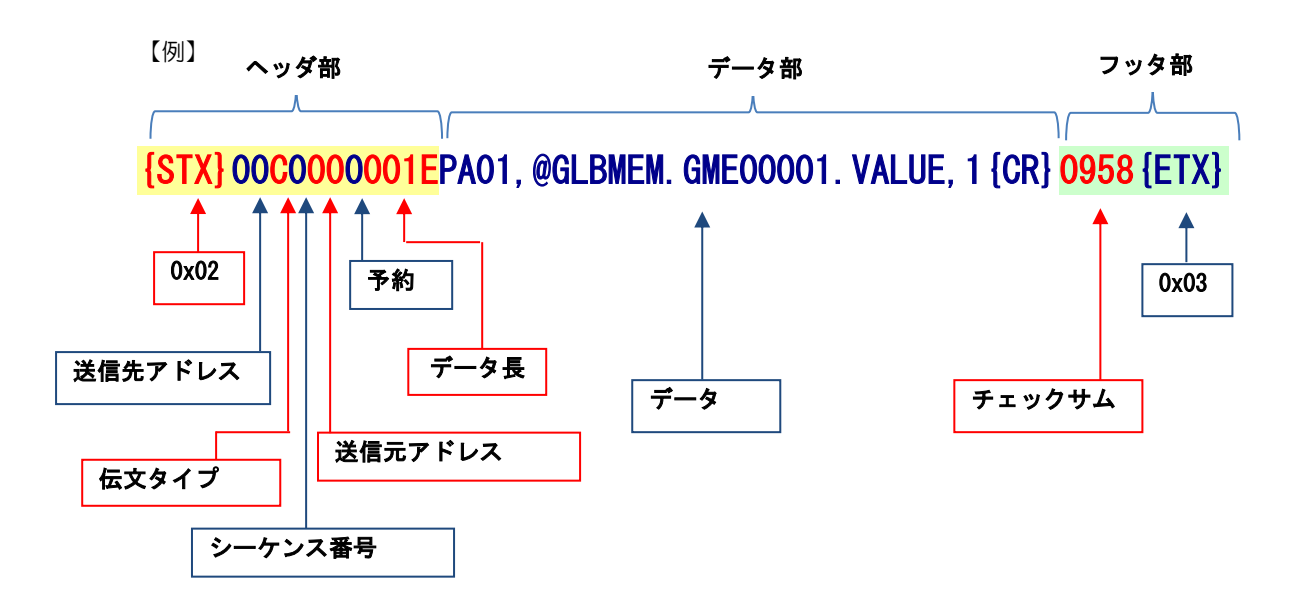

## 13.1.3 通信仕様(RS485(半二重))

上位通信インタフェースが、RS485(半二重)のときの通信仕様を示します。

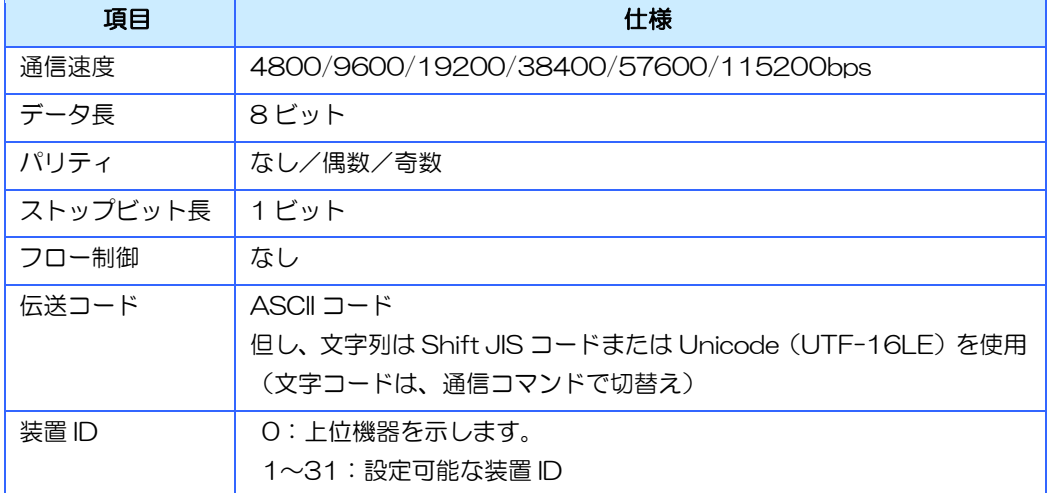

※InfoSOSA からコマンド受信後 20 ミリ秒間は、上位機器からデータを送信しないでください。正常に 通信が行えない可能性があります。

## 13.1.4 通信フォーマット(RS485(半二重))

上位通信インタフェースが、RS485(半二重)のときの通信フォーマットを示します。

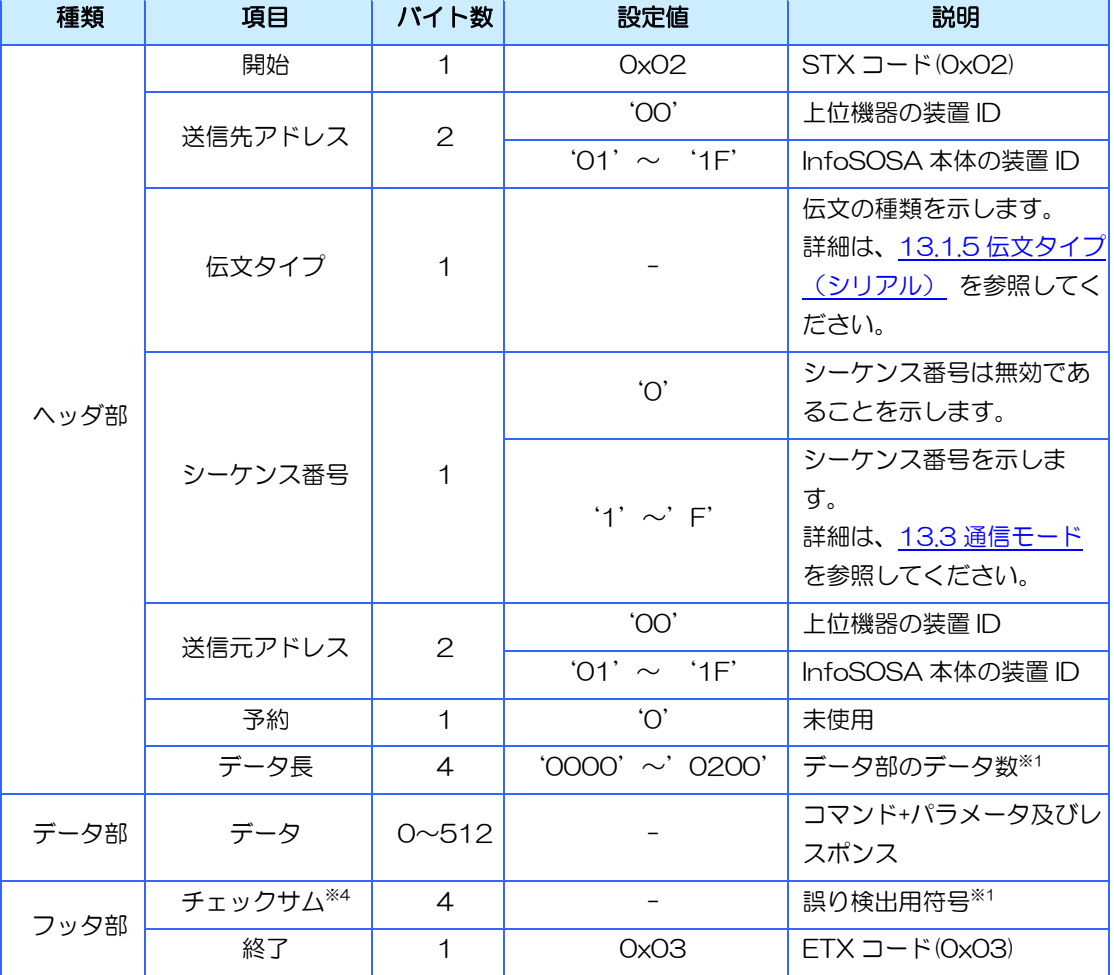

※1 マルチコマンドのレスポンスの場合、512 バイトを超える場合があります。

<sup>※</sup>2 送信先からデータまでのデータを 1 バイト単位で加算し、その下位 2 バイトを 16 進文字列に変換 した値を示します。InfoSOSA は受信した伝文のチェックサムが不正な場合、そのコマンドを実行 しません。但し、チェックサムが'0000'の場合は誤り検出を行わずに実行します。

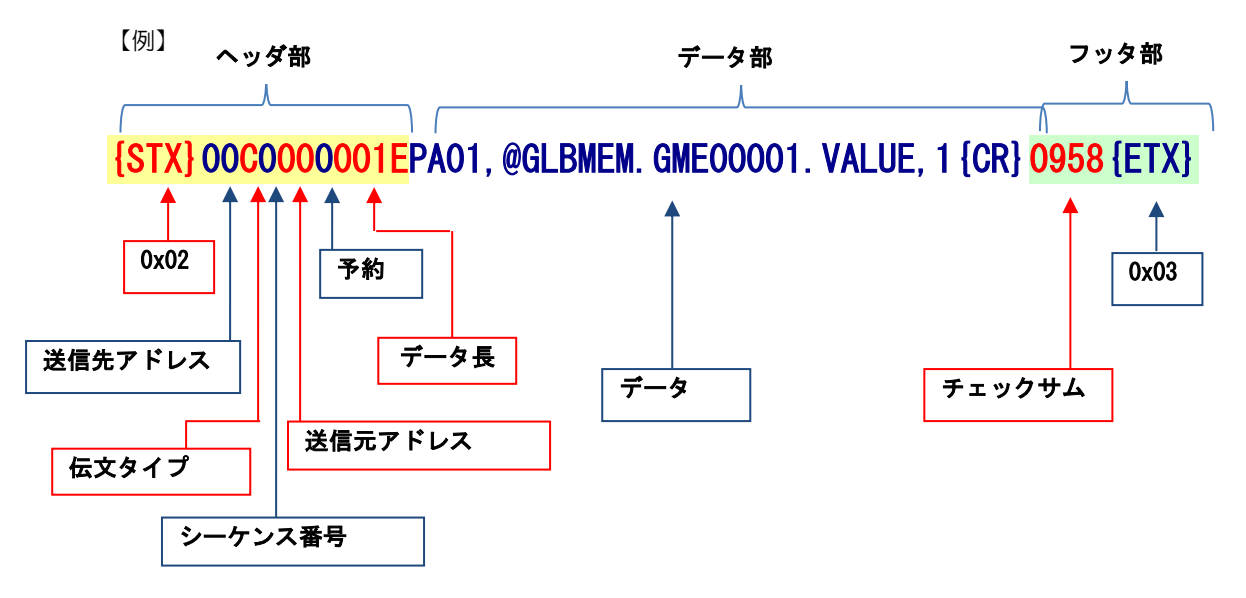

# <span id="page-291-0"></span>13.1.5 伝文タイプ(シリアル)

#### シリアル通信での通信の伝送タイプを示します。

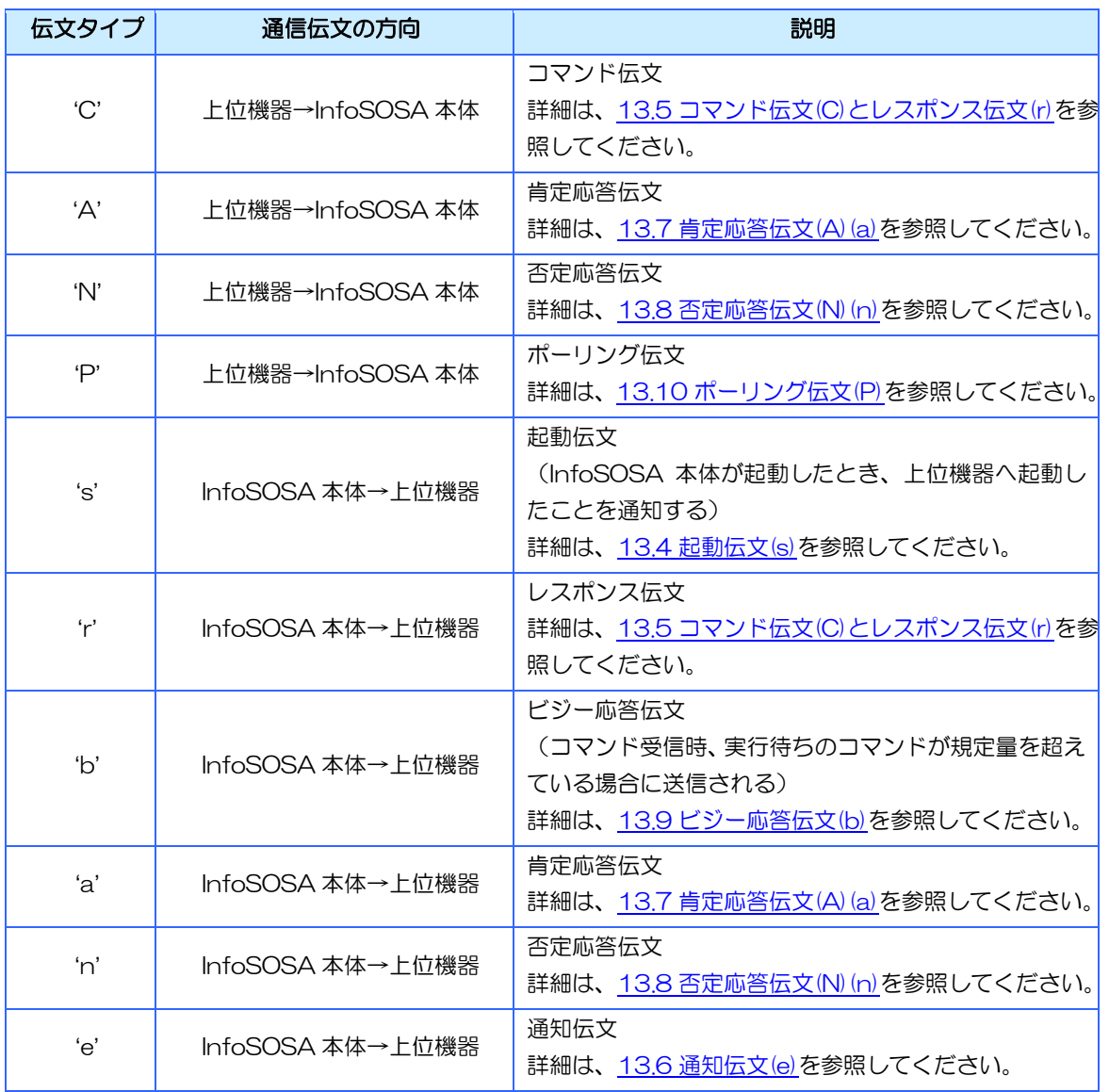

# 13.2 通信仕様(LAN)

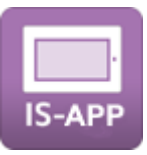

## 13.2.1 通信仕様(LAN)

上位通信インタフェースが、LAN のときの通信仕様を示します。 上位機器の IP アドレス、ポートは、起動引数で設定します。詳細は、別紙「IS-APP スタート アップガイド」を参照ください。

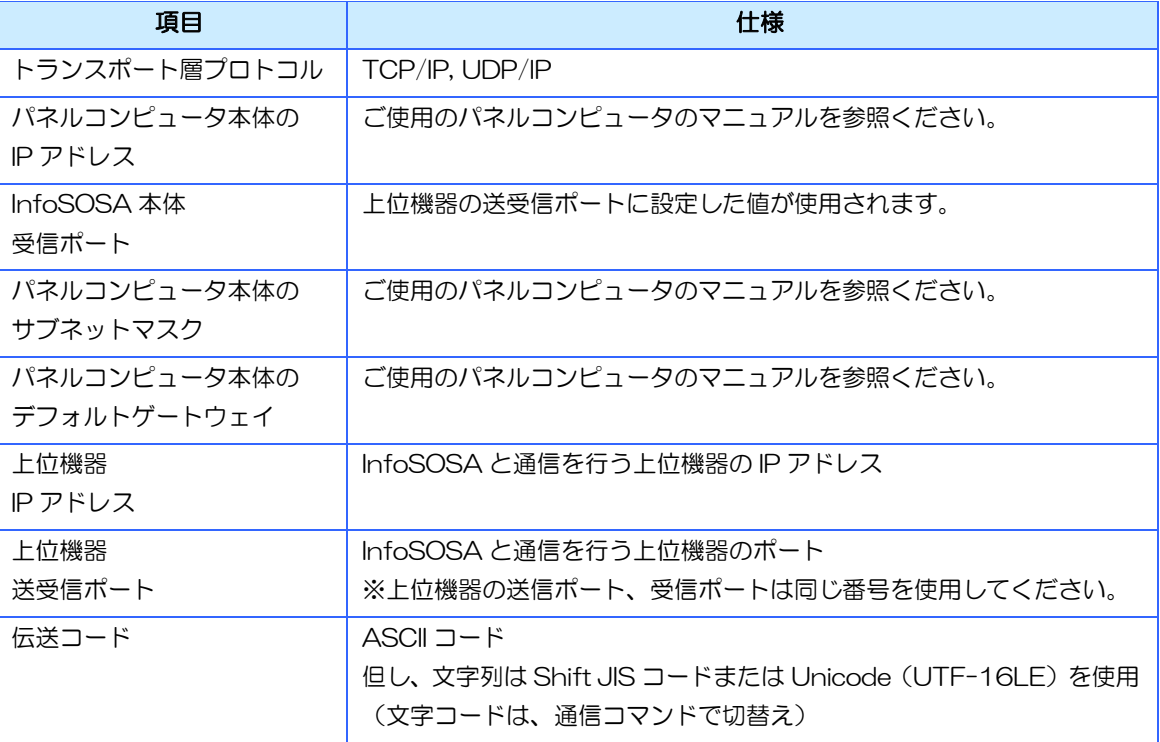

## 通信ポートについて

下表のように設定した場合、上位機器側は下図のように設定してください。

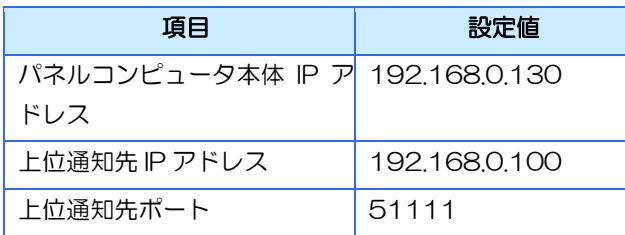

#### TCP/IP

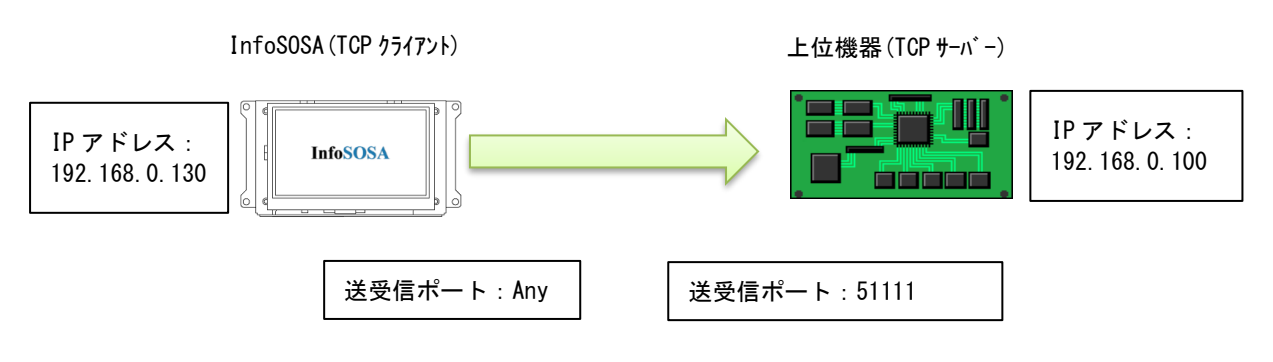

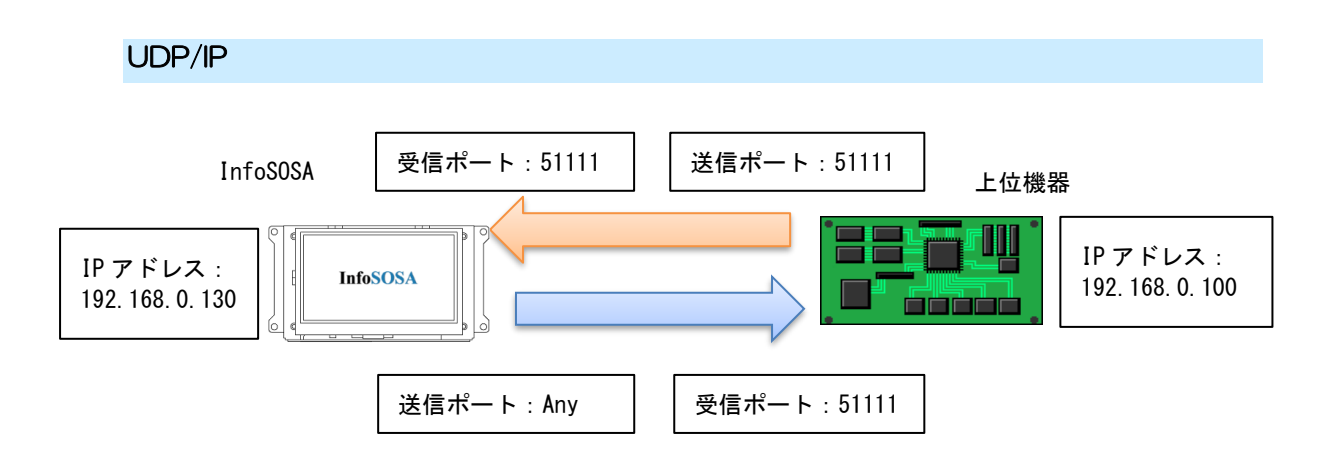

## 13.2.2 通信フォーマット(LAN)

上位通信インタフェースが、LAN のときの通信フォーマットを示します。

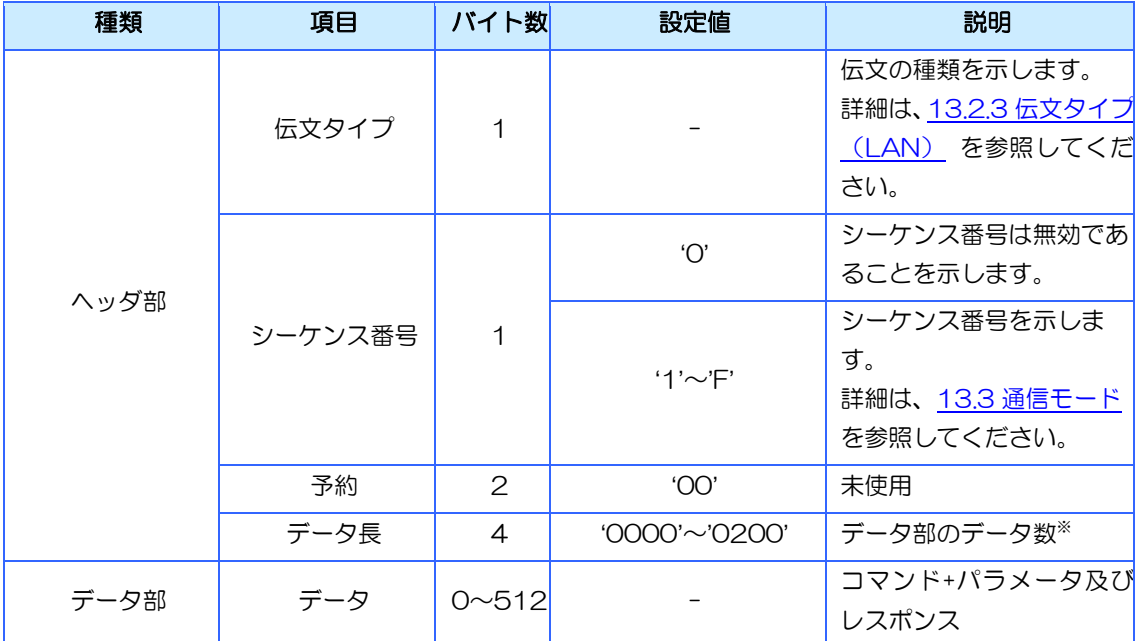

※ マルチコマンドのレスポンスの場合、512 バイトを超える場合があります。

【例】

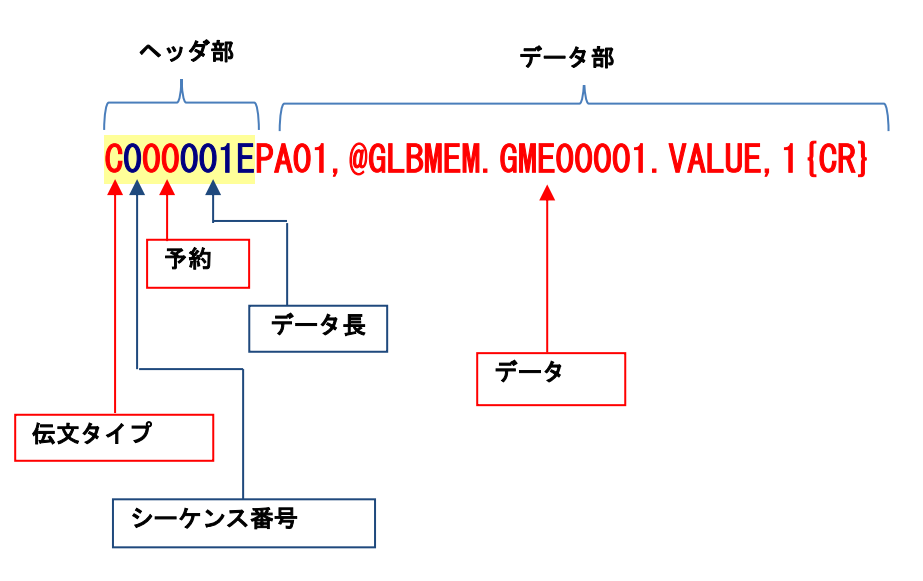

# <span id="page-295-0"></span>13.2.3 伝文タイプ(LAN)

LAN 通信での通信の伝送タイプを示します。

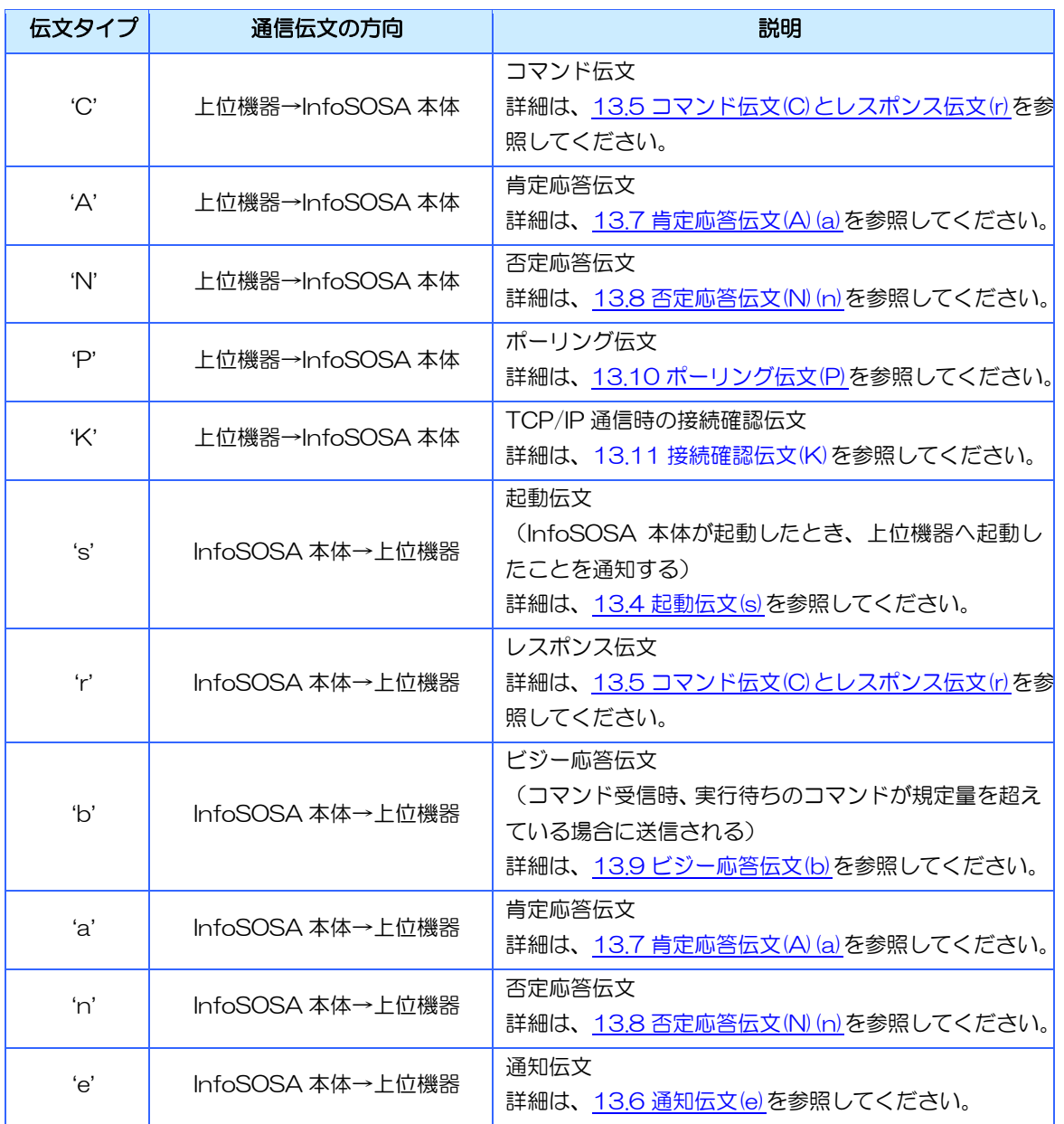

# <span id="page-296-0"></span>13.3 通信モード

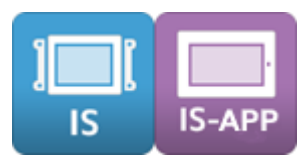

InfoSOSA の通信モードには、「通常プロトコル」「InfoSOSA プロトコル」の通信モードが 2つあります。

## 通常プロトコル

上位機器からの伝文に対して、InfoSOSA 本体は必ず応答伝文を返します。 通常プロトコルは、上位機器と InfoSOSA 本体がハンドシェイクを行って通信するモードです。

[InfoSOSA 本体側の動作]

- 上位機器からの伝文が前回と同じシーケンス番号の場合、否定応答を返します。
- 上位機器からの伝文には同一のシーケンス番号で応答伝文を返します。
- アクション「上位へイベント(値)を通知」の送信伝文に付加されるシーケンス番号は実行ご とに1ずつ増加します。※範囲は"1~F"です。"F"の次は"1"に戻ります。
- アクション「上位へイベント(値)を通知」の実行後は、肯定応答待機中になります。
- 送信伝文と同一のシーケンス番号の肯定応答を受信すると肯定応答待機は終了します。
- 肯定応答待機中に受信した肯定応答、または否定応答のシーケンス番号が送信伝文と異な る場合は無視します。
- 肯定応答待機開始後、「イベント応答監視時間」が経過するか、否定応答を受信した場合 は、同一シーケンス番号で再送します。
- 肯定応答待機中の場合も、肯定応答、否定応答以外のコマンドは通常通り実行されます。※ RS485 で通信を行っている場合、肯定応答完了まで応答送信は保留されます。
- 肯定応答待機中にアクション「上位へイベントを(値)通知」を再度実行した場合は、その処 理は保留されます。

### InfoSOSA プロトコル

上位機器からの伝文に対して、必要なレスポンス(応答)だけを返す通信モードです。

※シーケンス番号管理は、応答伝文がないため使用できません。

※マルチコマンドでは、必要なレスポンス(応答)だけを行います。

※コマンド受信時、実行待ちのコマンドが規定量を超えている場合はビジー応答が送信されます。

# <span id="page-297-0"></span>13.4 起動伝文(s)

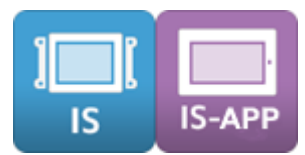

起動伝文とは、InfoSOSA 本体起動時に「InfoSOSA」から「上位機器」へ起動を通知する通 信データです。

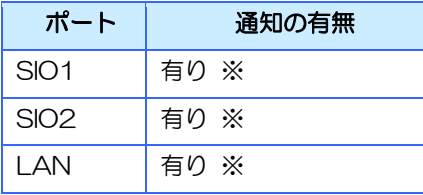

※ 有効の場合のみ

※ 通知方法を「上位から要求」に設定している場合でも起動パケットは送信されます

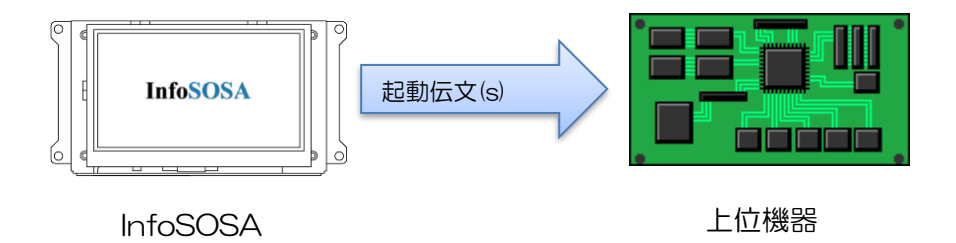

#### 詳細

≪伝文タイプ≫

s

≪データ≫

<上位通信メジャーバージョン><上位通信マイナーバージョン>

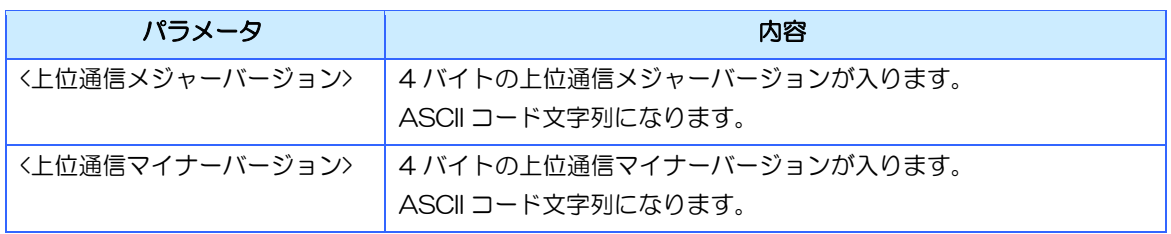

※ シーケンス番号は常に 0 になります。

#### 【シリアル】

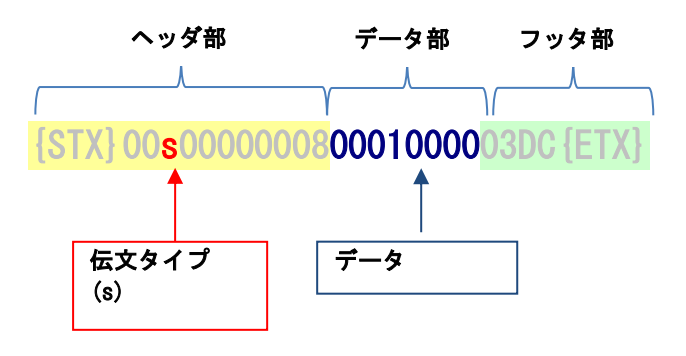

【LAN】

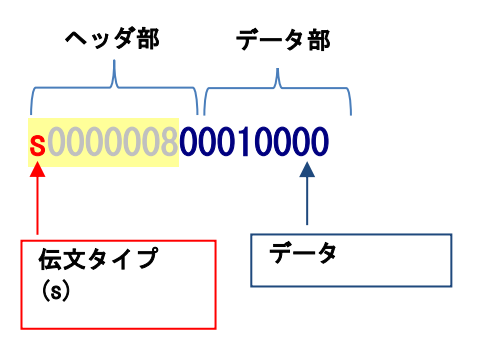

# <span id="page-299-0"></span>13.5 コマンド伝文 (C) とレスポンス伝文 (r)

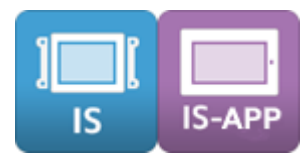

コマンド伝文とは、「上位機器」から「InfoSOSA」に対して、命令を行う通信データです。 命令の種類によって、通信コマンドが変わります。

レスポンス伝文とは、コマンド伝文に対して、「InfoSOSA 本体」から「上位機器」に対して、 実行結果を通知する通信データです。

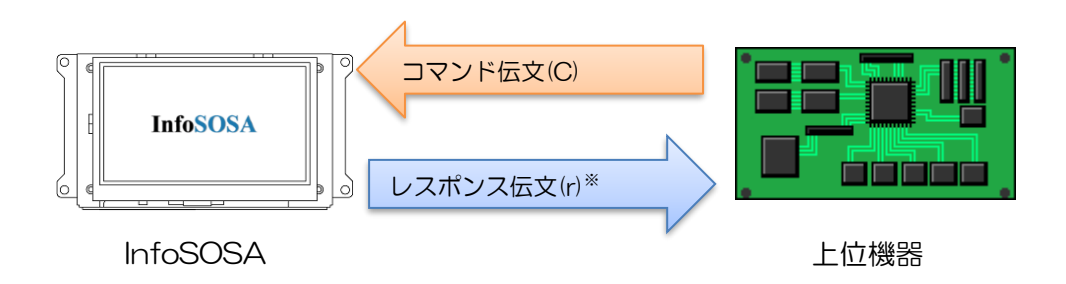

InfoSOSA プロトコルの場合、設定コマンドに対してのレスポンス伝文は送信されません。

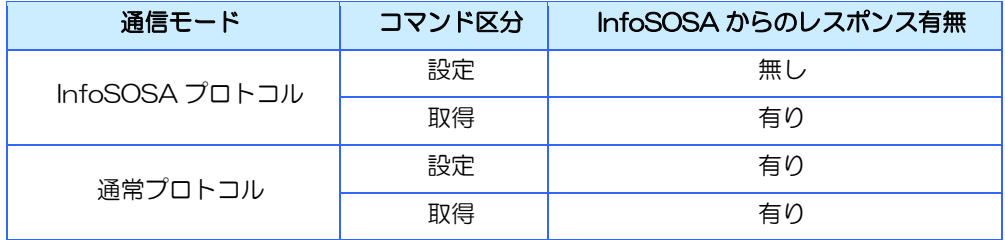

#### 詳細

≪伝文タイプ≫

コマンド伝文:C

レスポンス伝文:r

≪データ≫

通信コマンドにより、異なります。

通信コマンドの詳細は、[13.12](#page-320-0) [通信コマンド詳細を](#page-320-0)参照してください。

【シリアル(コマンド伝文)】

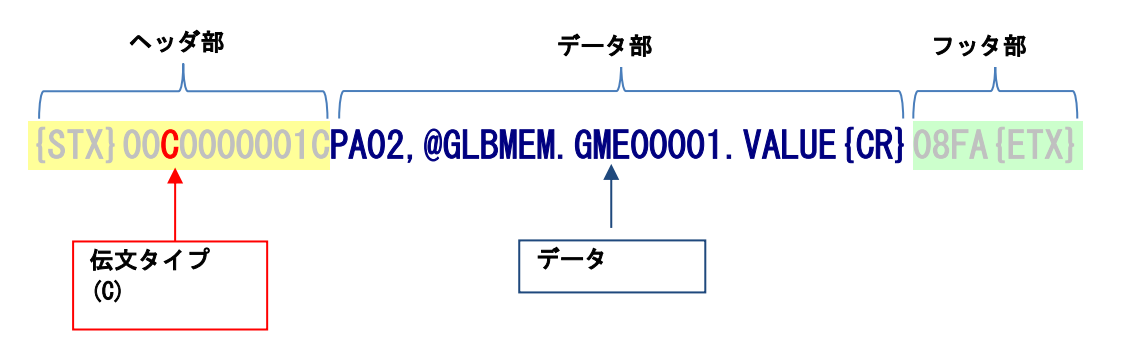

【シリアル(レスポンス伝文)】

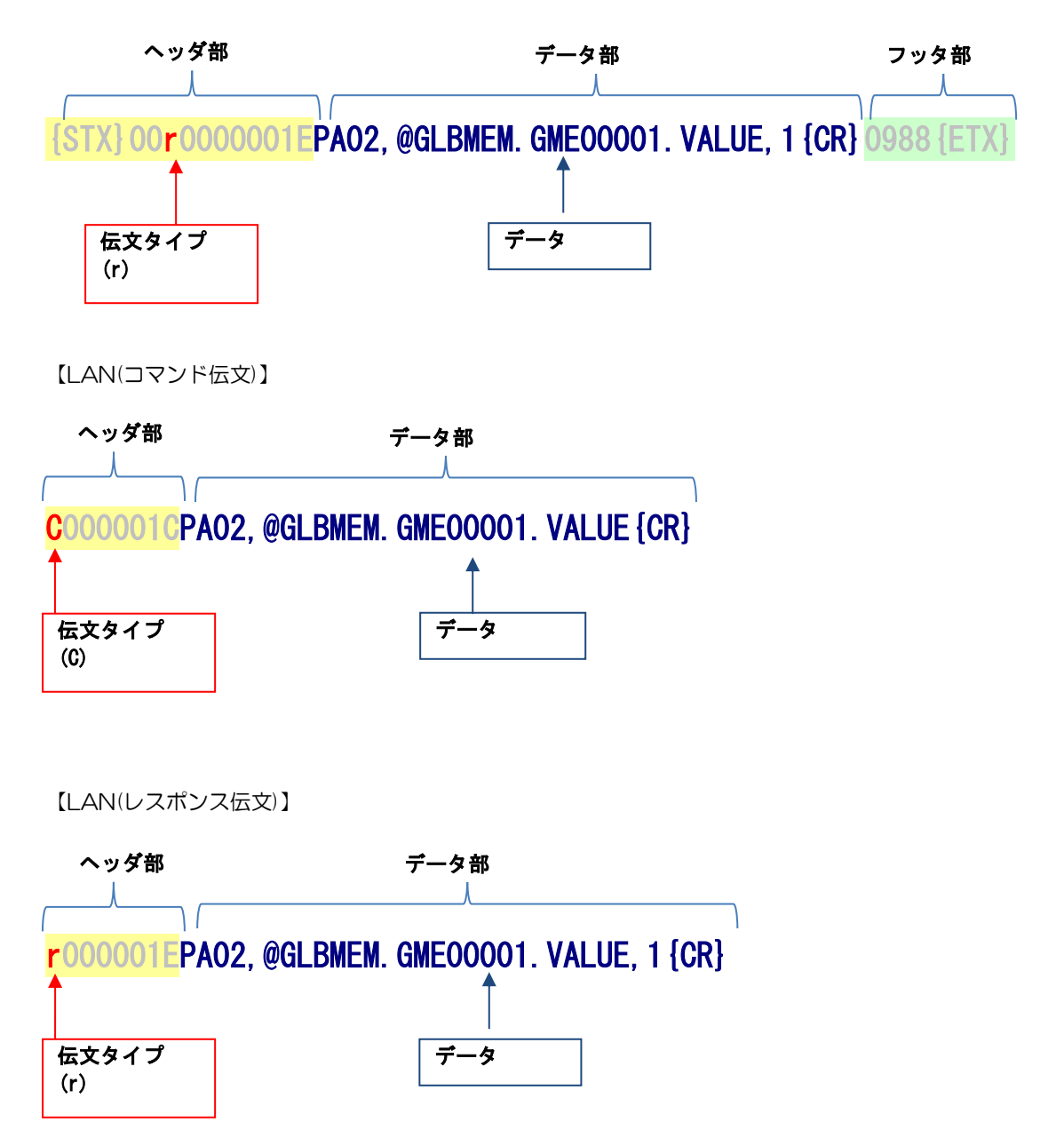

# 13.5.1 通信コマンド一覧

通信コマンドは以下の種類があります。

#### [共通通信コマンド]

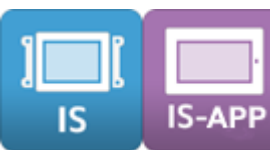

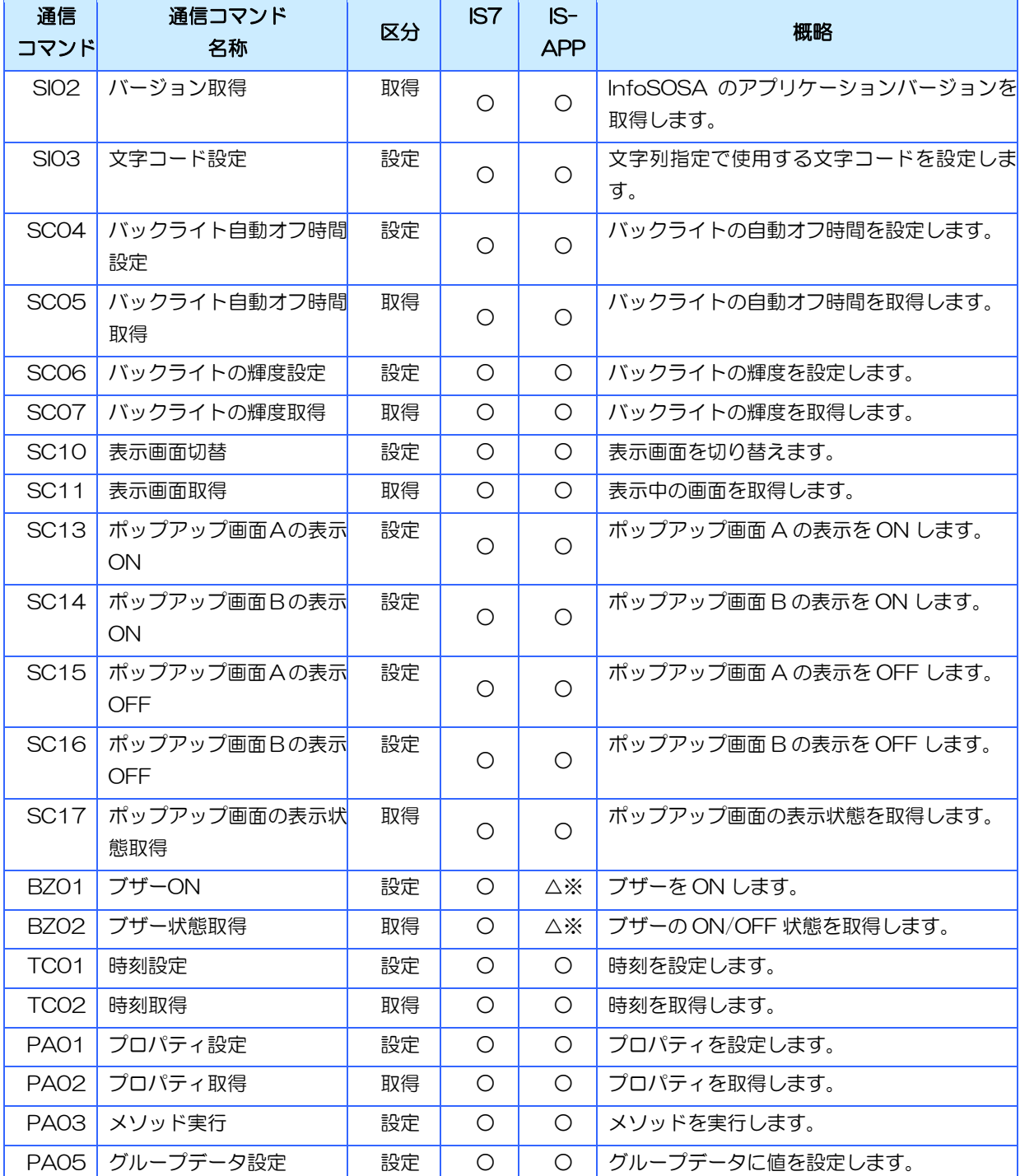

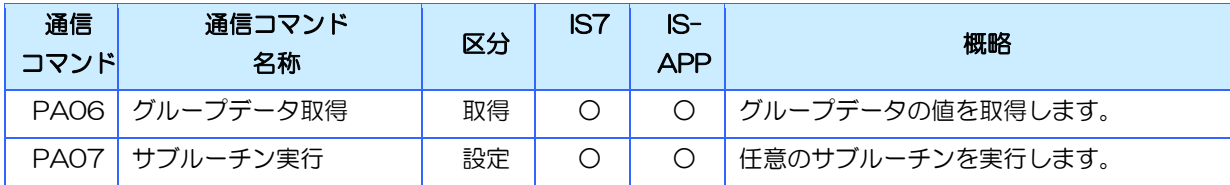

※ ブザー有効時のみ使用可能です。

### [IS 専用通信コマンド]

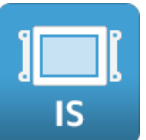

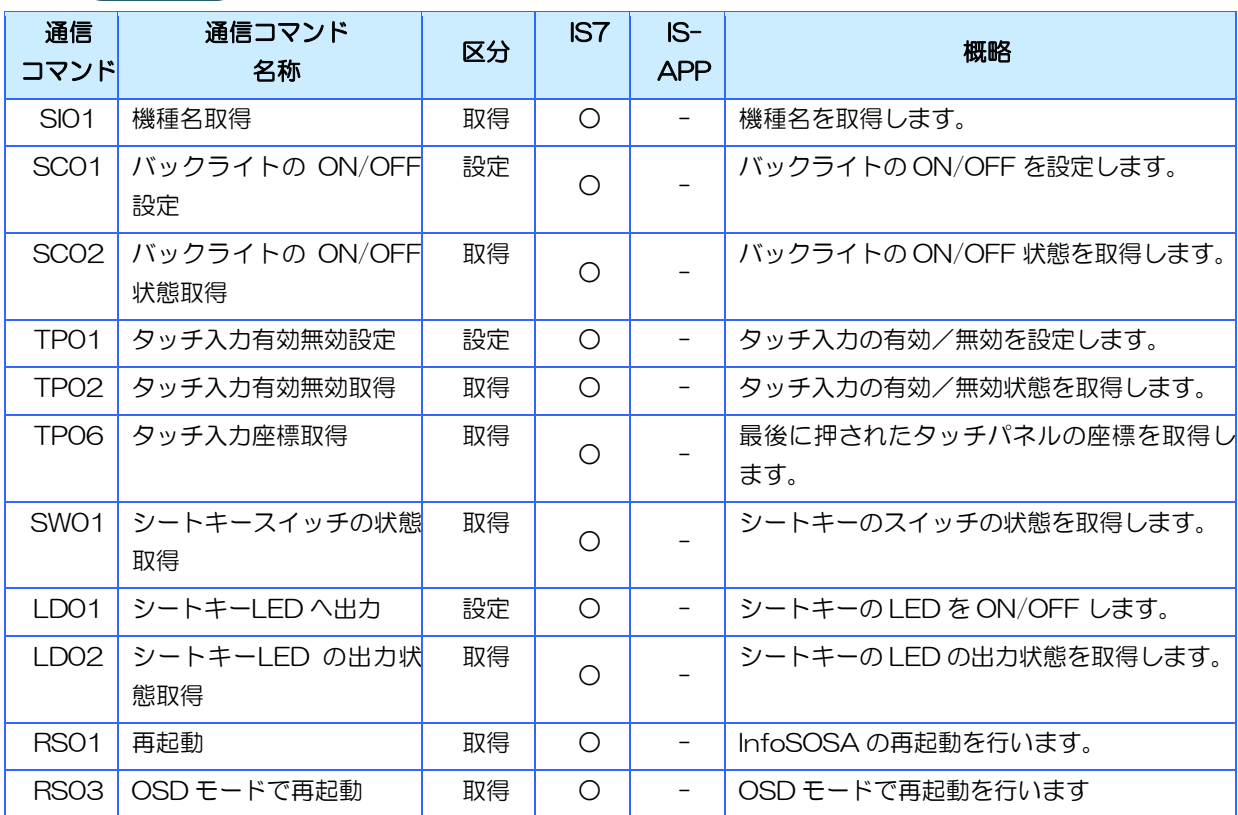

#### [IS-APP 専用通信コマンド]

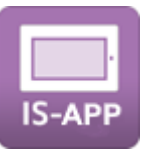

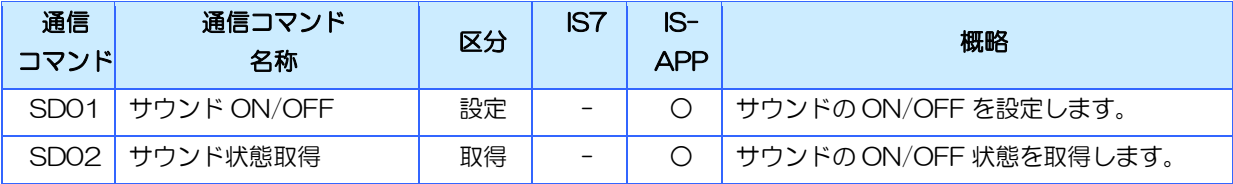

## 13.5.2 シングルコマンドとマルチコマンド

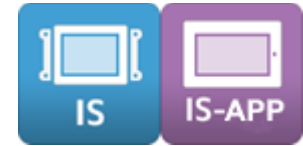

コマンド伝文は、1つの通信コマンドを送るシングルコマンドと、複数の通信コマンドを送るマ ルチコマンドがあります。

## シングルコマンド

1 つの通信伝文で、1つの通信コマンドを実行します。

【例】

{STX}00C0000001EPA01,@GLBMEM.GME00001.VALUE,1{CR}0958{ETX}

通信コマンド

## マルチコマンド

通信コマンドを複数並べて、1つの通信伝文で複数の通信コマンドを実行できます。 InfoSOSA プロトコルの場合は、取得コマンドに対してのみレスポンスが返ります。 データ部が 512 バイトを超えた場合は実行されませんのでご注意ください。

【例】

{STX}00C0000003CPA01,@GLBMEM.GME00001.VALUE,1{CR}PA01,@GLBMEM.GME00002.VALUE,5{CR}107C{ETX}

通信コマンド1 通信コマンド2

# <span id="page-304-0"></span>13.6 通知伝文(e)

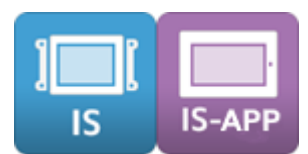

通知伝文とは、「InfoSOSA」から「上位機器」に対して、通知を行う通信データです。アクショ ン「[7.5.1](#page-158-0) [上位へイベントを通知」](#page-158-0)または「[7.5.3](#page-160-0) [上位へ値を通知」](#page-160-0)の実行で送信されます。 InfoSOSA のボタンを押されたなどのイベントを上位機器に知らせることができます。

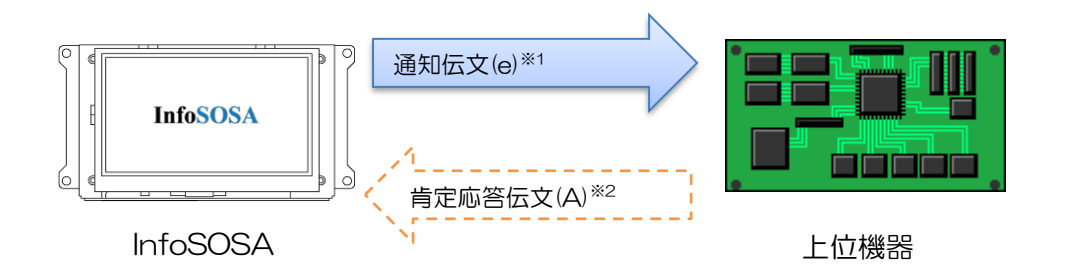

- ※1 通知方法を「上位から要求」に設定した場合は、上位機器から [13.10](#page-317-0) [ポーリング伝文](#page-317-0)(P) を受信するまで送信は保留されます。
- ※2 InfoSOSA プロトコルの場合、肯定応答伝文は必要ありません。

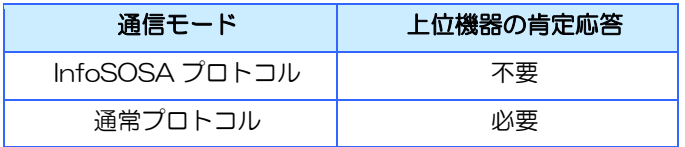

## 13.6.1 イベント通知

InfoSOSA 本体アクションで、「[7.5.1](#page-158-0) [上位へイベントを通知」](#page-158-0)が実行されると、以下の書式 で通知が行われます。

#### 詳細

≪伝文タイプ≫ e ≪データ≫ PA04,<イベント>{CR}

※ {CR}は、OxOd を示します。各パラメータの区切りは","カンマ(Ox2c)です。

※ 通信モードが「通常プロトコル」の場合は、上位機器は肯定応答伝文を送ってください。

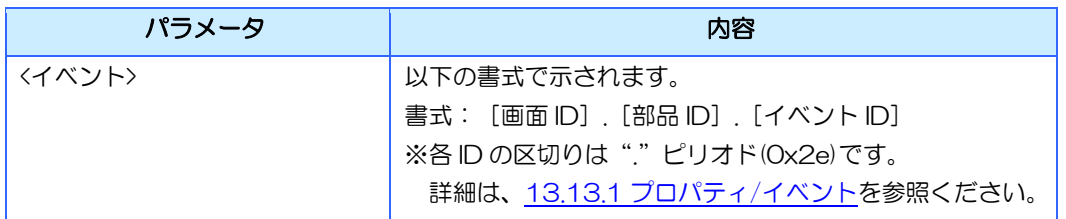

【シリアル】

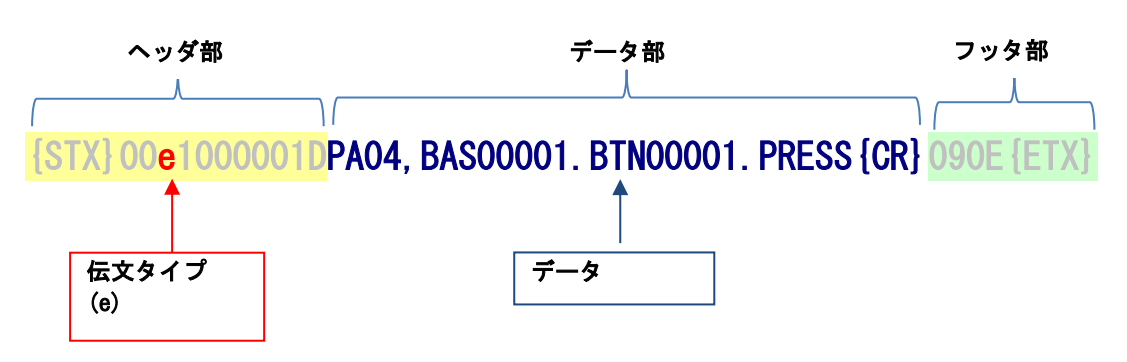

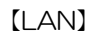

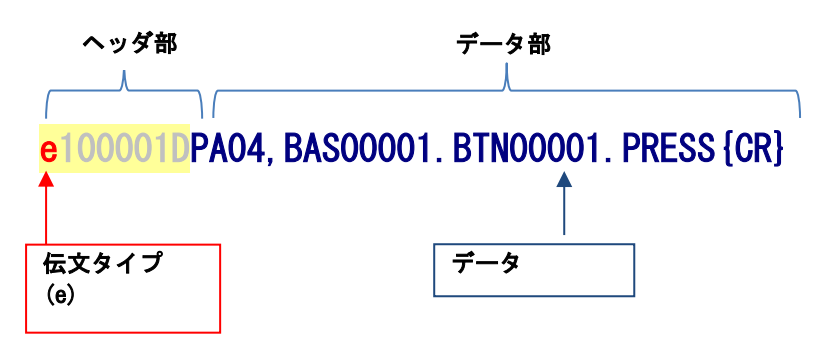

## 13.6.2 値通知

InfoSOSA 本体アクションで、「[7.5.3](#page-160-0) [上位へ値を通知」](#page-160-0)が実行されると、以下の書式で通知 が行われます。

#### 詳細

≪伝文タイプ≫

e

≪データ≫

PA04, <イベント>,<値 1>,<値 2>,<値 3>,<値 4>,<値 5>,<値 6>{CR}

※ <値 1>~<値 6>はビルダで設定したパラメータのみ送られます。

※ {CR}は、OxOd を示します。各パラメータの区切りは","カンマ(Ox2c)です。

※ 通信モードが「通常プロトコル」の場合は、上位機器は肯定応答伝文を送ってください。

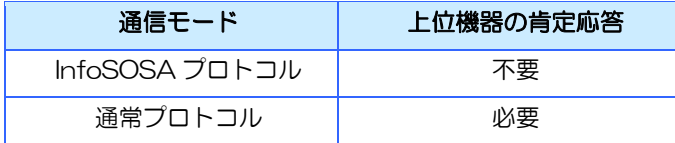

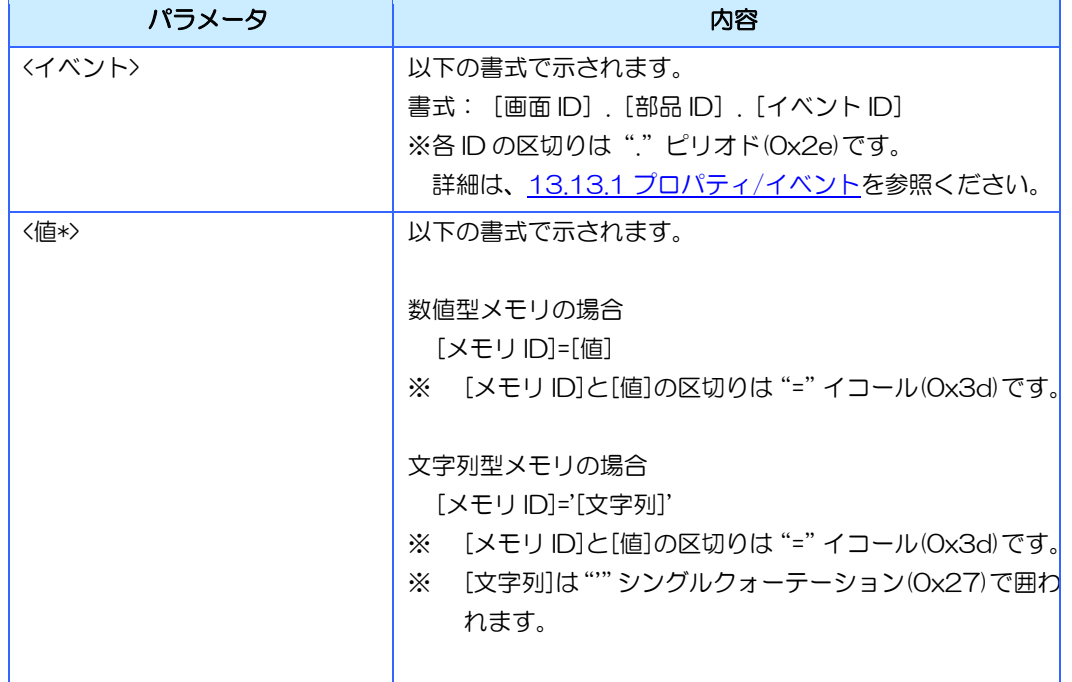

#### 【シリアル】

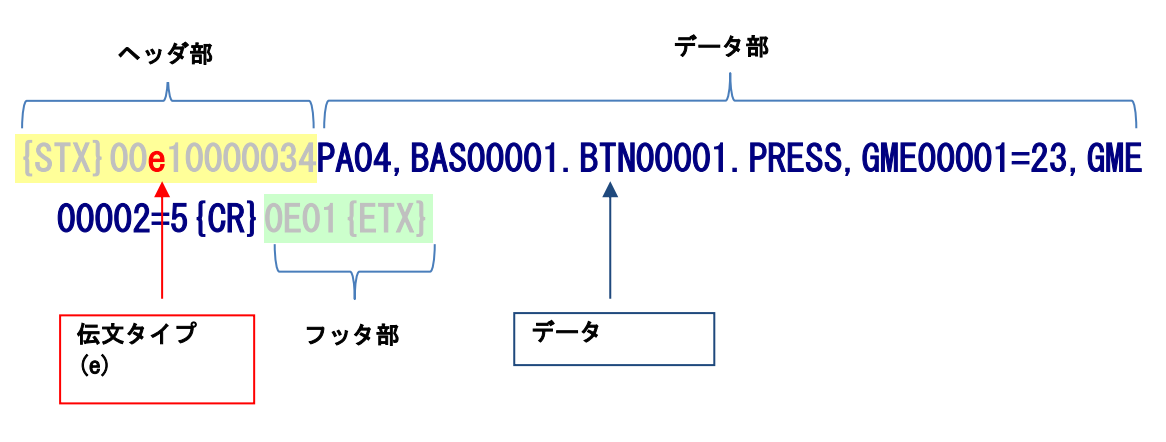

【LAN】

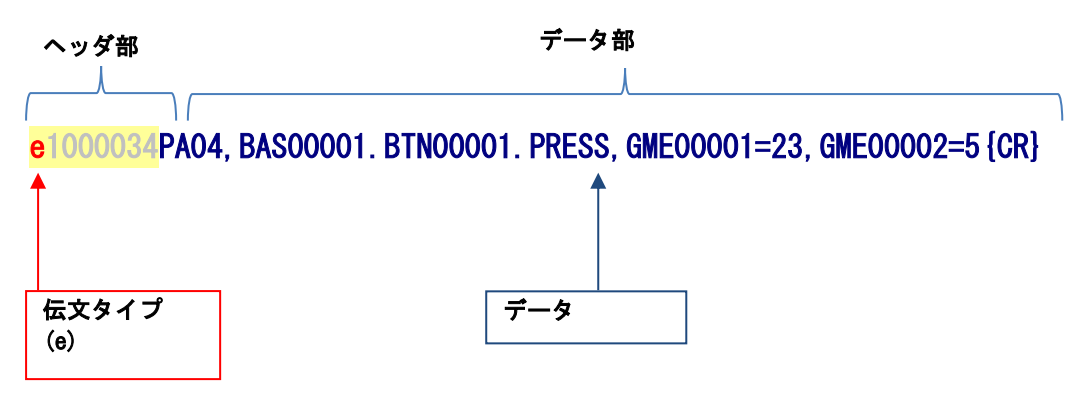

# <span id="page-308-0"></span>13.7 肯定応答伝文(A)(a)

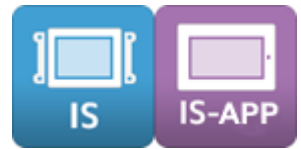

肯定応答伝文とは、受信側が送信側に対して正しく受信したことを知らせるための通信データ です。「上位機器」から「InfoSOSA」へ送信する場合と、「InfoSOSA」から「上位機器」に 送信する場合があります。

## 13.7.1 上位機器→InfoSOSA

通常プロトコルの場合、InfoSOSA 本体からの通知伝文に対して、上位機器は必ず肯定応答伝 文を送信してください。設定時間内に肯定応答伝文が送信されない場合、InfoSOSA は通知伝 文を再送します。(設定回数繰り返します)

※ 設定は、InfoSOSA ビルダの通信設定(ターゲット側)ダイアログから行えます。

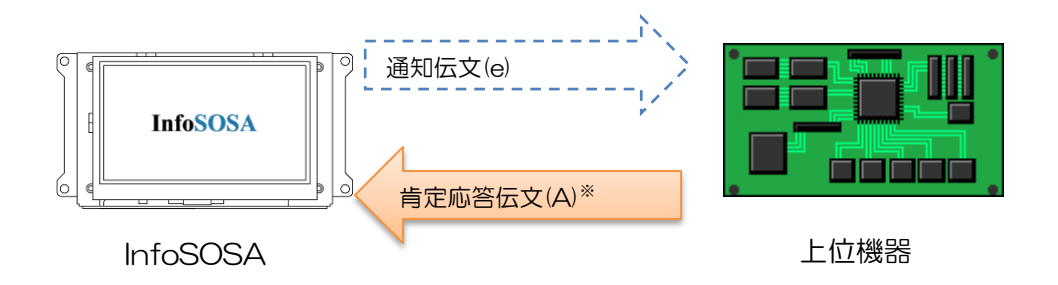

※ InfoSOSA プロトコルの場合、肯定応答伝文は必要ありません。

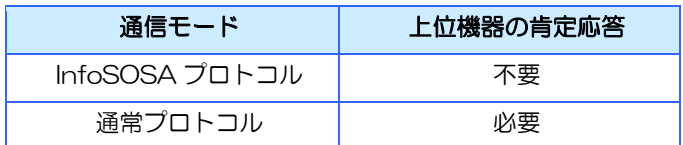

#### 詳細

≪伝文タイプ≫ A ≪データ≫ 無し

※データ長は 0 になります。

【シリアル】

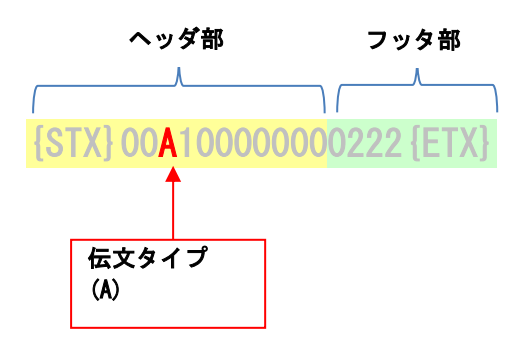

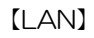

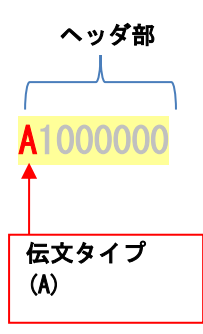

## 13.7.2 InfoSOSA→上位機器

InfoSOSA 本体から上位機器への肯定応答です。

※ コマンド伝文に対しては、レスポンス伝文を返します。(肯定応答伝文は返信されません)

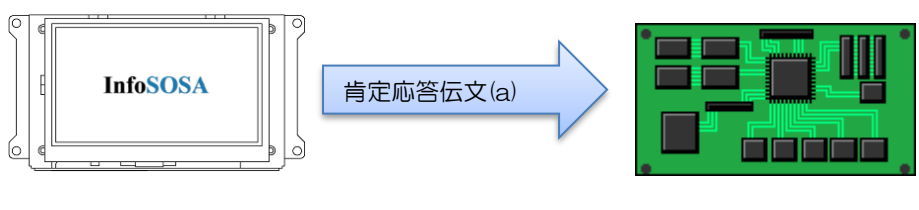

InfoSOSA 上位機器

#### 詳細

≪伝文タイプ≫

a ≪データ≫

無し

※データ長は 0 になります。

### 伝文例

#### 【シリアル】

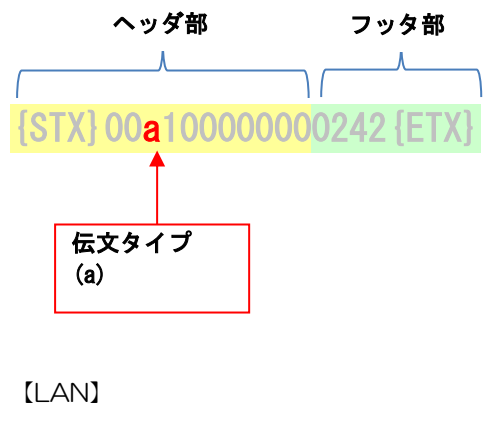

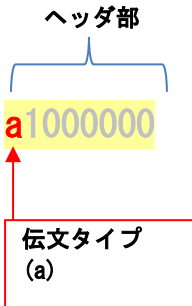

# <span id="page-311-0"></span>13.8 否定応答伝文 (N) (n)

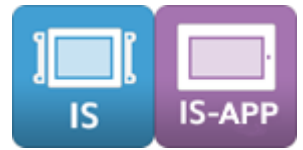

否定応答伝文とは、受信側が送信側に対して正しく受信できなかったことを知らせるための通 信データです。「上位機器」から「InfoSOSA」へ送信する場合と、「InfoSOSA」から「上位 機器」に送信する場合があります。

## 13.8.1 上位機器→InfoSOSA

通常プロトコルの場合、InfoSOSA 本体から通知伝文に対して、否定応答を送信すると、 InfoSOSA はイベント通知を再送します。※再送回数が残っている場合のみ

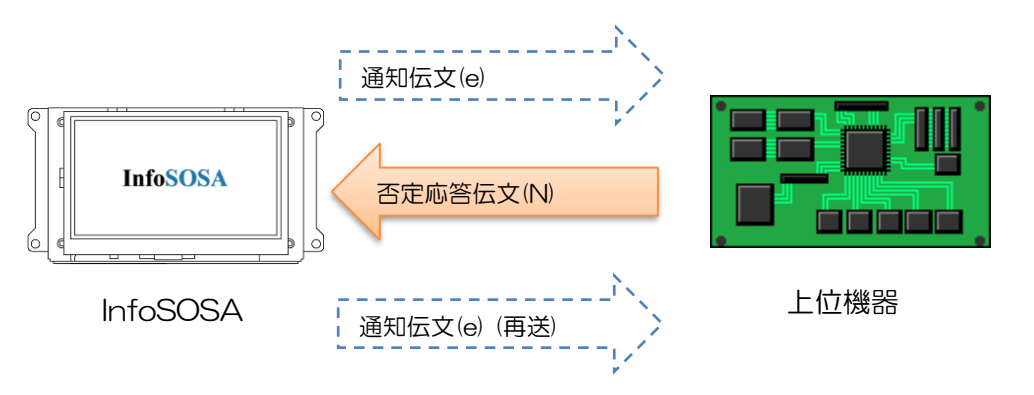

#### 詳細

≪伝文タイプ≫ N ≪データ≫ 無し

※データ長は 0 になります。

【シリアル】

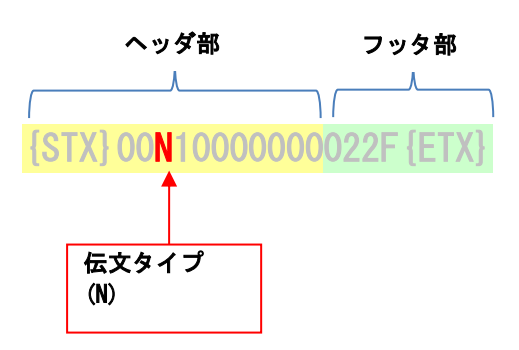

【LAN】

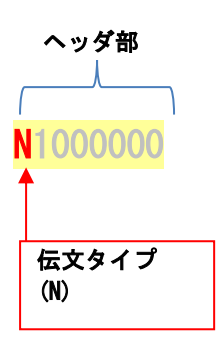

## 13.8.2 InfoSOSA→上位機器

InfoSOSA 本体から上位機器への否定応答です。

※ コマンド伝文に対しては、レスポンス伝文を返します。(肯定応答伝文は返信されません)

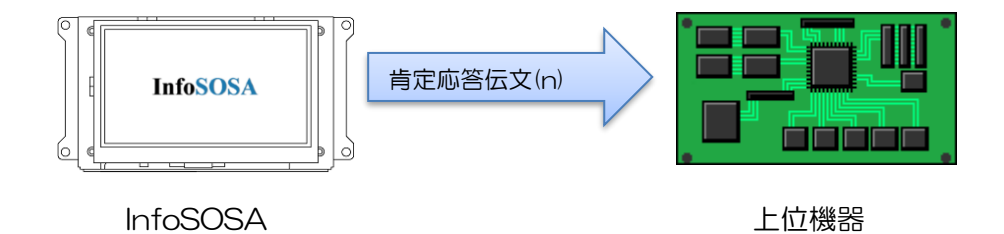

詳細

≪伝文タイプ≫ n ≪データ≫ <エラーコード>

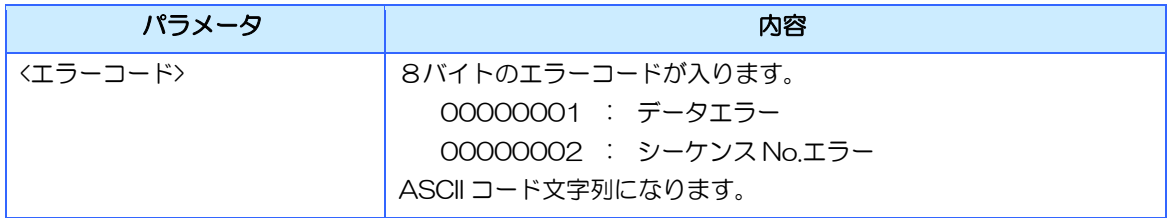

【シリアル】

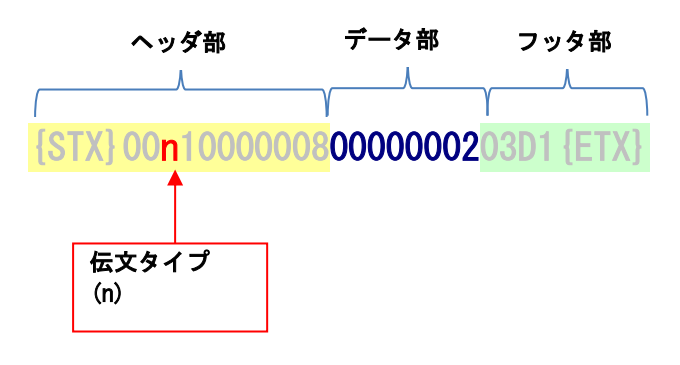

【LAN】

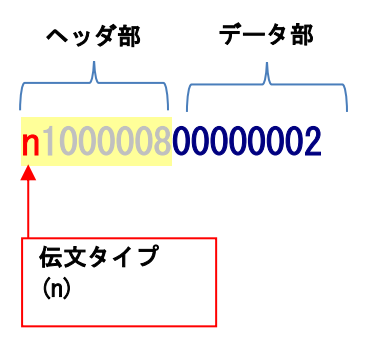

# <span id="page-315-0"></span>13.9 ビジー応答伝文(b)

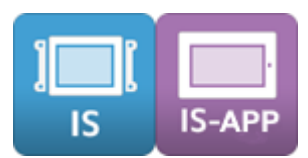

ビジー応答伝文とは、上位機器からのコマンド伝文に対して、処理できない場合に返信される通 信データです。

InfoSOSA プロトコル、通常プロトコルに適用されます。

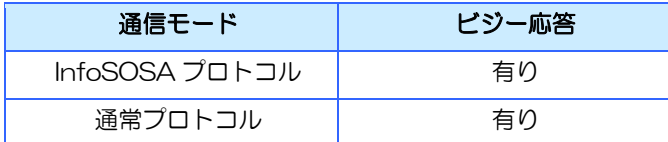

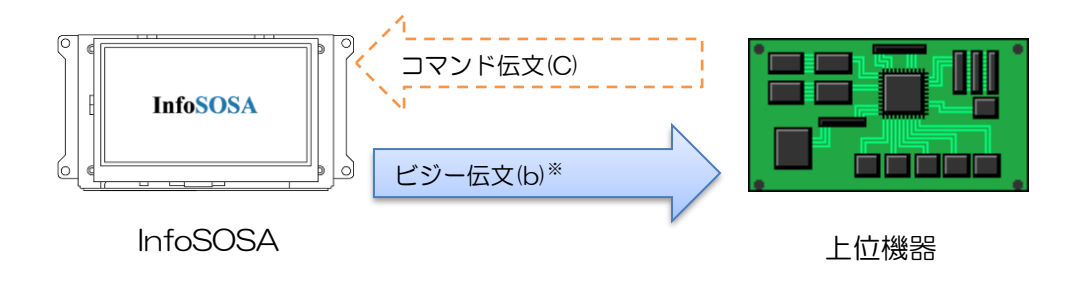

※ 受信できない大量のコマンドを送信した場合や、ノイズなどで正常に届かなかった場合は、 ビジー応答が返らない場合があります。

#### 詳細

≪伝文タイプ≫ b ≪データ≫ <ビジー時のコマンド>

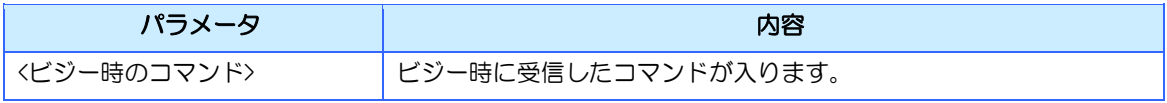

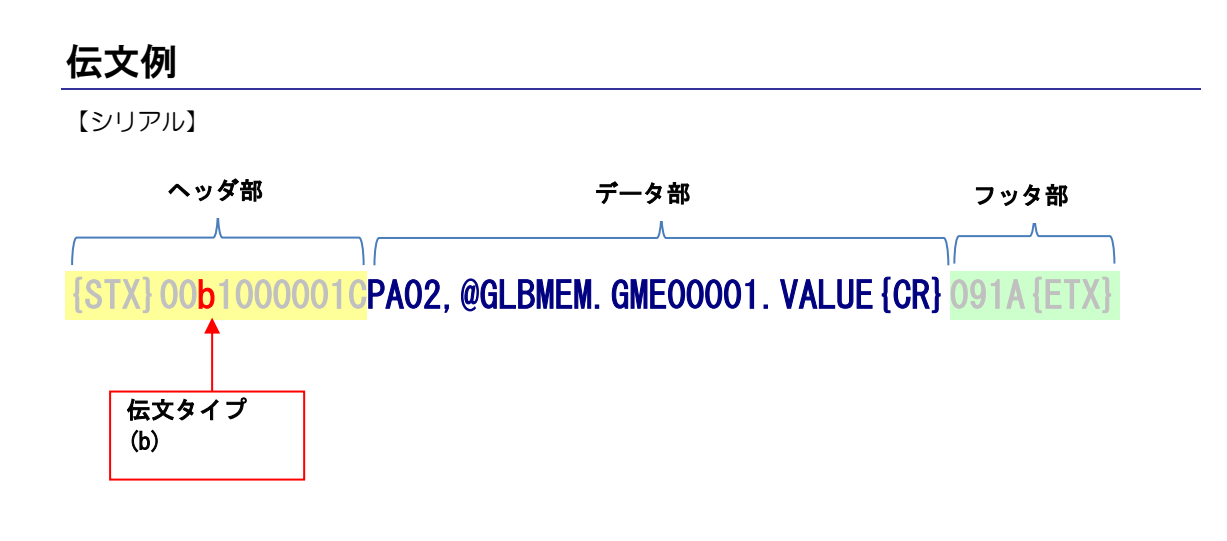

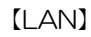

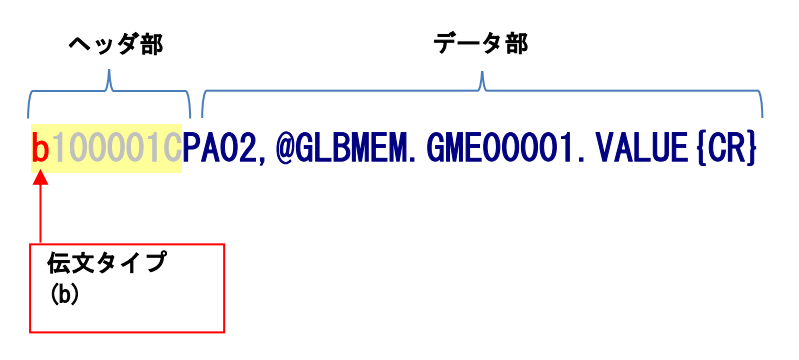

# <span id="page-317-0"></span>13.10 ポーリング伝文 (P)

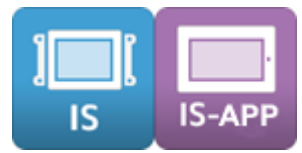

ポーリング伝文とは、保留している通知伝文を取得する通信データです。

「通知方法」を「上位から要求」に設定している場合は、InfoSOSA からの通知伝文の送信は 保留されます。

ポーリング伝文を InfoSOSA へ送ると保留となっているイベントを1つ取得できます。

イベントは最大で 10 個まで InfoSOSA 本体に保留できます。

10 個保留された状態で保留が発生した場合、古いイベントから順に失われる可能性があります のでご注意ください。

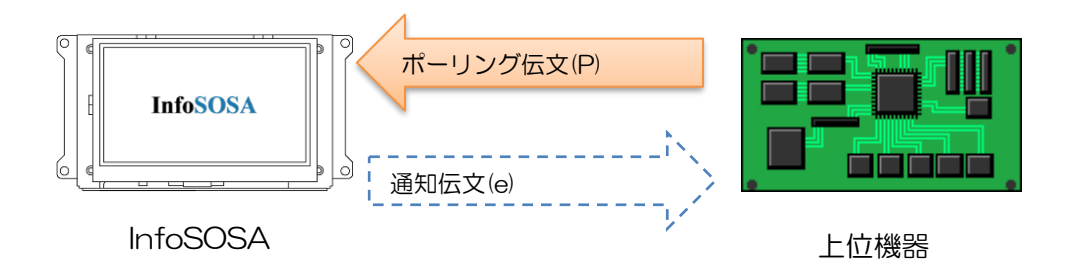

#### 詳細

≪伝文タイプ≫ P ≪データ≫ PL01{CR}

≪返信書式≫ 残数 0 の場合 PL01,0{CR} 残数1以上 PL01,<通知残数>,<通知>

※ {CR}は、OxOd を示します。各パラメータの区切りは","カンマ(Ox2c)です。

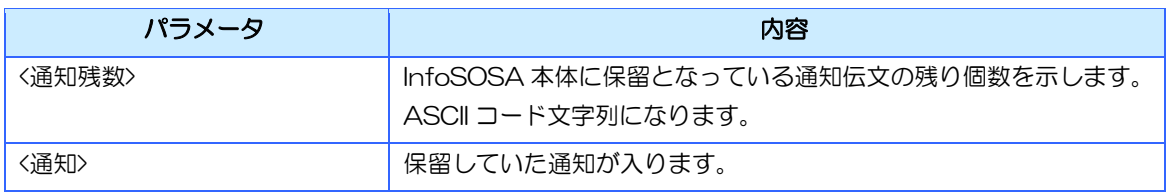

【シリアル(ポーリング伝文)】

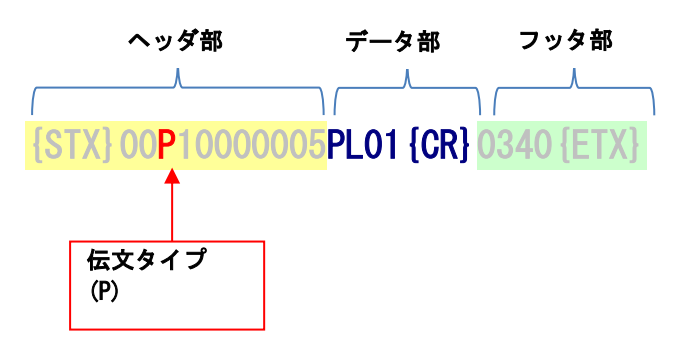

【シリアル(通知伝文)】

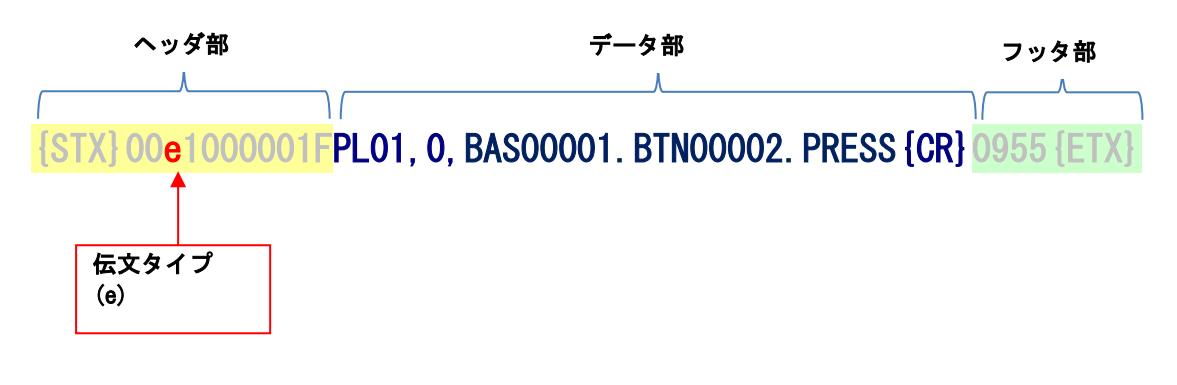

【LAN(ポーリング伝文)】

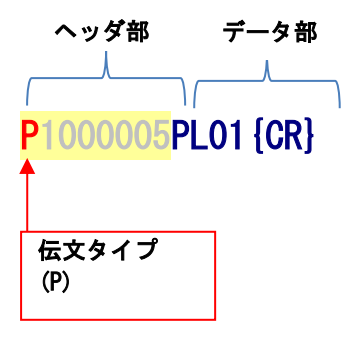

【LAN(通知伝文)】

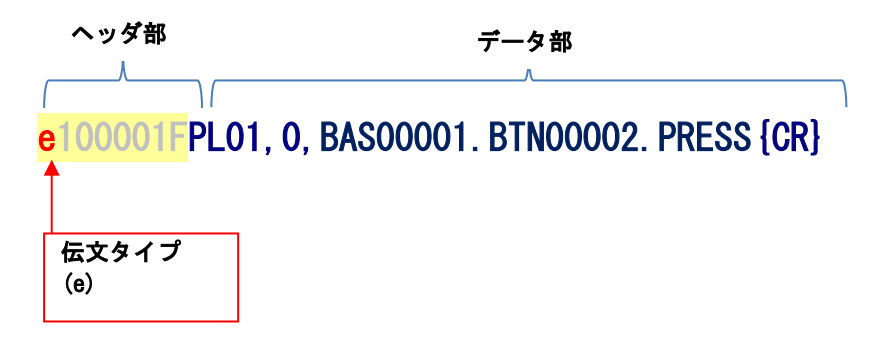

# <span id="page-319-0"></span>13.11 接続確認伝文(K)

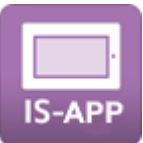

接続確認伝文とは、TCP/IP で通信を行なっている場合に、上位機器が InfoSOSA に対して接 続が有効であるかの確認を行う通信データです。InfoSOSA は肯定応答伝文を返します。

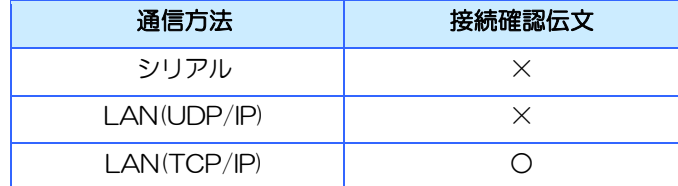

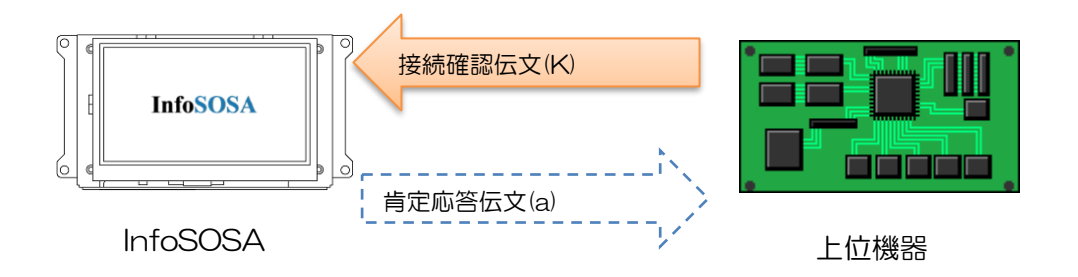

#### 詳細

≪伝文タイプ≫ K ≪データ≫ 無し

※データ長は 0 になります。

#### 伝文例

【LAN】

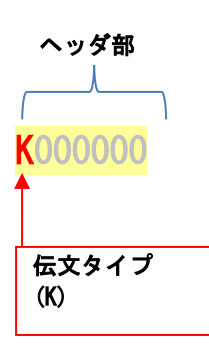

# <span id="page-320-0"></span>13.12 通信コマンド詳細

通信コマンドの詳細を説明します。

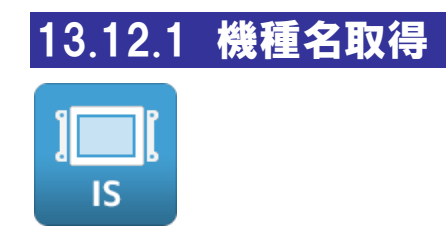

### コマンド名

コマンド名:SI01 伝文タイプ:'C'

### 機能

InfoSOSA 本体の機種名、シリアル番号を取得します。

### 詳細

≪コマンド書式≫ SI01{CR}

≪レスポンス書式≫ SI01,<機種名>,<シリアル番号>{CR}

※ {CR}は、OxOd を示します。各パラメータの区切りは","カンマ(Ox2c)です。

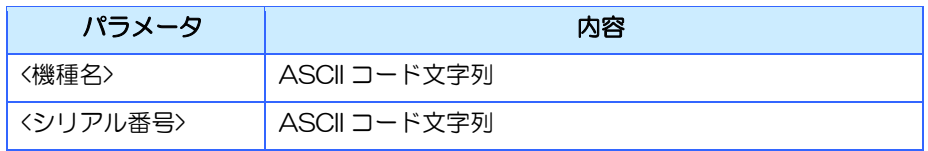

## 13.12.2 バージョン取得

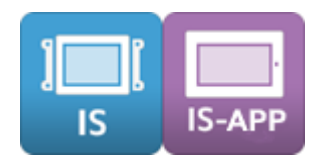

## コマンド名

コマンド名:SI02 伝文タイプ:'C'

#### 機能

InfoSOSA 本体の OS バージョン、アプリケーションバージョン※、ユーザバージョンを取得し ます。

- ※ IS シリーズでは、プロジェクト実行アプリケーションのバージョン(通常モードバージョ ン)
- ※ IS-APP シリーズでは、is\_app アプリケーションのバージョンになります。

#### 詳細

≪コマンド書式≫ SI02{CR}

≪レスポンス書式≫ SI02,<OS バージョン>,<アプリケーションバージョン>,<ユーザバージョン>{CR}

※ {CR}は、OxOd を示します。各パラメータの区切りは","カンマ(Ox2c)です。

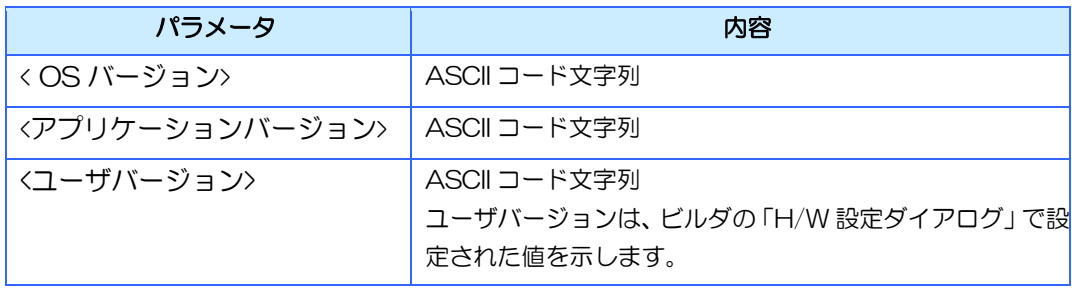

### 13.12.3 文字コード設定

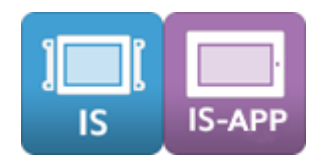

#### コマンド名

コマンド名:SI03 伝文タイプ:'C'

#### 機能

PA01(プロパティ設定)、PA02(プロパティ取得)、「上位へ値を通知」アクション、「上 位へ文字列型メモリの文字列を出力する」アクションなどにおいて文字列型プロパティ、文字列 型メモリで使用される文字列の文字コードを設定します。

- ※ 数値型メモリの場合は ASCII コードになります。
- ※ Unicode (UTF-16LE)に設定した場合は、文字列の前後に UTF-16LE であることを示す識別コー ドを付けて送信する必要があります。詳しくは下記「Unicode(UTF-16LE)での文字列送信につい て」をご確認ください。
- ※ IS-APIと接続したタイミングで、自動的に「Unicode (UTF-16LF)」に設定されます。IS-API を ご使用される場合は、「Shift JIS」に設定しないでください。IS-API が正常に動作しなくなります。

#### 詳細

≪コマンド書式≫ SI03,<文字コード>{CR}

- ≪レスポンス書式≫ SI03,<実行結果>{CR}
- ※ {CR}は、0x0d を示します。各パラメータの区切りは","カンマ(0x2c)です。
- ※ 本設定は電源が ON の間のみ有効です。起動時、文字列は Shift JIS コードとして扱われます。
- ※ InfoSOSA プロトコルの場合、レスポンスは返りません。

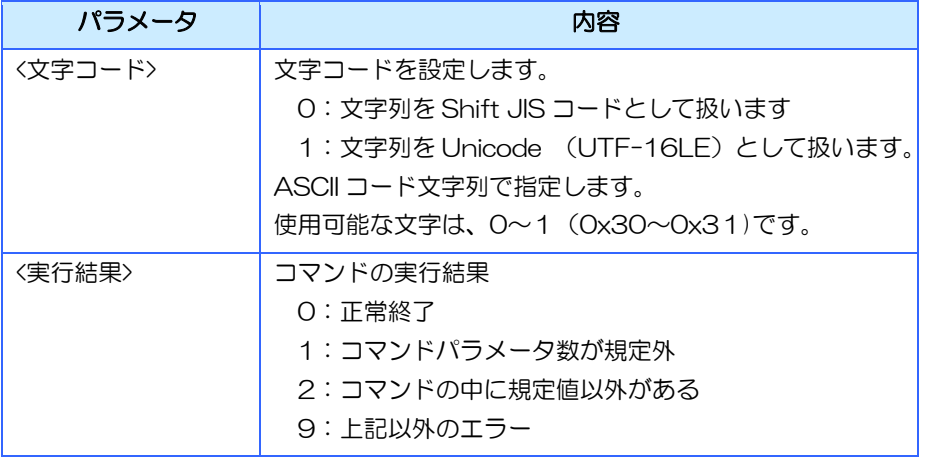

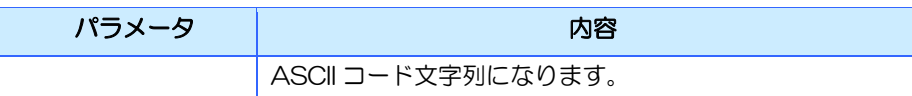

### マルチコマンド使用時の制約事項

SI03 コマンドをマルチコマンド内で使用した場合、文字コードの切り替わりは「そのマルチコ マンド内に含まれる全てのコマンドが処理された後」となります。

同じマルチコマンド内に文字コード変更と文字列送信のコマンドを入れても、文字列送信には 文字コード変更が適用されませんのでご注意ください。

例) 文字コードを Unicode(UTF-16LE)に変更と、「名前」という文字列送信を組み合わせた 場合

#### {STX}00C0000002BSI03,1{CR}

PA01, @GLBMEM. GME00001. TEXT,  $\{0xfe\}$   $\{0xff\}$  名前  $\{0xff\}$   $\{0xfe\}$   $\{CR\}$   $0FAA$   $\{ETX\}$ 

「SI03,1」コマンドの文字コード変更 (UTF-16LE)は適用されず、 SJIS として解釈されます

このような場合は、先に SI03 コマンドをシングルコマンドとして送信してから、文字列送信コ マンドを送信するようにしてください。
## Unicode(UTF-16LE)での文字列送信について

文字コードを Unicode(UTF-16LE)に設定した場合は、文字列の前後に UTF-16LE であるこ とを示す識別コードを付ける必要があります。

UTF-16LE 識別コード

| 開始コード  | Oxfe, Oxff |
|--------|------------|
| ※ 了コード | Oxff, Oxfe |

例) UTF-16LE で「名前」という文字列を送信する場合 【シリアル】

```
{\rm [STX]00C00000024}PA01,@GLBMEM.GME00001.TEXT, {\rm [Oxfe]} {\rm [Oxff]} {\rm [Oxff]} {\rm [Oxfe]} {\rm [CR]0DD9} {\rm [ETX]}
```
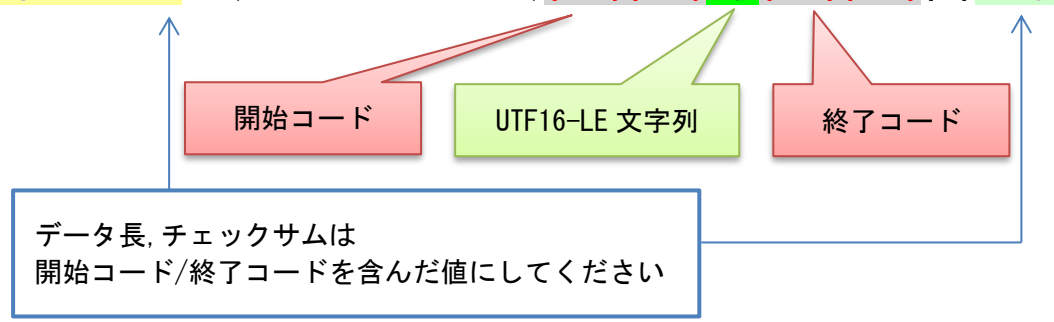

【LAN】

C00000024PA01,@GLBMEM.GME00001.TEXT, {0xfe}{0xff}名前{0xff}{0xfe}{CR}

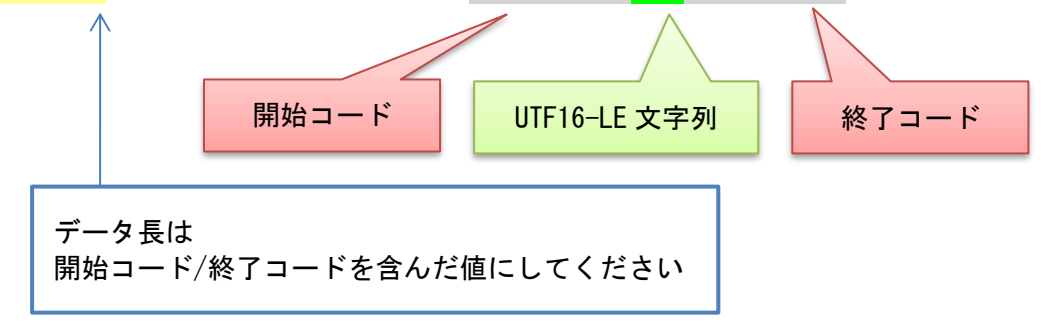

※文字列全体を開始コード/終了コードで括るようにしてください

グループデータ送信等で複数の文字列を送信する場合は、各文字列を個々に開始コード/終了 コードで括るようにしてください

※Unicode(UTF-16LE)でのみ有効となります

Shift-JIS の場合に開始コード/終了コードを含めた場合、無効な伝文とみなされますのでご 注意ください

※「上位機器→InfoSOSA]の通信のみの仕様です。 [InfoSOSA→上位機器]では UTF-16LE 文字列に開始コード/終了コードを付加しません ※Unicode(UTF-16LE)文字列を開始コード/終了コードで括らずに送信することは可能です が、下記に示すような文字が含まれている伝文全体が無効と判断されてしまう場合がありま す

#### [参考資料]

{STX}(0x02)と同じコードを持つもの

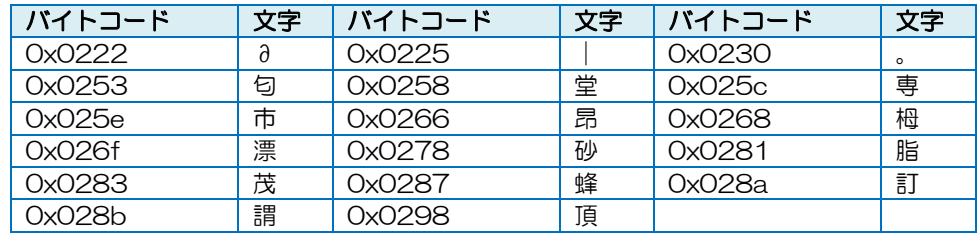

#### {ETX}(0x03)と同じコードを持つもの

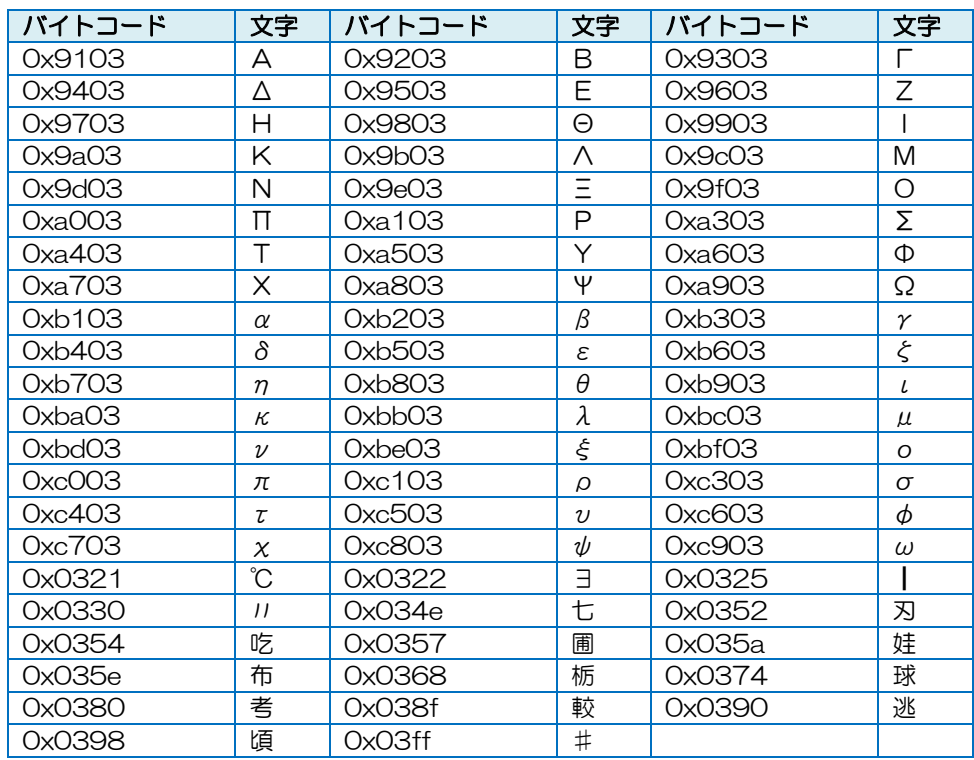

#### {CR}(0x0d)と同じコードを持つもの

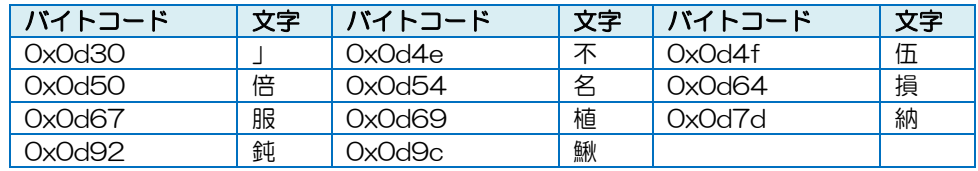

※上記は一例になります

## 13.12.4 バックライトの ON/OFF 設定

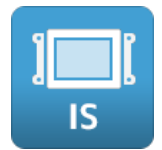

## コマンド名

コマンド名:SC01 伝文タイプ:'C'

#### 機能

バックライトの ON/OFF を設定します。

#### 詳細

- ≪コマンド書式≫ SC01,<バックライト ON/OFF>{CR}
- ≪レスポンス書式≫ SC01,<実行結果>{CR}

※ {CR}は、0x0d を示します。各パラメータの区切りは","カンマ(0x2c)です。

※ InfoSOSA プロトコルの場合、レスポンスは返りません。

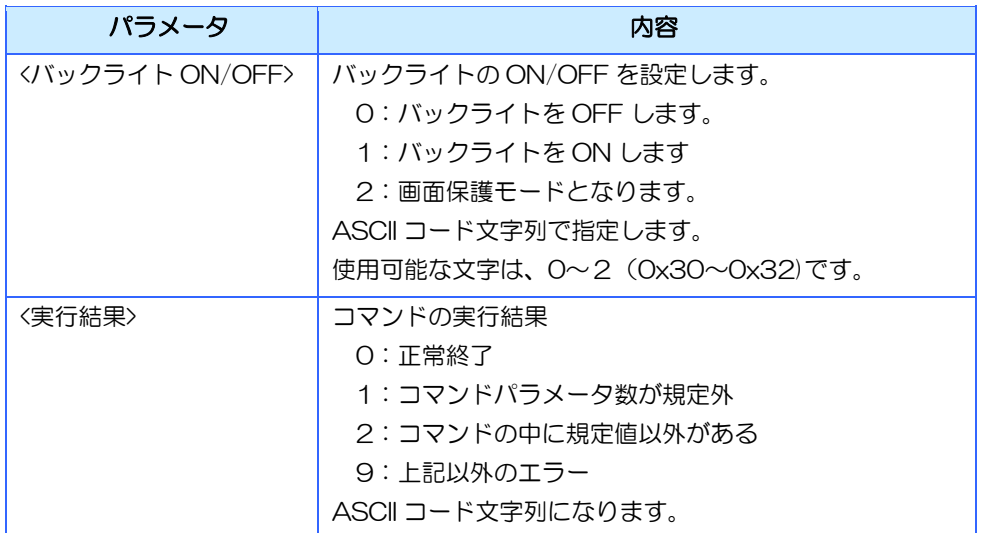

※バックライトを OFF (設定値: O)を設定すると、タッチパネルおよびシートキー入力が無効になりま す。このモードを解除するには、SC01 を用いてバックライトを ON に設定する必要があります。

※バックライトを画面保護モードにすると、バックライトが OFF の状態でもタッチパネルおよびシート キー入力によりバックライトが ON します。

※バックライトの ON/OFF は、[12.1.1](#page-264-0) [液晶のバックライト](#page-264-0) ON/OFF 機能 を参照ください。

# 13.12.5 バックライトの ON/OFF 状態取得

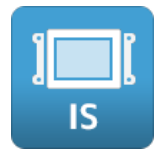

## コマンド名

コマンド名:SC02 伝文タイプ:'C'

## 機能

バックライトの ON/OFF 状態を取得します。

- ≪コマンド書式≫ SC02{CR}
- ≪レスポンス書式≫ SCO2,<パックライト状態>{CR}
- ※ {CR}は、OxOd を示します。各パラメータの区切りは","カンマ(Ox2c)です。

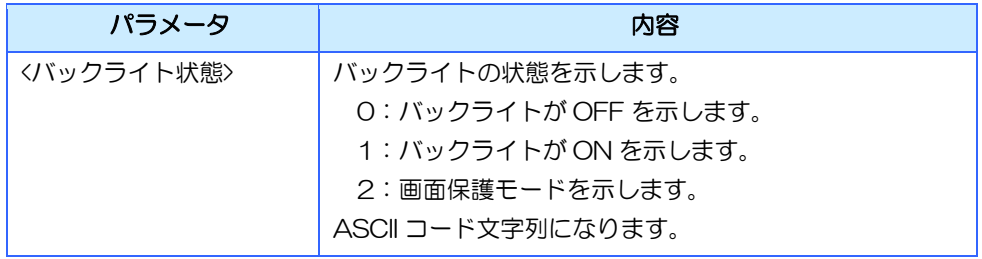

# 13.12.6 バックライト自動 OFF 時間設定

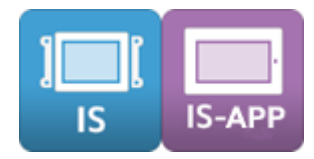

## コマンド名

コマンド名:SC04 伝文タイプ:'C'

#### 機能

バックライトの自動 OFF 時間を設定します。値は電源 OFF 後も保持されます。変更後数秒間 は IS-APP を終了したり、電源を OFF にしたりしないでください。設定前の値に戻る場合があ ります。

#### 詳細

≪コマンド書式≫ SC04,<自動 OFF 時間>{CR}

≪レスポンス書式≫ SC04,<実行結果>{CR}

※ {CR}は、OxOd を示します。各パラメータの区切りは","カンマ(Ox2c)です。

※ InfoSOSA プロトコルの場合、レスポンスは返りません。

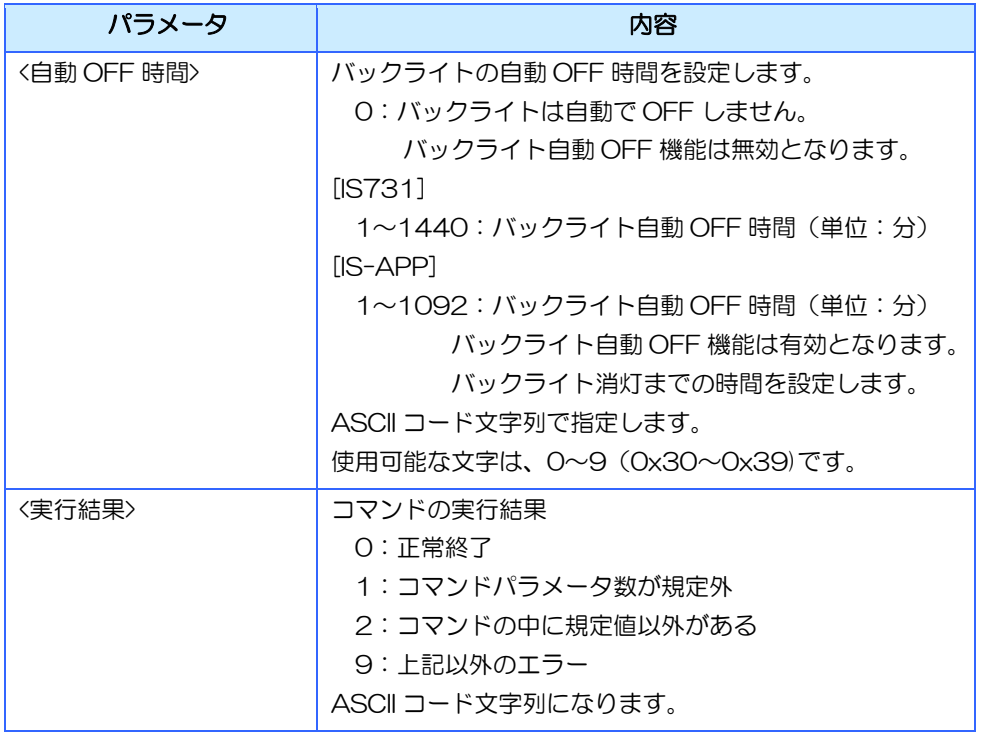

※ バックライトの自動 OFF 機能は、[12.1.2](#page-265-0) [自動バックライト](#page-265-0) OFF 機能 を参照ください。

# 13.12.7 バックライト自動 OFF 時間取得

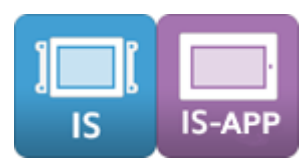

## コマンド名

コマンド名:SC05 伝文タイプ:'C'

#### 機能

バックライトの自動 OFF 時間を取得します。

## 詳細

≪コマンド書式≫ SC05{CR}

≪レスポンス書式≫ SCO5, <自動 OFF 時間>{CR}

※ {CR}は、OxOd を示します。各パラメータの区切りは","カンマ(Ox2c)です。

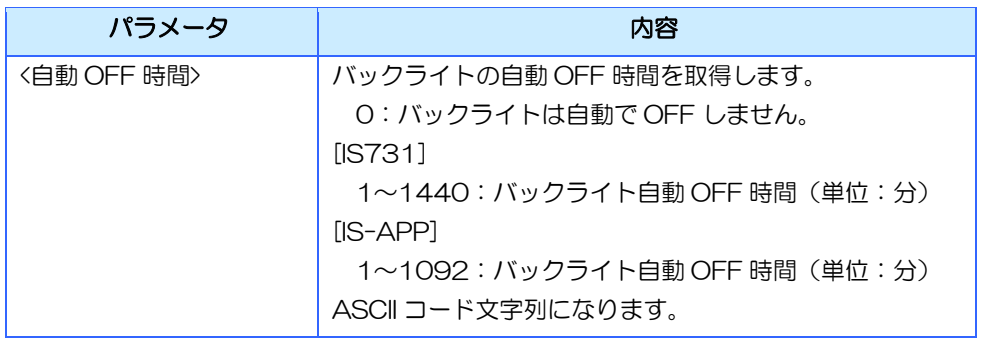

## 13.12.8 バックライトの輝度設定

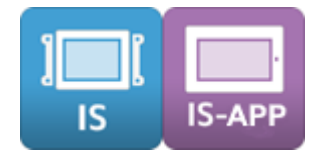

## コマンド名

コマンド名:SC06 伝文タイプ:'C'

#### 機能

バックライトの輝度を設定します。値は電源 OFF 後も保持されます。変更後数秒間は IS-APP を終了したり、電源を OFF にしたりしないでください。設定前の値に戻る場合があります。

#### 詳細

≪コマンド書式≫ SC06,<輝度>{CR}

≪レスポンス書式≫ SC06,<実行結果>{CR}

※ {CR}は、OxOd を示します。各パラメータの区切りは","カンマ(Ox2c)です。

※ InfoSOSA プロトコルの場合、レスポンスは返りません。

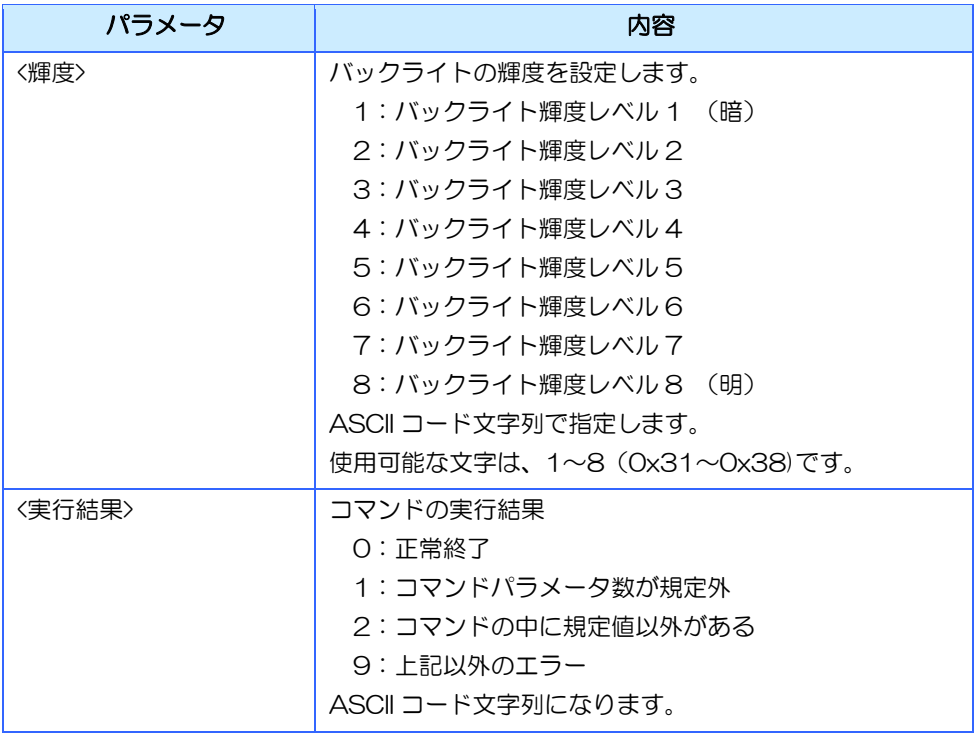

# 13.12.9 バックライトの輝度取得

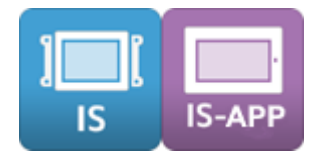

## コマンド名

コマンド名:SC07 伝文タイプ:'C'

## 機能

バックライトの自動 OFF 時間を取得します。

#### 詳細

≪コマンド書式≫ SC07{CR}

≪レスポンス書式≫ SC07, <輝度>{CR}

※ {CR}は、OxOd を示します。各パラメータの区切りは","カンマ(Ox2c)です。

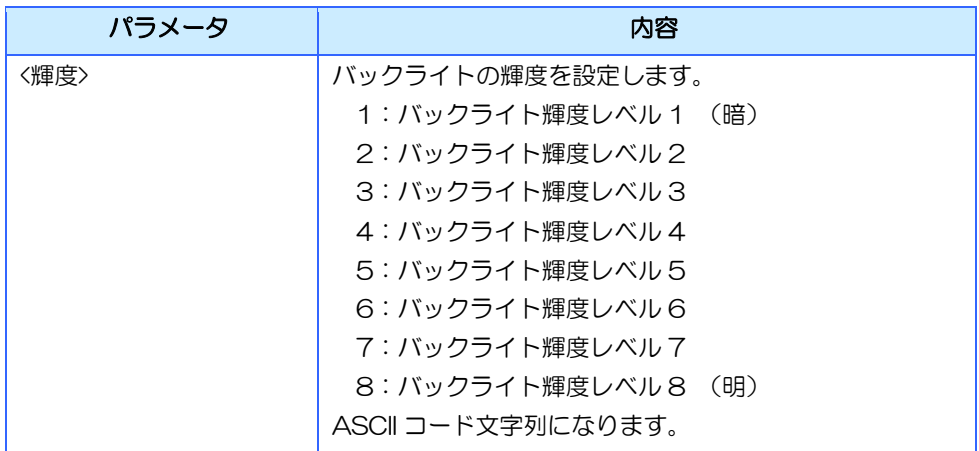

## 13.12.10表示画面切替

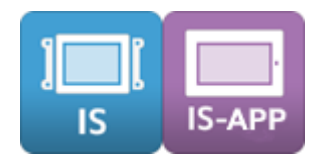

## コマンド名

コマンド名:SC10 伝文タイプ:'C'

#### 機能

表示している画面を切り替えます。

※ 画面切り替え開始後のアクションは結果が不定になります。ご注意ください。

## 詳細

≪コマンド書式≫ SC10,<画面 ID>{CR}

≪レスポンス書式≫ SC10,<実行結果>{CR}

※ {CR}は、OxOd を示します。各パラメータの区切りは","カンマ(Ox2c)です。

※ InfoSOSA プロトコルの場合、レスポンスは返りません。

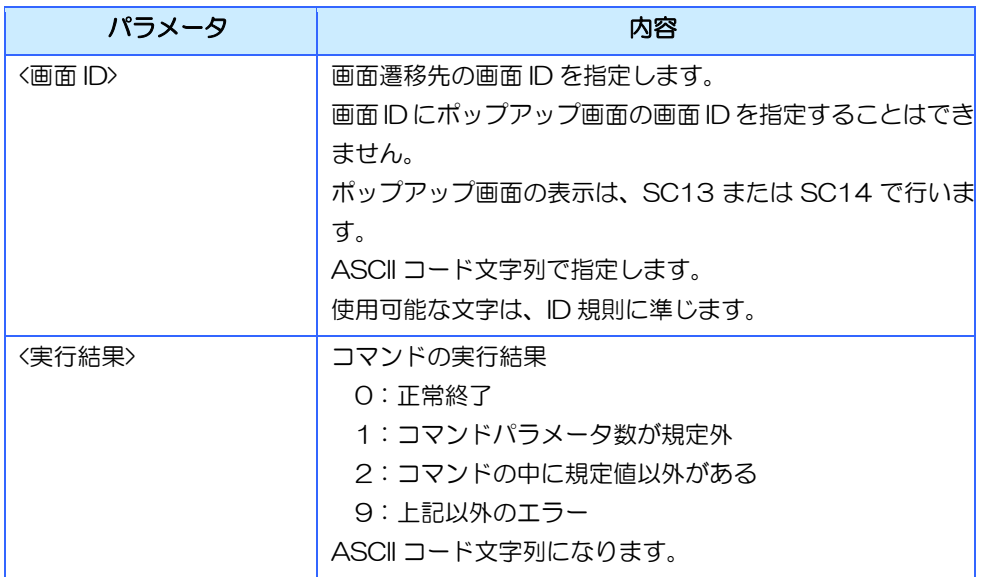

## シリーズによる違い

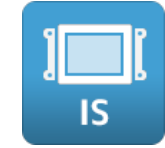

<画面 ID>に以下を指定すると特殊な動作を行います。 OSD00001:座標のキャリブレーションを行う

## 13.12.11表示画面取得

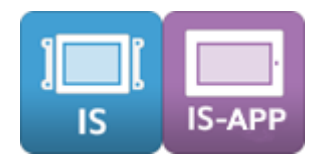

## コマンド名

コマンド名:SC11 伝文タイプ:'C'

#### 機能

表示している画面 ID を取得します。

- ≪コマンド書式≫ SC<sub>11</sub>{CR}
- ≪レスポンス書式≫ SC11, <画面 ID>{CR}
- ※ {CR}は、OxOd を示します。各パラメータの区切りは","カンマ(Ox2c)です。
- ※ 画面遷移中に本コマンドを発行すると画面遷移中のため画面遷移前の画面 ID を取得する場合がありま す。

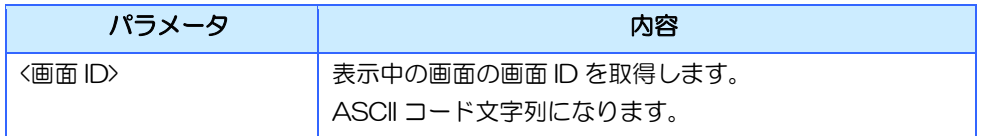

# 13.12.12ポップアップ画面 A の表示 ON

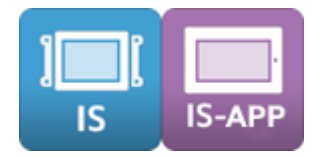

#### コマンド名

コマンド名:SC13 伝文タイプ:'C'

#### 機能

表示画面に対して指定されたポップアップ画面 A の表示を ON します。

- ≪コマンド書式≫ SC13,<ポップアップ画面 A の画面 ID>,<X 座標>,<Y 座標>{CR}
- ≪レスポンス書式≫ SC13,<実行結果>{CR}
- ※ {CR}は、OxOd を示します。各パラメータの区切りは","カンマ(Ox2c)です。
- ※ InfoSOSA プロトコルの場合、レスポンスは返りません。
- ※ 座標の指定位置によっては、画面エリア外にポップアップが表示されてしまう場合がありますのでご注 意ください。
- ※ 既にポップアップ画面 A が表示されている場合は、表示中のポップアップ A は自動的に OFF なった 後に、指定されたポップアップ画面 B が表示されます。
- ※ コマンド種別とポップアップ種別が異なる場合は、コマンド種別が優先されます。例えば「ポップアッ プ画面 B」を「SC13」で表示した場合は、「ポップアップ画面A」として表示されます。

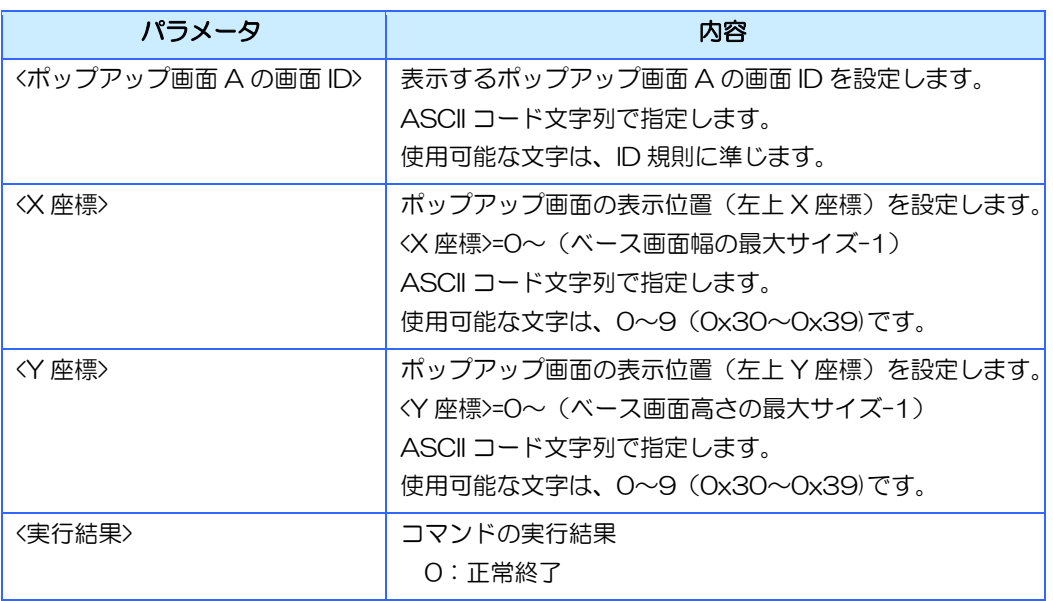

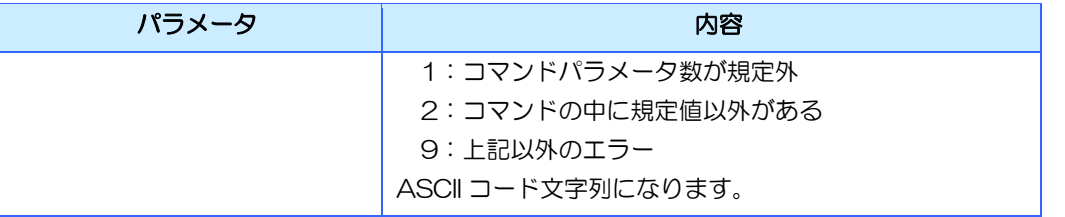

## シリーズによる違い

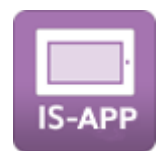

ポップアップ画面の表示位置は、InfoSOSA アプリケーションのウィンドウの左上が基点 (0,0)になります。(InfoSOSA アプリケーションのウィンドウ内に表示されます)

# 13.12.13ポップアップ画面 B の表示 ON

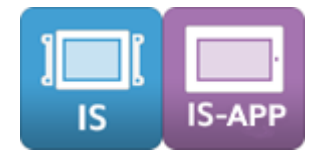

## コマンド名

コマンド名:SC14 伝文タイプ:'C'

#### 機能

表示画面に対して指定されたポップアップ画面 B の表示を ON します。

- ≪コマンド書式≫ SC14,<ポップアップ画面 B の画面 ID>,<X 座標>,<Y 座標>{CR}
- ≪レスポンス書式≫ SC14,<実行結果>{CR}
- ※ {CR}は、OxOd を示します。各パラメータの区切りは","カンマ(Ox2c)です。
- ※ InfoSOSA プロトコルの場合、レスポンスは返りません。
- ※ 座標の指定位置によっては、画面エリア外にポップアップが表示されてしまう場合がありますのでご注 意ください。
- ※ 既にポップアップ画面 B が表示されている場合は、表示中のポップアップ B は自動的に OFF なった 後に、指定されたポップアップ画面 B が表示されます。
- ※ コマンド種別とポップアップ種別が異なる場合は、コマンド種別が優先されます。例えば「ポップアッ プ画面 A」を「SC14」で表示した場合は、「ポップアップ画面 B」として表示されます。

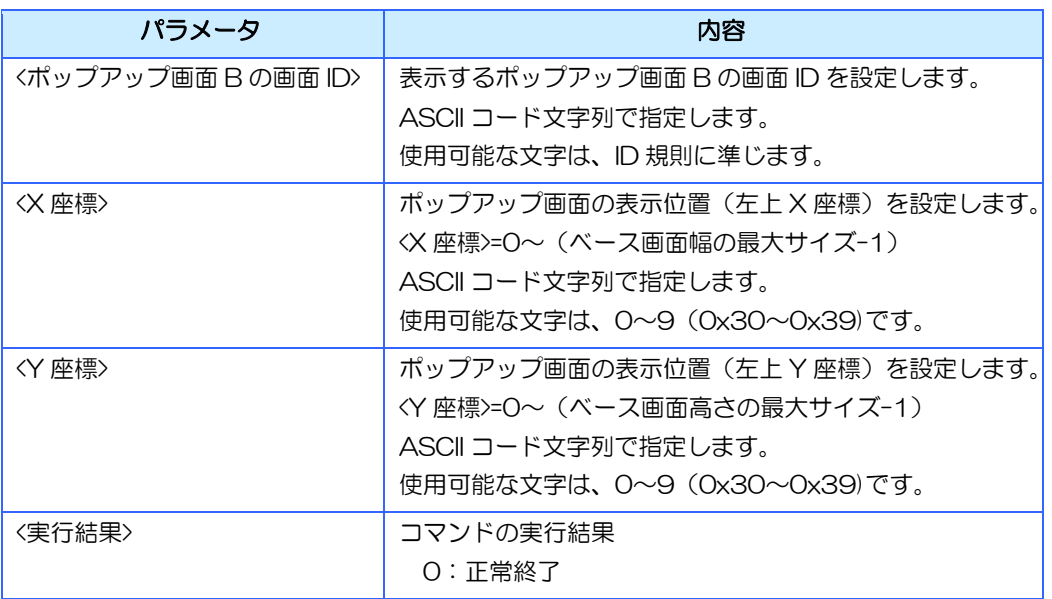

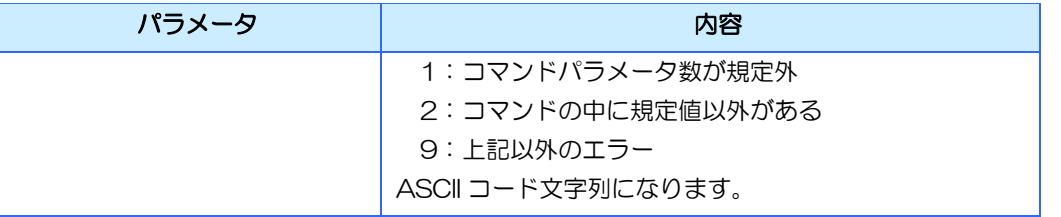

## シリーズによる違い

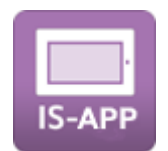

ポップアップ画面の表示位置は、InfoSOSA アプリケーションのウィンドウの左上が基点 (0,0)になります。(InfoSOSA アプリケーションのウィンドウ内に表示されます)

# 13.12.14ポップアップ画面 A の表示を OFF

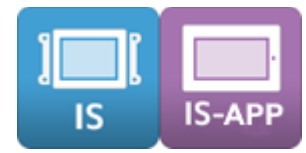

## コマンド名

コマンド名:SC15 伝文タイプ:'C'

#### 機能

表示画面に対してポップアップ画面 A の表示を OFF します。

#### 詳細

≪コマンド書式≫ SC15{CR}

≪レスポンス書式≫ SC15,<実行結果>{CR}

※ {CR}は、OxOd を示します。各パラメータの区切りは","カンマ(Ox2c)です。

※ InfoSOSA プロトコルの場合、レスポンスは返りません。

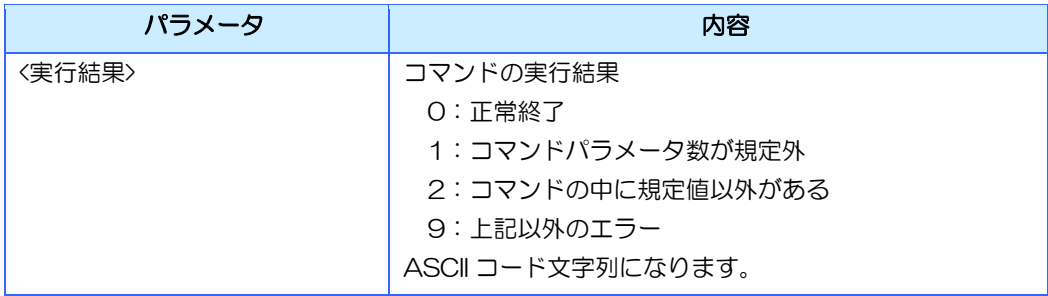

# 13.12.15ポップアップ画面 B の表示を OFF

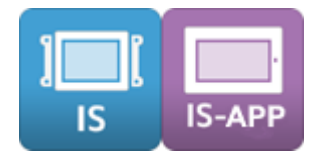

## コマンド名

コマンド名:SC16 伝文タイプ:'C'

## 機能

表示画面に対してポップアップ画面 B の表示を OFF します。

#### 詳細

≪コマンド書式≫ SC<sub>16</sub>{CR}

≪レスポンス書式≫ SC16,<実行結果>{CR}

※ {CR}は、OxOd を示します。各パラメータの区切りは","カンマ(Ox2c)です。

※ InfoSOSA プロトコルの場合、レスポンスは返りません。

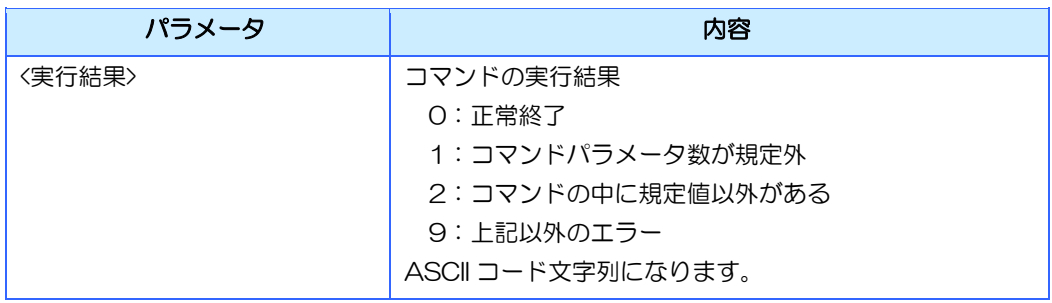

# 13.12.16ポップアップ画面の表示状態を取得

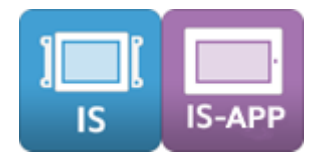

## コマンド名

コマンド名:SC17 伝文タイプ:'C'

#### 機能

画面に表示されているポップアップ画面の状態を取得します。

#### 詳細

≪コマンド書式≫ SC17{CR}

- ≪レスポンス書式≫ SC17,<ポップアップ画面 A の表示状態>,<ポップアップ画面 B の表示状態>{CR}
- ※ {CR}は、OxOd を示します。各パラメータの区切りは","カンマ(Ox2c)です。
- ※ SC13~SC16 でポップアップ画面を ON/OFF した後、画面の ON/OFF までに時間が少し必要で す。この間に本コマンドが実行された場合、画面表示中のため意図しない結果が得られる場合があり ます。

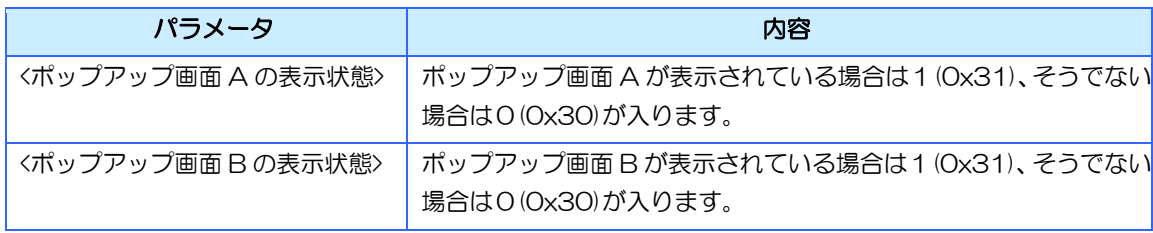

# 13.12.17タッチ入力有効無効設定

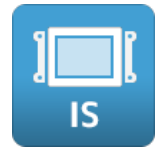

## コマンド名

コマンド名:TP01 伝文タイプ:'C'

#### 機能

タッチ入力の有効/無効を設定します。

- ≪コマンド書式≫ TP01,<タッチ入力有効/無効>{CR}
- ≪レスポンス書式≫ TP01,<実行結果>{CR}
- ※ {CR}は、OxOd を示します。各パラメータの区切りは","カンマ(Ox2c)です。
- ※ InfoSOSA プロトコルの場合、レスポンスは返りません。
- ※ 本設定は、電源が ON の間だけ有効です。

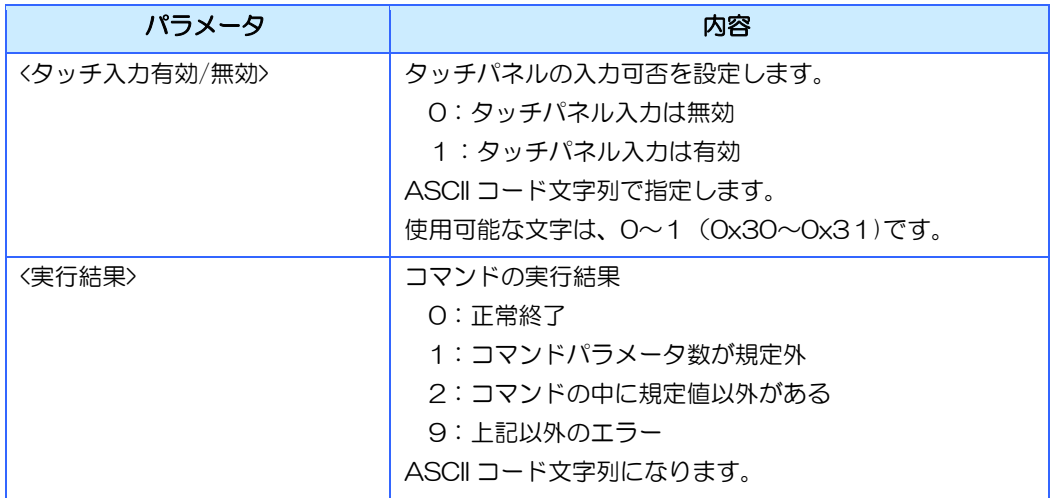

# 13.12.18タッチ入力有効無効取得

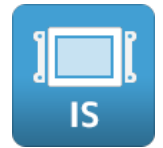

## コマンド名

コマンド名:TP02 伝文タイプ:'C'

#### 機能

タッチ入力有効/無効状態を取得します。

## 詳細

- ≪コマンド書式≫ TP02{CR}
- ≪レスポンス書式≫ TP02,<タッチ入力有効/無効>{CR}

※ {CR}は、OxOd を示します。各パラメータの区切りは","カンマ(Ox2c)です。

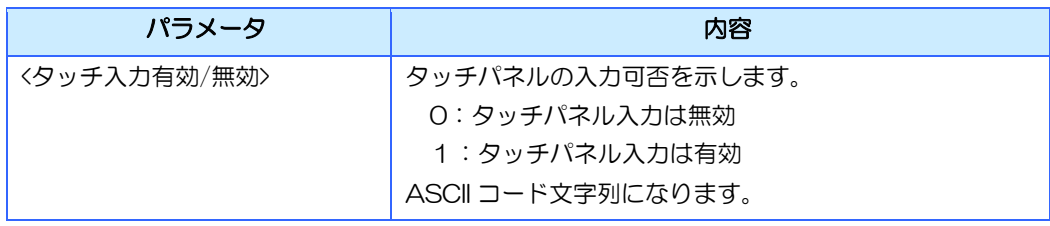

# 13.12.19タッチ入力座標取得

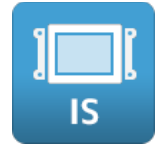

## コマンド名

コマンド名:TP06 伝文タイプ:'C'

## 機能

最後に押されたタッチパネルの座標を取得します。

#### 詳細

≪コマンド書式≫ TP06{CR}

≪レスポンス書式≫ TP06,<X 座標>,<Y 座標>{CR}

※ {CR}は、OxOd を示します。各パラメータの区切りは","カンマ(Ox2c)です。

- ※ 起動から一度も押されてない場合は(0,0)が返ります。
- ※ 画面回転角度に関わらず、物理座標が返ります。

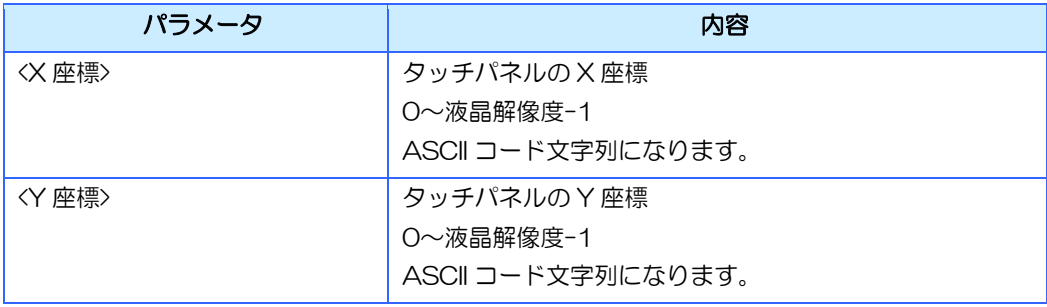

## 13.12.20シートキースイッチの状態取得

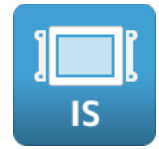

## コマンド名

コマンド名:SW01 伝文タイプ:'C'

#### 機能

シートキーのスイッチの状態を取得します。

### 詳細

≪コマンド書式≫ SW01,<スイッチ ID>{CR}

≪レスポンス書式≫ SW01,<スイッチ ID>,<スイッチ状態>{CR}

※ {CR}は、OxOd を示します。各パラメータの区切りは","カンマ(Ox2c)です。

※ シートキー機能を搭載していない機種は、本コマンドを使用できません。

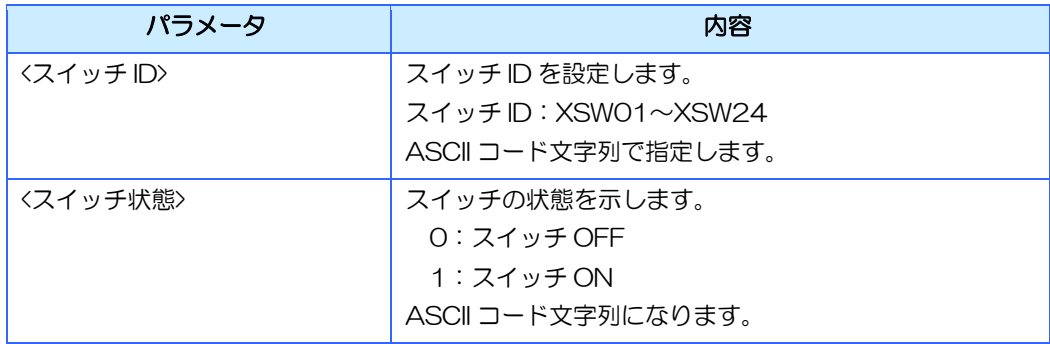

## 13.12.21シートキーLED へ出力

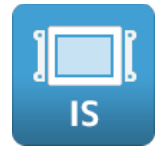

## コマンド名

コマンド名:LD01 伝文タイプ:'C'

#### 機能

シートキーの LED を ON/OFF します。

#### 詳細

≪コマンド書式≫

LD01,<LED ID>,<LED 出力>{CR}

≪レスポンス書式≫

LD01,<実行結果>{CR}

※ {CR}は、OxOd を示します。各パラメータの区切りは","カンマ(Ox2c)です。

※ InfoSOSA プロトコルの場合、レスポンスは返りません。

※ シートキー機能を搭載していない機種は、本コマンドを使用できません。

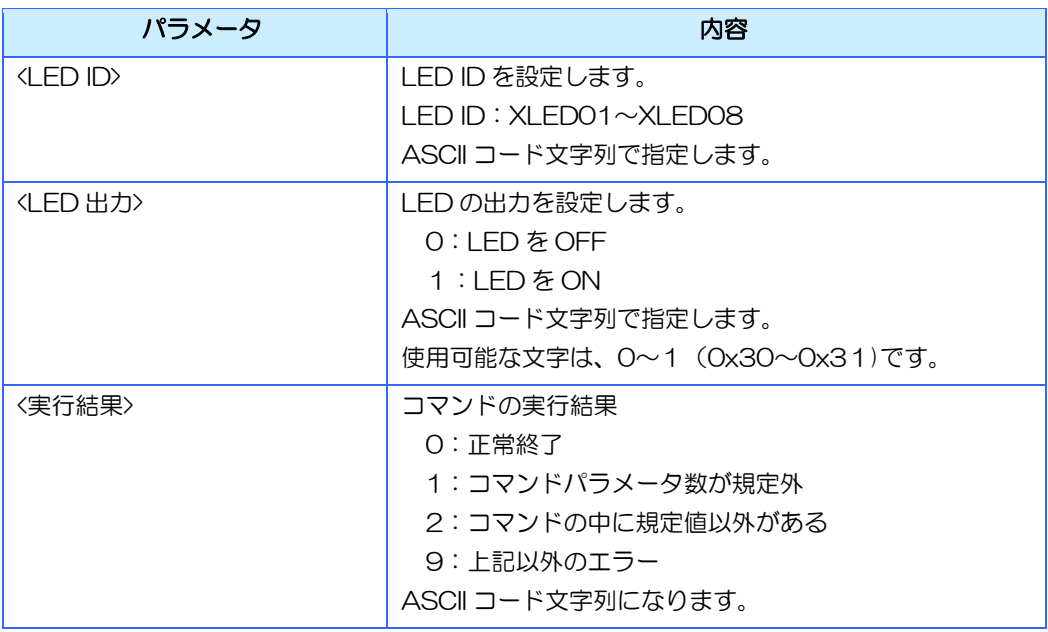

## 13.12.22シートキーLED の出力状態取得

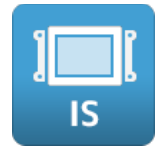

## コマンド名

コマンド名:LD02 伝文タイプ:'C'

#### 機能

シートキーの LED の出力状態を取得します。

#### 詳細

≪コマンド書式≫ LD02,<LED ID>{CR}

≪レスポンス書式≫ SWO1,<LEDID>,<LED 状態>{CR}

※ {CR}は、OxOd を示します。各パラメータの区切りは","カンマ(Ox2c)です。

※ シートキー機能を搭載していない機種は、本コマンドを使用できません。

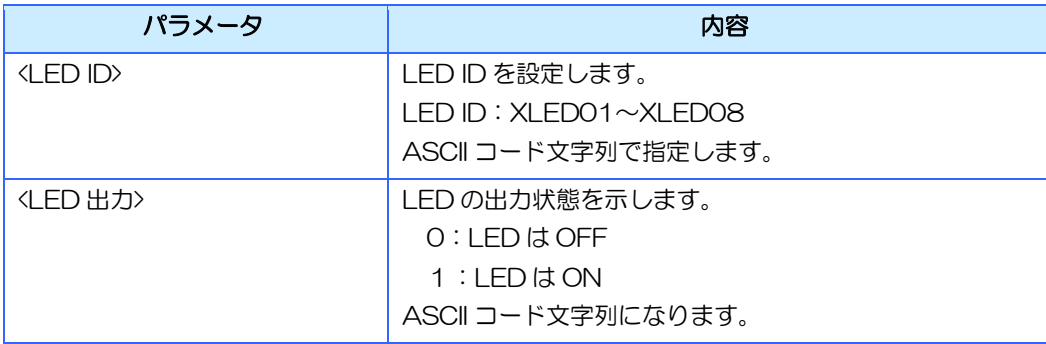

## 13.12.23ブザーON

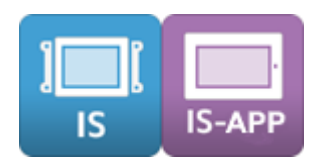

## コマンド名

コマンド名:BZ01 伝文タイプ:'C'

#### 機能

ブザーを ON します。

- ≪コマンド書式≫ BZ01,<ブザーON 周波数>,<ブザーON 時間>{CR}
- ≪レスポンス書式≫ BZ01,<実行結果>{CR}
- ※ {CR}は、OxOd を示します。各パラメータの区切りは","カンマ(Ox2c)です。
- ※ InfoSOSA プロトコルの場合、レスポンスは返りません。
- ※ ブザーの周波数は、[12.2](#page-268-0) [ブザーについてを](#page-268-0)参照ください。
- ※ ブザー音が単音の機種の場合、周波数の指定に関わらず固定になります。
- ※ ブザーON 中に再度ブザーON 設定を行った場合は、後に送られたコマンドに上書されます。

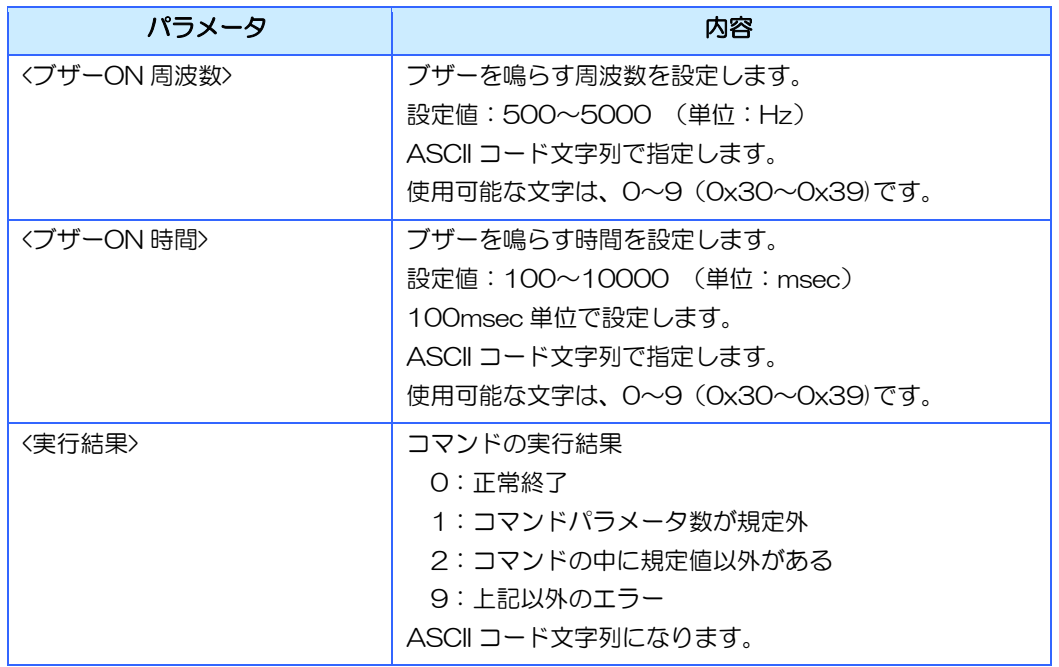

## シリーズによる違い

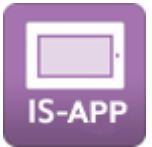

IS-APP は、起動引数でブザーの有効無効を設定できます。無効にしている場合は、このコマ ンドは実行されません。。

# 13.12.24ブザー状態取得

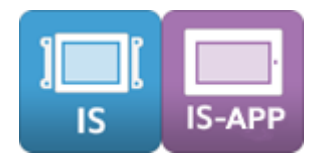

## コマンド名

コマンド名:BZ02 伝文タイプ:'C'

#### 機能

ブザーの状態を取得します。

- ≪コマンド書式≫ BZ02{CR}
- ≪レスポンス書式≫ BZ02,<ブザー状態>{CR}
- ※ {CR}は、OxOd を示します。各パラメータの区切りは","カンマ(Ox2c)です。

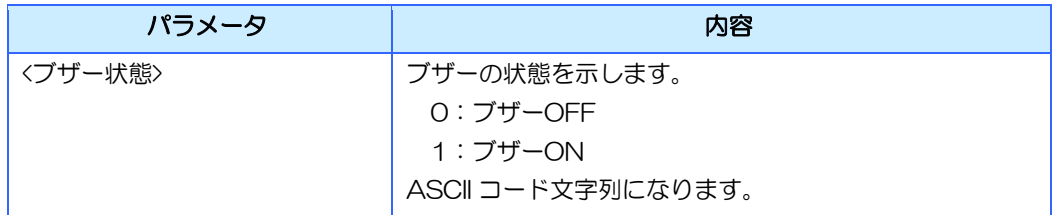

# 13.12.25サウンド ON/OFF

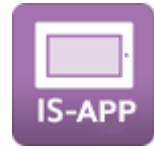

#### コマンド名

コマンド名:SD01 伝文タイプ:'C'

#### 機能

サウンドリソースに登録されたサウンドファイルを ON/OFF します。

#### 詳細

≪コマンド書式≫ SD01,<動作>,<サウンド ID>{CR}

- ≪レスポンス書式≫ SD01,<実行結果>{CR}
- ※ {CR}は、OxOd を示します。各パラメータの区切りは","カンマ(Ox2c)です。
- ※ InfoSOSA プロトコルの場合、レスポンスは返りません。
- ※ サウンドの再生はサウンドデータの終端で自動的に停止します。
- ※ ボリュームは、環境変数「SOUNDVOL」の値を変更することで調整できます。
- ※ サウンド ON 中に再度サウンド ON 設定を行った場合は、その時点で後に送られたコマンドに上書さ れます。

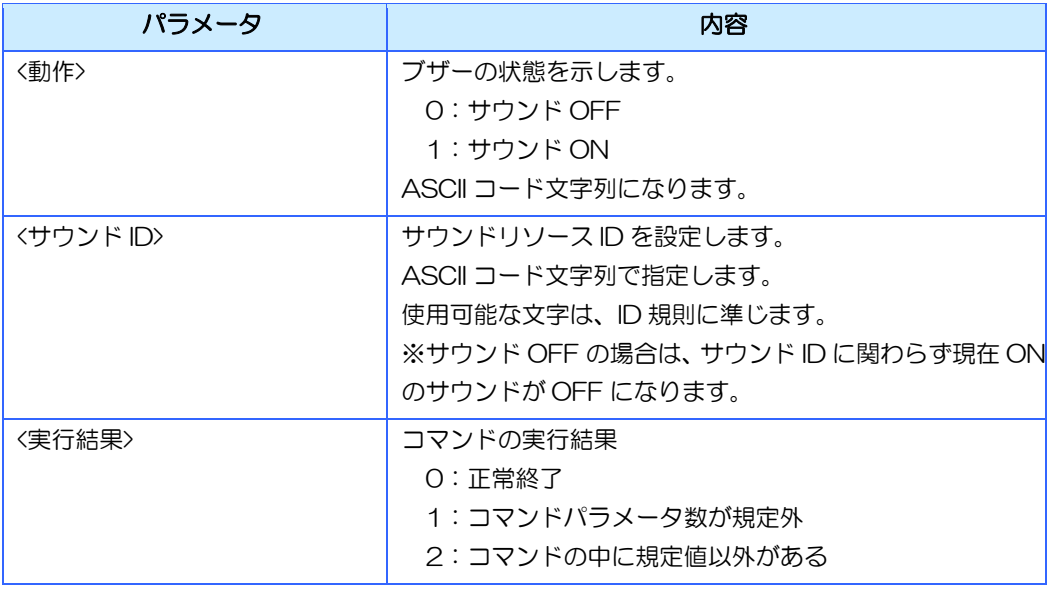

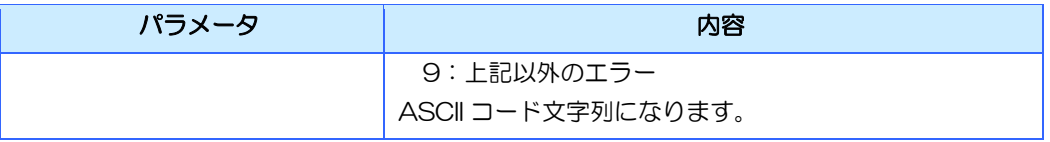

# 13.12.26サウンド状態取得

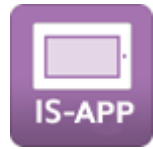

### コマンド名

コマンド名:SD02 伝文タイプ:'C'

#### 機能

サウンドの ON/OFF 状態を取得します。

#### 詳細

≪コマンド書式≫ SD02{CR}

≪レスポンス書式≫ SD02,<サウンド状態>{CR}

※ {CR}は、OxOd を示します。各パラメータの区切りは","カンマ(Ox2c)です。

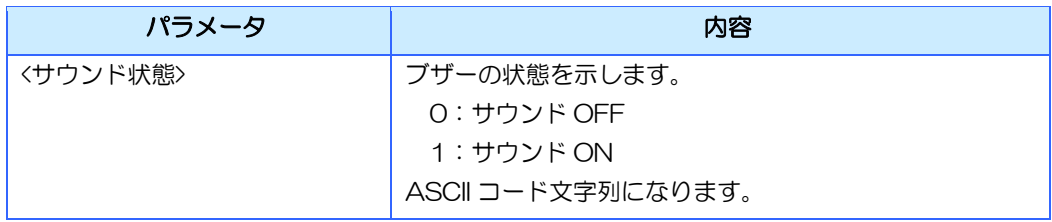

# 13.12.27時刻設定

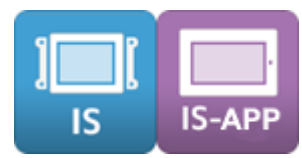

## コマンド名

コマンド名:TC01 伝文タイプ:'C'

#### 機能

InfoSOSA の時刻を設定します。

## 詳細

≪コマンド書式≫ TC01,<年>,<月>,<日>,<時>,<分>,<秒>{CR}

≪レスポンス書式≫ TC01,<実行結果>{CR}

※ {CR}は、OxOd を示します。各パラメータの区切りは","カンマ(Ox2c)です。

※ InfoSOSA プロトコルの場合、レスポンスは返りません。

※ 存在しない時刻を指定した場合は設定されません。

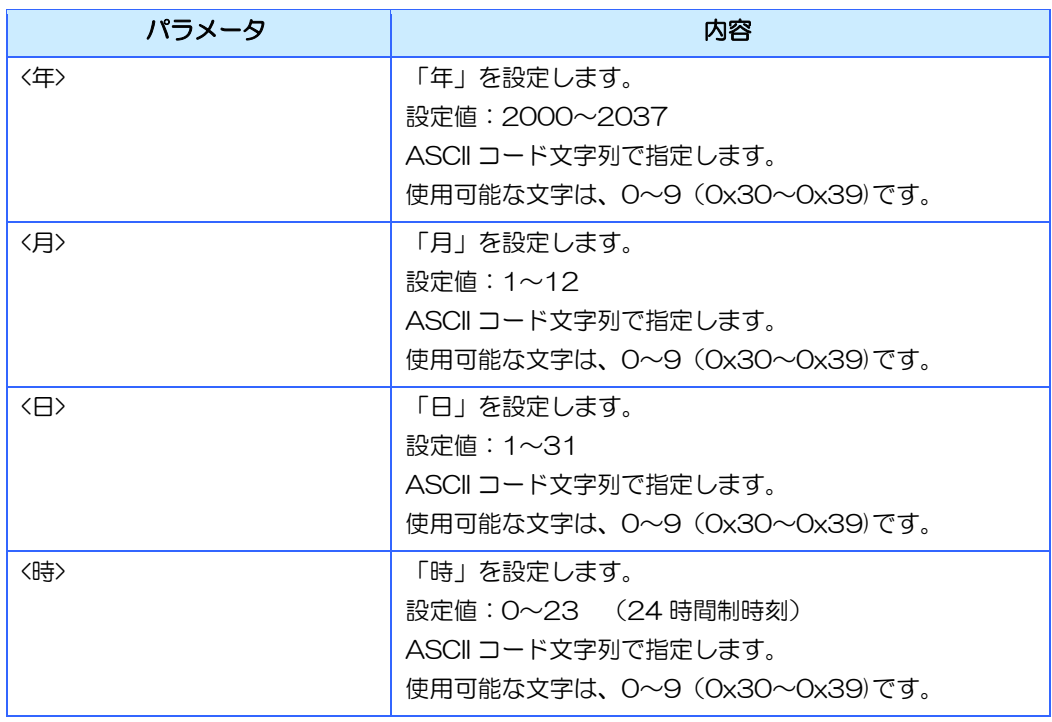

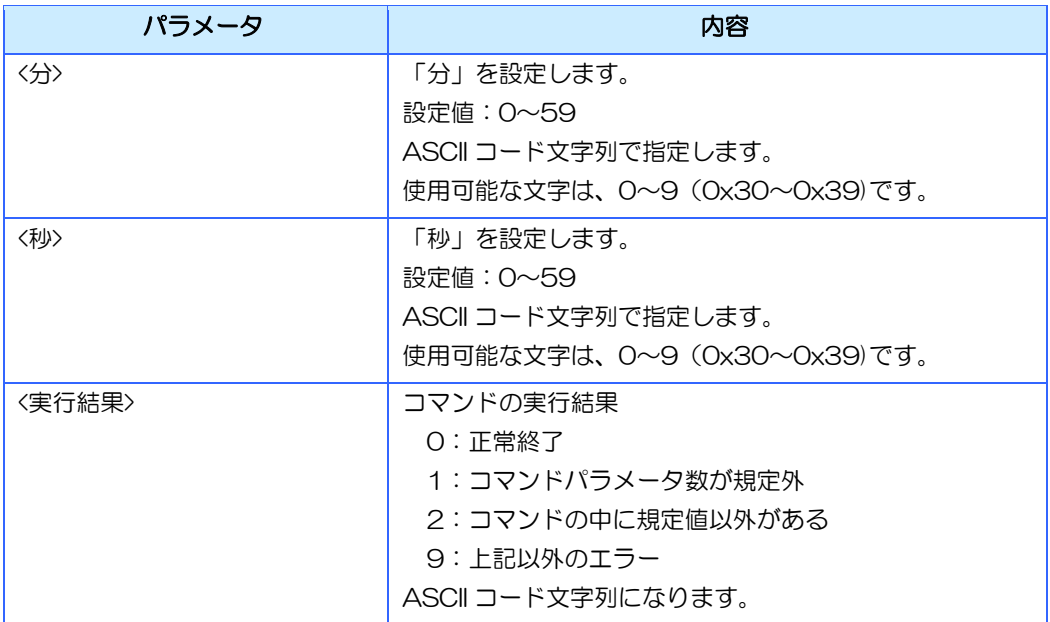

## 13.12.28時刻取得

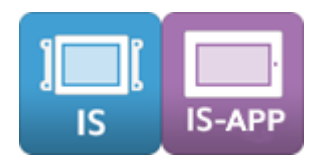

## コマンド名

コマンド名:TC02 伝文タイプ:'C'

## 機能

InfoSOSA の時刻を取得します。

### 詳細

≪コマンド書式≫ TC02{CR}

≪レスポンス書式≫ TC02, <年>,<月>,<日>,<時>,<分>,<秒>{CR}

※ {CR}は、OxOd を示します。各パラメータの区切りは","カンマ(Ox2c)です。

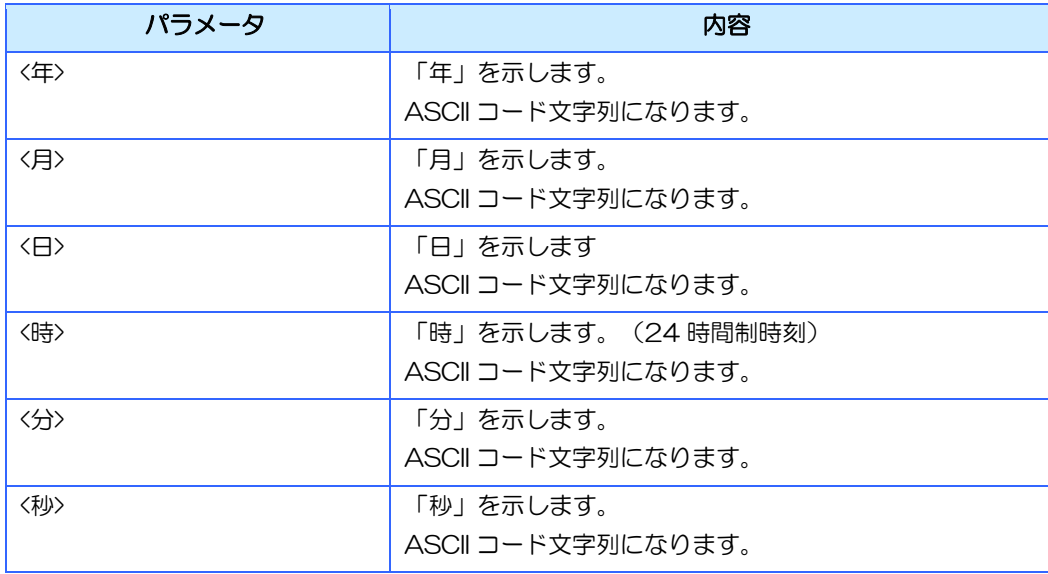

# 13.12.29プロパティ設定

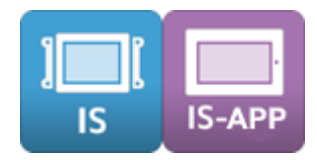

## コマンド名

コマンド名:PA01 伝文タイプ:'C'

## 機能

部品やメモリのプロパティを設定します。

## 詳細

- ≪コマンド書式≫ PA01,<プロパティ>,<設定値>{CR}
- ≪レスポンス書式≫ PA01,<プロパティ>,<実行結果>>>>{CR}

※ {CR}は、OxOd を示します。各パラメータの区切りは","カンマ(Ox2c)です。

※ InfoSOSA プロトコルの場合、レスポンスは返りません。

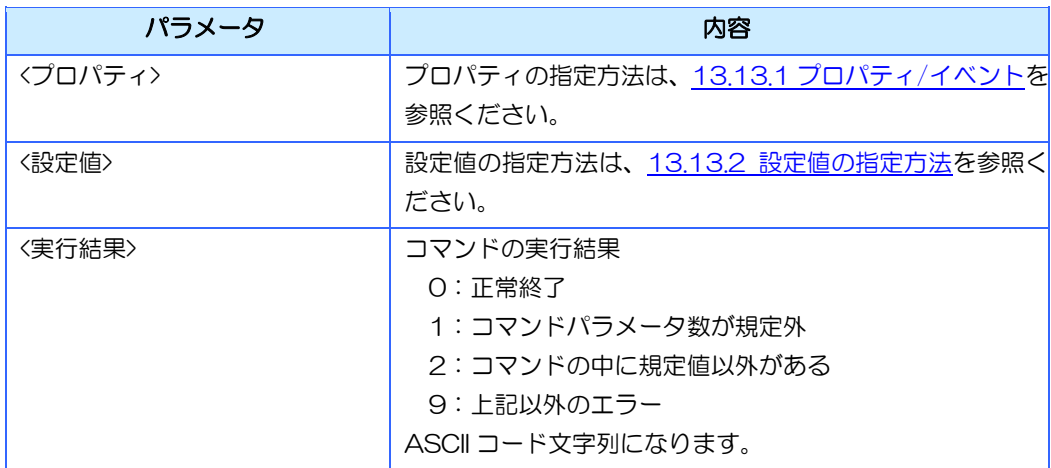

# 13.12.30プロパティ取得

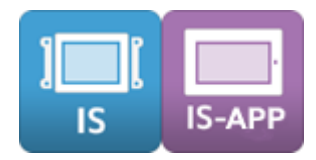

## コマンド名

コマンド名:PA02 伝文タイプ:'C'

## 機能

部品やメモリのプロパティを取得します。

- ≪コマンド書式≫ PA02,<プロパティ>{CR}
- ≪レスポンス書式≫ PA02,<プロパティ>,<設定値>{CR}
- ※ {CR}は、OxOd を示します。各パラメータの区切りは","カンマ(Ox2c)です。

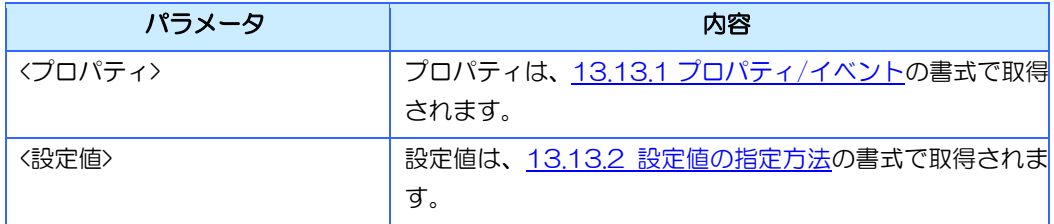

# 13.12.31DPOINT メソッド実行(ピクチャボックス)

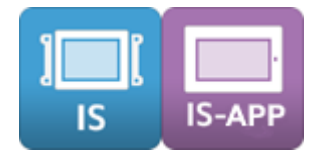

## コマンド名

コマンド名:PA03 伝文タイプ:'C' メソッド ID:DPOINT

#### 機能

ピクチャボックスに 1 ドットの点を描画します。

## 詳細

≪コマンド書式≫

PA03,<プロパティ>,<X 座標>,<Y 座標>,<色>{CR}

≪レスポンス書式≫

PA03,<プロパティ>,<実行結果>{CR}

※ {CR}は、OxOd を示します。各パラメータの区切りは","カンマ(Ox2c)です。

※ InfoSOSA プロトコルの場合、レスポンスは返りません。

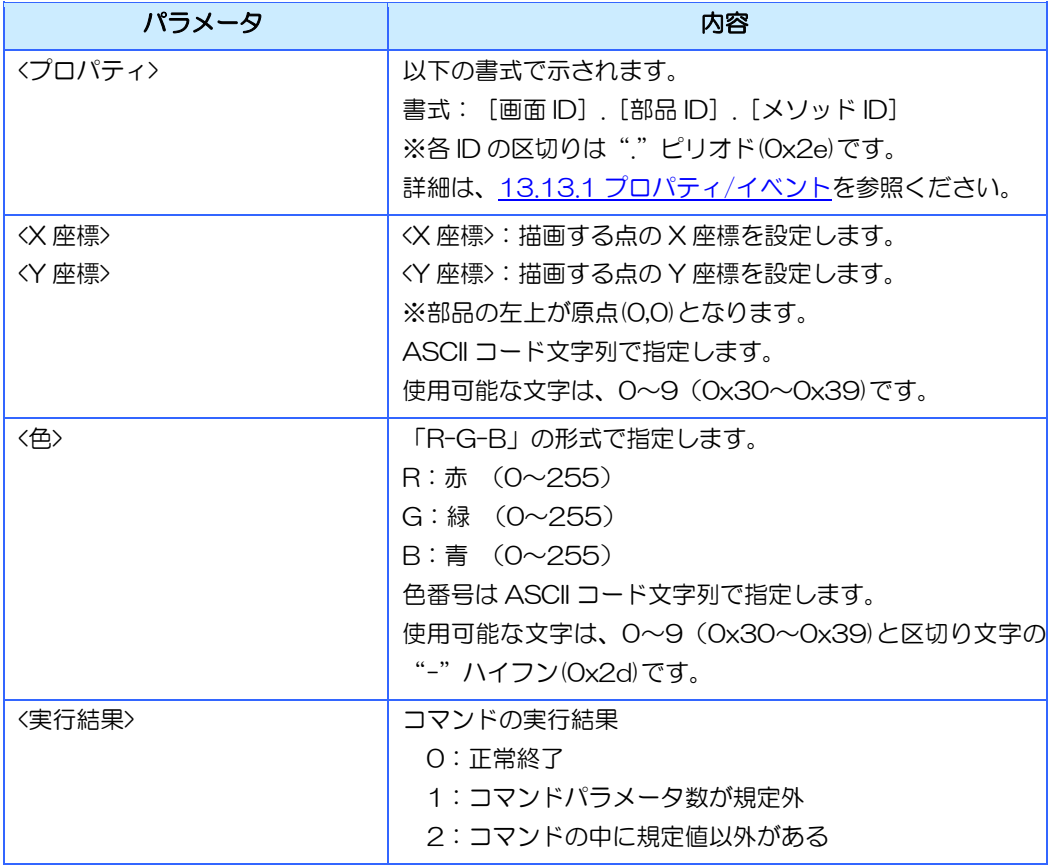
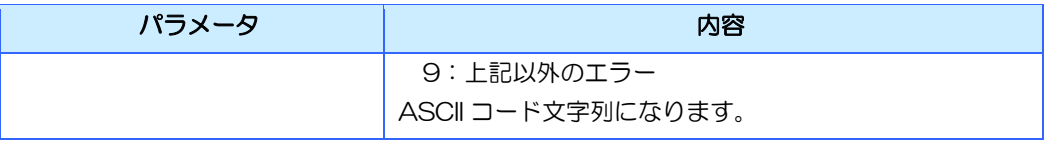

# 13.12.32DLINE メソッド実行(ピクチャボックス)

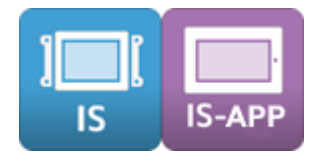

### コマンド名

コマンド名:PA03 伝文タイプ:'C' メソッド ID:DLINE

### 機能

ピクチャボックスに線、または四角形を描画します。

### 詳細

≪コマンド書式≫

PA03,<プロパティ>,<始点 X>,<始点 Y>,<終点 X>,<終点 Y>,<色>,<指示>{CR}

≪レスポンス書式≫

PA03,<プロパティ>,<実行結果>>><<br/>R}

※ {CR}は、OxOd を示します。各パラメータの区切りは","カンマ(Ox2c)です。

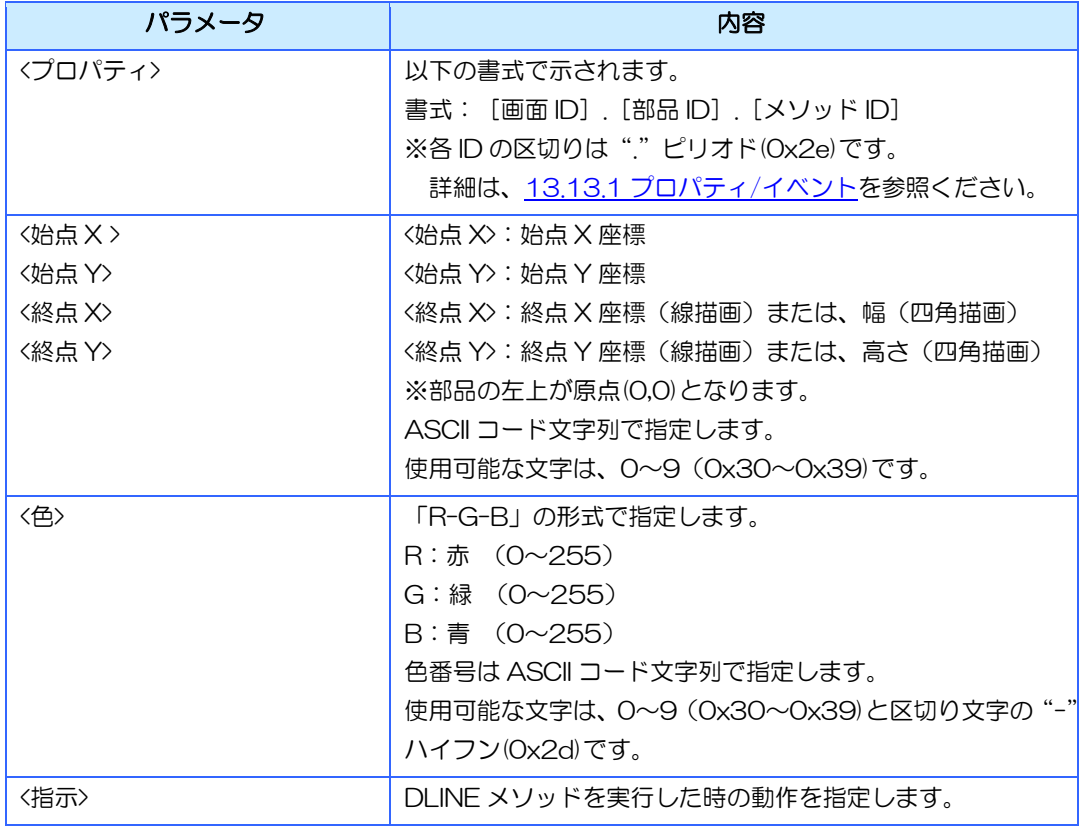

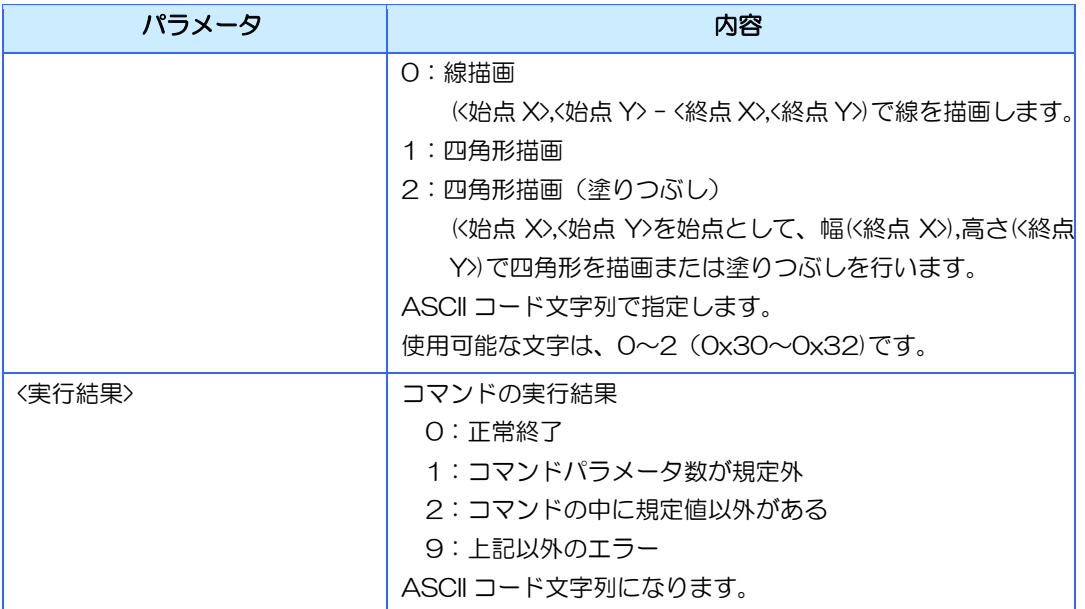

# 13.12.33DCIRCLE メソッド実行(ピクチャボックス)

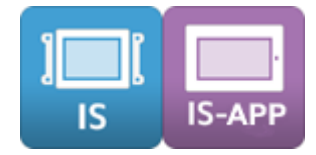

# コマンド名

コマンド名:PA03 伝文タイプ:'C' メソッド ID:DCIRCLE

#### 機能

ピクチャボックスに円を描画します。

### 詳細

≪コマンド書式≫

PA03,<プロパティ>,<X 座標>,<Y 座標>,<半径>,<绝>,<指示> > {CR}

≪レスポンス書式≫

PA03,<プロパティ>,<実行結果>{CR}

※ {CR}は、OxOd を示します。各パラメータの区切りは","カンマ(Ox2c)です。

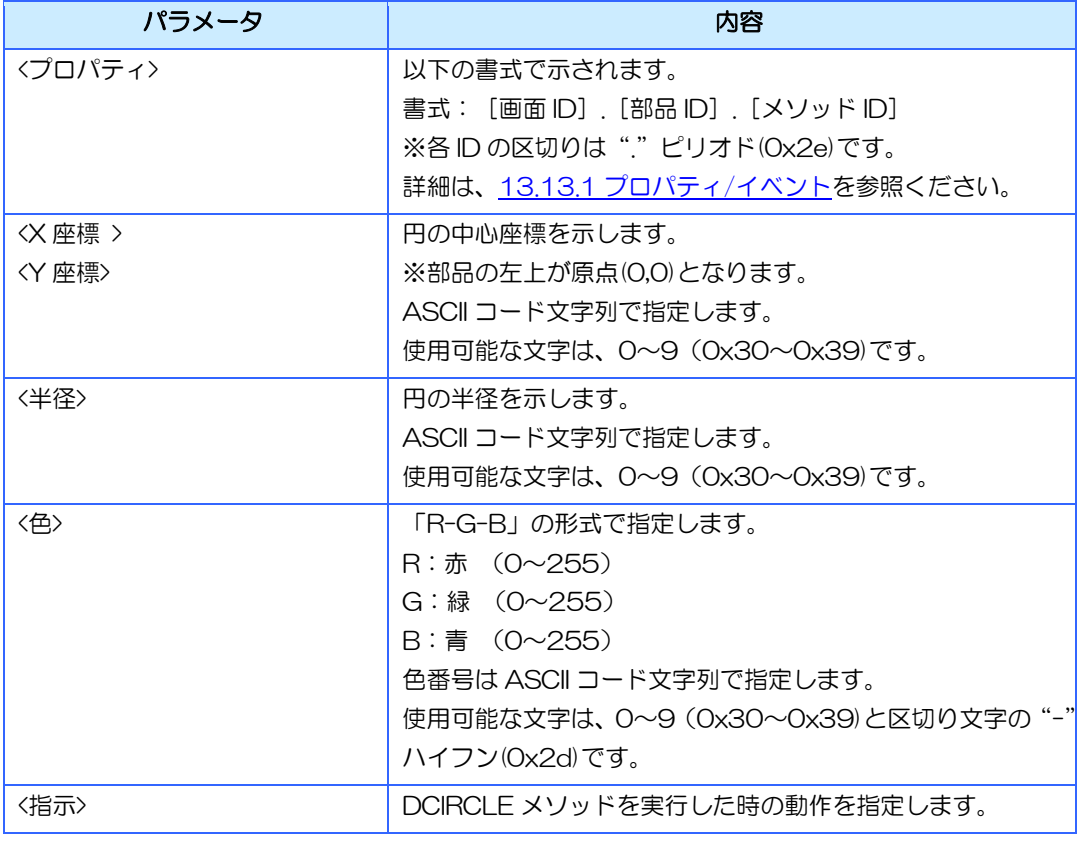

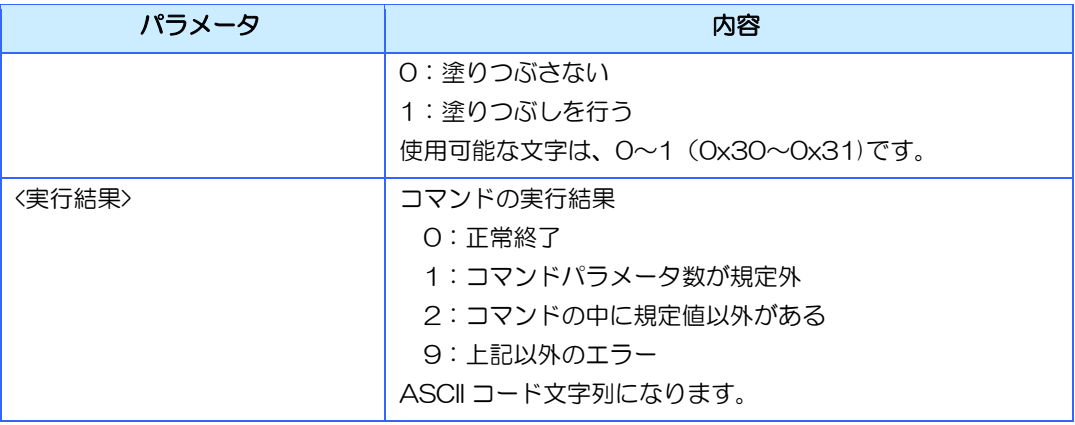

# 13.12.34LPICTURE メソッド実行(ピクチャボックス)

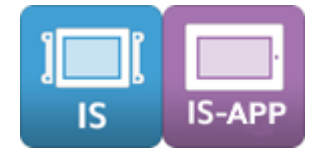

## コマンド名

コマンド名:PA03 伝文タイプ:'C' メソッド ID:LPICTURE

#### 機能

ピクチャボックスにイメージリソースに登録されたイメージを描画します。

### 詳細

≪コマンド書式≫

PA03,<プロパティ>,<X 座標>,<Y 座標>,<イメージリソース ID>{CR}

- ≪レスポンス書式≫ PA03,<プロパティ>,<実行結果>{CR}
- ※ {CR}は、OxOd を示します。各パラメータの区切りは","カンマ(Ox2c)です。
- ※ InfoSOSA プロトコルの場合、レスポンスは返りません。
- ※ イメージリソースの画像のサイズで表示されます。
- ※ ピクチャボックスのサイズに合わせたリサイズは行われません。

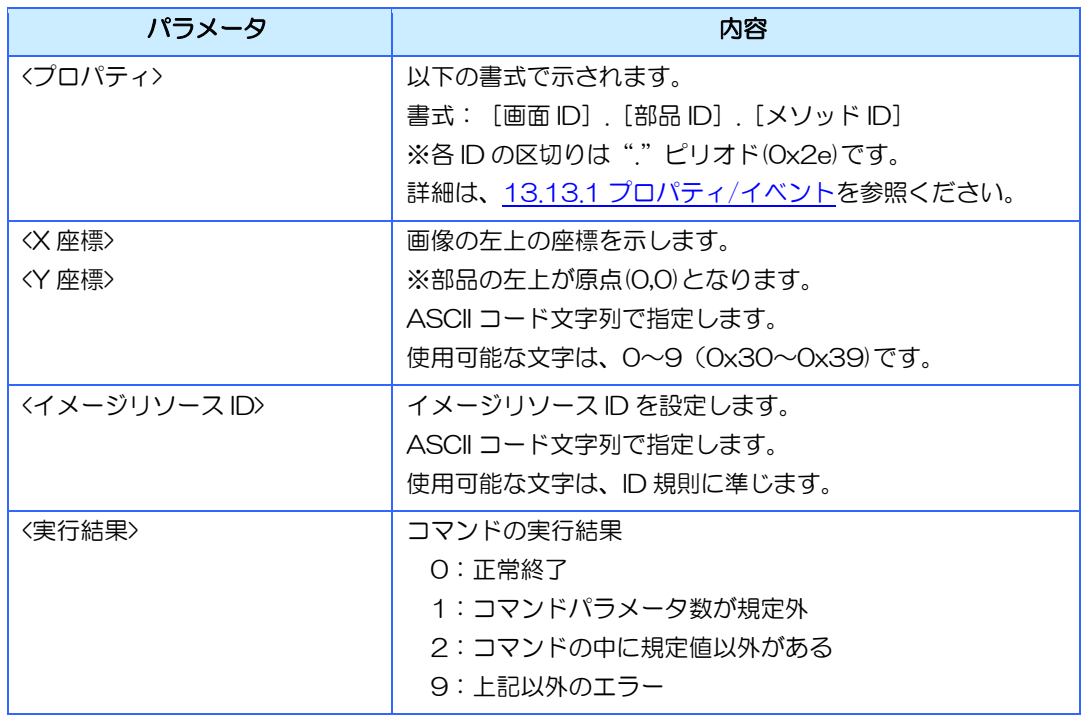

#### [13](#page-286-0) 章 [上位通信](#page-286-0)

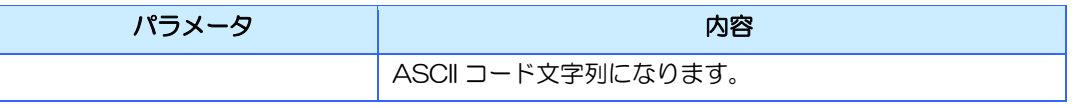

# 13.12.35ADDLAST メソッド実行(シンプルグラフ)

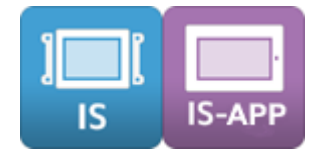

# コマンド名

コマンド名:PA03 伝文タイプ:'C' メソッド ID:ADDLAST

#### 機能

シンプルグラフのグラフデータの末尾にデータを追加します。

### 詳細

≪コマンド書式≫ PA03,<プロパティ>,<設定データ>{CR}

≪レスポンス書式≫

PA03,<プロパティ>,<実行結果>{CR}

※ {CR}は、OxOd を示します。各パラメータの区切りは","カンマ(Ox2c)です。

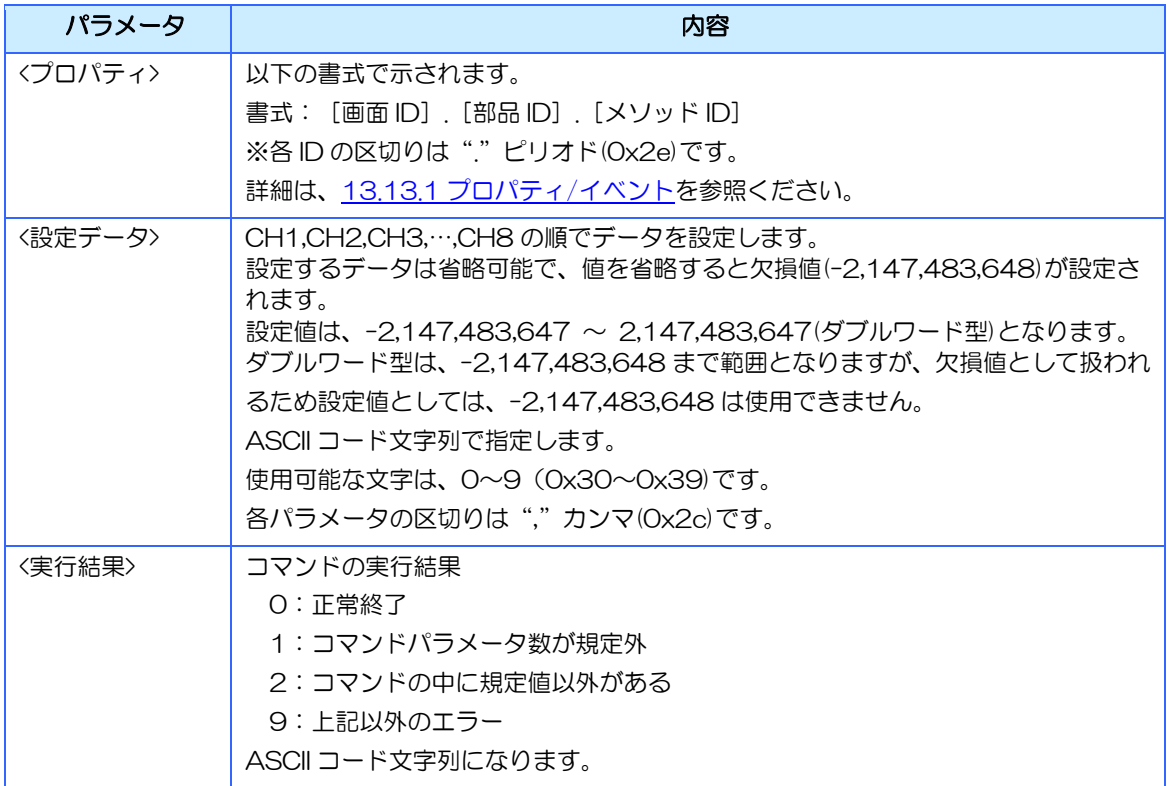

# 13.12.36ADDDATA メソッド実行(シンプルグラフ)

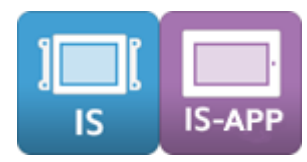

# コマンド名

コマンド名:PA03 伝文タイプ:'C' メソッド ID:ADDDATA

# 機能

シンプルグラフのグラフデータの末尾に「CH 数」プロパティで設定されたライン分だけデータ を追加します。

### 詳細

≪コマンド書式≫ PA03, <プロパティ>,<設定データ>{CR}

≪レスポンス書式≫

PA03,<プロパティ>,<実行結果>{CR}

※ {CR}は、OxOd を示します。各パラメータの区切りは","カンマ(Ox2c)です。

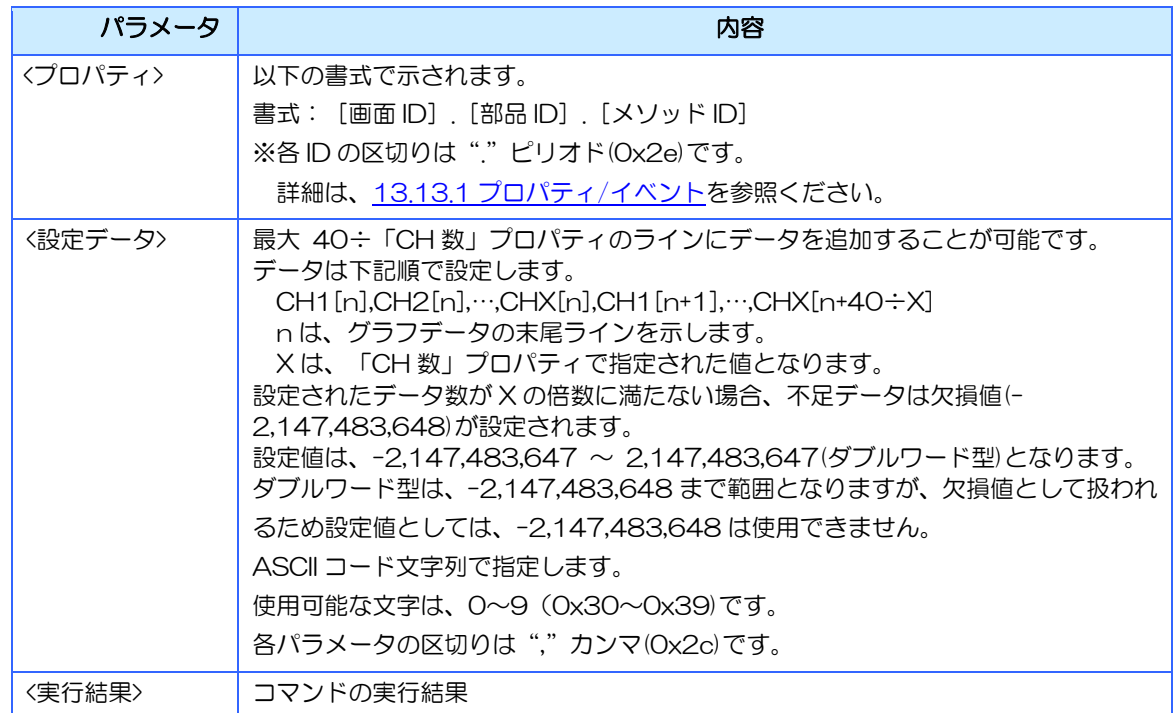

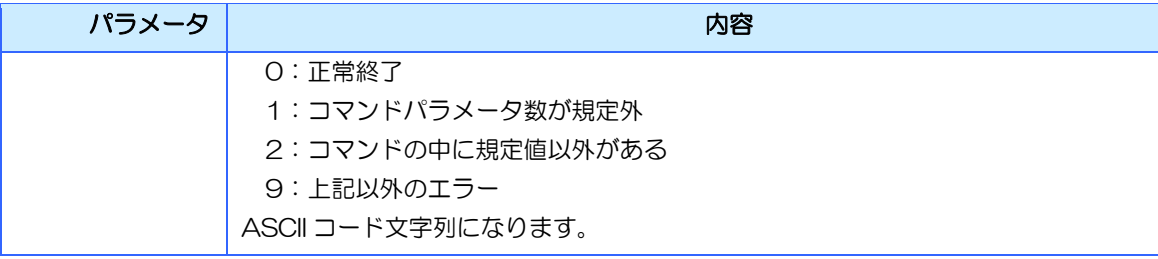

# 13.12.37ALLCLR メソッド実行(シンプルグラフ)

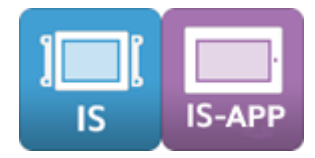

# コマンド名

コマンド名:PA03 伝文タイプ:'C' メソッド ID:ALLCLR

### 機能

シンプルグラフのグラフデータをクリアします。

### 詳細

≪コマンド書式≫ PA03, <プロパティ>{CR}

≪レスポンス書式≫ PA03,<プロパティ>,<実行結果>{CR}

※ {CR}は、OxOd を示します。各パラメータの区切りは","カンマ(Ox2c)です。

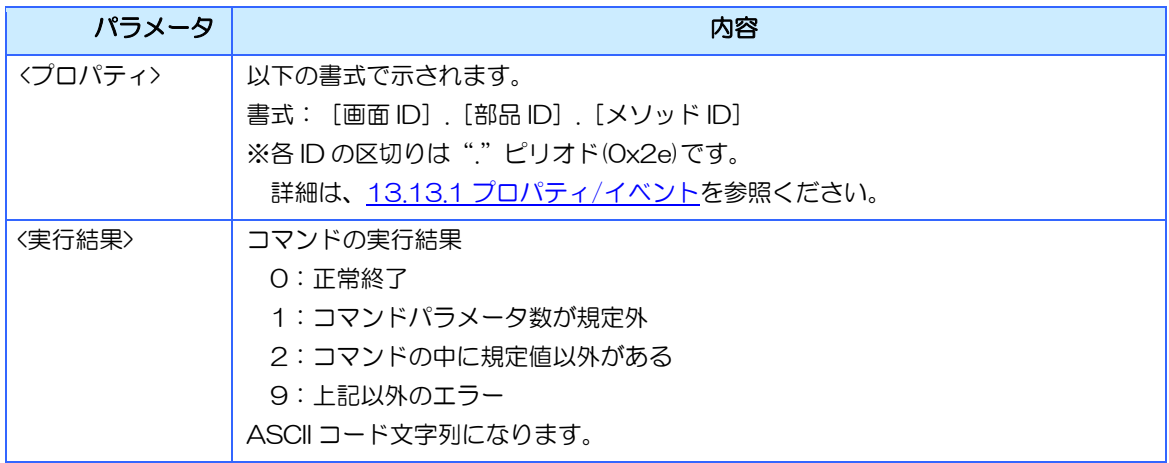

# 13.12.38DRAWAXIS メソッド実行(シンプルグラフ)

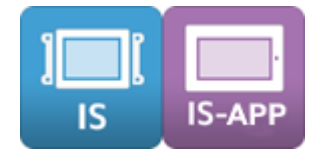

# コマンド名

コマンド名:PA03 伝文タイプ:'C' メソッド ID:DRAWAXIS

#### 機能

シンプルグラフの表示を更新します。

### 詳細

≪コマンド書式≫

PA03, <プロパティ>,<X 軸表示データ数>,<Y 軸表示上限値>,<Y 軸表示下限値>, <X 軸目盛間隔>,<Y 軸目盛間隔>,<Y 軸目盛表示間隔>,<Y 軸表示桁数>{CR}

≪レスポンス書式≫

PA03,<プロパティ>,<実行結果>>{CR}

※ {CR}は、OxOd を示します。各パラメータの区切りは","カンマ(Ox2c)です。

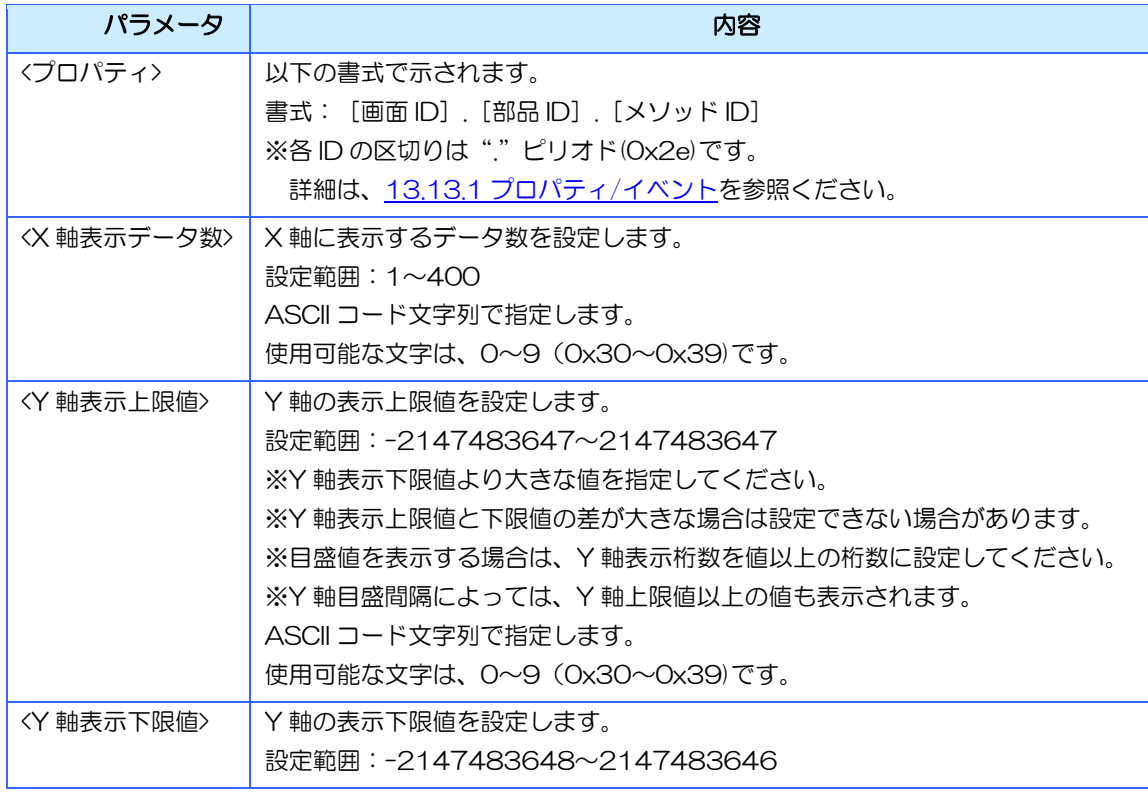

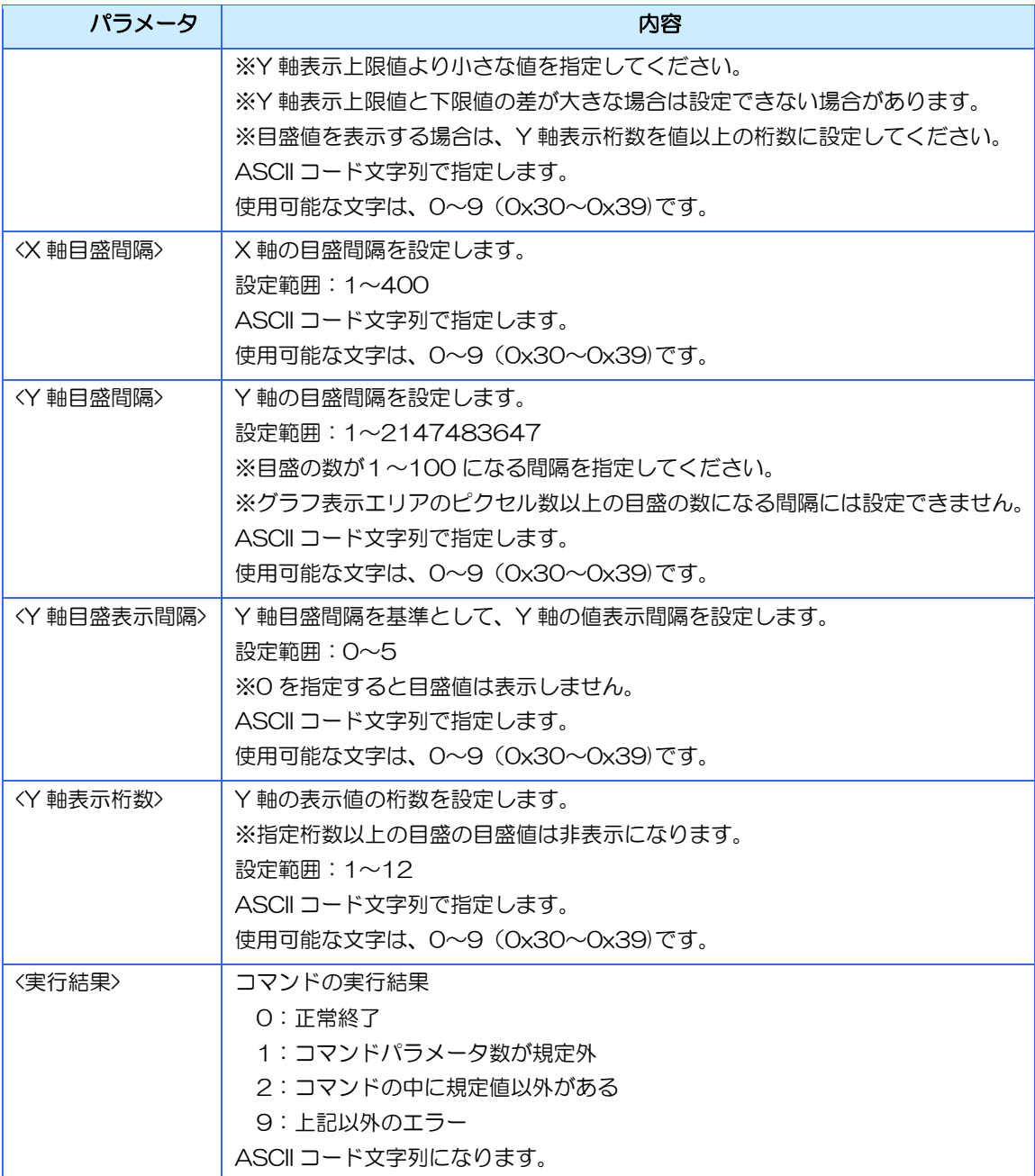

# 13.12.39GETAXIS メソッド実行(シンプルグラフ)

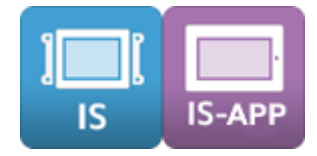

# コマンド名

コマンド名:PA03 伝文タイプ:'C' メソッド ID:GETAXIS

#### 機能

シンプルグラフの X 軸/Y 軸設定を取得します。

### 詳細

≪コマンド書式≫ PA03, <プロパティ>{CR}

≪レスポンス書式≫

PA03、<プロパティ>、〈実行結果>,<X 軸表示データ数>,<Y 軸表示上限値>, <Y軸表示下限値>,<X軸目盛間隔>,<Y 軸目盛間隔>,<Y軸目盛表示間隔>,<Y軸表示桁数>{CR} または PA03,<プロパティ>,<実行結果>{CR} (※エラー時)

※ {CR}は、OxOd を示します。各パラメータの区切りは","カンマ(Ox2c)です。

#### パラメータは全て ASCII コード文字列となります。

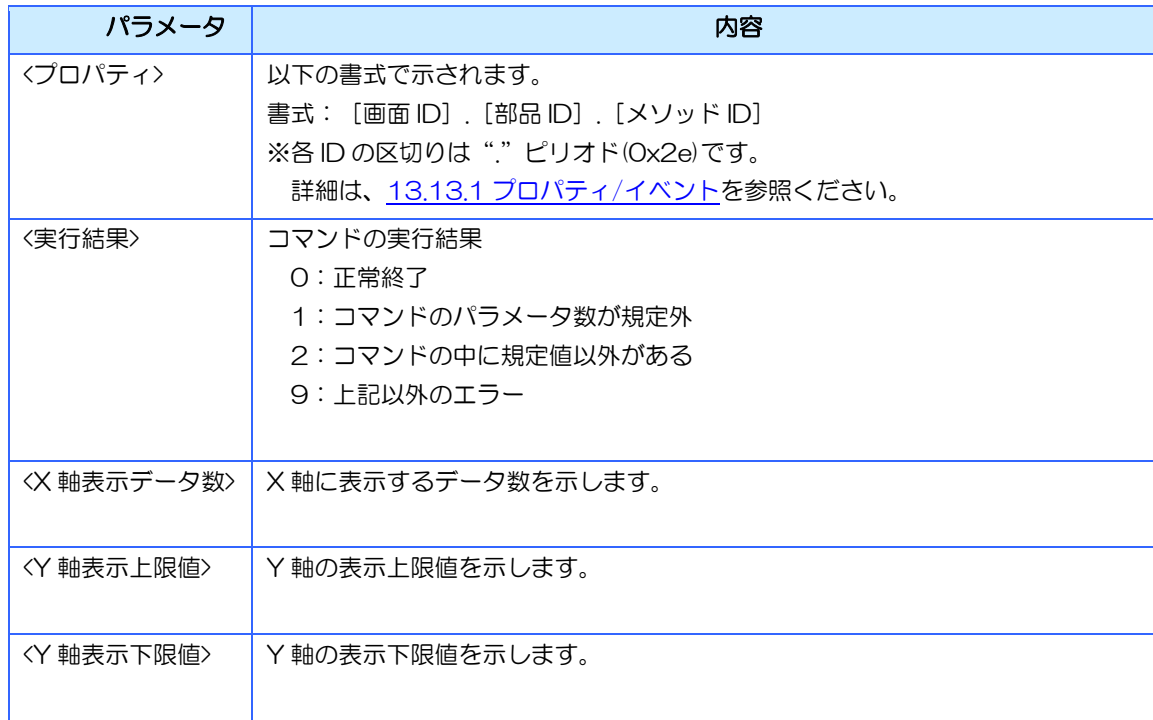

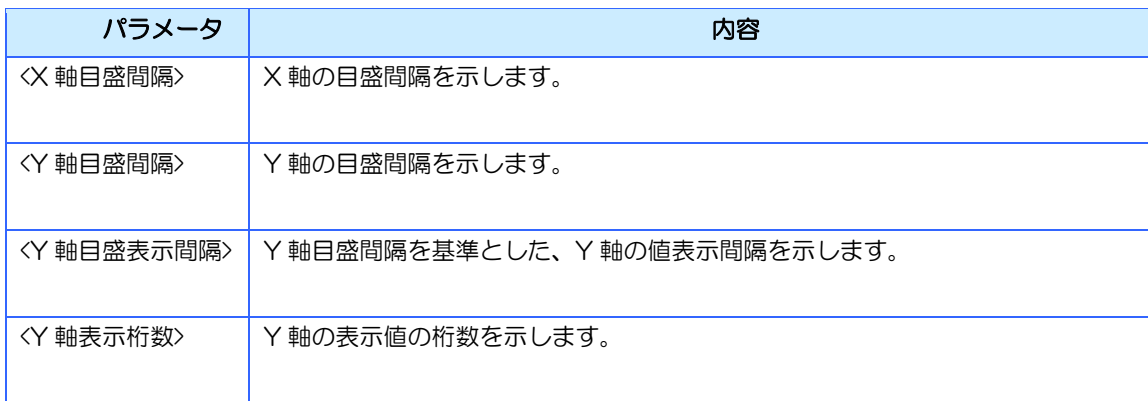

# 13.12.40AUTOCNT メソッド実行(グローバルメモリ)

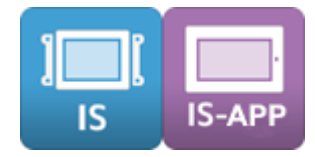

## コマンド名

コマンド名:PA03 伝文タイプ:'C' メソッド ID:AUTOCNT

#### 機能

グローバルメモリ(数値型)の値を自動的にカウントさせます。 グローバルメモリの現在値からカウント終点に向かって自動的にカウントアップ/ダウンを行 います。

#### 詳細

≪コマンド書式≫ PA03,<プロパティ>,<カウント終点>,<カウント増減量>{CR}

≪レスポンス書式≫ PA03, <プロパティ>,<実行結果>{CR}

※ {CR}は、OxOd を示します。各パラメータの区切りは","カンマ(Ox2c)です。

※ InfoSOSA プロトコルの場合、レスポンスは返りません。

※ カウント表示は、増減量で増えた値が全て表示されません。表示が飛ぶ場合があります。

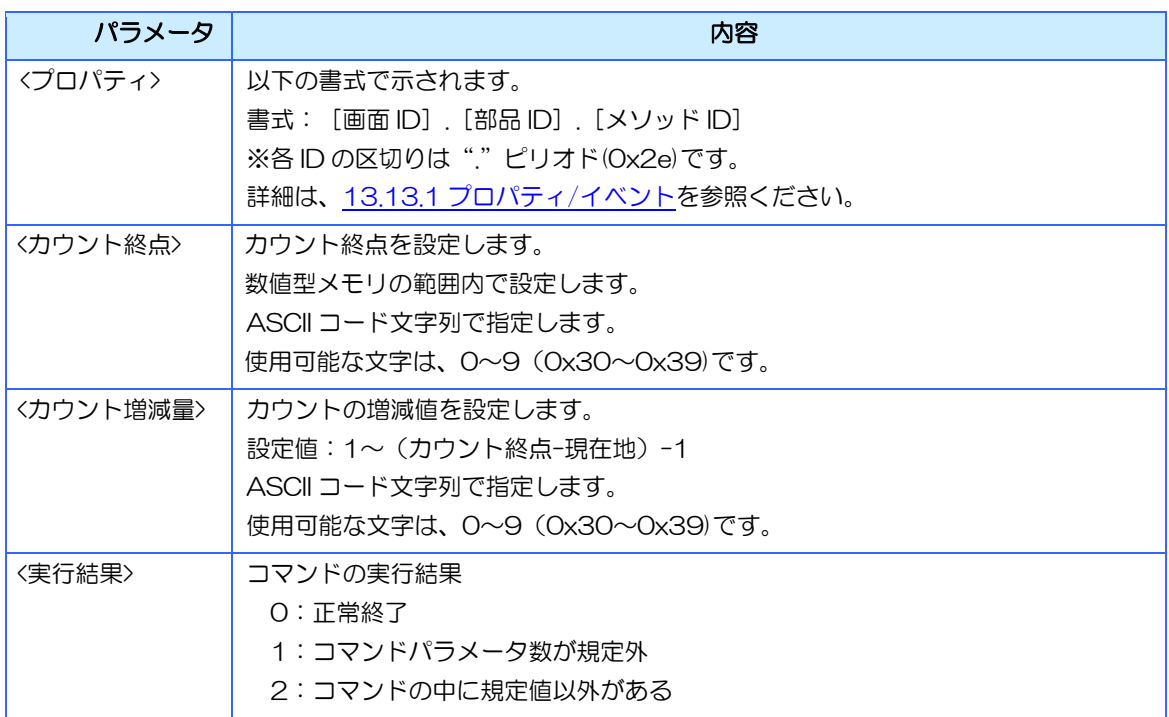

### [13](#page-286-0) 章 [上位通信](#page-286-0)

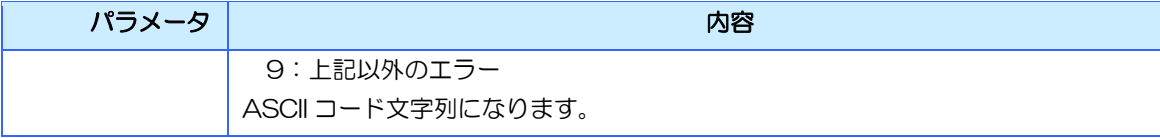

# 13.12.41グループデータ設定

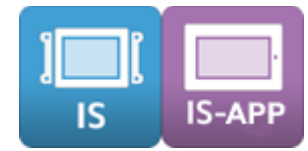

### コマンド名

コマンド名:PA05 伝文タイプ:'C'

### 機能

グループ化されたグローバルメモリにまとめて値を設定します。

#### 詳細

≪コマンド書式≫

PA05、グループ ID>,<設定値 1>,<設定値 2>,…,<設定値 n>{CR}

- ≪レスポンス書式≫ PA05,<グループ ID>,<実行結果>{CR}
- ※ 設定値は<グループ ID>に所属しているメモリの No.順に設定してください。
- ※ 設定値の個数 n は<グループ ID>に所属しているメモリ数と一致している必要があります。一致してい ない場合、設定は無効になります。

※ {CR}は、OxOd を示します。各パラメータの区切りは","カンマ(Ox2c)です。

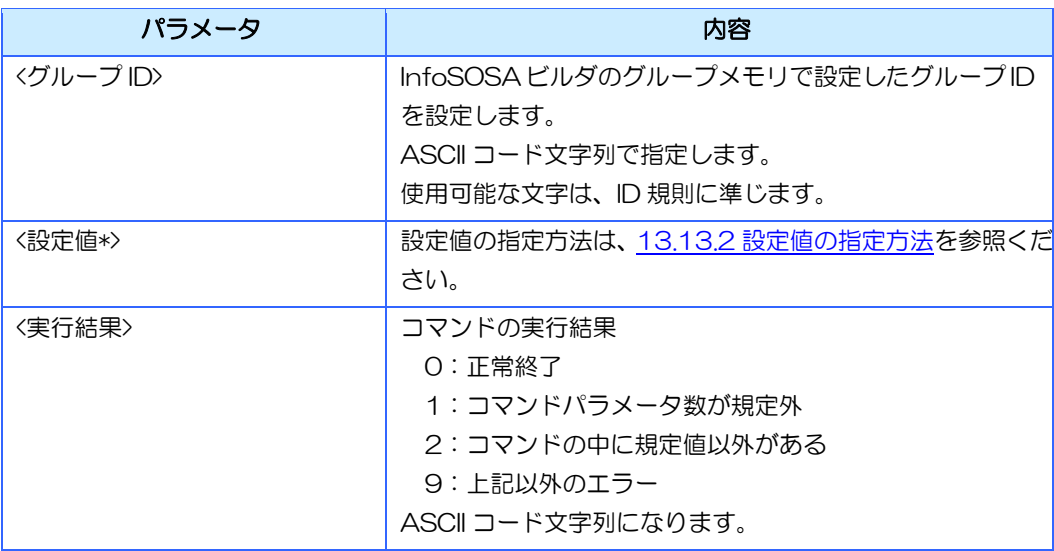

# 13.12.42グループデータ取得

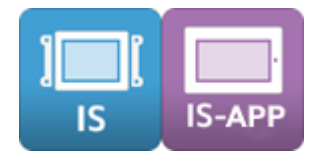

## コマンド名

コマンド名:PA06 伝文タイプ:'C'

#### 機能

グループ化されたグローバルメモリの値をまとめて取得します。

### 詳細

- ≪コマンド書式≫ PA06,<グループ ID>{CR}
- ≪レスポンス書式≫ PA06,<グループ ID>,<設定値 1>,<設定値 2>,…,<設定値 n>{CR}
- ※ 設定値は<グループ ID>に所属しているメモリの No.順に取得します。
- ※ 設定値の個数 n は<グループ ID>に所属しているメモリ数です。
- ※ {CR}は、OxOd を示します。各パラメータの区切りは","カンマ(Ox2c)です。

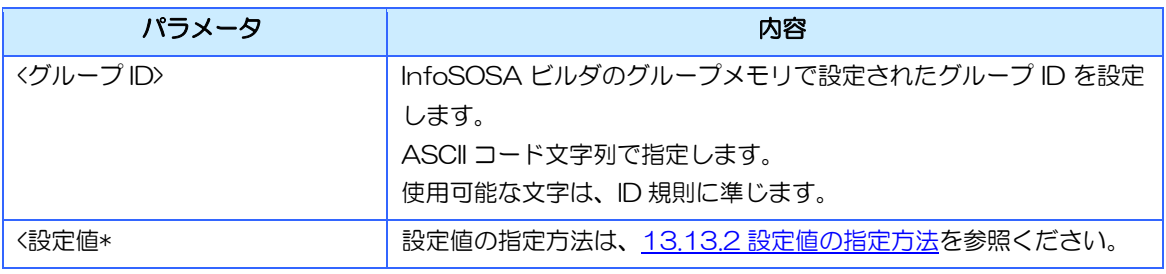

# 13.12.43サブルーチン実行

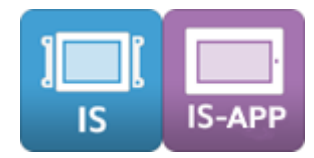

# コマンド名

コマンド名:PA07 伝文タイプ:'C'

#### 機能

InfoSOSA にあらかじめ登録されたサブルーチンを実行します。

#### 詳細

- ≪コマンド書式≫ PA07,<サブルーチン ID>{CR}
- ≪レスポンス書式≫ PA07,<サブルーチン ID>,<実行結果>{CR}
- ※ {CR}は、OxOd を示します。各パラメータの区切りは","カンマ(Ox2c)です。
- ※ InfoSOSA プロトコルの場合、レスポンスは返りません。
- ※ サブルーチン実行に対する実行結果は、実行が開始された時点で 0 が返ります。サブルーチン内でエ ラーが発生している可能性があります。

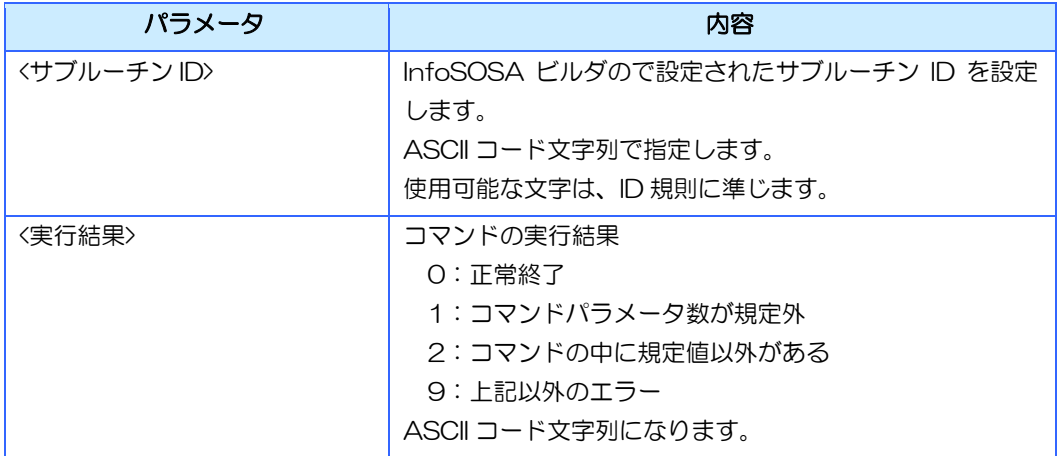

# 13.12.44再起動

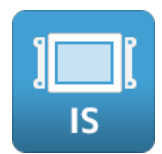

# コマンド名

コマンド名:RS01 伝文タイプ:'C'

### 機能

レスポンス送信後、InfoSOSA の再起動を行います。

### 詳細

≪コマンド書式≫ RS01{CR}

- ≪レスポンス書式≫ RS01,<実行結果>{CR}
- ※ {CR}は、OxOd を示します。各パラメータの区切りは","カンマ(Ox2c)です。
- ※ レスポンスは、通信モードに関わらず送信されます。

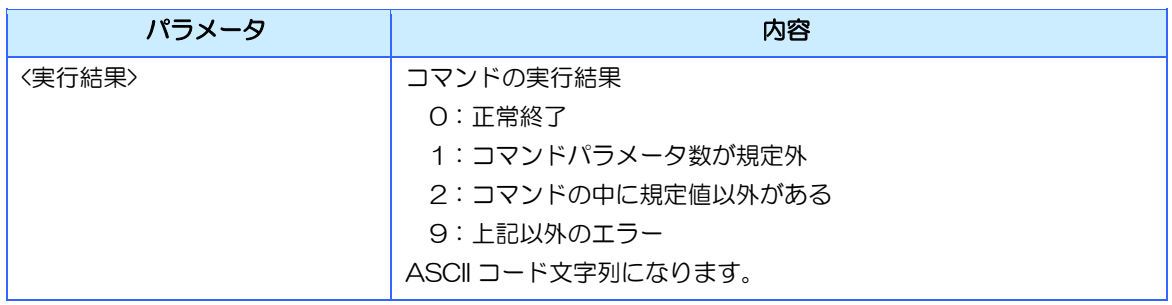

# 13.12.45OSD モードで再起動

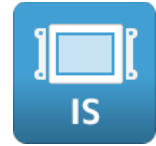

### コマンド名

コマンド名:RS03 伝文タイプ:'C'

### 機能

レスポンス送信後、InfoSOSA の再起動を行います。 再起動後は、OSD モードで起動します。

以下の操作で通常モードに戻ります。

- ・電源を入れ直す
- ・ダウンロード(USB)を行う

### 詳細

- ≪コマンド書式≫ RS03{CR}
- ≪レスポンス書式≫ RS03,<実行結果コード>{CR}
- ※ {CR}は、OxOd を示します。各パラメータの区切りは","カンマ(Ox2c)です。
- ※ レスポンスは、通信モードに関わらず送信されます。

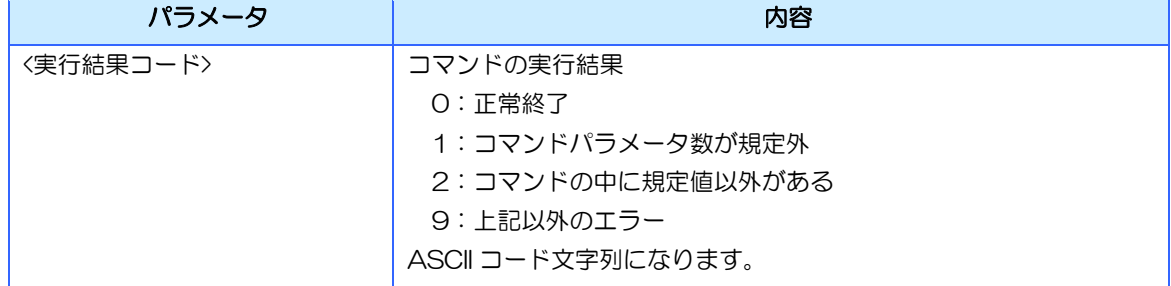

# <span id="page-382-0"></span>13.13 通信コマンドのパラメータについて

通信コマンドのパラメータについて説明します。

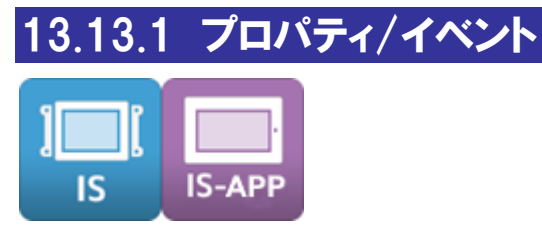

プロパティ設定(PA01)、プロパティ取得(PA02)メソッド実行(PA03)などで部品やメ モリのプロパティ指定する場合は以下の書式で指定してください。 また、InfOSOSA からの通知(PA04)も同様の書式で表現されます。

# 書式: [所属 ID]. [部品/メモリ ID]. [プロパティ/メソッド/イベント ID]

ASCII コード文字列で指定します。

ID に使用可能な文字は 0~9(0x30~0x39)、A~Z(0x41~0x5A)、「-」ハイフン(0x2D)、

「\_」アンダースコア(0x5F)です。

各 ID の区切りは"."ピリオド(0x2e)を使用します。

※画面(BASE)の場合は、「部品/メモリID/は不要になります。 例: PA01,BAS00001.BCOLOR,0-240-0[CR]

PA04,BAS00001.ON\_DISPLAY[CR]

#### [所属 ID]

対象の部品/メモリが属している所属エリアを指定します。

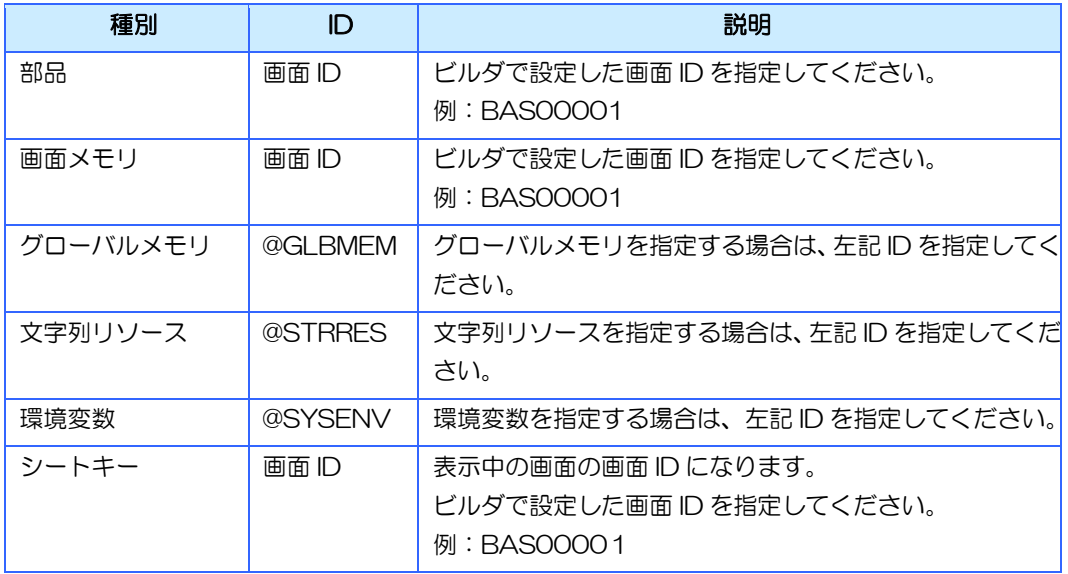

#### [部品/メモリ ID]

対象の部品/メモリを示す ID を指定します。

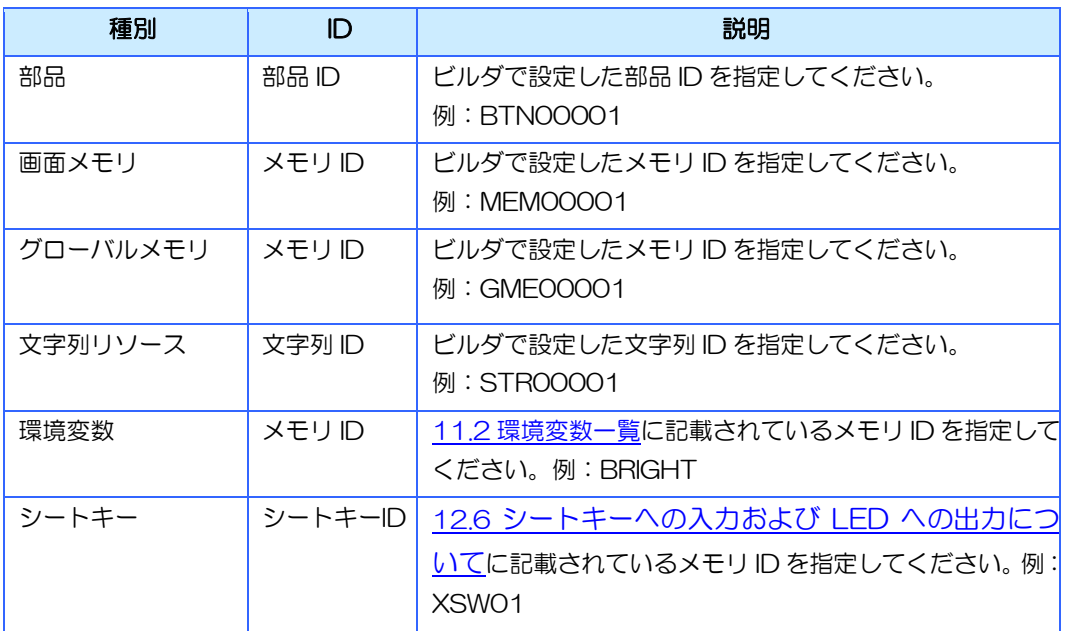

### [プロパティ/メソッド/イベント ID]

対象の部品/メモリのプロパティやメソッドの ID を指定します。 また、イベント ID も同様の書式になります。

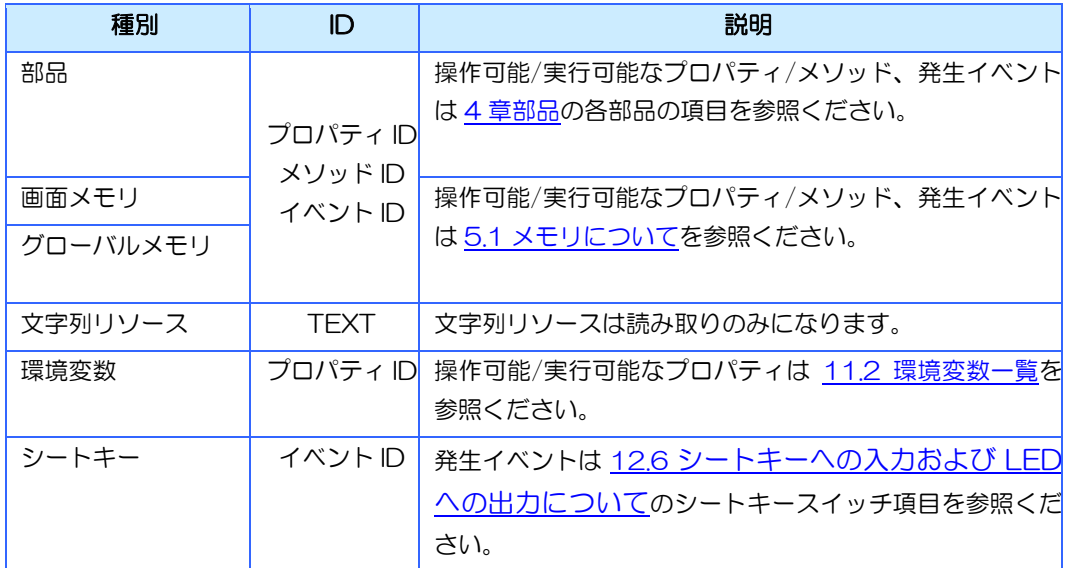

# <span id="page-384-0"></span>13.13.2 設定値の指定方法

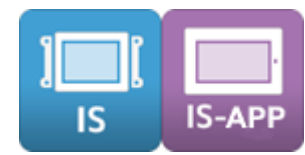

プロパティ設定(PA01)、メソッド実行(PA03)などで設定値を指定する場合は以下の書式 で指定してください。

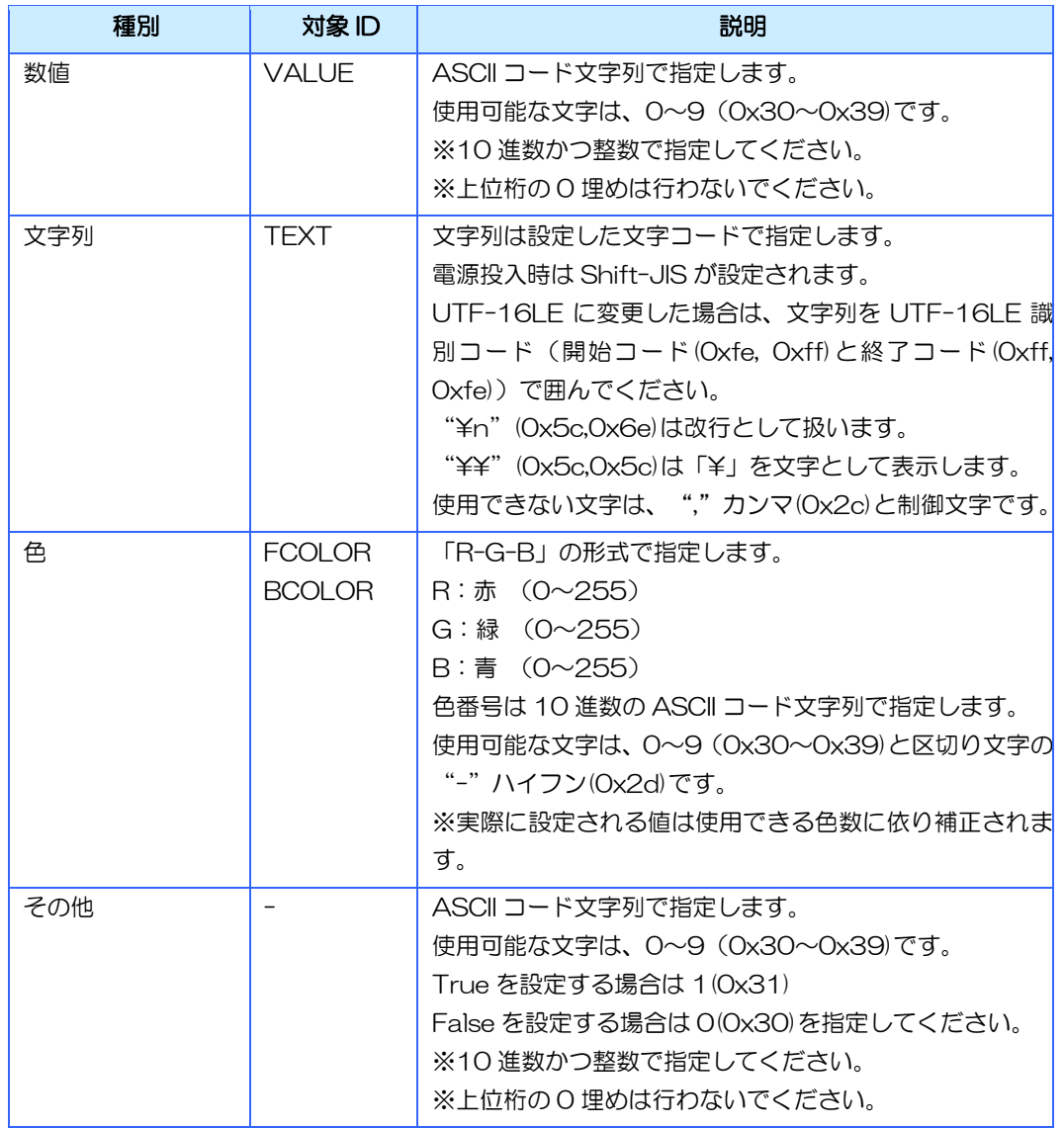

# 13.13.3 操作可能なプロパティ一覧

上位通信で操作可能なプロパティの組み合わせを下記に示します。

# 部品

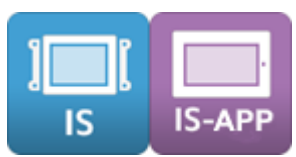

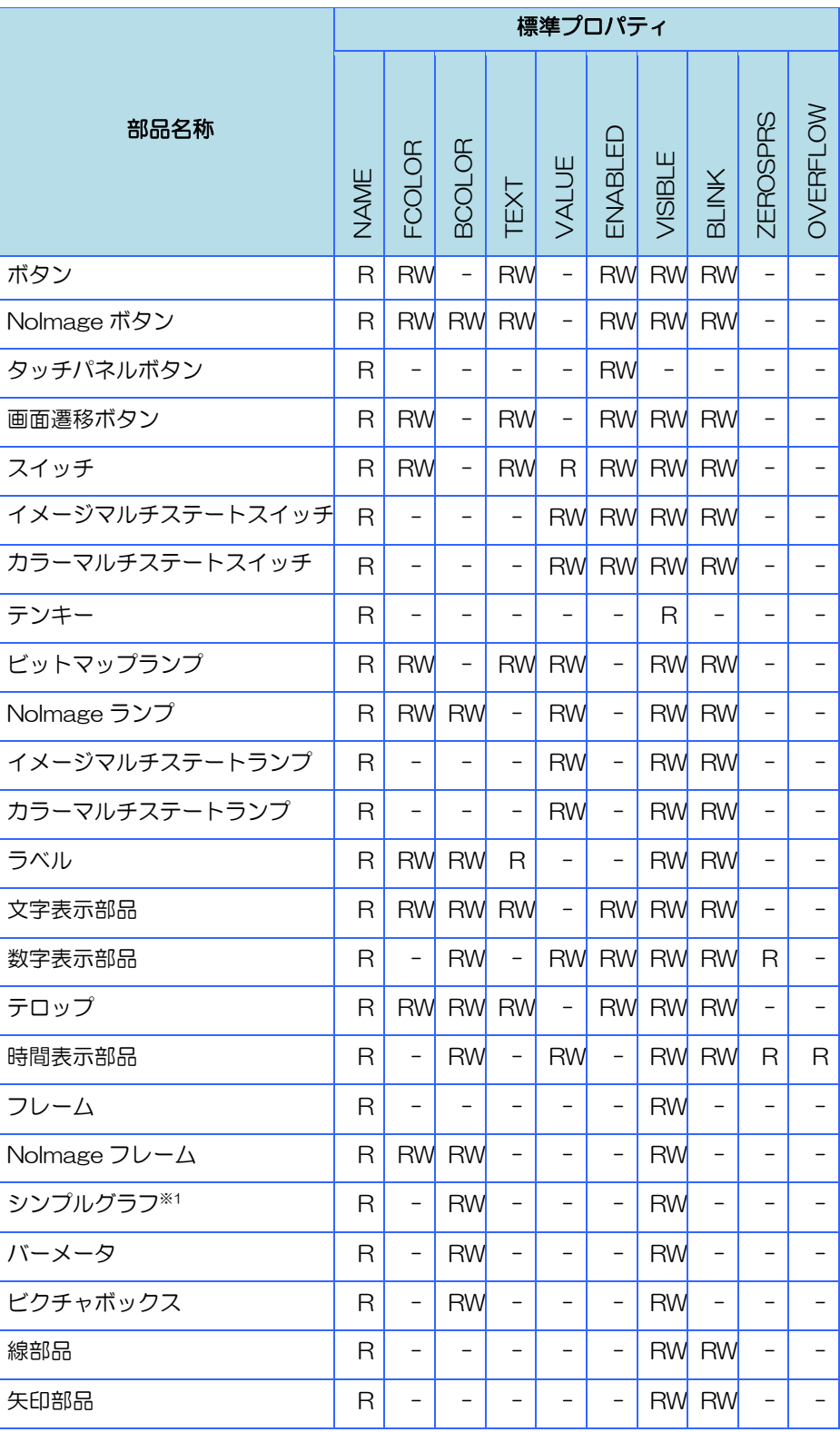

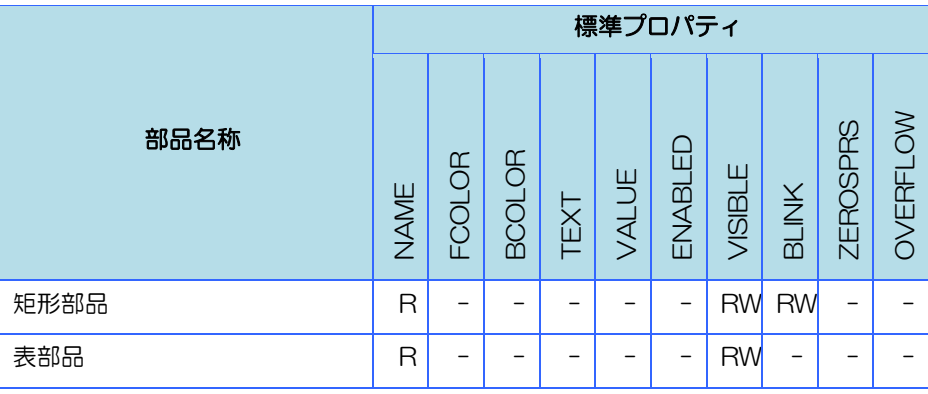

※1 シンプルグラフは下記の拡張プロパティも操作可能です。

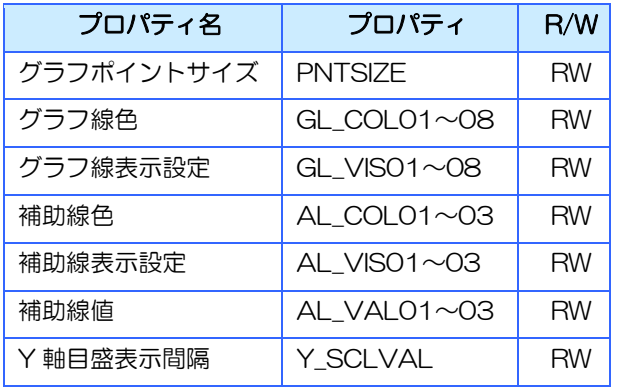

- ※ R : 値取得のみ可能
- ※ RW : 値取得、設定が可能
- ※ : 取得、設定共に不可

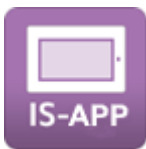

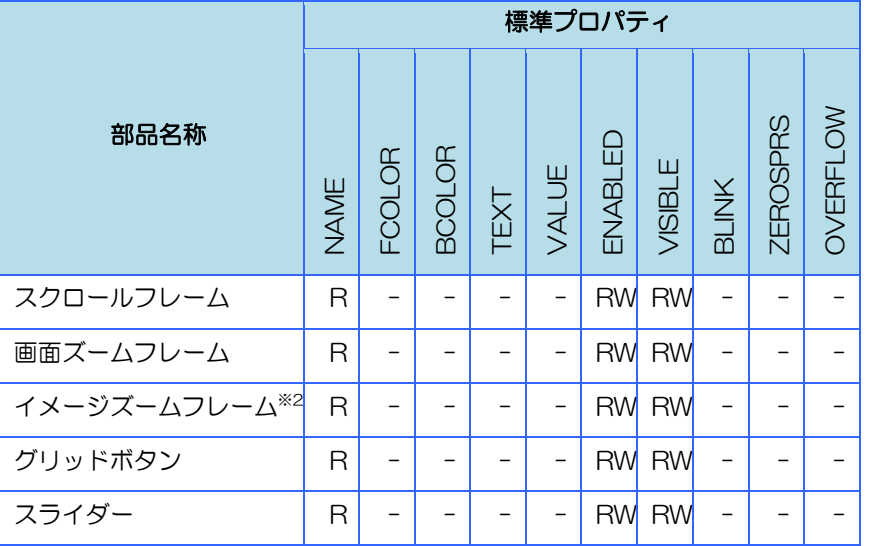

### メモリ

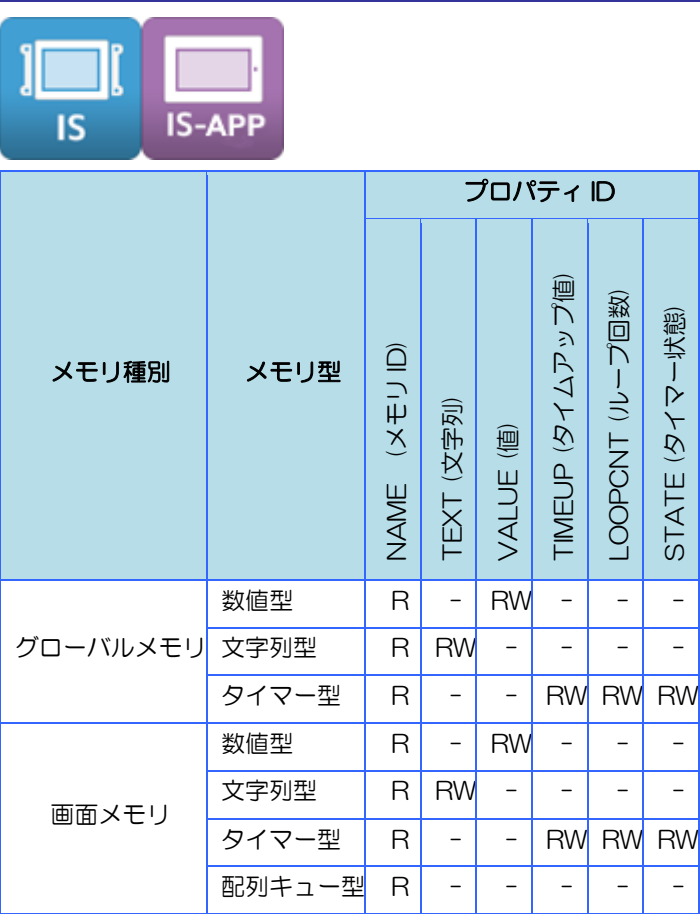

- ※ R : 値取得のみ可能
- ※ RW : 値取得、設定が可能
- ※ : 取得、設定共に不可

# 13.13.4 実行可能なメソッド一覧

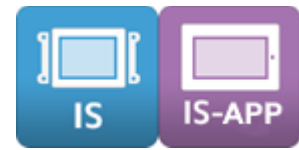

#### 上位通信で実行可能なメソッドの組み合わせを下記に示します。

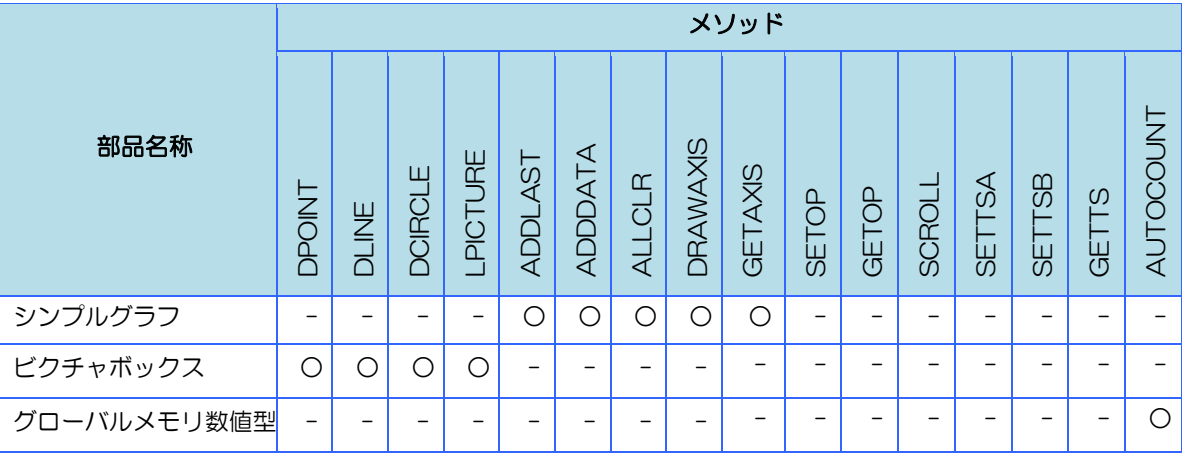

※ ○ : 実行可能

※ - : 実行不可

※他の部品には実行可能なメソッドはありません。

# <span id="page-389-0"></span>14章 付録

### 章目次

 $14.1$ 

# <span id="page-390-0"></span>14.1 設定範囲一覧

機種により画面作成時の制限事項は異なります。 画面構成(プロジェクトデータサイズなど)により、最大数より小さくなる場合があります。

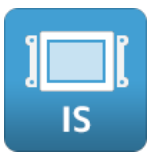

### IS731 シリーズ

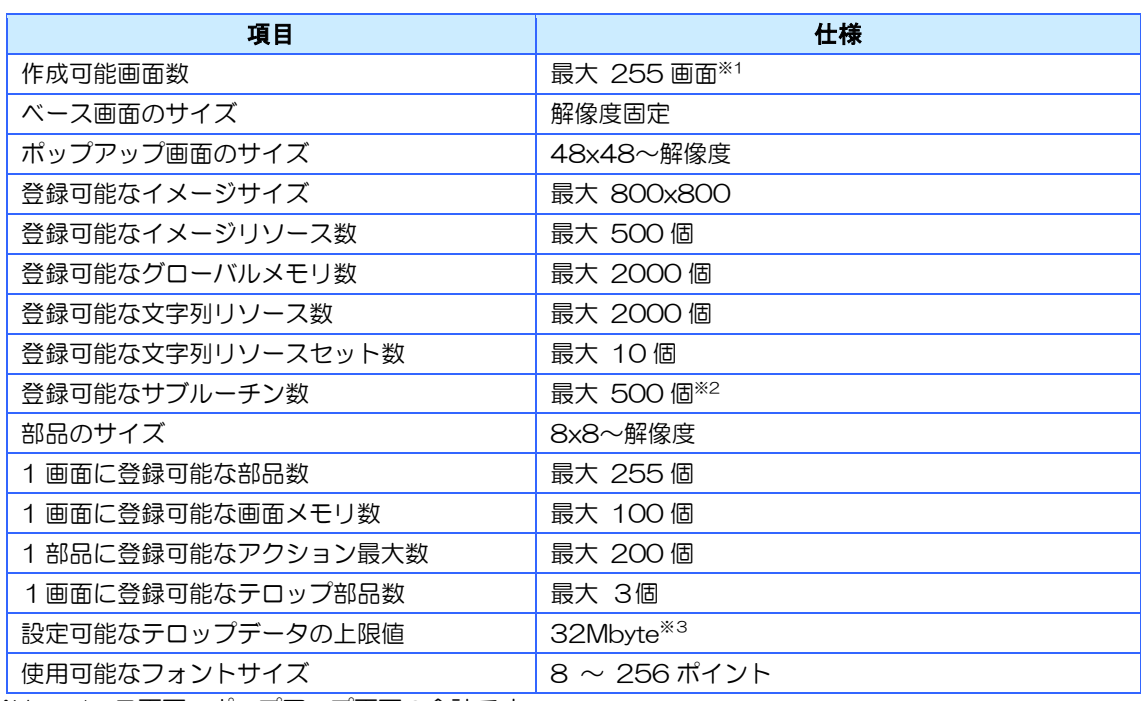

※1 ベース画面、ポップアップ画面の合計です。

※2 1 つのサブルーチンに登録できるアクション数は 1 部品に登録できる数と同様です。

※3 テロップデータは、RAM 上に作成されるため、プロジェクトデータサイズ(ROM 保存サイズ)に 含まれません。テロップデータサイズの算出方法は、「[4.9.4](#page-83-0) [テロップ」](#page-83-0)を参照ください。

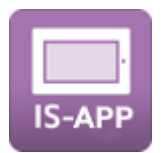

### IS-APP

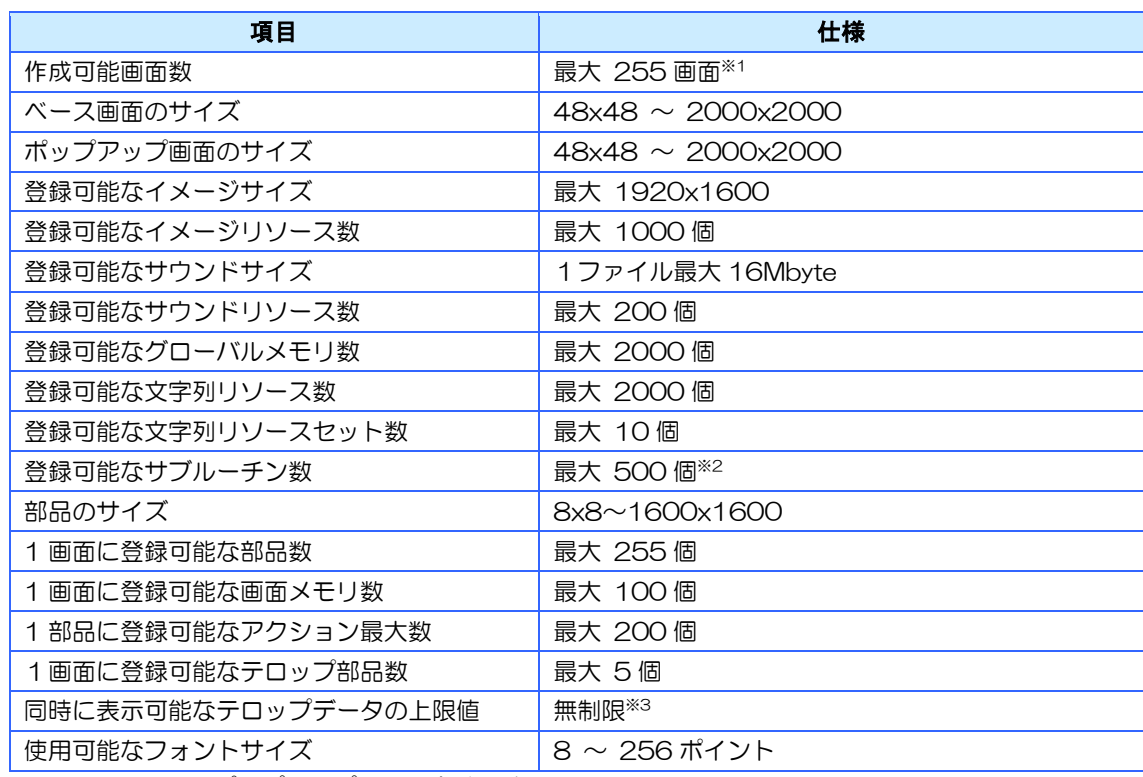

※1 ベース画面、ポップアップ画面の合計です。

※2 1 つのサブルーチンに登録できるアクション数は 1 部品に登録できる数と同様です。

※3 テロップデータは、RAM 上に作成されます。サイズの制限はしておりませんが、RAM の容量が不 足すると動作が不安定になる可能性があります。他のアプリケーションなどの使用量に合わせて調 整してください。

# <span id="page-392-0"></span>15章 その他

### 章目次

[15.1](#page-393-0) [お問い合わせ](#page-393-0)............................................................................................................. [383](#page-393-0)

# <span id="page-393-0"></span>15.1 お問い合わせ

本書に関するお問い合わせは、下記へお願い致します。

# お電話でのお問い合わせ 雷 06-6147-6645

株式会社ディ・エム・シー 大阪技術センター 受付時間:平日 9:00~17:00 ※土日・祝祭日・年末年始を除く

#### メールでのお問い合わせ

お問い合わせフォームで受け付けています。下記からご連絡ください。 www.dush.co. ip/contact/

よくあるご質問と回答集 www.dush.co.jp/support/faq/

Microsoft®、Windows®、Windows® 10、Windows® 11、Microsoft® .NET Framework は米国 Microsoft Corporation の米国 およびその他の国における登録商標または商標です。その他、記載されている会社名、製品名は各社の登録商標または商 標です。

2023 年 12 月 第 11 版 発行所 株式会社ディ・エム・シー 〒108-0074 東京都港区高輪 2-18-10 高輪泉岳寺駅前ビル 11F TEL:  $(03) - 6721 - 6731$  (A) FAX:  $(03) - 6721 - 6732$ URL:https://www.dush.co.jp/ 本製品及び本書は著作権法によって保護されていますので、無断で複写、複製、転載、改変する事は禁じられています。